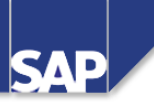

# **AC200** Учет бухгалтерских операций с деловыми партнерами

AC200

Release 46C 31.01.2002

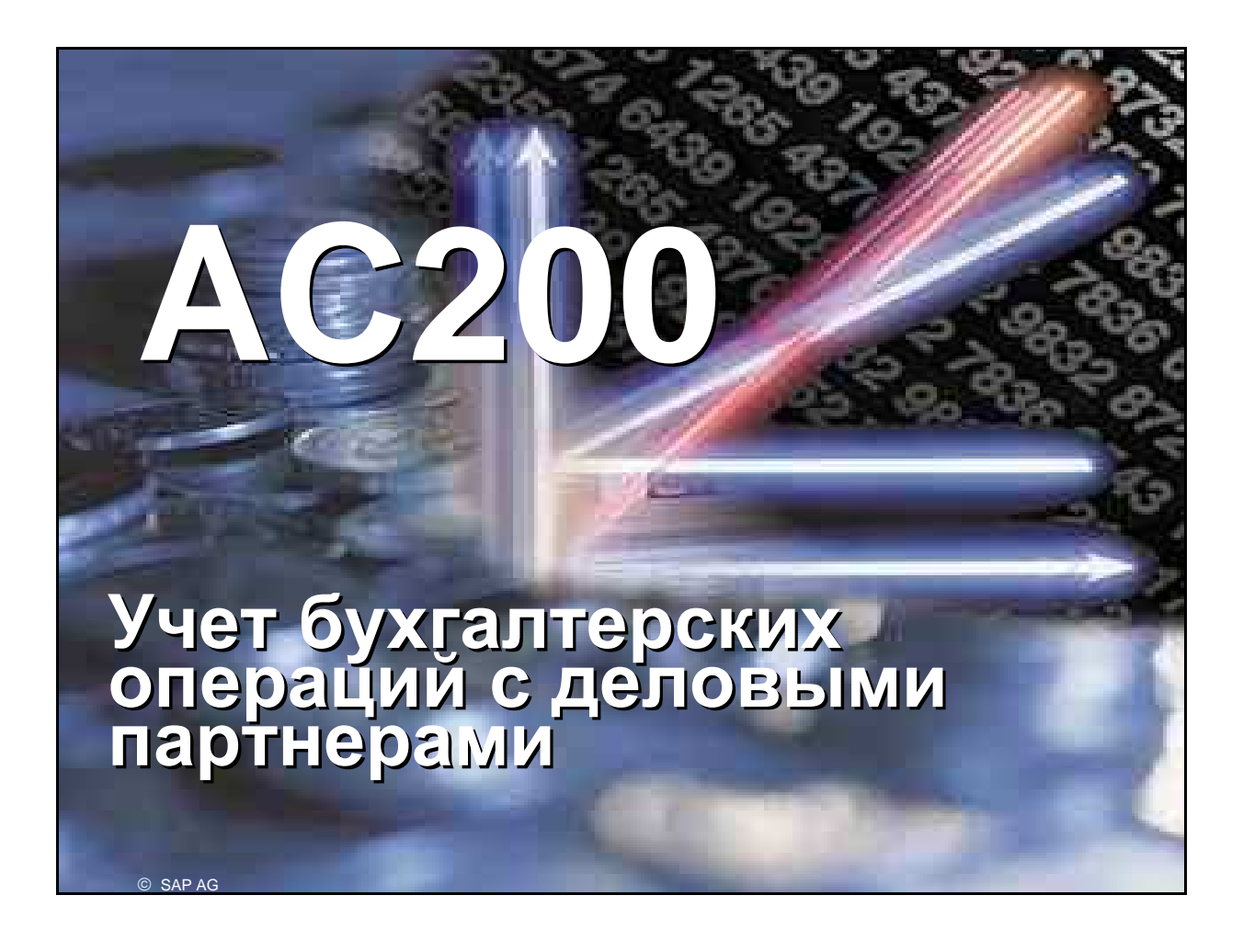

- $C$ истема R/3
- $\blacksquare$  Версия 4.6С
- Ноябрь 2000
- $\blacksquare$  Номер материала: 5004 2206

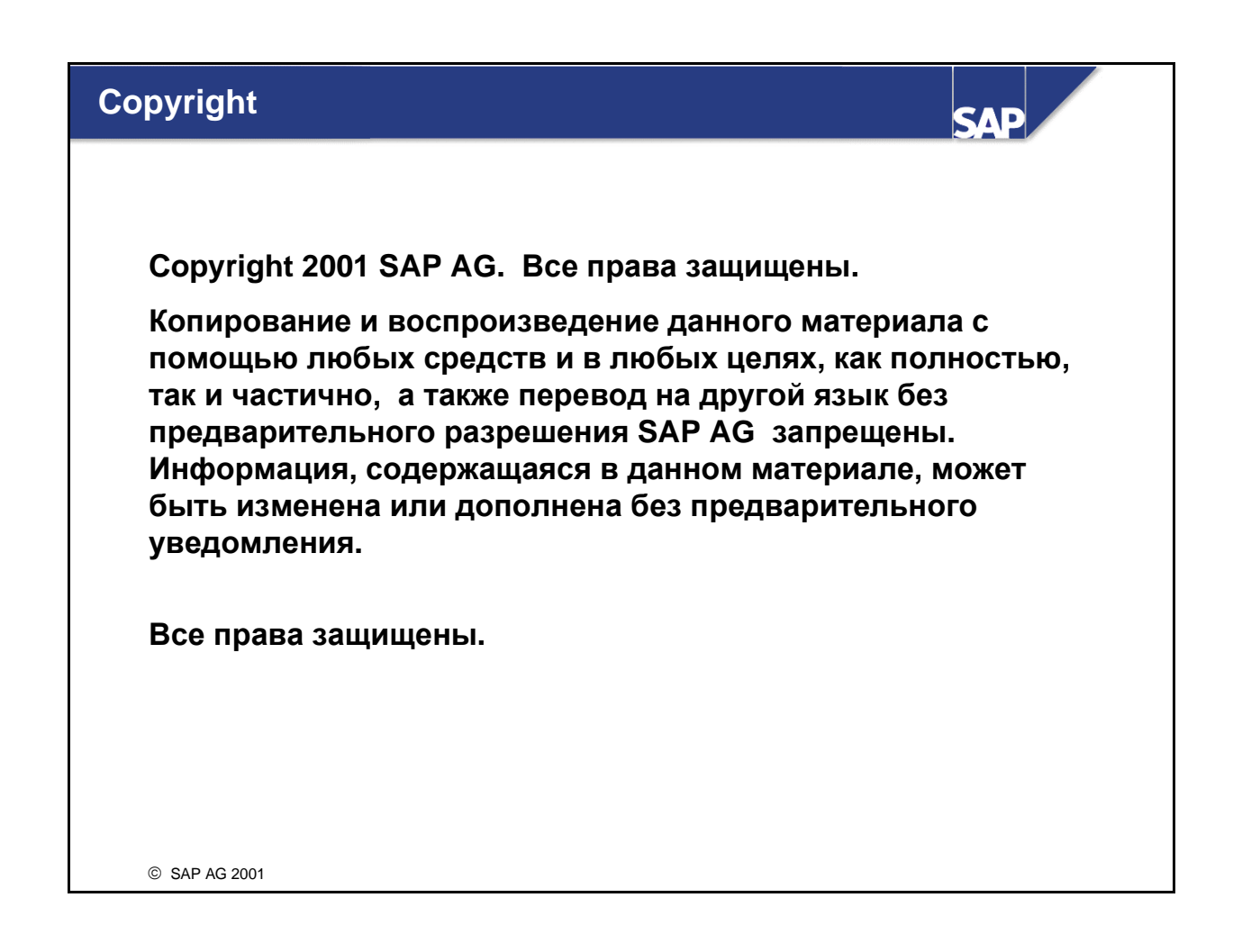

#### Торговые знаки**:**

- $\blacksquare$  Некоторые программные продукты, представляемые SAP AG и ее дистрибьютерами, содержат компоненты ПО, являющиеся собственностью других поставщиков.
- Microsoft®, WINDOWS®, NT®, EXCEL®, Word®, PowerPoint® and SOL Server® являются зарегистрированными торговыми знаками корпорации Microsoft.
- IBM®, DB2®, OS/2®, DB2/6000®, Parallel Sysplex®, MVS/ESA®, RS/6000®, AIX®, S/390®, AS/400®, OS/390®, and OS/400® являются зарегистрированными торговыми знаками корпорации IBM.
- **ORACLE® является зарегистрированным торговым знаком корпорации ORACLE.**
- INFORMIX®-OnLine for SAP and INFORMIX® Dynamic ServerTM являются зарегистрированными торговыми знаками корпорации Informix Software Incorporated.
- UNIX®,  $X/O$ реп®,  $OSF/1®$ , and Motif®являются зарегистрированными торговыми знаками корпорации Open Group.
- HTML, DHTML, XML, XHTML являются зарегистрированными торговыми знаками W3C®, World Wide Web Consortium, Massachusetts Institute of Technology.
- JAVA® является зарегистрированным торговым знаком корпорации Sun Microsystems, Inc.
- **JAVASCRIPT® является зарегистрированным торговым знаком корпорации Sun** Microsystems, Inc., используемым по Netscape.
- SAP, SAP Logo, R/2, RIVA, R/3, ABAP, SAP ArchiveLink, SAP Business Workflow, WebFlow, SAP EarlyWatch, BAPI, SAPPHIRE, Management Cockpit, mySAP.com Logo and mySAP.com

являются торговыми знаками или зарегистрированными торговыми знаками SAP AG в Германии и в нескольких странах мира. Все другие продукты или торговые марки, упомянутые в документации, являются торговыми знаками или зарегистрированными торговыми знаками их владельцев.

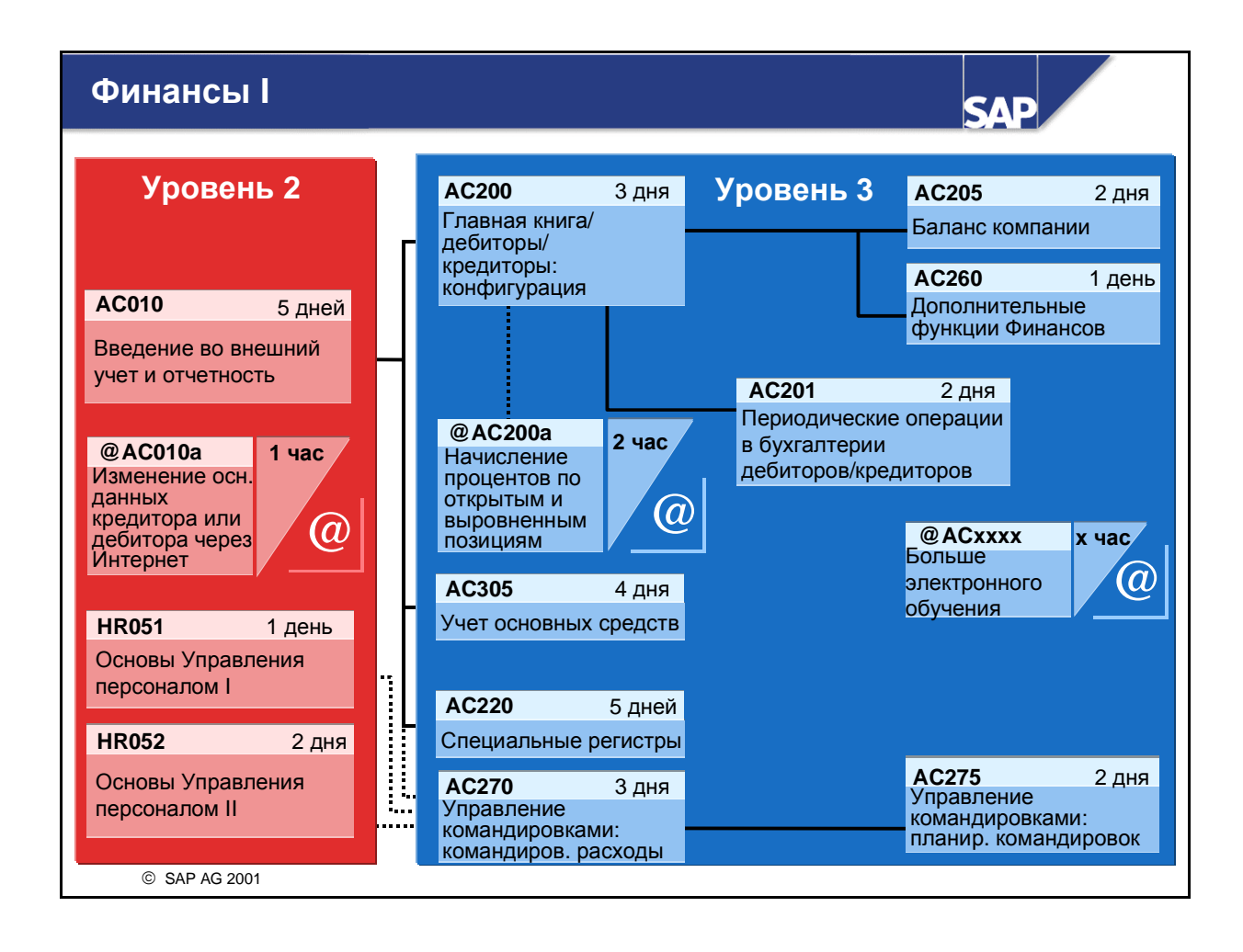

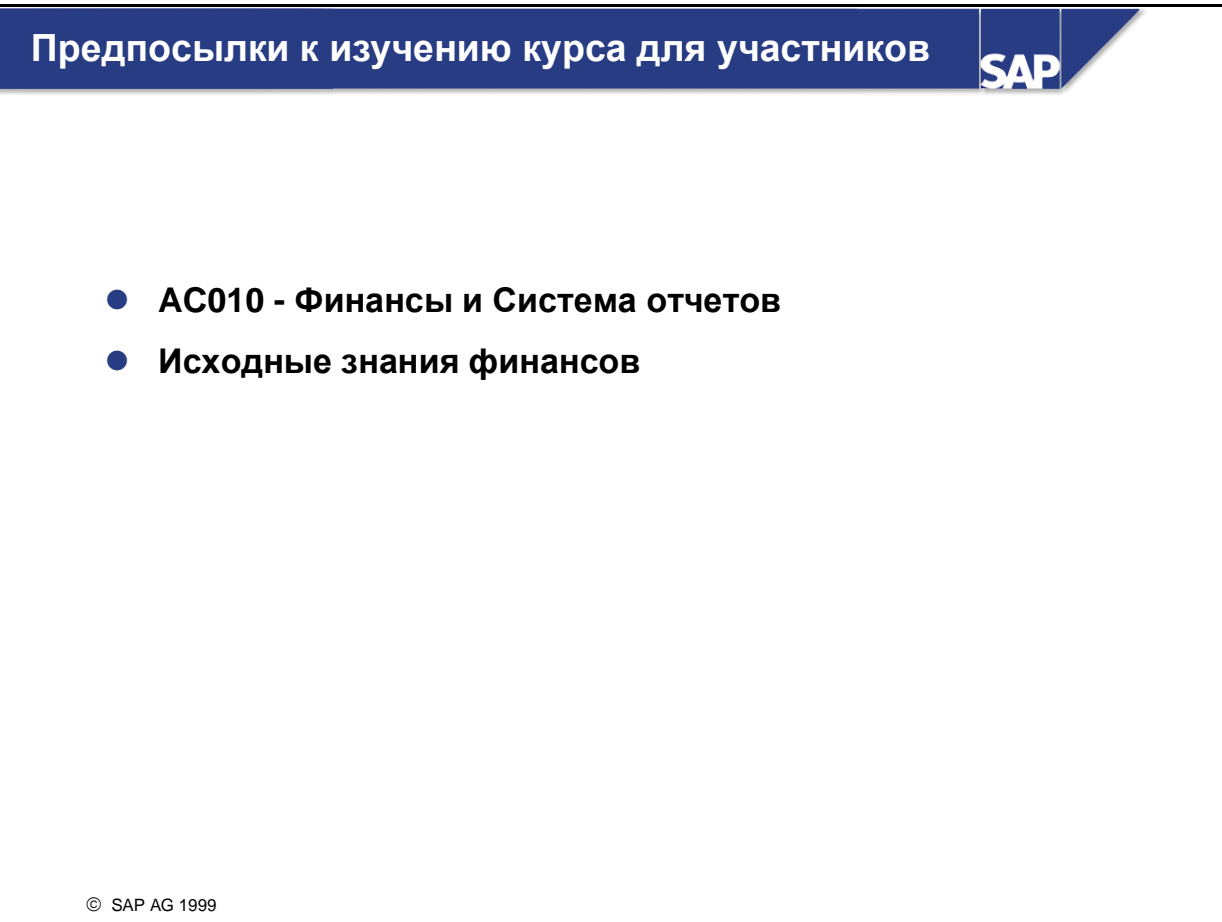

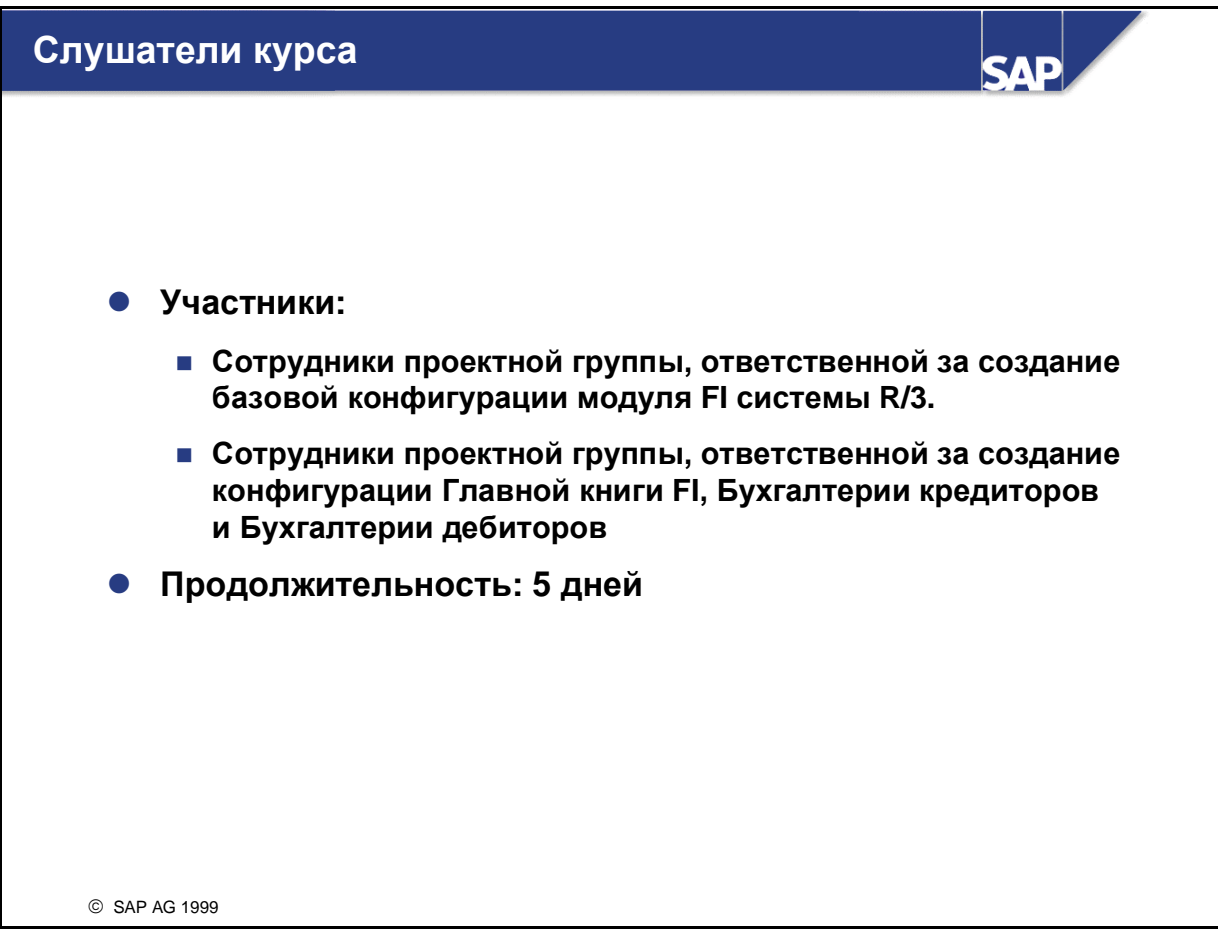

## Примечания для пользователя

 Учебные материалы не являются обучающими программами**.** Они дополняют объяснения инструктора курса**.** В таблицах имеется место для записи дополнительной информации.

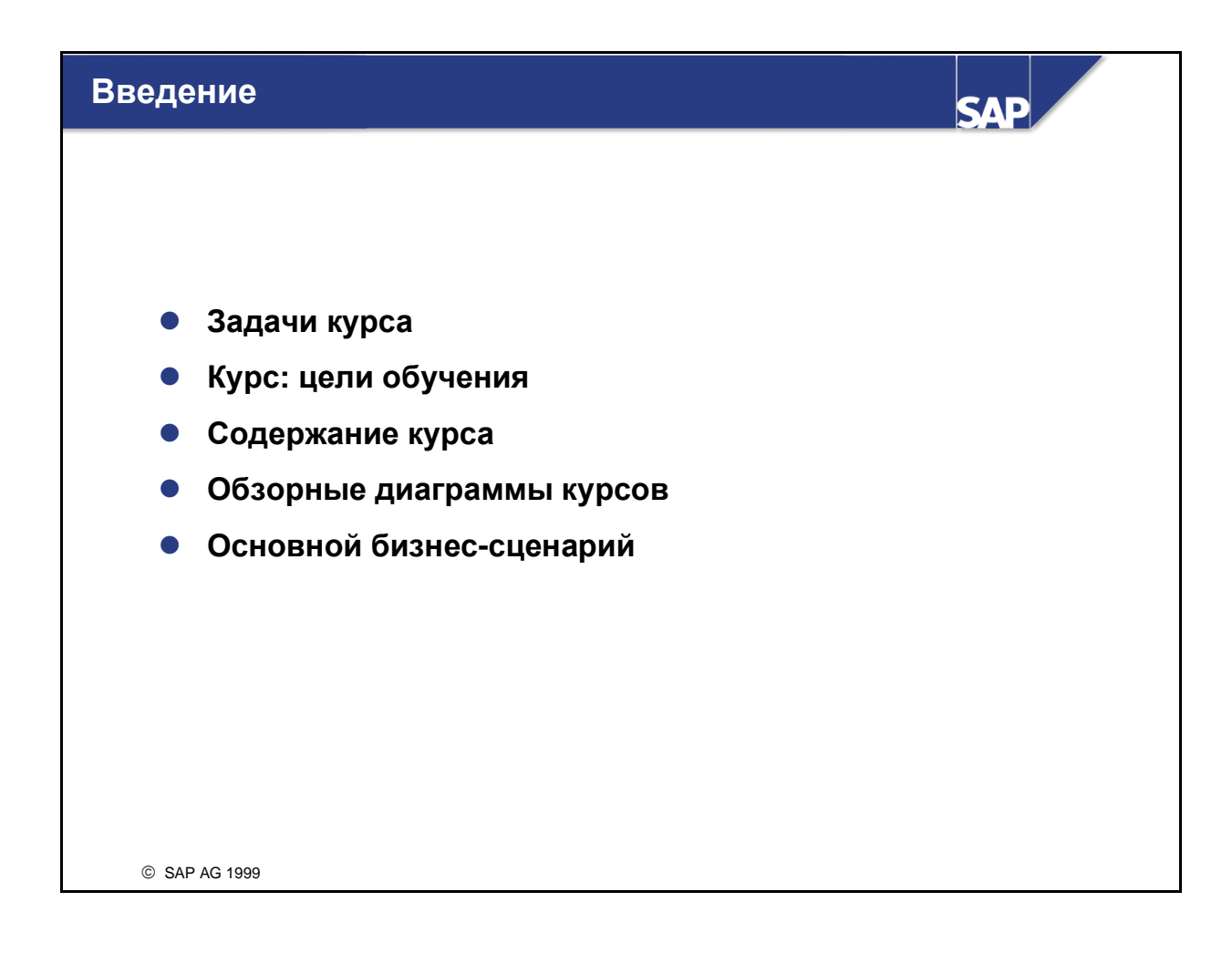

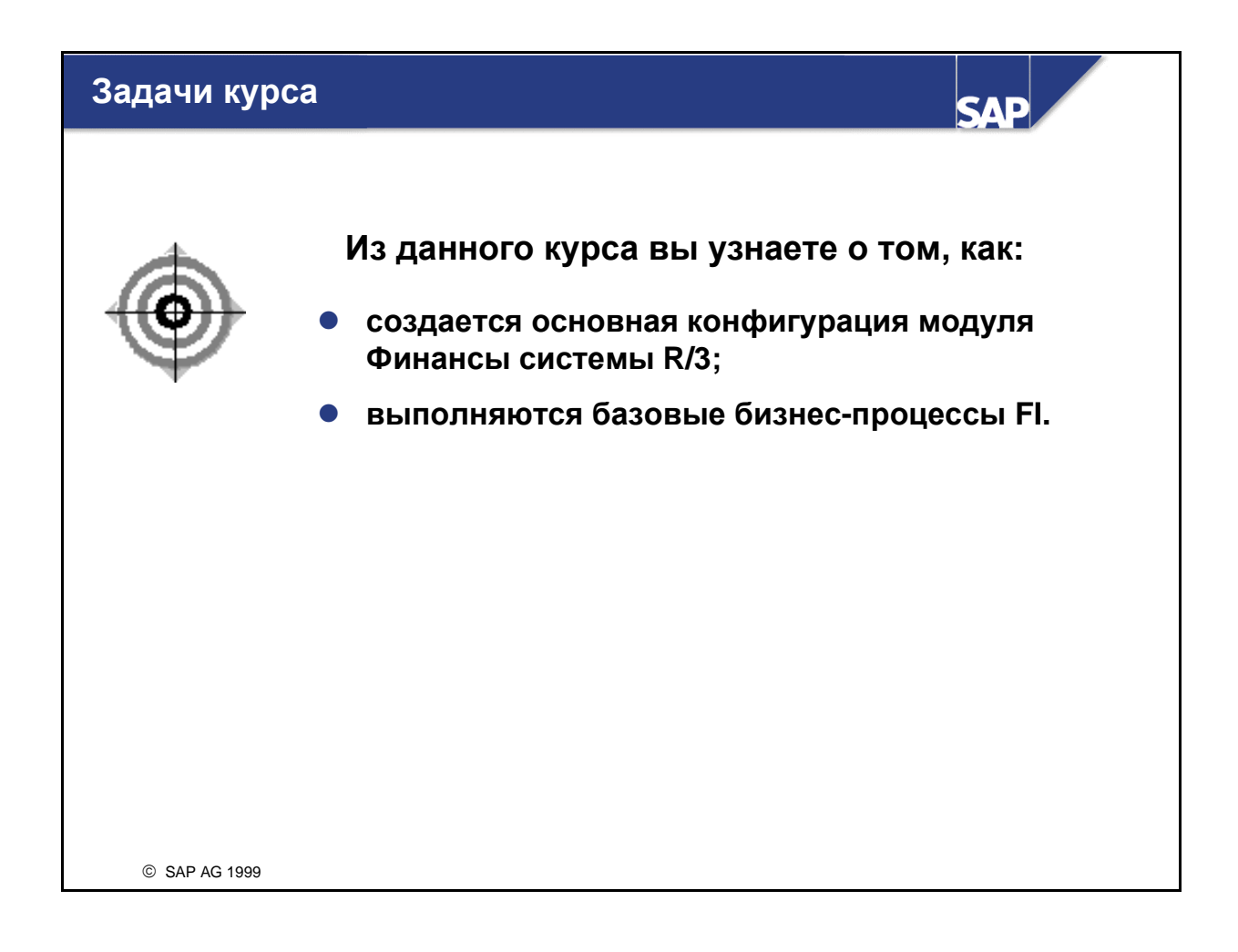

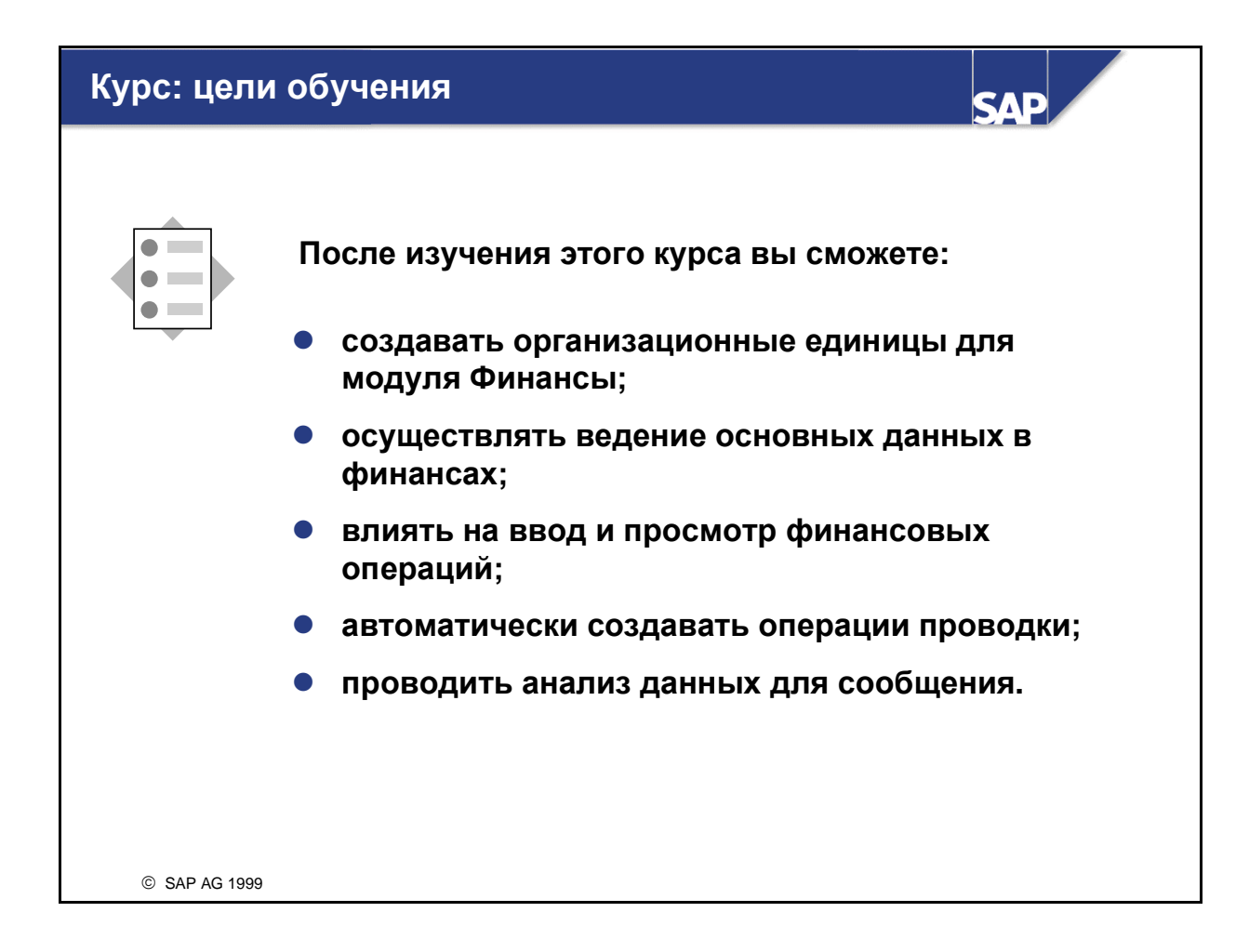

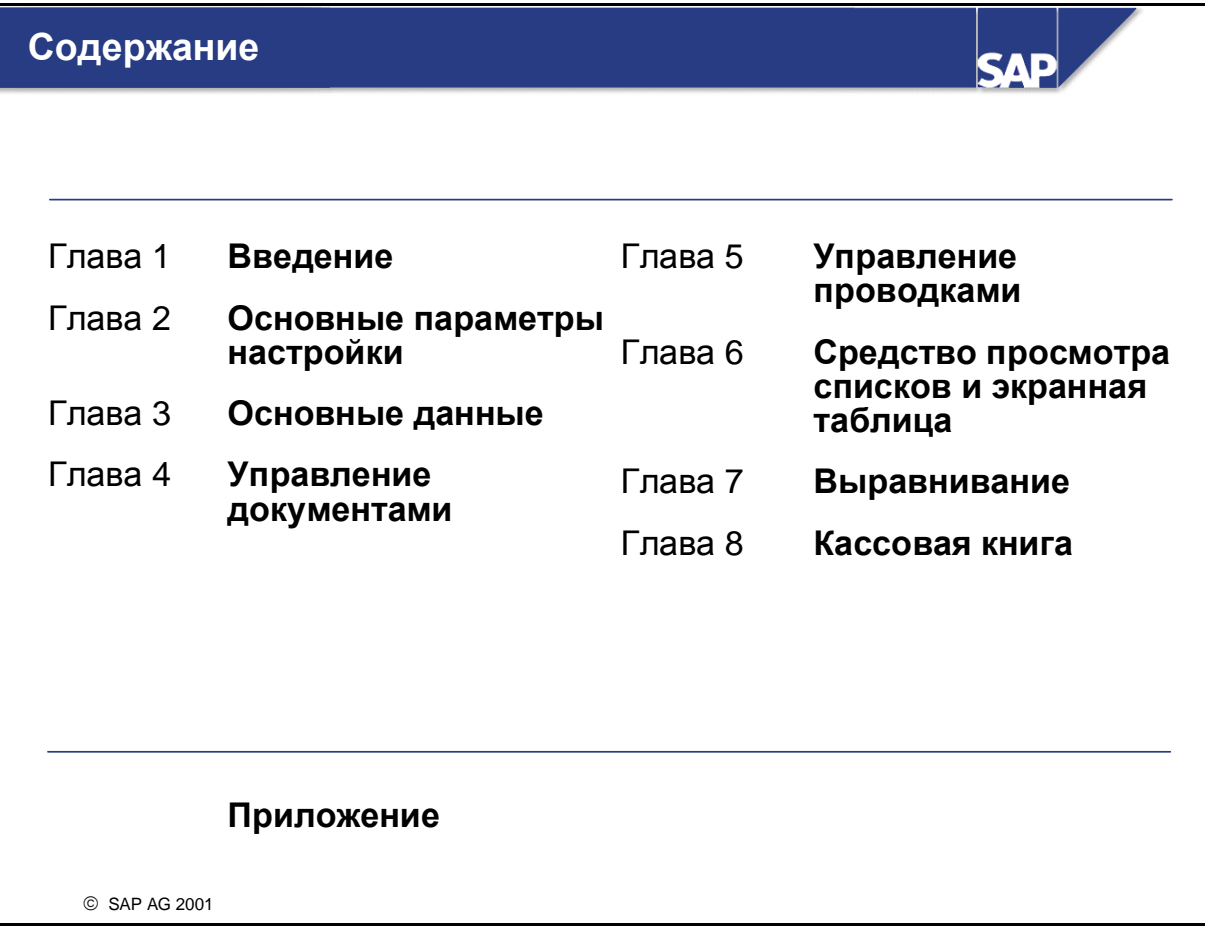

# Основной бизнес**-**сценарий

SAP AG 2001

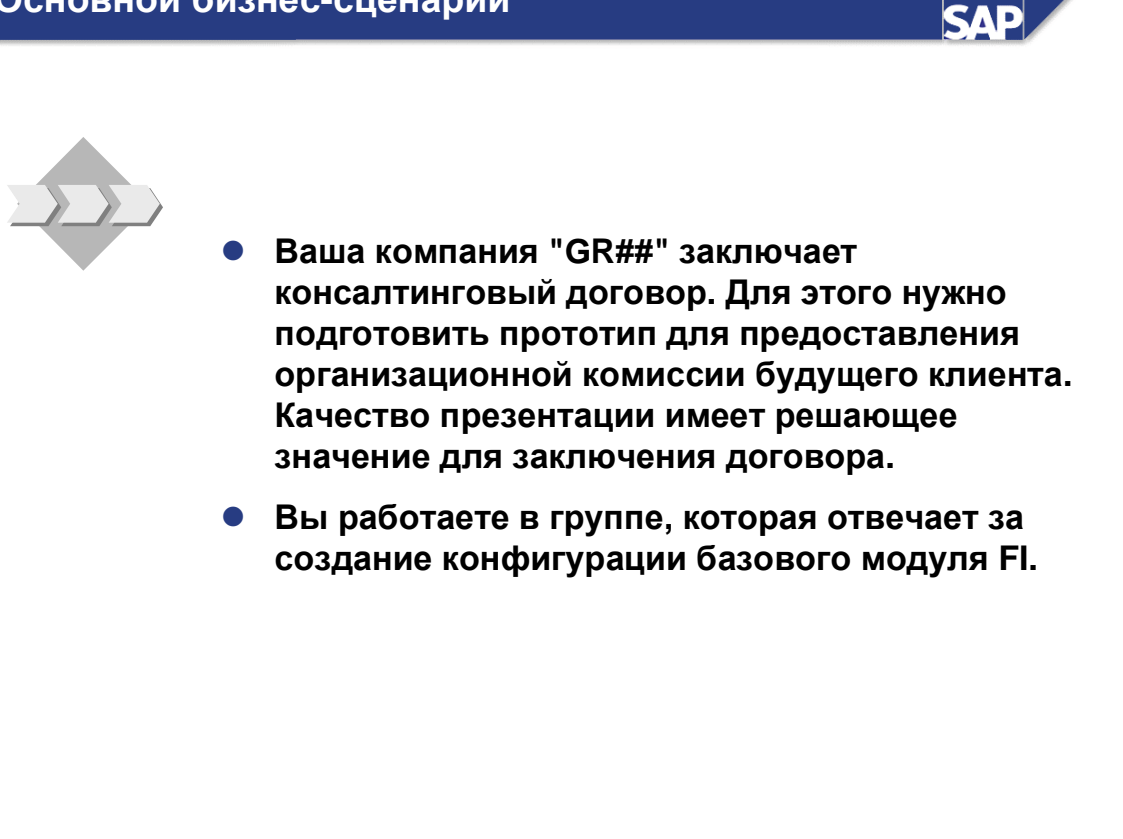

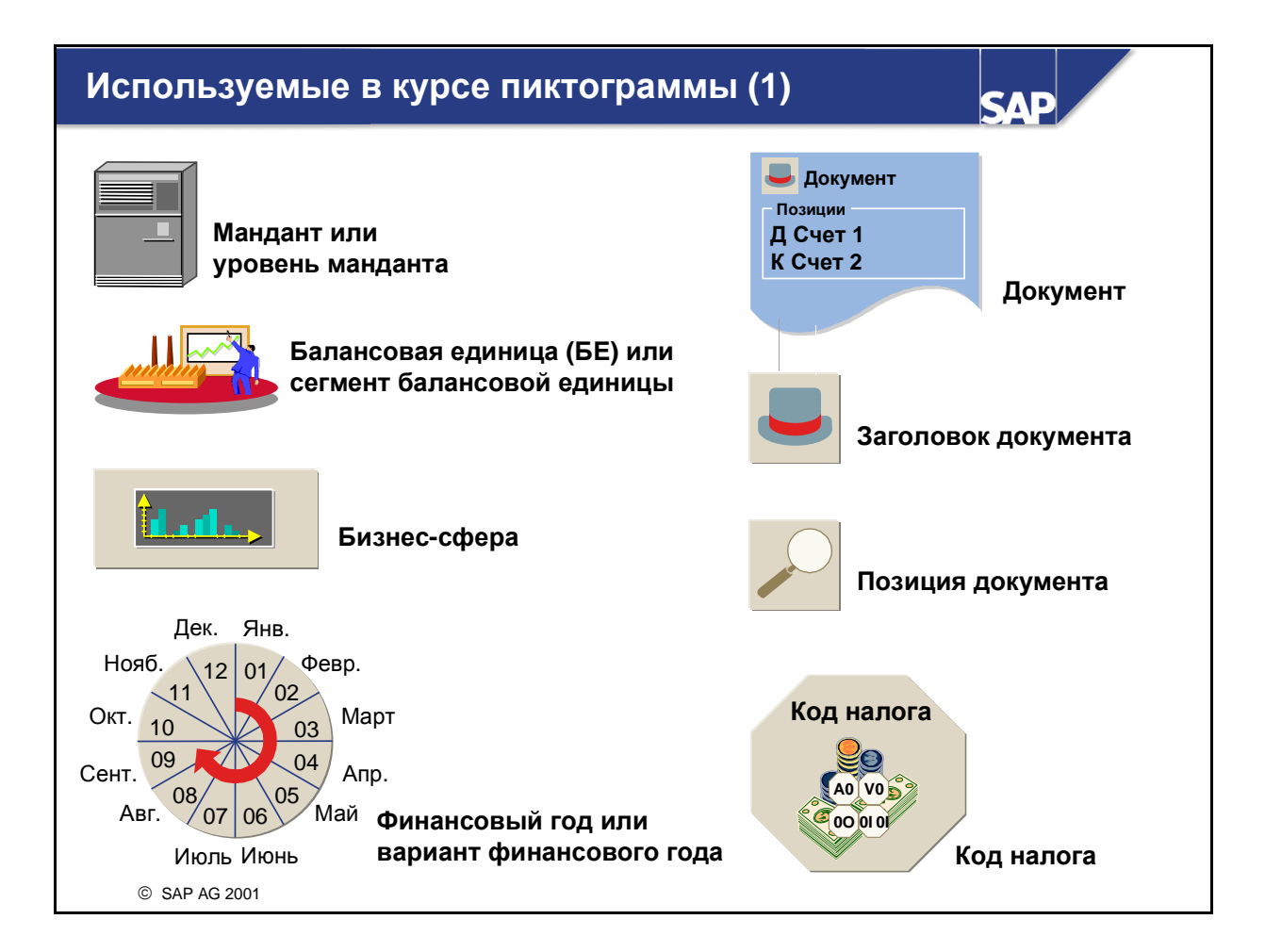

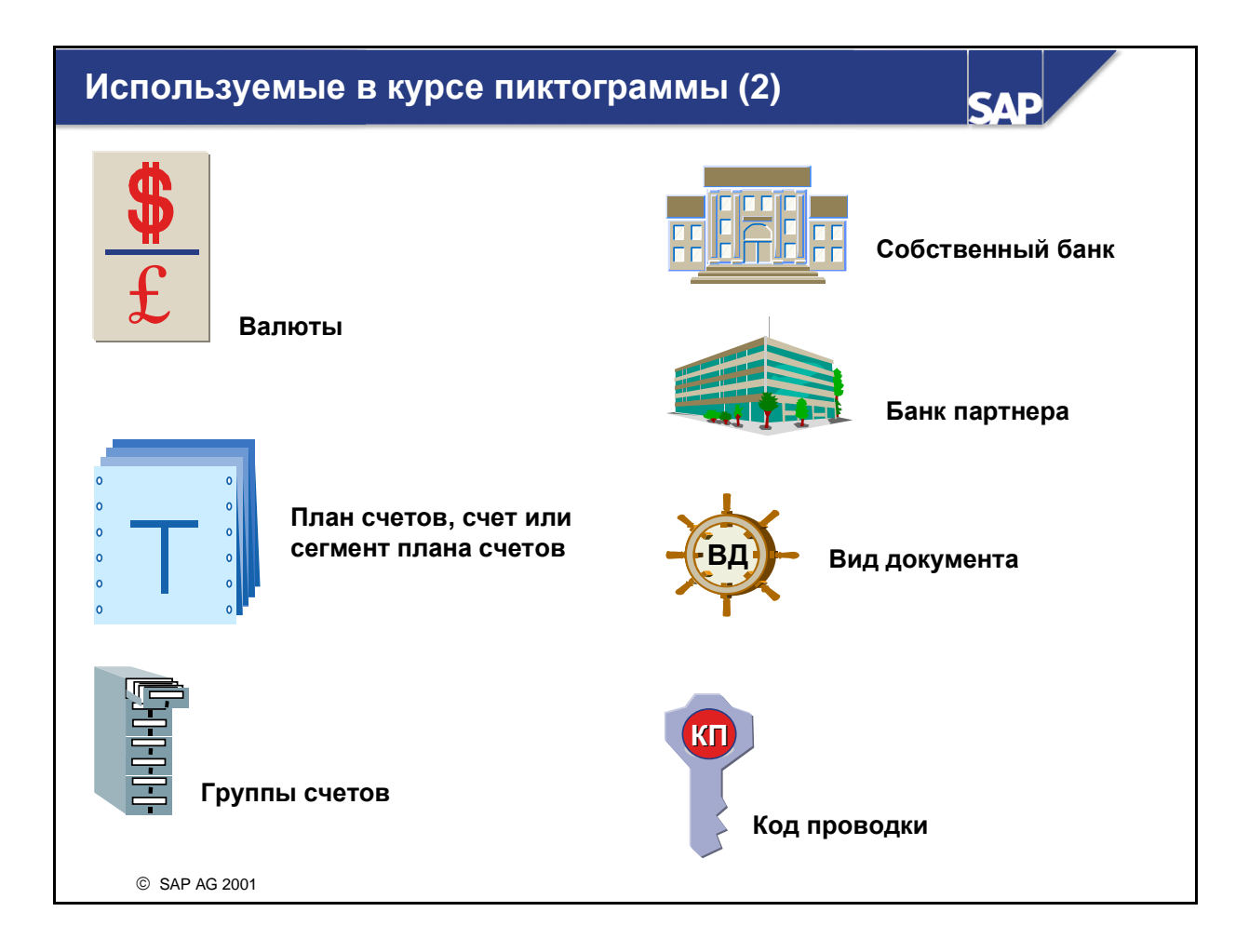

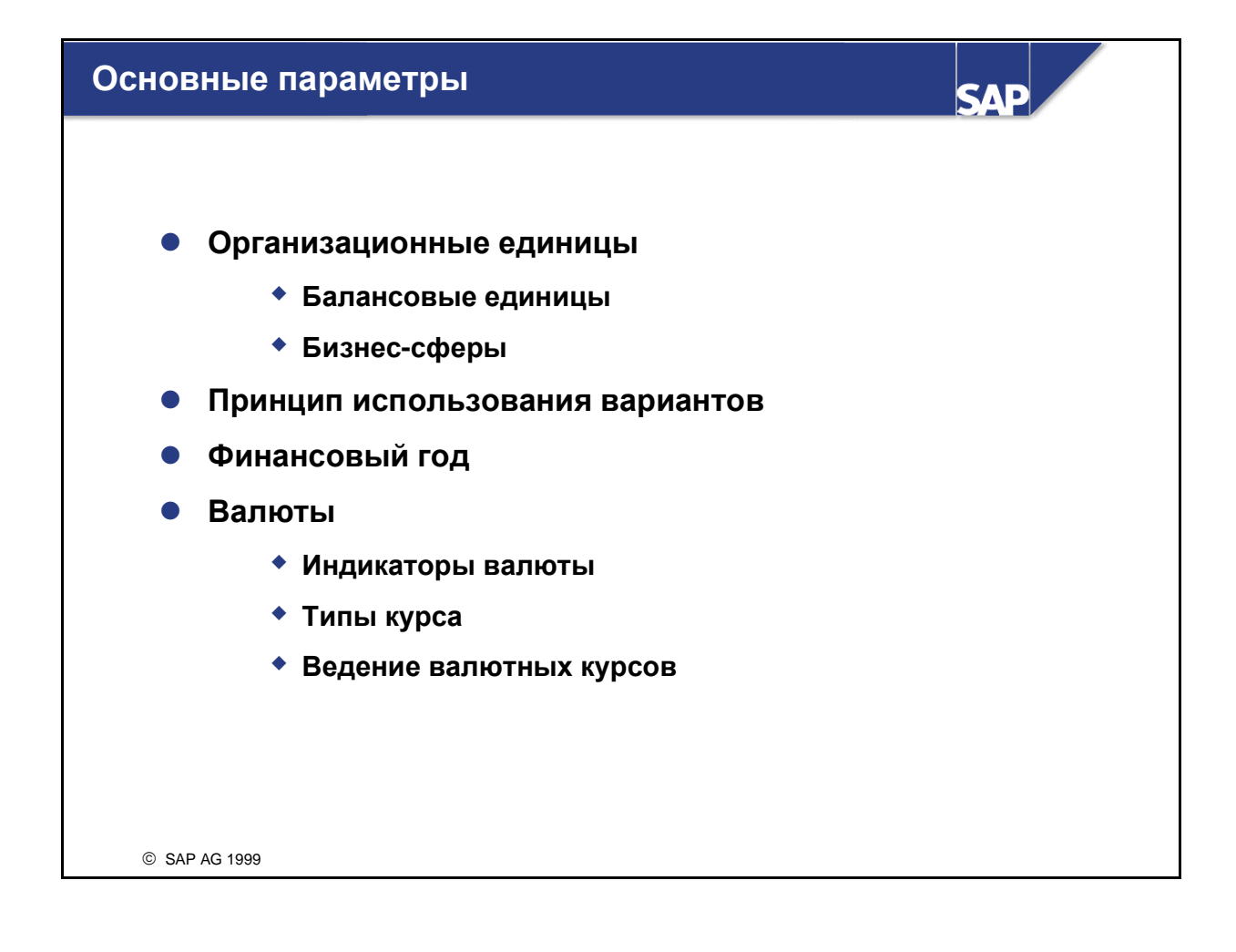

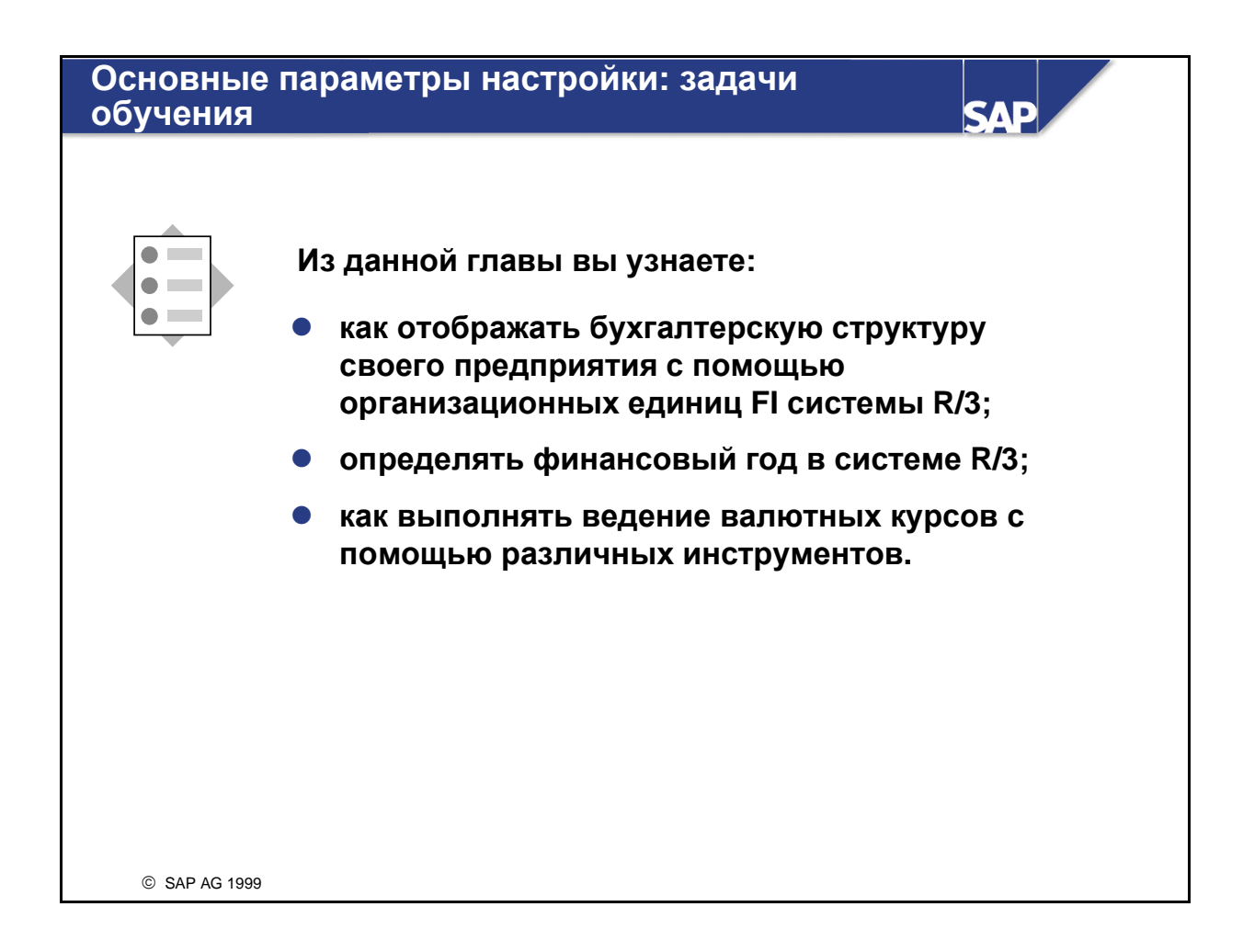

# Основные параметры настройки**:** бизнессценарий

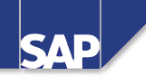

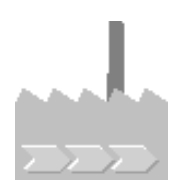

- Ваш будущий клиент хочет убедиться**,** что его организационную структуру можно отобразить в системе **R/3,** и поэтому просит Вас проверить**,** существует ли такая возможность для компонента Финансы**.**
- Руководитель бухгалтерии хочет получить информацию о том**,** как определяются в системе **R/3** периоды проводки и каким образом выполняется присвоение проводок этим периодам**.**
- Поскольку у предприятия имется несколько зарубежных клиентов и поставщиков**,** проводки необходимо производить в разных валютах**.** Вы должны проверить**,** возможны ли в системе **R/3** проводки в иностранной валюте**.**

SAP AG 2001

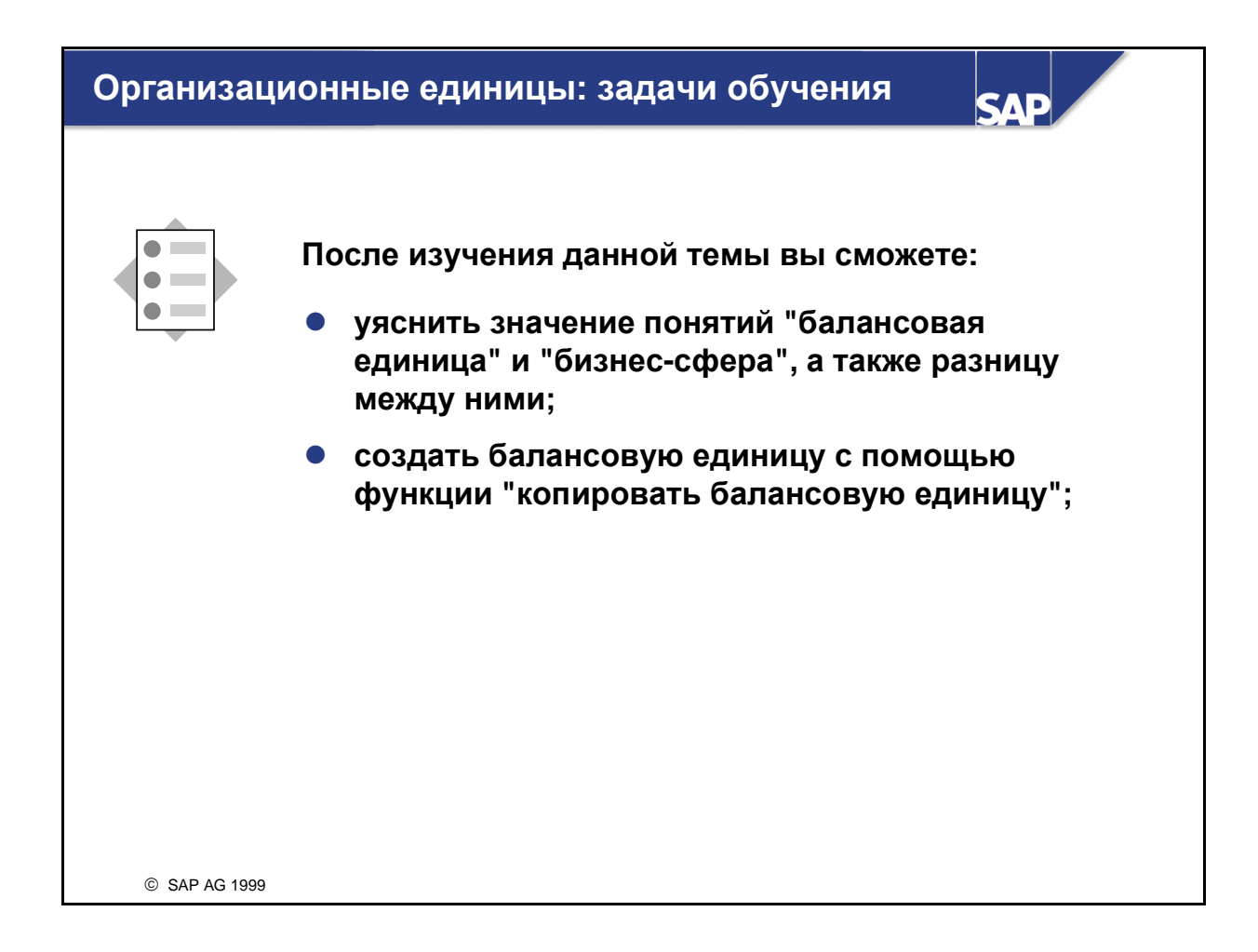

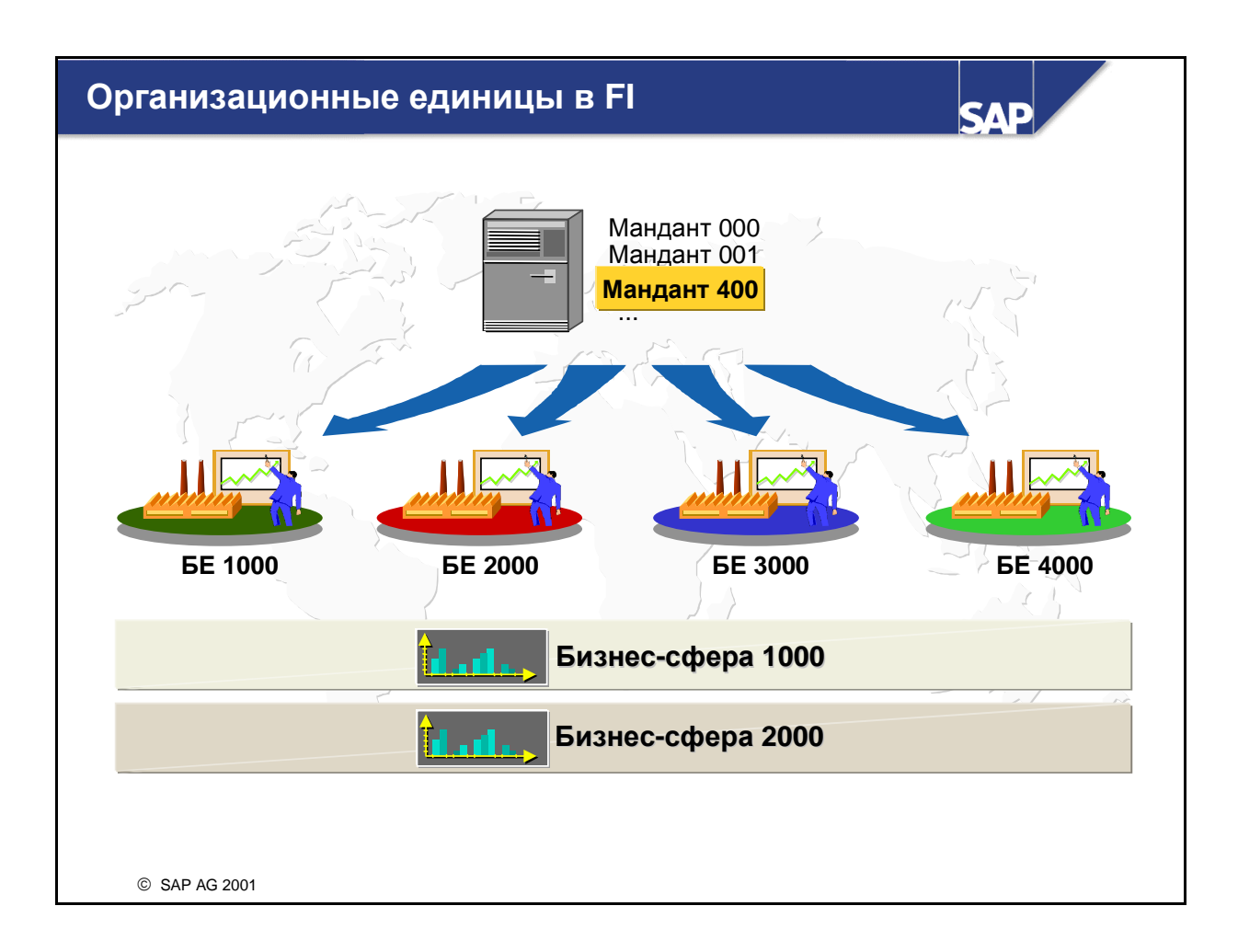

**Мандант представляет в системе R/3 наивысший уровень иерархии. Спецификации или** данные, которые используются во всех организационных единицах всех приложений системы R/3, вводятся на уровне манданта и поэтому вводятся только один раз (например, валютные курсы). Каждый мандант представляет собой самостоятельную единицу, имеющую собственные основные записи, а также полный набор таблиц и данных. Для входа в систему пользователи должны ввести код манданта и иметь основную запись пользователя в этом манданте.

#### Основные организационные единицы в **FI:**

#### Балансовая единица (для внешних целей)

Балансовая единица представляет собой юридически независимую единицу с составлением отдельного баланса. В качестве примера рассмотрим компанию в составе концерна. Балансы, а также отчеты о прибылях и убытках, предусмотренные законодательством, создаются на уровне балансовой единицы. Таким образом, балансовая единица является необходимой минимальной структурой FI R/3.

На международном предприятии бизнес-операции выполняются в разных странах. Поскольку большинство государственных органов требует регистрации предприятия как юридического лица, для каждой страны обычно создается собственная балансовая единица.

Бизнес**-**сфера (для внутренних целей)

Бизнес-сферы являются самостоятельными областями в рамках предприятия и используются вне зависимости от балансовых единиц. Они являются единицами составления баланса для внутренних целей. Использование бизнес-сфер не является обязательным.

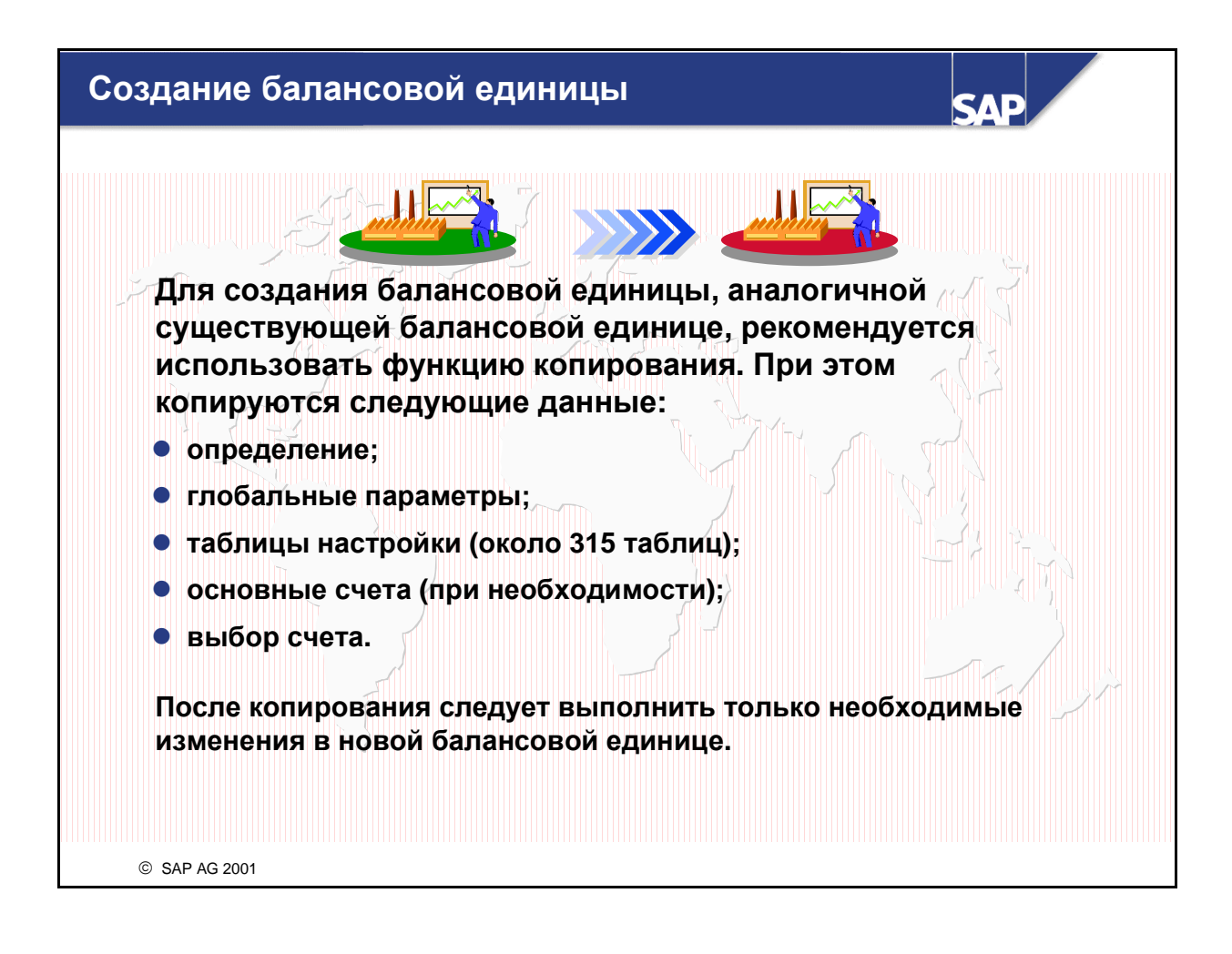

- Примечание**:** руководство по внедрению системы предлагает следующую последовательность:
	- Копирование, удаление, проверка БЕ
	- Обработка данных БЕ
- Копирование существующей балансовой единицы: Преимущество этого подхода в том, что при этом также копируются специфичные параметры БЕ. После копирования можно обработать данные новой балансовой единицы.
- В качестве кода БЕ нужно выбрать четырехзначный алфавитно-цифровой код. Данный код служит для идентификации БЕ и позже указывается при проводке бизнес-операций или создании зависящих от БЕ данных.
- Примечание**:** использование функции копирования не является обязательным. Вы также можете определить балансовую единицу и полностью создать собственную конфигурацию без использования образца БЕ.

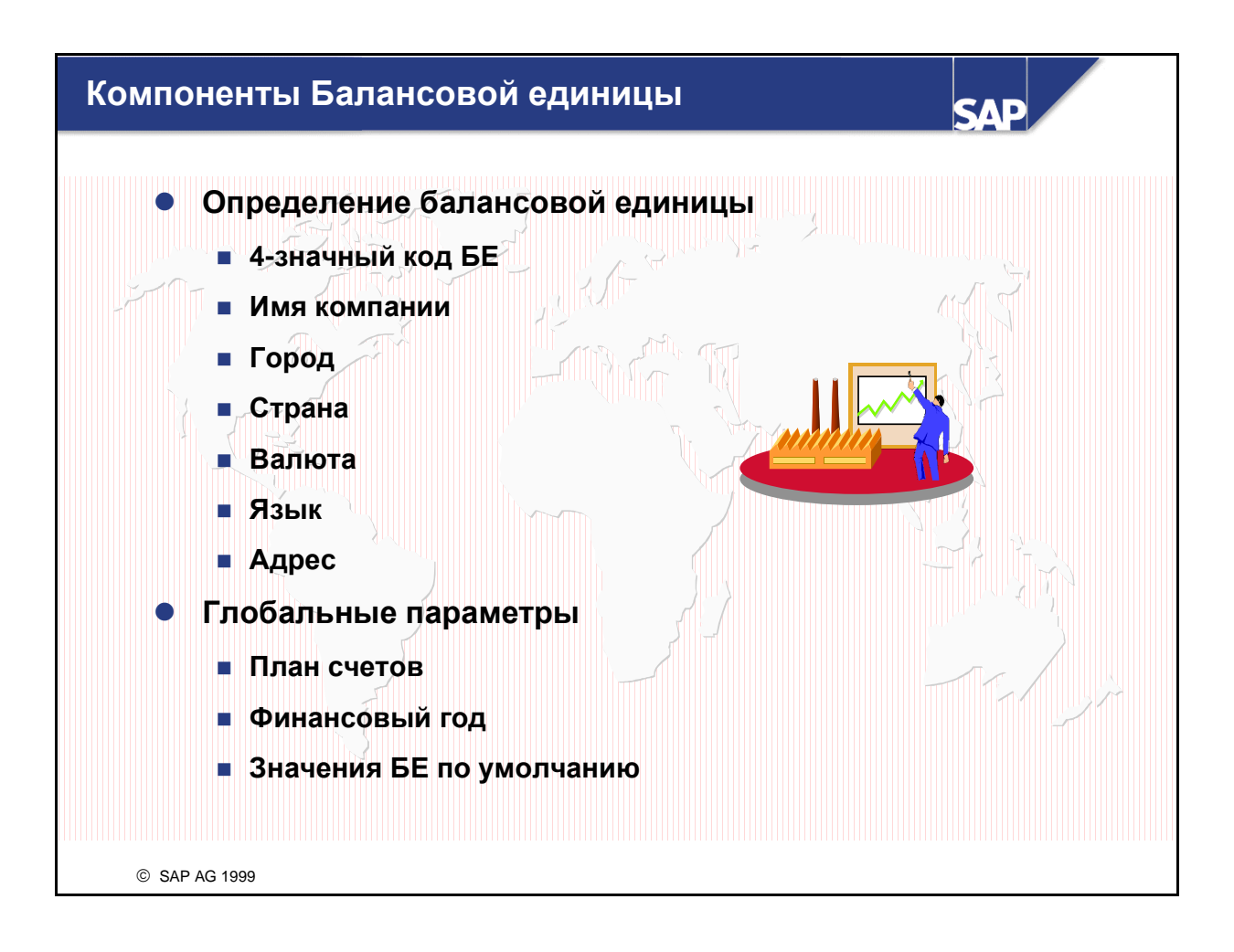

### Обработка данных балансовой единицы включает:

- Адрес требуется для корреспонденции и задается в аналитических отчетах.
- Для каждой балансовой единицы необходимо определить валюту. В дальнейшем счета ведутся в этой валюте. Все прочие валюты рассматриваются как иностранные. Система пересчитывает суммы, которые проведены в иностранной валюте, в валюту балансовой единицы. Валюта, определенная для балансовой единицы, называется в системе R/3 внутренней валютой.
- Код страны задает страну балансовой единицы. Все остальные страны рассматриваются как заграница. Это является важным для хозяйственных и платежных операций, так как для платежных операций с зарубежными странами требуются другие формуляры. Кроме того, система поддерживает различные форматы адреса для корреспонденции с заграницей.
- Код языка вводится, чтобы система автоматически создавала тексты на корректном языке, например при выставлении чеков.
- Для определения бизнес**-**сферы необходимо ввести только четырехзначный буквенно-цифровой код и краткое описание.

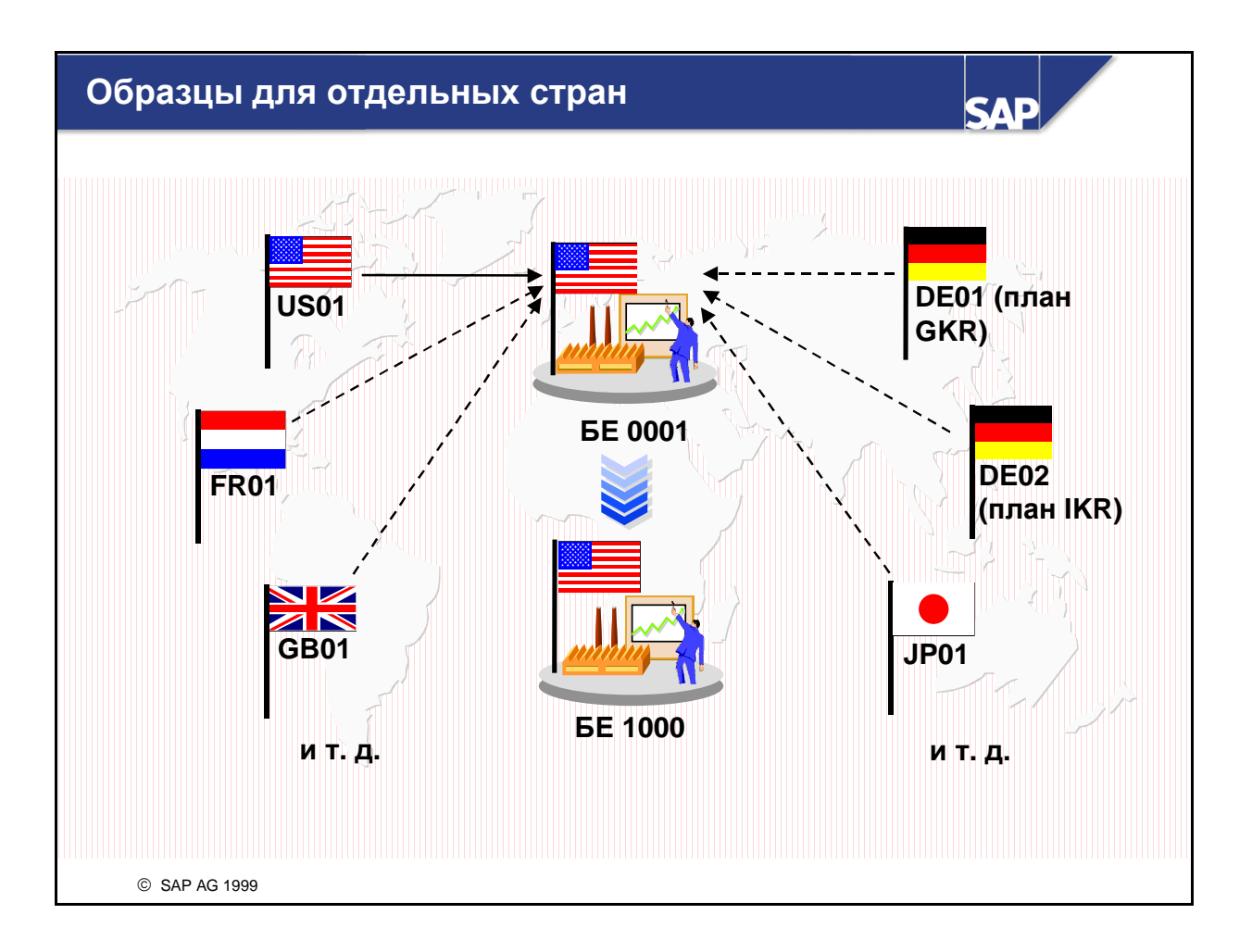

- В стандартной системе R/3 балансовая единица **0001** является образцом для балансовой единицы с международным планом счетов INT без специальных конфигураций для стран.
- Если вам требуется балансовая единица для страны, у которой существует образец для страны, вы можете использовать такую программу версий для стран, которая копирует таблицы для отдельной страны из образца в балансовую единицу 0001. По завершении балансовая единица 0001 будет настроена для выбранной страны. Затем вы должны скопировать эту балансовую единицу в новую балансовую единицу. После этого вы можете снова запустить программу версий для стран, чтобы сгенерировать другие образцы для стран.
- Указание: Программа инсталляции для страны создает не только балансовую единицу для отдельной страны, но и образцы для контроллинговых единиц, заводов, закупочных организаций, сбытовых организаций, служб контроля кредитования, единиц финансового менеджмента и. т. д.с учетом требований отдельной страны.
- Внимание: Перед тем как продолжить, не забудьте скопировать образцы для стран. Не используйте балансовую единицу 0001 в качестве продуктивной БЕ, так как программа версий для стран всегда использует эту балансовую единицу как целевую балансовую единицу. Более того, вы должны запустить программу версий для стран только при новой инсталляции системы R/3, а не во время обновления системы, так как структура настройки для конкретной страны может измениться при переходе от одной версии системы R/3 к другой.

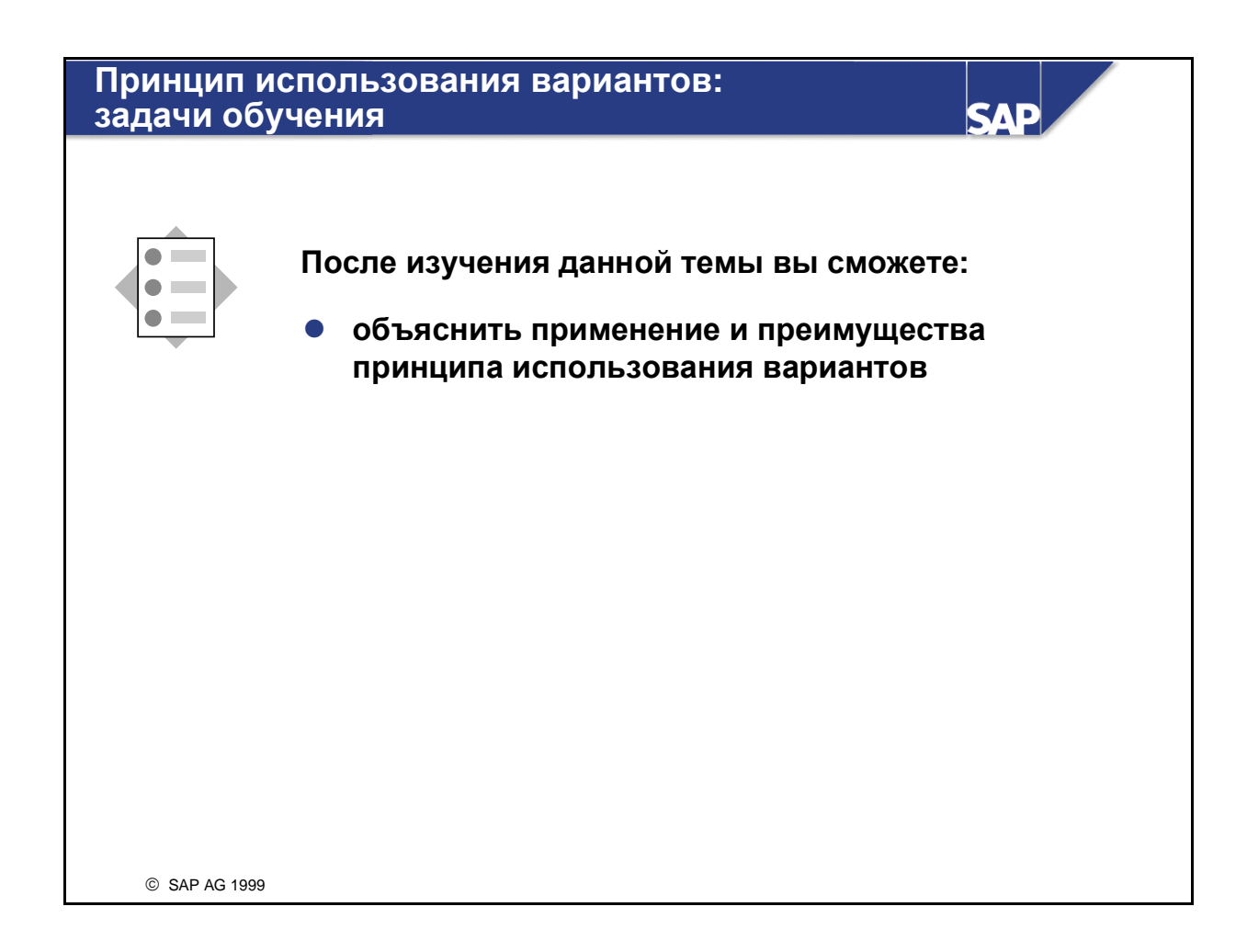

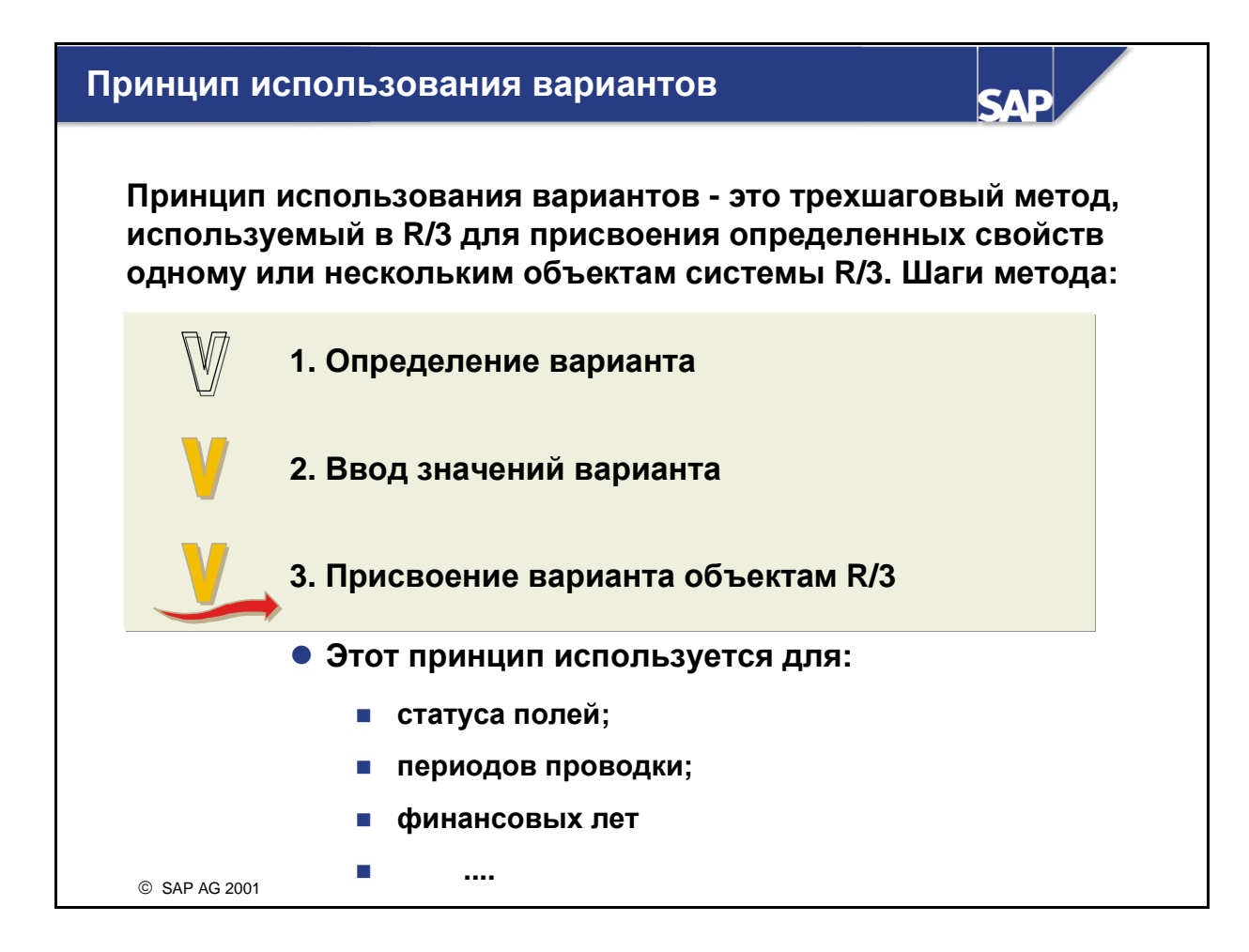

- **Принцип использования вариантов** является широко распространенным методом в  $R/3$ , с помощью которого одному или нескольким объектам R/3 присваиваются определенные свойства.
- Пример: создание балансовой единицы
	- Определение варианта: К4 это наш вариант финансового года
	- Спецификация значений варианта: свойства К4 определяются как "календарный год"
	- Присвоение варианта объектам R/3: мы присваиваем К4 нескольким балансовым единицам с этим календарем.
- Преимущество данного метода заключается в том, что при его использовании упрощается ведение свойств нескольких бизнес-объектов.
- Примечание: на данном слайде принцип использования вариантов рассматривается в общем, чтобы Вы уже были знакомы с этим принципом, если он снова будет упоминаться в рамках курса.

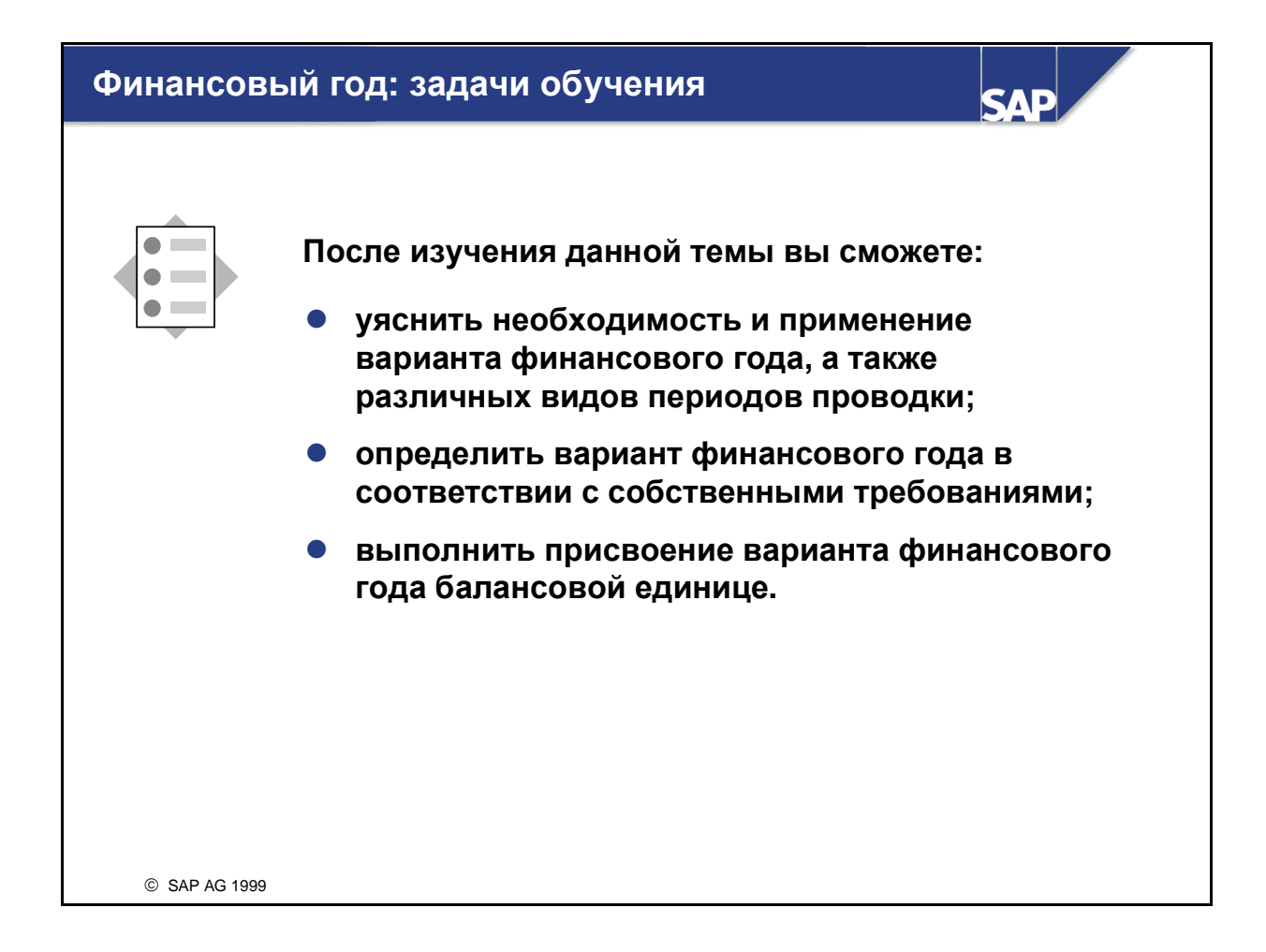

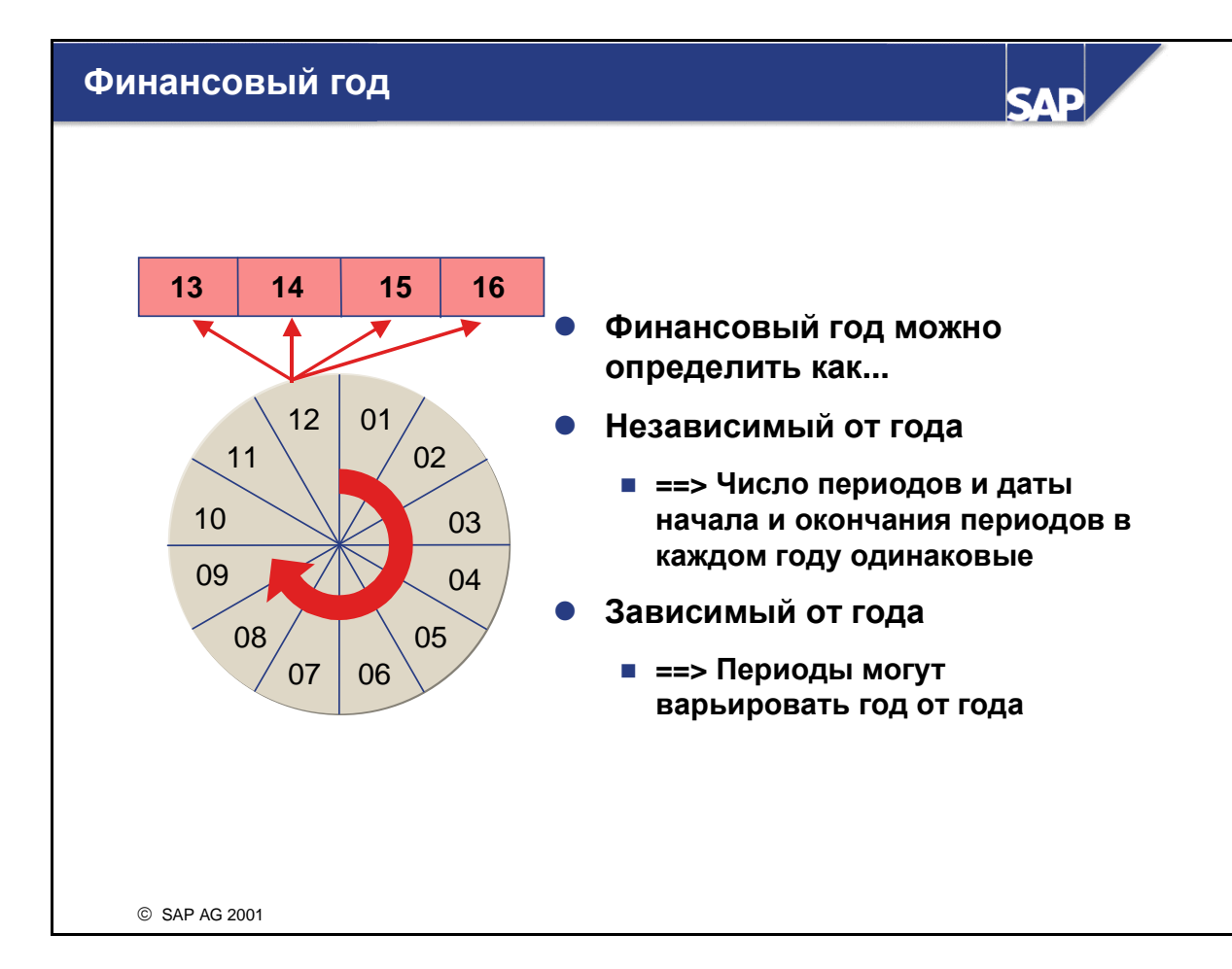

- Для присвоения бизнес-операций разным периодам времени нужно определить финансовый год с периодами проводки. Финансовый год определяется как вариант, присваиваемый балансовой единице.
- Вариант финансового года содержит определение периодов проводки и особых периодов. Особые периоды используются для проводок, которые присваиваются не определенным периодам времени, а бизнес-процессу "Закрытие года". Всего можно использовать 16 периодов.
- Система выводит периоды проводки из даты проводки. Если дата проводки приходится на последний обычный период проводки, операцию можно также провести в одном из особых периодов.
- Пример: на слайде показан финансовый год с 12 периодами проводки и 4 особыми периодами. Если дата проводки приходится на 12-ый период, то вместо этого периода операцию можно провести в одном из четырех особых периодов.
- Стандартные варианты финансового года уже определены в системе, и их можно использовать в качестве образцов.
- Примечание: вариант финансового года не содержит информации, является ли период открытым или закрытым. Управление этими данными производится в другой таблице. В варианте финансового года определяется только число периодов, а также их даты начала и окончания.

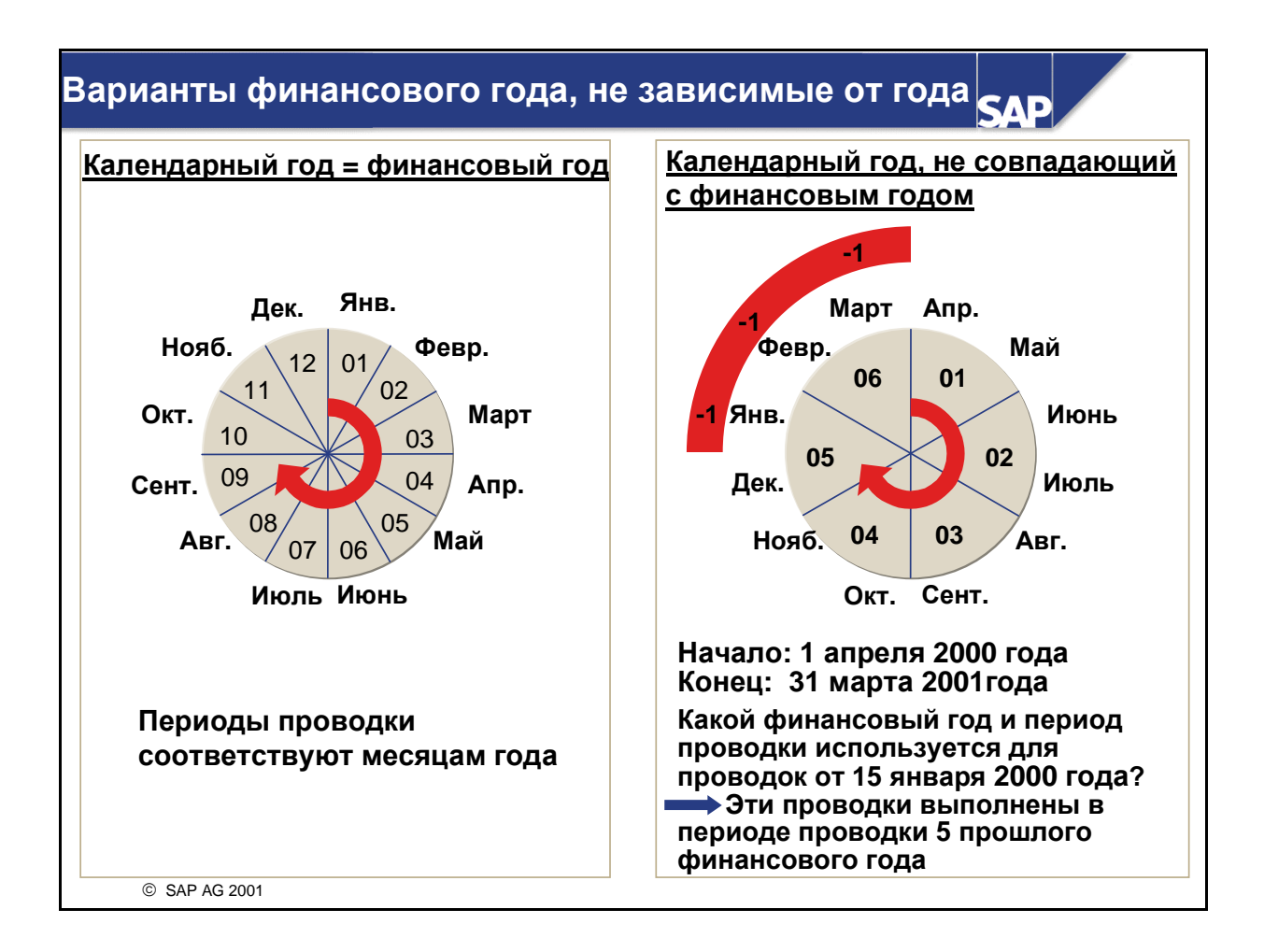

- Если каждый финансовый год варианта финансового года использует одно и то же число периодов, а периоды проводки всегда начинаются и заканчиваются в те же дни, речь идет о варианте, не зависимом от года. Вариант финансового года, не зависимый от года, можно определить как:
- календарный год;
- некалендарный год.
- Если финансовый год определяется как календарный год, периоды проводки соответствуют месяцам года. Следовательно, вариант финансового года, который определяется как календарный, должен иметь двенадцать периодов проводки.
- Если финансовый год определяется как некалендарный год, периоды проводки необходимо установить путем определения даты окончания каждого периода. Некалендарный год может иметь от 1 до 16 периодов проводки. Если смещенный финансовый год начинается не с первого января, периоды года, относящиеся к предыдущему или последующему финансовому году, получают индикатор смещения года (-1, +1).
- Пример на рисунке вверху справа показывает некалендарный год, имеющий 6 периодов проводки и длящийся с апреля по март. Месяцы с января по март, таким образом, относятся к прошлому финансовому году, и поэтому для них установлен индикатор смещения года "-1".
- Если финансовый год не соответствует календарному, но периоды проводки все же совпадают с календарными месяцами, для февраля необходимо предусмотреть 29 дней, чтобы учесть високосный год.

Как правило, финансовый год не зависит от года.

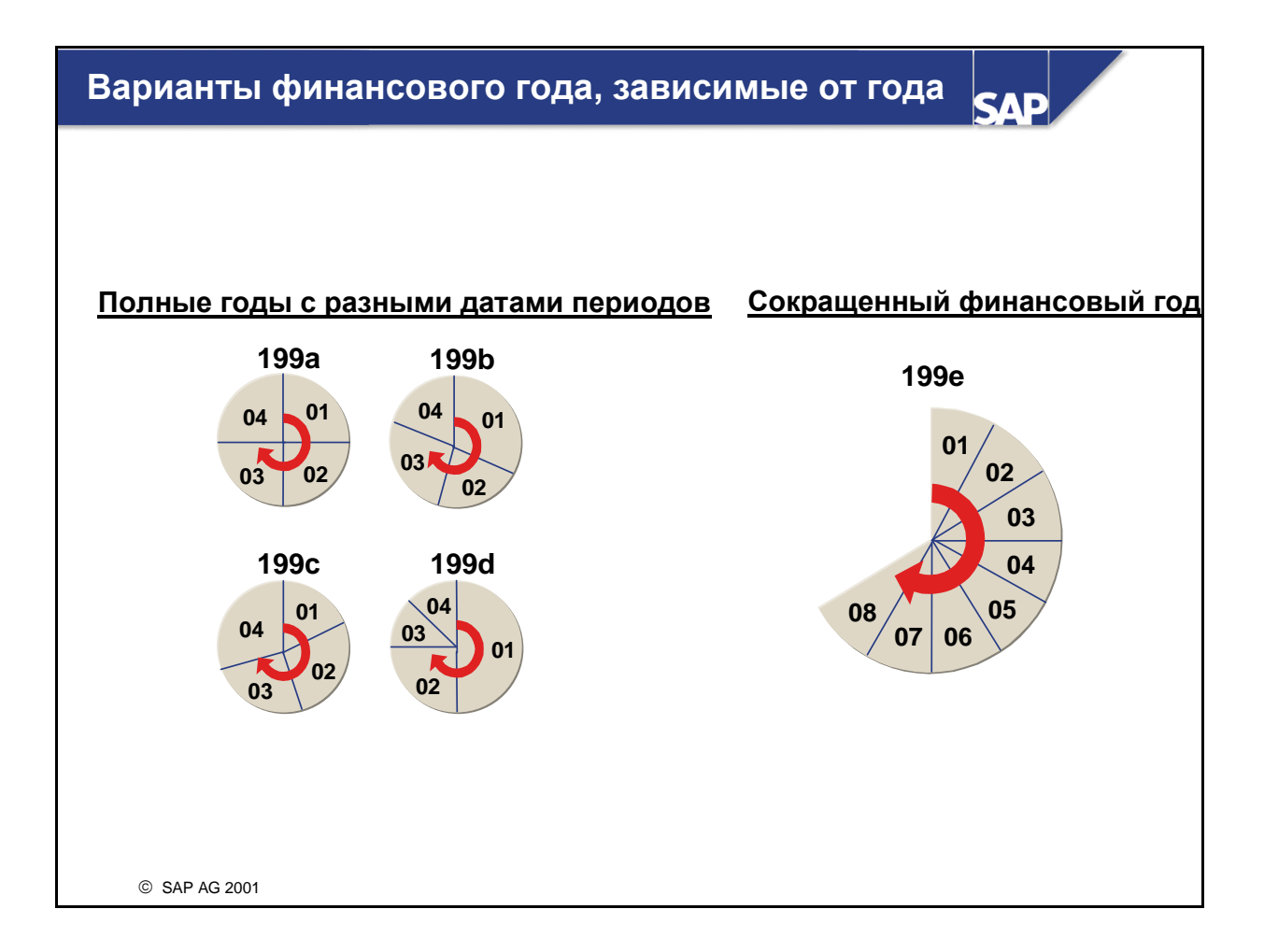

- Вариант финансового года следует определить как "зависимый от года", если даты начала и окончания периодов проводки некоторых финансовых лет не совпадают с датами других финансовых лет и/или для некоторых финансовых лет требуется использовать другое число периодов проводки.
- Если все финансовые годы зависимого от года варианта финансового года используют одно и то же число периодов проводки, то для разных лет следует определить различные даты начала и окончания периода (см. пример слева).
- Если у одного года варианта финансового года меньше периодов проводки, чем у других, он называется "сокращенным финансовым годом" (см. пример справа). Это может потребоваться, например, в том случае, если закрытие года выполняется до окончания обычного финансового года (например, если начало финансового года нужно перенести или если предприятие было продано). Сокращенный финансовый год и число периодов проводки этого года нужно определить до определения дат начала и конца периодов. Для такого года число периодов проводки может быть меньше.

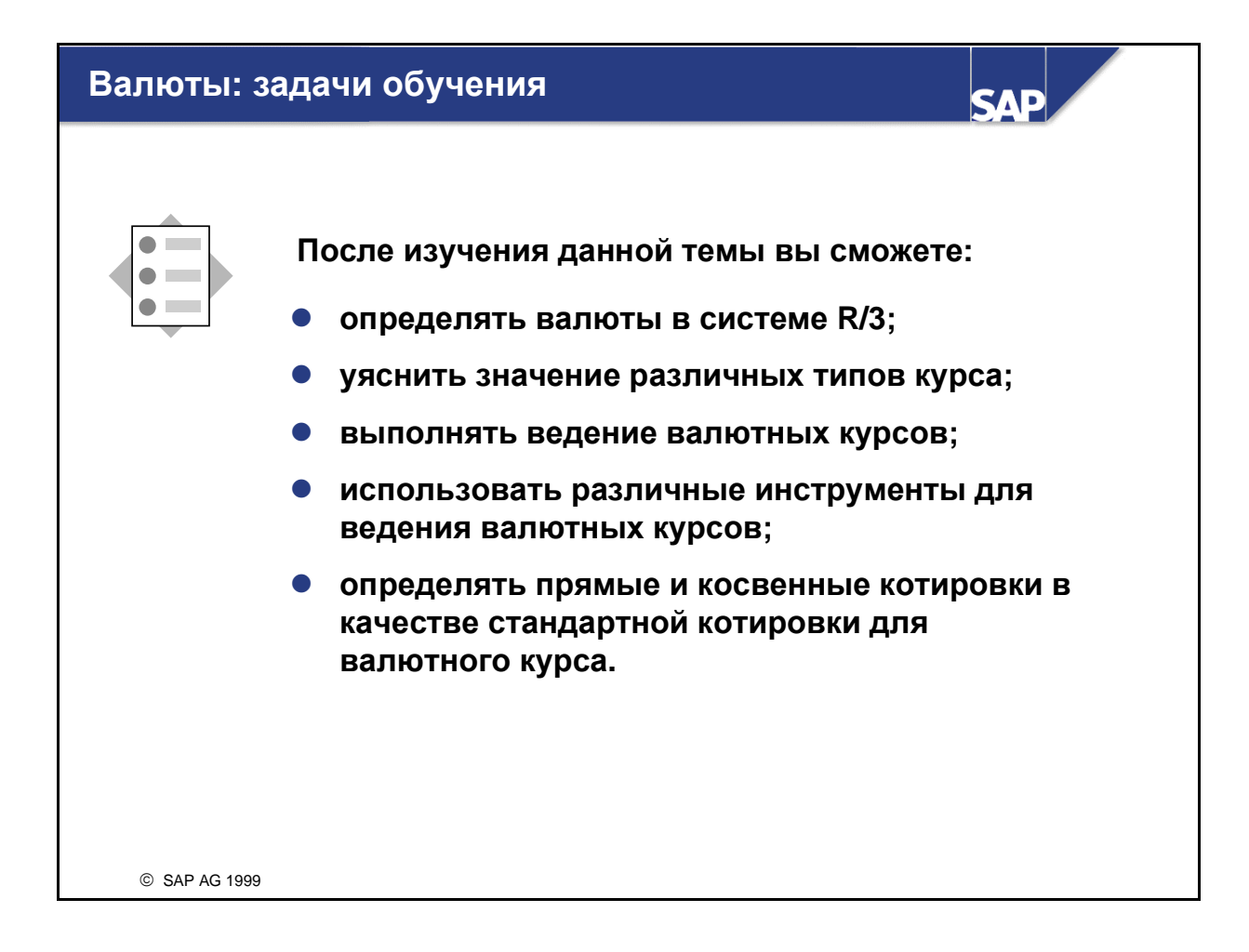

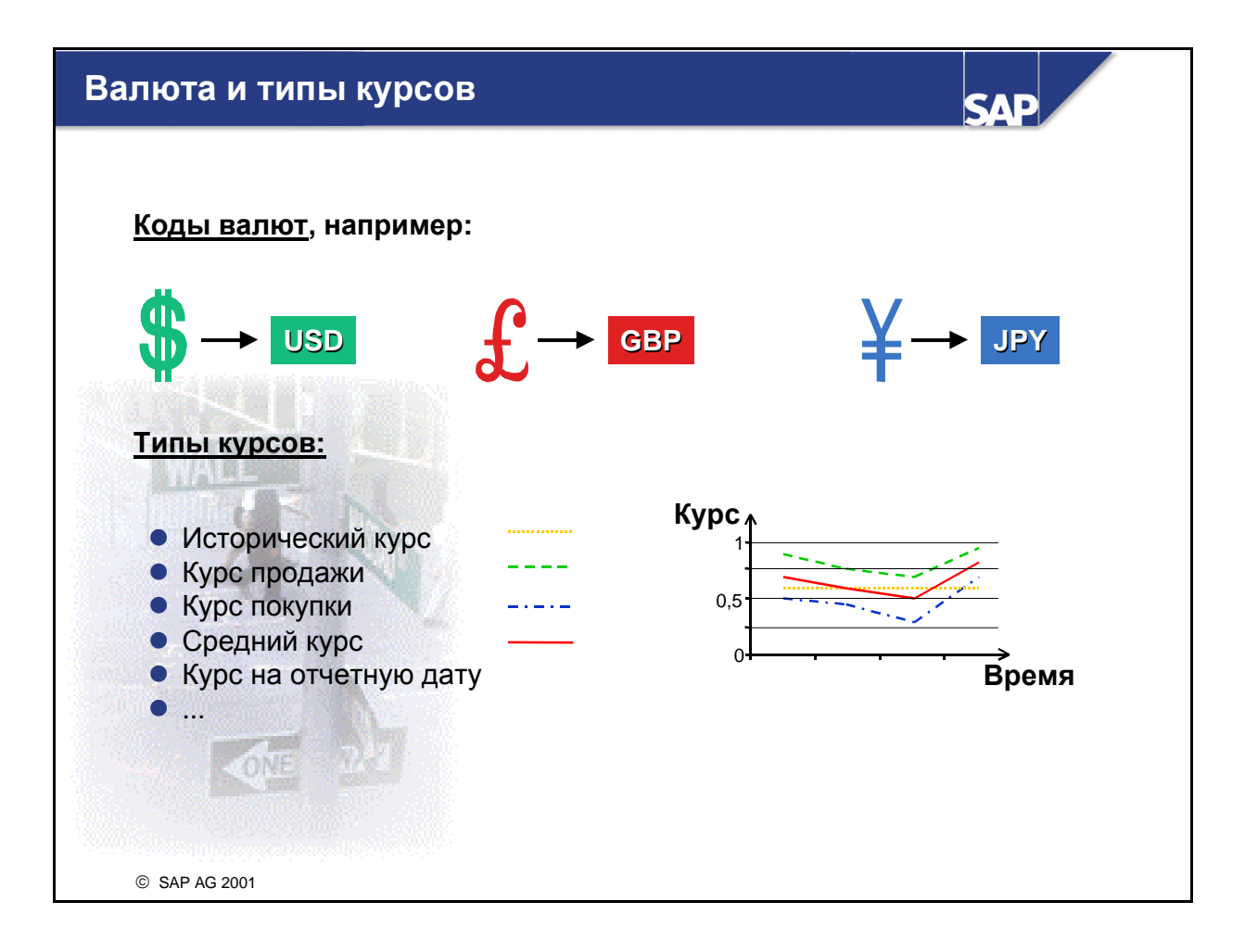

- Каждой используемой валюте необходимо присвоить код валюты. Большинство валют уже определено в SAP-системе R/3. Для каждого кода валюты можно определить срок действия.
- Для каждой пары валют можно определить разные валютные курсы, которые будут различаться типом курса. Разные валютные курсы можно использовать в различных целях: например, для оценки, пересчета, конвертации и планирования.

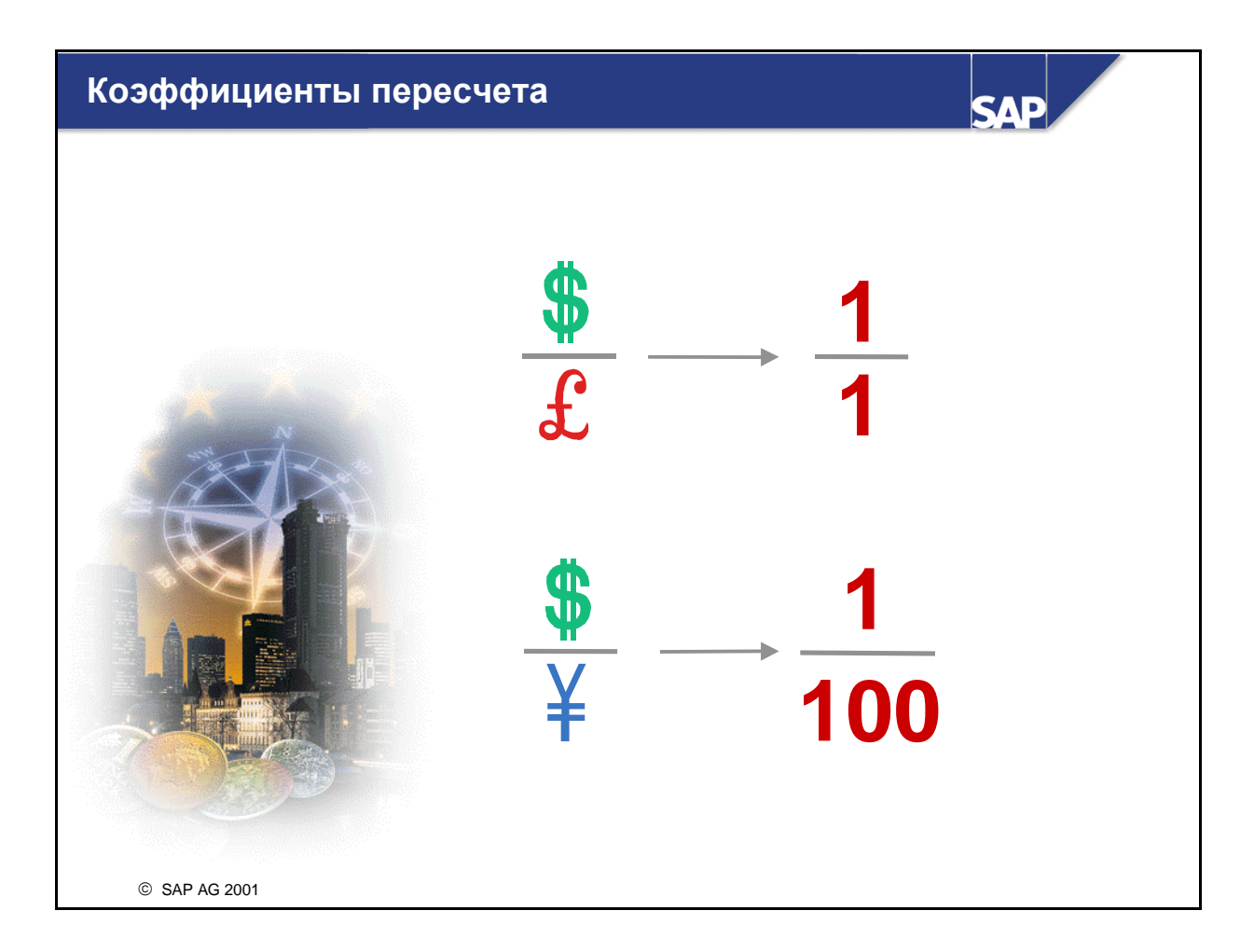

- Соотношение между валютами необходимо определить для каждого типа курса и для каждой пары валют с помощью коэффициентов пересчета**.** Эта операция обычно выполняется один раз.
- Поскольку на соотношение между валютами большое влияние может оказывать инфляция, коэффициенты пересчета т можно определять в зависимости от времени (с версии 4.0A).

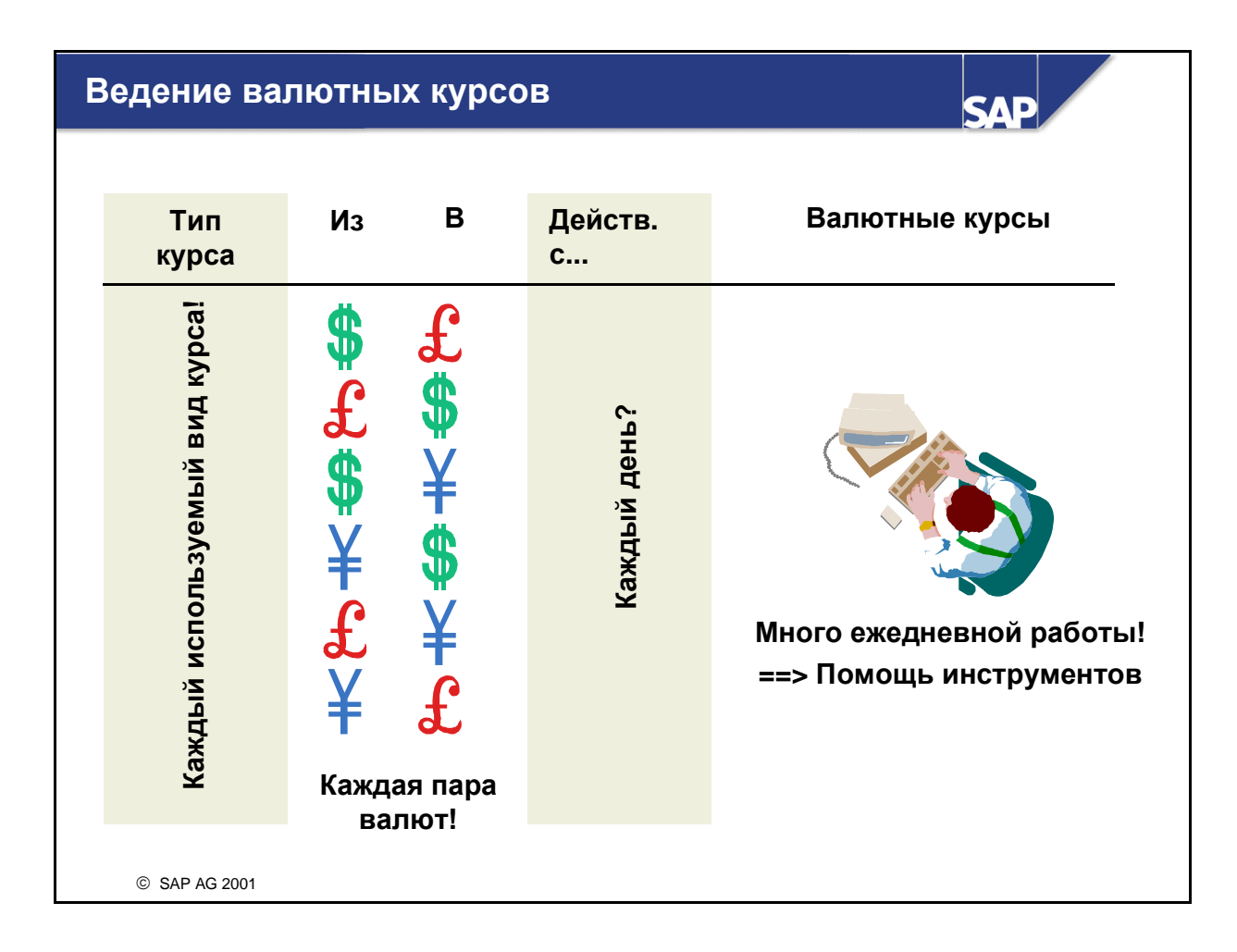

- Валютные курсы следует вести постоянно.
- Для сокращения затрат на ведение R/3 предлагает различные инструменты. Для каждого типа курса можно использовать один из следующих инструментов:
- Инверсия (из трех предлагаемых инструментов является самым старым и на сегодняшний день практически не используется)
- Базовая валюта
- Колебания (спрэды) курсов
- Примечание: для каждого типа курса всегда используется только один из этих трех инструментов, однако для разных типов курсов можно использовать различные инструменты.
- Кроме того, с помощью отчета RFTBFF00 Вы можете автоматически актуализировать таблицу валютных курсов, загрузив в систему файл ввода в формате Multicash.
- Следующую возможность переноса валютных курсов предлагает программа RFTBDF07, которая использует интерфейс информационного потока для переноса данных в режиме реального времени, если внешний информационный поток поддерживает предоставление курсов в режиме реального времени. С помощью Remote Function Call (RFC) устанавливается прямое соединение между внешней системой и SAP-системой. Информацию о формате файла, провайдерах информации, файловых структурах и т.п. Вы найдете в документации к этой программе.

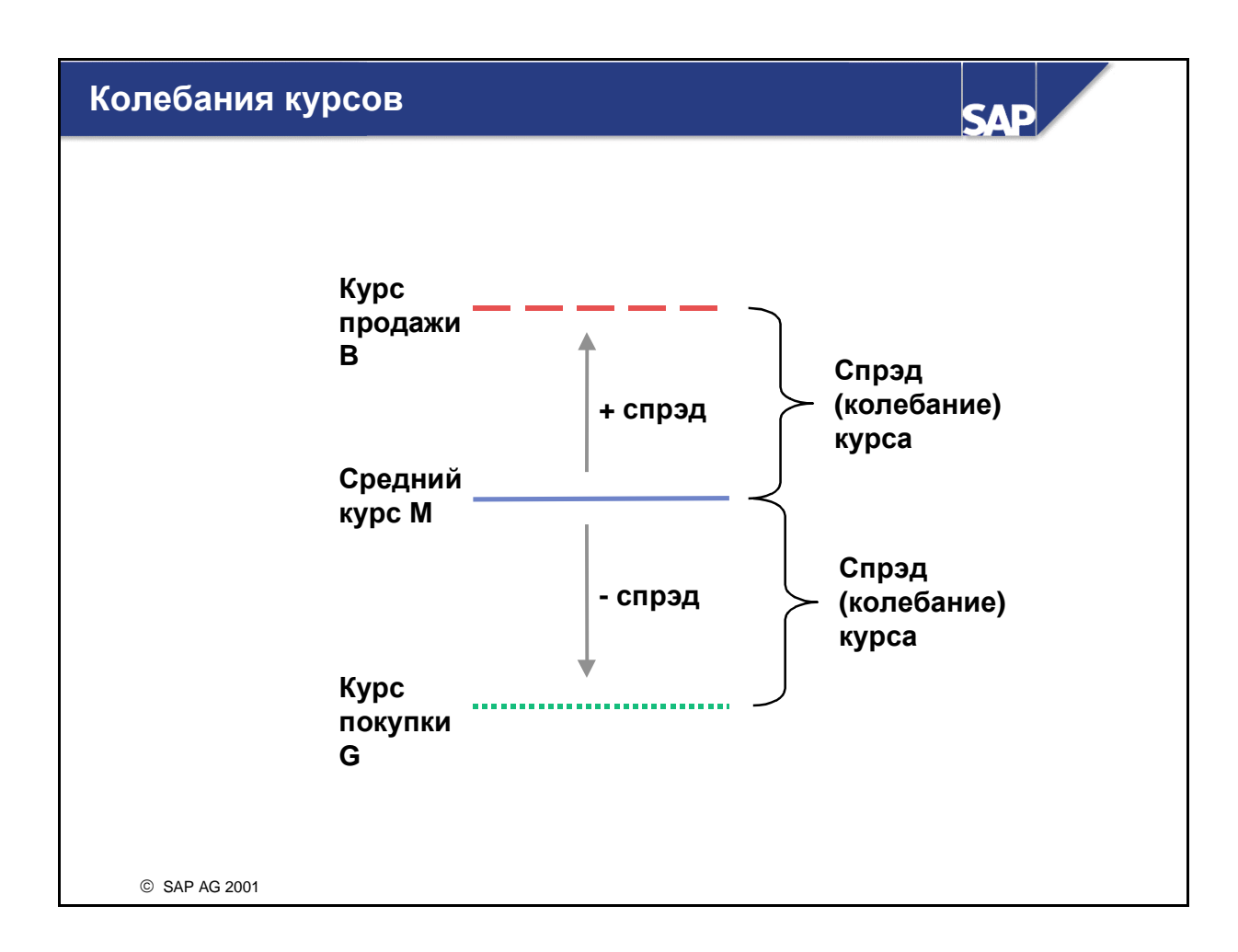

- Спрэды **(**колебания**)** между курсом покупки/продажи и средним курсом обычно являются постоянными. Если для типа курса вводится колебание курса, то еще следует лишь вести средний курс, так как курс покупки и курс продажи рассчитывается путем сложения колебания курса со средним курсом или, соответственно, вычитания из него.
- Комбинация базовой валюты и спрэдов курсов: Наиболее эффективными являются следующие комбинации инструментов валютных курсов:
- Использование базовой валюты для среднего курса (M)
- Использование колебаний курсов для расчета курса покупки и курса продажи (B и G).

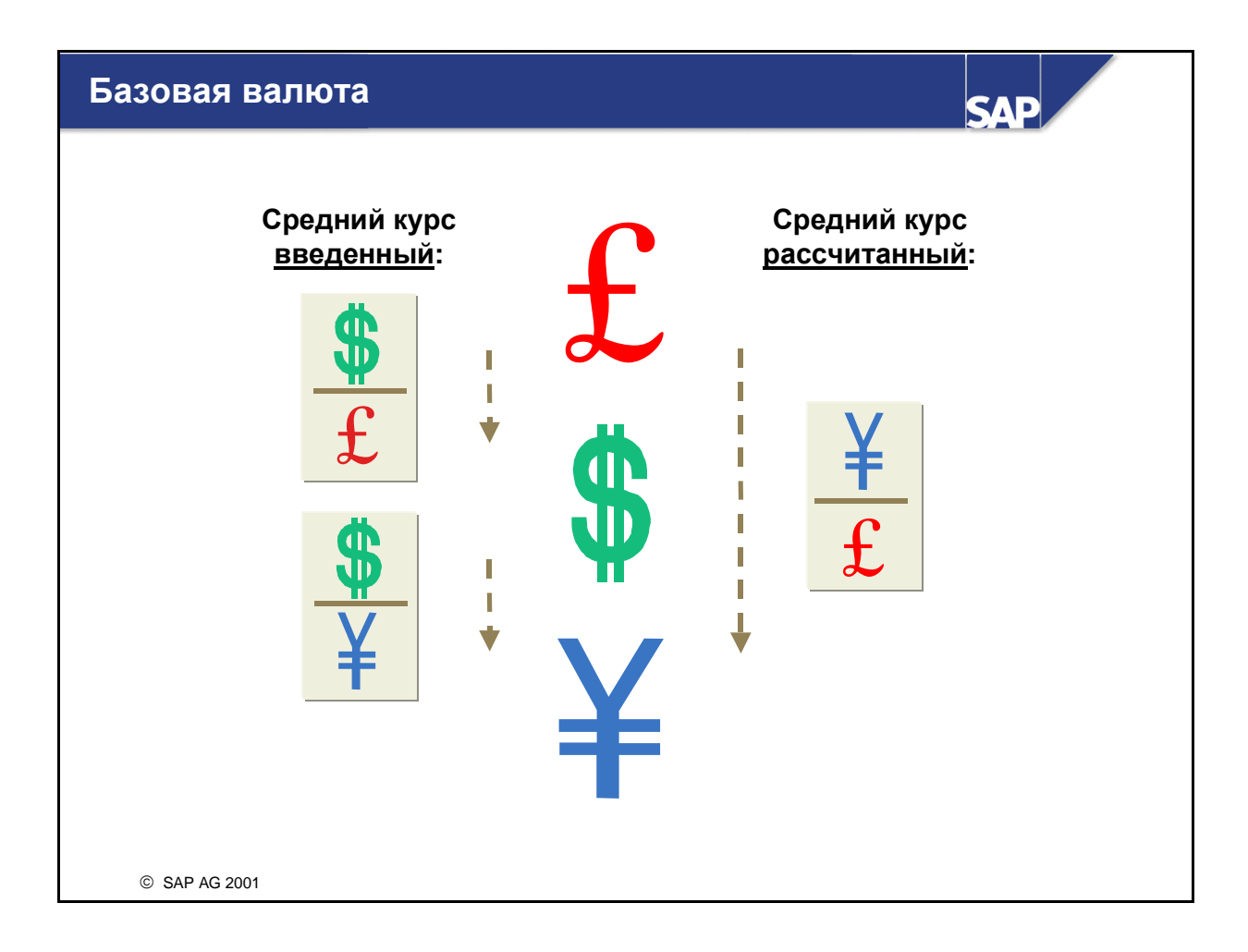

- Типу курса можно присвоить базовую валюту. В этом случае для каждой валюты следует только ввести валютный курс в эту базовую валюту. Пересчет из одной иностранной валюты в другую выполняется через базовую валюту, то есть комбинацию двух валютных курсов.
- Примечание: базовую валюту можно использовать только для среднего курса (т.е. М), но не для курсов покупки или продажи.
- До версии 4.0A нельзя было использовать несколько базовых валют для одного типа курса. Однако требования законодательства могут требовать использования нескольких базовых валют для пересчета в другие валюты.
- Пример: базовой валютой концерна является доллар США (USD). Одна балансовая единица концерна находится в Мексике. Мексиканские законы предписывают использование для всех балансовых единиц в качестве базовой валюты внутренней валюты - мексиканской песеты (MXN).
- Решение: всем парам валют с валютой MXN обычного типа курса присваивается альтернативный тип курса с базовой валютой MXN. Обычно используется базовая валюта USD, однако для всех пересчетов с валютой MXN используется базовая валюта MXN.

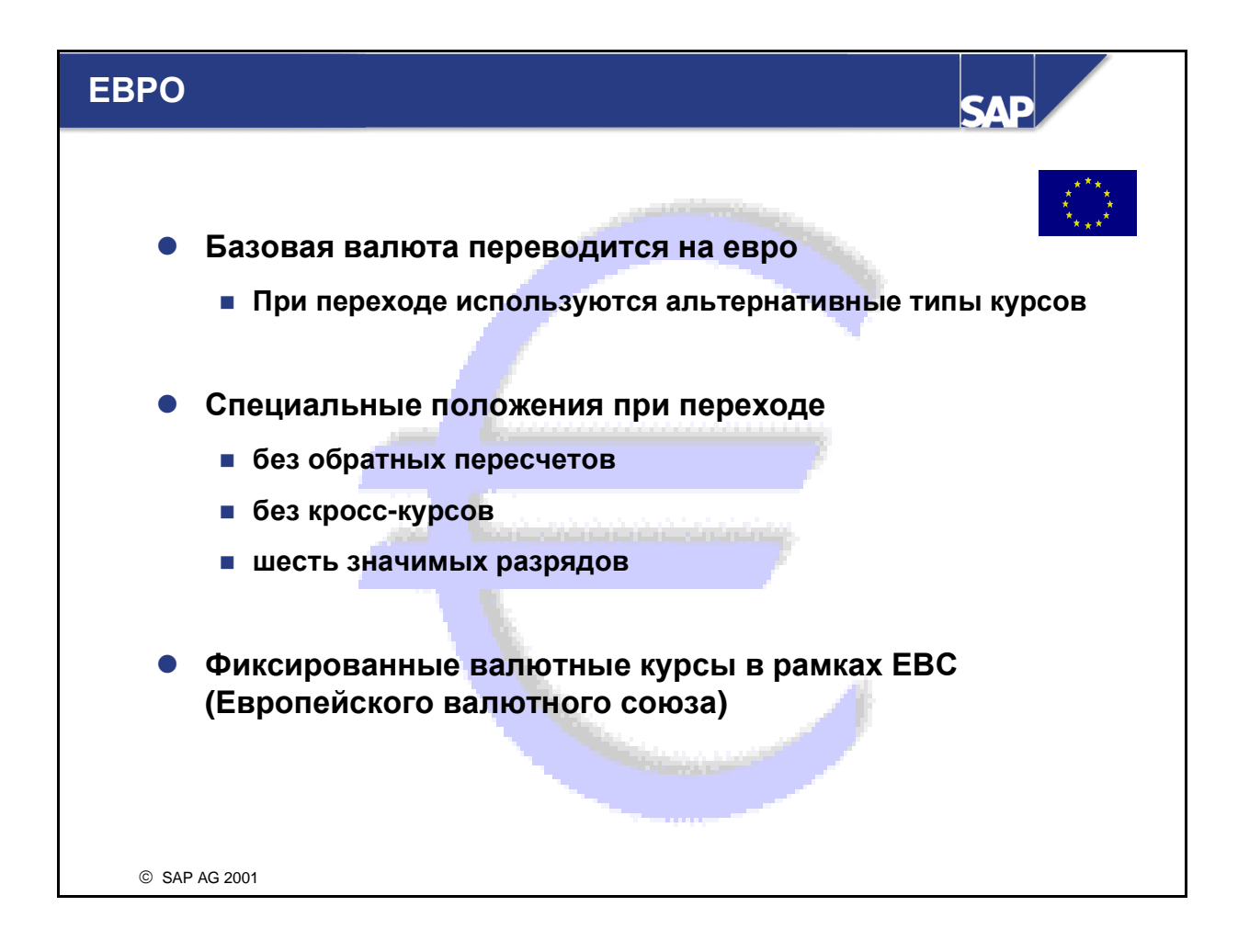

- После создания Валютного союза базовой валютой должна стать евро. Для этого можно определить новый тип курса с базовой валютой EURO, который будет действителен с момента вступления в действие Европейского валютного союза (ЕВС). Этот новый тип курса необходимо ввести как тип курса, альтернативный предыдущему типу курса.
- Должны быть соблюдены специальные положения по переходу для ЕВС, например, правила округления. Для каждого типа курса можно установить, следует ли соблюдать эти положения или нет.
- Валютные курсы типа курса могут быть "фиксированными". В этом случае при вводе валютного курса вручную система проверяет, отличается ли данный валютный курс от фиксированного.
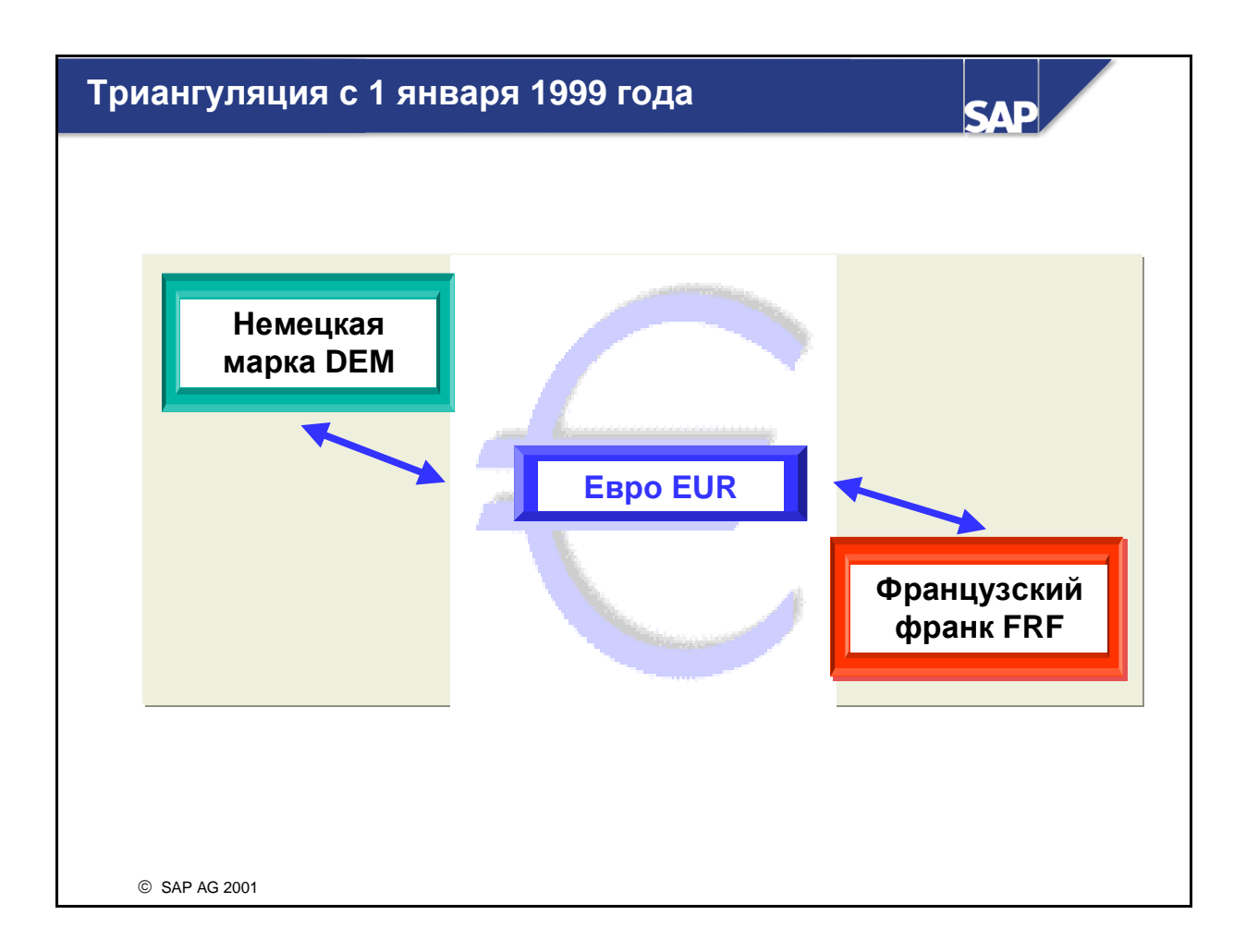

- С 1 января 1999 года в странах ЕС официальные курсы валют рассчитываются только через евро. Между странами-участницами уже не существует никаких прямых соотношений валютных курсов.
- См. ноты № 91481 и 99271.
- Переход на евро в SAP-системе рассматривается в курсе **CA990**.

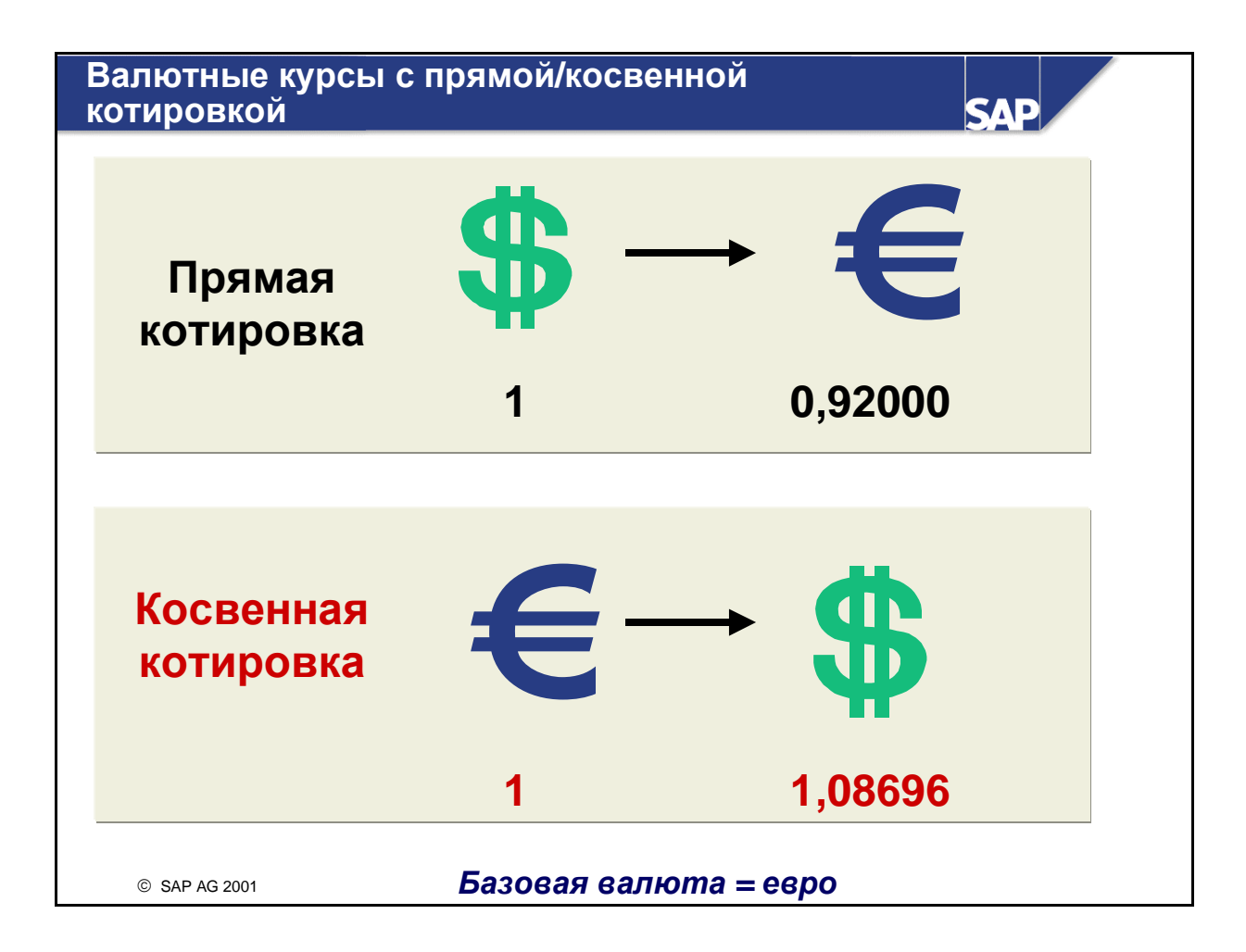

- Все приложения и функции системы R/3 обрабатывают валютные курсы как с прямой, так и с косвенной котировкой. Как определяется или сообщается валютный курс: с прямой или косвенной котировкой, зависит от рыночного стандарта или отдельной бизнес-операции. Использование косвенной котировки не зависит ни от приложения, ни от отдельной страны: оно относится ко всем компонентам, в которых используются валютные курсы.
- Прямая котировка также называется ценовой котировкой: валютное значение выражается в цене во внутренней валюте за каждую единицу иностранной валюты. Косвенная котировка также называется количественной котировкой: валютное значение выражается в единицах (количестве) иностранной валюты за каждую единицу внутренней валюты. Пример:
- Внутренняя валюта: EUR, иностранная валюта: USD
- Прямая котировка*:*1 USD = 0,92000 EUR

Одна единица иностранной валюты USD стоит указанное количество единиц внутренней валюты.

- Косвенная котировка*:* 1 EUR = 1,08696 USD

За одну единицу внутренней валюты EUR Вы получите указанное количество единиц иностранной валюты.

 Для каждой пары валют в качестве стандартной котировки валютного курса можно определить или прямую, или косвенную котировку. Если же котировка введенного Вами валютного курса не совпадает со стандартной котировкой, валютный курс выделяется, чтобы обратить на это Ваше внимание.

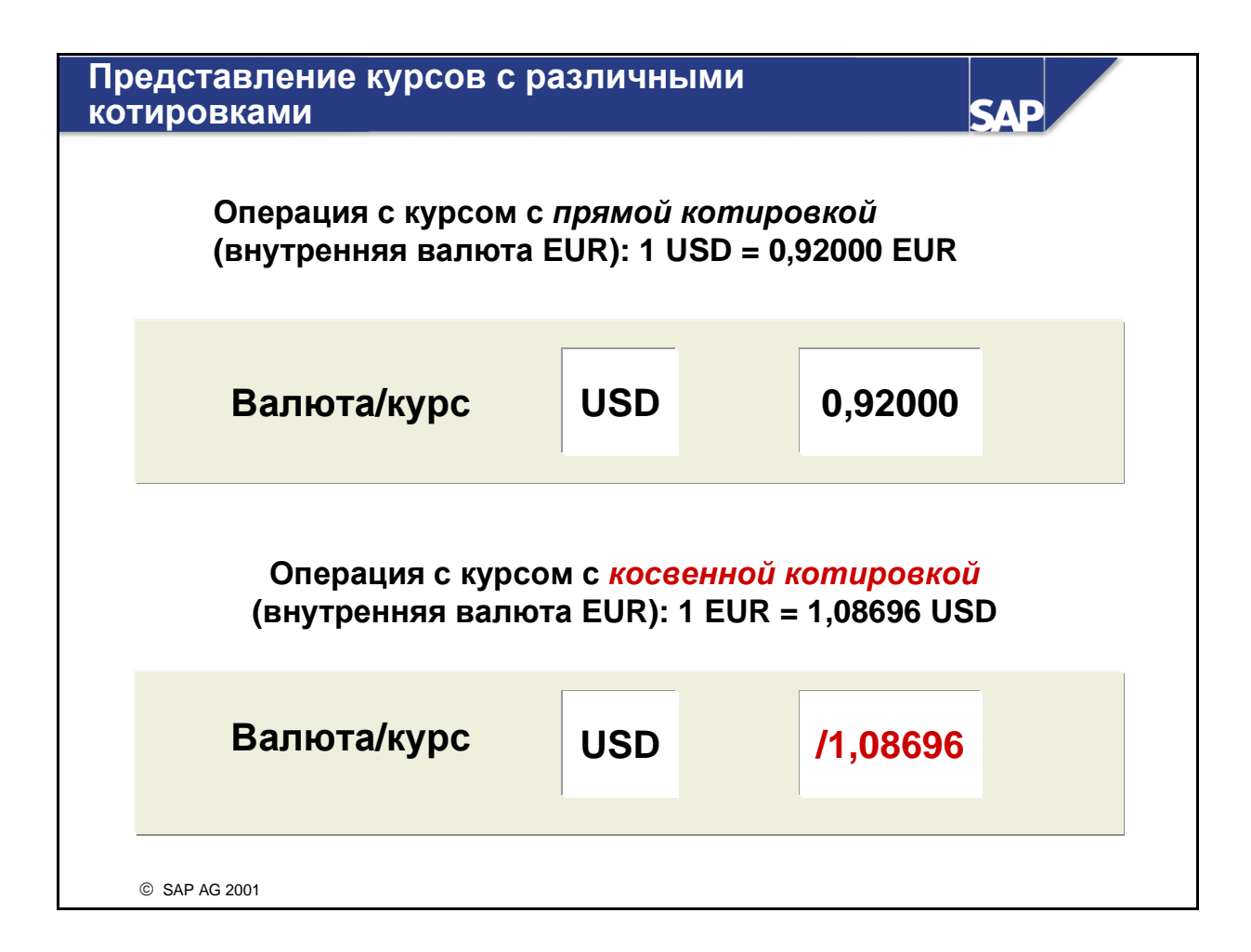

- Валютный курс можно вводить с прямой или косвенной котировкой. Можно вести два префикса**,** чтобы различать валютные курсы с прямой или косвенной котировкой во время ввода и просмотра. Если префикс не установлен, действуют стандартная настройка:
- " " (пробел, без префикса) для курсов с прямой котировкой
	- "/" для курсов с косвенной котировкой
- Сценарий 1: Если Вы в основном используете валютные курсы с прямой котировкой, а косвенная котировка используется редко, рекомендуется применять стандартную настройку. В этом случае можно вводить валютные курсы с прямой котировкой без префикса.
- Сценарий 2: Если наряду с валютными курсами с прямой котировкой требуется применять косвенную котировку, для обоих типов котировки следует определить префикс, который не был бы "пробелом", например:
- "\*" для курсов с прямой котировкой, "/"- для курсов с косвенной котировкой
- В этом случае ввод валютных курсов без префиксов будет невозможен, будет выведено сообщение об ошибке. Таким образом, пользователям придется проверять правильность котировок и вводить курс с действительным префиксом.
- Сценарий 3: Если в Вашей компании в основном используется косвенная котировка, можно предложить следующие параметры настройки:
- "\*" для курсов с прямой котировкой, " " (пробел) для курсов с косвенной котировкой
- Данная конфигурация позволяет вводить курсы с косвенной котировкой без префиксов, в то время как менее часто применяемые курсы с прямой котировкой вводятся с префиксом.

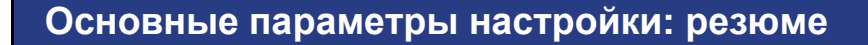

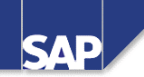

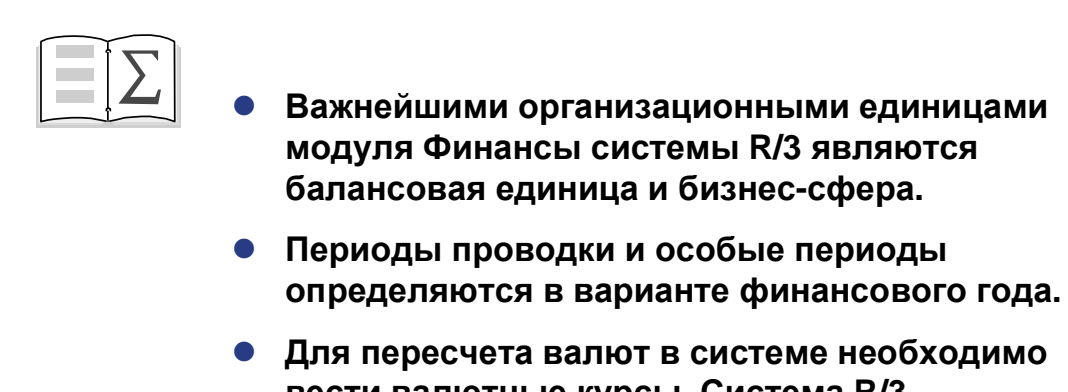

- Для пересчета валют в системе необходимо вести валютные курсы**.** Система **R/3** предлагает к использованию различные инструменты для снижения затрат на ведение**.**

© SAP AG 1999

### Упражнения

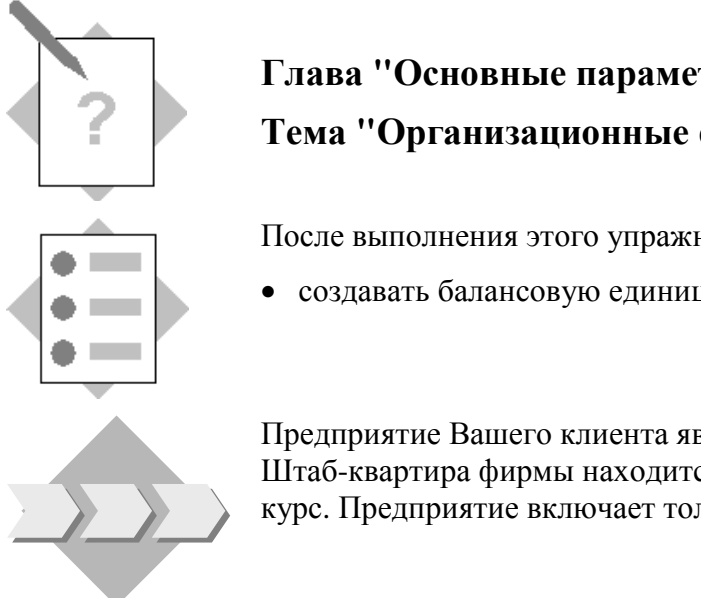

Глава **"**Основные параметры настройки**"**  Тема **"**Организационные единицы**"** 

После выполнения этого упражнения Вы научитесь:

• создавать балансовую единицу.

Предприятие Вашего клиента является средним предприятием. Штаб-квартира фирмы находится в стране, где проводится этот курс. Предприятие включает только одно юридическое лицо.

- 1-1 Создайте балансовую единицу (GR##), которая будет представлять предприятие Вашего клиента. В дальнейшем в рамках данного курса Вы будете работать именно в этой балансовой единице.
	- 1-1-1 Балансовая единица 0001 уже содержит параметры для Вашей страны. Скопируйте балансовую единицу 0001 в свою новую балансовую единицу GR##.

Основные счета копировать сейчас не нужно! Это будет сделано позже.

1-1-2 Измените определение своей балансовой единицы GR##:

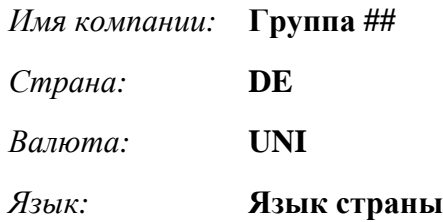

При желании можно заполнить и другие поля.

- 1-1-3 Проверьте глобальные параметры своей балансовой единицы, скопированные при создании балансовой единицы.
- 1-2 Найдите в IMG все организационные элементы, которым может быть присвоена балансовая единица.

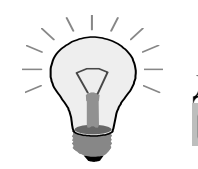

Для поиска "Присвоение БЕ" используйте пиктограмму бинокля .

Правильно или нет: БЕ можно присвоить бизнес-сфере. \_\_\_\_\_\_\_\_\_\_\_\_\_\_\_\_\_\_\_\_\_\_\_\_\_\_\_\_\_  $1-3$ 

# Упражнения

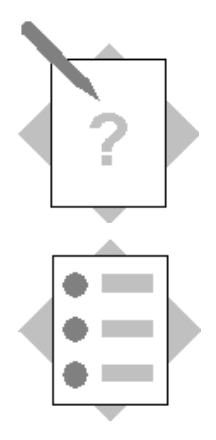

## Глава "Основные параметры настройки" Тема "Финансовый год"

После выполнения этого упражнения Вы научитесь:

- создавать вариант финансового года на базе календарного года и присваивать его своей балансовой единице;
- создавать вариант финансового года на базе кварталов.

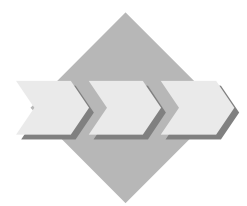

Финансовый год предприятия соответствует календарному году. Руководитель бухгалтерии предприятия намеревается установить четыре особых периода для проводок по закрытию года.

 $2 - 1$ Какие из предопределенных вариантов финансового года

- соответствуют календарному году?

- являются зависимыми от года?
- $2 2$ В каких целях обычно используются варианты финансового года, зависимые от гола?

Создайте вариант финансового года ##, соответствующий календарному году,  $2 - 3$ который имеет 12 периодов проводки и четыре особых периода.

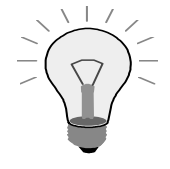

Прибавьте 30 к номеру Вашей группы, поскольку некоторые из существующих данных начинаются с 01, 02 и т. д. Например, если номер Вашей группы 02, следует сложить 02 + 30 и ввести 32 для Вашего варианта финансового года.

- $2 4$ Присвойте созданный Вами вариант финансового года своей балансовой елинине GR##.
- $2 5$ Создайте вариант финансового года ## +60 для финансового года, который имеет только четыре периода проводки и один особый период. Длина периода проводки составляет три месяца. Финансовый год длится с апреля по март.

# Упражнения

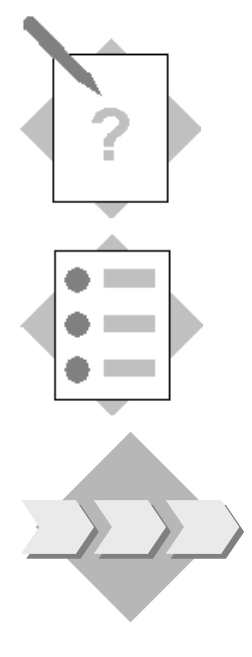

### Глава "Основные параметры настройки" Тема "Валюты"

После выполнения этого упражнения Вы сможете:

• проверить свои знания по ведению валютных курсов в системе  $R/3$ .

У предприятия есть клиенты и поставщики в разных странах. Руководитель бухгалтерии опасается, что ежедневная актуализация валютных курсов в системе потребует высоких трудовых затрат. Ваша задача состоит в том, чтобы убедить руководителя, что трудовые затраты станут намного меньше, чем он ожидает, если использовать имеющиеся в системе R/3 инструменты.

- $3-1$ Назовите инструменты ведения валютных курсов:
- $3-2$ В системе R/3 определение валют выполняется с помощью\_\_\_\_\_\_\_\_\_\_\_\_\_\_.
- $3 3$ Назовите три наиболее часто используемых типа курсов и укажите их назначение:

- $3-4$ Назовите путь в IMG, где определяется базовая валюта.
- $3 5$ В чем разница между участвующей и неучаствующей валютами?

Страница специально оставлена пустой.

### Решения

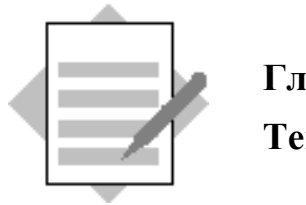

## Глава **"**Основные параметры настройки**"**  Тема **"**Организационные единицы**"**

1-1 Создайте балансовую единицу (GR##), которая будет представлять предприятие Вашего клиента. В дальнейшем в рамках данного курса Вы будете работать именно в этой балансовой единице.

1-1-1 Пункты меню Руководства по внедрению (IMG):

Путь по меню *IMG:* Инструменты → *AcceleratedSAP* → Пользовательская настройка → Обработка проекта → Кнопка *"*Ссылочное *IMG SAP".*

Код транзакции *IMG: SPRO*

Копирование балансовой единицы*:*

*IMG: Структура предприятия → Определение → Финансы → Определение,* копирование*,* удаление*,* проверка БЕ → Копирование*,* удаление*,* проверка балансовой единицы

Организационный объект  $\rightarrow$  Скопировать организационный объект

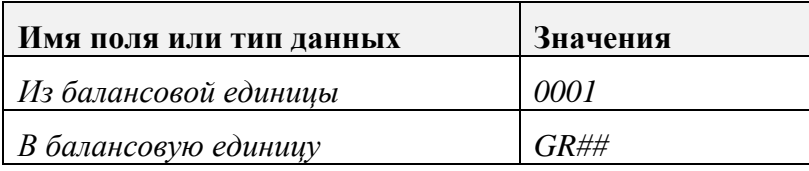

#### Нажмите *Enter.*

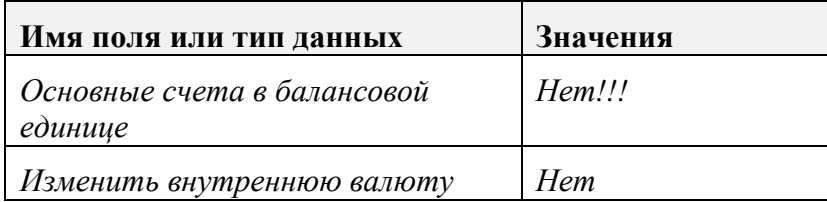

Подтвердите диалоговое окно *"*Информация*:* определенные данные не скопированы*,* см*.* подробный текст*",* нажав *Enter.*

Подтвердите возможные сообщения нажатием *Enter* и продолжите копирование*.*

Подтвердите диалоговое окно *"*Задайте интервалы без пересечения*",* нажав пиктограмму с красным *X.*

1-1-2 Выделите зеленую стрелку, чтобы вернуться в диалоговое окно и выбрать Обработка данных балансовой единицы, или выберите в меню:

Измените определение БЕ*:*

*IMG:* Структура предприятия → Определение → Финансы → Определение*,*  копирование*,* удаление*,* проверка БЕ → Обработка данных балансовой единицы

Выберите *GR##.*

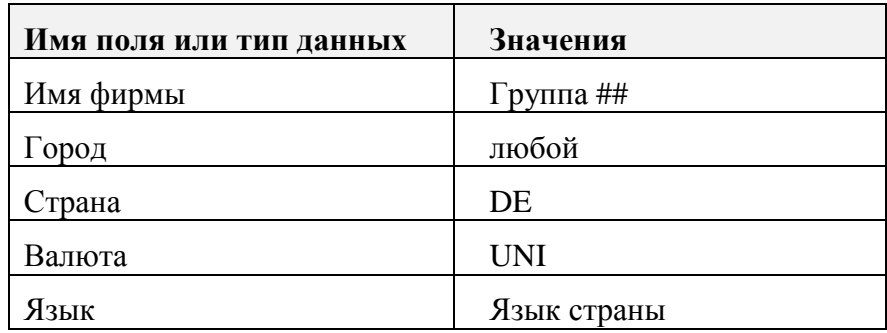

Выберите *"*Сохранить*".*

1-1-3 Проверьте глобальные параметры БЕ.

*IMG: Финансы* → Основные параметры Финансов → Балансовая единица → Проверка и дополнение глобальных параметров*.*

> Дважды щелкните строку своей балансовой единицы для проверки глобальных параметров*.*

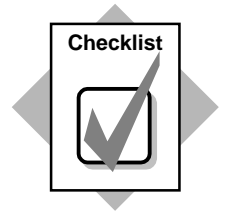

Поздравляем! Вы только что создали свою балансовую единицу!

1-2 Найдите элементы, присвоенные балансовой единице.

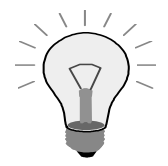

Для поиска "Присвоить БЕ" используйте пиктограмму с  $\sigma$ иноклем  $\mathbb{H}$ 

Присвоение БЕ Присвоить вариант потока операций БЕ деблокированию платежа Присвоить БЕ входящим счетам *EDI* Присвоить БЕ авизо *EDI* Присвоить БЕ плану счетов

Присвоить БЕ дате документа для расчета налога Присвоить БЕ вариантам статусов полей Присвоить БЕ заводу Присвоить БЕ типу правил Присвоить БЕ варианту финансового года Присвоить БЕ балансовым единицам корреспонденции Присвоить БЕ налогу с оборота*/*группе закупок Присвоить БЕ компании Присвоить БЕ контроллинговой единице Присвоить БЕ службе контроля кредитования Присвоить БЕ единице финансового менеджмента

1-3 Неверно*.* Бизнес*-*сферы не присвоены балансовым единицам*.* Отчеты по ним могут отражать несколько балансовых единиц*.*

# Реппения

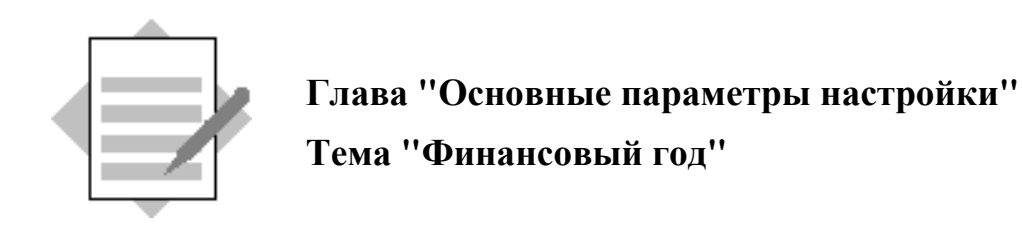

2-1 Проверьте свойства вариантов финансового года.

*IMG: Финансы* → Основные параметры Финансов → Финансовый год → Ведение варианта финансового года *(*укороченный год*)*

Календарный год*: 01, K1, K2, K3, K4* Зависимый от года*: AA, AM, R1, UL, WK*

2-2 Назначение вариантов финансового года, зависимых от года

Варианты финансового года*,* зависимые от года*,* используются*:*

*-* если дата начала и окончания периодов проводки различаются год от года*;*

если в одном финансовом году меньше периодов проводки*,* чем в других *(*сокращенный финансовый год*).*

2-3 Создание варианта финансового года на базе календарного года

*IMG: Финансы* → Основные параметры Финансов → Финансовый год → Ведение варианта финансового года *(*укороченный год*)*

Обработать  $\rightarrow$  Новые записи

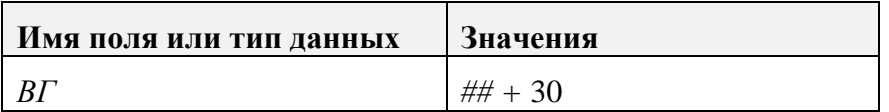

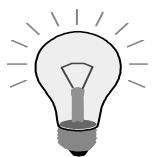

Прибавьте 30 к номеру Вашей группы, поскольку некоторые из существующих данных начинаются с 01, 02 и т. д. Например, если номер Вашей группы 02, следует сложить 02 + 30 и ввести 32 для Вашего варианта финансового года.

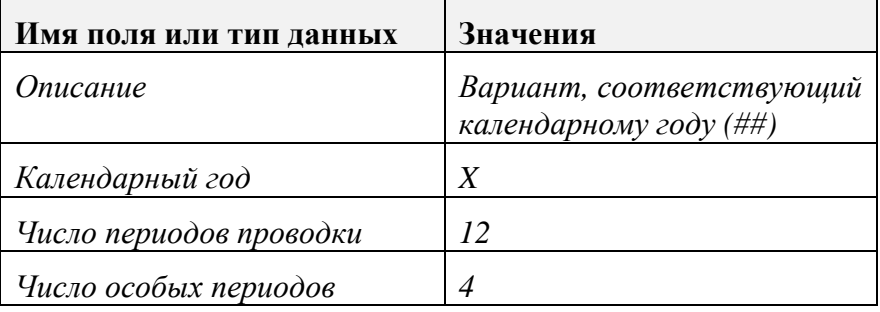

#### Выберите *"*Сохранить*".*

2-4 Присвоение варианта финансового года балансовой единице.

#### *IMG: Финансы* → Основные параметры Финансов → Финансовый год → Присвоение балансовой единицы варианту финансового года*.*

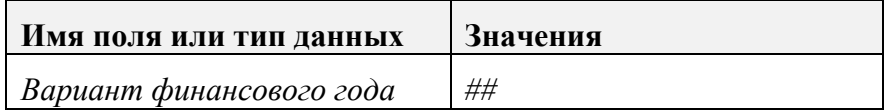

#### Выберите *"*Сохранить*".*

2-5 Определите вариант финансового года, имеющий 4 периода проводки и один особый период.

*IMG: Финансы* → Основные параметры Финансов → Финансовый год → Ведение варианта финансового года *(*укороченный год*)*

#### Обработать  $\rightarrow$  Новые записи

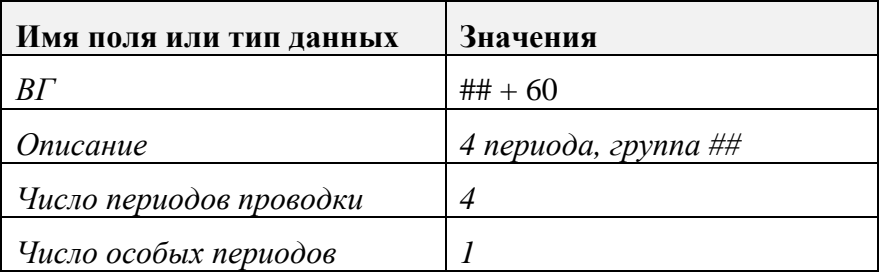

Выберите *"*Сохранить*".* Выберите зеленую стрелку*,* чтобы вернуться на обзорный экран*.*

#### Определите даты периодов*:*

Выделите вариант финансового года *(##) + 60.* В пункте *"*Диалоговая структура*"* щелкните в строке *"*Периоды*".* Обработать  $\rightarrow$  Новые записи

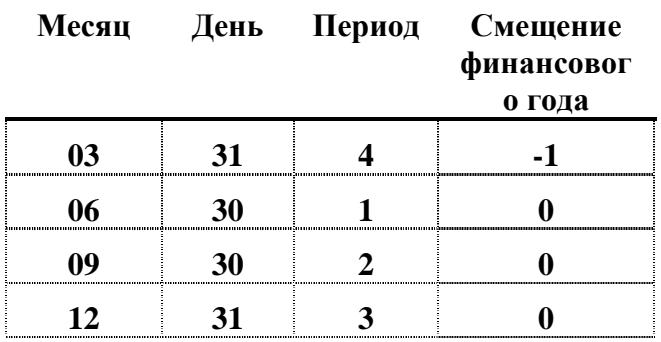

#### Выберите *"*Сохранить*".*

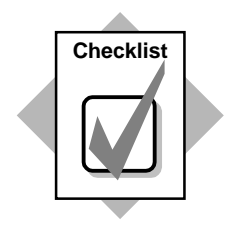

**Checklist** Вы только что создали вариант финансового года на основе календарного года и присвоили его своей балансовой единице.

> Вы также создали вариант финансового года, не совпадающего с календарным годом.

## Основные параметры Решения

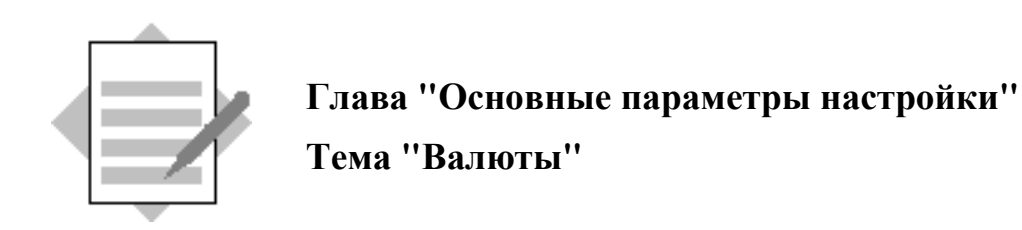

- 3-1 Инверсия Базовая валюта Колебания *(*спрэды*)* курсов
- 3-2 Код валюты
- 3-3 М*:* средний курс для проводки и выравнивания В*:* курс покупки *S:* курс продажи Евро*:* тип фиксированного курса для стран ЕВС
- 3-4 Общие параметры настройки  $\rightarrow$  Валюты  $\rightarrow$  Проверка типов курса
- 3-5 Участвующая валютаэто валюта страны*-*участницы Европейского валютного союза*.* На январь *2000* года в этот союз входят следующие страны*:* Австрия*,* Бельгия*,* Германия*,* Ирландия*,* Испания*,* Италия*,*  Люксембург*,* Нидерланды*,* Португалия*,* Финляндия и Франция*.*

Неучаствующая валюта *-* это валюта страны*,* не входящей в состав Европейского валютного союза*.*

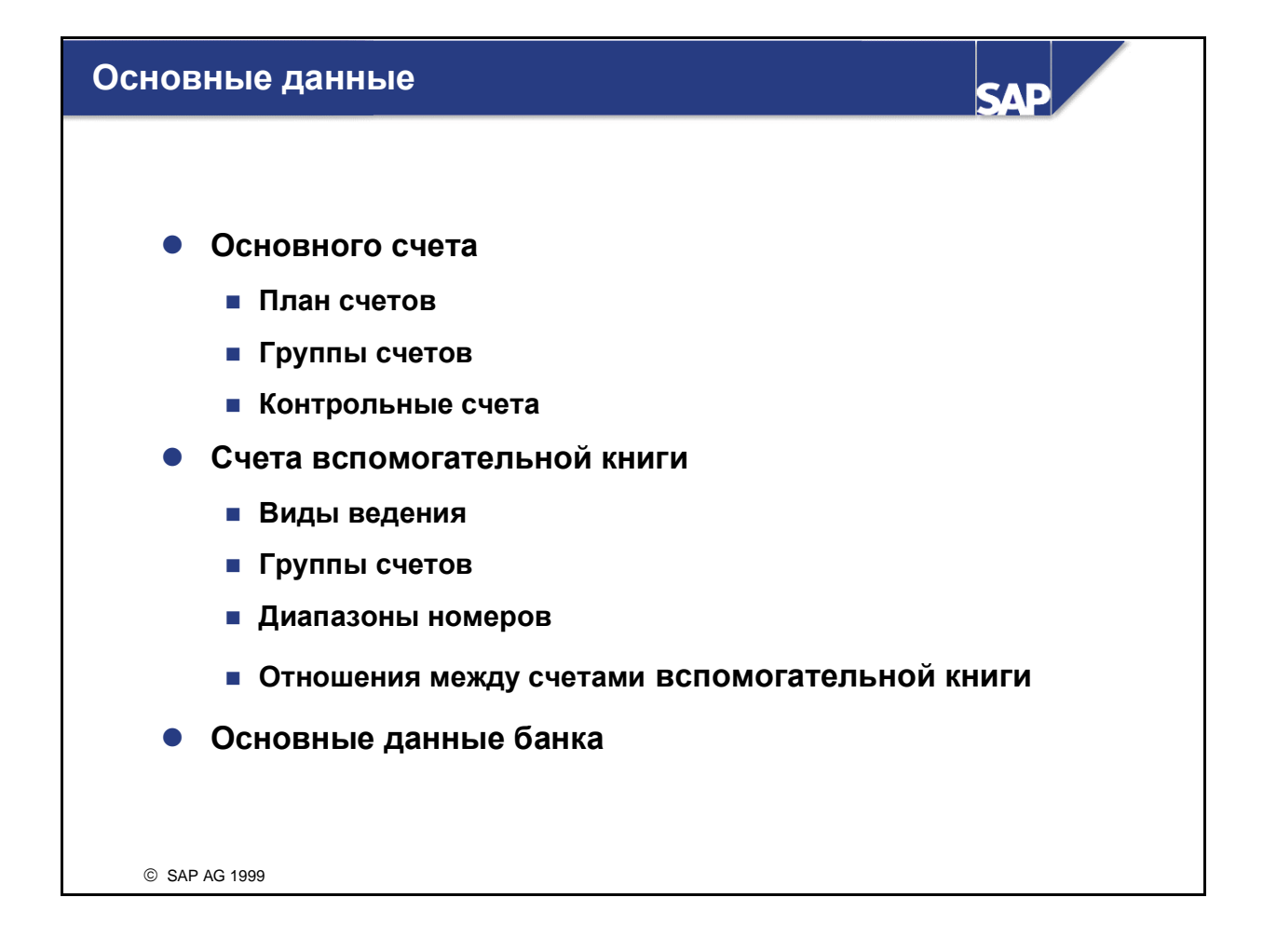

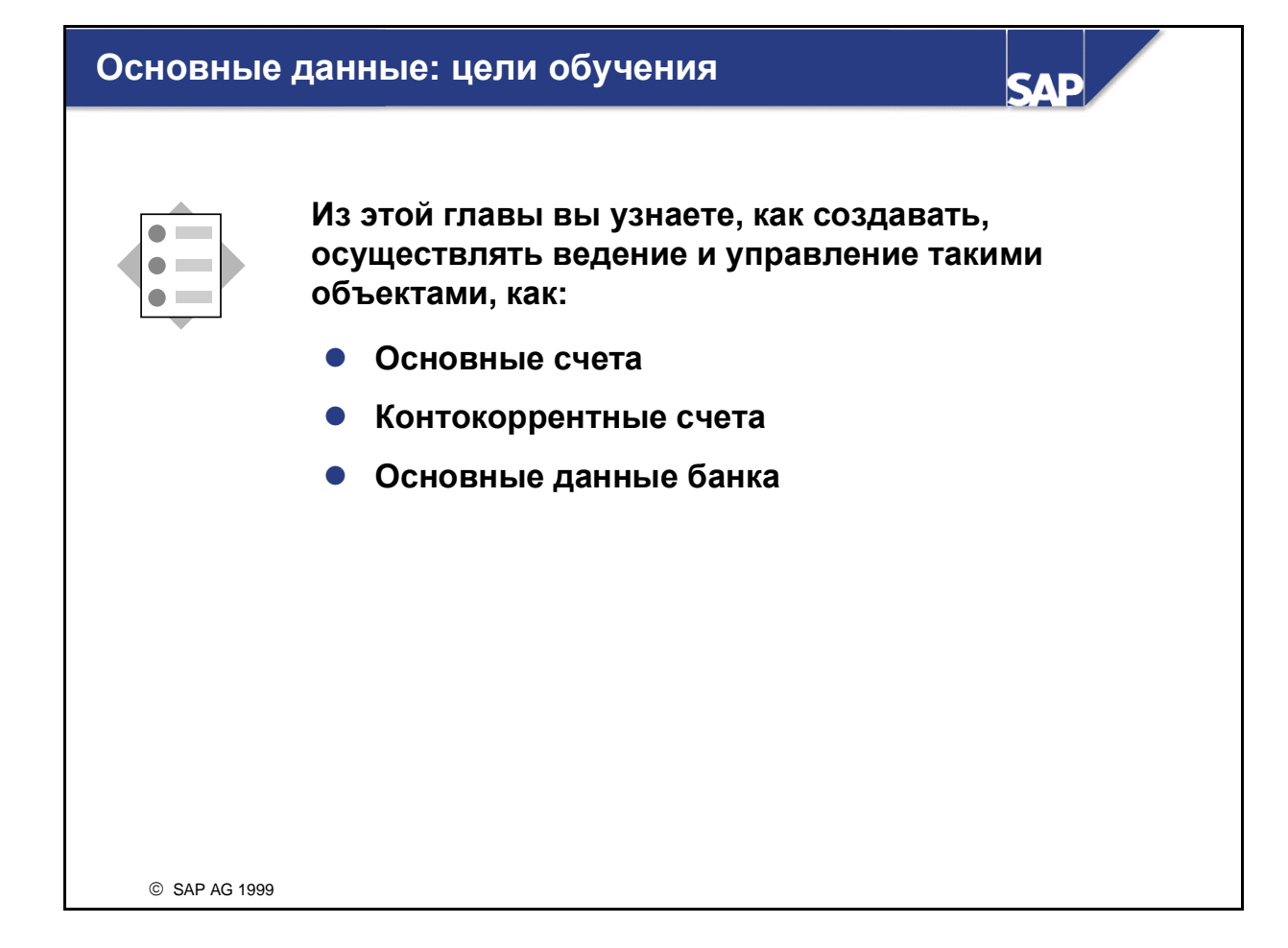

### Основные данные**:** бизнес**-**сценарий

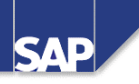

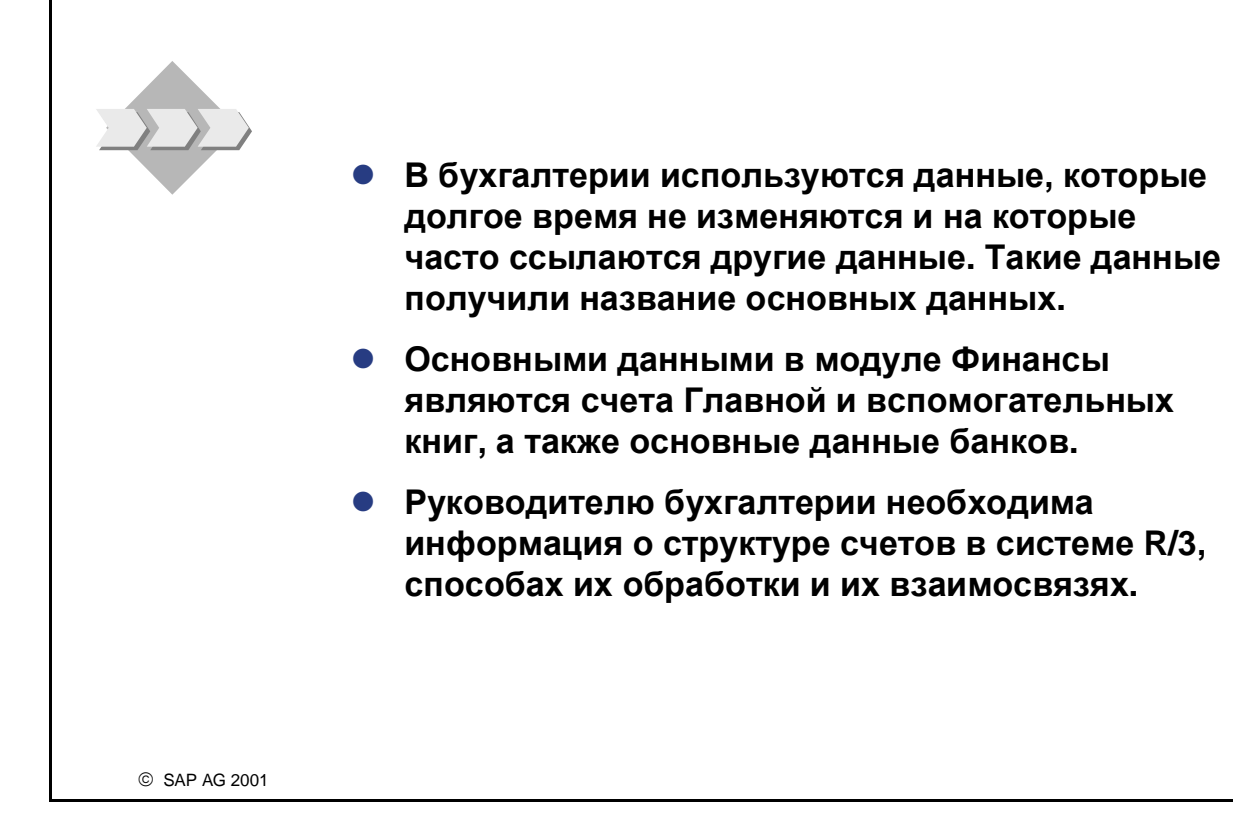

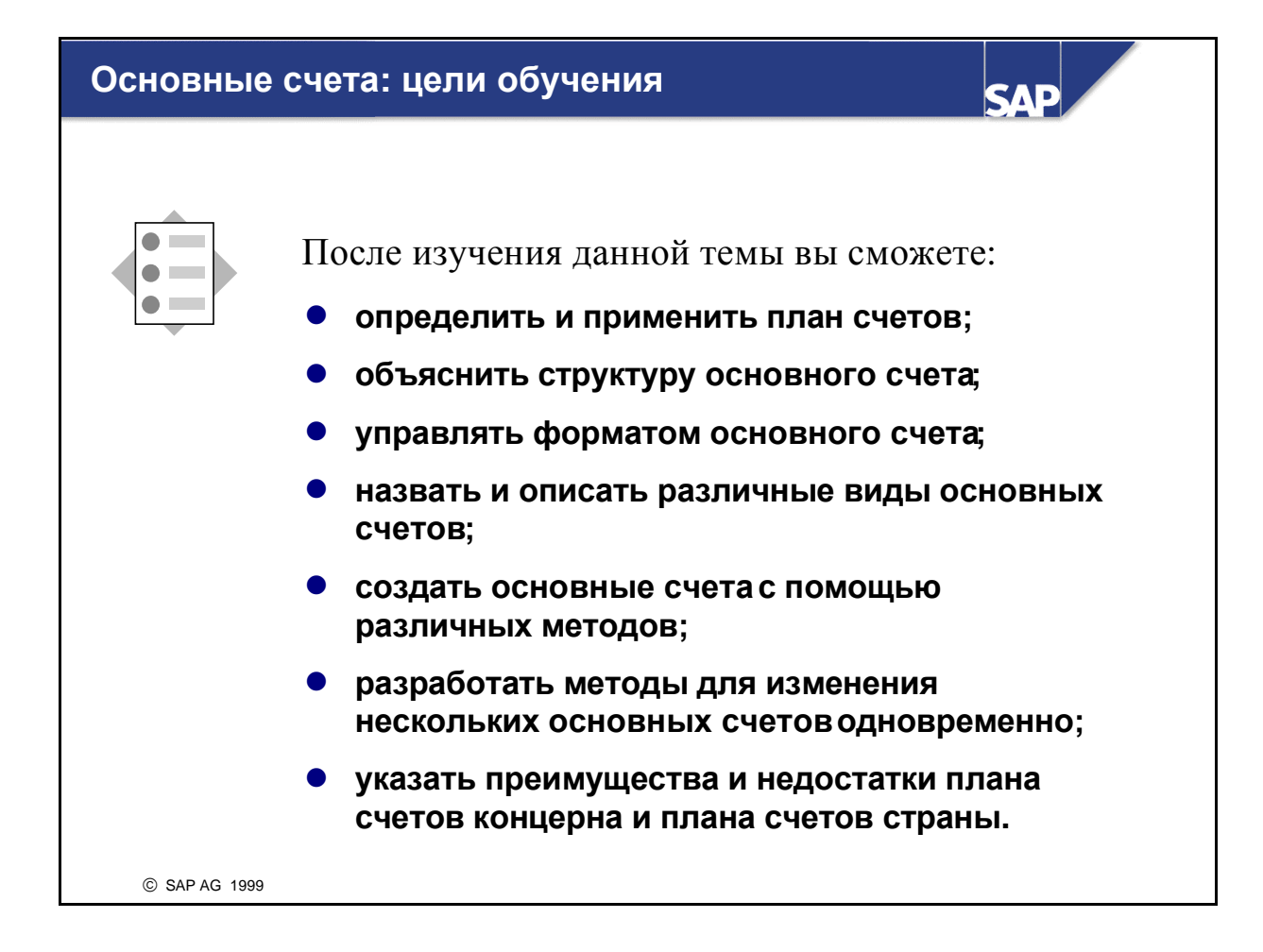

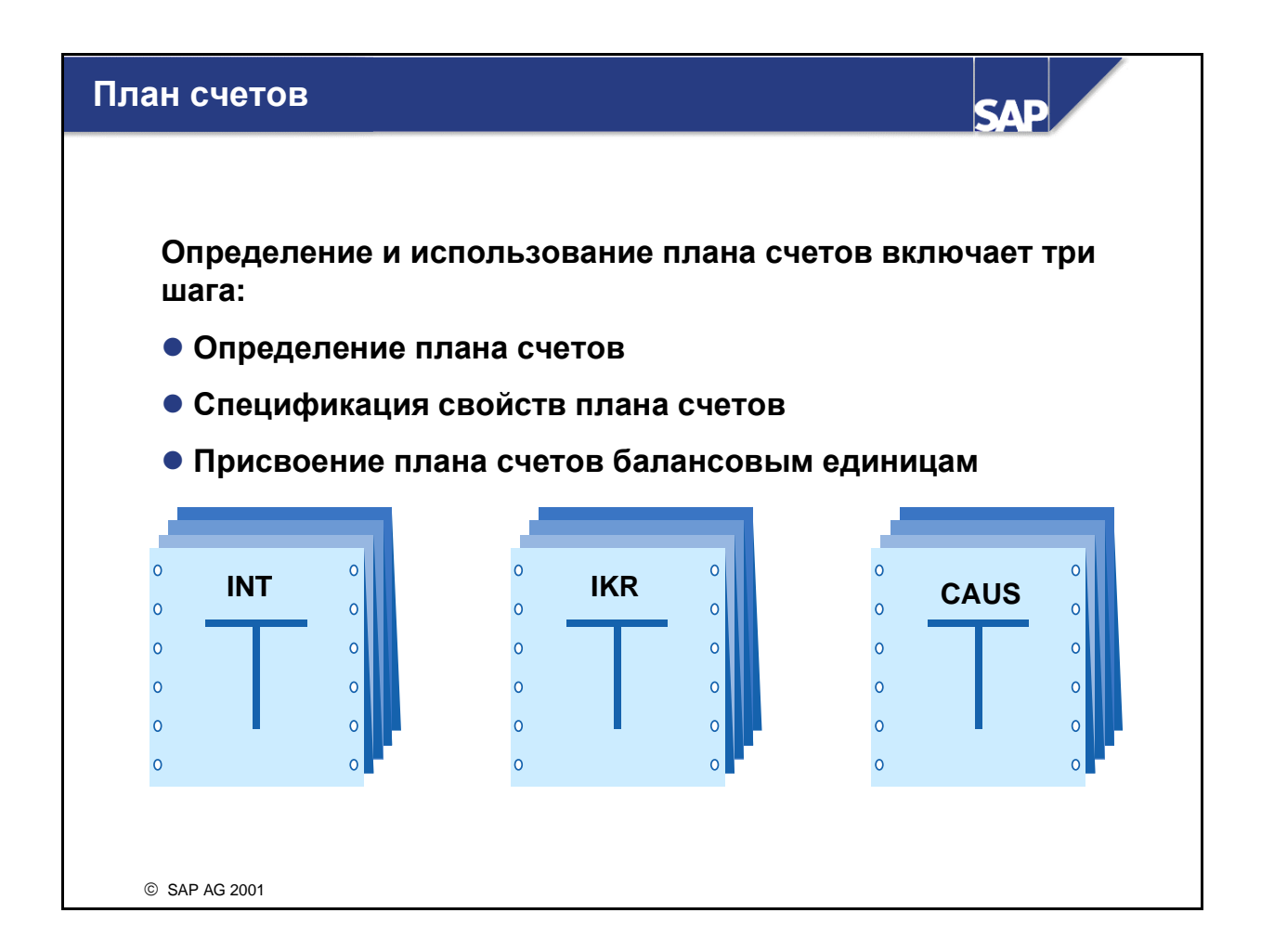

- План счетов является вариантом, в котором содержится структура основных счетов и основная информация об этих счетах.
- План счетов определяется с помощью 4-значного идентификатора.
- Определяются компоненты плана счетов, например, язык, длина номера основного счета, план счетов концерна, статус.
- План счетов необходимо присвоить каждой балансовой единице, для которой должны быть созданы счета согласно соответствующей структуре.

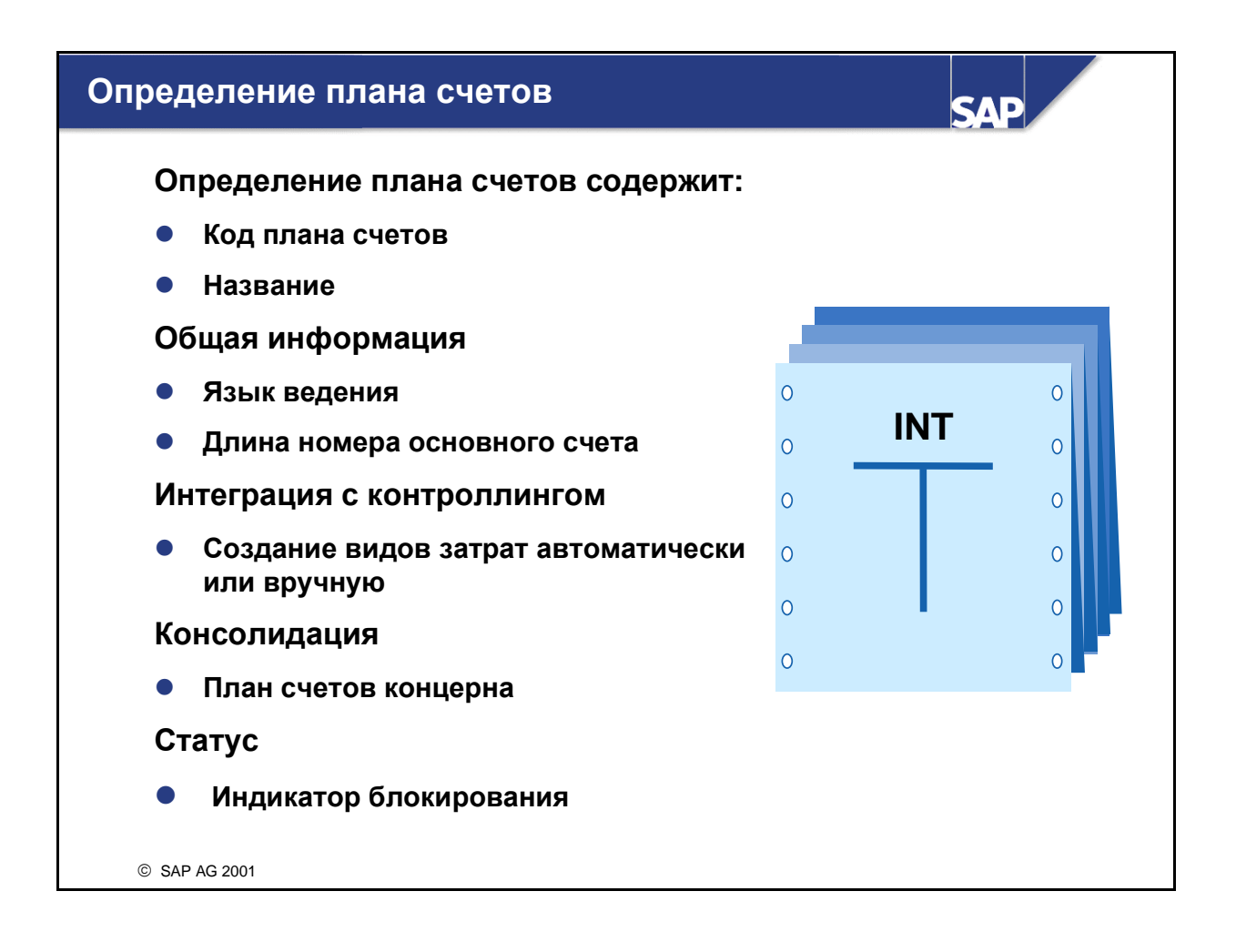

- Язык ведения это язык, на котором ведутся названия счетов.
- Длина номеров основных счетов может составлять от 1 до 10 знаков.
- Вид интеграции между основными счетами и видами затрат управляет, насколько влияет ведения основных записей счетов результатов на основные записи видов затрат. Виды затрат можно вести вручную, но можно это осуществить и автоматически при создании основных счетов. Предпосылка заключается в том, что для этого вида затрат должно быть введено значение по умолчанию для типа видов затрат, т.к. без этого значения система считает, что вид затрат создавать не нужно.
- Каждому основному счету можно присвоить номер счета концерна. Этот номер счета используется для отчетности по нескольким балансовым единицам, которые используют разные планы счетов. Если в план счетов был введен план счетов концерна, система специфицирует, что номер счета концерна необходимо ввести в соответствующее поле определения основного счета (поле обязательного ввода), и проверяет, существует ли введенный номер счета концерна в плане счетов концерна.
- Неполный план счетов можно блокировать, чтобы он не использовался ни одной балансовой единицей до его окончательного создания.
- Для информации или документирования в отчете **RFSKPL00** можно создать перечень основных счетов Вашего плана счетов. План основных счетов служит для просмотра основных данных основных счетов и для распечатки списокв основных счетов.

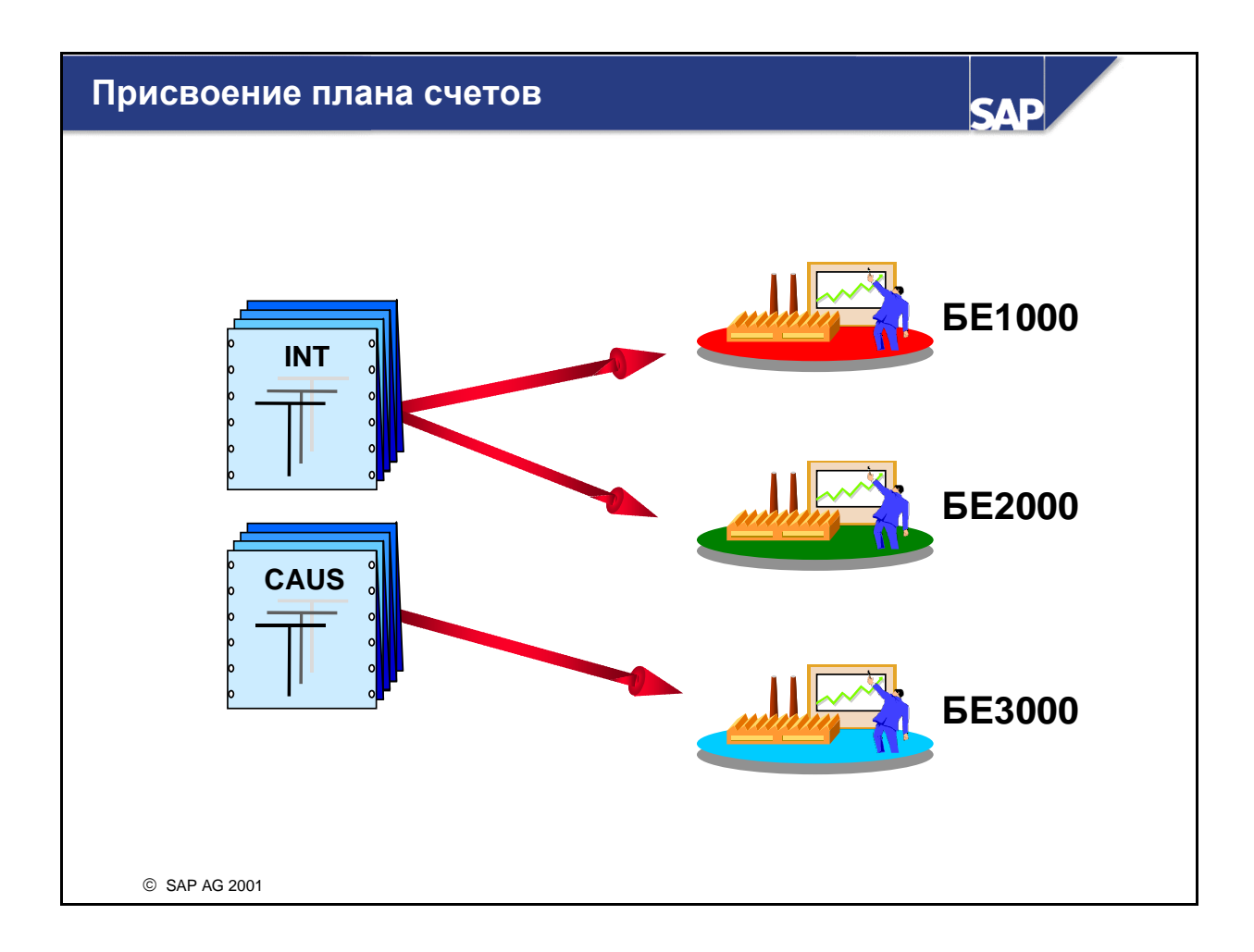

- Каждой балансовой единице необходимо присвоить план счетов. Один план счетов можно присвоить нескольким балансовым единицам (принцип использования вариантов).
- R/3-модуль СО использует тот же план счетов, что и модуль FI. Чтобы внедрить контроллинг для нескольких балансовых единиц, балансовые единицы должны использовать один и тот же план счетов. В приведенном выше примере для балансовых единиц 1000 и 2000 можно реализовать контроллинг для нескольких балансовых единиц, что невозможно для балансовых единиц 2000 и 3000.
- С помощью программы RFSKVZ00 можно создать перечень основных счетов с данными на уровне плана счетов и балансовой единицы.

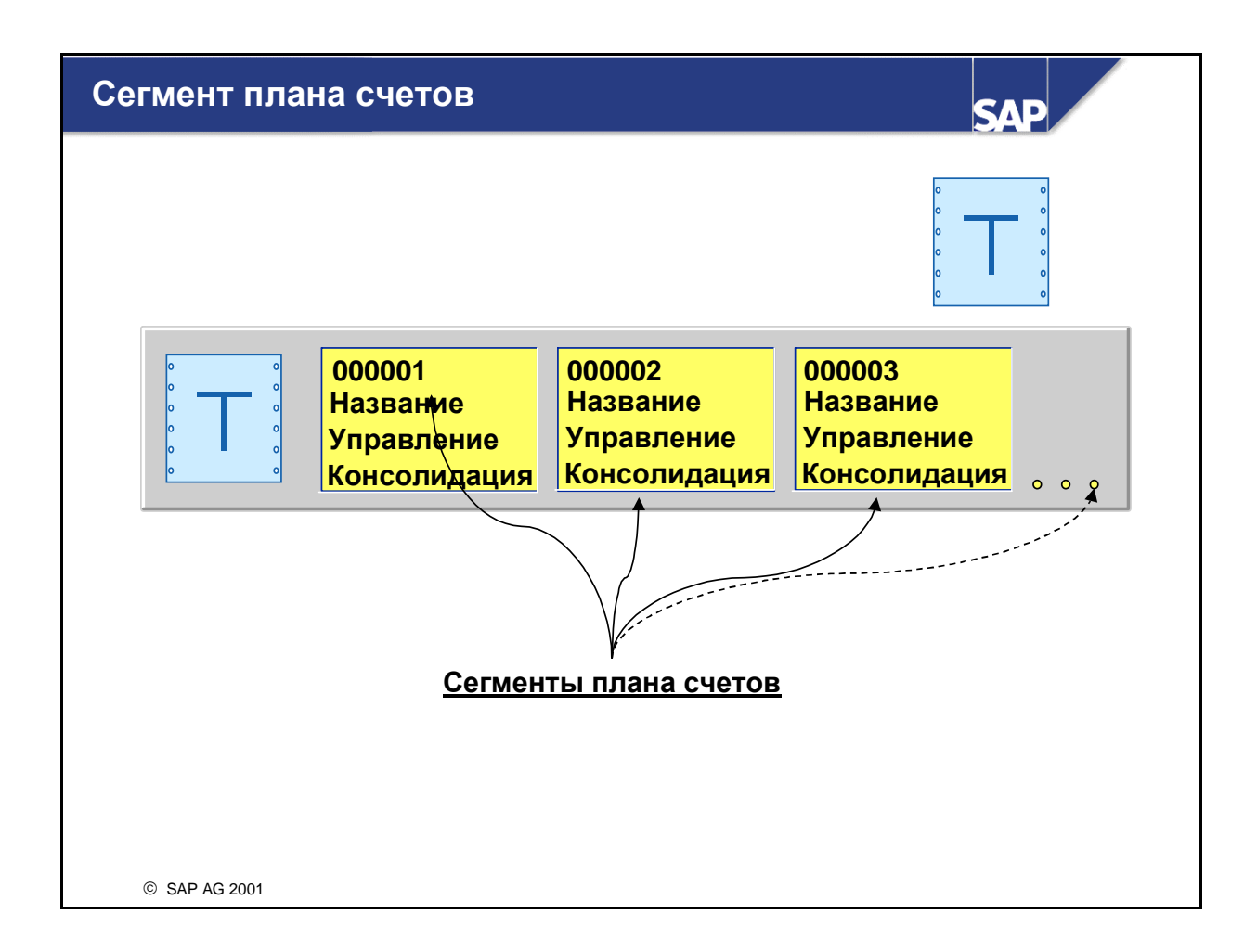

- В плане счетов находится основная информация о счетах. Информация об отдельном счете сконцентрирована в сегменте плана счетов.
- Он содержит:
	- Номер счета
	- Имя счета (в краткой и подробной форме)
	- Управляющие поля (см. следующие слайды)
	- Поля консолидации
- Можно перевести план счетов на другие языки, чтобы имя счета выводилось на соответствующем языке входа в систему при просмотре основных данных и проводке. Если план счетов не был переведен на соответствующий язык входа в систему, имя счета появляется на языке ведения.
- Каждому сегменту плана счетов можно присвоить произвольные тексты с самой разной информацией.

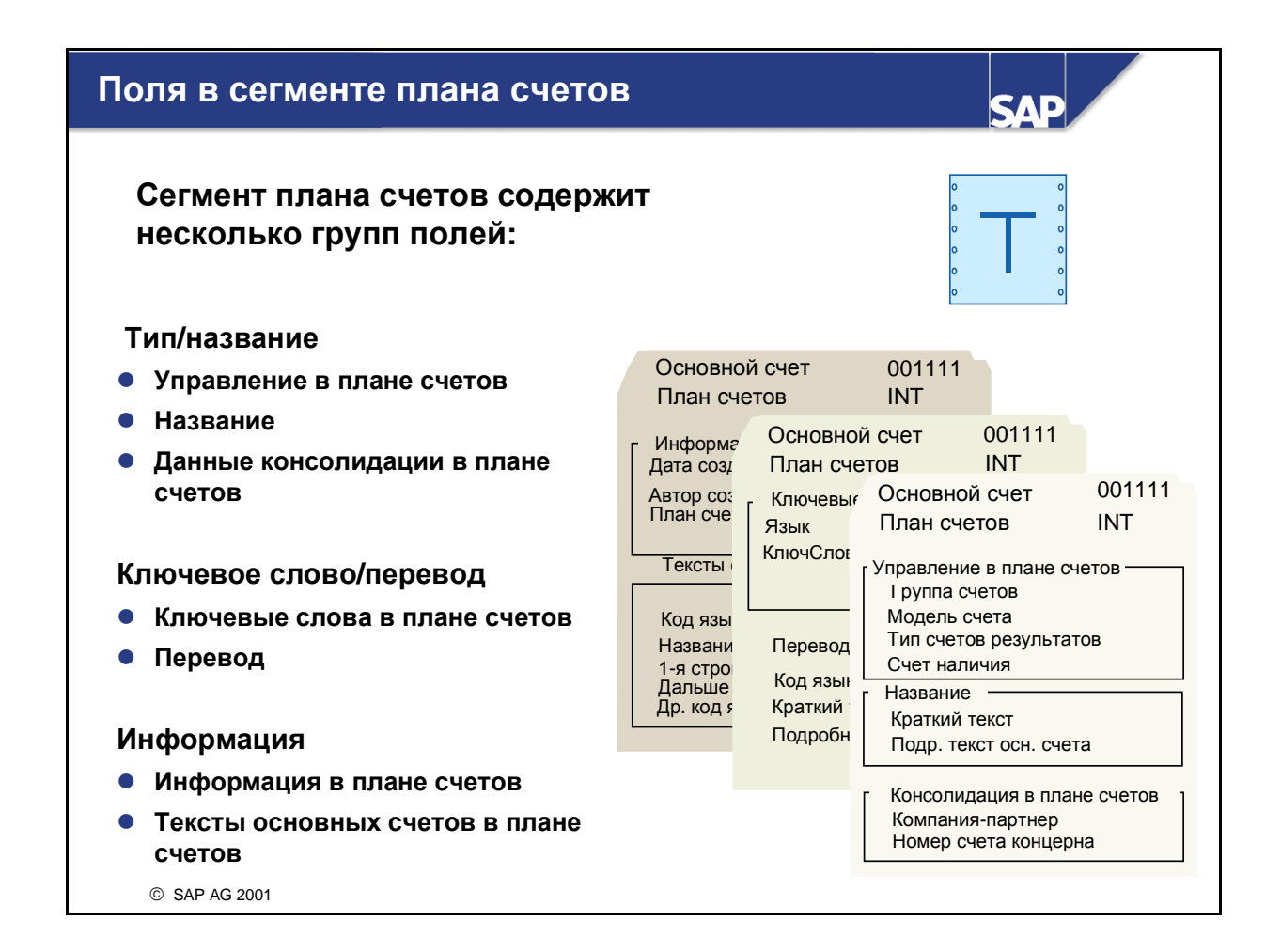

- Информация, введенная в плане счетов, является уникальной независимо от того, применяют ли пользователи одну или несколько балансовых единиц. Вот почему название остается неизменным и непротиворечивым для всех балансовых единиц.
- Информация вводится однократно. Как только введены данные балансовой единицы для номера счета, информация из сегмента плана счетов вызывается автоматически, так что не требуется вводить ее повторно.
- Ведение текстов в сегменте плана счетов выполнятся с помощью идентификатора текста и языка. Тексты можно просмотреть с помощью отчета "Справочник контировок" (RFSKTH00).
- Ключевые слова облегчают поиск номера счета.
- Можно определять и изменять закладки для отдельной обработки основных данных основных счетов. Вы можете определить:
	- Число заклалок
	- Заголовок закладки
	- Необходимые группы полей и их положение на закладке
	- Форматы можно выбрать для централизованной обработки, обработки в разделах плана счетов и балансовой единицы. Стандартная система включает форматы, имя которых начинается с SAP; их можно скопировать, при необходимости - изменить, а затем присвоить своему плану счетов или своим группам счетов.

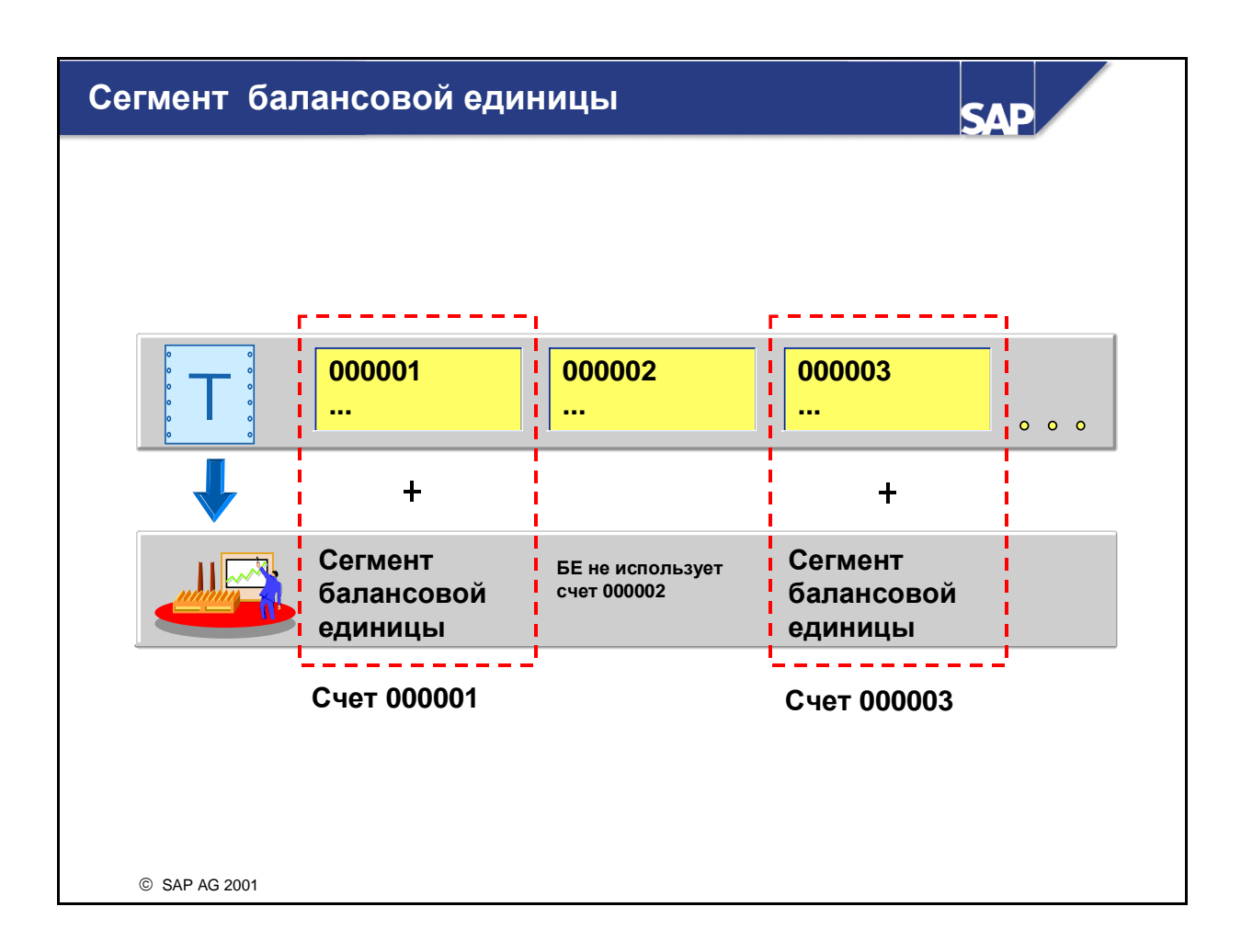

- Для использования в балансовой единице счетов из присвоенного плана счетов в счетах необходимо создать сегмент балансовой единицы. Этот сегмент балансовой единицы добавляется к сегменту плана счетов и вместе с ним формирует счет.
- Сегмент балансовой единицы содержит информацию, специфическую для данной балансовой единицы*.* Эта информация помогает управлять вводом бухгалтерских документов и управлением бухгалтерскими данными.
- В примере на слайде БЕ не использует счет 000002, хотя другая БЕ нашего концерна, возможно, с ним работает. Например, речь может идти о счете наличия иностранной валюты, который ведется в валюте той страны, в который у данной БЕ - в отличие от других БЕ - нет деловых партнеров.

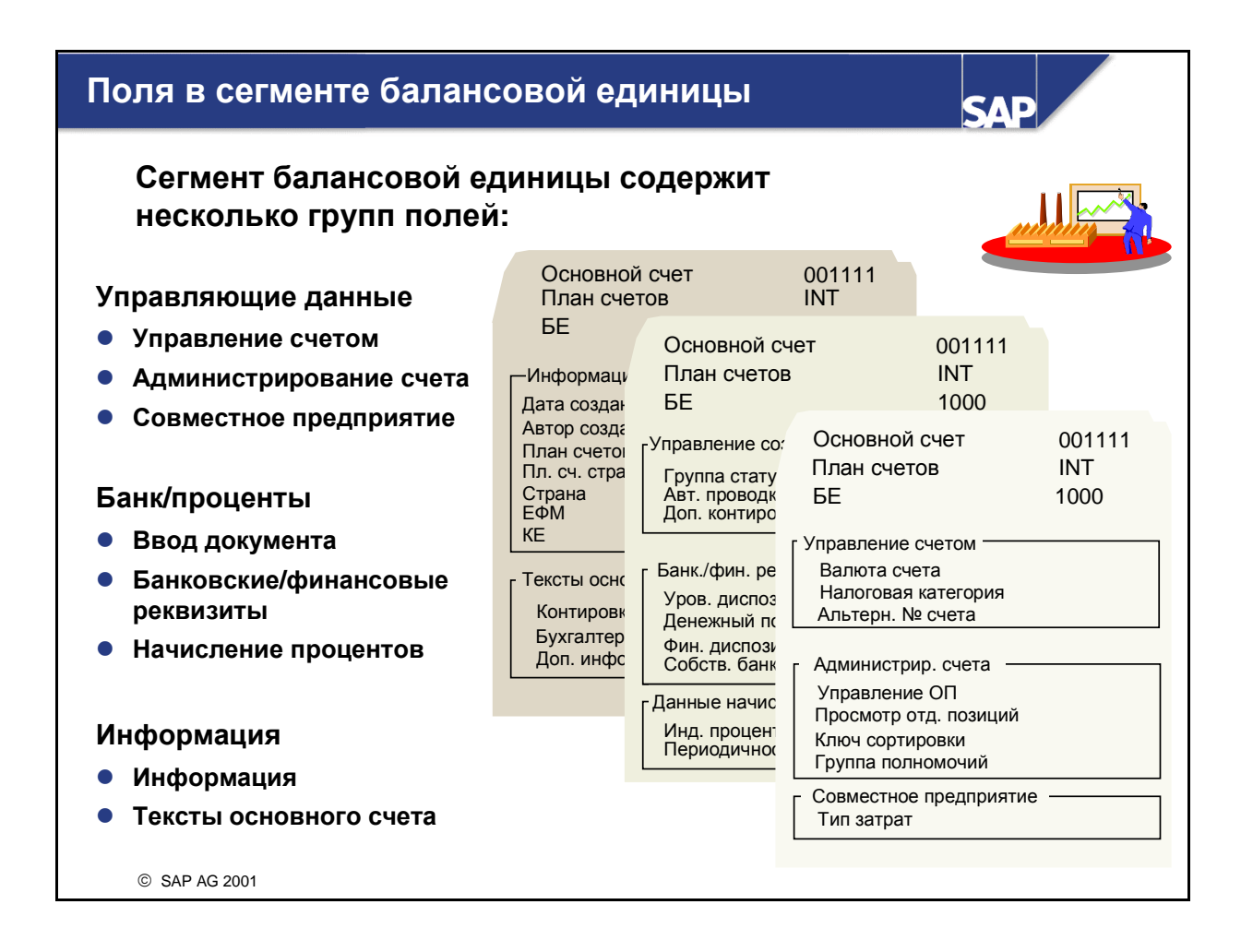

- В зависимости от требований балансовой единицы сегмент БЕ одного и того же основного счета может быть различным. Например, одна балансовая единица может взимать налоги при работе с расходными счетами и пометит поле налоговой категории, а другая нет.
- Для каждой балансовой единицы следует специфицировать следующую информацию:
	- Валюта
	- Налог
	- Контрольный счет
	- Просмотр отдельных позиций
	- Ключ сортировки
	- Группа статусов полей
	- Собственный банк
	- Данные начисления процентов
- Как уже отмечалось ранее, управление текстами в сегменте плана счетов выполнятся по идентификатору текста и языку. Тексты можно просмотреть с помощью отчета "Справочник контировок".

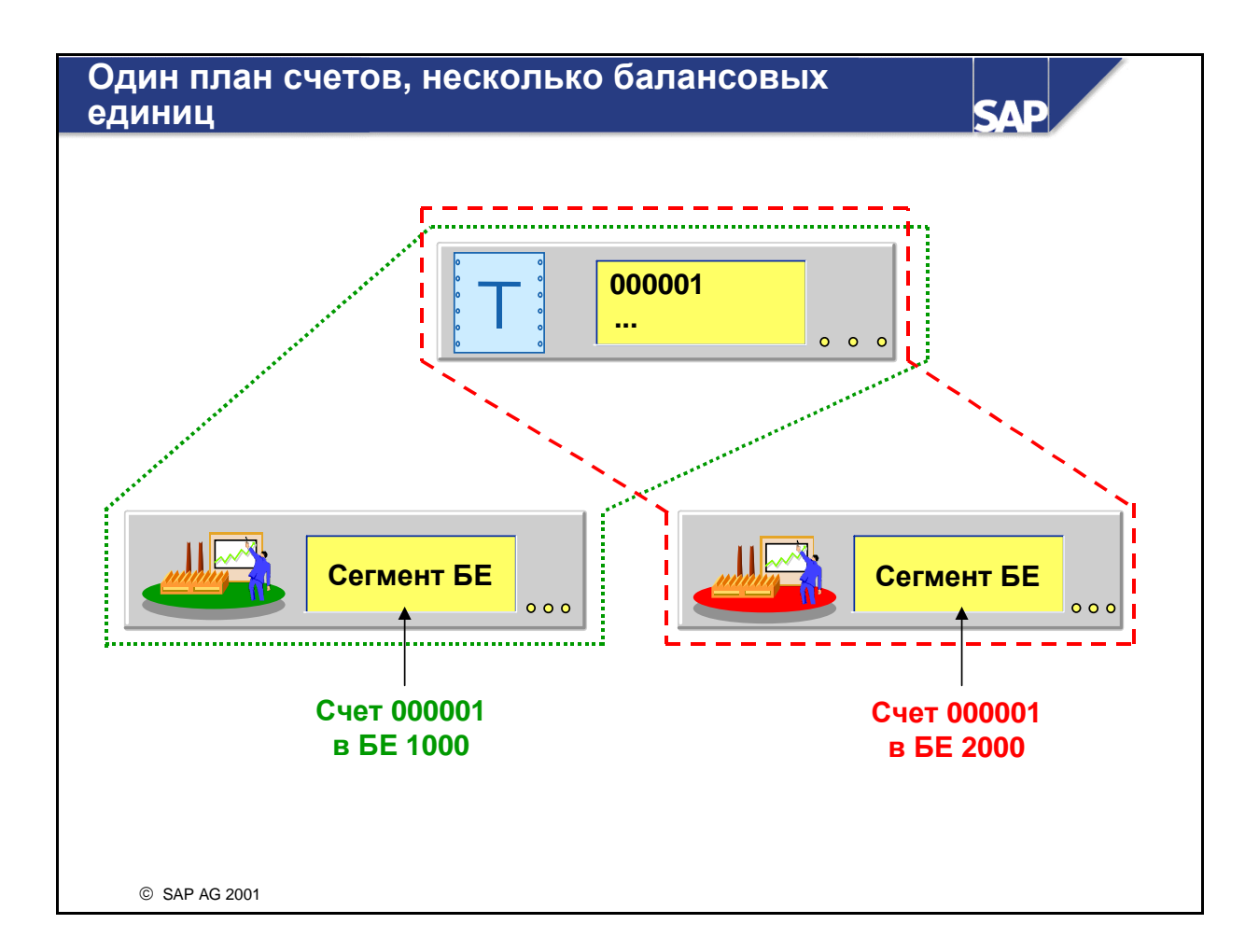

 Каждая балансовая единица, которая собирается использовать счет из присвоенного плана счетов, должна создать свой собственный сегмент балансовой единицы. Поскольку ведение номера и имени счета выполняется на уровне плана счетов, имя счета и его номер остаются одинаковыми во всех присвоенных балансовых единицах.

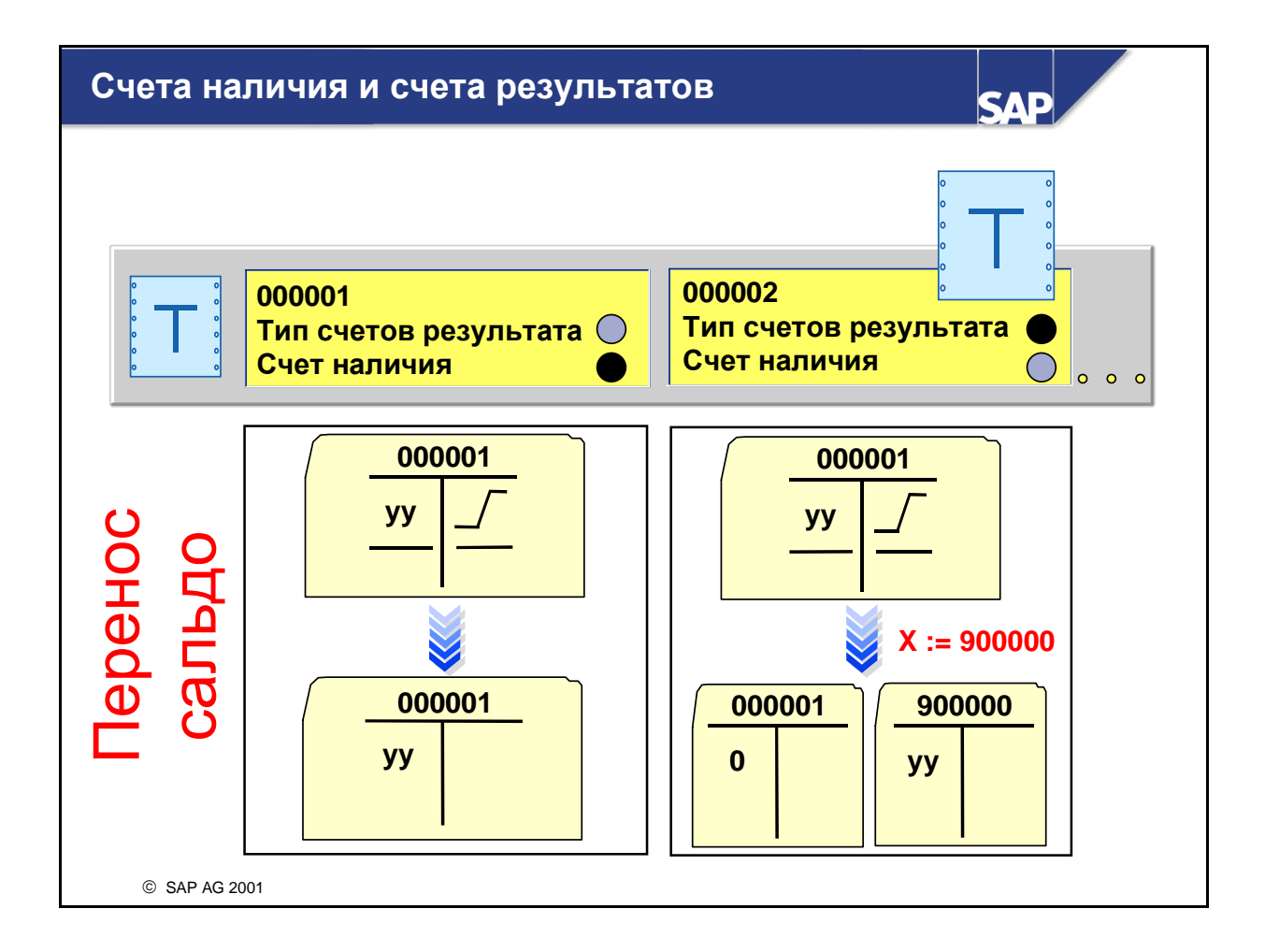

- В сегменте плана счетов необходимо указать, идет ли речь о счете наличия или о счете результатов.
- Два этих вида счетов при закрытии обрабатываются по-разному:
	- В счетах наличия сальдо переносится на самого себя (на тот же счет).
	- В счетах результатов сальдо переносится на счет переноса результатов, а сальдо счета результатов устанавливается на ноль. Счету, на который переносится сальдо, присваивается код (например, x). Этот код вводится в поле "Тип счета результатов" в сегменте плана счетов.
- В настройке пользователи определяют счет переноса результата, и при создании основной записи основного счета он присваивается расходным счетам. Если существует только один счет переноса результата, система R/3 автоматически использует счет, определенный при настройке. Если счетов переноса результатов несколько, то при создании основной записи пользователь может выбрать счет переноса результата для каждого счета результатов.

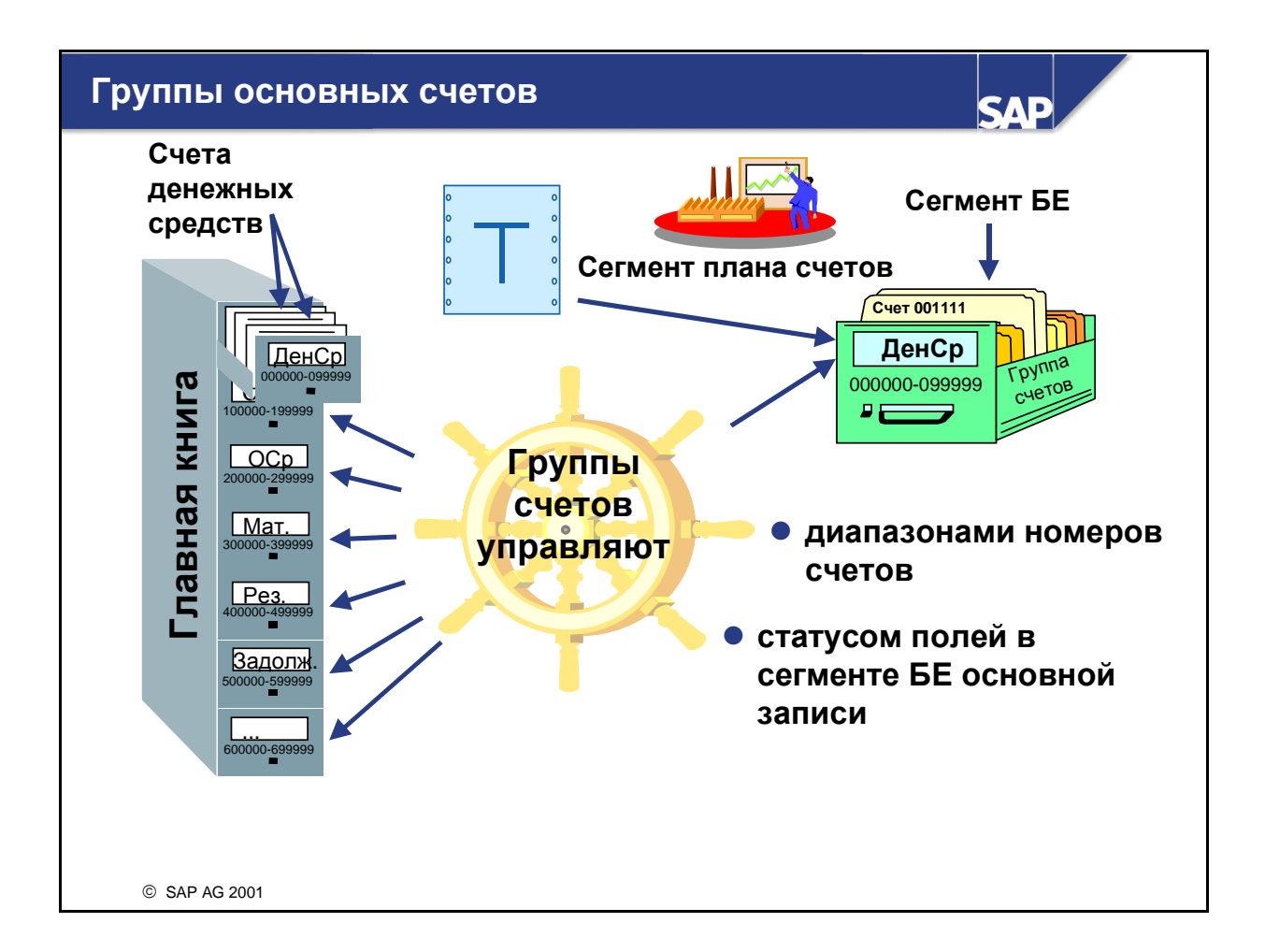

- Так как в плане счетов содержатся различные виды счетов, счета можно объединить в группы счетов. В группу счетов, как правило, объединяются счета, имеющие одинаковую задачу в Главной книге: например, кассовые счета, счета материалов, счета основных средств, счета прибылей и убытков...
- Путем присвоения диапазона номеров группе счетов Вы можете гарантировать, что счета одного вида будут находиться в одном диапазоне номеров. Интервалы номеров основных счетов могут пересекаться.
- Группа счетов должна вводиться в сегменте плана счетов, она управляет форматом сегмента балансовой единицы основного счета. Например, Вы можете просмотреть все отдельные позиции всех своих счетов денежных средств. При настройке группы счетов "Счета денежных средств" следует изменить статус поля, чтобы поле Просмотр отдельных позиций" получило статус поля обязательного ввода.
- **R/3 поставляет предопределенные группы счетов.**

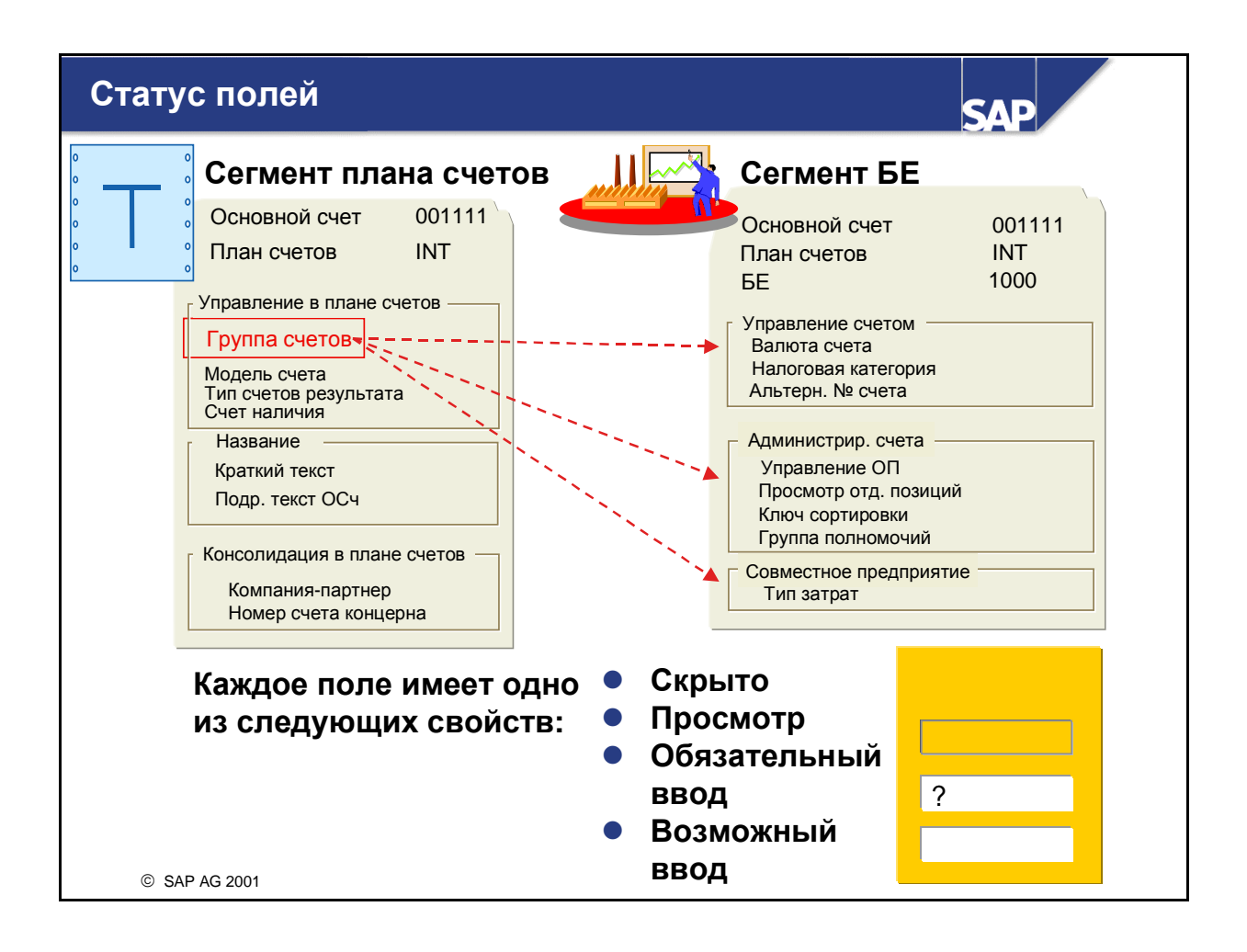

- С помощью статуса поля производится управление форматом основных данных счета.
	- Полям, которые не используются, можно присвоить статус "Скрыть".
	- Полям, значения которых нельзя изменять, можно присвоить статус только "Просмотр" (даже в режиме изменения).
	- Полям, в которые необходимо ввести значение, можно присвоить статус "Обязательный ввод".
	- Полям, значение которых вводить необязательно, можно присвоить статус "Необязательный ввод".
- Определенные поля группируются, и их статус поля действителен для всей группы, например, код начисления процентов, периодичность начисления процентов, отчетная дата последнего начисления процентов.
- Поля "Валюта" и "Группа статусов полей" всегда имеют статус поля обязательного ввода. Этот статус изменить нельзя.
- Примечание: скрытые поля могут содержать значения, которые также учитываются!

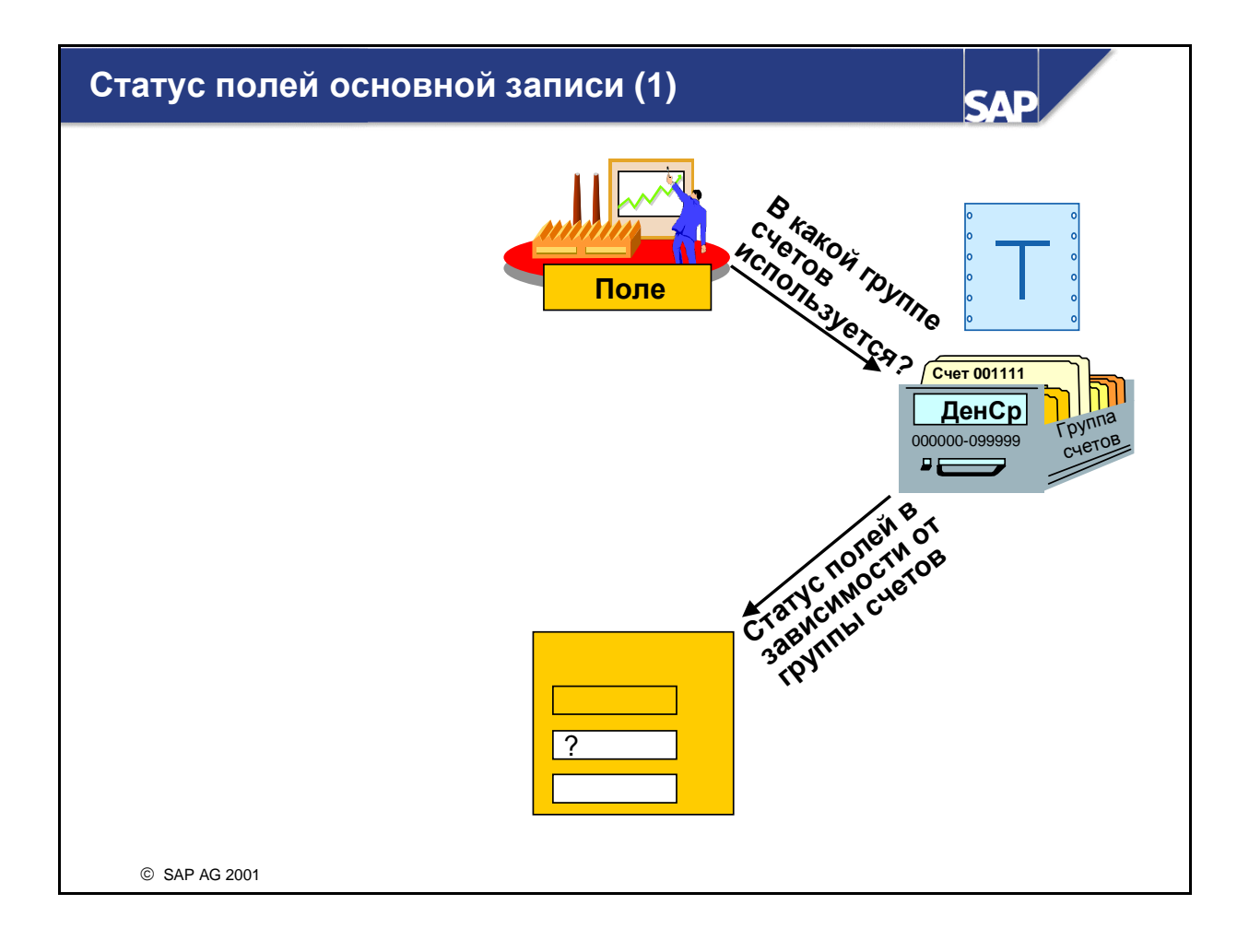

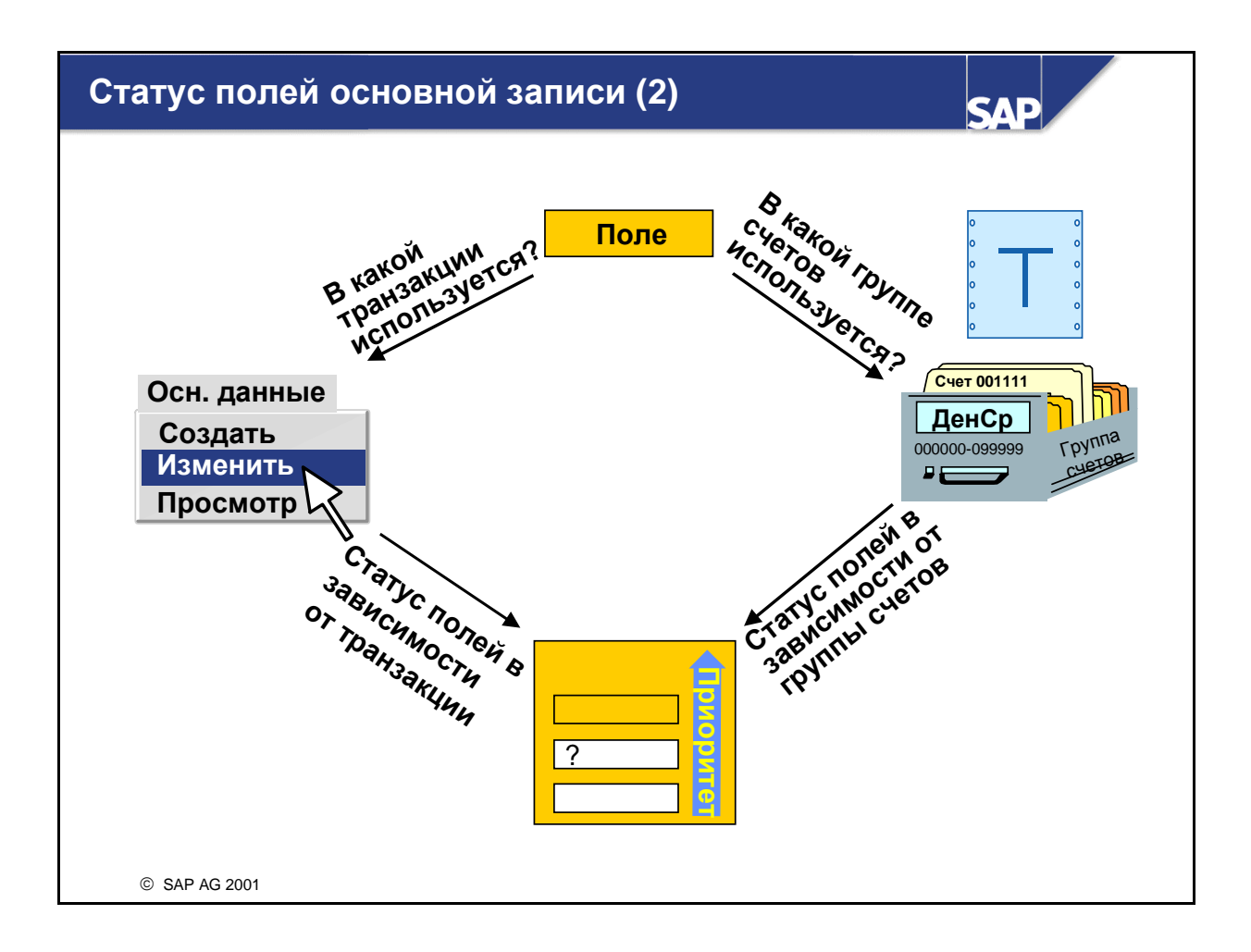

- Полями, выведенными для просмотра в основной записи основного счета, управляет не только группа счетов, но и используемая транзакция основных данных (управление в зависимости от транзакции), т. е. создать, изменить, просмотреть. Если после создания основной записи требуется запретить изменения критичных полей, в настройке транзакции Изменение основной записи следует указать, что определенные поля не подлежат изменению. Например, в качестве валюты для кассового счета Вашего предприятия нужно установить GBP. Чтобы ее нельзя было в дальнейшем изменить, настройте транзакцию Изменить основную запись так, чтобы установить для этого поля только статус просмотра.
- Для каждого поля статус поля, зависимый от группы счетов, сравнивается со статусом поля, зависимым от транзакции, и применяется тот статус поля, который обладает более высоким приоритетом. Приоритеты определяются следующим образом (начиная с наивысшего приоритета):
	- Скрыть
	- Просмотреть
	- Обязательный ввол
	- Необязательный ввол
- Поля, к которым Вы обращаетесь в транзакции Просмотр основной записи, всегда или выводятся на экран, или скрываются, так как ввод данных в данной транзакции невозможен.
- Если Вы не хотите использовать управление, зависимое от транзакции, установите для всех полей статус поля "Необязательный ввод". Так как этот статус имеет наименьший приоритет, то всегда будет использоваться управление, зависимое от группы счетов.

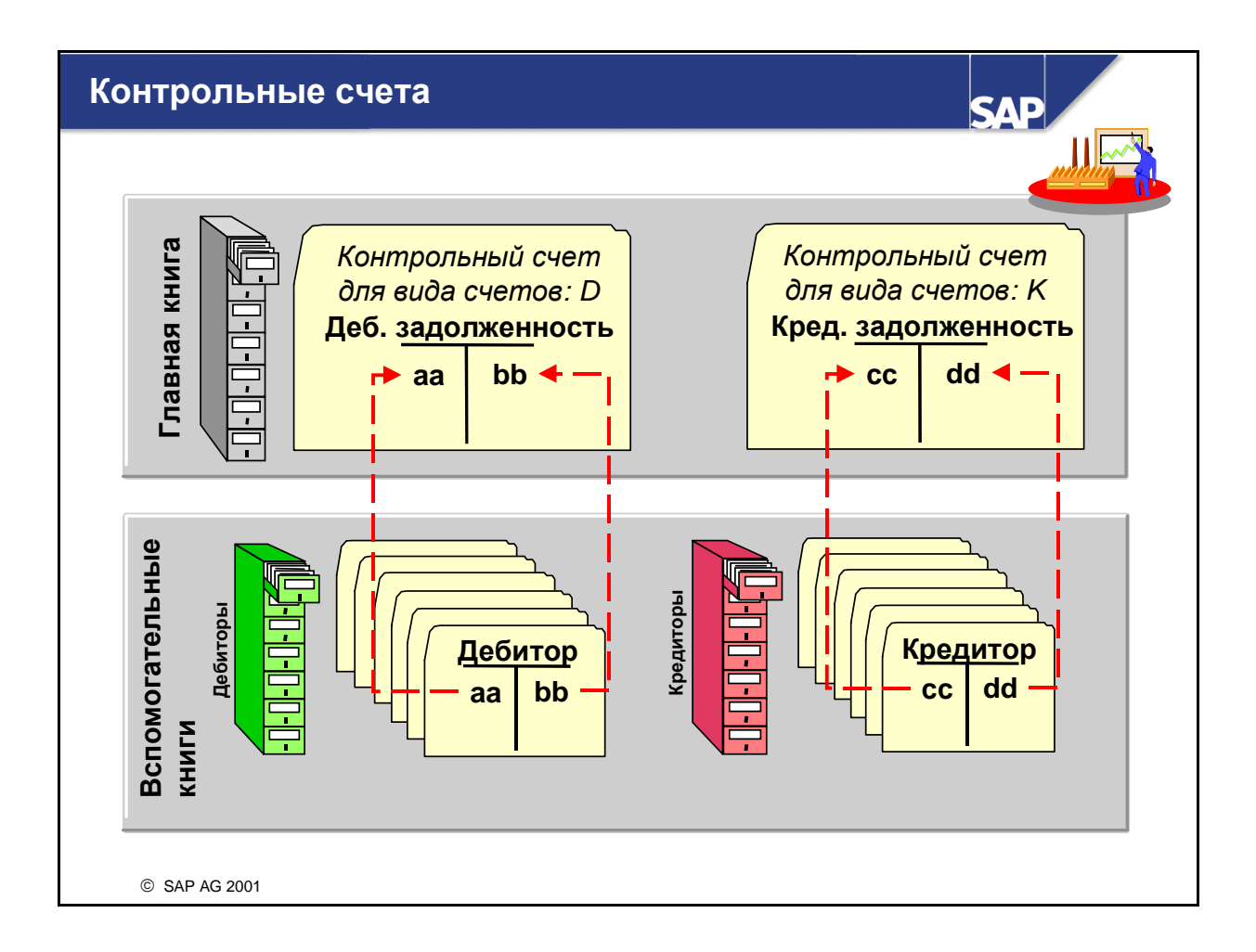

- Контрольные счета это счета Главной книги, присвоенные основным данным деловых партнеров для записи всех движений во вспомогательной книге.
- Любые проводки по счетам вспомогательных книг приводят к автоматическому обновлению сальдо присвоенных контрольных счетов. Таким образом, Главная книга всегда содержит самые актуальные данные.
- Вы можете определить счет Главной книги как контрольный, задав в поле *"*Контрольный счет для вида счета*"* следующие виды счетов*:*
	- **D** для дебиторов
	- **K** для кредиторов
- Контрольный счет действителен только для заданного вида счета.
- Типичными контрольными счетами являются счета дебиторской и кредиторской задолженности.
- Примечание: проводки нельзя выполнить непосредственно по контрольным счетам.
- Если Вы хотите просмотреть счета своих деловых партнеров, относящиеся к одному контрольному счету, с помощью динамических критериев выбора можно выбрать поле контрольного счета в перечне дебиторов или кредиторов (RFDKVZ00 или RFKKVZ00).

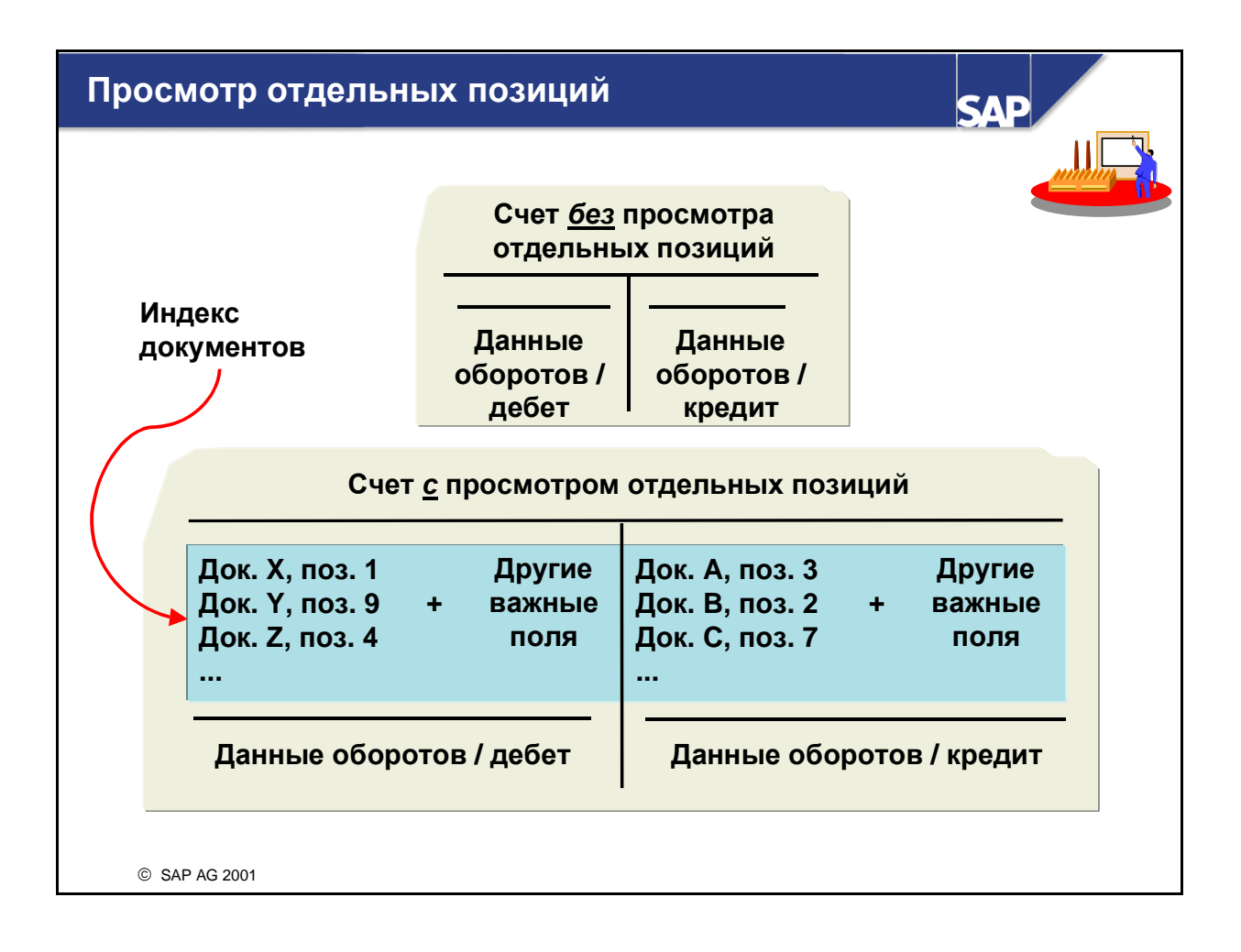

- Данные оборотов это сумма проводок всех отдельных позиций по дебету или кредиту. Сальдо является разницей между данными оборотов по дебету и данными оборотов по кредиту.
- Поле "Просмотр отдельных позиций" является управляющим полем в сегменте балансовой единицы счета.
	- У счетов без "Просмотра отдельных позиций" при проводке документов по этим счетам актуализируются только данные оборотов. В режиме диалога можно просмотреть только сальдо такого счета.
	- У счетов с "Просмотром отдельных позиций" наиболее важные данные проведенных отдельных позиций сохраняются в специальной таблице индексов. Поскольку эти данные уже хранятся в документах, они являются избыточными и занимают дополнительное место в памяти и время для обработки. В режиме диалога можно просмотреть как сальдо, так и данные отдельных позиций такого счета.
- Так как при просмотре отдельных позиций создается дополнительная нагрузка на системные ресурсы, рекомендуется использовать его, только если нет другой возможности просмотра отдельных позиций. Его нельзя активировать для:
	- контрольных счетов (управление отдельными позициями выполняется в счетах вспомогательных книг);
	- счетов выручки (управление отдельными позициями выполняется в приложении SD);
	- счетов материалов (управление отдельными позициями выполняется в приложении ММ);
	- налоговых счетов (налоговые позиции документа имеют смысл только вместе с документом; суммы налогов уже проверены при проводке документа).

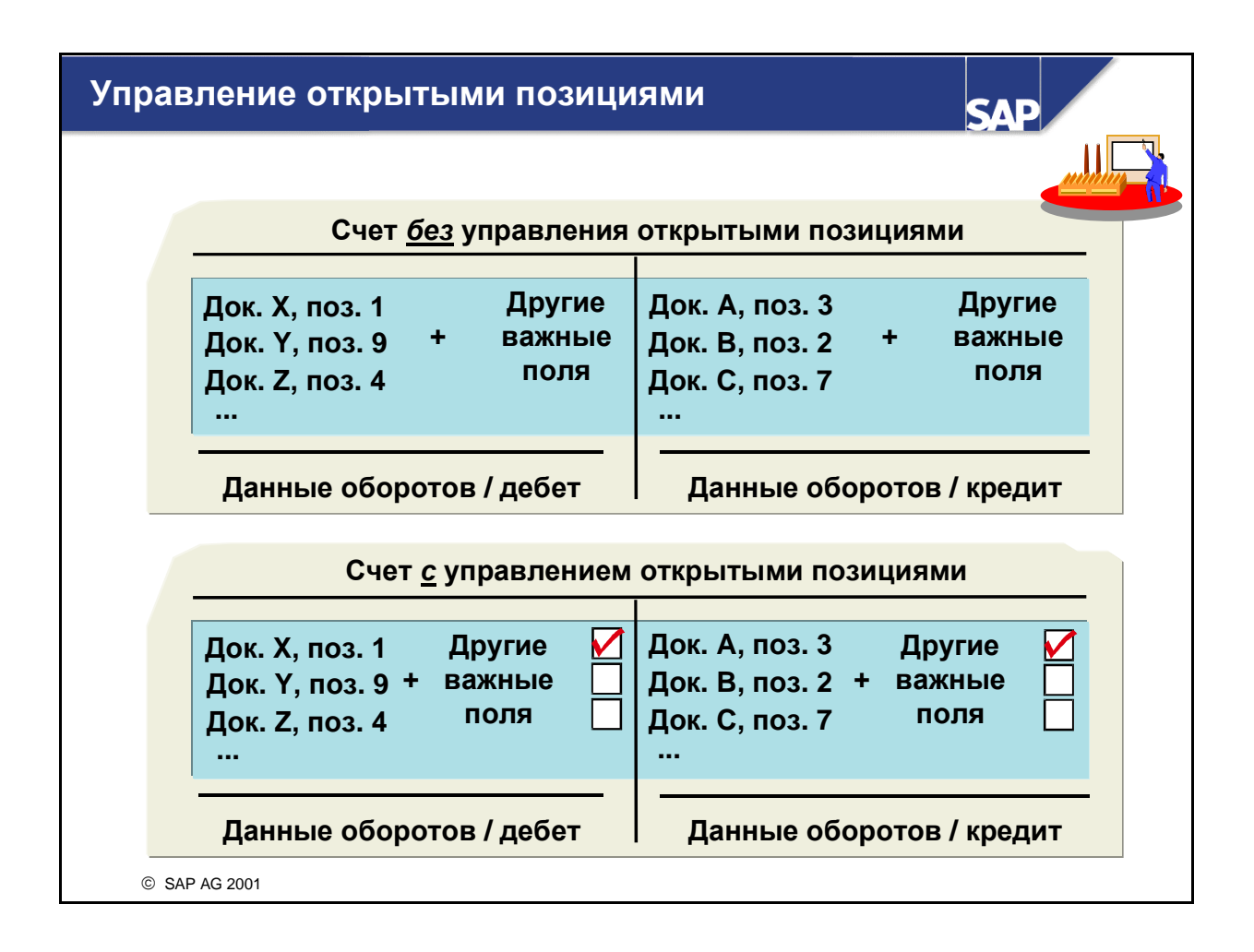

- Позиции счетов с управлением открытыми позициями могут быть открытыми или выровненными.
- Для счетов с управлением открытыми позициями необходимо активировать просмотр отдельных позиций.
- Управление открытыми позициями для основных счетов требуется в том случае, если Вы собираетесь проверять бизнес-операции в отношении проводок по корреспондирующим счетам. Открытые и выровненные позиции можно просмотреть раздельно; таким образом, Вам сразу станет понятно, какие бизнес-операции еще нужно выровнять.
- Управление открытыми позициями необходимо использовать для следующих счетов:
	- Расчетные банковские счета
	- Перерассчетные счета поступления материалов/счетов
	- Перерассчетные счета зарплаты
- Управление открытыми позициями можно активировать или деактивировать только в том случае, если сальдо счета равно нулю.
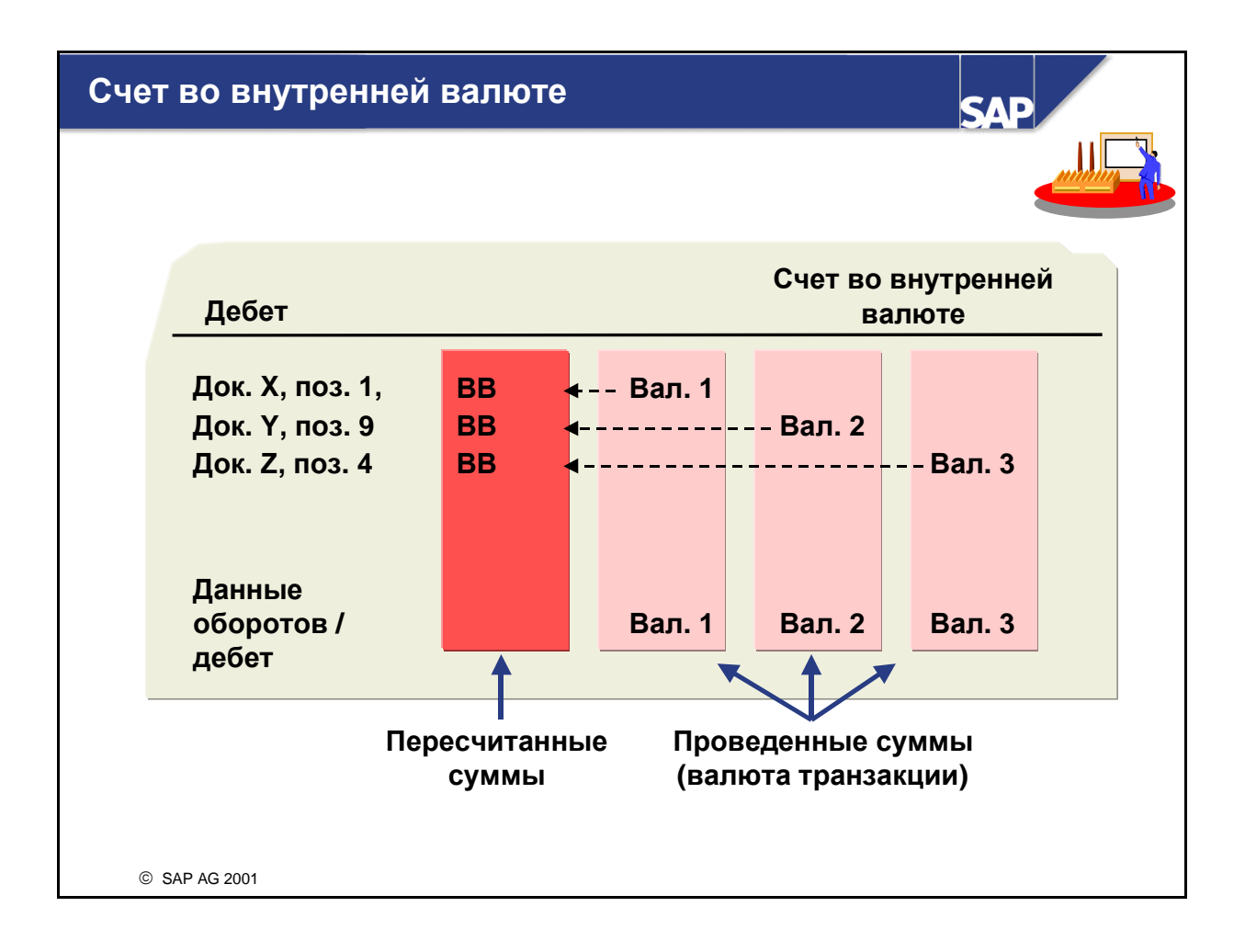

- Валюта счета может быть:
	- внутренней валютой или
	- иностранной валютой.
- При создании основного счета в качестве валюты счета по умолчанию предлагается внутренняя валюта.
- Если валютой счета является внутренняя валюта**,** проводку сумм по счету можно выполнять в любой валюте**.** Затем они пересчитываются для каждой отдельной позиции во внутреннюю валюту.
- Данные оборотов ведутся для каждой валюты:
	- Внутренняя валюта (итого по всем суммам, пересчитанным во внутреннюю валюту)
	- Валюта 1 (итого по всем суммам в валюте 1, может быть внутренней валютой)
	- Валюта 2 (итого по всем суммам в валюте 2)
	- Валюта 3 (итого по всем суммам в валюте 3)
	- и т.д.
- Это действует вне зависимости от того, активирован просмотр отдельных позиций или нет.

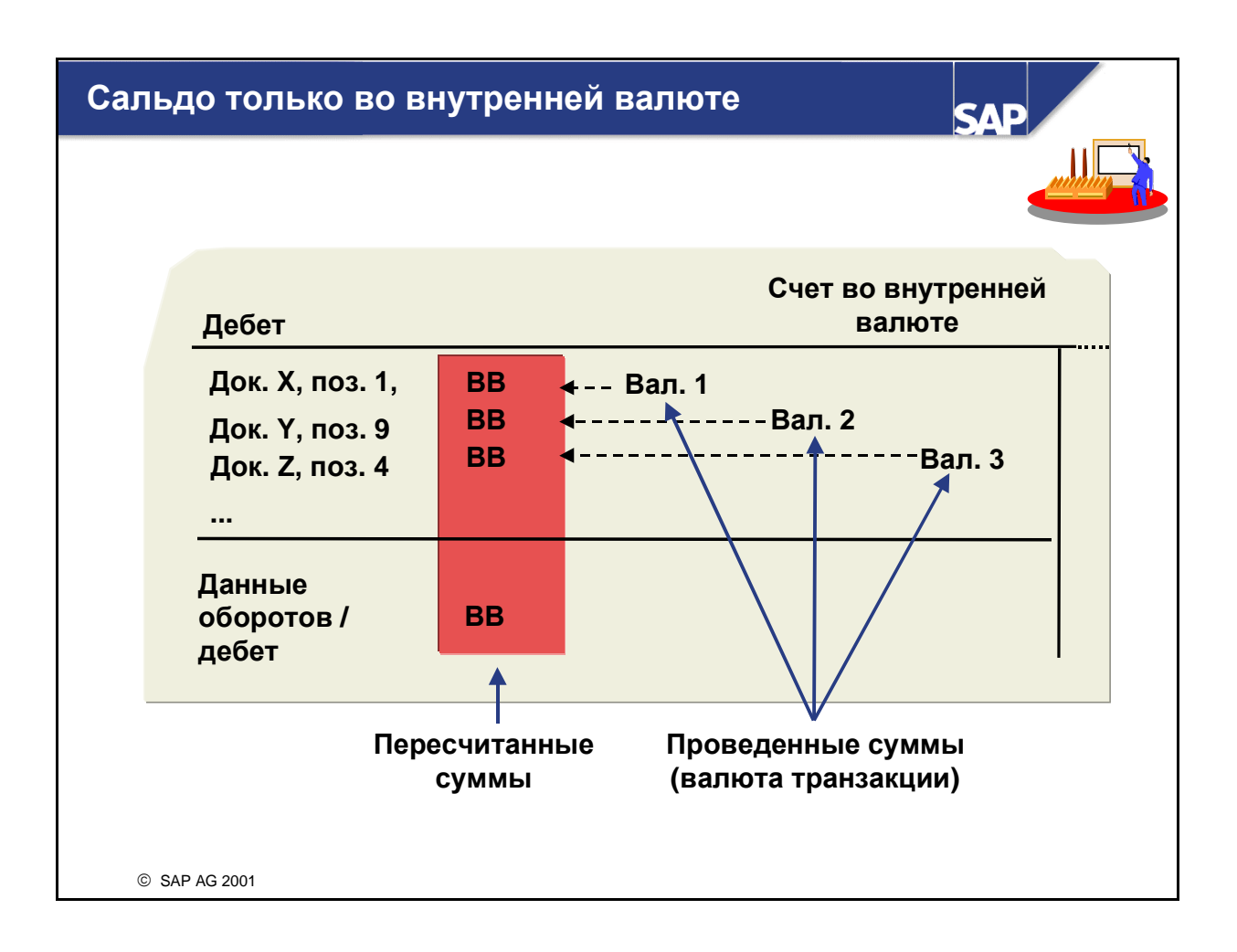

- Если в записи основных данных выделено поле **"**Сальдо только во внутренней валюте**"**, то ведутся только данные оборотов для сумм**,** пересчитанных во внутреннюю валюту**.**
- Этот индикатор необходимо установить для перерассчетных счетов, в которых требуется выровнять позиции путем присвоения аналогичной суммы во внутренней валюте. В этом случае не будет возможных проводок курсовых разниц**.**
- Поле необходимо выделить для перерассчетных счетов сконто и поступления материалов/счетов.
- Его нельзя отметить для контрольных счетов дебиторов и кредиторов.
- Индикатор обычно устанавливается для счетов наличия, которые ведутся не в иностранной валюте и без "Управления открытыми позициями".

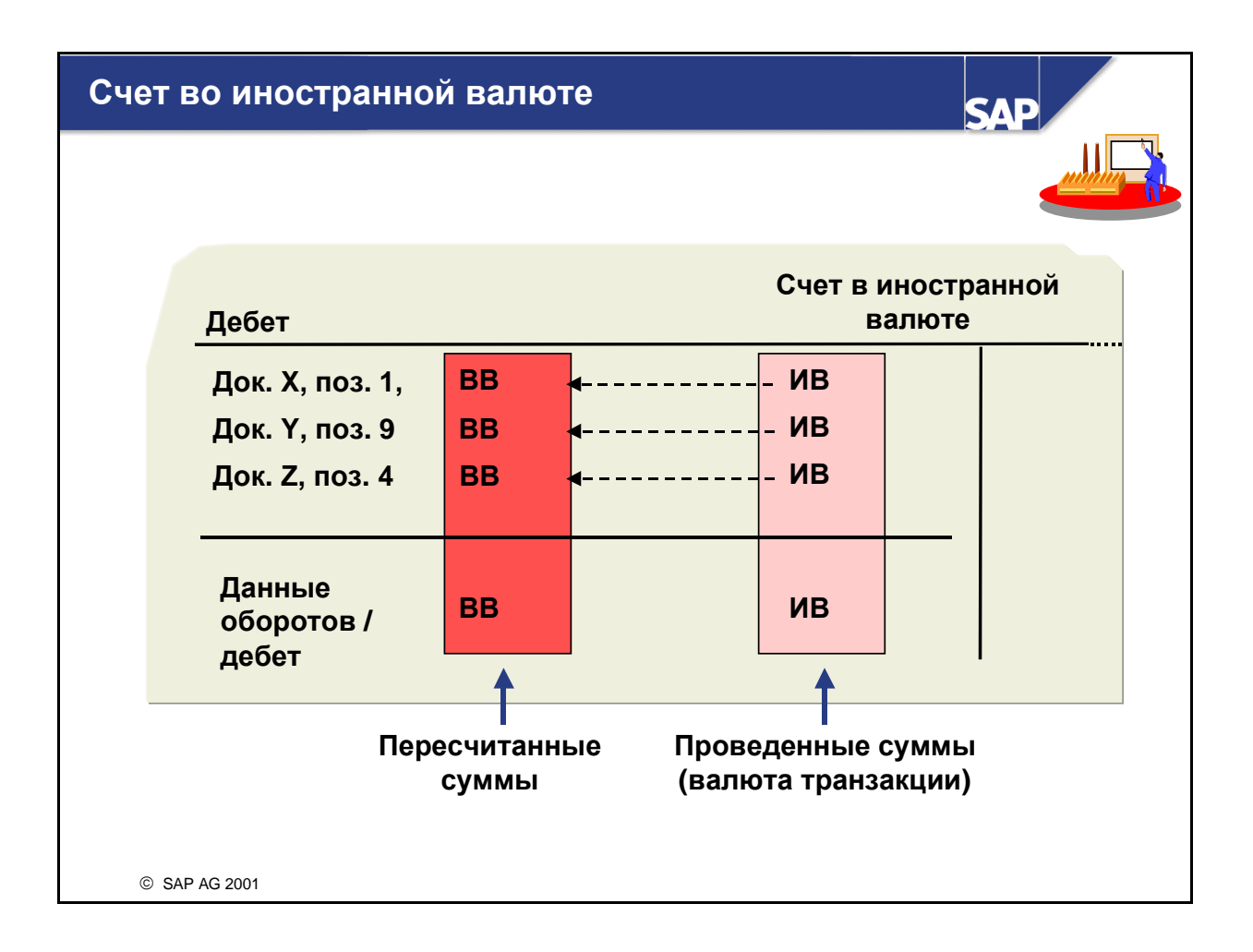

 Для счетов, у которых валютой счета является иностранная валюта, проводки можно выполнять только в этой иностранной валюте.

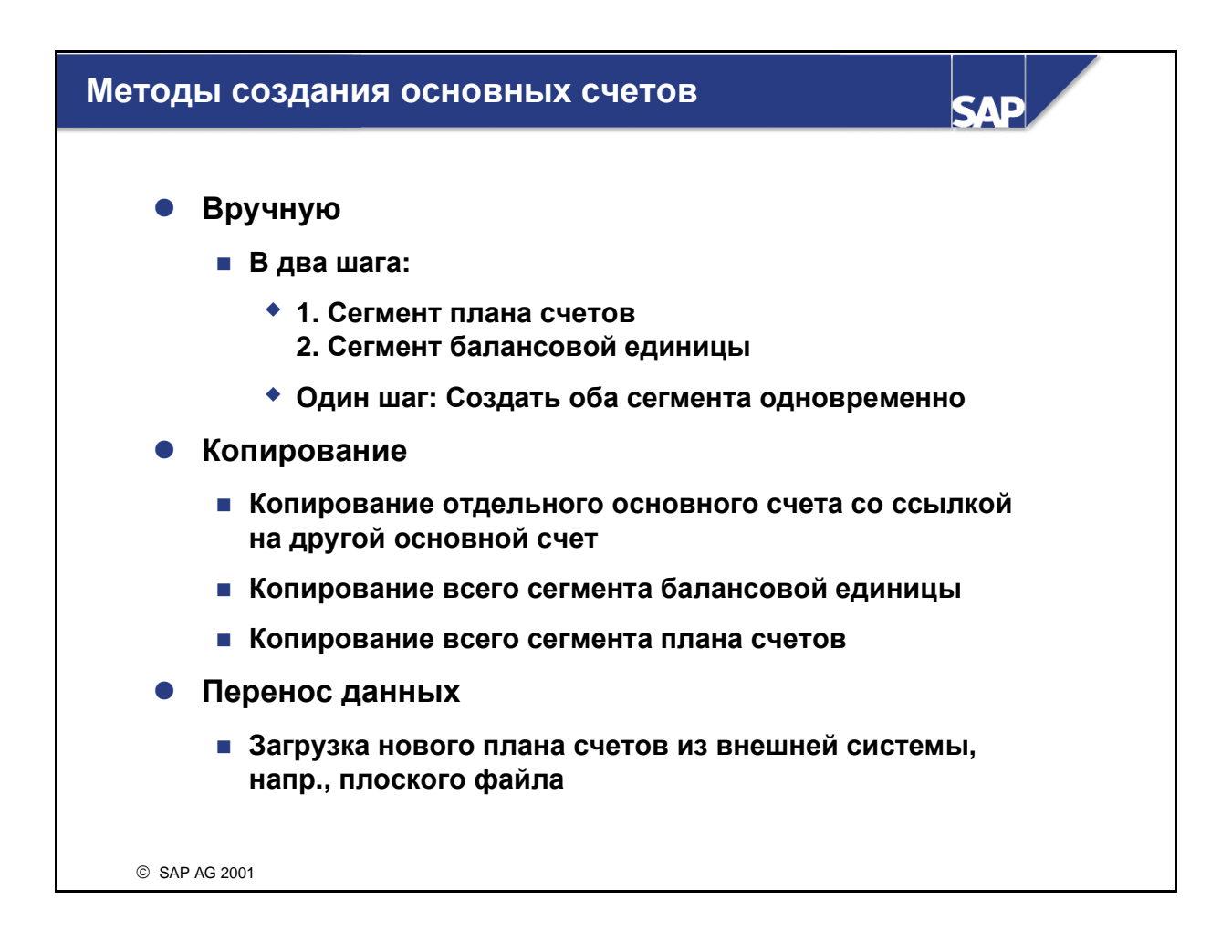

- Создание вручную:
	- При двухшаговом методе сегмент плана счетов создается отдельно от сегмента балансовой единицы. Это позволяет создавать основной счет только в плане счетов или в нескольких балансовых единицах.
	- Для создания основного счета в конкретной балансовой единице используйте одношаговый метод. Для создания основного счета в дополнительных балансовых единицах повторите шаг 2 двухшагового метода, т.е. создание в сегменте балансовой единицы.
- Создание основных счетов путем копирования:
	- Чтобы создать счет с теми же свойствами, что и существующий счет, т.е. счет денежных средств, создайте новый счет со ссылкой на существующий счет и соответственно измените заголовок счета.
	- Если для другой балансовой единицы требуются все основные счета существующей балансовой единицы, в новую БЕ можно скопировать весь сегмент балансовой единицы.
	- В новый план счетов также можно полностью скопировать план счетов, включая выбор счета. Можно скопировать и версию баланса.
- $\blacksquare$  Перенос данных:
	- Для сокращения затрат на ввод данных ABAP-группа может так модифицировать программы RFBISA00 (интерфейс пакетного ввода для основных данных основных счетов), что можно будет скопировать новые планы счетов.

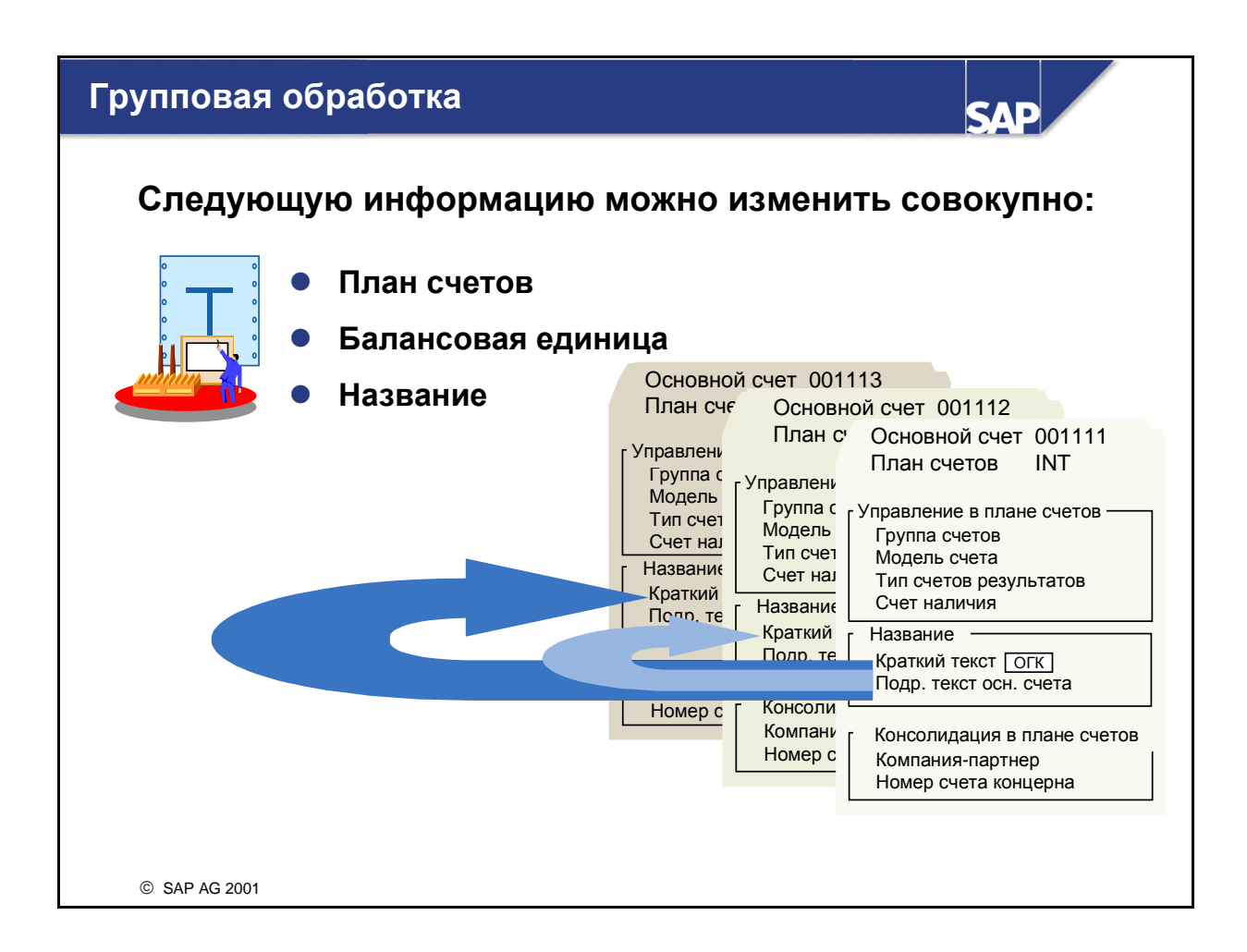

- SAP-система R/3 предлагает функции групповой обработки основных данных основных счетов.
- Можно изменить основные данные в сегменте плана счетов, балансовой единицы или названия нескольких основных счетов одновременно. Основные счета могут быть из разных планов счетов.
- Выведенные основные счета можно изменить:
	- Можно выбрать поля, подлежащие изменению.
	- Можно изменить их значения выведенных полей. Для замены существующих значений введите новые значения в строке заголовка, столбец "Новое". Для всех выбранных основных счетов старые значения заменяются новыми.
- ПРИМЕЧАНИЕ: Изменения основных счетов вступают в силу после сохранения и могут иметь серьезные последствия. Поэтому перед сохранением следует проверить выполненные изменения.

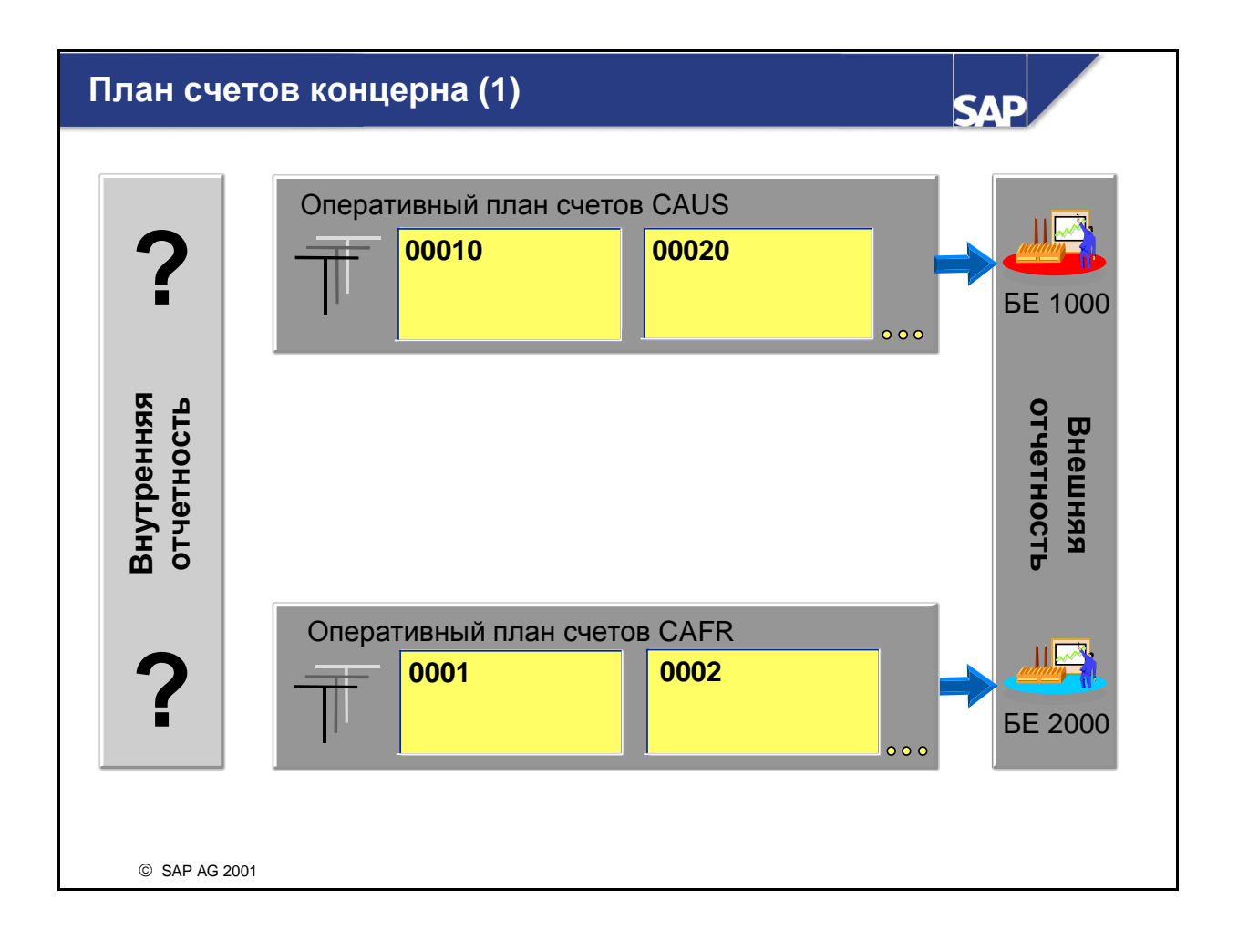

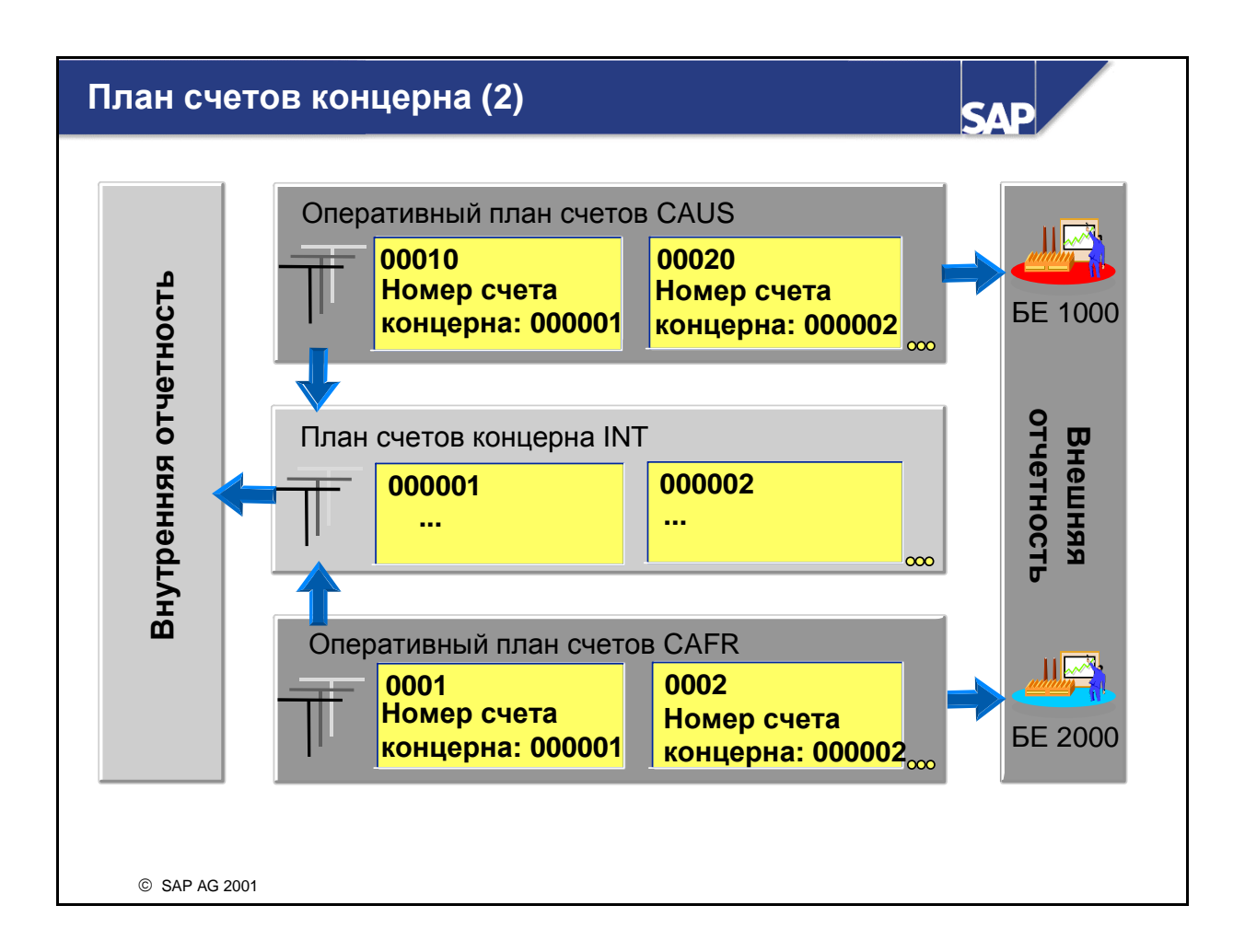

- Для внутренних целей может использоваться система отчетности по нескольким балансовым единицам, например, для баланса, в котором содержатся позиции нескольких балансовых единиц.
- Это не представляет сложности, если все балансовые единицы используют один и тот же план счетов. Однако некоторые балансовые единицы, если это требуется законными предписаниями, могут использовать особые планы счетов. В этом случае для внутренней системы отчетности действует следующая процедура:
	- Можно использовать план счетов концерна. План счетов концерна должен содержать все счета концерна.
	- План счетов концерна необходимо присвоить каждому оперативному плану счетов. После выполнения этого присвоения поле "Номер счета концерна" в сегментах плана счетов оперативных планов счетов становится полем обязательного ввода.
	- В сегмент плана счетов оперативных счетов необходимо ввести соответствующий номер счета концерна. Разные счета оперативного плана счетов могут ссылаться на один и тот же счет концерна.
	- Для плана счетов концерна следует использовать версию баланса.
- Недостаток: поскольку балансовые единицы используют разные оперативные планы счетов, контроллинг для нескольких балансовых единиц невозможен.

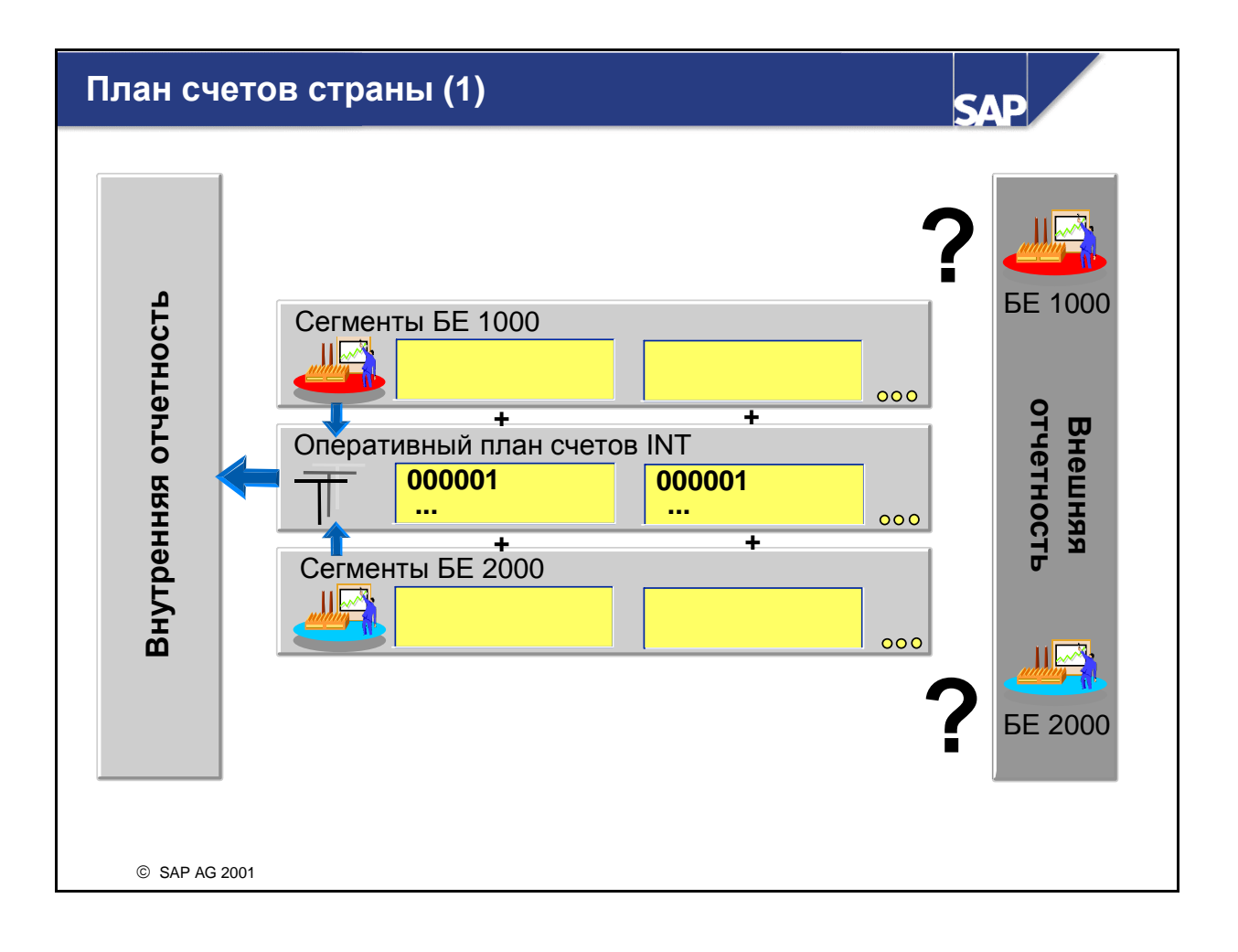

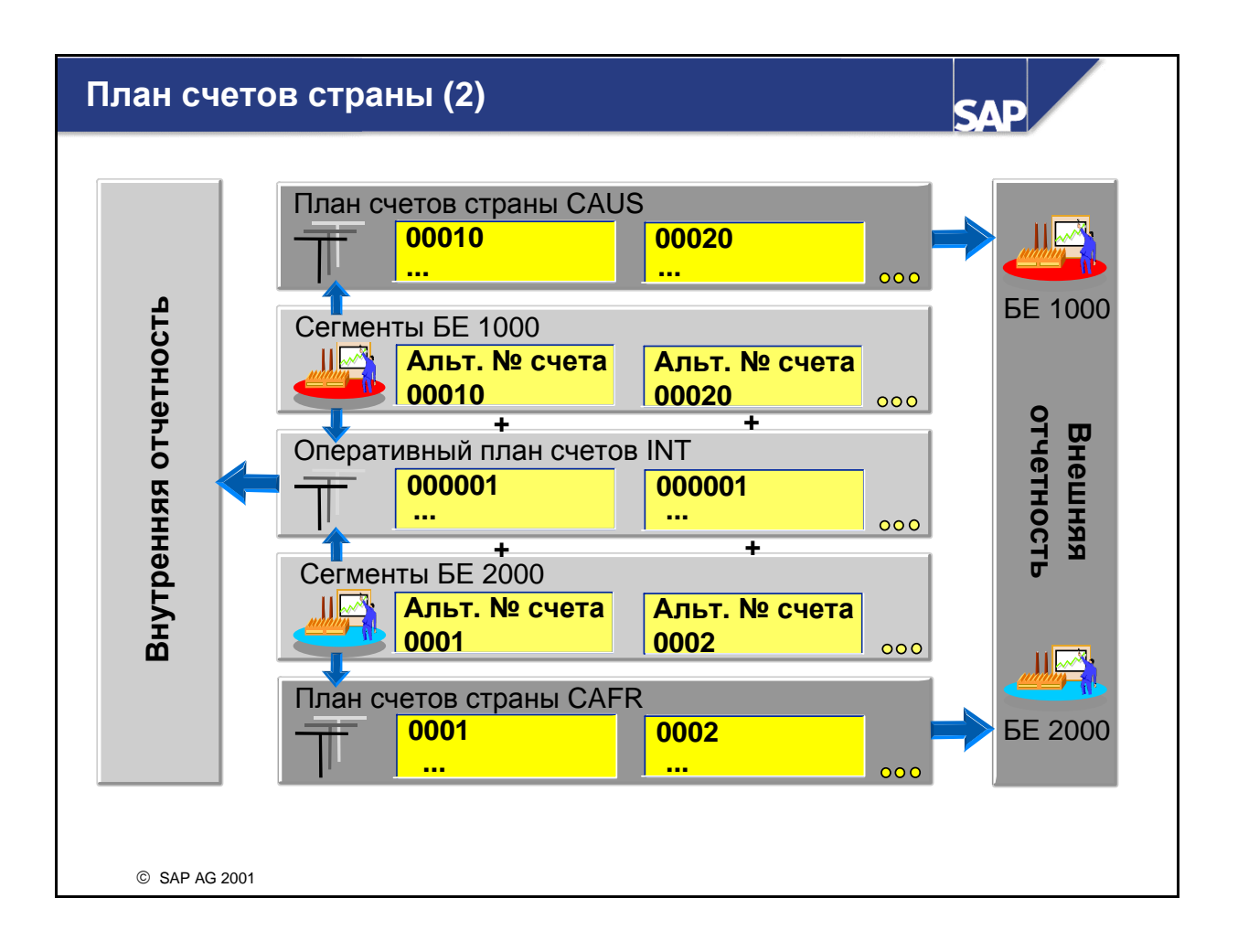

- Вместо плана счетов концерна можно использовать планы счетов страны. Хотя все балансовые единицы используют один оперативный план счетов, для балансовых единиц, в которых требуется особый план счетов для внешней отчетности, существует следующая возможность:
	- Им присваивается план счетов страны.
	- Номер счета плана счетов страны (альтернативный номер счета) вводится в каждом сегменте балансовой единицы. Каждый номер счета плана счетов страны можно использовать только один раз.
- Примечание: поскольку все балансовые единицы используют при проводках один и тот же оперативный план счетов, контроллинг для нескольких балансовых единиц возможен.
- Недостаток: исполнителям, хорошо знающие планы счетов страны, сначала придется изучить и оперативные планы счетов.

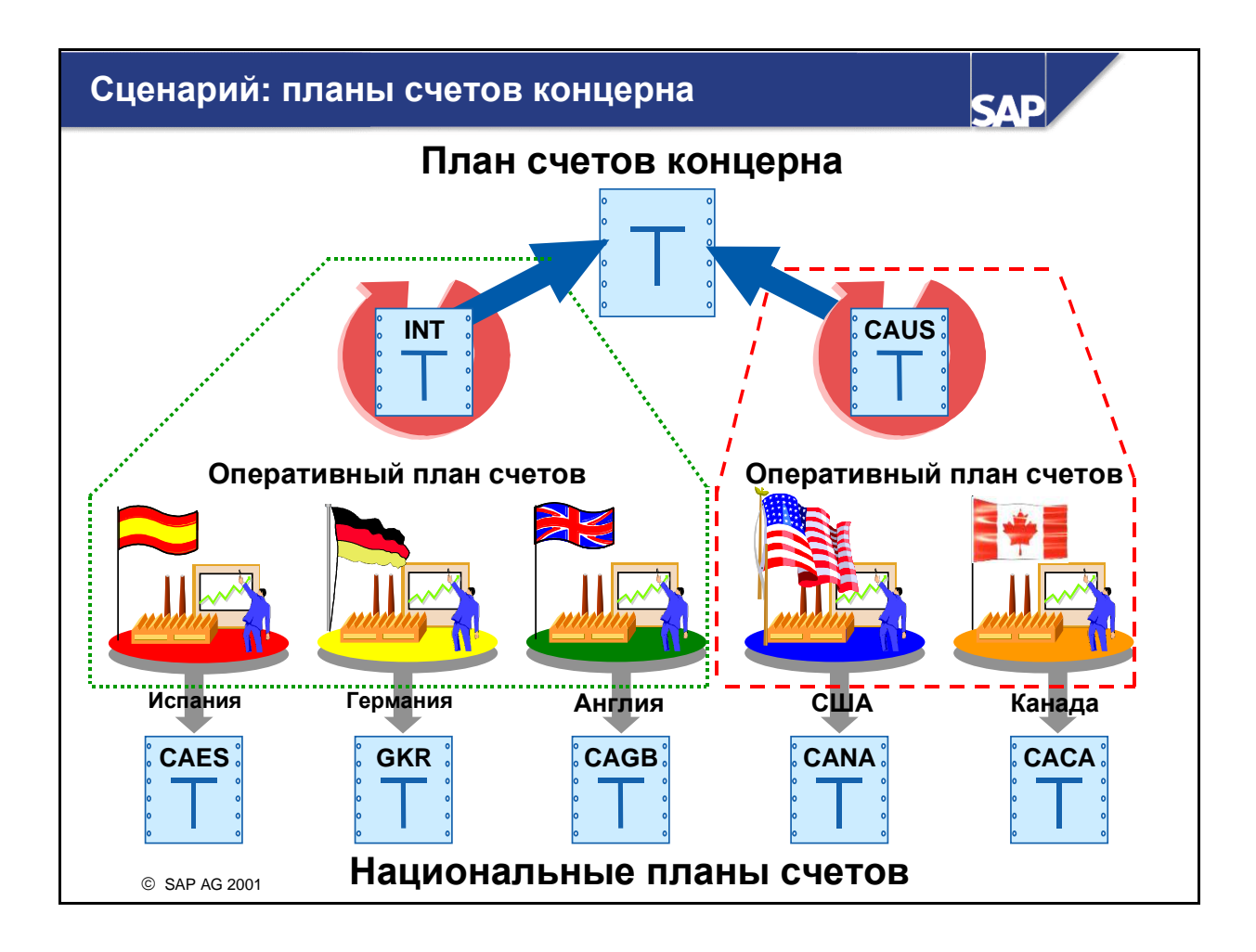

- В показанном на слайде сценарии международного концерна для европейских балансовых единиц возможен контроллинг для нескольких БЕ, поскольку БЕ в Испании, Германии и Италии используют один оперативный план счетов. Все европейские балансовые единицы в качестве оперативного используют план счетов INT.
- Контроллинг для нескольких БЕ возможен и в Северной Америке: как БЕ США, так и БЕ Канады используют оперативный план счетов CAUS.
- Для выполнения отчетов и по номерам счетов из плана счетов страны правление концерна решило ввести в балансовые единицы планы счетов страны**.**
- Кроме того, правление приняло решение об отказе от общего контроллинга в Европе и Северной Америке, однако консолидация должна проводиться. По этой причине для оперативных планов счетов INT и CAUS был установлен план счетов концерна (CONS).

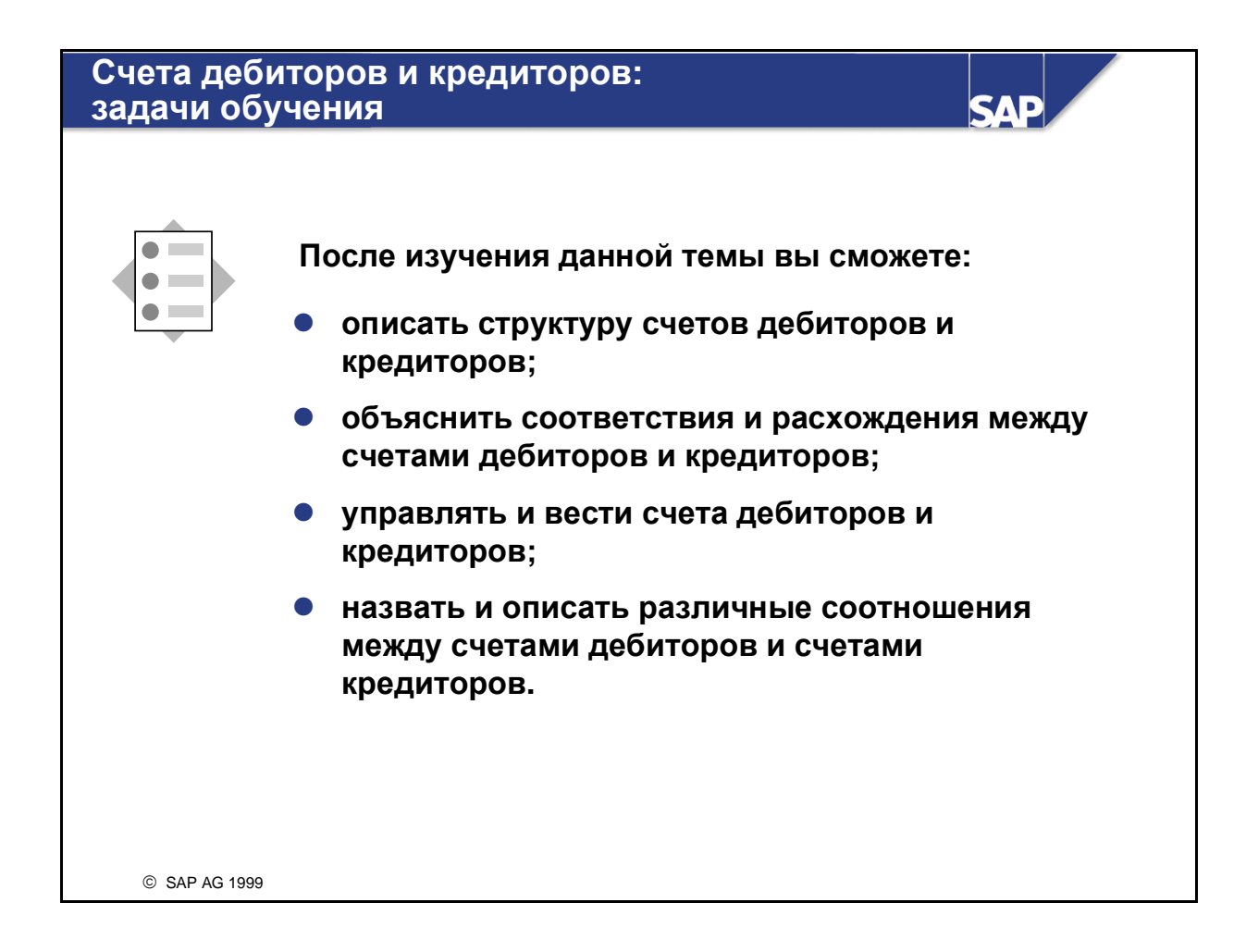

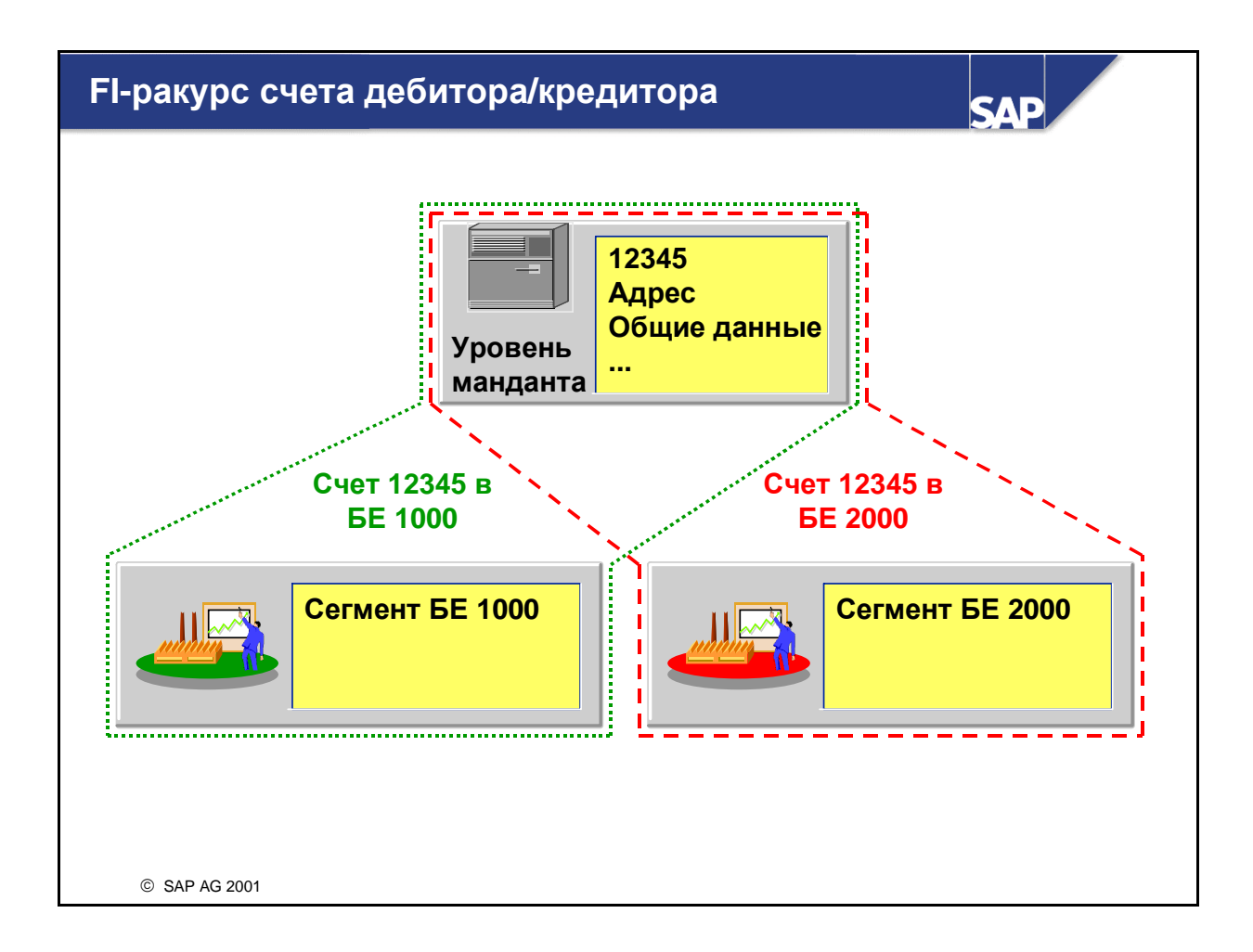

- Как и основные счета, счета дебиторов**/**кредиторов имеют два сегмента:
	- Сегмент на уровне манданта, который содержит общие данные. Доступ к этим данным имеет вся организация.
	- Сегмент на уровне балансовой единицы, который содержит данные конкретной БЕ. Балансовые единицы, которые ведут деловые отношения с конкретным клиентом или поставщиком, должны создать для него сегмент балансовой единицы. При этом создается счет дебитора или кредитора.
- С помощью отчета RFBIDE10/RFBIKR10 основные данные дебитора/кредитора, введенные в исходной БЕ, можно перенести в другую балансовую единицу.

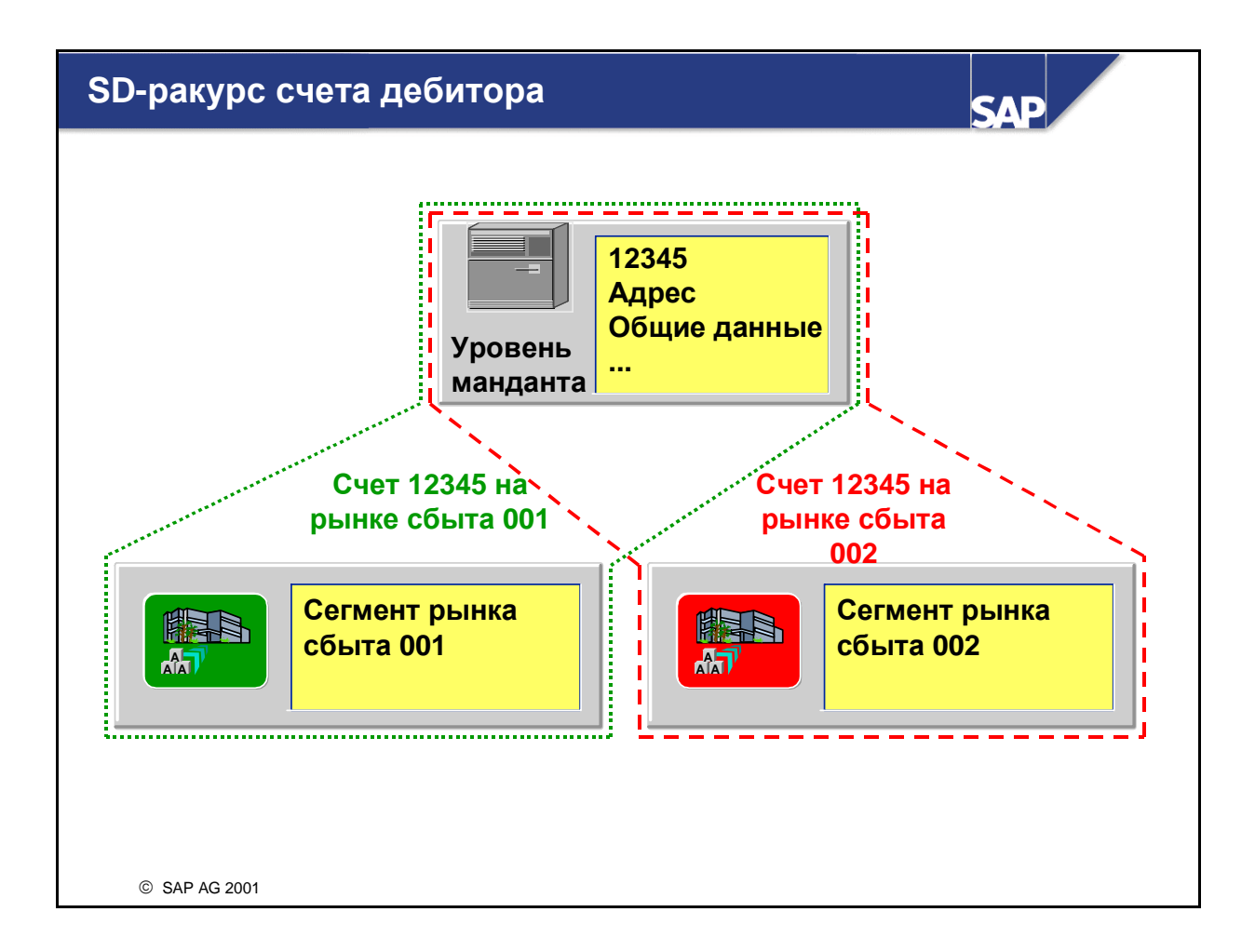

- Поскольку отдел сбыта находится в постоянном контакте с клиентом и должен иметь о нем конкретные данные, для каждого клиента можно создать сегмент рынка сбыта**.**
- Для рынков сбыта, на которых с клиентом ведутся отношения, сначала следует создать сегмент рынка сбыта. Сегмент рынка сбыта содержит конкретные данные о рынке сбыта.

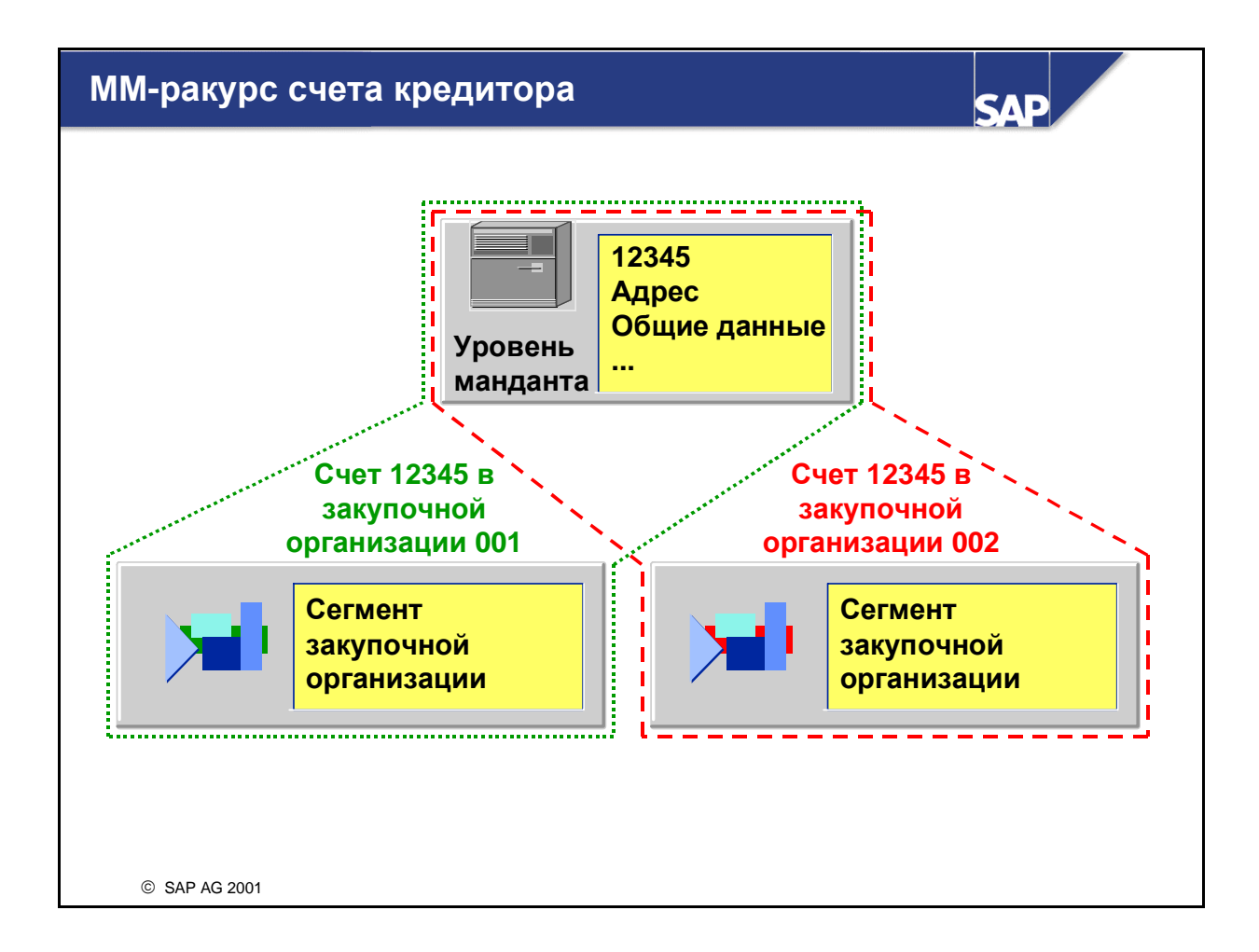

- Как существует сегмент рынка сбыта для дебиторов, так есть и сегменты закупочной организации для кредиторов.
- Закупочные организация, которые ведут с поставщиком в деловые отношения, сначала должны создать сегмент закупочной организации. Сегмент закупочной организации содержит конкретные данные о закупочной организации.

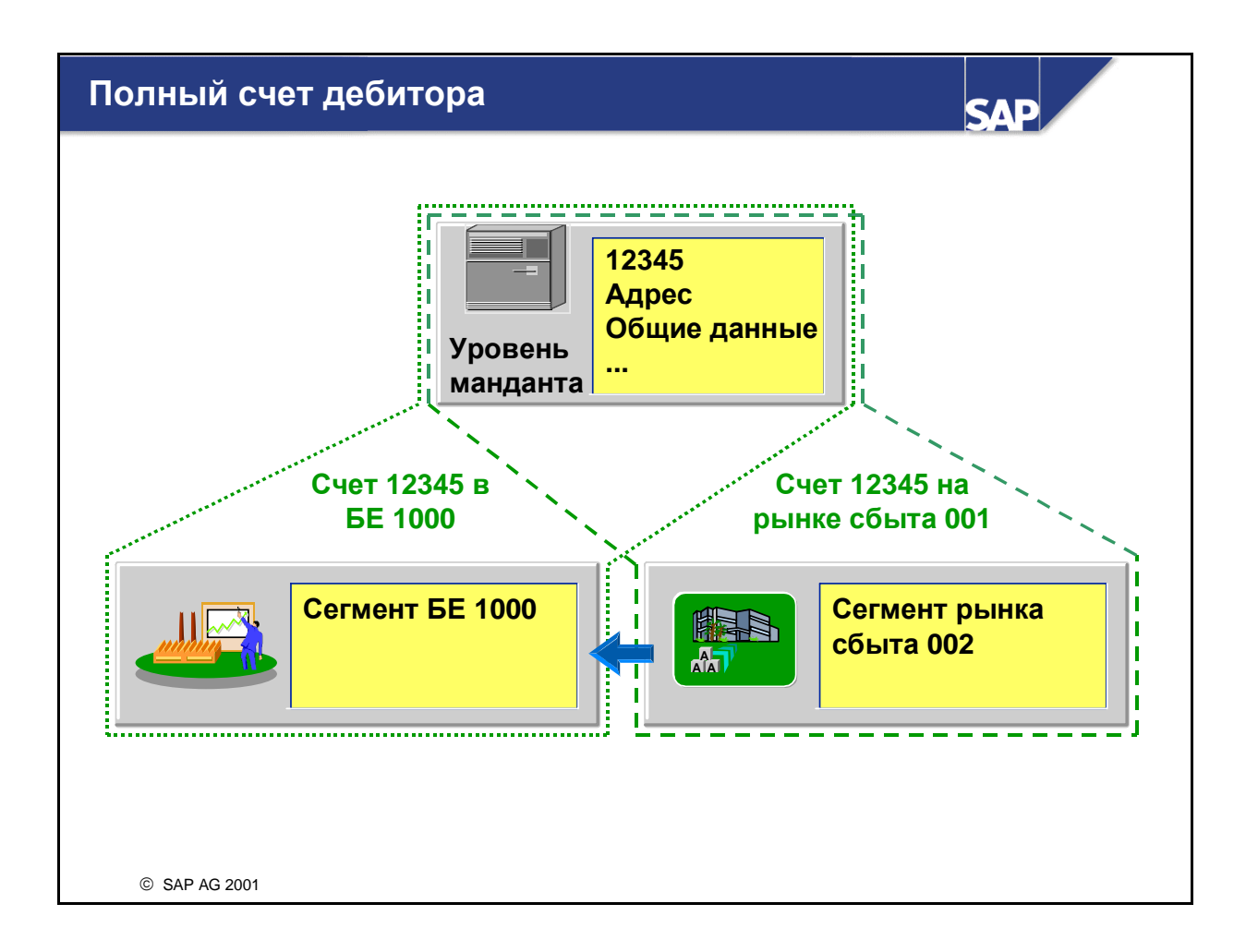

- Полный счет дебитора состоит из следующих сегментов:
	- Общие данные на уровне манданта
	- Сегмент балансовой единицы
	- Сегмент рынка сбыта
- Обычно нужно создать как минимум сегмент для того рынка сбыта, который присвоен балансовой единице. Примечание: могут быть и другие рынки сбыта, ведущие с клиентом деловые отношения.
- Номер счета присваивается клиенту на уровне манданта. Это гарантирует, что все балансовые единицы и рынки сбыта будут использовать этот номер счета для данного дебитора.

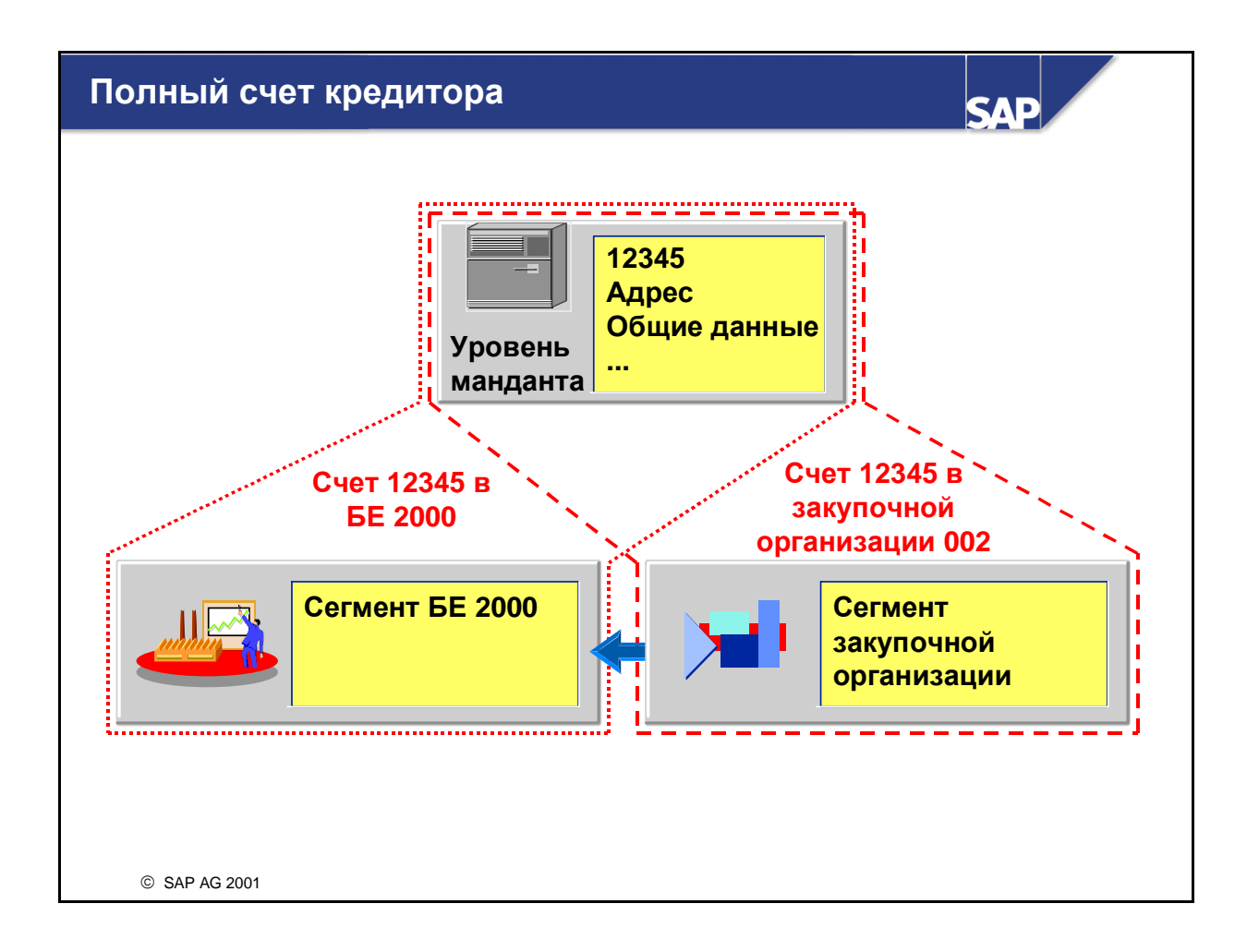

- Полный счет кредитора состоит из следующих трех сегментов:
	- Общие данные на уровне манданта
	- Сегмент балансовой единицы
	- Сегмент закупочной организации
- Обычно нужно создать как минимум сегмент для той закупочной организации, которая присвоена балансовой единице. Примечание: могут быть и другие закупочные организации, ведущие с поставщиком деловые отношения.
- Номер счета присваивается поставщику на уровне манданта. Это гарантирует, что все балансовые единицы и закупочные организации будут использовать этот номер счета данного поставщика.

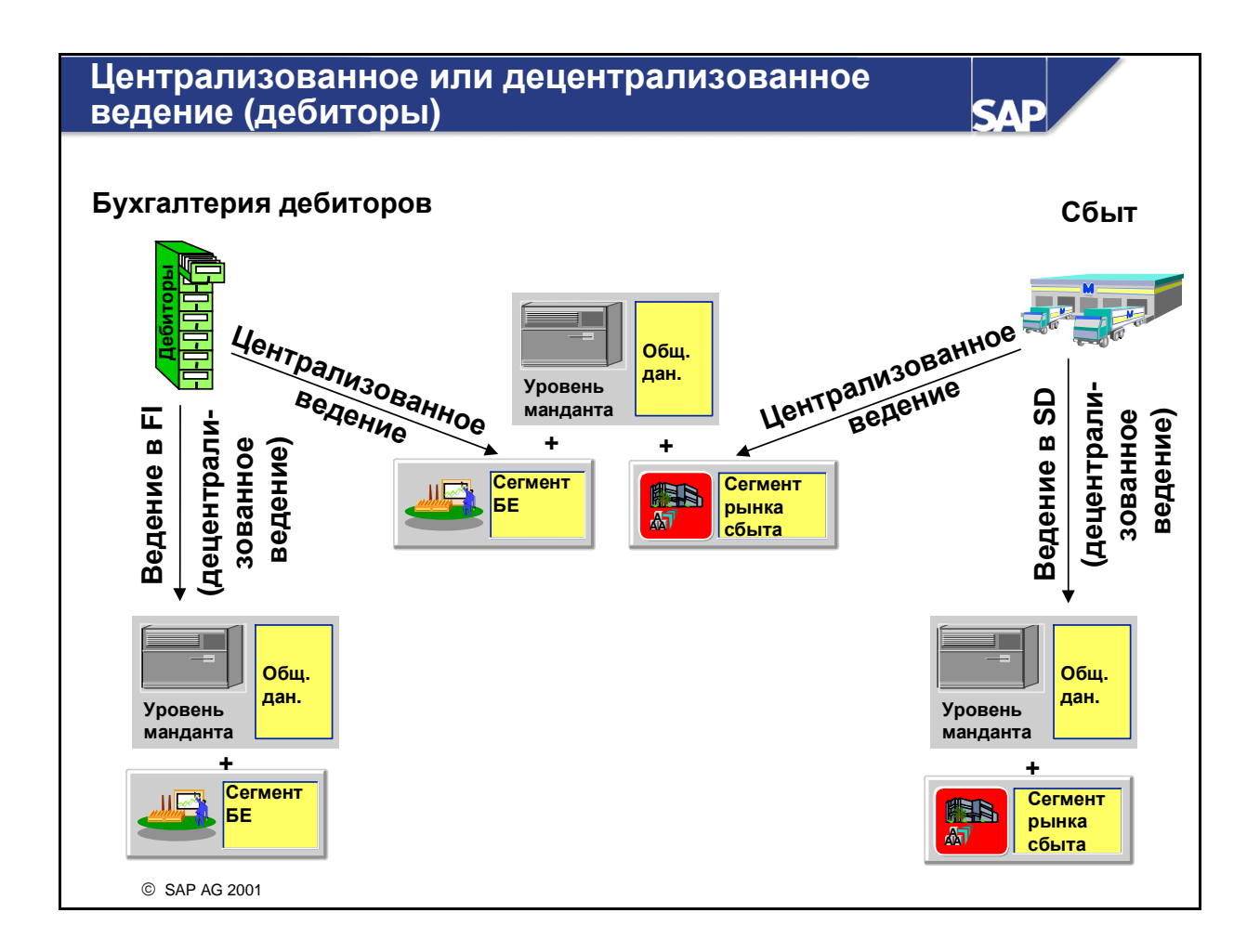

- В зависимости от требований предприятия система предлагает специальные функции ведения основных данных дебиторов . Ведение можно выполнять централизованно для всех областей или раздельно для Финансов и Сбыта.
- На данном курсе мы будем говорить о ведении основных данных дебиторов с точки зрения FI.
- Примечание: при внедрении обоих модулей (бухгалтерии дебиторов и сбыта) члены обеих групп, отвечающих за внедрение, должны совместно работать над конфигурацией основных данных дебиторов и назначить ответственного за их ведение.

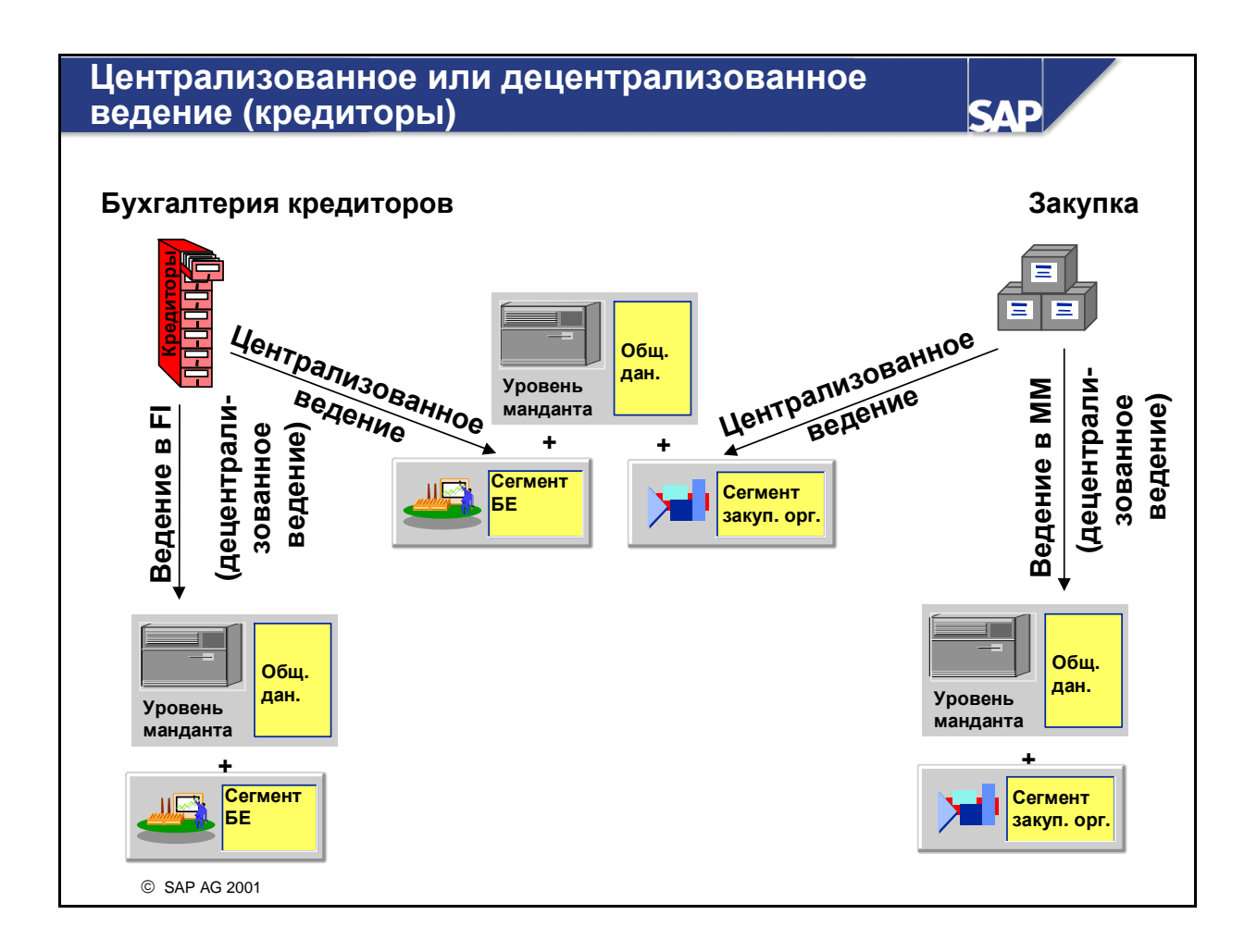

- Как и для основных данных дебиторов, ведение основных записей кредиторов можно выполнять централизованно для всех областей или раздельно для Финансов и Управления материальными потоками.
- На данном курсе мы будем говорить о ведении основных данных кредиторов с точки зрения FI.
- Примечание: при внедрении обоих модулей (бухгалтерии кредиторов и управления материальными потоками) члены обеих групп, отвечающих за внедрение, должны совместно работать над конфигурацией основных данных дебиторов и назначить ответственного за их ведение.

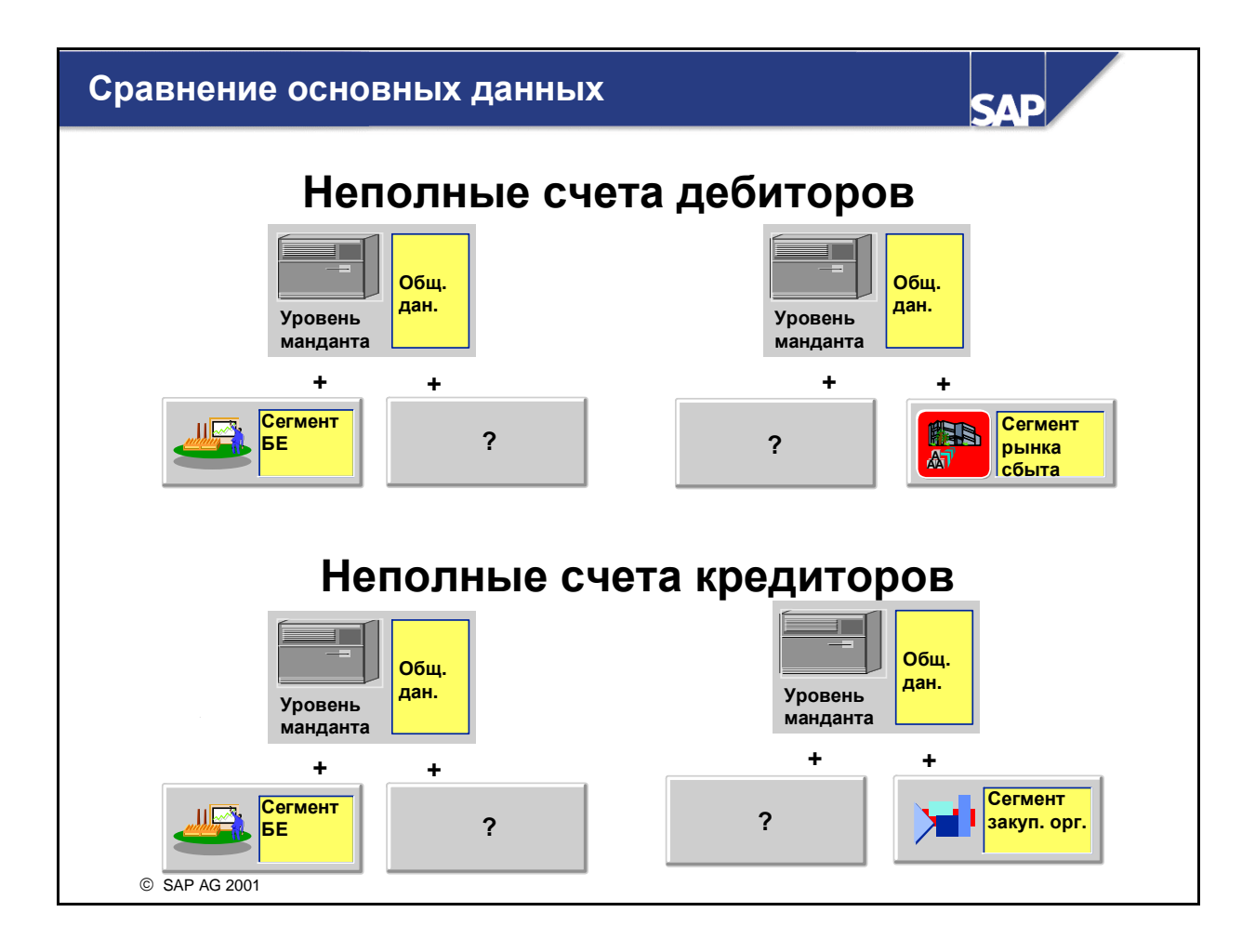

- При работе с модулями MM и/или SD необходимо вести дебиторов и кредиторов для всех модулей. Проще всего создать основные данные дебиторов/кредиторов централизованно, что обеспечит их корректность. Однако в некоторых случаях MM/SD создает свои сегменты основных данных, а затем FI создает свои сегменты. В этом случае есть риск создания неполных или дублированных основных данных. Чтобы найти и исправить эти неполные счета, можно выполнить отчет RFDKAG00 (сравнение основных данных дебиторов) или RFKKAG00 (сравнение основных данных кредиторов).
- Создание дублированных счетов можно предотвратить следующим способом:
	- Использование кодов поиска перед созданием нового счета
	- Активация автоматической проверки дублированных счетов

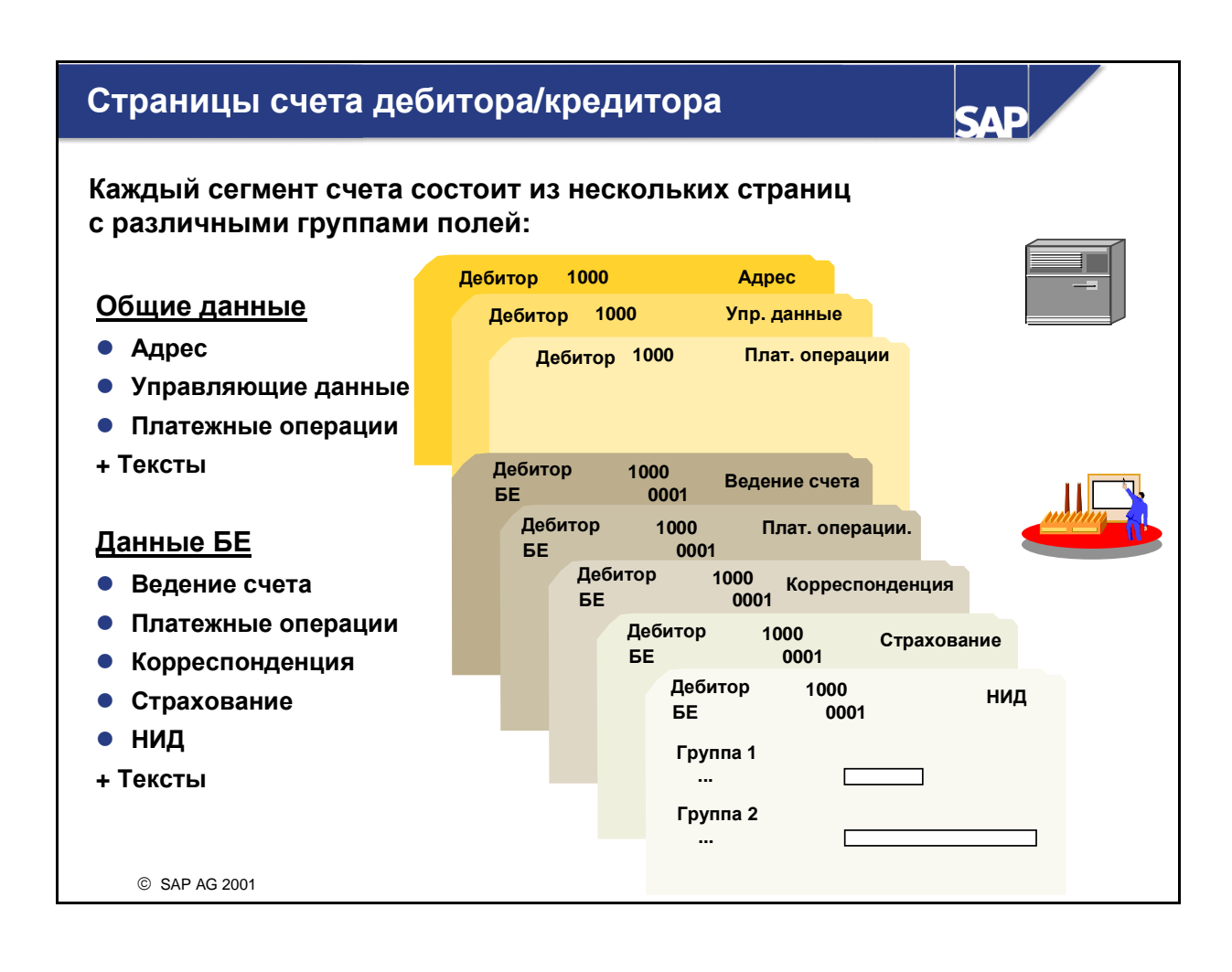

- Чтобы изменить или просмотреть счет, можно перейти непосредственно к каждой странице, выбрав ее на первом экране.
- Важные поля:
	- Критерий поиска: следует задать краткое название кредитора в соответствии с правилами/пожеланиями фирмы. В версии 4.6 появилось дополнительное поле поиска.
	- Код концерна: дебиторов и кредиторов, входящих в состав одного концерна, можно объединить под одним определямым пользователем кодом концерна. Этот код концерна можно использовать для выполнения отчетов, обработки транзакций или в качестве кода поиска.
	- Исполнитель: имени исполнителя присваивается идентификатор. Этот идентификатор записывается в основную запись дебитора/кредитора, за ведение которой отвечает этот исполнитель. Имя исполнителя печатается в корреспонденции, и его идентификатор используется для сортировки предложений по напоминаниям и платежам.
- В каждом сегменте можно ввести пояснительный текст**.**
- Просмотр отдельных позиций и управление открытыми позициями всегда заранее активированы для каждого счета дебитора/кредитора.
- Новые основные записи дебиторов и кредиторов можно создать со ссылкой на существующие основные данные. Из ссылочного счета в новый счет копируются только данные, не относящиеся напрямую к дебитору/кредитору, т.е. никаких адресных данных и т.п. Перед сохранением скопированных данных нужно проверить и, если нужно, изменить. Рекомендуется создать образец счета для каждой группы счетов.

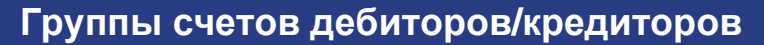

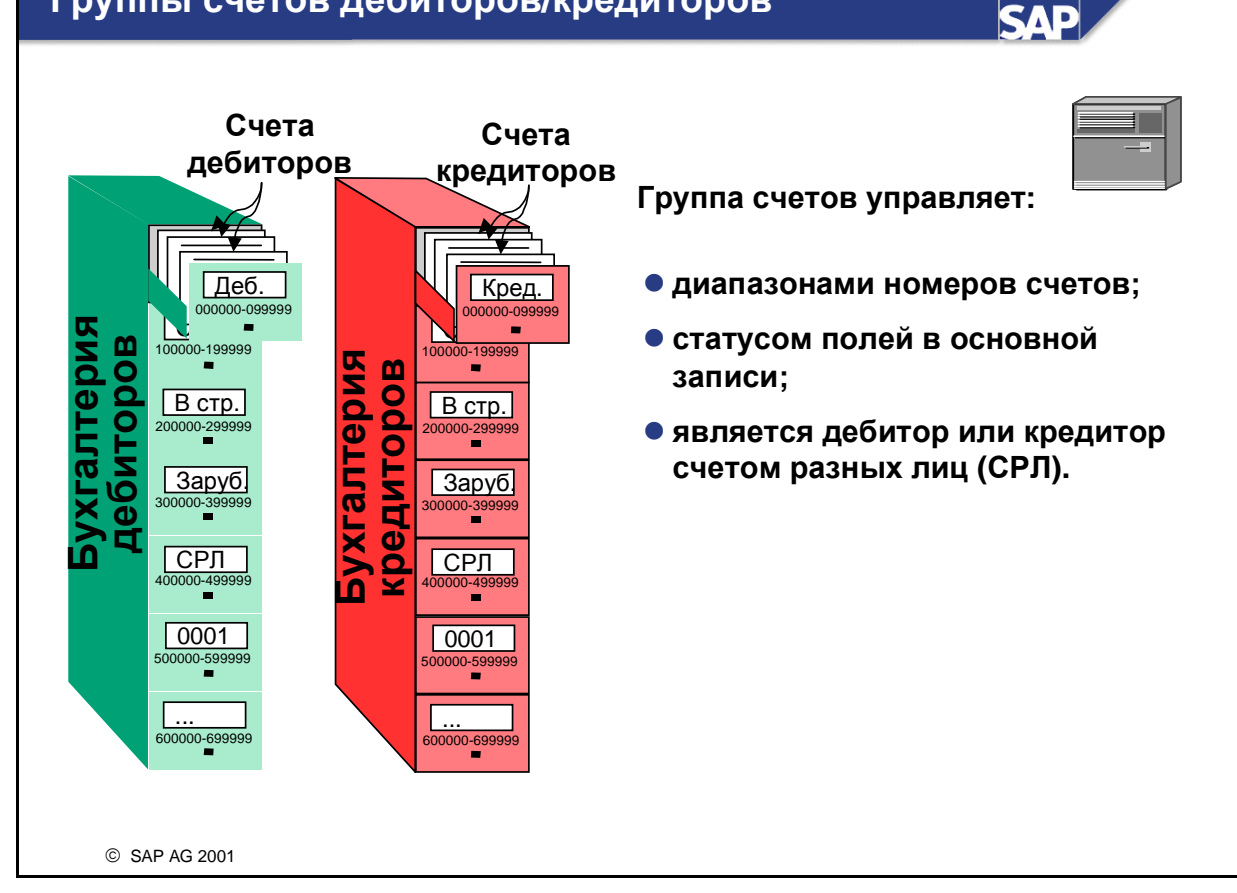

 При создании основных записей дебиторов/кредиторов группа счетов вводится на первом экране. В Финансах после создания счета дебитора/кредитора группу счетов изменить больше нельзя. Однако при использовании роли партнера в модуле Сбыт иногда группу счетов можно изменить, например, с адреса заказа на поставку на адрес для отгрузки. Подробную информацию см. в библиотеке R/3, компонент Сбыт.

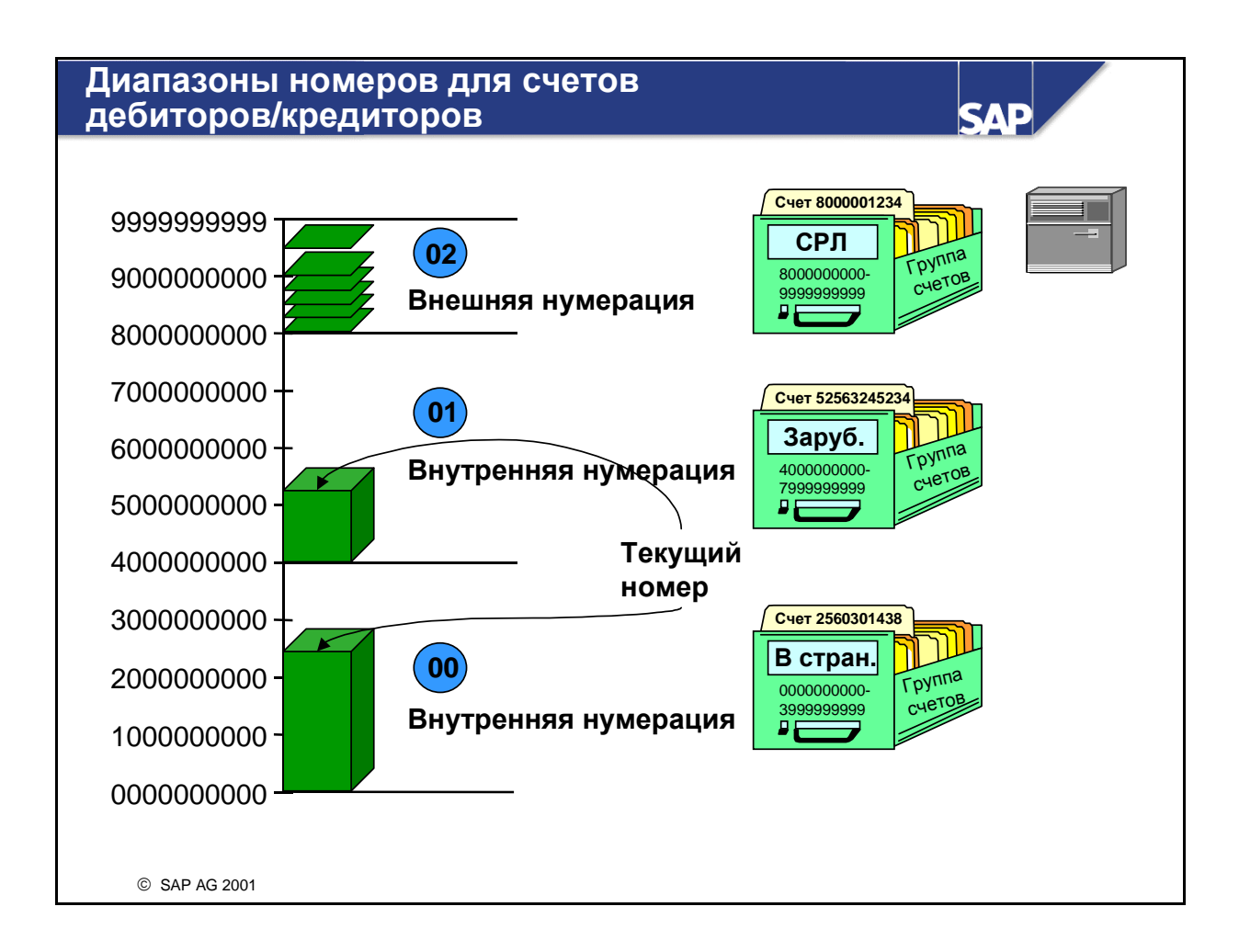

- Для дебиторов и кредиторов ведутся раздельные интервалы номеров. Эти интервалы номеров счетов подразделяется на более мелкие диапазоны номеров. Диапазоны номеров не должны пересекаться.
- Для каждого диапазона номеров можно определить нумерацию: внешнюю или внутреннюю. Внутренняя нумерация означает, что в системе R/3 номера присваиваются автоматически и последовательно. При внешней нумерации номера вводятся пользователем при создании основных данных. Внешние номера могут быть алфавитно-цифровыми.
- При внутренней нумерации система всегда присваивает новому счету следующий доступный в диапазоне номер. Если Вам требуется информация о количестве номеров, еще доступных в рассматриваемом диапазоне номеров, Вы можете посмотреть "Текущий номер".
- При внешней нумерации номер присваивается пользователем. Номера необязательно присваиваются по порядку, следовательно, невозможно вызвать и текущий номер.
- Каждый диапазон номеров можно присвоить одной или нескольким группам счетов.

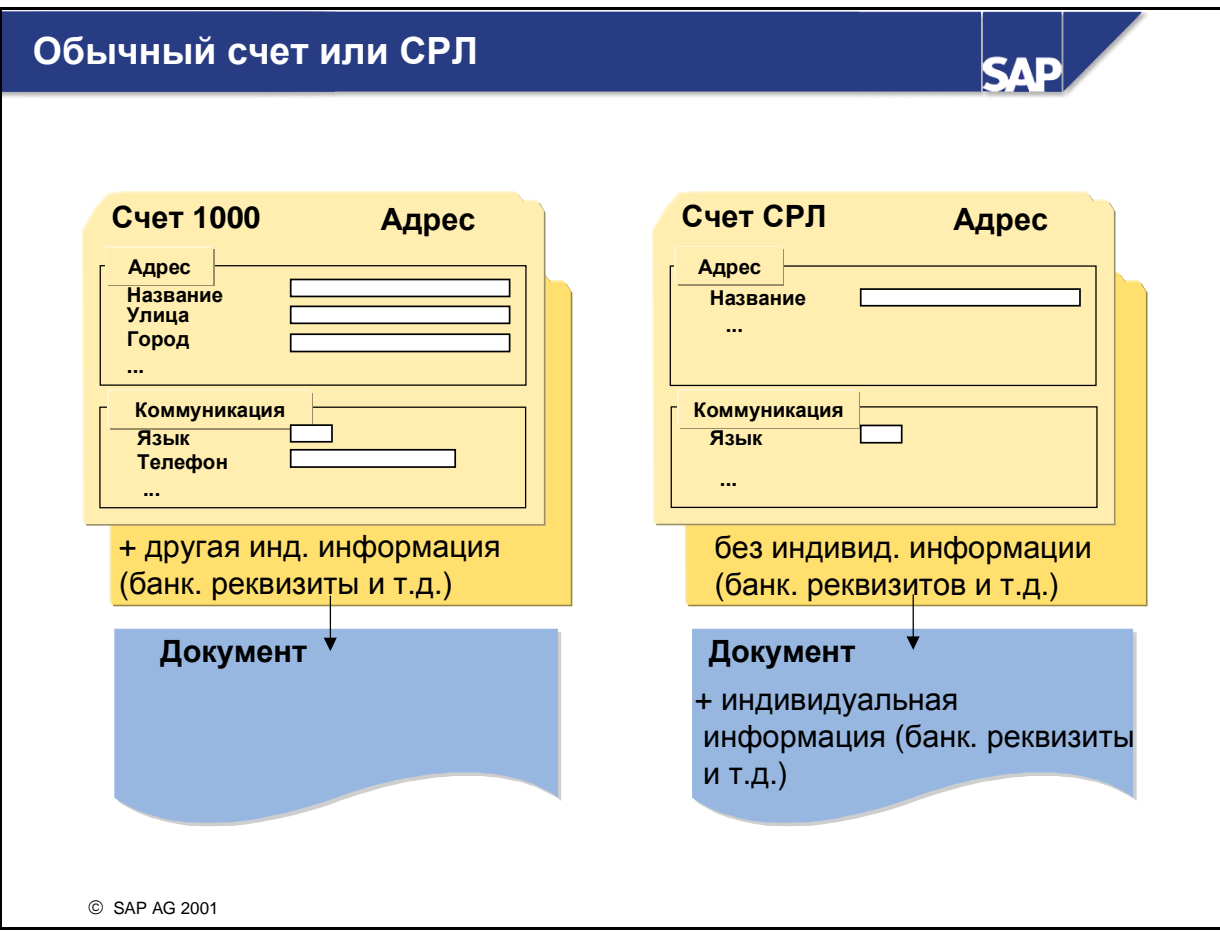

- Для всех клиентов или поставщиков, с которыми сделки заключаются редко, нужно создать специальные основные записи дебиторов или кредиторов. Эти основные записи предназначены для **"**счетов разных лиц**"**. В отличие от других основных записей основная запись счета разных лиц не содержит данных конкретного дебитора/кредитора, так как счет разных лиц используется для нескольких дебиторов или кредиторов. Поэтому следует подавить вывод полей, относящихся к дебитору или кредитору.
- Данные, относящиеся к разовым клиентам или поставщикам, вводятся в документе при проводке.

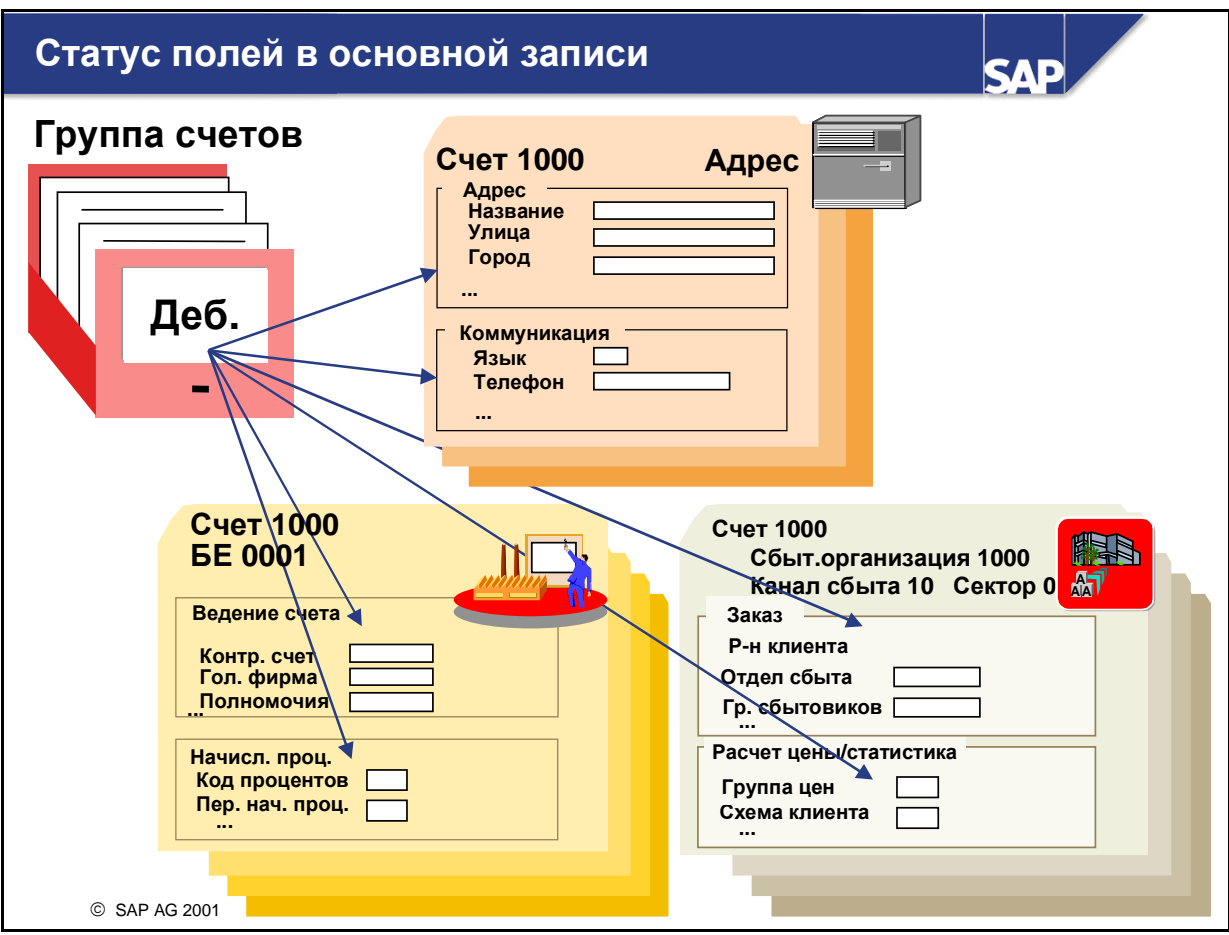

 Группа счетов используется для управления полями, которые выводятся для просмотра в основной записи. Например, чтобы обеспечить печать в корреспонденции полных адресных данных, следует изменить статус поля так, чтобы адресные поля были "полями обязательного ввода".

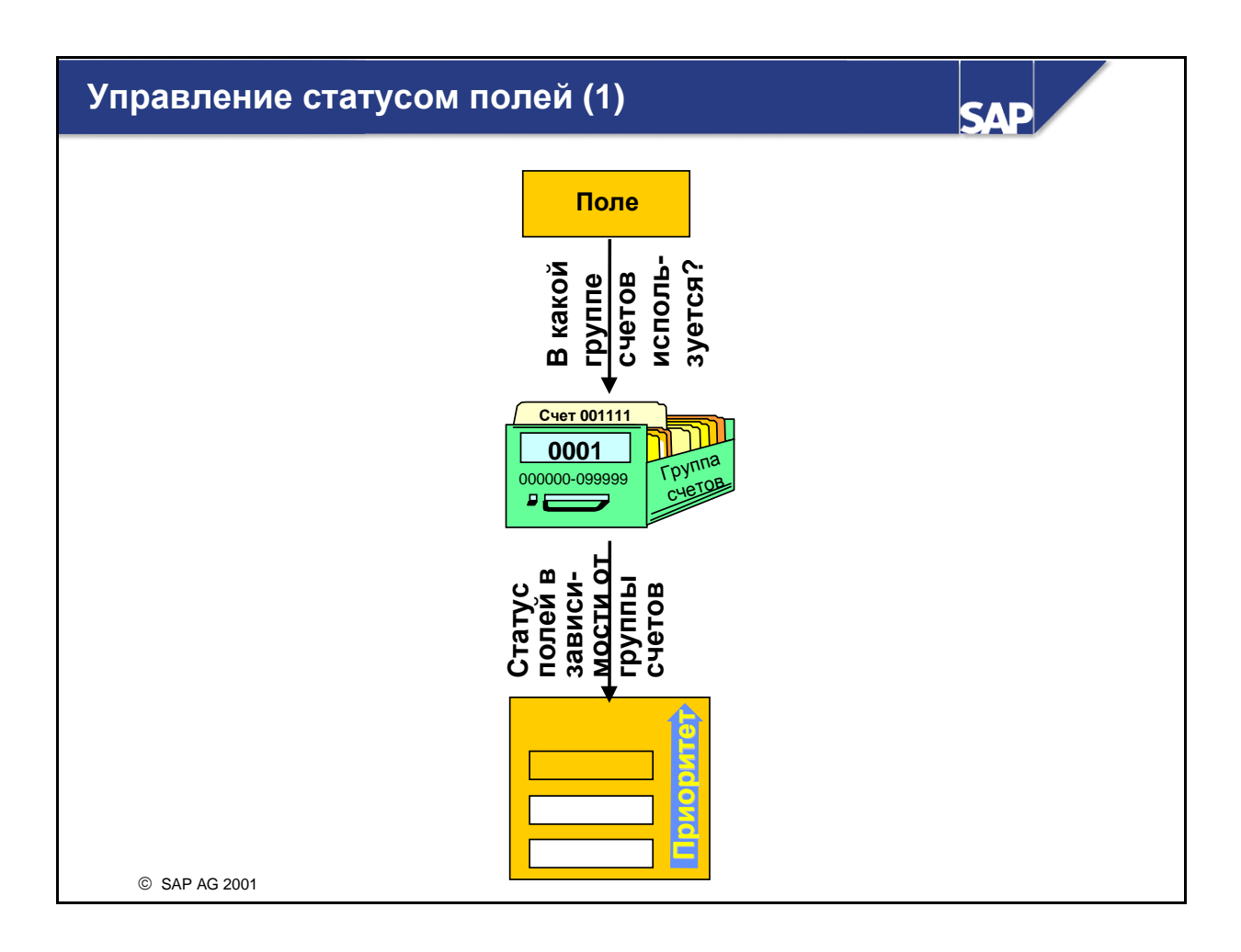

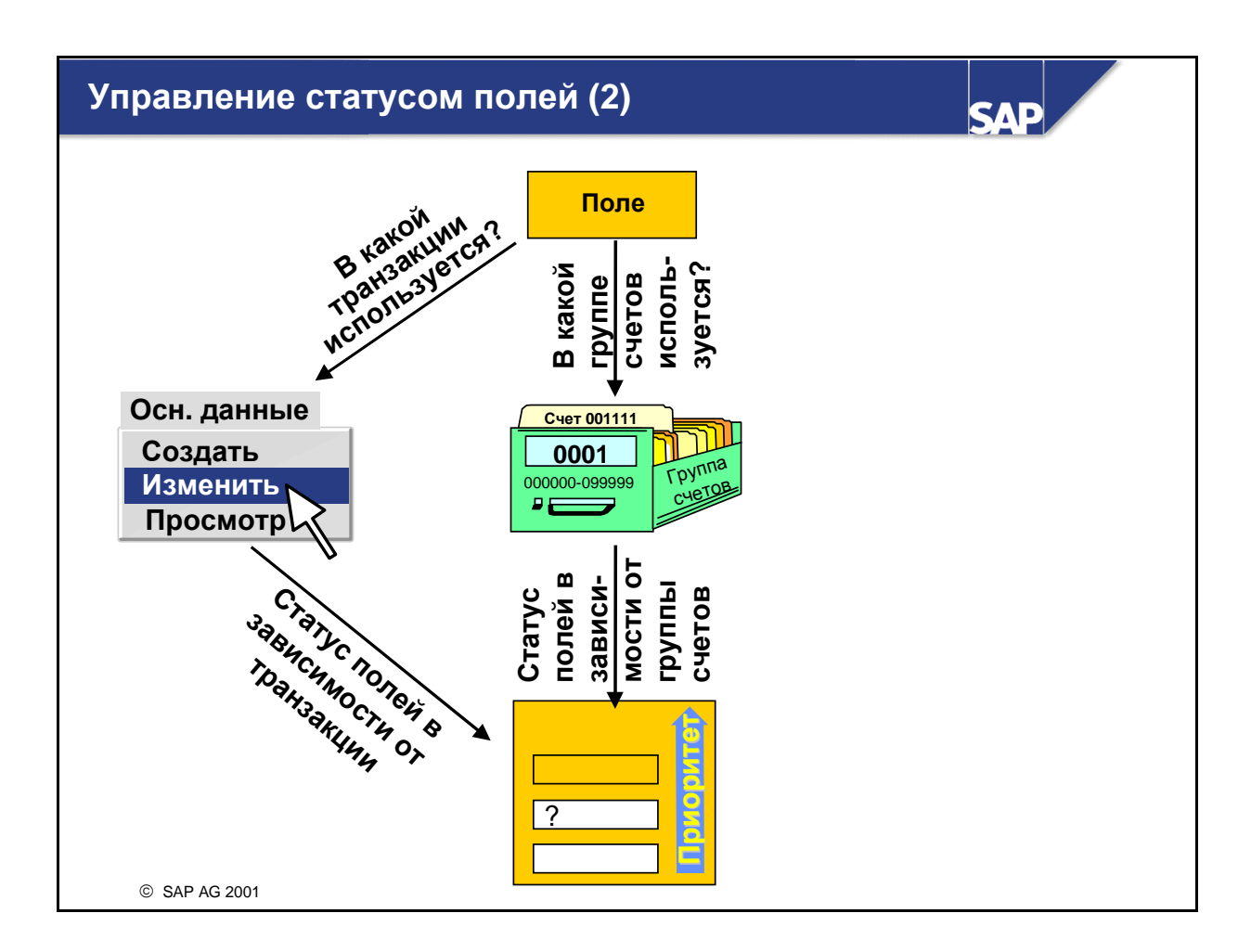

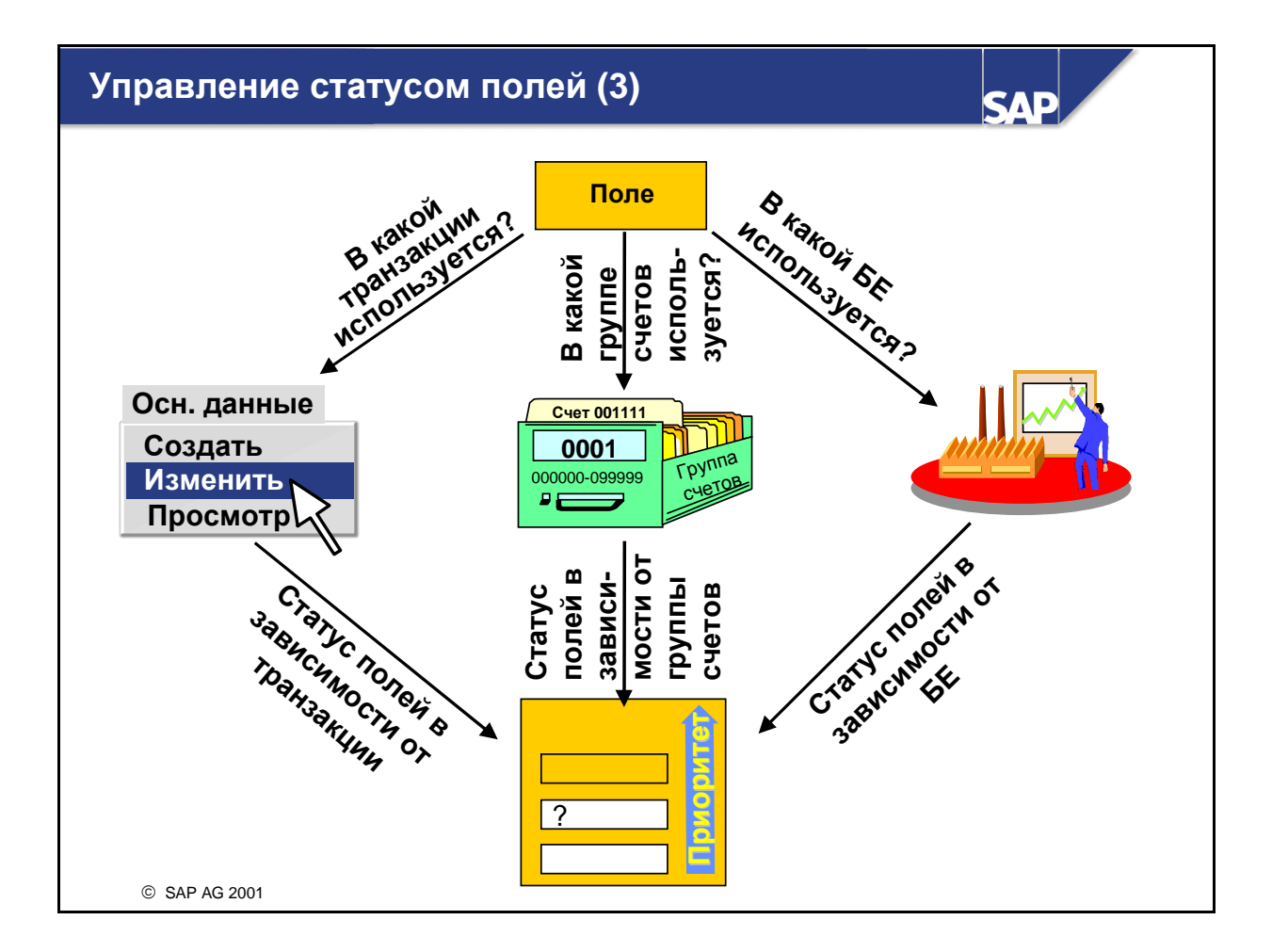

- Формат экрана основных данных дебиторов или кредиторов зависит от нескольких факторов:
- Управление в зависимости от группы счетов: статусом полей обычно управляет только группа счетов. Таким образом, все счета одной группы счетов имеют одинаковый формат экрана.
- Управление в зависимости от транзакции: статус поля также может зависеть от транзакции основных данных ("Создать", "Изменить" или "Просмотр"). Статус поля, зависимый от транзакции, нужно установить как "Просмотр" при транзакции "Изменить", если поле после его создания не подлежит изменению (например, поле "Контрольный счет").
- Управление в зависимости от балансовой единицы: статусом поля может управлять и балансовая единица. Поля, которые не используются в определенной балансовой единице, можно скрыть, однако в других БЕ они могут быть готовы к вводу.
- Определения статусов полей, зависимых от группы счетов, от транзакции и от балансовой единицы, сравниваются, и используется тот статус, который обладает наивысшим приоритетом.
- Поля, к которым обращаются при транзакции "Просмотр", всегда или выводятся для просмотра, или подавляются, так как ввод данных в этой транзакции невозможен.
- Если Вы не хотите использовать управление, зависимое от транзакции или балансовой единицы, для всех полей нужно установить статус необязательного ввода, а поскольку он обладает самым низким приоритетом, в дальнейшем будет всегда использоваться управление, зависимое от группы счетов.

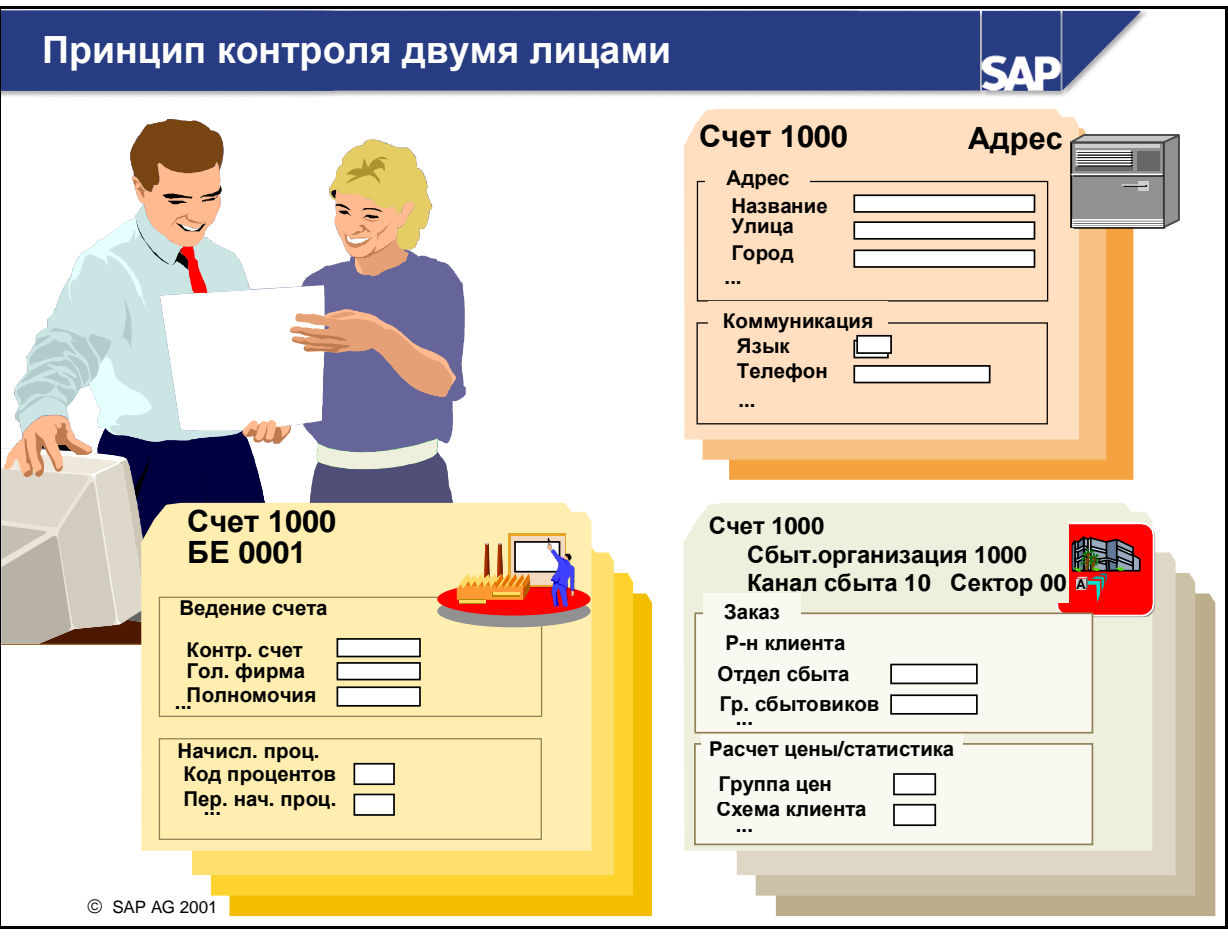

- Теперь можно задать что один исполнитель выполняет изменения счета дебитора/кредитора, а другой отвечает за подтверждение таких - обычно существенных - изменений.
- Прежде всего следует определить поля в основных данных дебитора/кредитора в IMG, подпадающие под действие принципа контроля двумя лицами.
- Если поле в основных данных кредиторов/дебиторов определяется как "критичное", при изменении данной записи для соответствующего дебитора/кредитора блокируются платежи. Блокировка снимается, когда второе лицо с надлежащими полномочиями проверяет изменение и подтверждает или отклоняет его.
- Можно подтверждать изменения для отдельного дебитора/кредитора или списком. Этот список можно ограничить следующими критериями:
	- Дебитор/кредитор
	- Балансовая единица
	- Еще не подтвержденные счета
	- Отклоненные счета
	- Подтверждаемые мной счета
	- Изменения в основных записях дебиторов или кредиторов можно просмотреть для нескольких счетов в отчете RFDABL00.

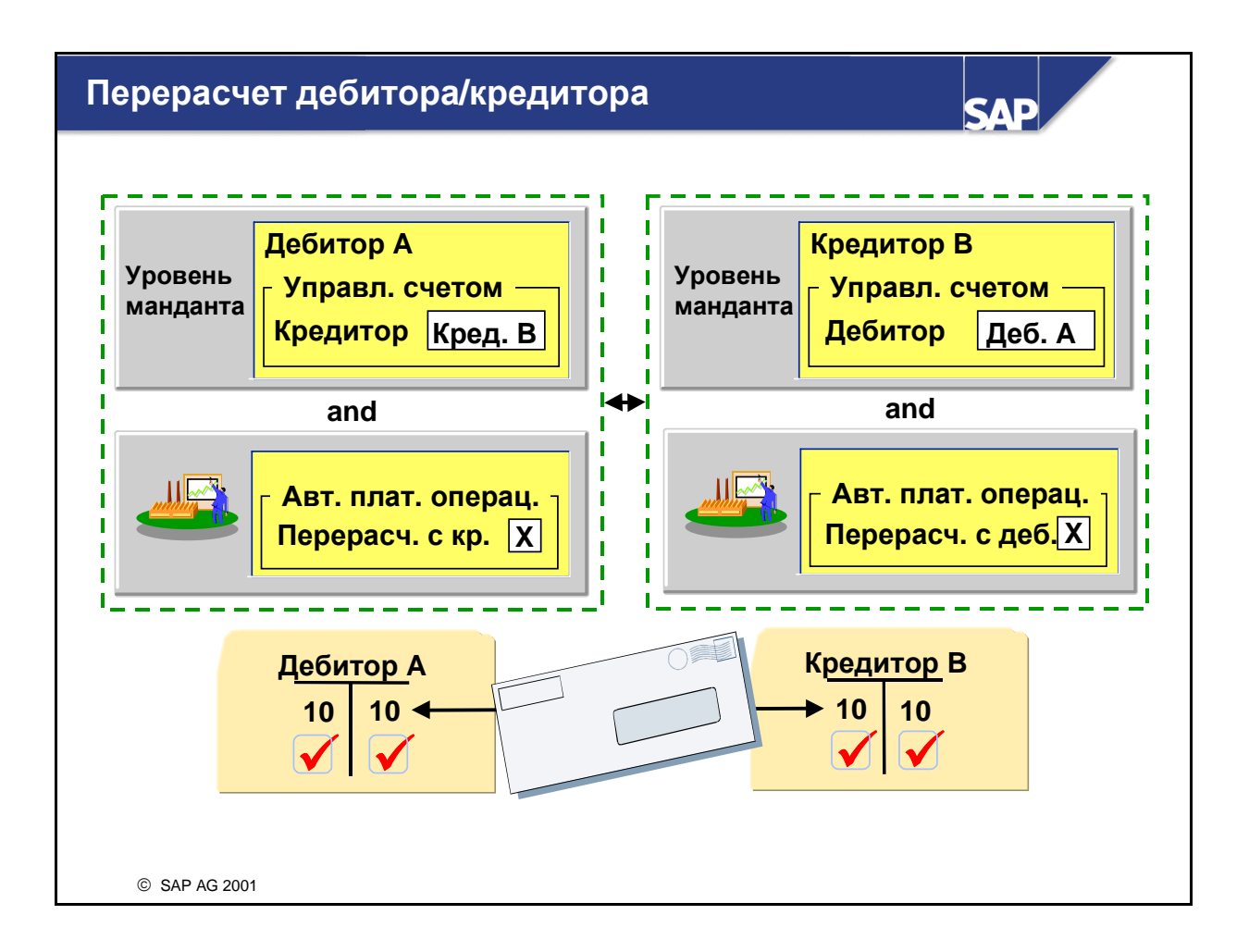

- Если дебитор одновременно является кредитором или кредитор дебитором, с помощью программы платежей или программы напоминаний можно выполнить перерасчет открытых позиций. Кроме того, открытые позиции присвоенного счета можно просмотреть на экранах просмотра отдельных позиций и выбора открытых позиций.
- Для выполнения такого перерасчета следует выполнить следующие шаги:
	- Номер счета кредитора необходимо задать в счете дебитора, а номер счета дебитора в счете кредитора.
	- Каждая балансовая единица может решить самостоятельно, будет ли выполняться перерасчет дебитора относительно кредитора. Если перерасчет будет выполняться, нужно отметить поле "Перерасчет отн. кредитора" в счете дебитора и наоборот.
- Если в отчете для перечня дебиторов или кредиторов (RFDKVZ00 или RFKKVZ00) в разделе "Другие критерии выбора" Вы отметите поле "Управление счетом и статус", в выведенном списке можно будет увидеть партнерские отношения дебитора или кредитора.

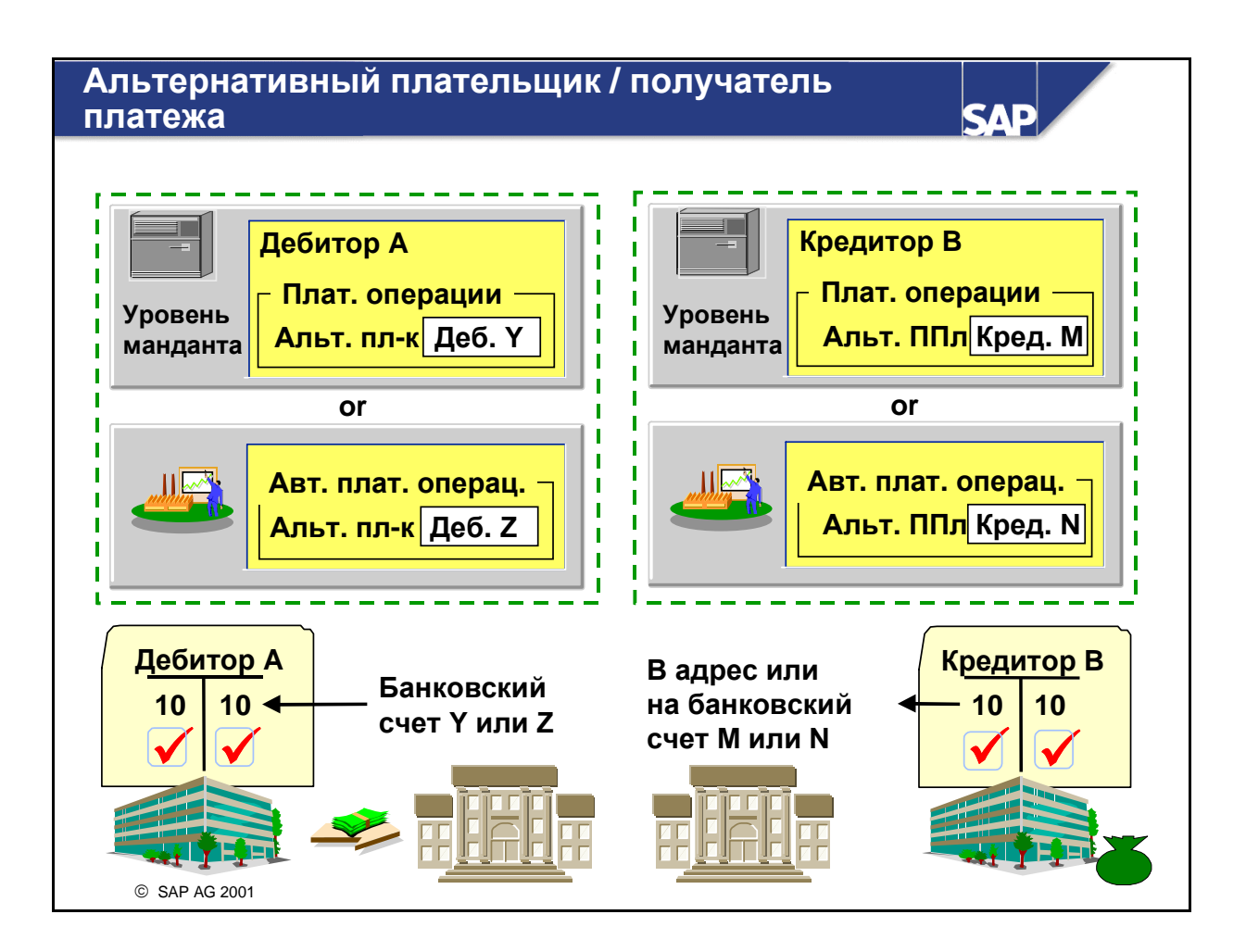

- На уровне манданта и балансовой единицы можно ввести альтернативного плательщика или альтернативного получателя платежа. Ввод в сегменте балансовой единицы обладает более высоким приоритетом, чем ввод на уровне манданта.
- Существует несколько возможностей использования этой функции в основной записи. Если при вводе счета-фактуры отметить поле "Индивидуальные данные", можно ввести информацию об отдельном получателе платежа/плательщике к дебитору/кредитору, не созданному в R/3. Если альтернативный получатель платежа/плательщик является существующим дебитором/кредитором, номера кредиторов/дебиторов можно ввести в основной записи в качестве разрешенного получателя платежа/плательщика. При вводе счетафактуры одного из таких плательщиков/получателей платежа можно выбрать с помощью кодов поиска.
- После ввода альтернативного плательщика сумма для выравнивания подлежащих оплате открытых позиций счета оплачивается альтернативным плательщиком.
- Если задан альтернативный получатель платежа, сумма, которую предприятие должно заплатить для выравнивания открытых позиций, выплачивается альтернативному получателю платежа (платежи, которые причитаются кредитору, были бы, например, выплачены конкурсному управляющему).
- Если в отчете для перечня дебиторов или кредиторов (RFDKVZ00 или RFKKVZ00) в разделе "Другие критерии выбора" Вы отметите поле "Данные платежа", в выведенном списке можно будет увидеть альтернативного плательщика для соответствующего дебитора и альтернативного получателя платежа - для кредитора.

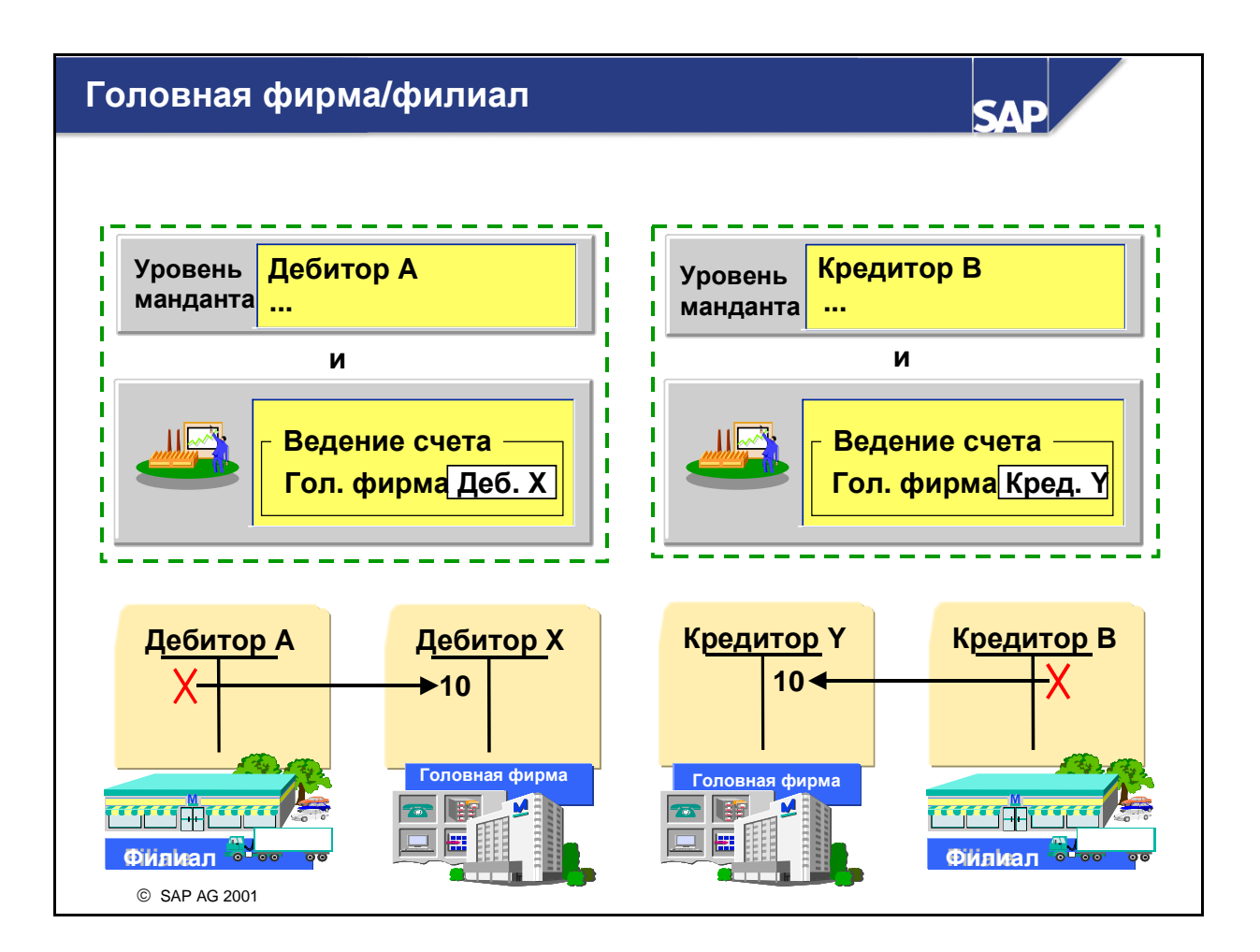

- В некоторых отраслях дебиторы размещают свои заказы локально, т.е. через свои филиалы, однако счета оплачивают централизованно, т.е. через свои головные фирмы. Для этих целей в системе R/3 предусмотрено создание счетов головной фирмы и счетов филиала.
- Все позиции, проведенные по счету филиала, автоматически переносятся на счет головной фирмы. Напоминания обычно направляются в головную фирму; платежи обрабатываются также через головную фирму. Однако если в основной записи головной фирмы отмечено поле "Децентрализованная обработка", программа платежей или программа напоминаний будет использовать счет филиала.
- Если в отчете для перечня дебиторов или кредиторов (RFDKVZ00 или RFKKVZ00) в разделе "Другие критерии выбора" Вы отметите поле "Управление счетом и статус", в выведенном списке можно будет увидеть возможные головные фирмы к соответствующим филиалам.

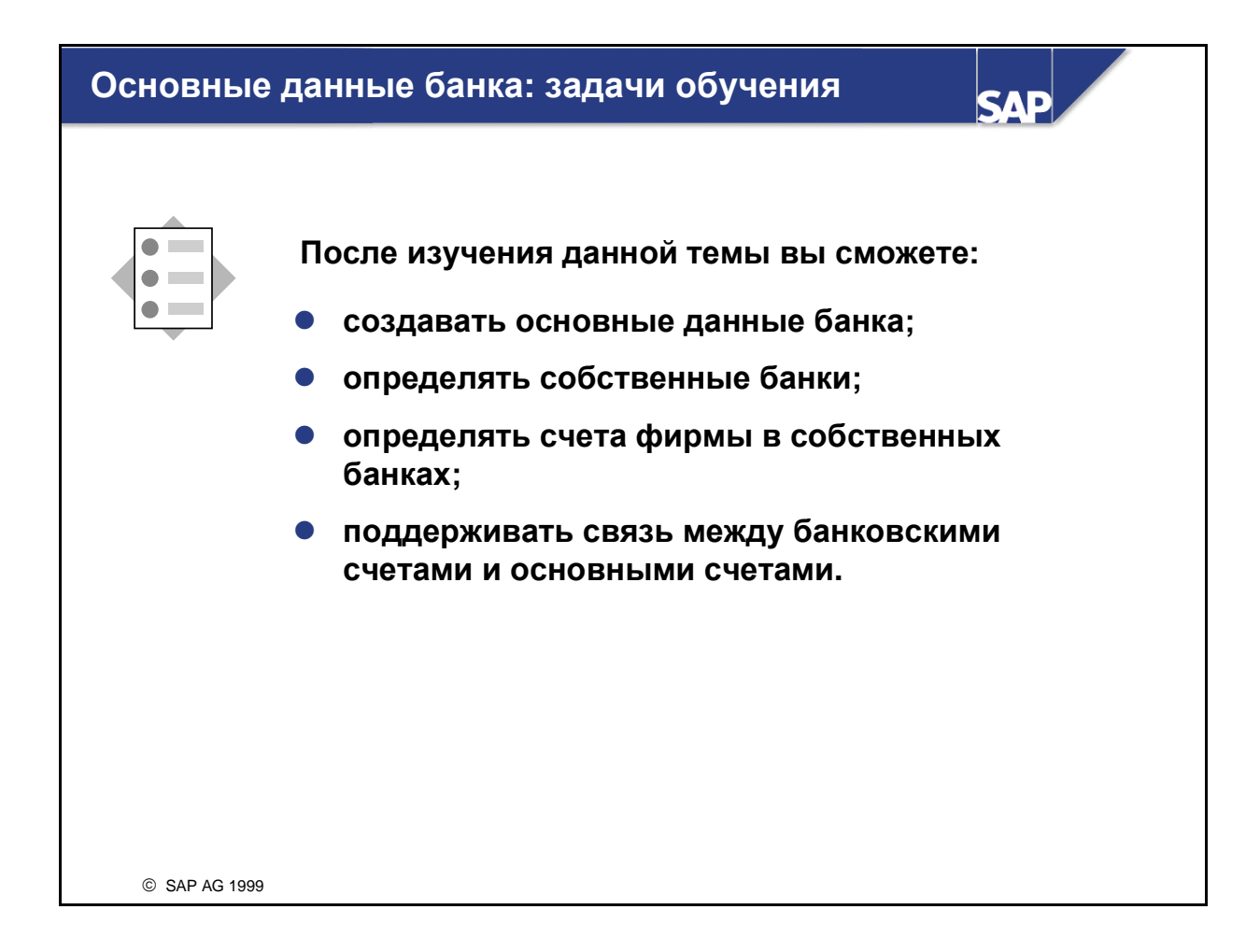

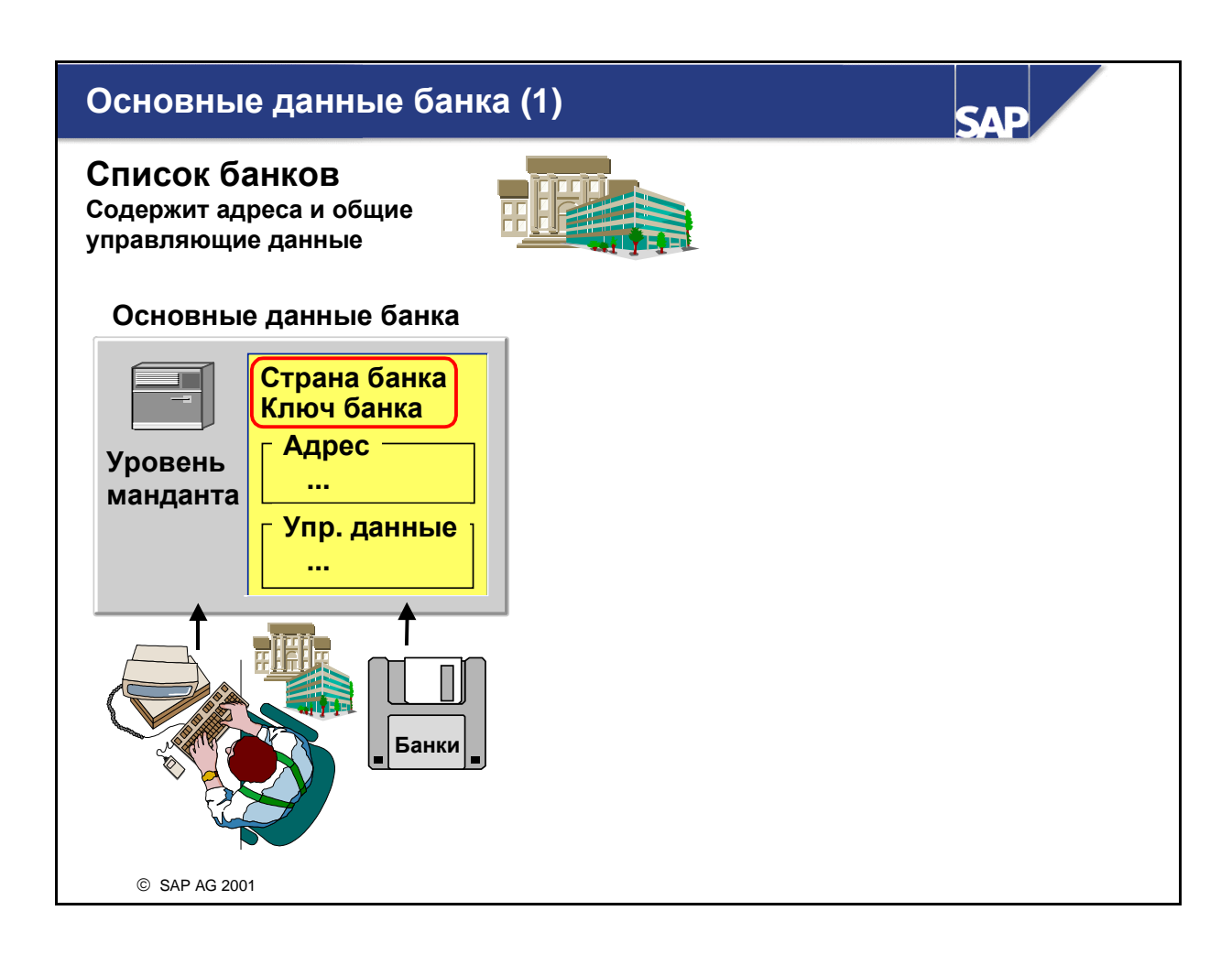

- Для каждого используемого в системе банка (например, собственного банка или банка дебитора/кредитора) следует создать основную запись банка.
- Основные записи банков централизованно хранятся в списке банков (отчет RFBKVZ00 предоставляет список банков - таблица BNKA - с их основными данными). Каждую основную запись однозначно идентифицируют страна и ключ банка. В основных записях банков содержатся адресные и управляющие данные, например, код SWIFT, данные почтовосберегательного счета и группа банков (для оптимизации банковских расчетов).
- Изменения основных данных банков можно посмотреть с помощью отчета RFBKABL0.

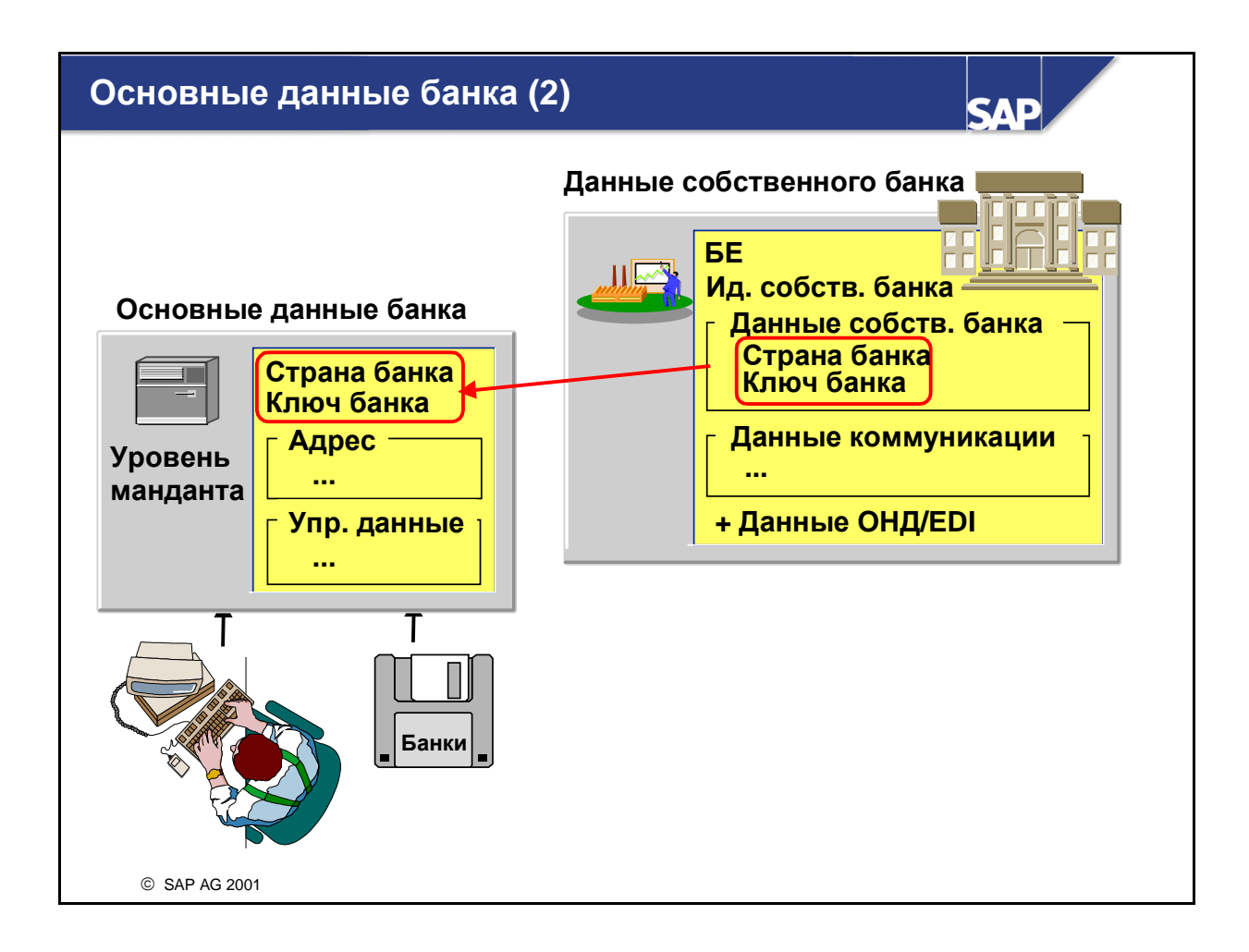

- Банки, через которые Ваше предприятие ведет операции, называются собственными банками. Собственные банки создаются в настройке и содержат основные данные банка, информацию для электронных платежных операций, банковские счета в каждом собственном банке и основные счета к каждому банковскому счету.
- На базе идентификатора собственного банка и типа банка (совет: используя, где можно, "говорящие" сокращения для идентификатора собственного банка и типа банка, Вы облегчаете жизнь себе и другим пользователям) программа платежей определяет банки, которые следует использовать.

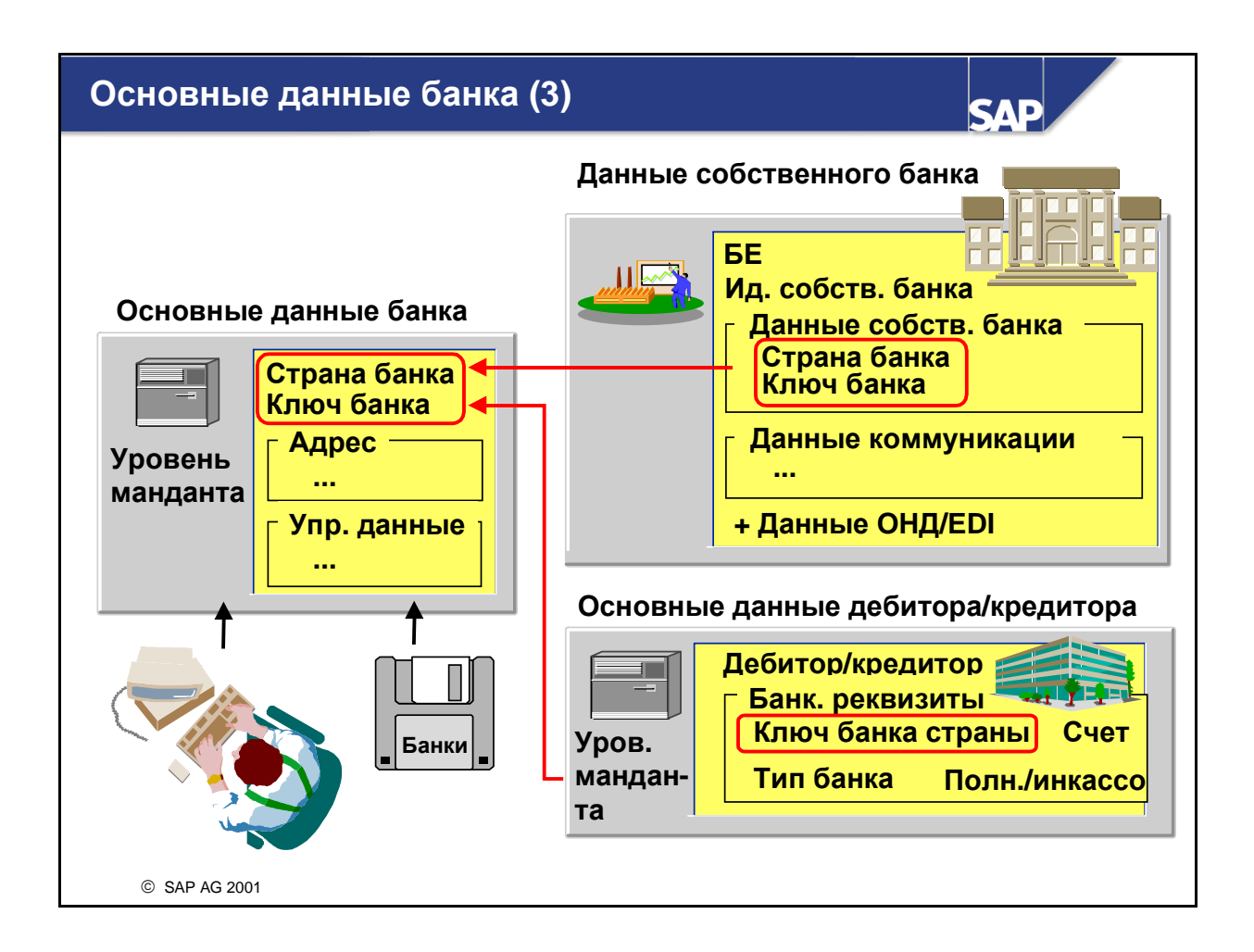

- Основные данные банка можно создать четырьмя способами:
	- При вводе банковских реквизитов в основной записи дебитора/кредитора или при настройке собственных банков:
	- В транзакции Создать банк в меню основных данных бухгалтерии дебиторов/кредиторов.
	- При помощи программы RFBVALL\_0 Перенос перечней банков отдельных стран список банков можно импортировать с дискеты или с ленты. Дискету со списком банков можно получить у одного из кредитных учреждений своей страны. Перечень банков следует периодически обновлять.
	- Для дебиторов, использующих функцию lockbox, можно создать сеанс пакетного ввода для автоматического обновления банковских реквизитов в их основных данных.
- При вводе банковских реквизитов в основной записи дебитора/кредитора можно обратиться к банкам, уже созданным в списке банков. В этом случае остается только указать страну и ключ банка, а имя и адрес банка будут определены автоматически.
- В основных данных дебитора/кредитора поле "Тип банка" используется для различения банков. При обработке счетов-фактур, если у дебитора/кредитора больше одного банка, пользователь может выбрать один из этих банков по коду поиска в поле банка партнера.

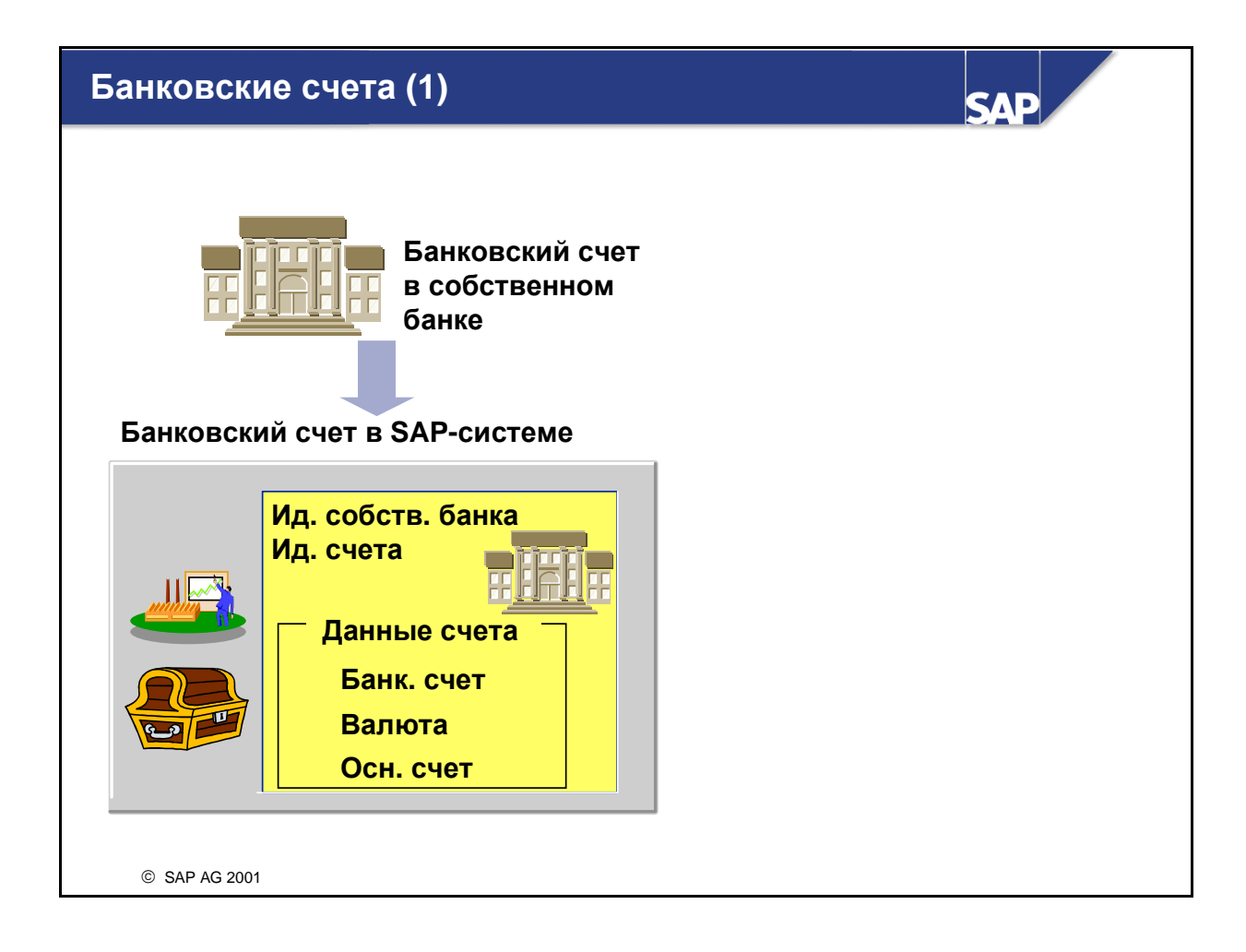

**• Каждый банковский счет в SAP-системе представлен комбинацией идентификатора** собственного банка и идентификатора счета. Эта комбинация вводится в основной счет (следующий слайд), представляющий банковский счет в Главной книге.
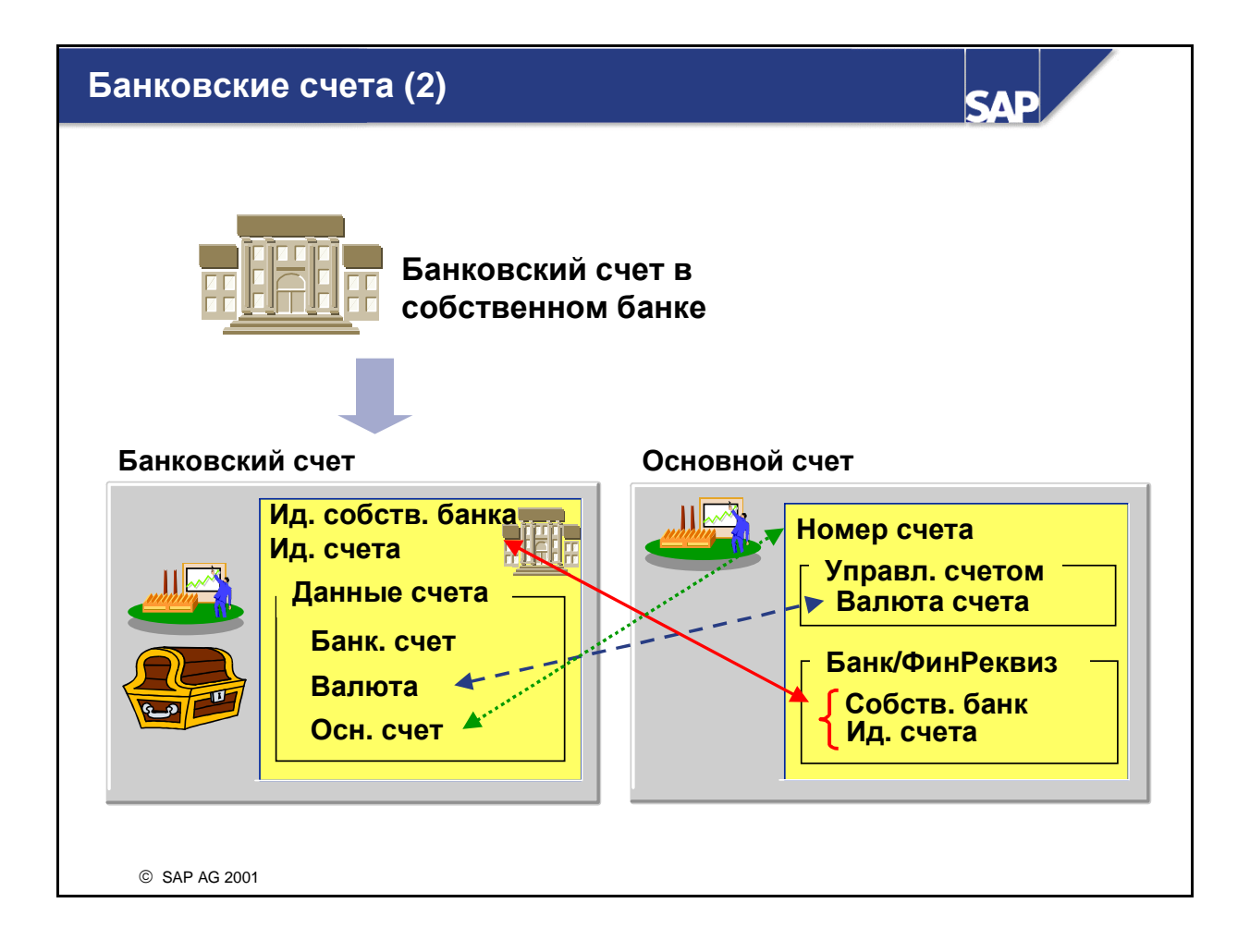

- Также необходимо создать банковские счета, которые ведутся в собственных банках. Они идентифицируются идентификатором счета, уникальным для каждого собственного банка. Данные банковского счета содержат номер счета в Вашем банке, валюту счета и соответствующий основной счет, который отражает в Главной книге проводки по Вашему счету в банке.
- Для каждого банковского счета нужно создать основной счет. Этот основной счет присваивается банковскому счету и наоборот. Валюта обоих счетов должна быть одинаковой.

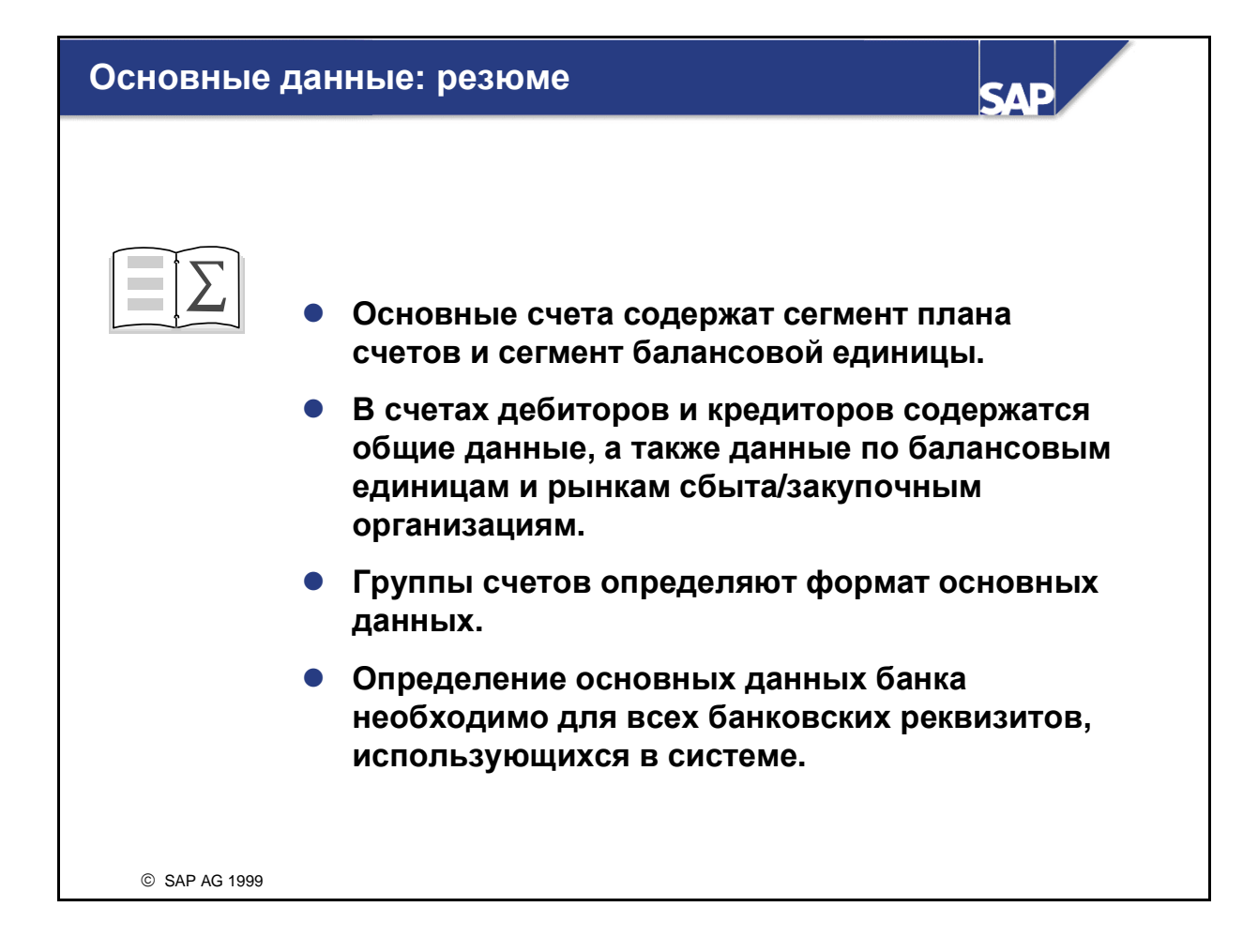

### **Упражнения**

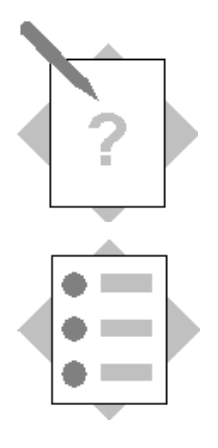

## Глава "Основные данные" Тема "Основные счета"

В этом упражнении Вы научитесь:

- создавать и применять план счетов;
- создавать основные счета;
- создавать группы счетов;
- проверите свои знания об основных счетах.

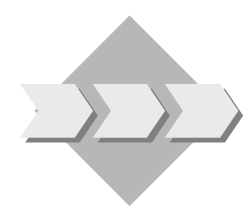

Руководитель бухгалтерии распорядился создать план счетов для своей страны на основе стандартного образца системы R/3.

Бухгалтерии понадобятся дополнительные основные счета для авторизованных командировочных расходов и выплат. Авторизованная сумма командировочных расходов - это расход свыше 10 000 единиц во внутренней валюте, утвержденный руководителем бухгалтерии. Номера расходных счетов должны находиться в диапазоне между АЕ0000 и АЕ9999. Номера счетов выплат должны находиться в диапазоне между СD0000 и СD9999.

- $1 1$ Из каких сегментов состоит основной счет?
- $1 2$ Создайте сегмент плана счетов, С##, для балансовой единицы своего предприятия путем копирования стандартного образца для Вашей страны. Используйте описание "План счетов ##". Затем присвойте плану счетов С## свою балансовую единицу GR##.

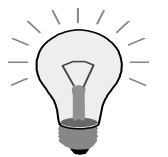

Появится сообщение: Вы еще не распечатали список предлагаемых вариантов. Это можно сделать перед копированием. Выполнить копирование? Выберите  $Ia!$ 

Далее присвойте своему плану счетов C## балансовую единицу GR##.

 $1 - 3$ Счета в существующей балансовой единице уже сконфигурированы для Вашей страны. Для создания счетов скопируйте сегменты этой балансовой единицы в GR##. Балансовую единицу, из которой выполняется копирование, Вам назовет референт. Сначала выполните тестовый прогон, затем продуктивный прогон.

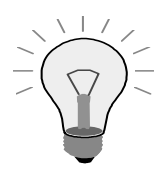

Если Вы получите предупреждение о том, что балансовые единицы имеют другой план счетов, нажмите *Enter*.

Нажмите *Enter*, если получите сообщение о том, что выполняется продуктивный прогон.

 $1 - 4$ При копировании плана счетов система также скопировала группы счетов в Ваш новый план счетов. Бухгалтерии необходимы две уже упомянутые группы основных счетов: одна для расходов, а другая - для выплат.

Скопируйте в своем плане счетов группы счетов SAKO и ERG в новые группы счетов АЕ## и СD## с описанием "Авторизованные расходы ##" и "Выплаты наличными ##", а также выполните соответствующее изменение лиапазона номеров: АЕ0000-АЕ9999 и СD0000-СD9999.

 $1 - 5$ Создайте 3 основных счета: 2 - для авторизованных расходов (один для представительских расходов, а другой - для аренды автомобилей) и 1 - для выплат наличными. При создании счета используйте ссылочный счет. Ваш референт назовет соответствующие номера счетов. Используйте для новых счетов новую группу счетов G##. Затем присвойте план счетов своей балансовой единице.

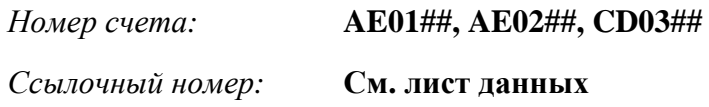

- $1-6$ Назовите возможные строки статусов полей в порядке возрастания приоритета:
- $1 7$ Различные балансовые единицы могут использовать одни и те же
- $1-8$ управляет просмотром полей в разделе балансовой единицы основной записи основного счета.
- $1 9$ содержат сумму данных оборотов присвоенных счетов вспомогательных книг.
- $1 10$ Истинно или ложно?

1-10-1 Контрольные счета ежедневно обновляются.

1-10-2 Отдельные позиции основного счета можно просмотреть в любое время.

\_\_\_\_\_\_\_\_\_\_\_\_\_

\_\_\_\_\_\_\_\_\_\_\_\_\_

\_\_\_\_\_\_\_\_\_\_\_\_\_

\_\_\_\_\_\_\_\_\_\_\_\_\_

\_\_\_\_\_\_\_\_\_\_\_\_\_

\_\_\_\_\_\_\_\_\_\_\_\_\_

- 1-10-3 Для основных счетов с "Управлением открытыми позициями" должен быть активирован "Просмотр отдельных позиций".
- 1-10-4 Проводку по основным счетам, которые ведутся во внутренней валюте, можно выполнить только в этой валюте.
- 1-10-5 Проводку по основным счетам, которые ведутся в иностранной валюте, можно выполнить только в этой валюте.
- 1-10-6 Если балансовые единицы используют разные оперативные планы счетов, контроллинг для нескольких балансовых единиц невозможен.

# Упражнения

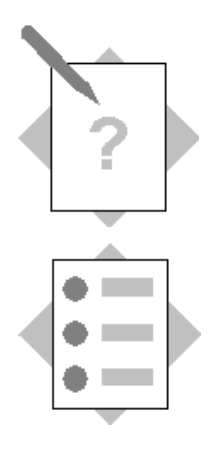

## Глава **"**Основные данные**"**  Тема **"**Счета дебиторов**/**кредиторов**"**

В этом упражнении Вы научитесь:

- создавать группы счетов дебиторов/кредиторов;
- создавать счета дебиторов/кредиторов;
- проверите свои знания о счетах дебиторов/кредиторов.

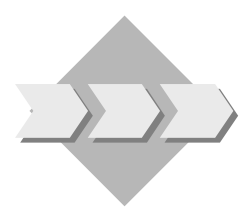

Основные данные дебитора и кредитора создаются в бухгалтерии. Счета дебиторов:

- Номер счета присваивается автоматически.
- Условия платежа должны предоставляться исполнителем.

Счета кредиторов:

- Номер счета присваивается исполнителем.
- Руководитель бухгалтерии кредиторов хотел бы работать с расширенным средством поиска: для этого нужно ввести оба критерия поиска.
- Подтвердите, что критерий поиска А является критичным при изменениях.

Нельзя изменять диапазоны номеров, так как они действуют для всех балансовых единиц!

- 2-1 Создайте группу счетов D## с описанием "Дебиторы ##" для обычных счетов дебиторов. Для этого необходимо скопировать группу счетов KUNA и сконфигурировать D## в соответствии с требованиями бизнес-сценария. Присвойте группе счетов диапазон номеров 02.
- 2-2 Создайте обычный счет дебитора с новой группой счетов D## . Введите в следующие поля приведенные ниже значения:

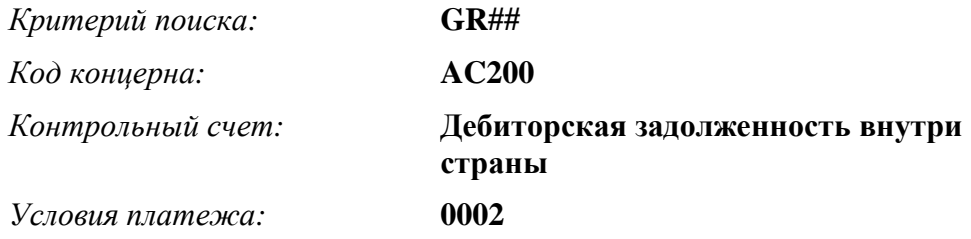

- 2-3 Создайте группу счетов K## с описанием "Кредиторы ##" для обычных счетов кредиторов. Скопируйте для этого группу счетов KRED и сконфигурируйте K## в соответствии с требованиями бизнес-сценария. Присвойте группе счетов диапазон номеров ХХ. Примечание: ХХ - это диапазон номеров, а НЕ номер Вашей группы!
- 2-4 Создайте обычный счет кредитора, **Vendor##**, с новой группой счетов K##. Введите в следующие поля приведенные ниже значения:

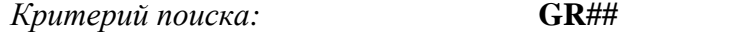

*(*Вы как раз вспомнили*,* что нельзя ввести второй критерий поиска*.* Почему? -- Решение в упражнении 2-5.)

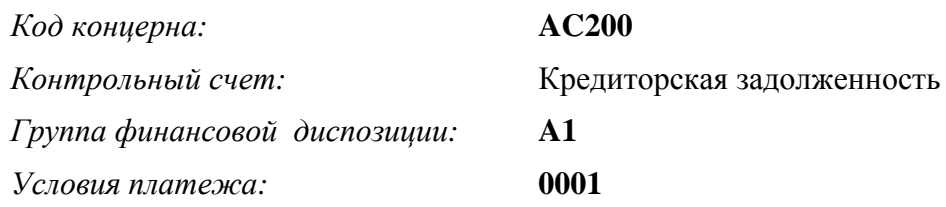

- 2-5 После следующей проверки своих основных записей Вы выяснили, что одно из требований не было соблюдено: в основной записи кредитора не были заданы два критерия поиска.
	- 2-5-1 Проверьте, имели ли поля критериев поиска статус обязательного ввода в основной записи.
	- 2-5-2 Проверьте, имело ли поле "Критерий выбора 2" статус обязательного ввода в группе счетов.
	- 2-5-3 Почему это поле не было выведено для просмотра в основных данных? Проверьте статус поля, зависимого от операции, для создания основных данных кредитора.
	- 2-5-4 Выясните причину. Подсказка: разверните текстовую пиктограмму рядом с IMG-операцией.
- 2-6 После некоторого размышления руководитель бухгалтерии решил, что вид кредитора - т.е. поставки, оборудование и т. п. - следует записать в первый критерий поиска, а код балансовой единицы - во второй критерий поиска. Первый критерий поиска является критичным полем, и любые его изменения должны быть подтверждены руководителем бухгалтерии.
	- 2-6-1 Определите поле Критерий поиска А как критичное поле.
	- 2-6-2 Обновите информацию в основной записи кредитора.
	- 2-6-3 Подтвердите изменения, внесенные Вашим соседом по курсу в основную запись кредитора.

\_\_\_\_\_\_\_\_\_\_\_\_\_\_\_\_\_\_\_\_\_\_\_\_\_\_\_\_\_\_\_\_\_\_\_\_\_\_\_\_\_\_\_\_\_\_\_\_\_\_\_\_\_\_\_\_\_\_\_\_\_\_\_\_

2-7 Полный счет дебитора состоит из следующих разделов:

- $2 8$ Полный счет кредитора состоит из следующих разделов:
- $2-9$ Истинно или ложно?
	- 2-9-1 Счета дебиторов/кредиторов всегда ведутся централизованно.
	- 2-9-2 Один диапазон номеров всегда присваивается только одной группе счетов.
- $H$ умерация означает, что в системе R/3 номера  $2 - 10$ присваиваются автоматически.
- $2 11$ Ведение основных данных дебитора/кредитора выполняется \_\_\_\_\_\_\_\_\_\_\_\_\_\_\_\_\_\_\_\_\_\_\_\_\_ если Вы одновременно создаете сегменты FI и SD/MM.
- $2 12$ Основные счета имеют и нумерацию, в то время как основные данные дебиторов и кредиторов могут иметь как так и политических нумерацию.
- $2 13$ В сегменте бухгалтерских данных основной записи дебитора/кредитора имеется \_\_\_\_\_\_\_\_\_\_\_\_\_\_\_\_\_\_ разделов. Бонусный вопрос: перечислите их

# Упражнения

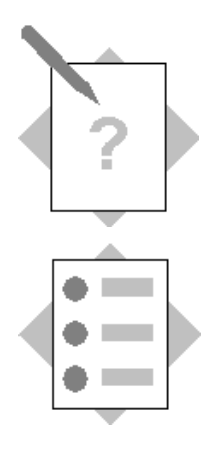

## Глава **"**Основные данные**"**  Тема **"**Основные данные банка**"**

- В этом упражнении Вы научитесь:
- создавать новую основную запись банка вручную;
- определять новый банк как собственный банк;
- определять банковский счет;
- соединять банковский счет с основным счетом.

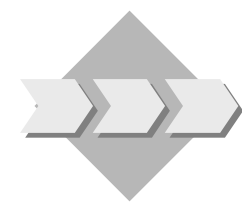

Новый банк - "Сберегательный банк" - выбран в качестве собственного банка. Предприятие открывает в новом банке банковский счет под номером 111111.

- 3-1 Новый банк еще не внесен в список банков. Поэтому нужно ввести новый банк вручную. Ключ банка Вам сообщит референт.
- 3-2 Определите новый банк как собственный банк с идентификатором "HB##".
- 3-3 Создайте банковский счет AC## и соедините его с основным счетом, который Вам назовет референт.

Страница специально оставлена пустой*.*

## Решения

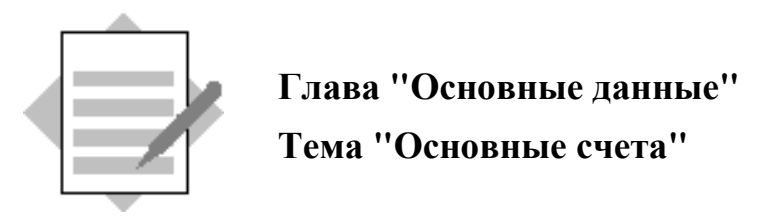

1-1 Сегмент плана счетов

Сегмент балансовой единицы

1-2 Создайте план счетов и скопируйте сегмент плана счетов в свой новый план.

 $IMG:$  Финансы  $\rightarrow$  Бухгалтерия Главной книги  $\rightarrow$  Основные счета  $\rightarrow$  Основные данные  $\rightarrow$  Создание и обработка основных счетов  $\rightarrow$  Альтернативные процедуры  $\rightarrow$  Копирование основных счетов  $\rightarrow$ Копирование плана счетов

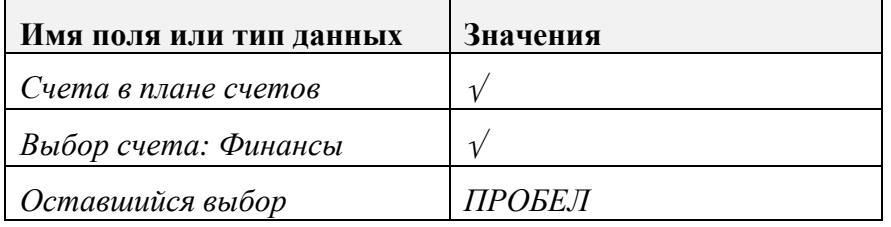

#### Нажмите *Enter.*

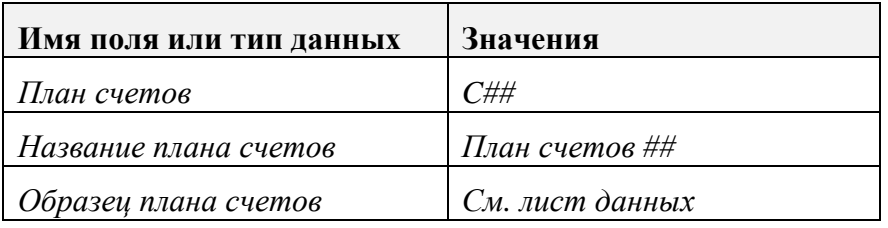

#### План счетов  $\rightarrow$  Проверка возможности копирования

Вы получите обзор*,* в котором можно проверить копируемые основные счета*.* Для выполнения копирования используйте следующий путь по меню*:*

#### План счетов  $\rightarrow$  Скопировать план счетов

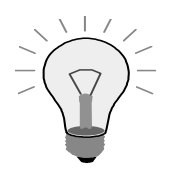

Появится сообщение: Вы еще не распечатали список предлагаемых вариантов. Это можно сделать перед копированием*.* Выполнить копирование*?* 

Выберите Да*!*

#### Присвойте план счетов балансовой единице*.*

 $IMG:$  Финансы  $\rightarrow$  Бухгалтерия Главной книги  $\rightarrow$  Основные счета  $\rightarrow$  Основные данные  $\rightarrow$  Подготовка  $\rightarrow$  Присвоение балансовой единицы плану счетов

#### Введите следующие значения для своей балансовой единицы*:*

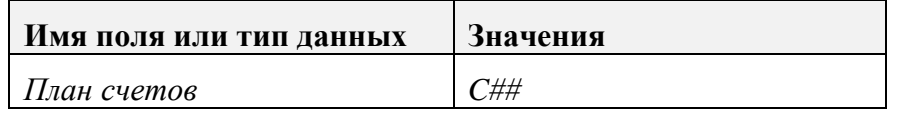

Выберите *"*Сохранить*".*

#### 1-3 Скопируйте сегменты балансовой единицы БЕ-образца

 $IMG:$  Финансы  $\rightarrow$  Бухгалтерия Главной книги  $\rightarrow$  Основные счета  $\rightarrow$  Основные данные  $\rightarrow$  Создание и обработка основных счетов  $\rightarrow$  Альтернативные процедуры  $\rightarrow$  Копирование основных счетов  $\rightarrow$ Копирование балансовой единицы

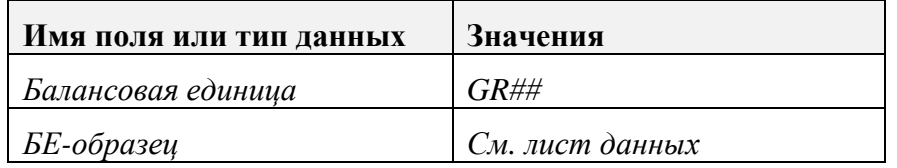

Выберите *"*Выполнить*".*

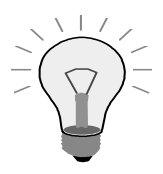

Выберите *Enter*, если Вы получите предупреждение о том, что балансовые единицы имеют разные планы счетов*.*

Для выполнения продуктивного прогона не забудьте снять индикатор тестового прогона в управлении программой.

Выберите *Enter*, если Вы получите сообщение о том, что выполняется продуктивный прогон.

#### Проверьте список копируемых счетов*.*

Выберите зеленую стрелку*,* чтобы вернуться в главное меню копирования*.* Деактивируйте поле *"*Тестовый прогон*",* и снова нажмите *"*Выполнить*"*  для фактического копирования основных счетов*.*

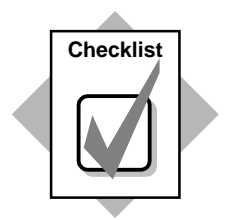

Вы только что создали свой план счетов путем копирования существующего плана, а затем присвоили его своей балансовой единице.

#### 1-4 Скопируйте группу основных счетов.

 $IMG:$  Финансы  $\rightarrow$  Бухгалтерия Главной книги  $\rightarrow$  Основные счета  $\rightarrow$  Основные данные  $\rightarrow$  Подготовка  $\rightarrow$  Определение группы счетов

С помощью прокрутки найдите свой план счетов *C##.*

Для своего плана счетов выберите группу счетов *SAKO,* Основные счета все*,* и *ERG. -* Счета результатов*.*

| Имя поля или тип данных                                   | Значения                  |  |
|-----------------------------------------------------------|---------------------------|--|
| Перепишите группу счетов <b>ERG</b> . следующими данными: |                           |  |
| Группа счетов                                             | AE##                      |  |
| Значение                                                  | Авторизованные расходы ## |  |
| Со счета                                                  | AE0000                    |  |
| По счет                                                   | AE9999                    |  |
| Перепишите группу счетов <b>SAKO</b> следующими данными:  |                           |  |
| Группа счетов                                             | CD##                      |  |
| Значение                                                  | Выплаты наличными ##      |  |
| Со счета                                                  | CD0000                    |  |
| Но счет                                                   | CD9999                    |  |

Далее выберите вменю*:* Обработать → Скопировать как*…* и перезапишите следующую информацию*:*

Нажмите *Enter,* а затем *"*Сохранить*".*

1-5 Создайте основной счет (расходный):

### Меню *SAP Easy Access:* Учет и отчетность → Финансы → Главная книга → Основные данные  $\rightarrow$  Отдельная обработка  $\rightarrow$  Централизованно

Или код транзакции*: FS00* 

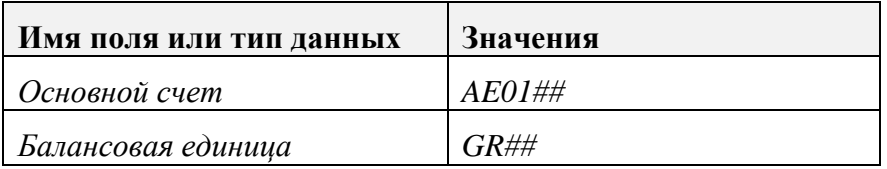

Выберите *"*Основной счет *->* Создать по образцу*".*

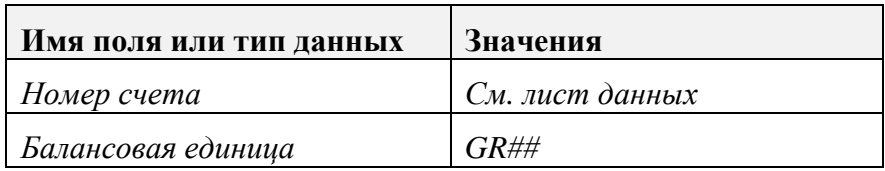

#### Нажмите *Enter.*

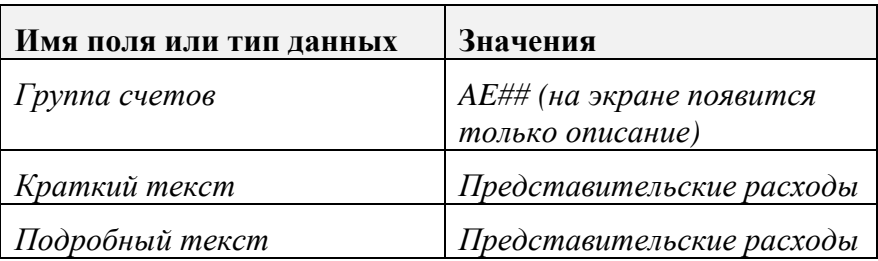

Выберите *"*Сохранить*".*

Повторите процедуру для создания следующего расходного счета АЕ02## для расходов на аренду спортивных автомобилей.

Создайте основной счет (счет выплат наличными):

Меню SAP Easy Access: Учет и отчетность → Финансы → Главная книга → Основные данные  $\rightarrow$  Отдельная обработка  $\rightarrow$  Централизованно

Или код транзакции: FS00

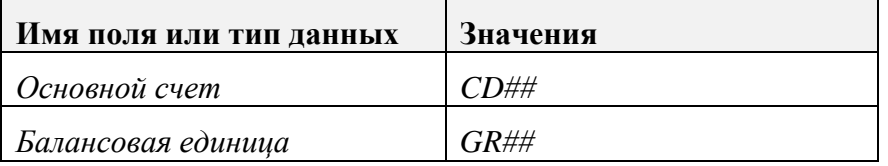

Выберите "Основной счет -> Создать по образцу".

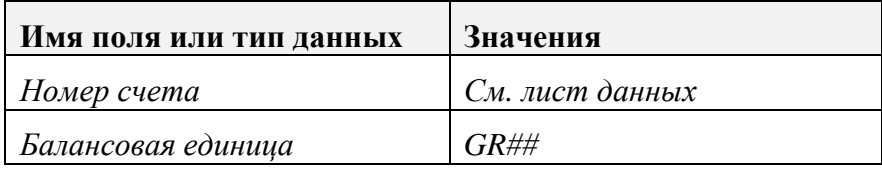

Нажмите Enter.

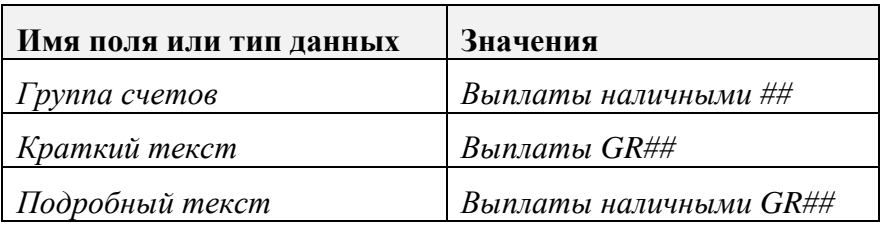

Выберите "Сохранить".

Просмотрите свой план счетов:

Меню SAP Easy Access: Учет и отчетность, Финансы, Главная книга, Информационная система, Отчеты для Главной книги, Основные данные, Перечень основных счетов, Перечень основных счетов

На экране выбора введите следующую информацию:

| Имя поля или тип данных | Значения |
|-------------------------|----------|
| План счетов             |          |
| Балансовая единица      | $GR\#H$  |

#### Выберите "Выполнить".

Данный отчет покажет основные данные к каждому основному счету. Прокрутите отчет до конца, чтобы просмотреть свои новые основные счета. Система выполняет сортировку с 01 по ZZ, т.е. сначала цифры, потом буквы.

Выделите зеленую стрелку, чтобы вернуться к экрану обзора.

Снимите все индикаторы в разделе *"*Управление выводом*"* и выполните отчет заново*.*

Теперь отчет содержит номер счета и заголовок*.*

Более подробная информация о выполнении отчетов содержится в одной из следующих глав*.* 

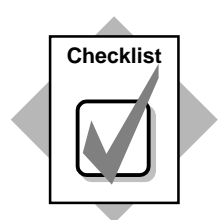

Вы только что добавили три новых основных счета в свой план счетов и выполнили отчет для проверки плана счетов для своей балансовой единицы.

- 1-6 Скрыть Просмотр Обязательный ввод Необязательный ввод
- 1-7 План счетов
- 1-8 Группа счетов
- 1-9 Контрольные счета
- 1-10 Истинно или ложно*?*
	- 1-10-1 Ложно*.* Контрольные счета обновляются в режиме реального времени*.*
	- 1-10-2 Ложно*.* Отдельные позиции можно просмотреть только в том случае*,* если для счета был активирован *"*Просмотр отдельных позиций*".*
	- 1-10-3 Истинно*.*
	- 1-10-4 Ложно*.* Проводку по основным счетам*,* которые ведутся во внутренней валюте*,* можно выполнить в любой валюте*.*
	- 1-10-5 Истинно.
	- 1-10-6 Истинно*.* Контроллинг для нескольких балансовых единиц возможен*,* если для всех балансовых единиц используется один и тот же оперативный план счетов*.*

# Решения

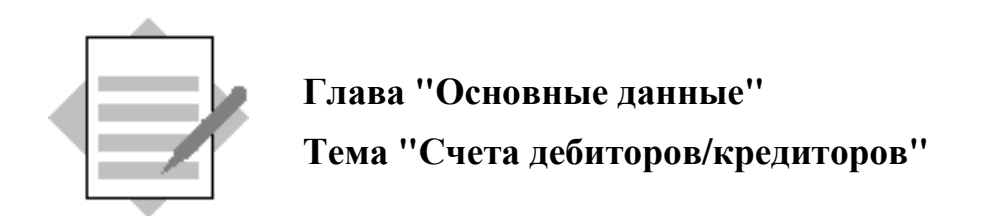

#### 2-1 Создайте группу счетов дебиторов.

*IMG: Финансы* → Бухгалтерия дебиторов и кредиторов → Счета дебиторов → Основные данные  $\rightarrow$  Подготовка ввода основных данных дебиторов  $\rightarrow$ Определение групп счетов со структурой экрана для дебиторов

Выделите *"KUNA:* Дебиторы *-* все*"*

Обработать → Скопировать как*…*

Перепишите следующие данные*:*

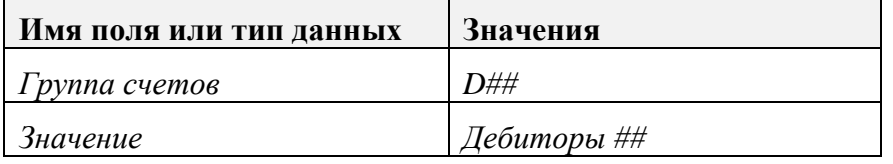

Разверните *"*Данные БЕ*"* для обработки статусов полей*.*

Разверните *"*Платежные операции*".* 

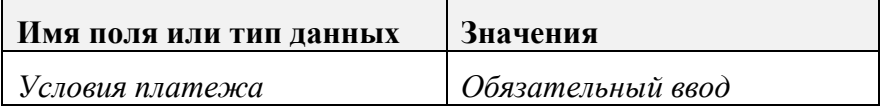

Выберите *"*Сохранить*".*

#### Присвойте группу счетов диапазону номеров*:*

*IMG: Финансы* → *Бухгалтерия дебиторов и кредиторов* → Счета дебиторов → Основные данные  $\rightarrow$  Подготовка ввода основных данных дебиторов  $\rightarrow$ Присвоение диапазонов номеров группам счетов дебиторов

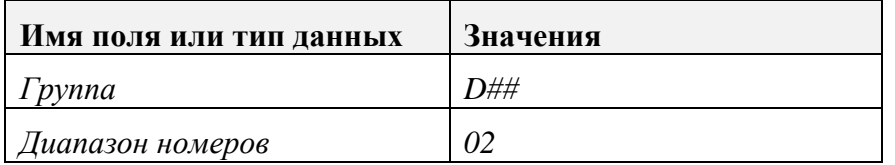

#### Выберите *"*Сохранить*".*

#### 2-2 Создайте дебитора.

Меню *SAP Easy Access:* Учет и отчетность → Финансы → Дебиторы → Основные данные  $\rightarrow Co$ здать

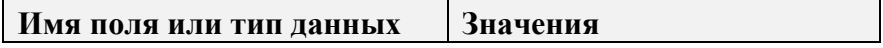

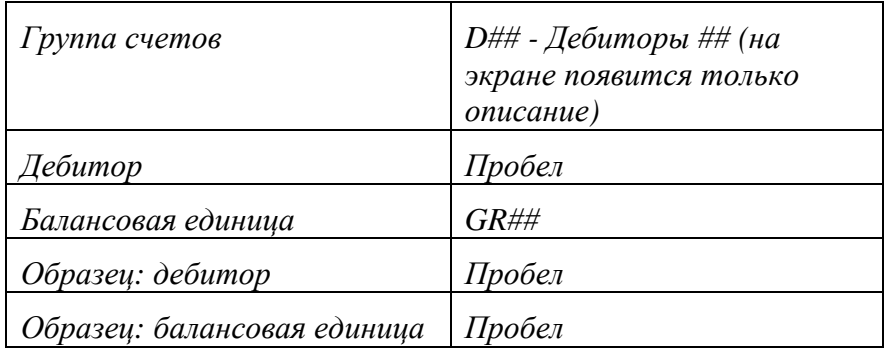

#### Нажмите *Enter.*

Закладка *"*Адрес*":*

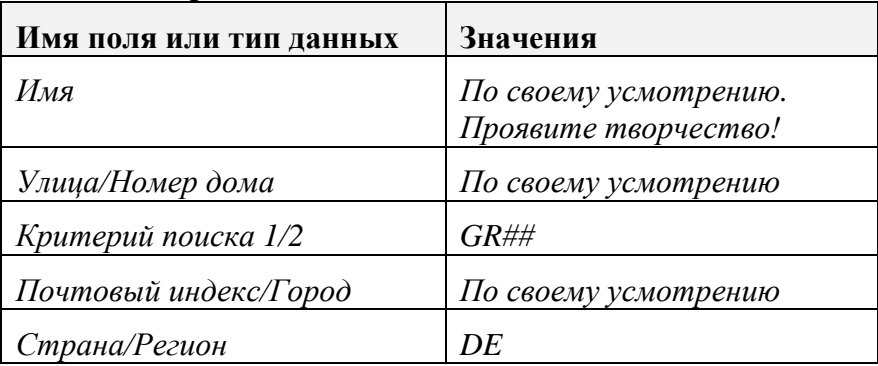

Выберите закладку *"*Управляющие данные*".*

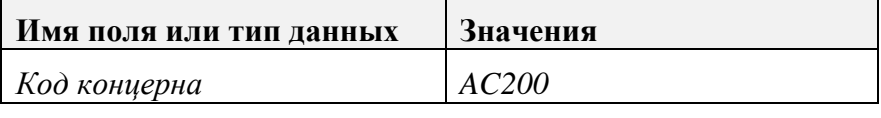

Нажмите кнопку *"*Данные по БЕ*".*

Выберите закладку *"*Ведение счетов*".*

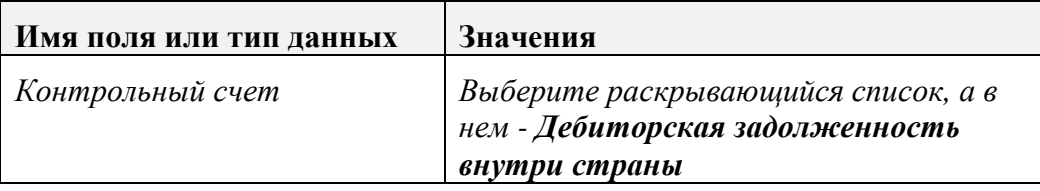

Выберите закладку *"*Платежные операции*".*

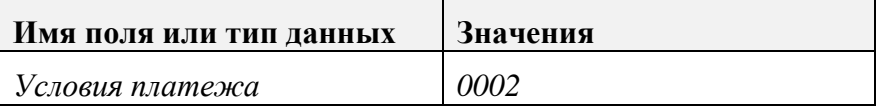

Выберите *"*Сохранить*".*

Запишите номер своего дебитора*: \_\_\_\_\_\_\_\_\_\_\_\_\_\_\_\_\_\_\_\_\_\_*

2-3 Создайте группу счетов кредиторов.

 $IMG:$  Финансы  $\rightarrow$  Бухгалтерия дебиторов и кредиторов  $\rightarrow$  Счета кредиторов  $\rightarrow$ Основные данные  $\rightarrow$  Подготовка ввода основных данных кредиторов  $\rightarrow$ Определение групп счетов со структурой экрана для кредиторов

Выделите *"KRED* Кредиторы*".*

Обработать → Скопировать как*…*

Перепишите следующие значения*:*

Имя поля или тип данных Значения

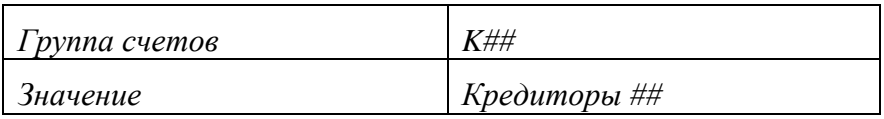

Разверните *"*Общие данные*"* для обработки статусов полей*.*

Разверните *"*Адрес*".*

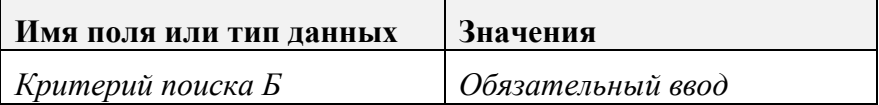

Выберите *"*Сохранить*".*

#### Присвойте группу счетов диапазону номеров*:*

*IMG: Финансы*  $\rightarrow$  *Бухгалтерия дебиторов и кредиторов*  $\rightarrow$  *Счета кредиторов*  $\rightarrow$ Основные данные  $\rightarrow$  Подготовка ввода основных данных кредиторов  $\rightarrow$ Присвоение диапазонов номеров группам счетов кредиторов

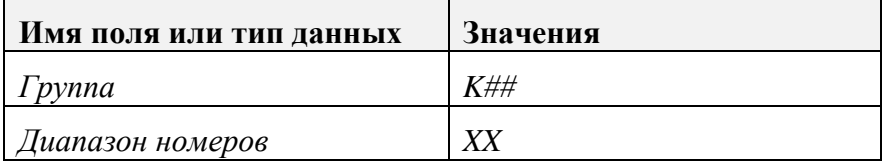

Примечание*:* ХХ *-* это диапазон номеров*,* а НЕ номер Вашей группы*!* Выберите *"*Сохранить*".*

2-4 Создайте обычного кредитора.

Меню *SAP Easy Access:* Учет и отчетность → Финансы → Кредиторы → Основные данные  $\rightarrow$  Создать

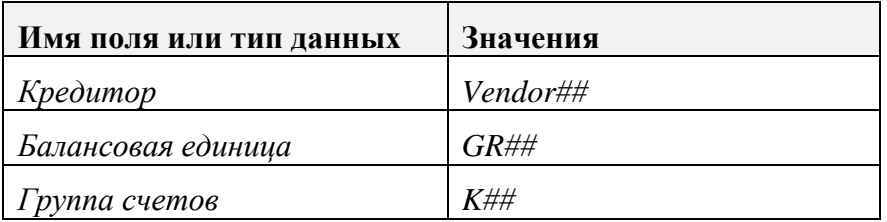

#### Нажмите *Enter.*

Закладка *"*Адрес*":*

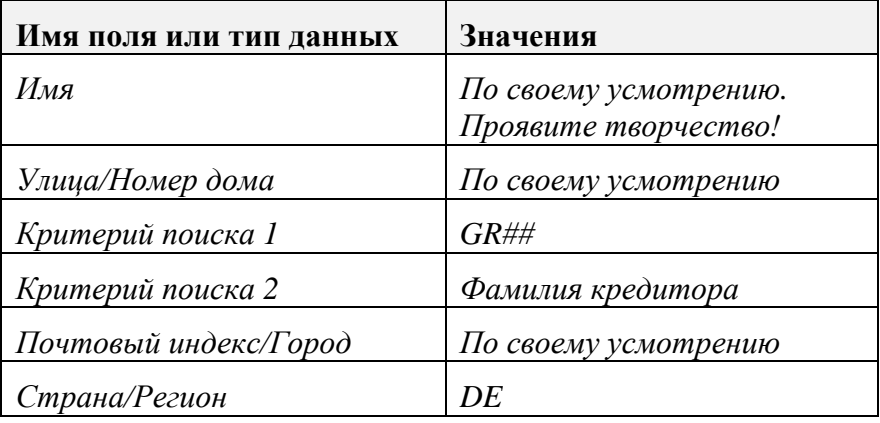

(Вы, вероятно, заметили, что нельзя ввести второй критерий выбора. В чем же дело? -- Решение Вы найдете в упражнении 2-5!)

Перейти к  $\rightarrow$  Следующий экран

| Имя поля или тип данных | Значения     |
|-------------------------|--------------|
| Концерн                 | <i>AC200</i> |

 $\Pi$ ерейти к  $\rightarrow$  Следующий экран, "Платежные операции"

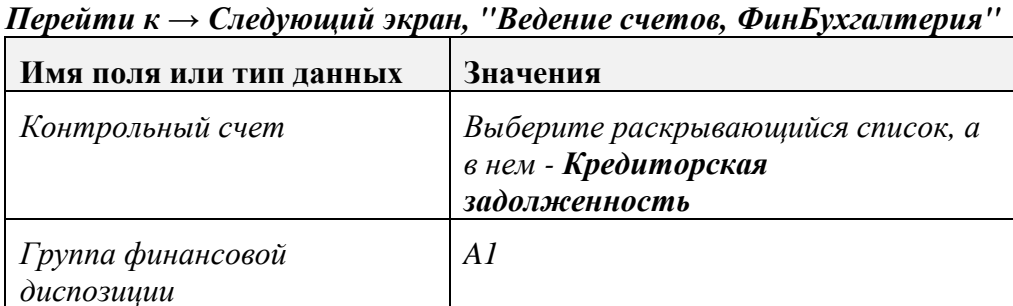

 $\Pi$ ерейти к  $\rightarrow$  Следующий экран, "Платежные операции ФинБухгалтерия"

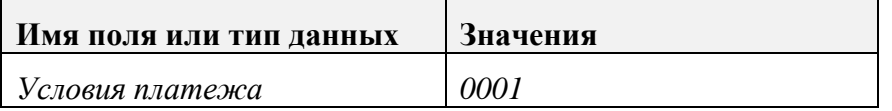

Выберите "Сохранить".

- $2 5$ В ходе дальнейшей проверки своих основных записей Вы выяснили, что одно из требований не было соблюдено: в основную запись кредитора не были внесены два критерия поиска.
	- 2-5-1 Проверьте, имело ли это поле статус обязательного ввода в основной записи.

Меню SAP Easy Access: Учет и отчетность → Финансы →  $K$ редиторы  $\rightarrow$  Основные данные  $\rightarrow$  Изменить

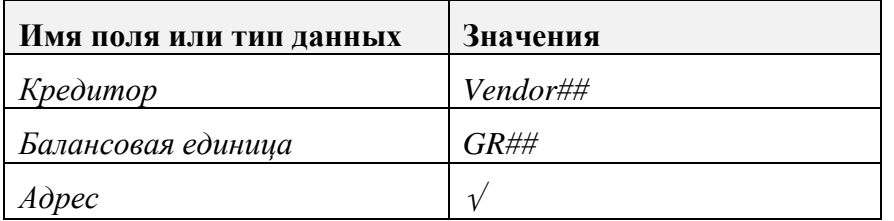

#### Нажмите Enter.

Второй критерий поиска не выводится на экран в разделе "Критерии поиска". Там, где должно быть выведено поле второго критерия поиска, экран пуст.

2-5-2 Выясните статус поля группы счетов кредиторов: проверьте, что поле выделено как обязательное для ввода.

*IMG: Финансы* → Бухгалтерия дебиторов и кредиторов → Счета кредиторов → Основные данные  $\rightarrow$  Подготовка ввода основных данных кредиторов  $\rightarrow$ Определение групп счетов со структурой экрана для кредиторов

Разверните свою группу счетов *K##.*

Разверните *"*Общие данные*"* для просмотра статусов полей*.* Разверните *"*Адрес*".*

Проверьте следующие данные*:*

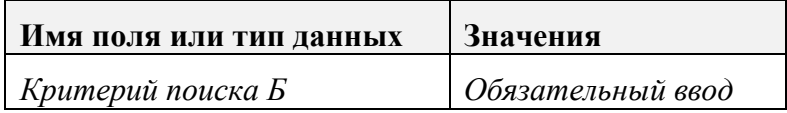

2-5-3 Выясните статус поля, зависимый от транзакции: проверьте, что поле выделено как обязательное для ввода.

*IMG: Финансы* → Бухгалтерия дебиторов и кредиторов → Счета кредиторов → Основные данные  $\rightarrow$  Подготовка ввода основных данных кредиторов  $\rightarrow$ Определение структуры экрана в зависимости от операции *(*кредиторы*)*

Разверните *"*Ввод кредитора *(*бухгалтерия*)".*

Разверните *"*Общие данные*"* для просмотра статусов полей*.*

Разверните *"*Адрес*".*

Проверьте следующие данные*:* Если данные некорректны*,* внесите изменения*.*

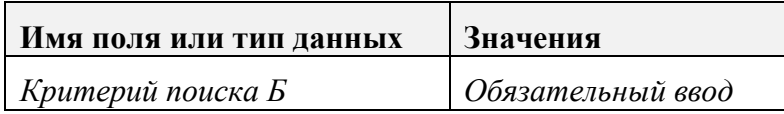

Выберите *"*Сохранить*".*

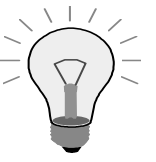

Проверьте такую же информацию для операции Изменить кредитора*.*

Зеленая стрелка возвращает на экран обзора.

Разверните *"*Изменить кредитора *(*бухгалтерия*)"*.

Разверните *"*Общие данные*"* для просмотра статусов полей.

Разверните Адрес.

Убедитесь, что Критерий поиска Б имеет статус обязательного ввода. Сохраните.

#### 2-5-4 Статус *"*Скрыть*"* имеет наивысший приоритет*,* за ним следует просмотр поля*,* обязательный ввод*,* и*,* наконец*,* необязательный ввод*.*

Отсюда следует**:**

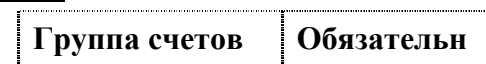

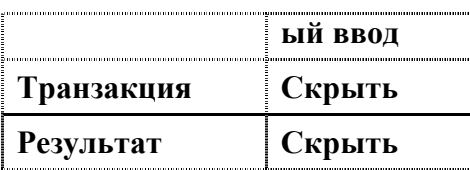

2-6 Внесите соответствующие изменения в основные данные.

2-6-1 Проверьте, является ли поле "Критерий поиска А" критичным полем.

*IMG: Финансы* → Бухгалтерия дебиторов и кредиторов → Счета кредиторов → Основные данные  $\rightarrow$  Подготовка ввода основных данных кредиторов  $\rightarrow$ Определение критичных полей*/*принцип контроля двумя лицами *(*кредиторы*)*

Выберите *"*Новые записи*".*

Нажмите на стрелку справки допустимых значений ввода в поле *"*Имя поля*"* и разверните *"*Критерий поиска А*".*

Выберите *"*Сохранить*".*

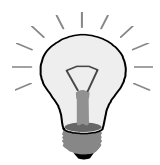

Определение критичных полей не зависит от балансовой единицы. Поэтому это поле может быть уже определено Вашим референтом или другим слушателем.

#### 2-6-2 Измените основную запись кредитора.

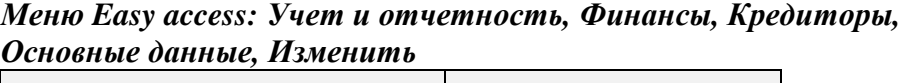

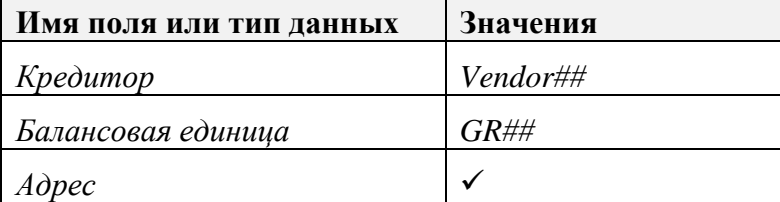

#### Нажмите *Enter.*

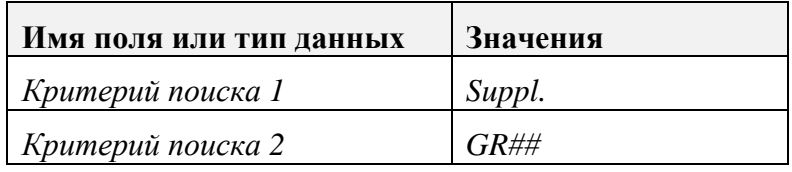

Нажмите кнопку *Enter,* когда появится сообщение о том*,* что изменения нужно подтвердить*.* 

Выберите *"*Сохранить*".*

2-6-3 Подтвердите изменения основной записи кредитора.

Меню *SAP Easy access:* Учет и отчетность*,* Финансы*,* Кредиторы*,*  Основные данные*,* Подтверждение изменения*,* По отдельности

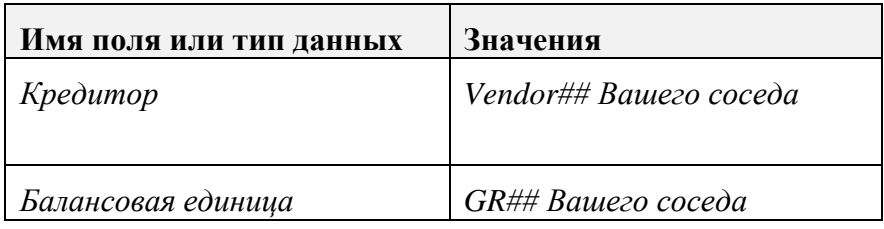

#### Нажмите *Enter.*

Нажмите кнопку *"*Изменения в чувствительных полях*"* для проверки изменений*.* Щелкните несколько раз на имени поля для просмотра подробной информации к изменениям*.*

Нажмите зеленую стрелку*,* чтобы вернуться к основному экрану*.*

Нажмите кнопку *"*Подтвердить*"* для подтверждения изменений Вашего соседа*.*

Выберите *"*Сохранить*".*

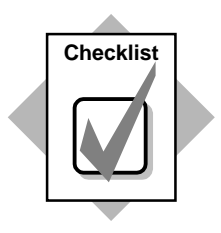

Вы только что:

- создали новые группы счетов для основных записей дебиторов и кредиторов;
- создали новые основные данные дебитора и кредитора:
- ♦ определили первый критерий поиска как критичное (чувствительное) поле в основной записи кредитора;
- изменили данные своего кредитора:
- ♦ подтвердили изменения, внесенные Вашим соседом в основную запись кредитора.

#### 2-7 Общие данные

Сегмент балансовой единицы Сегмент рынка сбыта

2-8 Общие данные

Сегмент балансовой единицы Сегмент закупочной организации

- 2-9 Истинно или ложно?
	- 2-9-1 Счета дебиторов/кредиторов всегда ведутся централизованно.

Ложно*.* Счета дебиторов*/*кредиторов можно вести как централизованно*,* так и децентрализованно*.*

2-9-2 Один диапазон номеров всегда присваивается только одной группе счетов.

Ложно*.* Один диапазон номеров можно присвоить нескольким группам счетов*.*

#### 2-10 Внутренняя

#### 2-11 Централизованно

#### Основные счета*:* внешнюю

Дебиторы и кредиторы*:* внутреннюю и внешнюю

#### 2-13Семь*.*

Общие данные*:* Адрес*,* Управление*,* Платежные операции*,*  Данные балансовой единицы*:* Ведение счетов*,* Платежные операции*,*  Корреспонденция*,* НИД *(*кредитор*)/*Страхование *(*дебитор*)*

# Решения

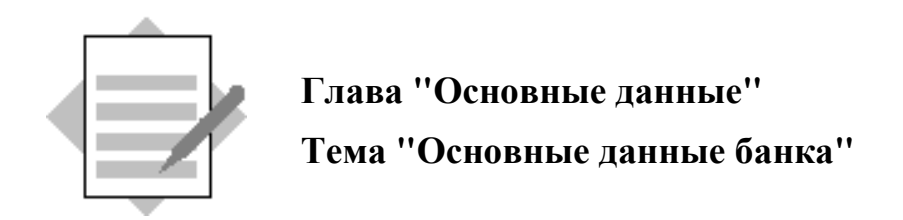

#### 3-1 Создайте основные данные банка.

#### Меню *SAP Easy Access:* Учет и отчетность → Финансы → Банки → Основные записи банков  $\rightarrow$  Создать

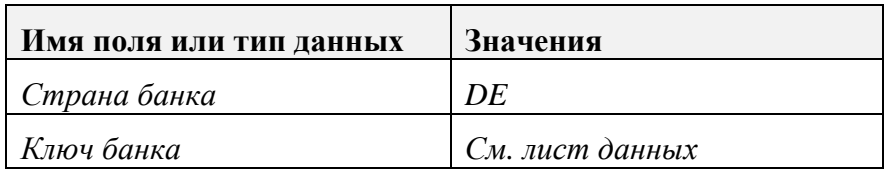

#### Нажмите *Enter.*

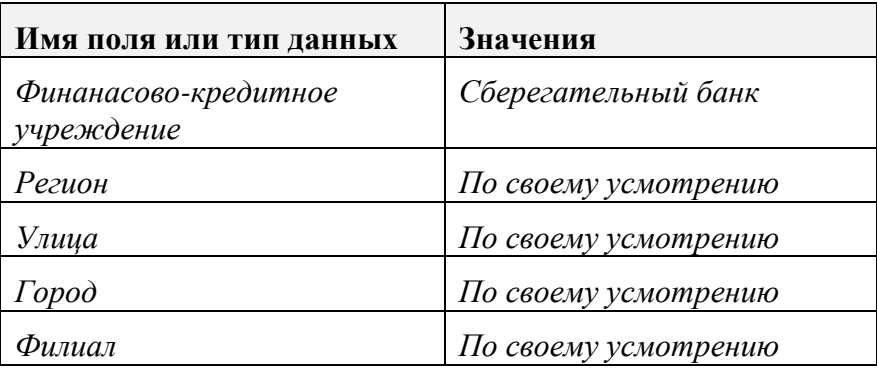

Выберите *"*Сохранить*".*

#### 3-2 Определите собственный банк.

#### *IMG: Финансы*  $\rightarrow$  Банковская бухгалтерия  $\rightarrow$  Банковские счета  $\rightarrow$  Определение собственных банков

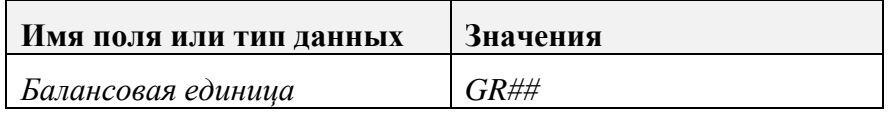

**ENTER** 

#### Обработать  $\rightarrow$  Новые записи

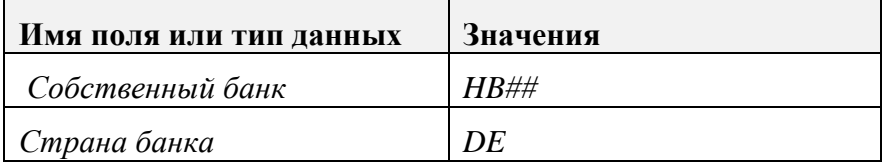

Нажмите *Enter.*

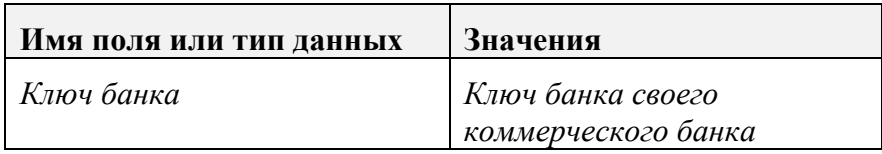

Выберите *"*Сохранить*".*

3-3 Создайте банковский счет.

*IMG: Финансы*  $\rightarrow$  Банковская бухгалтерия  $\rightarrow$  Банковские счета  $\rightarrow$  Определение собственных банков

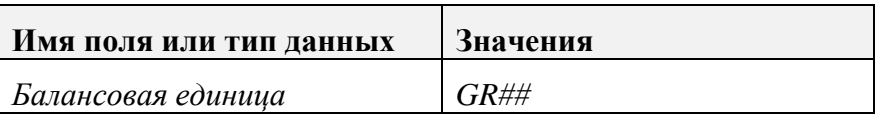

Выберите свой собственный банк *(HB##).* 

Двойной щелчок в строке *"*Банковские счета*".* 

Обработать  $\rightarrow$  Новые записи

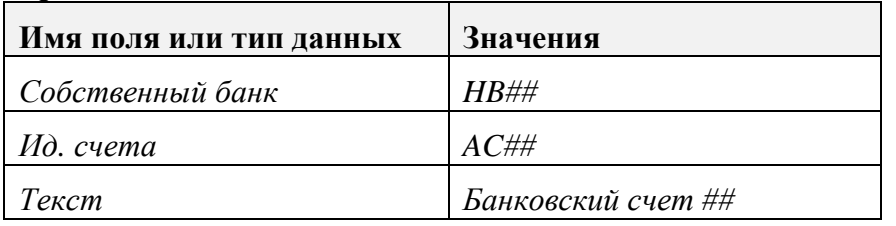

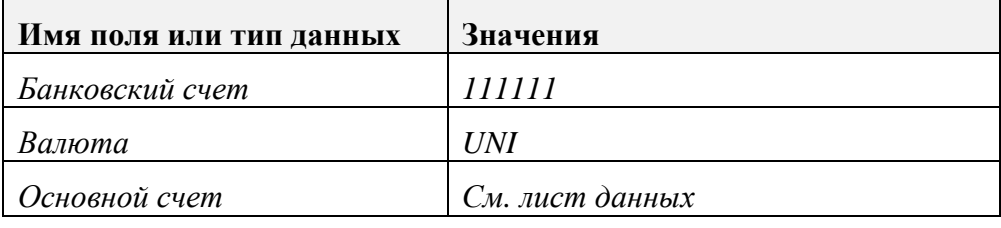

Выберите *"*Сохранить*".*

Введите идентификатор банковского счета в основной счет*.*

Меню *SAP Easy Access:* Учет и отчетность → Финансы → Главная книга → Основные данные  $\rightarrow$  Отдельная обработка  $\rightarrow$  Централизованно Или код транзакции*: FS00*

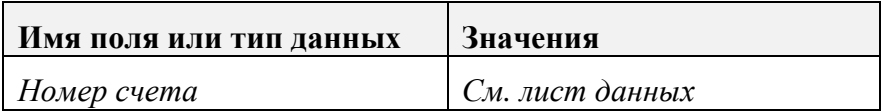

Выберите закладку *"*Ввод*/*банк*/*процент*".*  Основной счет *->* Изменить

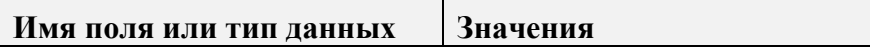

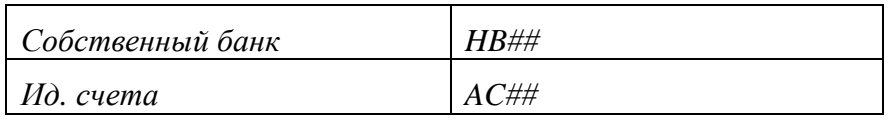

### Выберите *"*Сохранить*".*

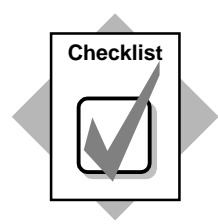

Вы только что:

- ♦ добавили свой банк в список банков;
- ♦ определили свой банк как собственный банк;
- ♦ создали банковский счет своего банка;
- ♦ соединили основной счет со своим собственным банком.

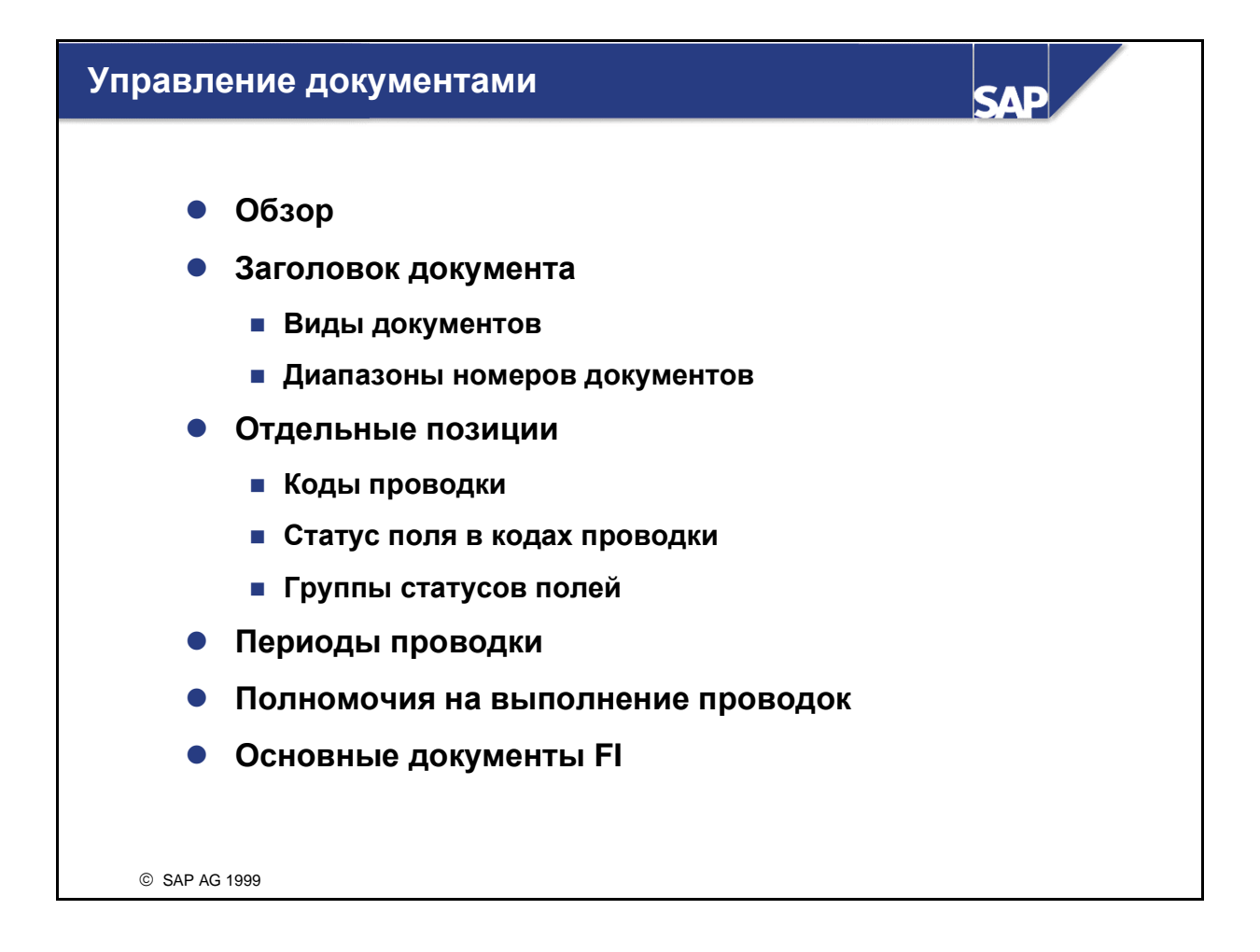

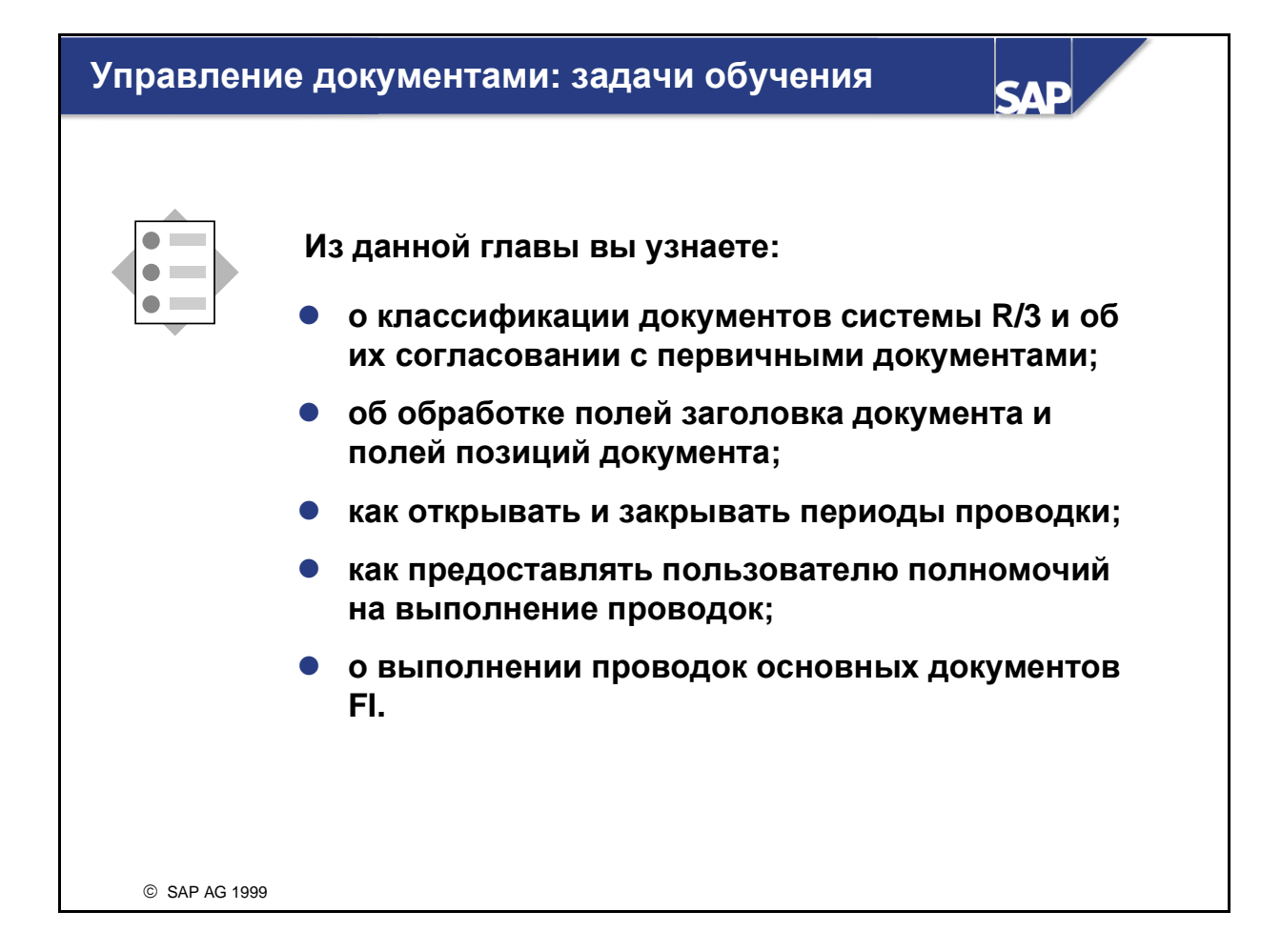

### Управление документами**:** бизнес**-**сценарий

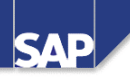

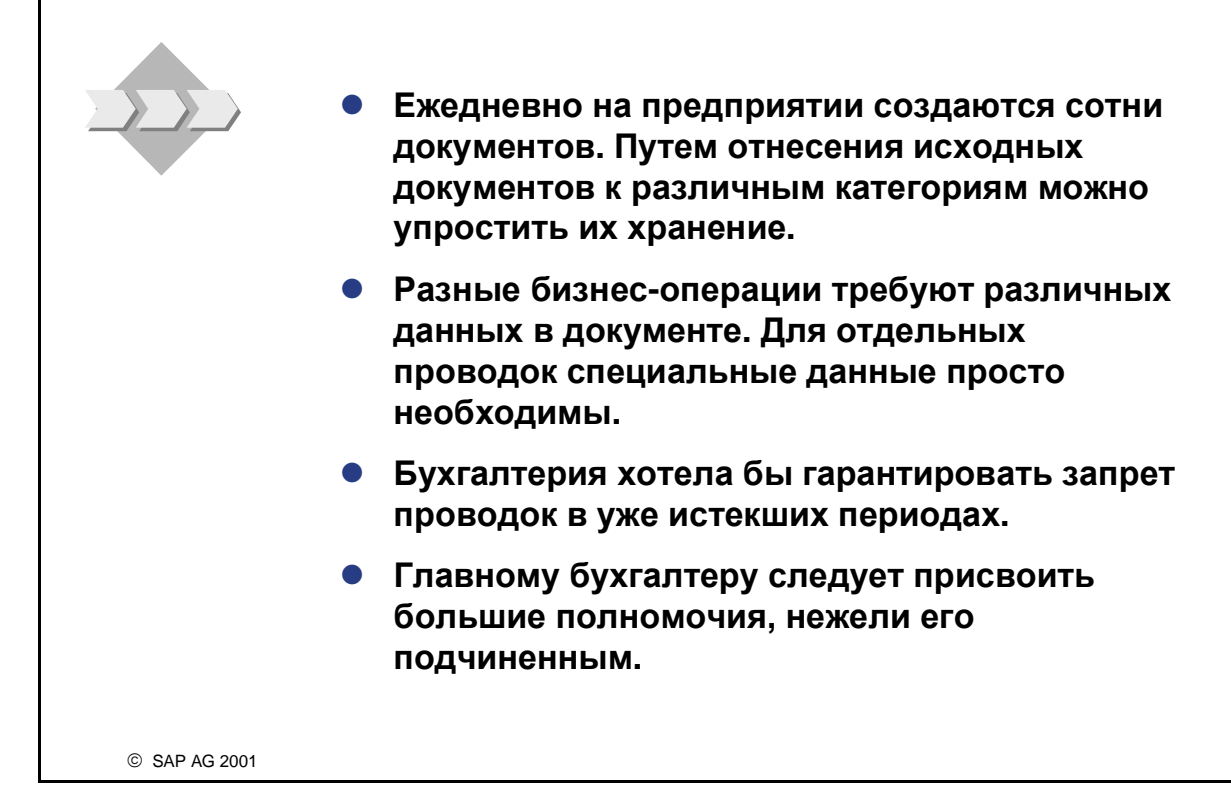

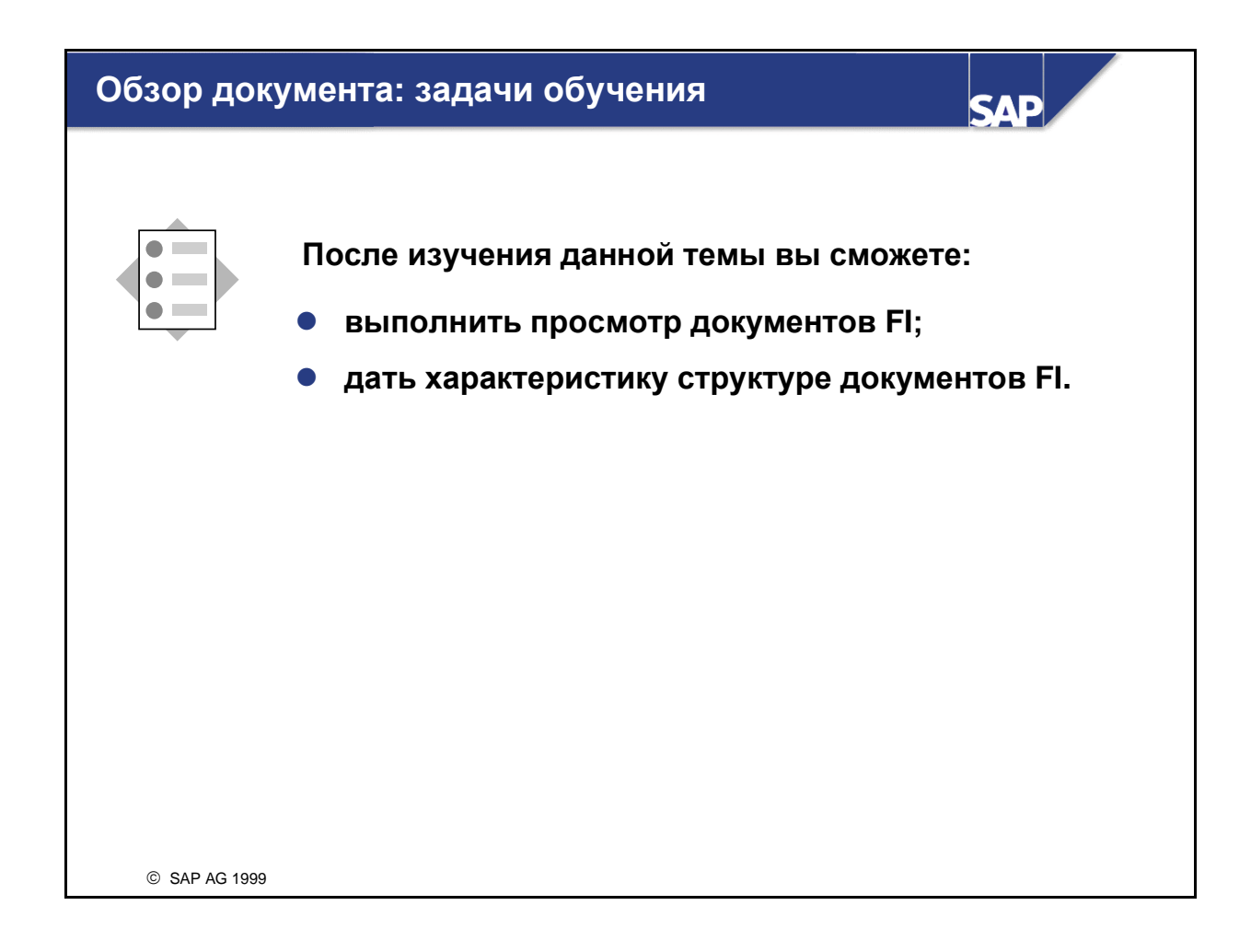

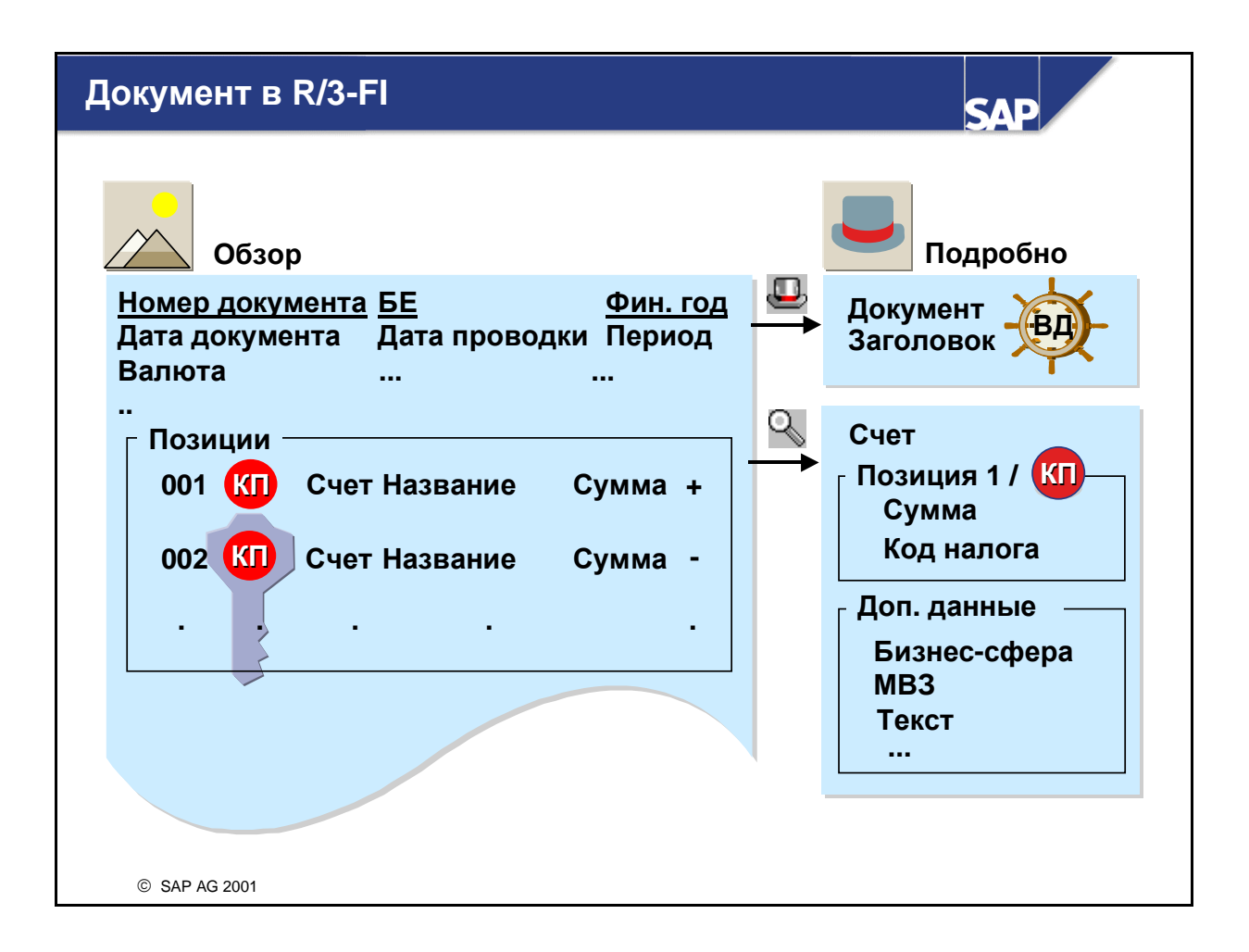

- Система R/3 работает по принципу документирования: проводки всегда сохраняются в форме документов. Документ остается полноценной системной единицей до момента его архивации.
- Документ идентифицируется следующей комбинацией:
	- Номер документа
	- Балансовая единица
	- Финансовый год
- Документ **FI** в системе **R/3** включает следующие разделы:
	- Заголовок документа (информация, относящаяся ко всему документу)
	- 2 999 позиций документа (информация, относящаяся к данной позиции документа). При проводке документов через интерфейс Учета и отчетности (например, из SD, MM или других приложений) создаются позиции FI с практически идентичным содержимым полей. Если желательно уплотнение документов FI выполните рекомендации из ноты 36353 и обратите внимание на ссылки на другие ноты.
- К заголовку и позициям документа можно просмотреть подробные данные.
- Два самых важных управляющих ключа:
	- Вид документа для заголовка
	- Код проводки для позиций документа

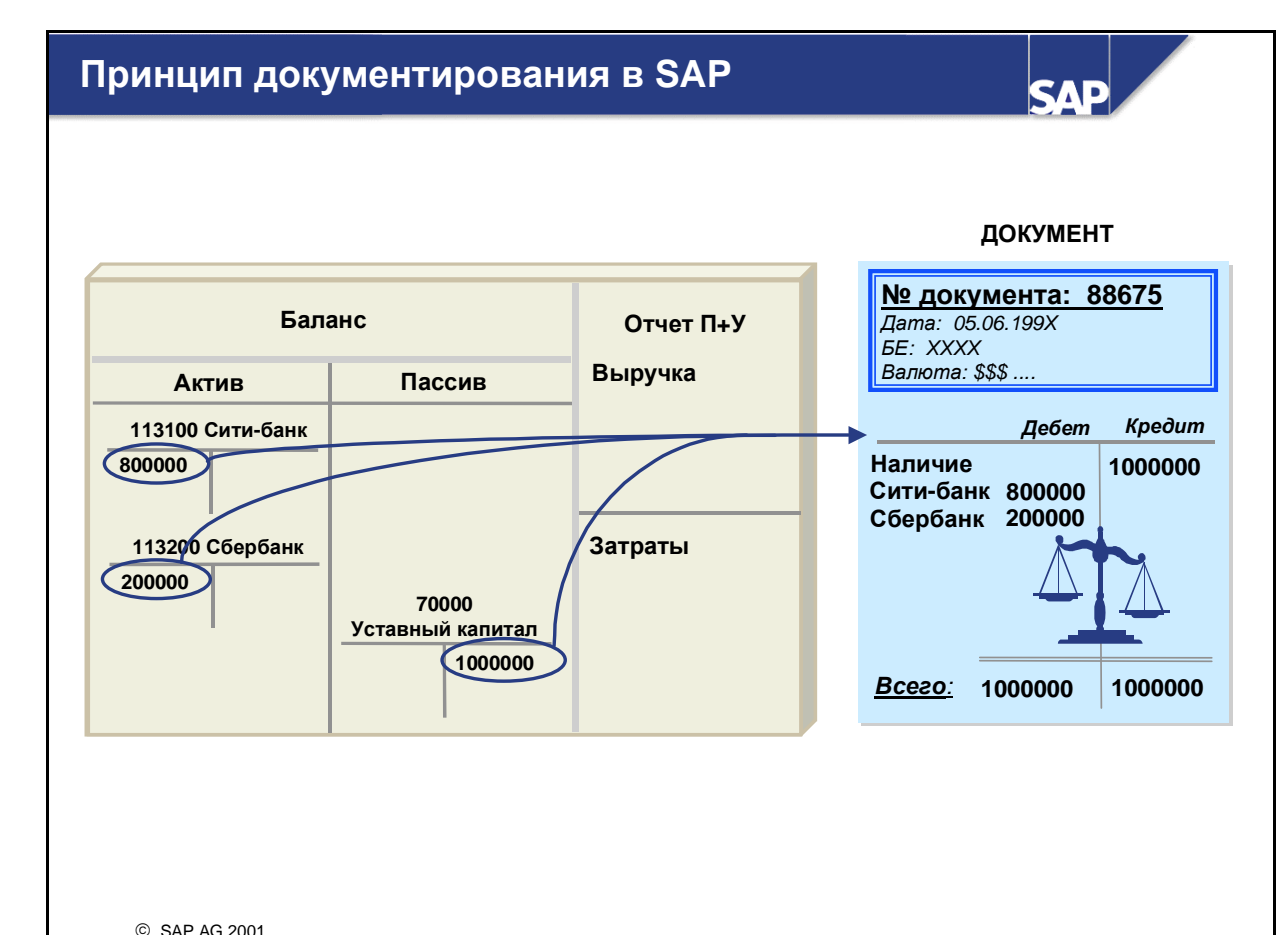

- $\blacksquare$  В системе R/3 для каждой бизнес-операции создается минимум один документ. Каждому документу присваивается однозначный номер документа.
- $\blacksquare$  Номера документам присваиваются либо системой R/3 (= внутренняя нумерация), либо пользователем в момент проводки (= внешняя нумерация).
- В системе R/3 бизнес-операция может инициировать более одного документа. При поступлении материалов от поставщика создается документ материала для записи данных, необходимых для управления запасами. Для записи финансовой информации, например, основных счетов и сумм, создается бухгалтерский документ.
- $\blacksquare$  Многие бизнес-операции в системе R/3 генерируют документы без создания бухгалтерских документов, если эти бизнес-операции не влияют на Финансы. Примером такой операции является заказ на поставку.
- Взаимосвязанные документы объединяются в системе, чтобы создать полную картину любой бизнес-операции.
- С помощью отчета RFBELJ00 можно создать компактный журнал документов, в котором в форме таблицы содержатся важнейшие данные из заголовков и позиций выбранных документов.
- Программы RFBUEB00 и RFBUEB01 можно использовать для поиска документа в системе.

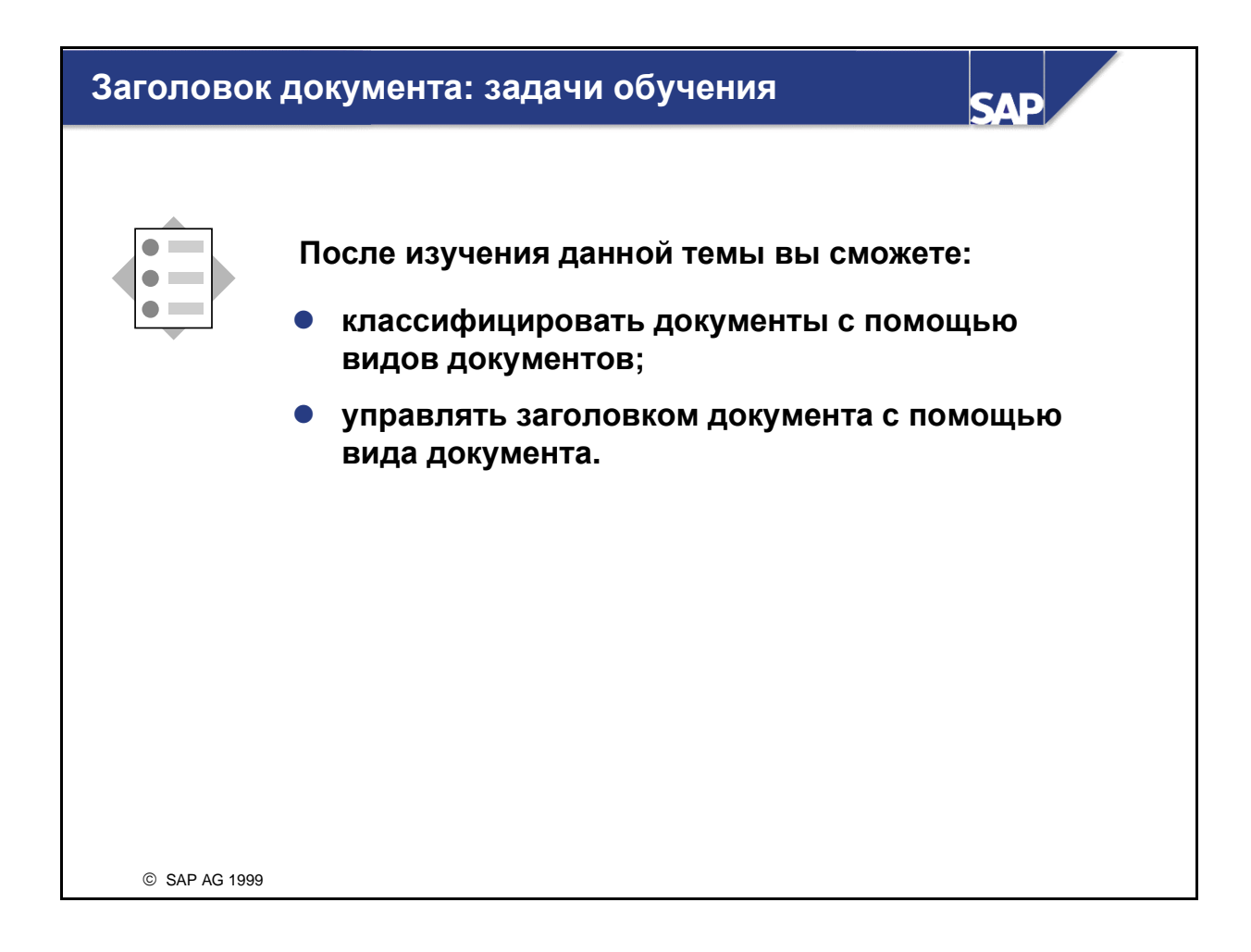

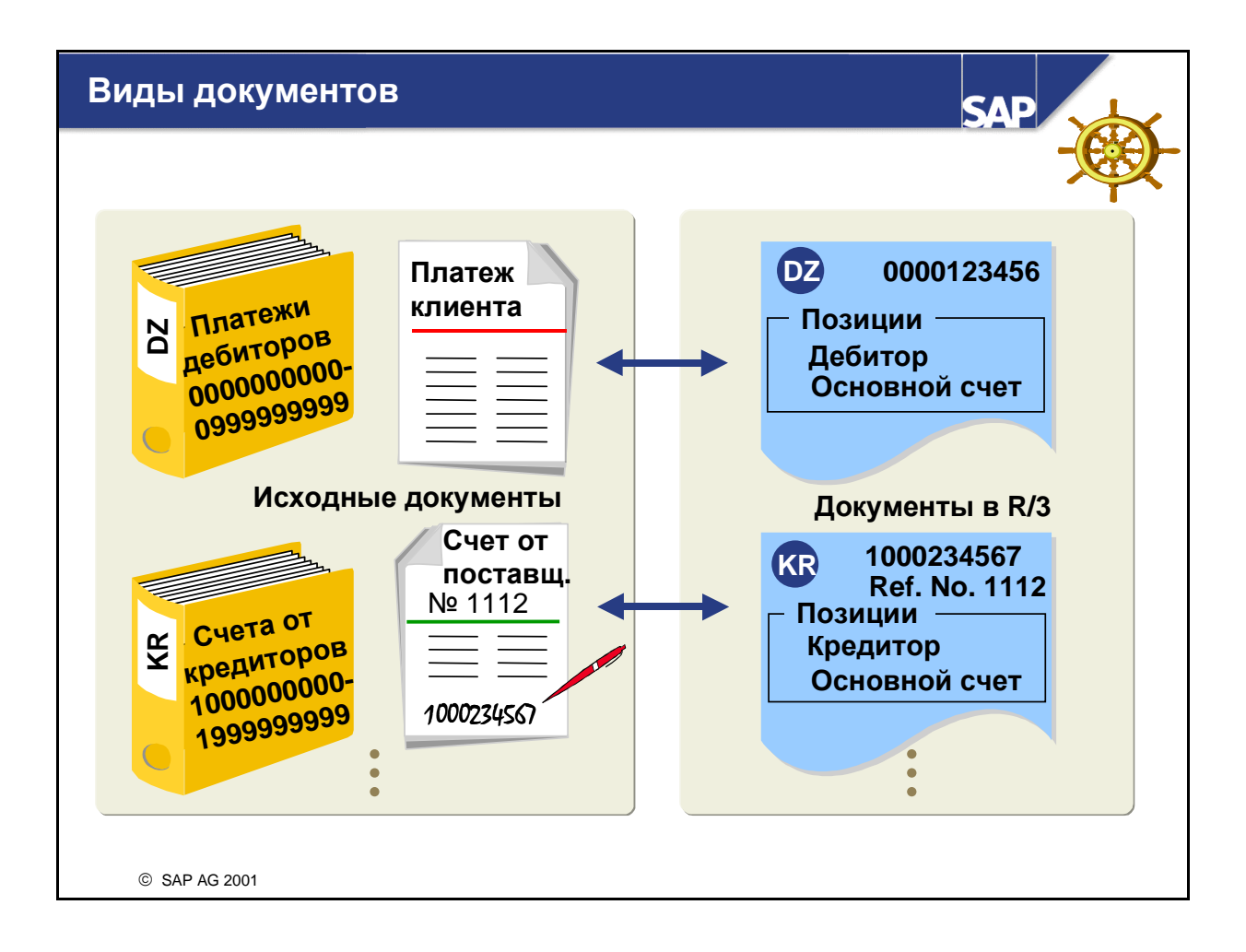

- Вид документа управляет заголовком документа и используется для классификации бизнесопераций, подлежащих проводке (например, счет дебитору, платежи кредитору и т.д.). Виды документа определяются на уровне манданта и поэтому действительны для всех балансовых единиц. Виды документов, поставляемые в стандартной системе, можно изменять или копировать.
- Виды документов определяют прежде всего следующее:
	- Диапазоны номеров документов
	- Виды счетов, разрешенные для проводок
- Помимо этого виды документов определяют:
	- Статус полей "Текст" и "Ссылочный номер" в заголовке документа
	- Проводка счетов с использованием процедуры автоматического вычета сконто
- **В процедуре, рекомендованной SAP-системой R/3 для хранения исходных документов, вид** документа управляет процессом хранения. Исходный документ следует всегда сохранять с системным номером документа. Если исходный документ имеет внешний номер:
	- Задайте внешний номер исходного документа в поле "Ссылочный номер" в заголовке системного документа.
	- Укажите номер системного документа в исходном документе.

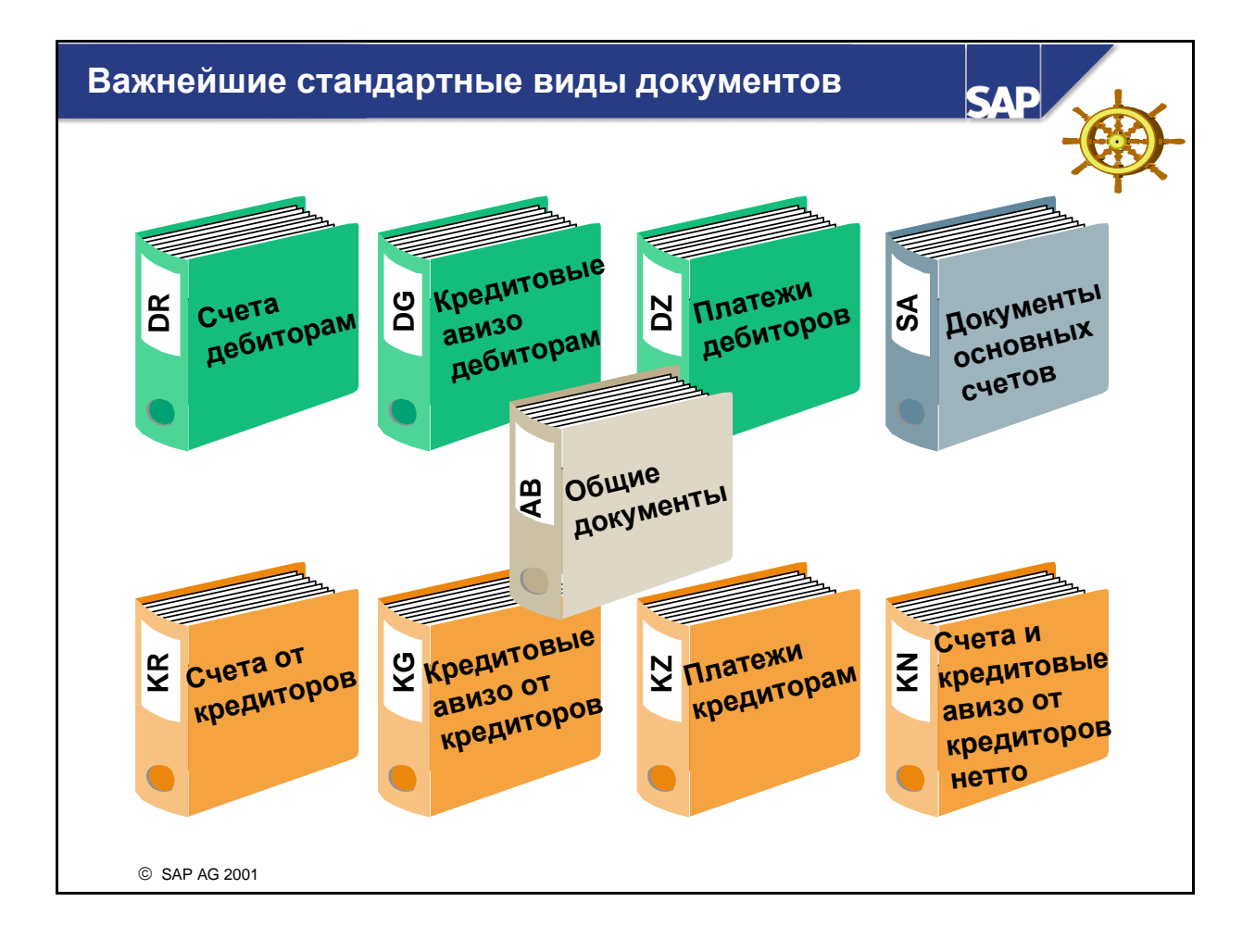

- Вид документа AB разрешает проводки по всем видам счетов.
- Все остальные виды документов позволяют выполнять проводку только по определенным видам счетов. Например, вид документов DG разрешает проводки только по счетам дебиторов (D) и по основным счетам (S).
- Для переноса расчетных документов из системы расчетов R/3 потребуется один из следующих видов документов:
	- RV: вид документов по умолчанию для расчетных документов SD (счета дебиторам)
	- RE: вид документов по умолчанию для расчетных документов ММ (счета от кредиторов)
- При внутренней нумерации каждому документу в модуле Финансы система присваивает новый номер. При внешней нумерации система переносит номер расчетного документа в документ FI, если этот номер еще не был использован.
- Программа платежей использует вид документа ZP для автоматических проводок.

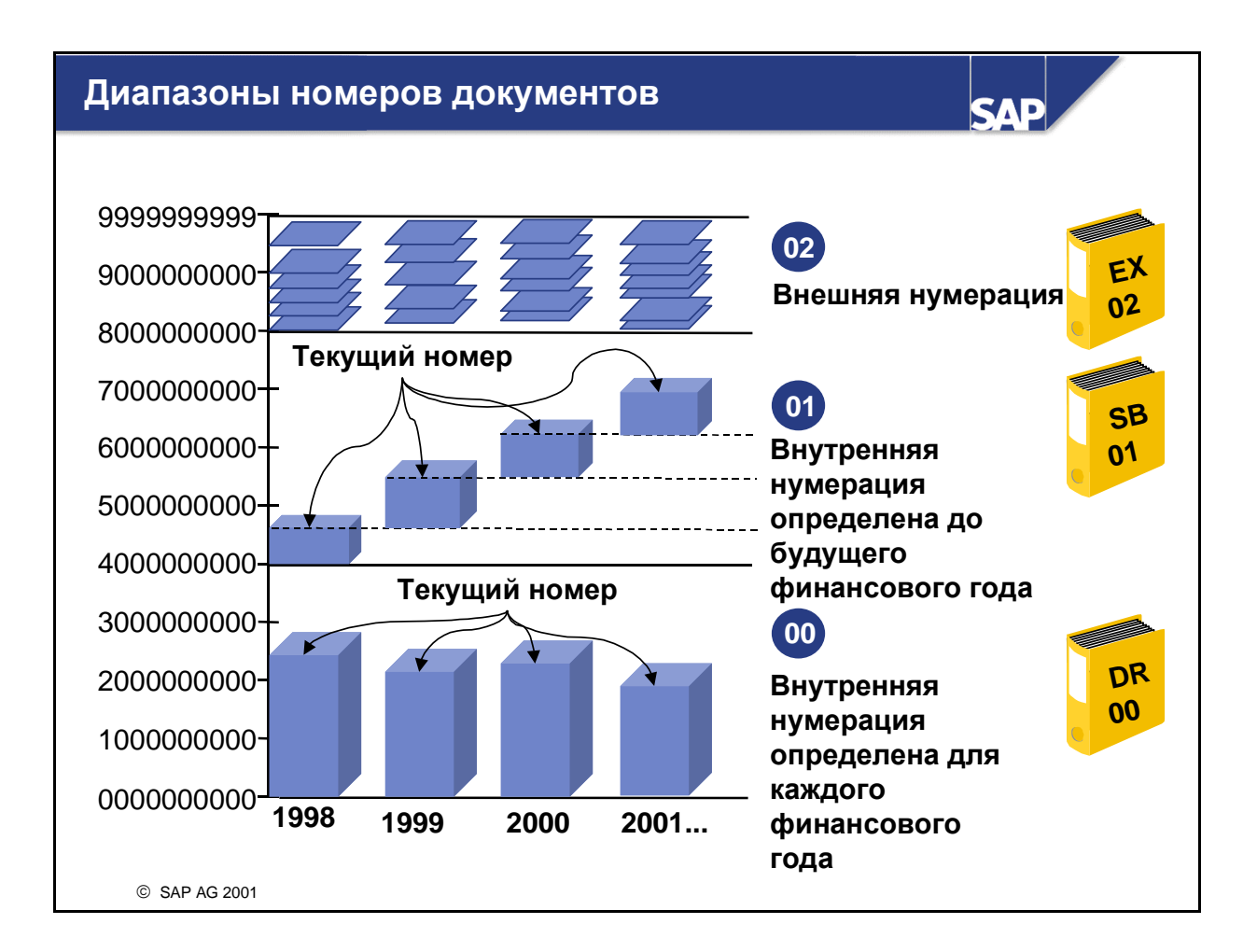

- Диапазон номеров документов определяет цифровой интервал, из которого выбираются присваиваемые номера документов, причем они не могут пересекаться.
	- Внутренняя нумерация**:** система сохраняет использованный последним номер документа диапазона в поле "Текущий номер" и присваивает в качестве следующего номера документа номер, идущий за текущим (см. выше: примеры 00 и 01).
	- Внешняя нумерация**:** номер исходного документа или вводится пользователем, или автоматически переносится из другой системы. Номера, как правило, присваиваются не по порядку, и поэтому система не может сохранить "Текущий номер" (пример 02). Номера могут быть алфавитно-цифровыми.
	- Диапазон номеров документов следует определять для того года, в котором он будет использоваться. Существует две возможности:
	- До следующего финансового года**:** в начале нового финансового года система продолжает использовать номер, идущий за "Текущим номером", в качестве следующего номера. Система не ведет нумерацию снова с первого номера диапазона.
	- Для каждого финансового года**:** в начале нового финансового года система снова начинает с первого номера диапазона номеров. Это позволяет обеспечить достаточность диапазона номеров.
- Один диапазон номеров можно присвоить нескольким видам документов. Существует возможность скопировать интервалы диапазонов номеров из одной БЕ в другую БЕ и из одного финансового года в другой.
- С помощью отчета RFNUM00 можно найти пропуски при нумерации документов.
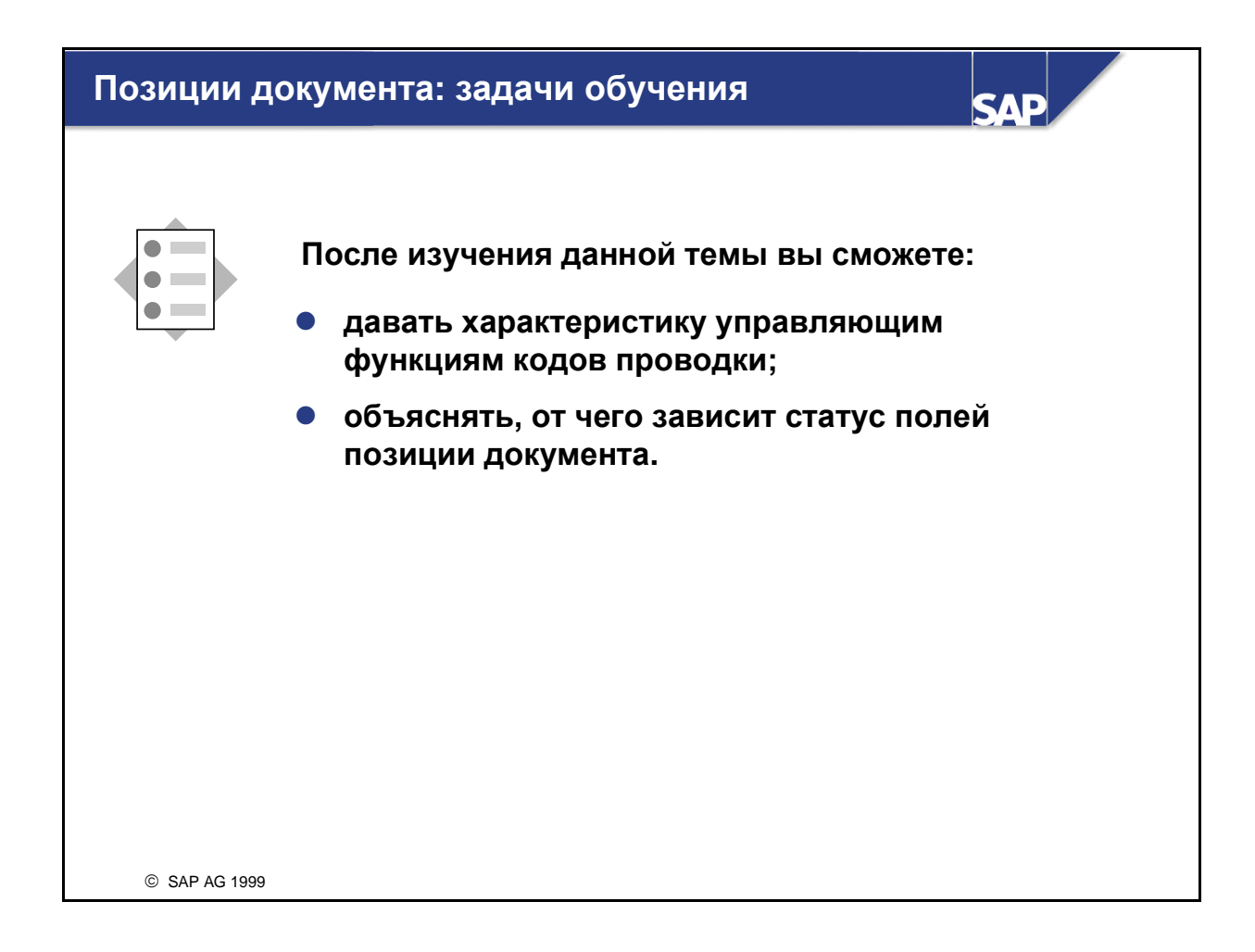

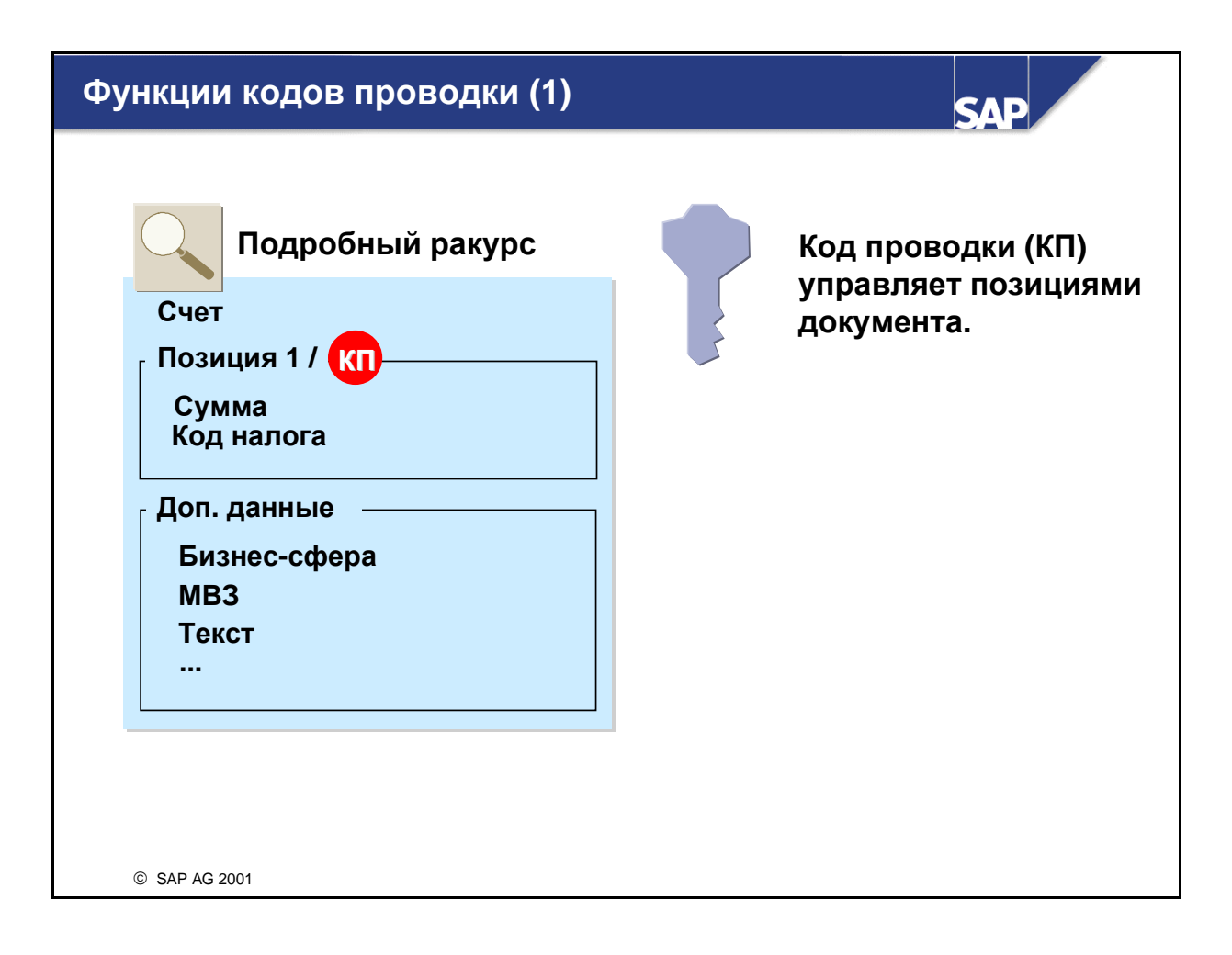

### Функции кодов проводки **(2) SAP** Код проводки **(**КП**)** Подробный ракурс управляет позициями 1. S, D, K, A, M ? документа**.** Он  $\overline{\mathbf{A}}$ Счет определяет следующее**:** Позиция **1 /** КПСумма **1.** Вид счета для проводки Код налога позиции документа Доп**.** данные Бизнес**-**сфера МВЗ Текст **...** SAP AG 2001

### Функции кодов проводки **(3) SAP** Код проводки **(**КП**)** Подробный ракурс управляет позициями 1. S, D, K, A, M ? документа**.** Он Счет  $\mathbf{z}$ определяет следующее**:** Позиция **1 /** КП Сумма <sup>■ 2.</sup> Дебет, кредит? Код налога **1.** Вид счета для проводки позиции документа Доп**.** данные Бизнес**-**сфера **2.** Проводка позиции МВЗ документа по дебету или Тексткредиту **...**

© SAP AG 2001

### Функции кодов проводки **(4)**

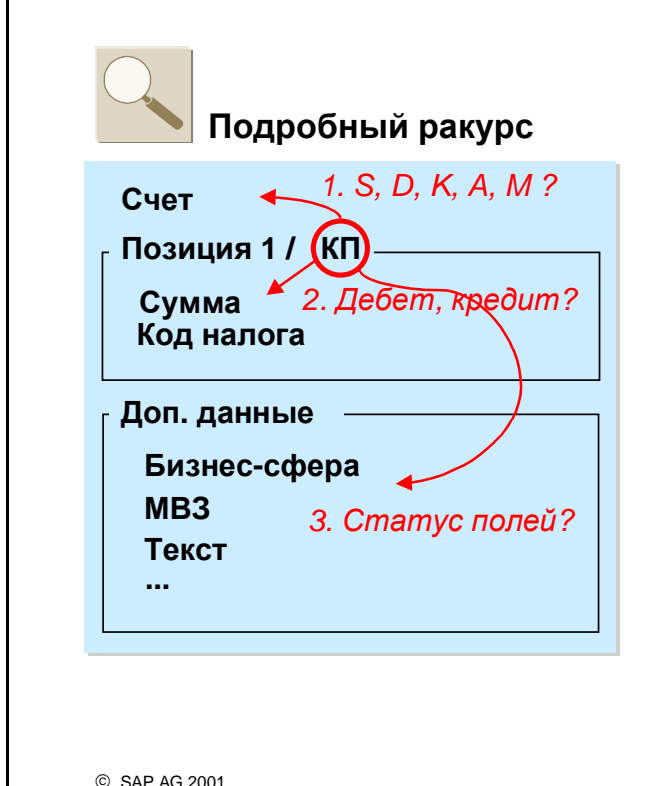

Код проводки **(**КП**)** управляет позициями документа**.** Он определяет следующее**:**

- **1.** Вид счета для проводки позиции документа
- **2.** Проводка позиции документа по дебету или кредиту
- **3.** Статус полей дополнительных данных

- Как и виды документов, код проводки определяется на уровне манданта.
- Помимо вышеназванных управляющих функций код проводки показывает:
	- Связана отдельная позиция с платежной операцией или нет. Эта информация требуется при анализе платежного поведения и создании сообщений о платежах.
	- Влияет ли проводка на оборот и должны ли актуализироваться данные оборотов счета в транзакции, например, при проводке счета клиенту.
- Коды проводки были дополнены новой функцией Enjoy SAP. В стандартных операциях коды проводки помечены как "дебет" или "кредит". При настройке в системе R/3 предлагаются следующие значения по умолчанию:
	- Для проводок по основным счетам: "дебет" код проводки 40, "кредит" код проводки 50.
	- Для счетов дебиторам: "дебет" код проводки 01, "кредит" код проводки 50.
	- Для счетов от кредиторов: "дебет" код проводки 40, "кредит" код проводки 31.

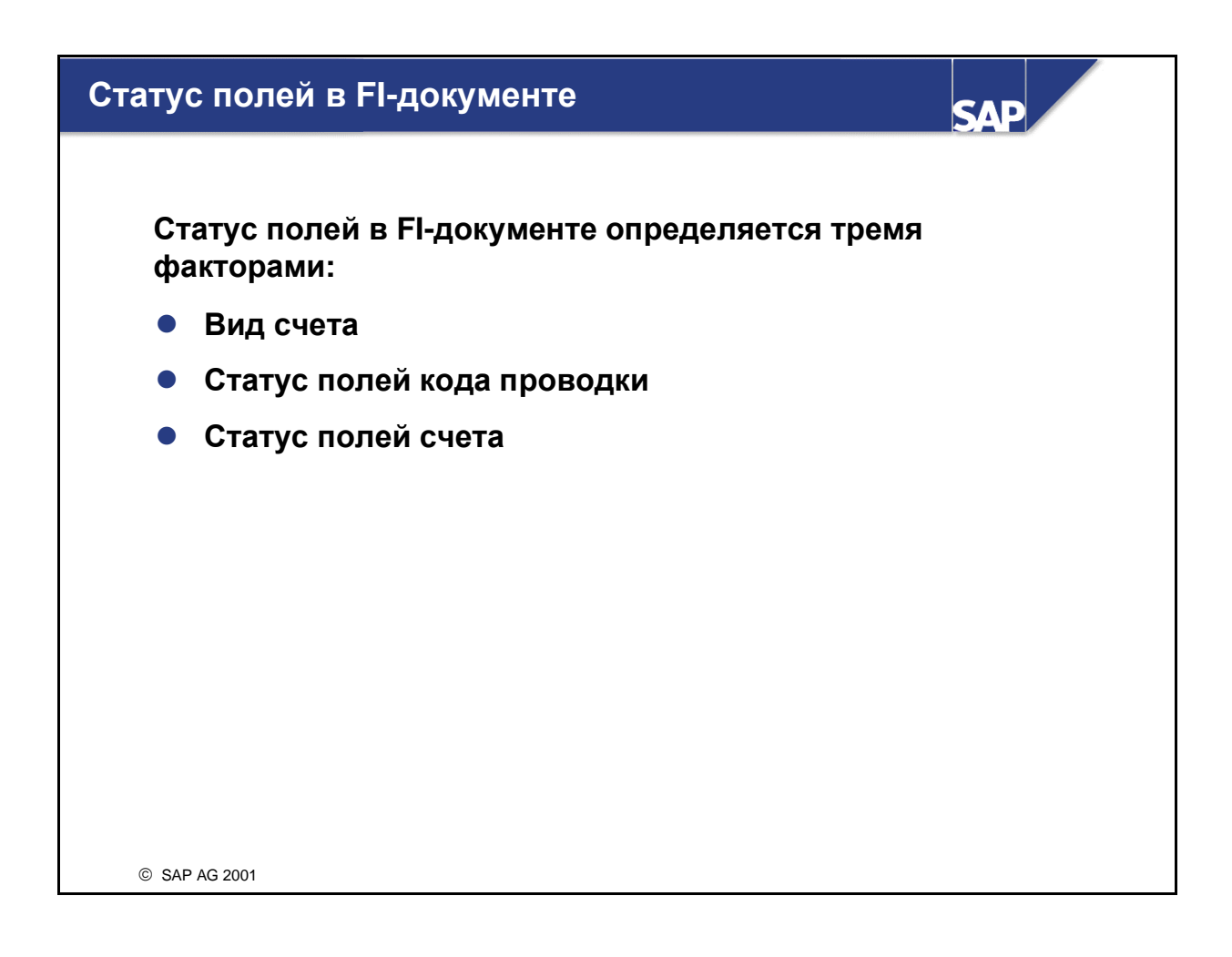

 Информация на данном слайде относится только к функциям ввода стандартных документов, но не к особым проводкам или функциям быстрого ввода.

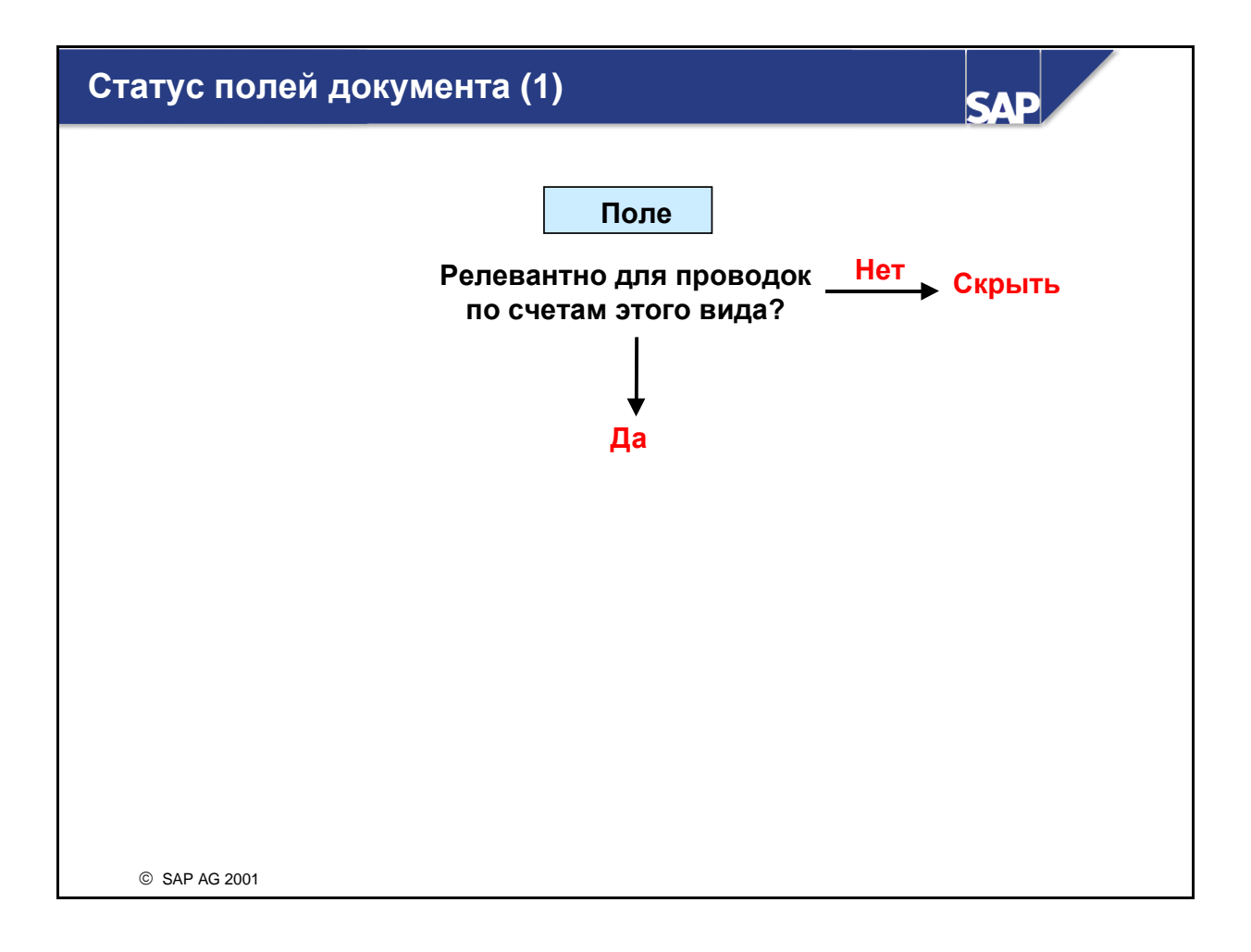

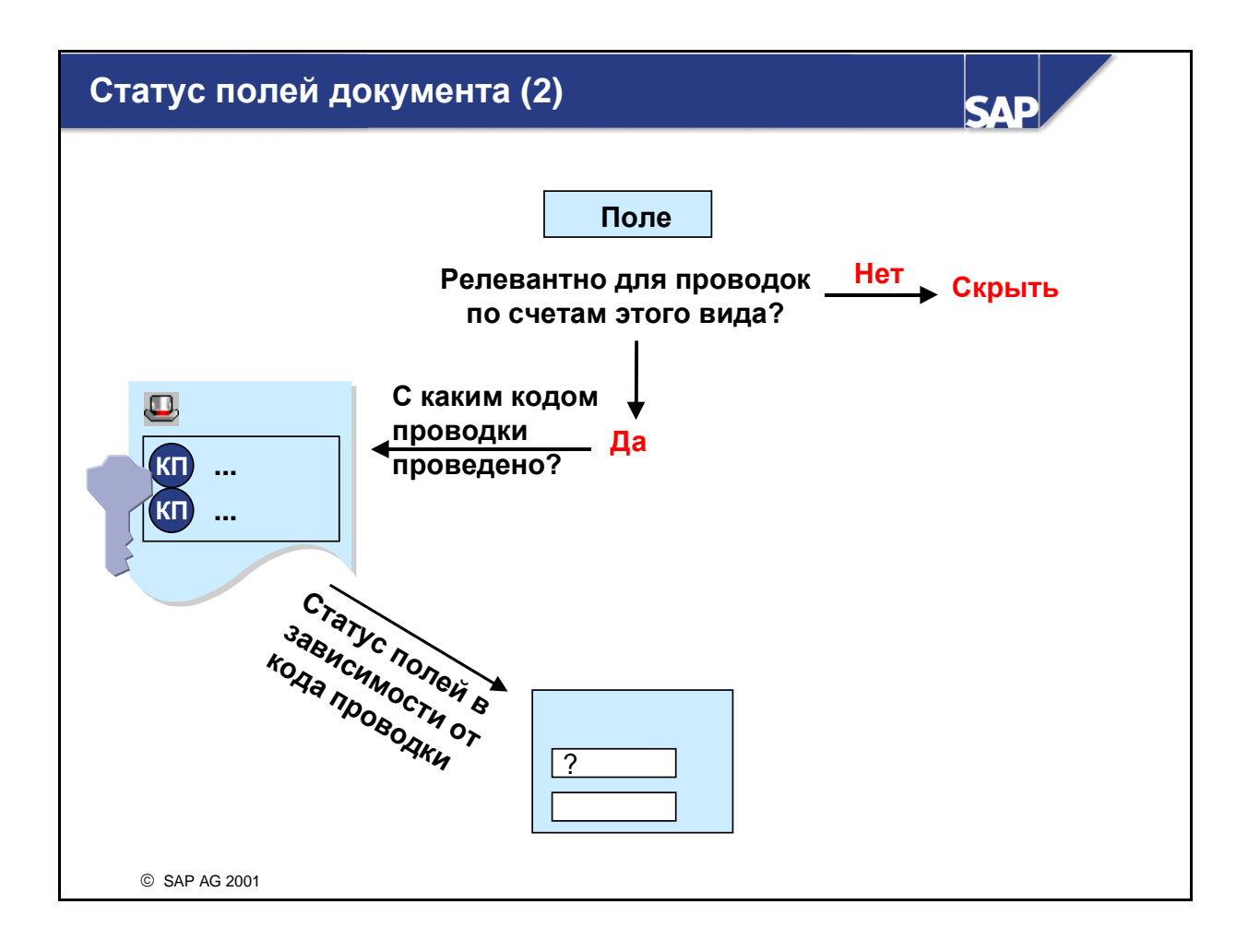

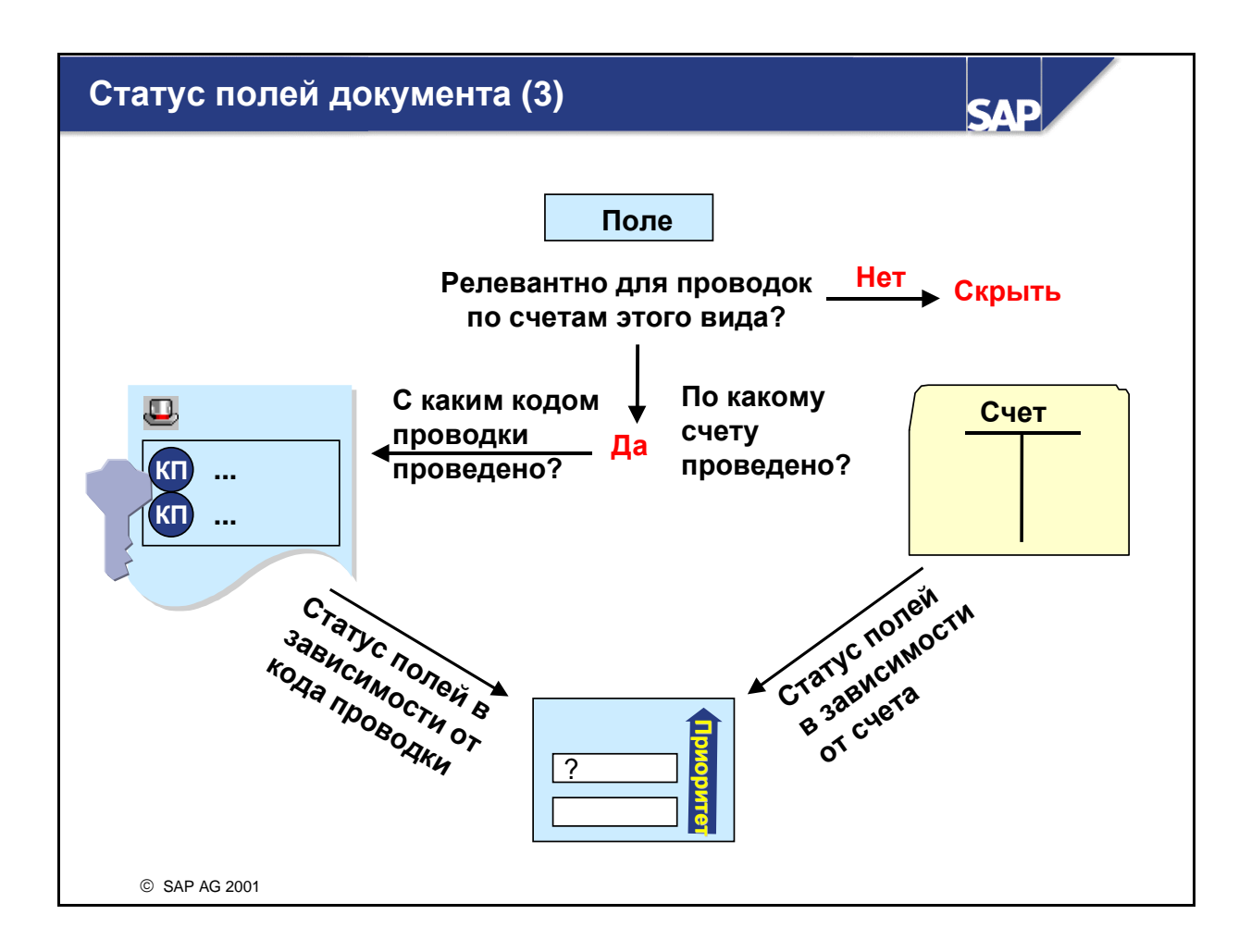

- Во время проводки различные поля выводятся для просмотра в зависимости от транзакции и используемых счетов. Например, при проводке расходов обычно требуется информация по МВЗ и налогам. Однако при проводке наличных такая информация не требуется. Различные вида просмотра при обработке документов управляется статусом полей.
- Как правило, для основных счетов настраивается статус полей в зависимости от счета. Для обработки данных дебитора или кредитора необходим статус полей в зависимости от кода проводки.
- Как и в строке статусов полей основных счетов, здесь используется статус полей с наивысшим приоритетом. Приоритет показан вверху.
- Исключения из этого правила:
	- Если используются бизнес-сферы, поле "бизнес**-**сфера" должно быть готово к вводу. Оно включается с помощью активации балансов бизнес-сфер для балансовой единицы. С помощью статуса поля можно определить только, является ли поле полем обязательного или необязательного ввода.
	- Ввод данных в поля налога возможен только в том случае, если основной счет релевантен для налогообложения.
- Статус полей **"**Скрыть" нельзя скомбинировать со статусом полей "Обязательный ввод". Попытка скомбинировать эти статусы приведет к ошибке.

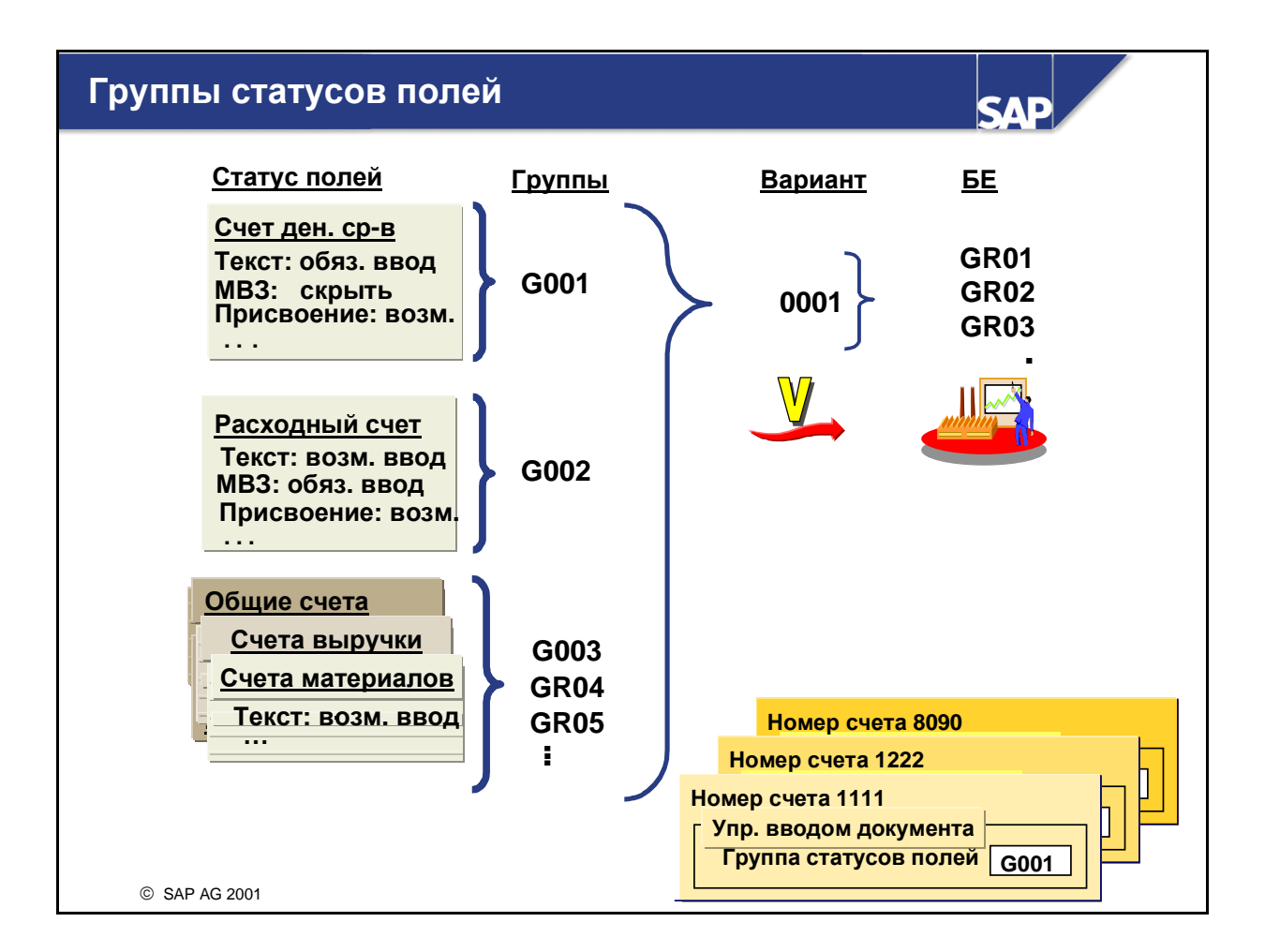

- Для каждой группы основных счетов, например, счетов денежных средств, расходных счетов, нужно определить статус каждого поля ввода документа. Будет ли поле текста при вводе документа полем обязательного ввода, необязательного ввода или скрытым при использовании основных счетов? Будет ли поле МВЗ при вводе документа полем обязательного ввода, необязательного ввода или скрытым при использовании основных счетов? И так далее, и так далее...
- **Эти "правила" объединяются в группы статусов полей** для каждой группы основных счетов.
- Группы статусов полей присваиваются отдельным основным счетам в их основных записях.
- Группы статусов полей объединяются в вариант статусов полей.
- Вариант статусов полей присваивается Вашей(им) балансовой**(**ым**)** единице**(**ам**).** До этого момента выполнение проводок невозможно. Обычно всем балансовым единицам пользователя присваиваются один и тот же вариант статусов полей, так чтобы ко всем балансовым единицам применялись одни те же "правила".
- $\blacksquare$  В системе R/3 поставляются стандартные наборы групп статусов полей. Рекомендуется скопировать поставляемые стандартные группы статусов полей и внести необходимые изменения.
- Если проводка документа выполнена по счету вспомогательной книги, используется группа статусов полей контрольного счета.

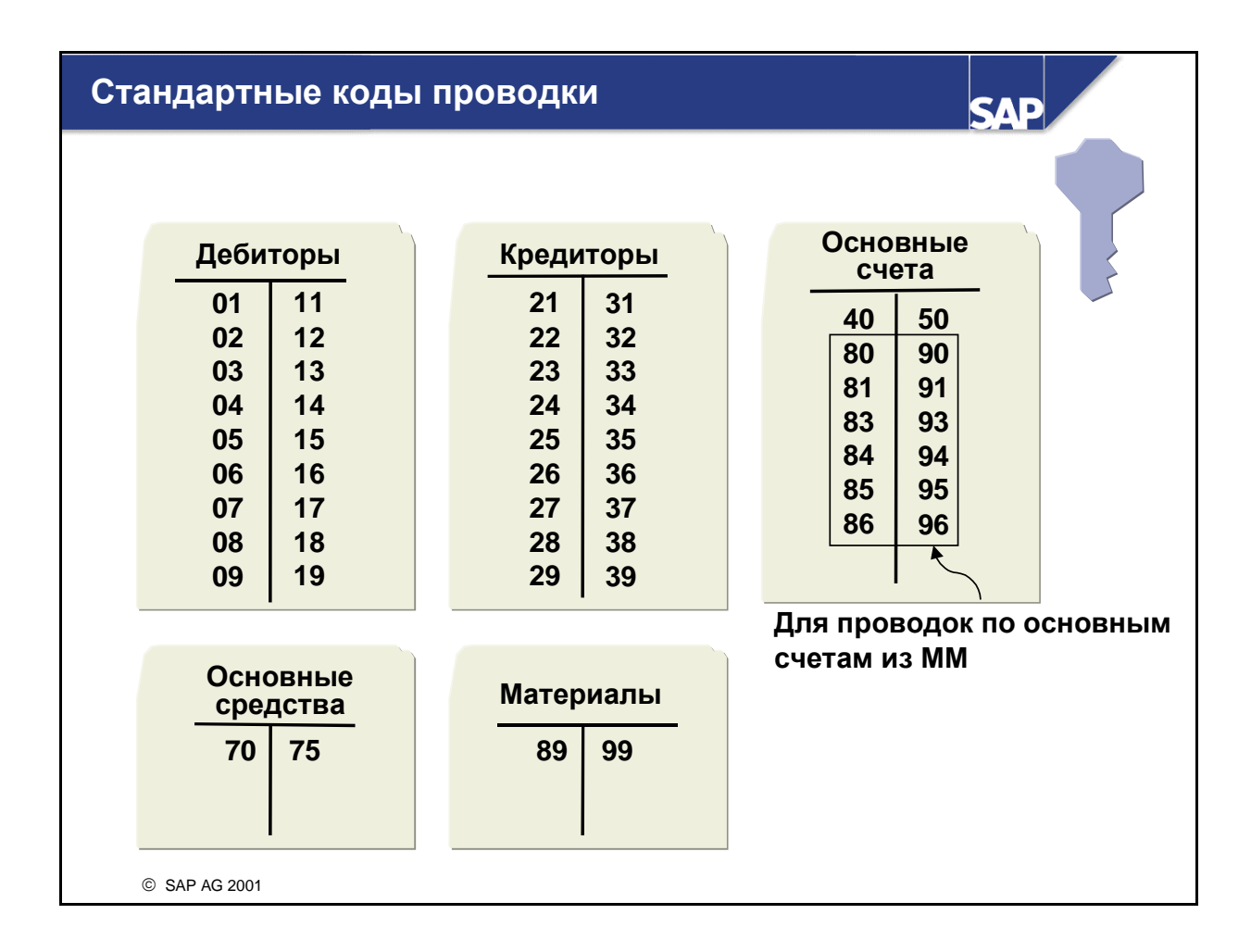

- **SAP рекомендует использовать стандартные коды проводки.** Если Вы хотите изменить их или определить новый код проводки, необходимо актуализировать все таблицы, в которых содержатся ссылки на эти коды.
- Коды проводки по основным средствам и материалам можно использовать только в том случае, если реализованы соответствующие компоненты SAP-системы R/3.
- Изменив определение статусов полей в кодах проводки и в группе статусов полей, можно сделать статус полей зависимым от транзакции или от счета.
	- Поскольку счета вспомогательных книг не имеют группы статусов полей, различия при проводке реализуются в основном через коды проводки. Поэтому для лицевых счетов существует большое количество кодов проводки.
- При проводках по основным счетам различия, как правило, реализуются через группы статусов полей. Поэтому для проводок по основным счетам требуется только два кода проводки (40 и 50).

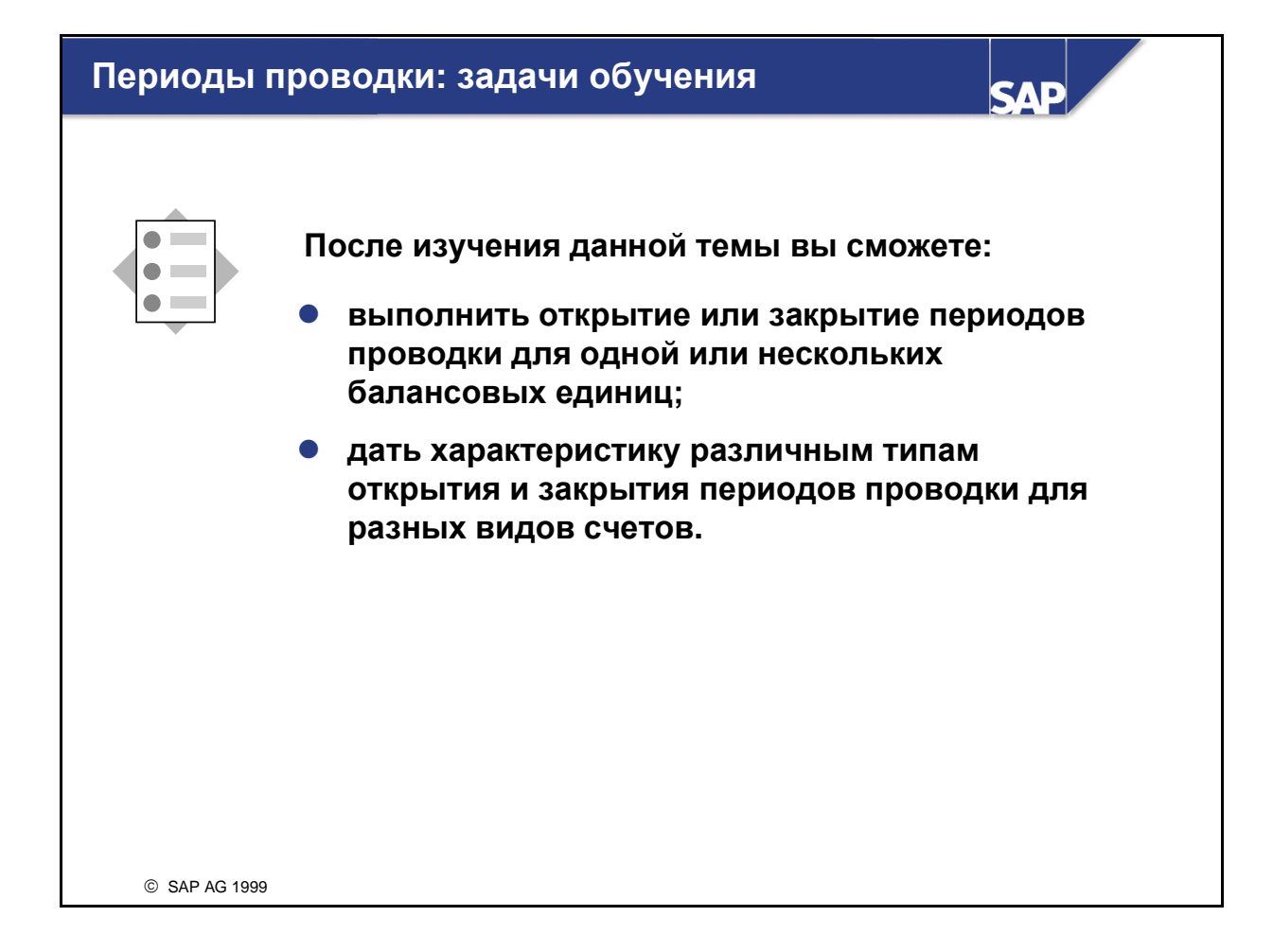

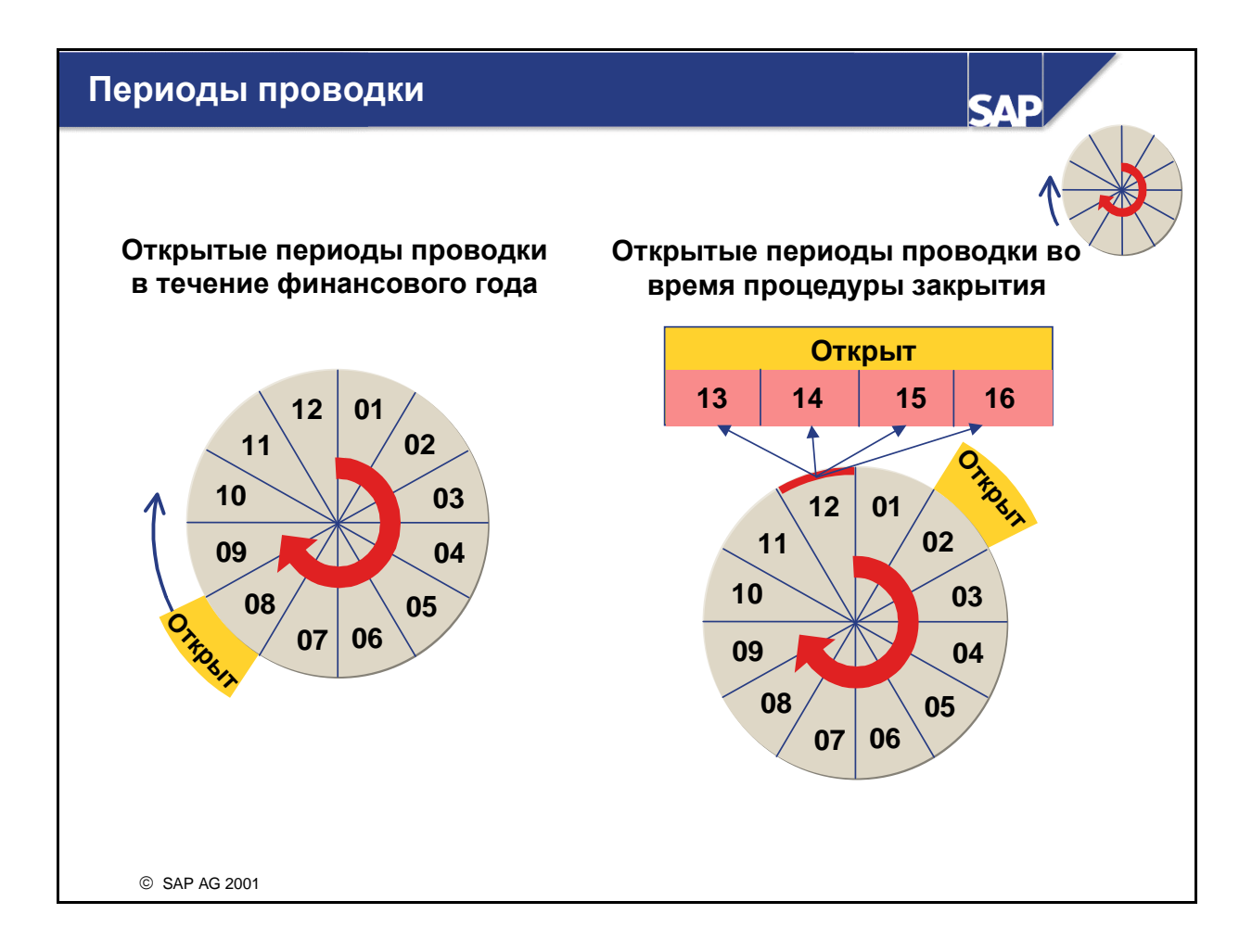

- Периоды проводки определяются в варианте финансового года.
- Чтобы документы не были проведены в неправильные периоды проводки, соответствующие периоды проводки можно закрыть.
- Как правило, открыт только актуальный период проводки; все остальные периоды проводки закрыты. В конце периода проводки этот период закрывается, а следующий период проводки открывается. Период проводки открывается путем задания временного интервала в варианте периодов проводки, включающий этот период проводки. Можно открыть неограниченное число периодов проводки.
- Во время закрытия периода для выполнения заключительных проводок можно открыть особые периоды.
- Во время закрытия должны быть открытыми одновременно два интервала периодов. Поэтому в таблицу периодов проводки можно ввести два интервала периодов.

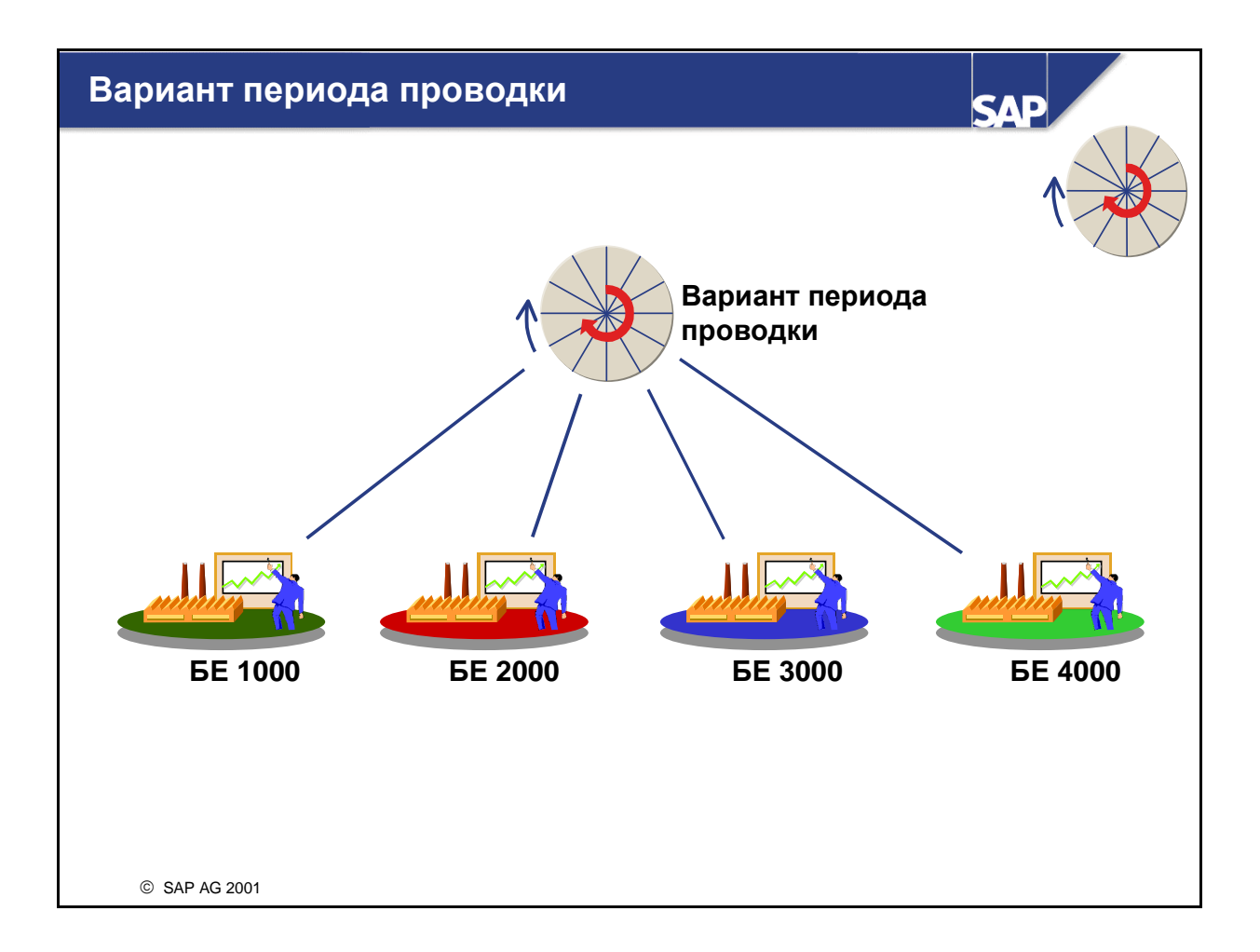

 Несколько балансовых единиц могут использовать один и тот же вариант периодов проводки. В этом случае для всех присвоенных балансовых единиц периоды проводки будут открываться и закрываться одновременно, что упрощает ведение периодов.

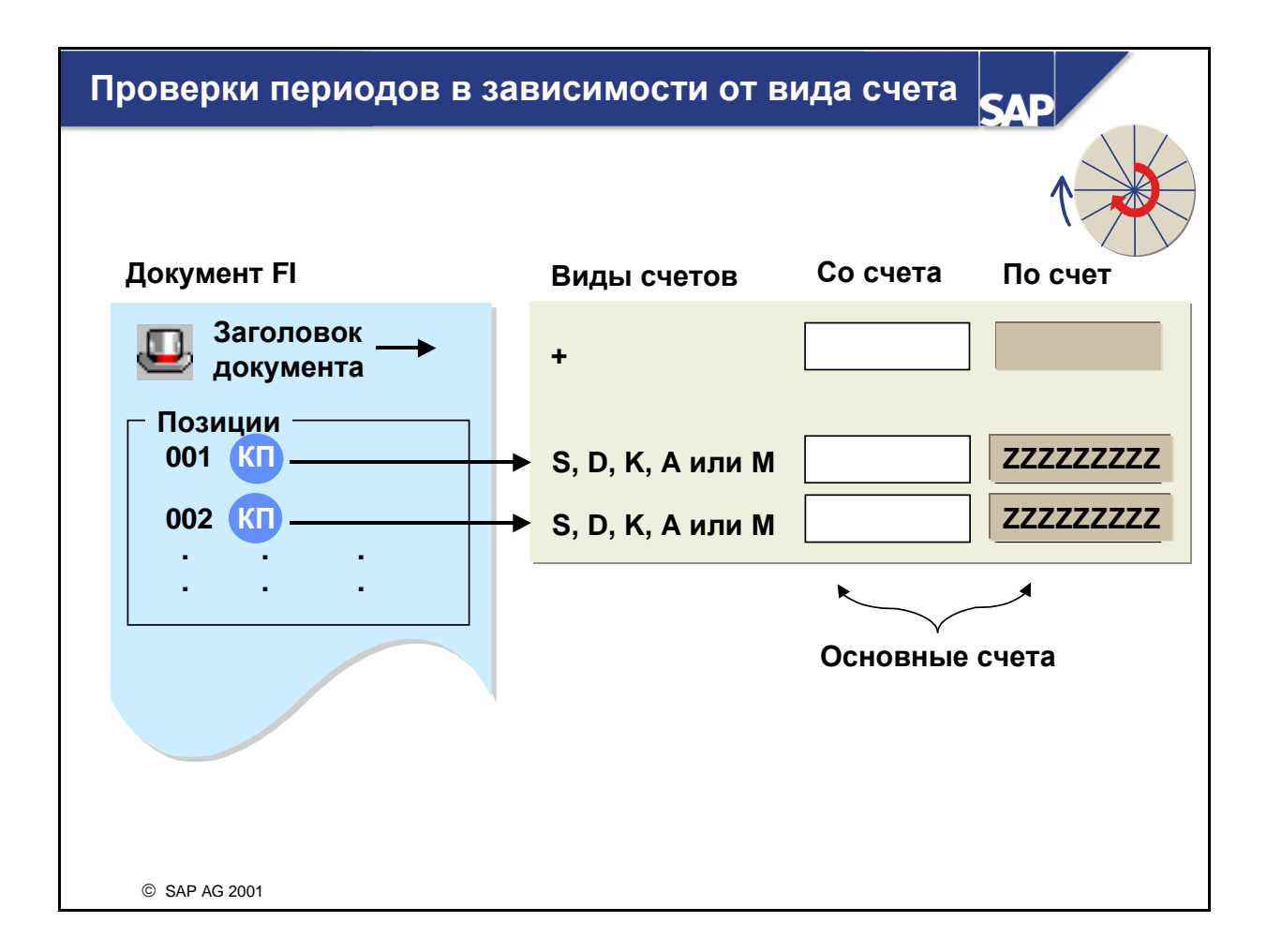

- $\blacksquare$  На уровне заголовка документа система R/3 проверяет периоды, которые присвоены виду счета "+". Эта проверка всегда выполняется первой. Поэтому вид счета "+" должен быть открыт для всех периодов, которые должны быть открытыми для всех остальных видов счета. В варианте периодов проводки необходимо ввести минимум вид счета "+".
- Периоды проводки для различных видов счетов можно обрабатывать по-разному, т.е. для определенного периода проводки могут быть разрешены проводки по счетам дебиторов, а по счетам кредиторов - нет.
- На уровне отдельной позиции система проверяет вид счета кода проводки, чтобы убедиться, что период открыт для присвоенного вида счета.
- Интервал счетов всегда включает основные счета. Задав контрольные счета в видах счетов вспомогательных книг эти счета могут закрываться иначе, чем счета других контрольных счетов

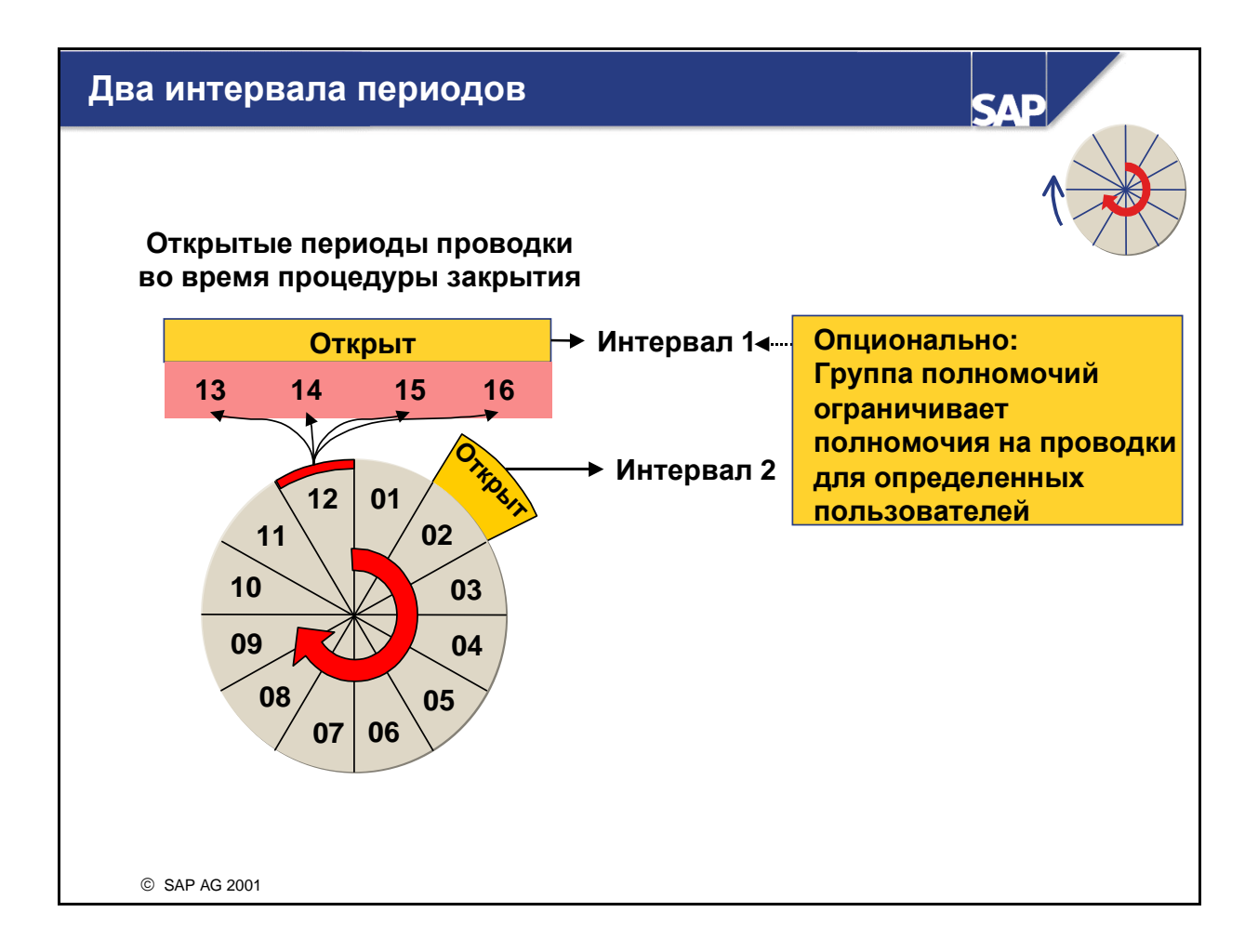

- Во время закрытия должны быть открытыми одновременно два интервала периодов. Поэтому в таблицу периодов проводки можно ввести два интервала периодов.
- Первому интервалу периодов можно присвоить группу полномочий. В этом случае производить проводки в первом интервале периодов разрешается только пользователям из этой группы полномочий. Имеет смысл использовать первый интервал периодов для особых периодов и присвоить полномочия на проводки в особых периодах только ответственным за проведение закрытия.
- Пользователь должен иметь полномочия на объект полномочий F\_BKPF\_BUP (Бухгалтерский документ: полномочия на периоды проводки); при этом значение в поле "Группа полномочий" должно совпадать со значением в таблице периодов проводки.

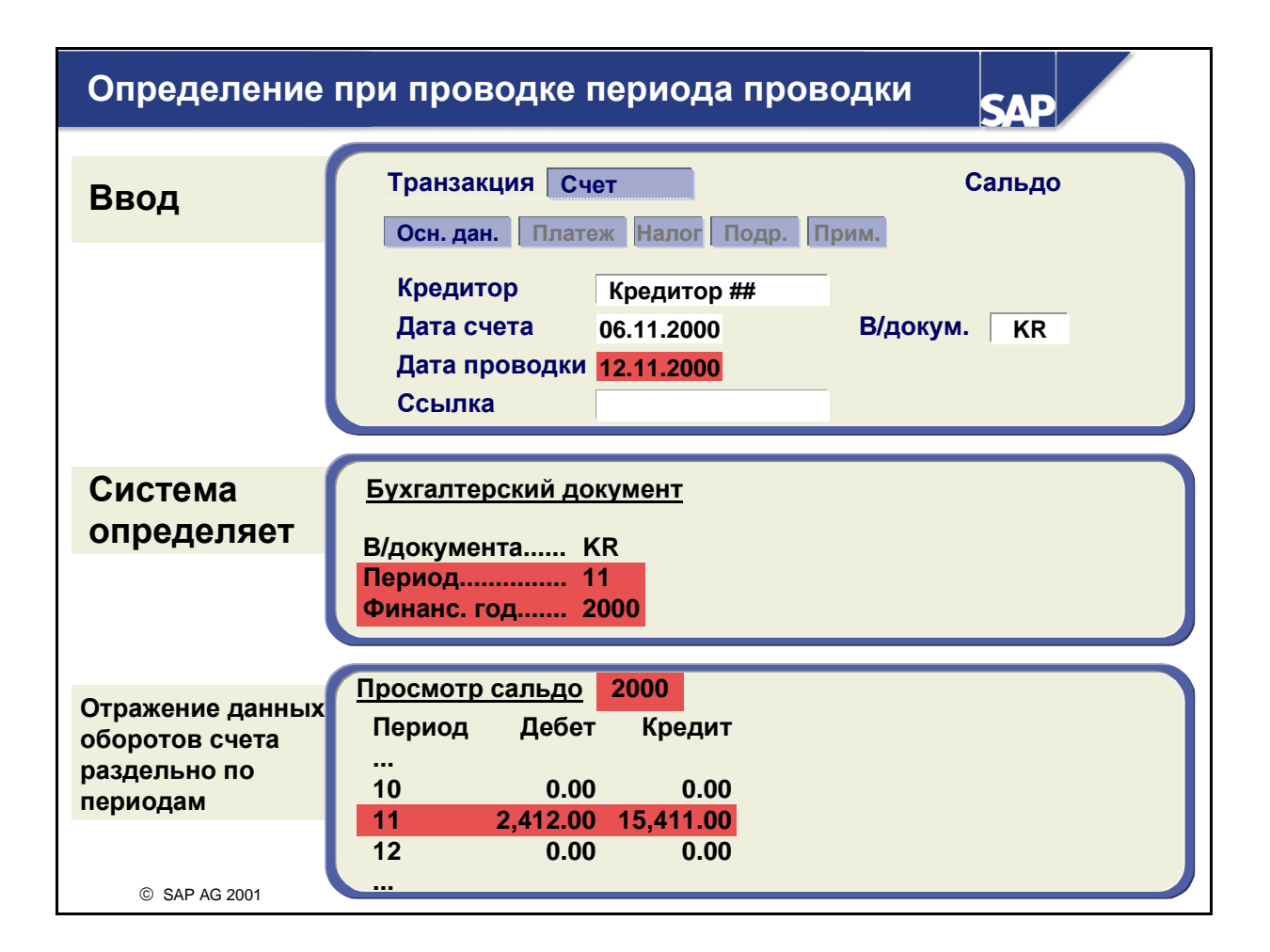

- При вводе документа, кроме прочих данных, следует задать также дату проводки при проводке система определяет по указанной дате проводки период проводки и финансовый год.
- Эти данные дата проводки, период проводки и финансовый год выводятся в обзоре документа. Определенный период проводки записывается в документ, и обновляются данные оборотов к этому периоду проводки.
- При просмотре сальдо счета данные оборотов также выводятся для просмотра раздельно по периодам проводки.

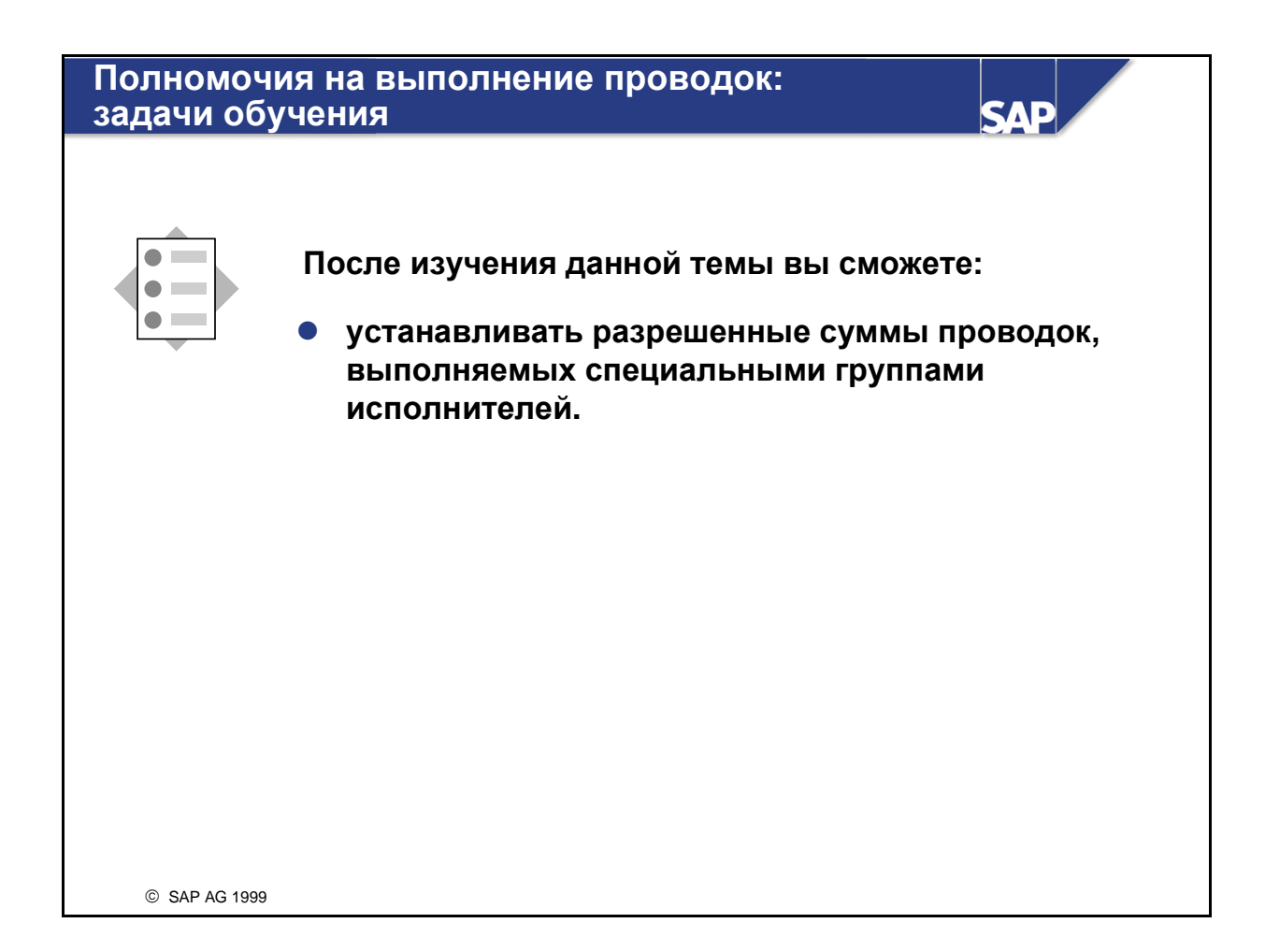

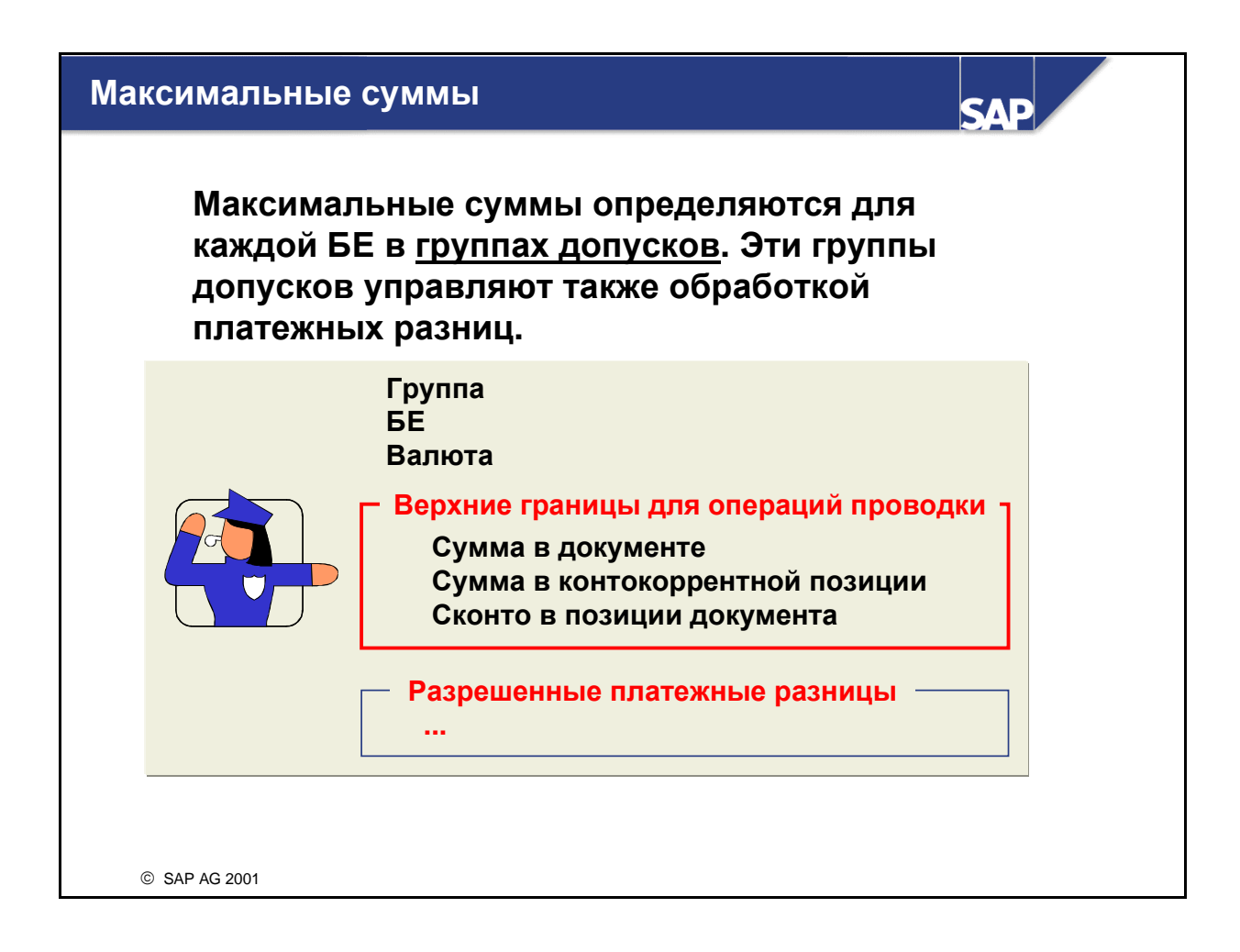

- В данном разделе рассматриваются только **"**Верхние границы для операций проводки**"** в рамках групп допусков.
- В группах допусков можно ввести следующие верхние границы:
	- Общая сумма документа
	- Сумма позиции клиента или поставщика
	- Сконто, которое может предоставить пользователь в рамках этой группы допусков
- Валюта соответствует внутренней валюте балансовой единицы.

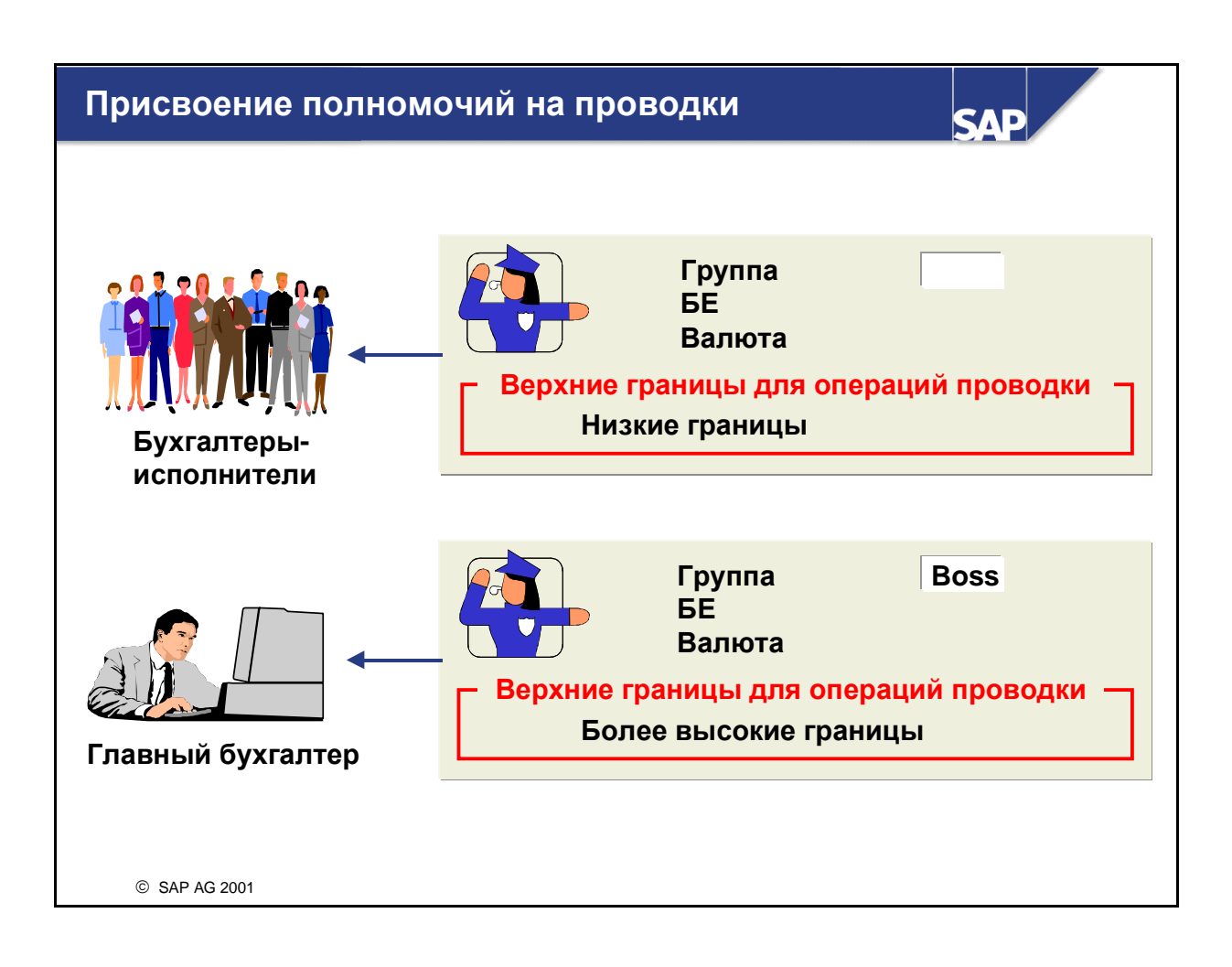

- Вы можете создать любое число групп допусков. Каждый пользователь может быть присвоен группе допусков.
- Для пользователей, не присвоенных определенной группе допуска, действуют значения группы допусков "\_\_\_\_". Эта группа является группой допусков по умолчанию.
- Группа допусков "\_\_\_\_"обычно содержит значения, которые действительны для большинства сотрудников.
- Для сотрудников, для которых определены особо низкие или высокие границы, необходимо создать специальную группу допусков и присвоить идентификаторам для входа этих сотрудников в систему.

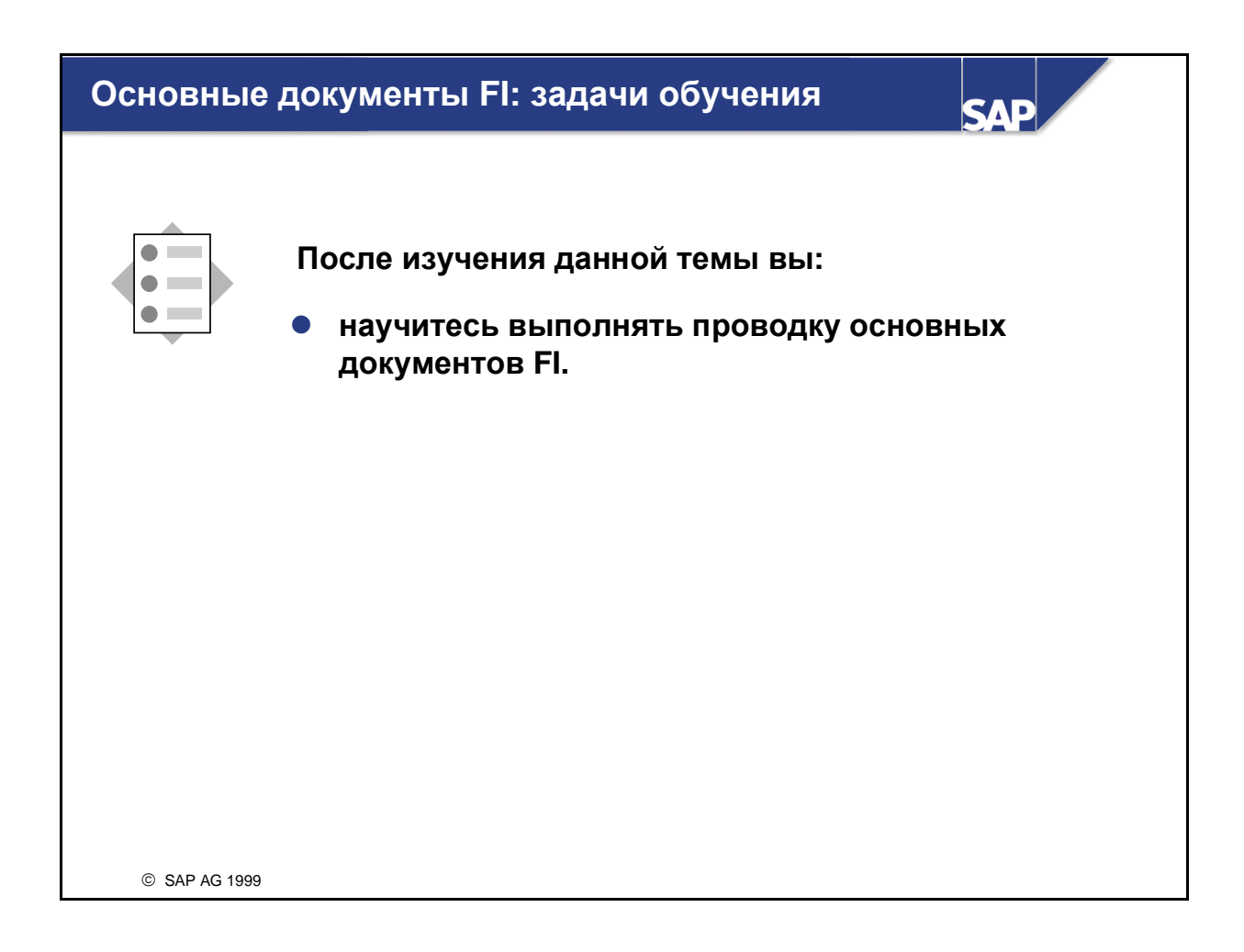

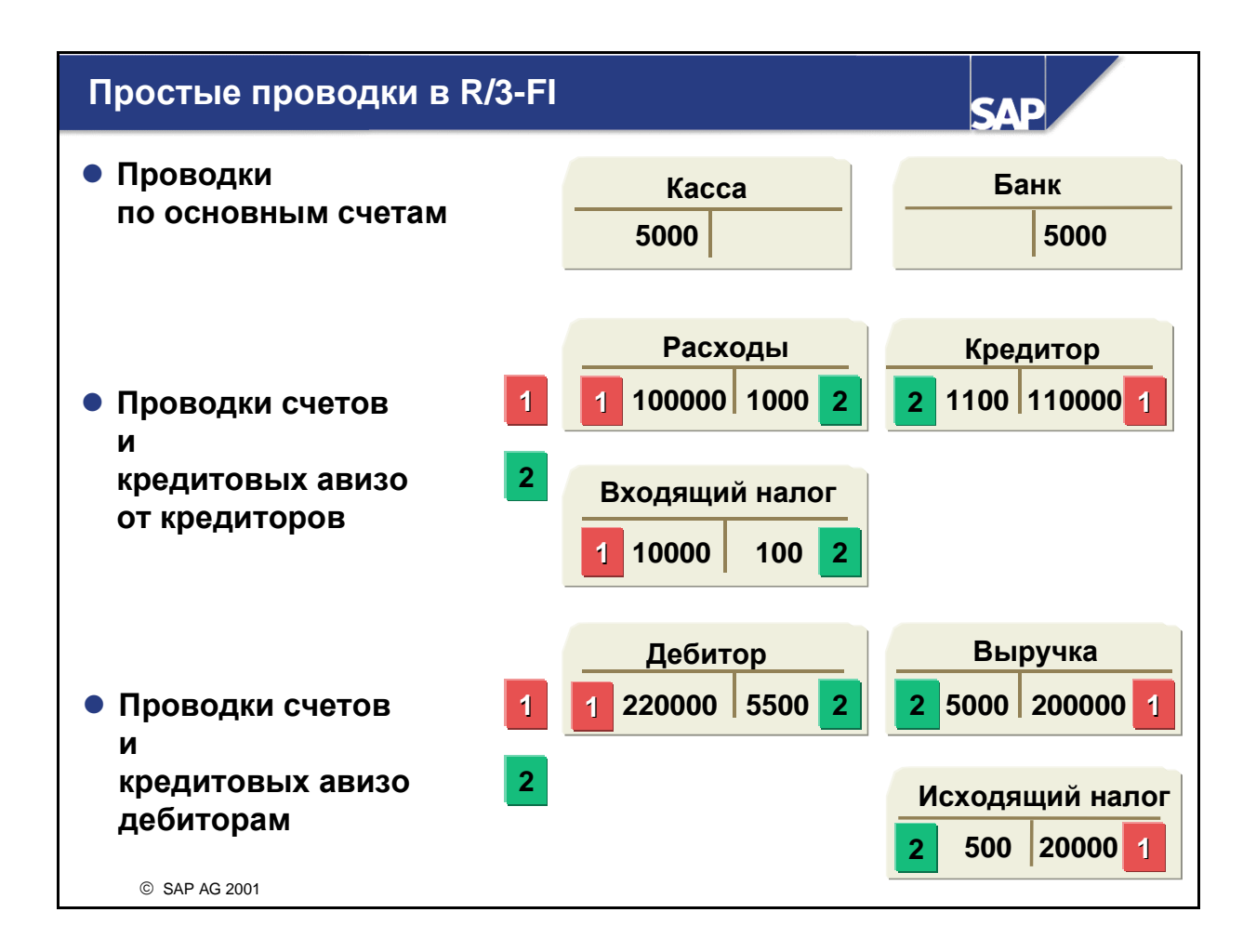

- R/3-модуль Финансы использует одну транзакцию для различных проводок, например:
	- Проводки по основным счетам
	- Проводки счетов дебиторам
	- Проводки кредитовых авизо дебиторам
	- Проводки счетов от кредиторов
	- Проводки кредитовых авизо от кредиторов

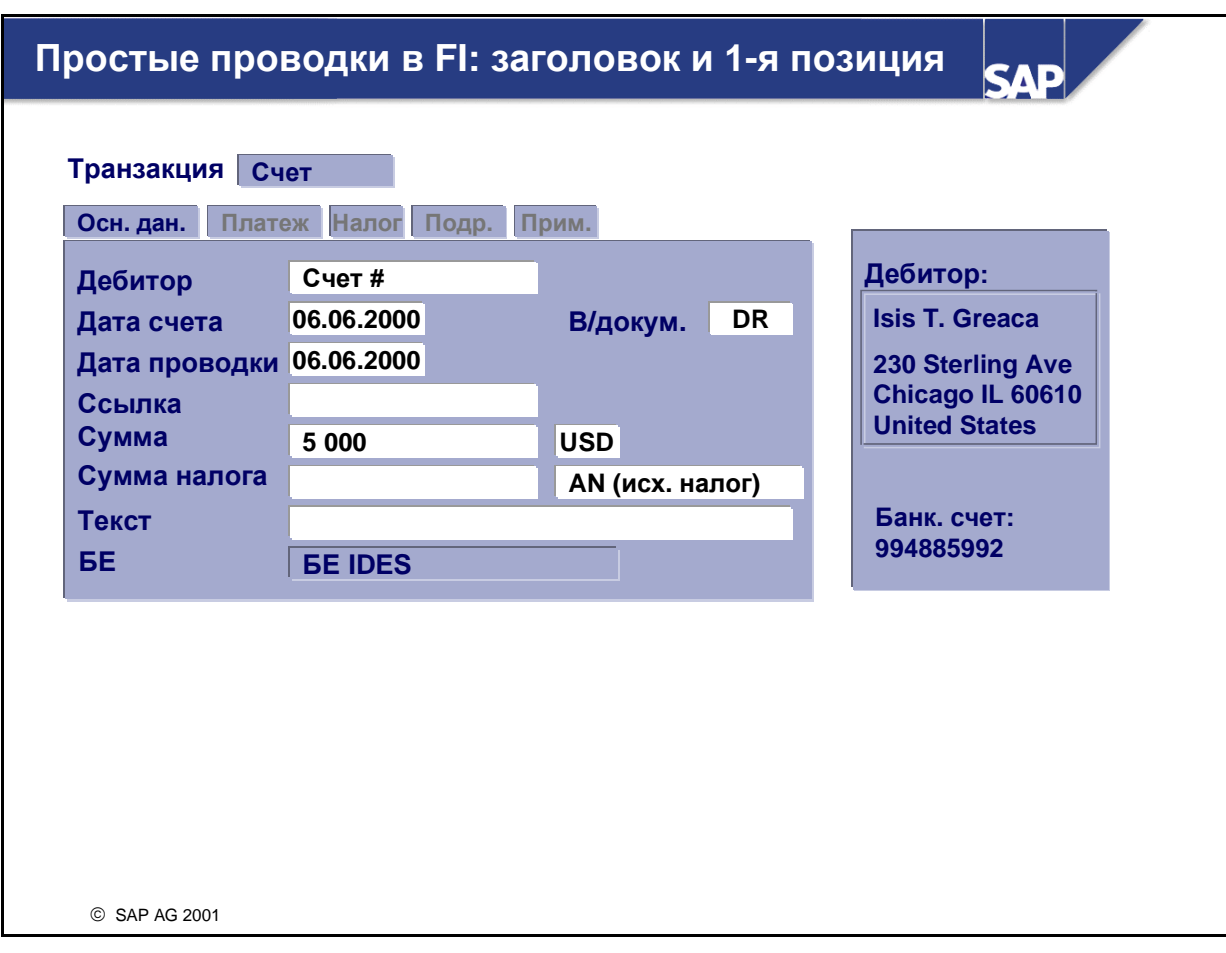

- Дизайн R/3-транзакции проводки по основным счетам, счетам кредиторов и дебиторов был изменен, чтобы упростить ее выполнение и сократить время на обучение пользователя. В новых транзакциях проводки наиболее важные поля ввода выводятся на одном экране.
- Общие данные документа вводятся в заголовке документа. Эта информация включает данные счета-фактуры и проводки, текст и т.п. Для ввода входящих счетов и кредитовых авизо можно определить вид документов для каждой операции. Этот вид документов станет общим значением по умолчанию. Предлагаемый вид документов всегда можно переписать, если поле Вид документа готово к вводу. Если вид документов по умолчанию не определен, система предлагает стандартные виды документов, например, KR для счетов от кредиторов.
- Важные поля ввода расположены на самой первой закладке. Менее важные поля находятся на закладках, расположенных за первой.
- Для счетов от кредиторов и дебиторам в этом разделе вводятся данные счета делового партнера вместе с суммой счета или кредитового авизо. При нажатии клавиши Е*nter* также выводятся для просмотра основные данные делового партнера: название счета, адрес и банковские реквизиты. Дополнительную информацию о деловом партнере, как, например, открытые позиции, можно посмотреть, выбрав пиктограмму Открытые позиции.
- Кроме данных заголовка и позиций (см. следующий слайд) на экране ввода есть также раздел информации, в котором показано сальдо для просмотра.
- **Кнопка Рабочие образиы позволяет вызвать варианты ввода, образцы контировок и временно** сохраненные документы, которые можно использовать как образцы. Пользователи могут выполнять навигацию в древовидной структуре в левой части экрана.

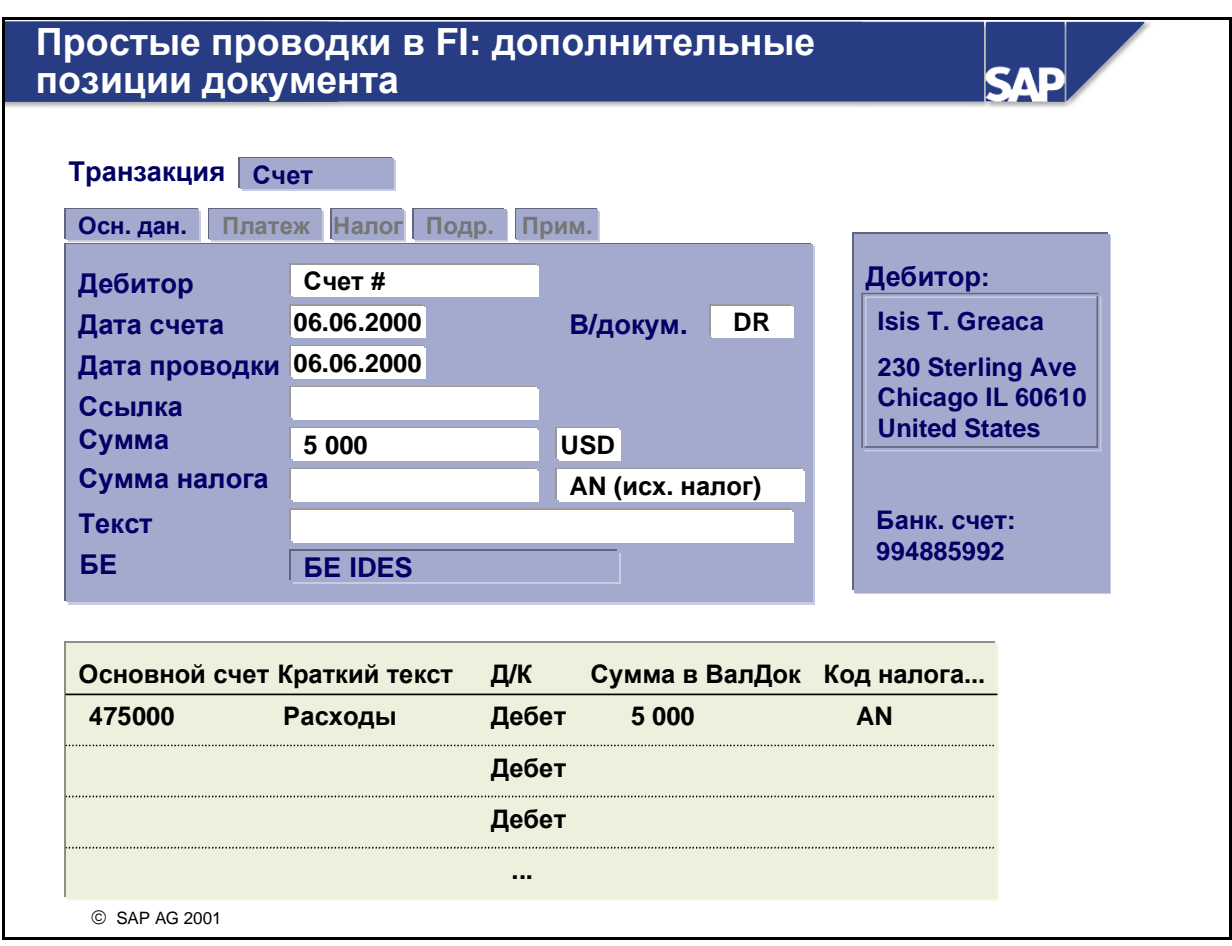

- Введите другие данные позиций в таблицу в нижнем разделе экрана. Названия счетов выводятся, после того как ввод выполнен и подтвержден.
- Можно выбрать различные поля и столбцы и изменить ширину и последовательность полей и столбцов. Также можно скопировать отдельные позиции.
- Чтобы завершить ввод документа после того, как сальдо равно нулю, в верхней части экрана можно выбрать Предварительно зарегистрировать, Проводка или Временно сохранить.
- Прежние транзакции ввода документов также доступны в системе.
- Более сложные проводки можно выполнить путем прямого перехода в меню к существующей транзакции сложной проводки. Однако из этой транзакции нельзя возвратиться на начальный экран.
- К каждой позиции документа можно ввести текст. Использование этого текста может быть внутренним или внешним. Если текст следует использовать для внешних целей, например, для вывода корреспонденции, напоминаний, платежных авизо и т.п., задайте "\*" перед текстом. При печати информации звездочка будет удалена.
- При конфигурации можно записать текстовые шаблоны с четырехзначными ключами. Эти тексты включаются в позицию, если при вводе документа в поле текста задан соответствующий ключ.

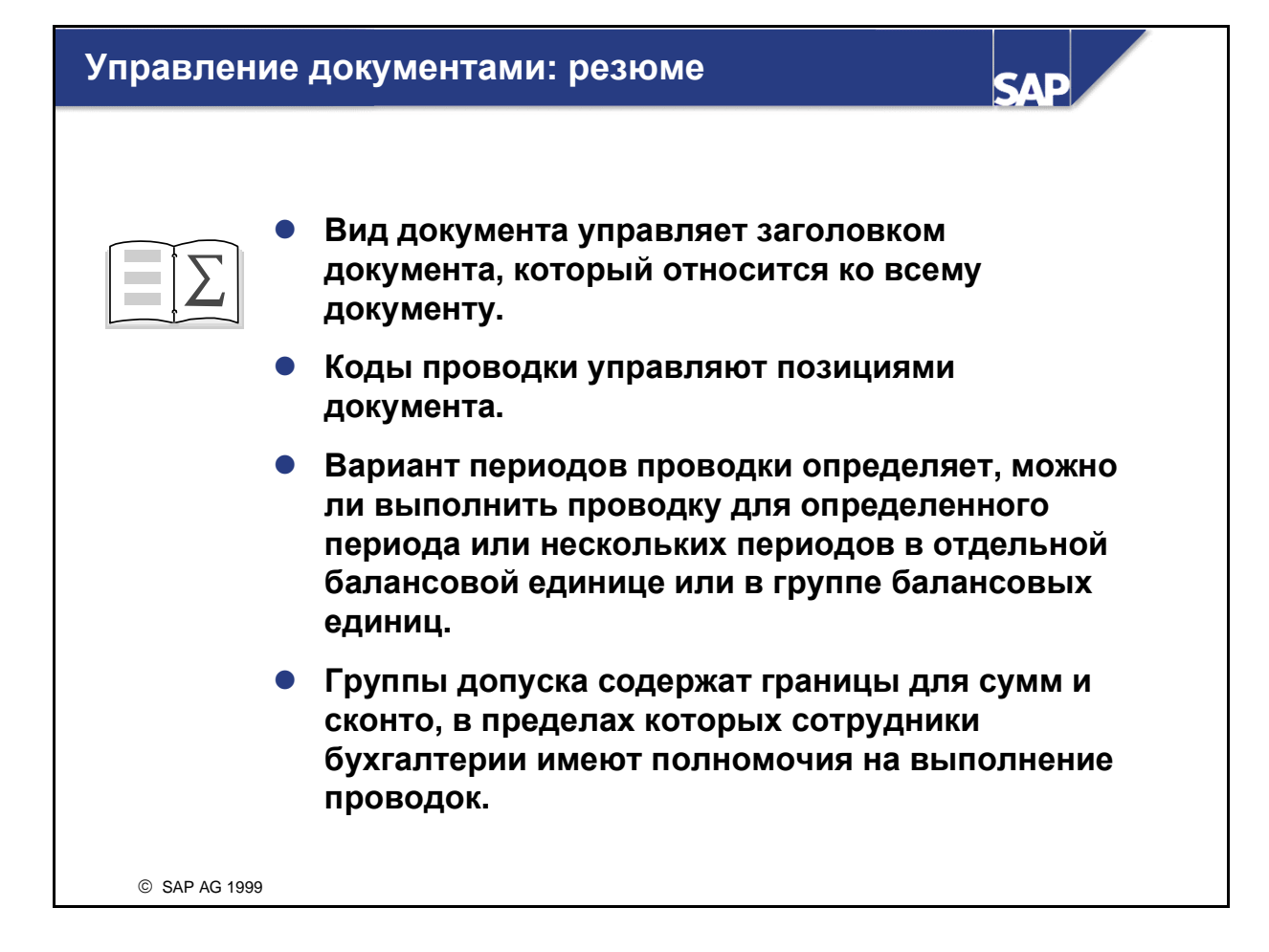

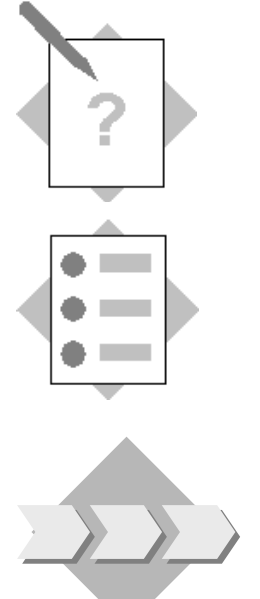

## Глава "Управление документами" Тема "Заголовок документа"

В этом упражнении Вы:

- проверите свои знания о видах документов и диапазонах номеров;
- создадите вид документа и диапазон номеров;
- проверите присвоения диапазонов номеров видам документов.

Ежедневно на предприятии создаются сотни финансовых документов. Путем отнесения исходных документов к различным категориям можно упростить их хранение.

Внутренние аудиторы требуют, чтобы все документы по авторизованным расходам можно было однозначно идентифицировать по виду документа и чтобы все эти документы находились в отдельном диапазоне номеров. Ссылочный номер авторизации, который присваивается руководителем бухгалтерии, необходимо ввести в заголовке документа.

- $1 1$ Назовите важнейшие контрольные функции вида документа.
- $1 2$ Если пользователь присваивает номера вручную, это - \_\_\_\_\_\_\_\_\_\_\_\_\_\_\_\_\_\_\_\_\_\_\_\_\_\_\_\_ нумерация.
- $1 3$ номера могут быть алфавитно-цифровыми.
- $1-4$ Истинно или ложно?
	- 1-4-1 Каждая балансовая единица может определить собственные виды документов.
	- 1-4-2 Каждая балансовая единица может определить собственные диапазоны номеров документов.
	- 1-4-3 В начале нового финансового года система всегда начинает нумерацию документов с начала диапазона номеров.
	- 1-4-4 Лиапазоны номеров документов не должны пересекаться.
- 1-5 Сколько диапазонов номеров можно присвоить виду документов одновременно? \_\_\_\_\_\_\_\_\_\_\_\_\_\_\_\_\_
- 1-6 Главный бухгалтер Вашего клиента требует выполнения следующих условий: Стандартные виды документов используются для разделения документов на категории.

Использование внутренней нумерации

Номера документов находятся в следующих диапазонах:

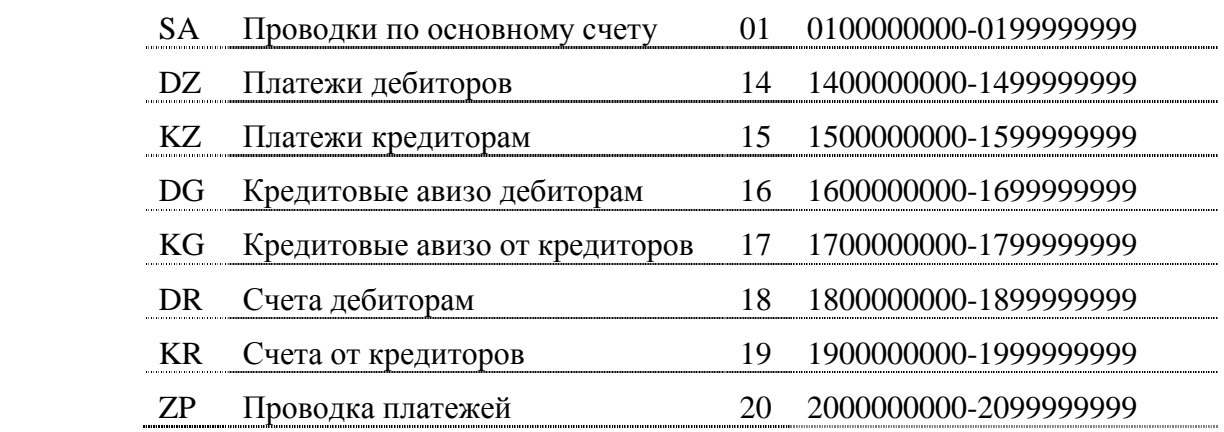

Проверьте, что указанные диапазоны номеров созданы для Вашей балансовой единицы и присвоены соответствующим видам документов. Если такие диапазоны номеров не существуют, скопируйте их из балансовой единицы 0001 или своей национальной балансовой единицы.

1-7 Создайте вид документов ## для документов по авторизованным расходам (см. бизнес-сценарий, название: Авт. расходы ##). Для документов этого вида должен использоваться диапазон номеров 99: 9900000000 - 9999999999 с внутренней нумерацией. Ссылочное поле в заголовке документа является обязательным для ввода в документе.

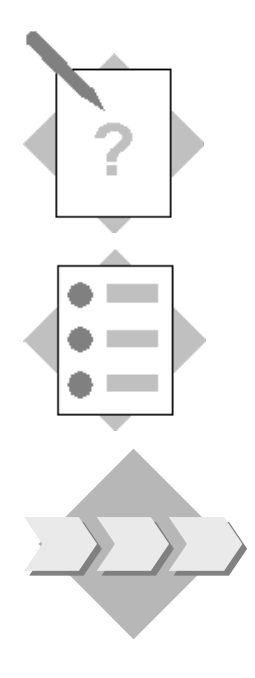

## Глава "Управление документами" Тема "Позиции документа"

В этом упражнении Вы:

- проверите свои знания о кодах проводки и статусах полей в документах;
- создадите группу статусов полей и присвоите ее счету.

Для различных бизнес-операций требуются самые разнообразные данные в документе. Для определенных проводок такие данные могут быть обязательными.

Пример: клиент хотел бы, чтобы для каждой позиции счета авторизованных расходов вводилось подробное описание с обоснованием таких расходов.

 $2 - 1$ Назовите важнейшие контрольные функции кода проводки.

 $\mathbf{r}$ 

- $2 2$ Назовите 2 компонента, которые влияют на статус полей документа.
- $2 3$ В следующих сценариях укажите способы обработки текстовых полей на экране ввода документа:

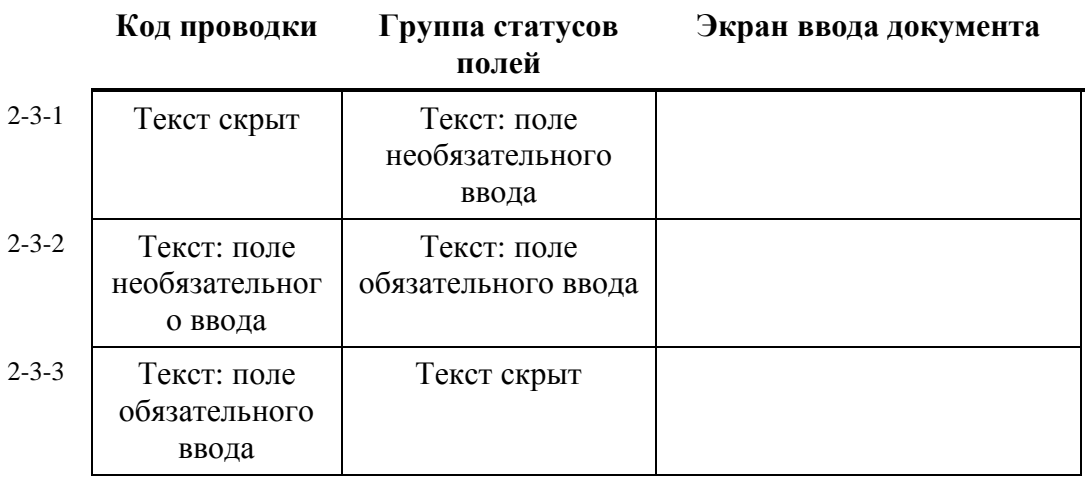

- $2 4$ Назовите стандартные коды проводки для основных счетов. По дебету или по кредиту счета будет выполняться проводка с помощью этих кодов проводки?
- $2 5$ Истинно или ложно?

Коды проводки определяются на уровне манданта.

- $2 6$ Группа \_\_\_\_\_\_\_\_\_\_\_\_\_\_\_\_\_\_ управляет выводом поля на экран при вводе документа.
- Каждый \_\_\_\_\_\_\_\_\_\_\_\_\_ счет имеет группу статусов полей.  $2 - 7$
- $2 8$ Для отслеживания типов арендуемых автомобилей установите для поля "Текст" статус обязательного ввода в позициях счета расходов на аренду спортивных автомобилей. Создайте новую группу статусов полей FS## "Авторизованные расходы".
	- $\bullet$ Создайте эту группу статусов полей путем копирования группы статусов полей G001 в вариант статусов полей 0001.
	- Установите для поля "Текст" статус обязательного ввода.
	- Присвойте эту группу статусов полей своему счету авторизованных  $\bullet$ расходов.

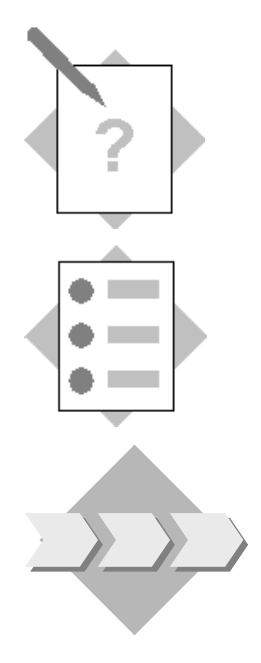

## Глава "Управление документами" Тема "Периоды проводки"

В этом упражнении Вы:

- проверите свои знания вариантов периодов проводки;
- созлалите варианты периодов проводки и присвоите их своей балансовой единице.

Руководитель бухгалтерии требует, чтобы в конце периода проводки вспомогательные книги закрывались, а основные счета еще некоторое время оставались открытыми, чтобы Главные книги в модуле FI и в модуле СО за истекший период можно было сверить.

- $3 1$ Создайте вариант периодов проводки "РР##" с именем "Периоды проводки GR##", который отвечает требованиям бухгалтерии, т.е. вспомогательные книги будут открытыми только в течение актуального месяца, а Главная книга будет открытой в течение актуального и последнего месяца. Присвойте этот вариант периодов проводки своей балансовой единице.
- $3-2$ Заполните пропуски:
	- 3-2-1 Вариант периодов проводки присваивается
	- 3-2-2 В варианте периодов проводки необходимо ввести как минимум одну строку с записью
	- 3-2-3 Лиапазон счетов в варианте периодов проводки состоит из

#### $3 - 3$ Истинно или ложно?

- 3-3-1 Периоды проводки открываются и закрываются автоматически.
- 3-3-2 Одновременно можно открыть не более двух периодов.
- 3-3-3 Группа полномочий в варианте периодов проводки относится исключительно к полномочиям на проводки в особых периодах.

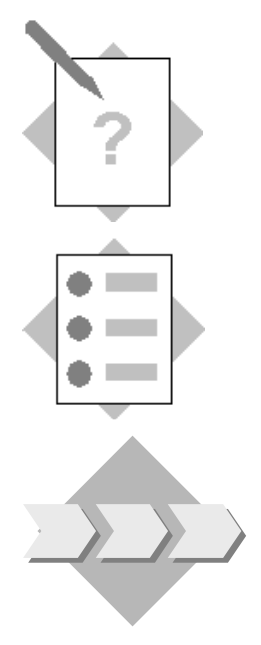

## Глава **"**Управление документами**"**  Тема **"**Полномочия на проводки**"**

В этом упражнении Вы:

- создадите группы допусков;
- присвоите своему пользователю группу допусков.

Внутренние аудиторы намерены установить следующие полномочия для сотрудников бухгалтерии (максимальные значения):

- Бухгалтеры-исполнители 500 000 единиц в валюте обучения по каждому документу 100 000 единиц в валюте обучения по каждой открытой позиции 5% сконто
- Руководитель бухгалтерии 1 000 000 единиц в валюте обучения по каждому документу 500 000 единиц в валюте обучения по каждой открытой позиции 10% сконто
- 4-1 Для бухгалтеров-исполнителей группа допусков оставлена пустой. Для руководителя бухгалтерии нужно создать новую группу допуска SUPV в соответствии с данными в указанном бизнес-сценарии.
- 4-2 Присвойте своему пользователю группу допусков руководителя бухгалтерии.

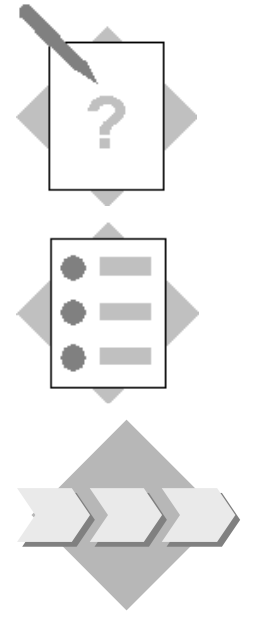

## Глава **"**Управление документами**"**  Тема **"**Простые документы **FI"**

В этом упражнении Вы:

• выполните проводку простых документов FI.

После создания конфигурации управления документами в соответствии с требованиями клиента клиент попросил Вас проверить созданную конфигурацию. Для этого Вам нужно провести несколько простых документов FI.

5-1 Проводка по основному счету

5 000 единиц наличных денежных средств во внутренней валюте снимается со счета собственного банка и переносятся в кассу. Проведите эту операцию. (Счет "Касса" Вам назовет Ваш референт.) Вторым счетом является счет, который Вы присвоили своему банковскому счету.

Запишите номер документа.

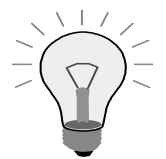

Нажмите кнопку Образцы выкл., чтобы ввод документа занимал весь экран.

### 5-2 Счет от кредитора

Ваш руководитель бухгалтерии арендовал машины для загородной конференции. Выполните проводку счета от кредитора на сумму 110 000 единиц в валюте обучения по счету кредитора, который был создан в одном из предыдущих шагов. Выберите опцию "Расчет налога" и используйте код налога 1I (предварительный налог 10%). В ссылочном поле задайте присвоенный руководителем бухгалтерии номер авторизации A##. Проведите расходы по созданному Вами счету расходов на аренду спортивных автомобилей AE02##. Используйте вид документов ## и введите описание (Конференция ##) в поле обязательного ввода Текст данной позиции.

Запишите номер документа.

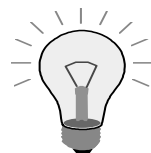

Нажмите кнопку Образцы выкл., чтобы ввод документа занимал весь экран.

### 5-3 Счет от кредитора

В ходе работы конференции руководитель бухгалтерии пригласил клиентов на ужин. Проведите дополнительный счет на 330 000 единиц в валюте обучения по счету представительских расходов AE01## в соответствии с теми же критериями, что и в предыдущем упражнении.

Запишите номер нового документа: \_\_\_\_\_\_\_\_\_\_\_\_\_\_\_\_\_\_\_\_\_\_

### 5-4 Счет дебитору

Проведите счет дебитору на сумму 220 000 единиц в валюте обучения по счету своего дебитора. Выберите опцию "Расчет налога" и используйте код налога 1O (исходящий налог (обучение) 10%). Выполните проводку выручки по счету, который укажет референт.

Запишите номер документа.

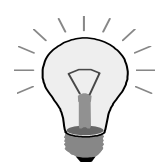

Нажмите кнопку Образцы выкл., чтобы ввод документа занимал весь экран.

5-5 Кредитовое авизо дебитору Проведите кредитовое авизо дебитору на сумму 5 500 единиц в валюте обучения по созданному ранее счету дебитора.

Запишите номер документа.

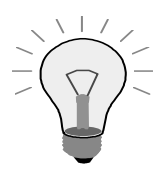

Нажмите кнопку Образцы выкл., чтобы ввод документа занимал весь экран.

5-6 Выведите для просмотра отдельные позиции своего дебитора и/или кредитора для проверки выполненных проводок.

### Решения

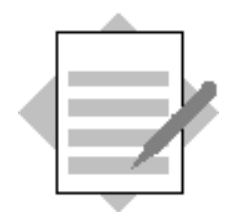

Глава **"**Управление документами**"**  Тема **"**Заголовок документа**"** 

- 1-1 Диапазон номеров документов Виды счетов*,* разрешенные для проводок
- 1-2 Внешняя
- 1-3 Внешние
- 1-4 Истинно или ложно?
	- 1-4-1 Ложно*.* Так как виды документов определяются на уровне манданта*,* они действительны для всех балансовых единиц*.*
	- 1-4-2 Истинно*.*
	- 1-4-3 Ложно*.* В начале финансового года система нумерует документы с начала диапазона номеров только тогда*,* когда интервал номеров документов определен для каждого финансового года*.*
	- 1-1-4 Истинно*.*
- 1-5 Задайте диапазон номеров для каждого вида документов*.* Вы можете использовать только один диапазон номеров для нескольких видов документов*.*
- 1-6 Главный бухгалтер Вашего клиента требует выполнения следующих условий:
	- Стандартные виды документов в системе R/3 для классификации документов.
	- Внутренняя нумерация.
	- Номера документов находятся в следующих диапазонах:

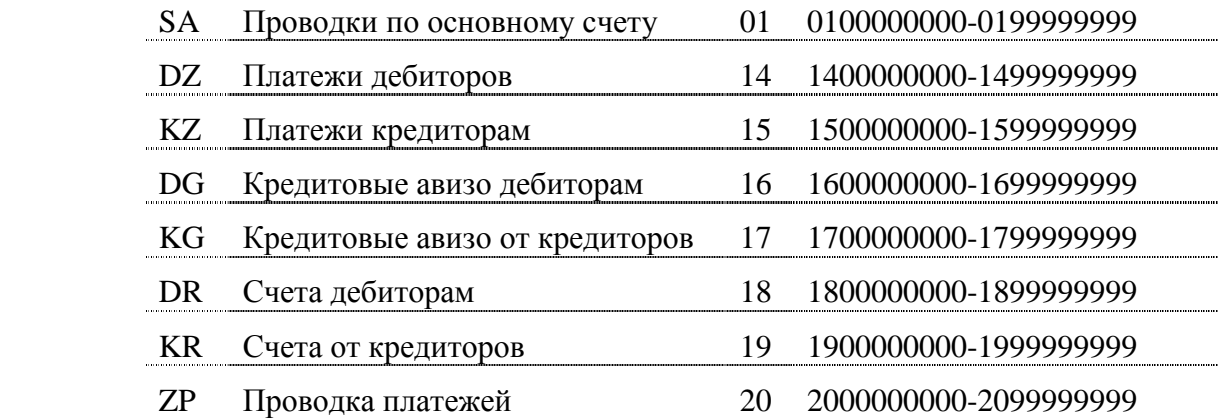

Проверьте присвоение интервалов номеров*:*

*IMG:* Финансы → Основные параметры Финансов →Документ →Диапазоны номеров документов  $\rightarrow$  Определение диапазонов номеров документов

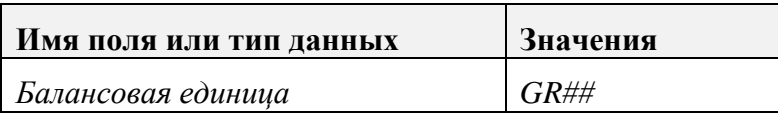

Интервал  $\rightarrow$  Изменить

Проверьте*,* корректно ли определены диапазоны номеров *(*см*.*  вопрос*).* Если нет*,* скопируйте диапазоны номеров из балансовой единицы *0001.*

*(*При необходимости скопируйте диапазоны номеров из исходного финансового года в целевой финансовый год*.)*

*IMG:* Финансы → Основные параметры Финансов →Документ →Диапазоны номеров документов  $\rightarrow$  Копирование в балансовую единицу

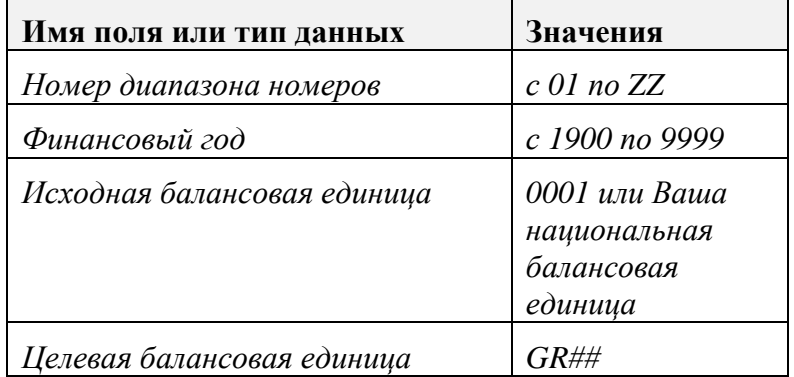

Выберите *"*Выполнить*".*

Проверьте присвоение диапазонов номеров видам документов*:*

*IMG:* Финансы → Основные параметры Финансов →Документ → Заголовок документа  $\rightarrow$  Определение видов документов

> Разверните каждый вид документа*,* чтобы проверить правильность их присвоения диапазонам номеров*.*

1-7 Создайте диапазон номеров.

*IMG:* Финансы → Основные параметры Финансов →Документ →Диапазоны номеров документов  $\rightarrow$  Определение диапазонов номеров документов

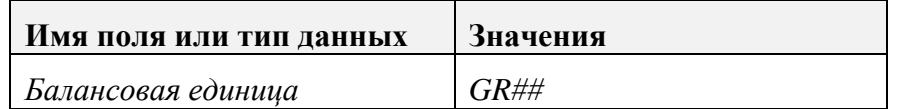

Интервал  $\rightarrow$  Изменить

Обработать  $\rightarrow$  Вставить интервал

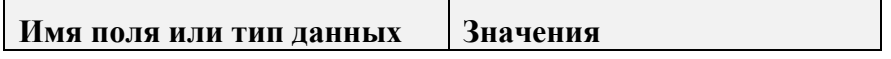
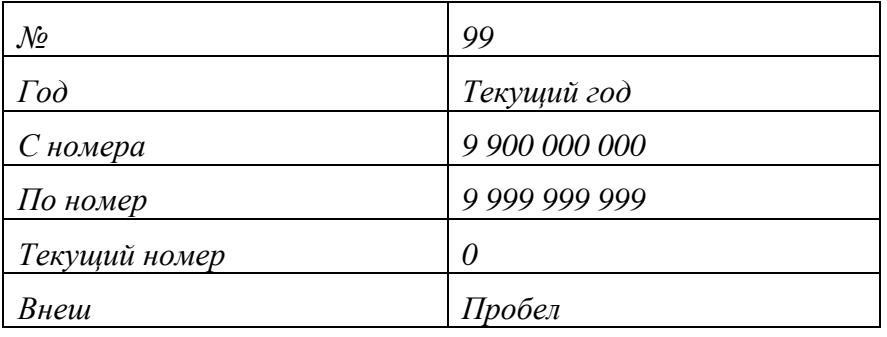

*ENTER*

Выберите *"*Сохранить*".*

Подтвердите диалоговое окно *"*Перенос интервалов диапазона номеров*"*  клавишей *ENTER.*

Создайте вид документа*:*

*IMG:* Финансы → Основные параметры Финансов →Документ → Заголовок документа  $\rightarrow$  Определение видов документов

Обработать  $\rightarrow$  Новые записи

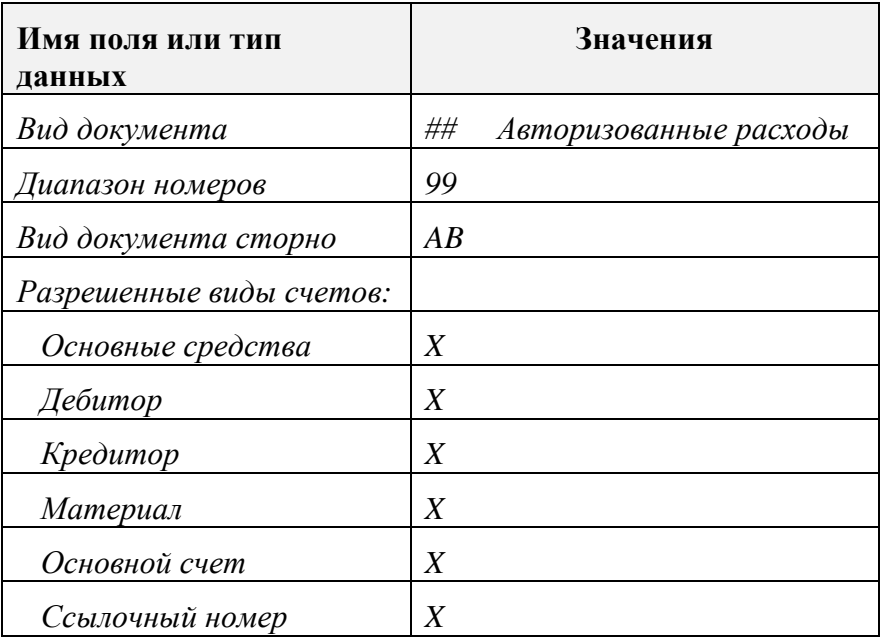

Выберите *"*Сохранить*".*

Нажмите зеленую стрелку*,* чтобы вернуться на предыдущий экран для ввода названия*:*

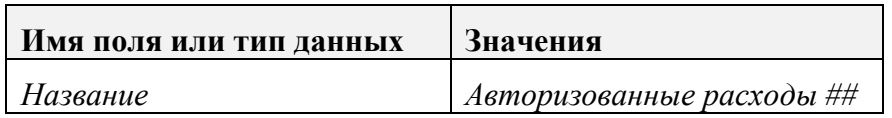

Выберите *"*Сохранить*".*

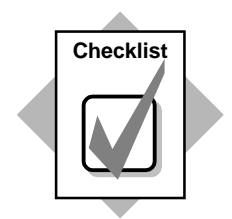

Вы только что создали диапазон номеров документов и вид документов. Вы присвоили диапазон номеров своему виду документов.

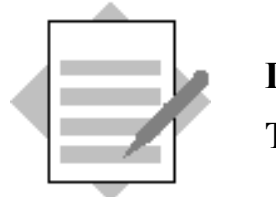

# Глава **"**Управление документами**"**  Тема **"**Позиции документа**"**

- 2-1 Определение вида счета*,* по которому можно выполнить проводку
	- Сторона счета *(*дебет или кредит*)*
	- Статус полей дополнительных данных
- 2-2 Группа статусов полей*,* код проводки
- 2-3 Ответ*:* Скрыть*,* Обязательный ввод*,* Ошибка
- 2-4 Дебет*,* код проводки *40* Кредит*,* код проводки *50*
- 2-5 Истинно или ложно*?* Истинно*.*
- 2-6 Статус полей
- 2-7 Главная книга
- 2-8 Создайте новую группу статусов полей с полем обязательного ввода "Текст" и присвойте ее счету расходов на аренду спортивных автомобилей AE02##.

Определите вариант статусов полей*,* присвоенный Вашей балансовой единице*:*

 $IMG$ : Финансы  $\rightarrow$  Основные параметры Финансов  $\rightarrow$  Балансовая единица  $\rightarrow$ Проверка и дополнение глобальных параметров*.* 

*(*или*: IMG:* Финансы → Основные параметры Финансов → Документ → Позиция документа → Присвоение*:* пользователи *-* группы допусков

Двойным щелчком выберите свою БЕ*.*

Запишите вариант статусов полей*,* присвоенный Вашей балансовой единице*: \_\_\_\_\_\_\_\_\_\_\_\_\_\_\_\_\_\_\_\_*

Скопируйте новую группу статусов полей*:*

*IMG: Финансы* → Основные параметры Финансов → Документ → Позиция документа  $\rightarrow$  Управление  $\rightarrow$  Ведение вариантов статусов полей

Определите вариант статусов полей*,* присвоенный Вашей балансовой единице*:*

В пункте *"*Диалоговая структура*"* разверните *"*Группы статусов полей*".* Выберите *G001.*

Обработать → Скопировать как*…*

Перепишите следующие данные*:*

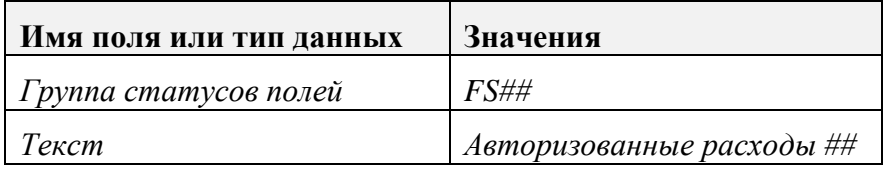

### Нажмите *Enter.*

Выберите *"*Сохранить*".* Не выходите пока из данного экрана*.*

Измените статус поля в группе статусов полей*:*

Разверните *"FS##".*

Разверните *"*Общие данные*".*

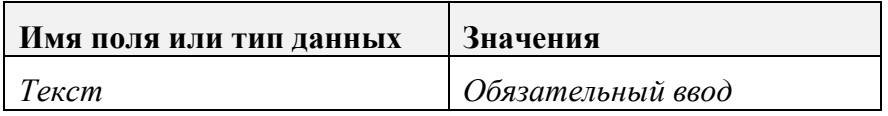

Выберите *"*Сохранить*".*

Присвойте группу статусов полей основному счету*:*

Меню *SAP Easy Access:* Учет и отчетность → Финансы → Главная книга → Основные данные  $\rightarrow$  Отдельная обработка  $\rightarrow$  В балансовой единице

Или код транзакции*: FS00*

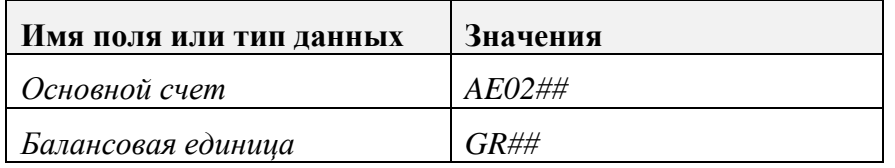

#### Основной счет *->* Изменить

Выберите закладку *"*Ввод*/*банк*/*процент*".*

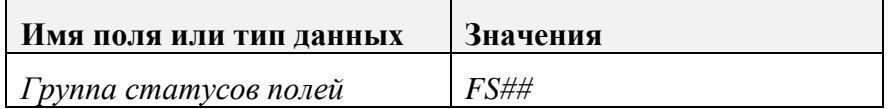

# Выберите *"*Сохранить*".*

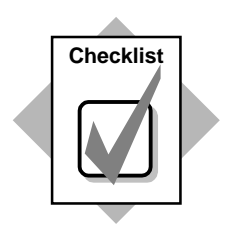

Вы создали группу статусов полей и присвоили ее своему счету представительских расходов.

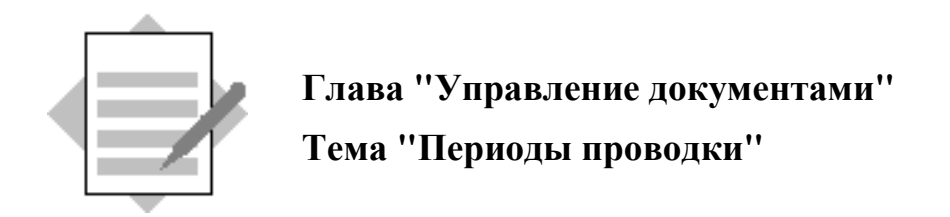

### 3-1 Создайте вариант периодов проводки.

*IMG:* Финансы → Основные параметры Финансов → Документ → Периоды проводки  $\rightarrow$  Определение вариантов открытых периодов проводки Обработать  $\rightarrow$  Новые записи

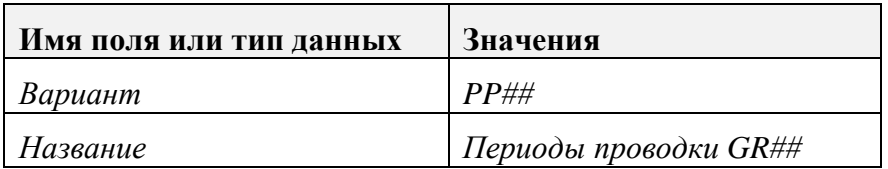

Выберите *"*Сохранить*".*

#### Определите периоды в своем варианте*.*

*IMG: Финансы* → Основные параметры Финансов → Документ → Периоды проводки  $\rightarrow$  Открытие и закрытие периодов проводки

На данном этапе можно либо создать новые интервалы*,* либо скопировать существующие*.*

Для создания*:* Обработать → Новые записи

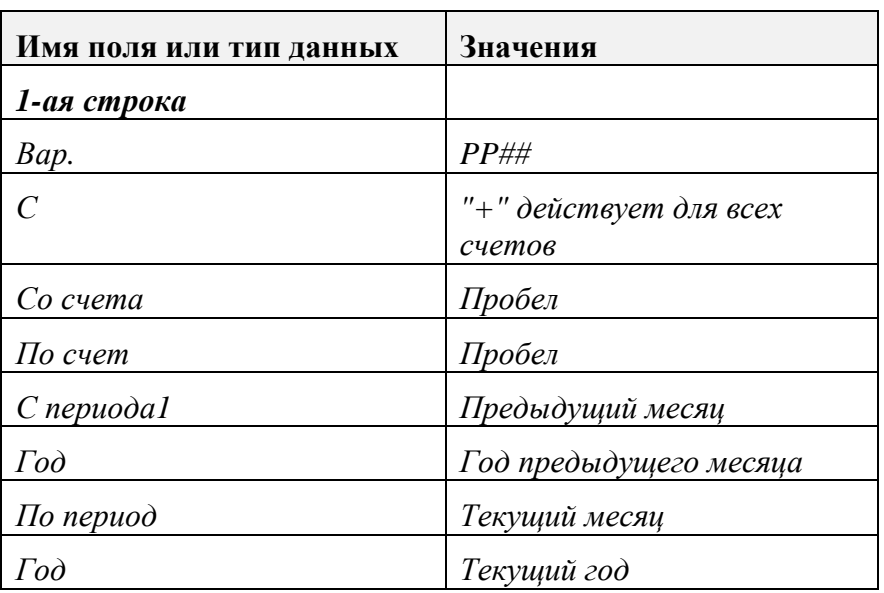

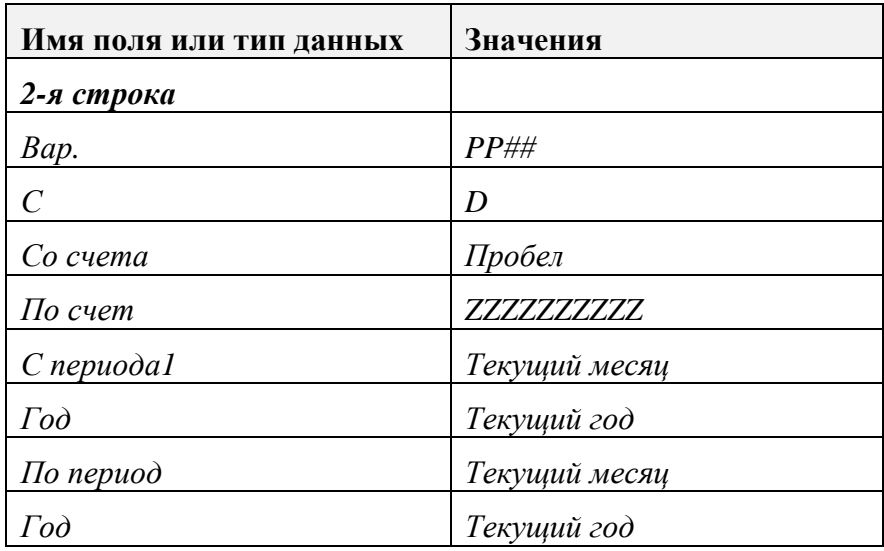

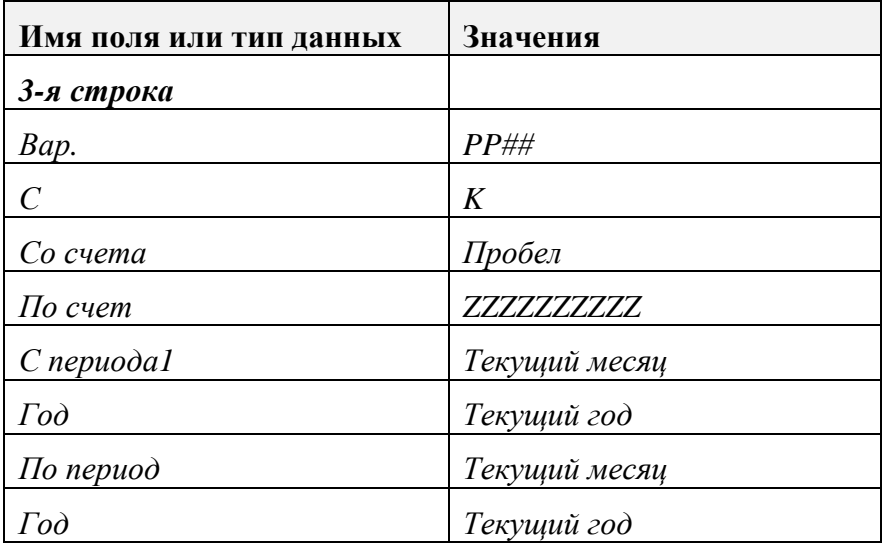

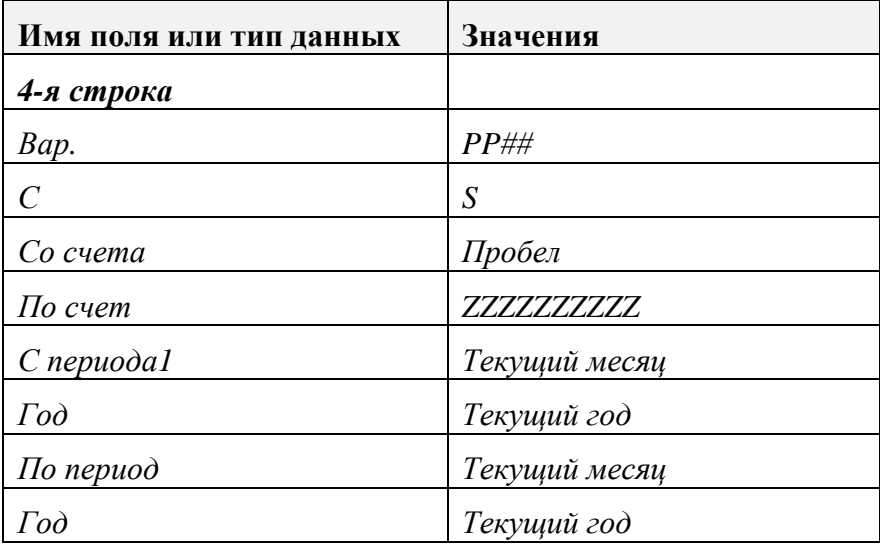

Выберите *"*Сохранить*".*

Другая возможность**…** 

Чтобы скопировать существующий интервал**:** 

*IMG: Финансы* → Основные параметры Финансов → Документ →  $\Pi$ ериоды проводки  $\rightarrow$  Открытие и закрытие периодов проводки

- ♦ Выделите виды счетов **D, K** и **S** периода проводки **0001.**
- $\bm{0}$ бработать  $\rightarrow$  Скопировать как...

Перепишите следующую информацию для каждого вида счетов**:**

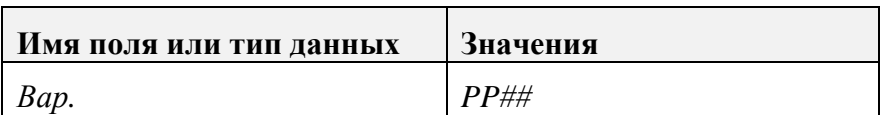

Проверьте корректность данных на базе приведенной выше информации**.** 

Выберите *"*Сохранить*".*

### Присвойте вариант открытых периодов проводки своей балансовой единице*.*

*IMG: Финансы* → Основные параметры Финансов → Документ → Периоды проводки  $\rightarrow$  Присвоение балансовой единицы вариантам

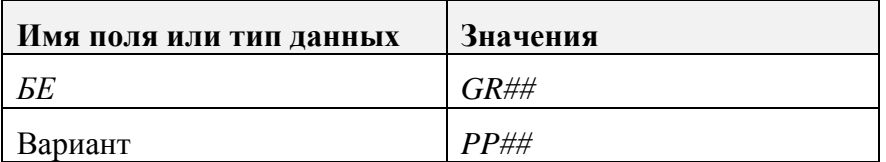

# Выберите *"*Сохранить*".*

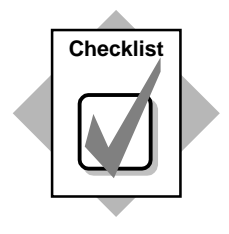

Вы только что:

- создали вариант открытых периодов проводки;
- ♦ определили, когда периоды открыты;
- присвоили этот вариант своей балансовой единице.

Это пример принципа использования вариантов.

- 3-2 Заполните пропуски:
	- 3-2-1 Балансовая единица
	- 3-2-2 *+ (*знак плюс*)*
	- 3-2-3 Основные счета
- 3-3 Истинно или ложно?
	- 3-3-1 Ложно*.* Вариант периодов проводки*,* в котором содержатся открытые периоды*,* следует вести вручную*.*
- 3-3-2 Ложно*.* Периодов может быть сколько угодно*,* однако одновременно открытых интервалов периодов может быть только два*.*
- 3-3-3 Ложно*.* Группа полномочий действительна для первого интервала периодов*.* Это также может быть диапазон с регулярными периодами*.*

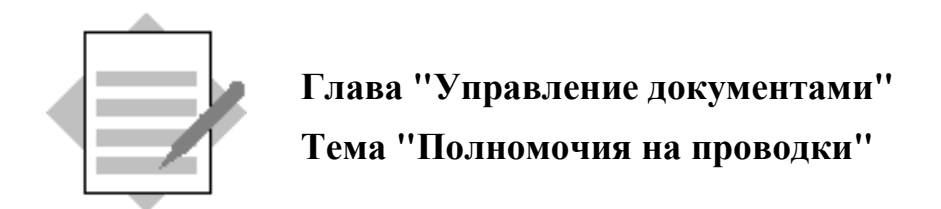

### 4-1 Измените "пустую" группу допусков:

*IMG:* Финансы → Основные параметры Финансов → Документ → Позиция документа  $\rightarrow$  Определение групп допусков для сотрудников

Разверните балансовую единицу *GR##.*

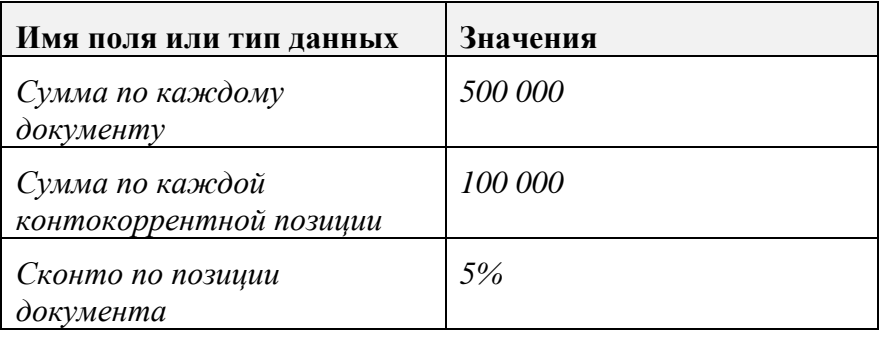

Выберите *"*Сохранить*".* Зеленая стрелка для возврата в экран обзора*.* 

Создайте группу допусков *"SUPV".*

Выделите группу допусков*,* которую Вы только что изменили*.*

Обработать → Скопировать как*…*

Перепишите следующие данные*:*

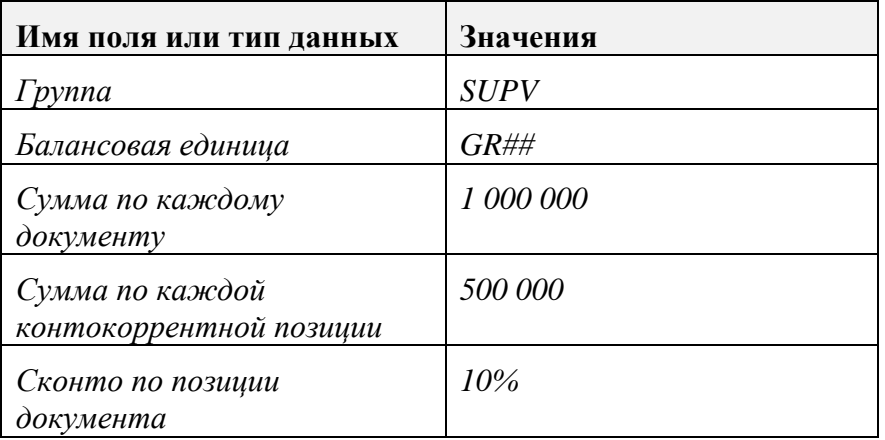

Нажмите *Enter.*

# Выберите *"*Сохранить*".*

### 4-2 Присвойте пользователю группу допусков.

### *IMG:* Финансы → Основные параметры Финансов → Документ → Позиция документа → Присвоение*:* пользователи *-* группы допусков

#### Обработать  $\rightarrow$  Новые записи

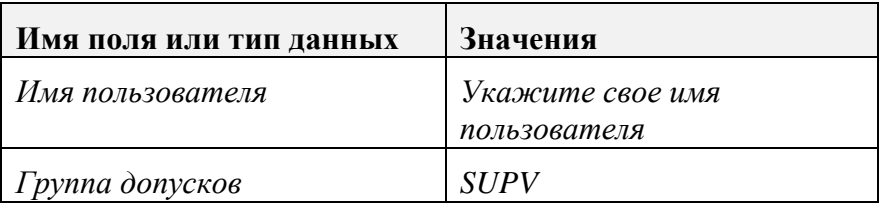

# Выберите *"*Сохранить*".*

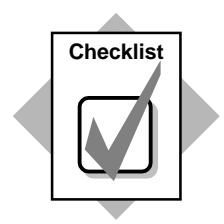

Вы только что:

- ♦ создали новую группу допусков для руководителей;
- ♦ присвоили новые границы допусков группе для руководителей;
- ♦ присвоили своего пользователя группе допусков руководителя.

Это пример принципа использования вариантов.

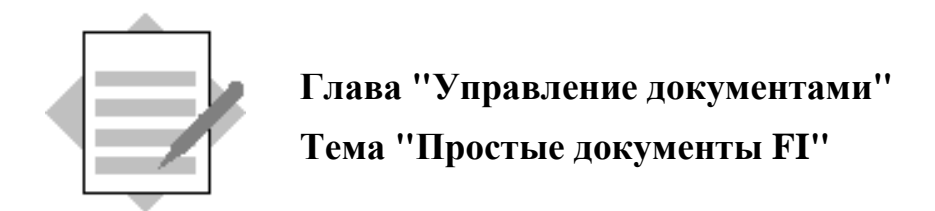

### 5-1 Проводка по основному счету

Меню *SAP Easy Access:* Учет и отчетность → Финансы → Главная книга →  $\Pi$ роводка  $\rightarrow$  Ввод документа основного счета

### Если требуется*,* введите свою балансовую единицу *GR##,* затем нажмите кнопку *Enter.*

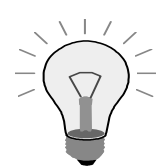

Нажмите кнопку Образцы выкл., чтобы ввод документа занимал весь экран.

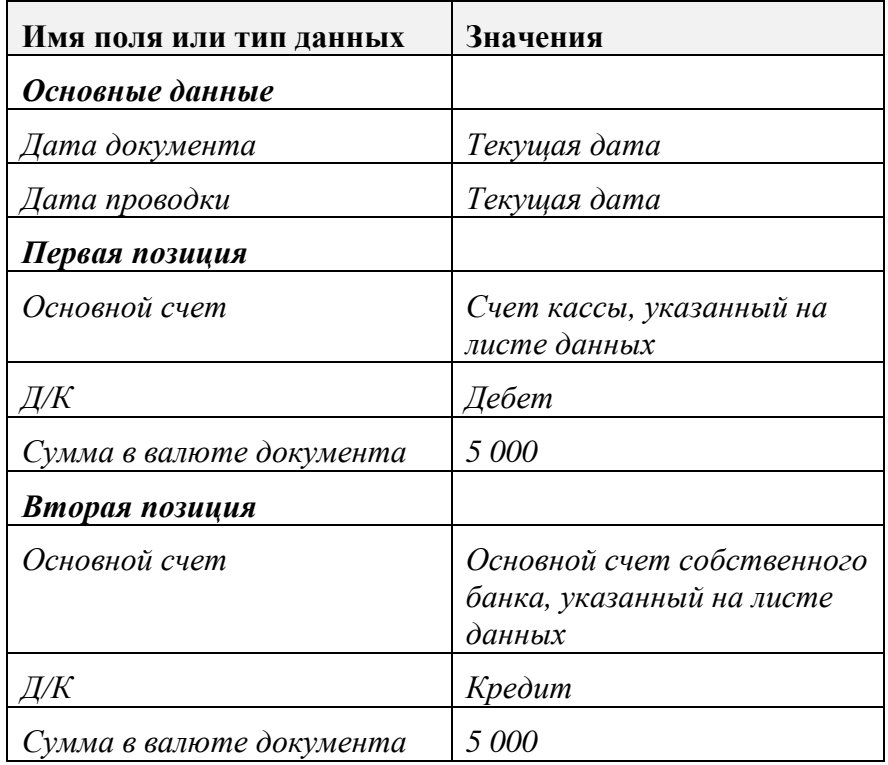

#### Документ→ Моделирование

Проверьте свой документ*.* Разверните отдельную позицию для просмотра или изменения подробных данных позиции*.*

Выберите *"*Проводка*",* чтобы сохранить свой документ*.* Номер документа*: \_\_\_\_\_\_\_\_\_\_\_\_\_\_\_\_\_*

### 5-2 Счет от кредитора

Меню *Easy Access:* Учет и отчетность → Финансы → Кредиторы → Проводка → Счет*-*фактура

Если требуется*,* введите свою балансовую единицу *GR##,* затем нажмите кнопку *Enter.*

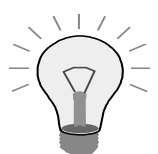

Нажмите кнопку Образцы выкл., чтобы ввод документа занимал весь экран.

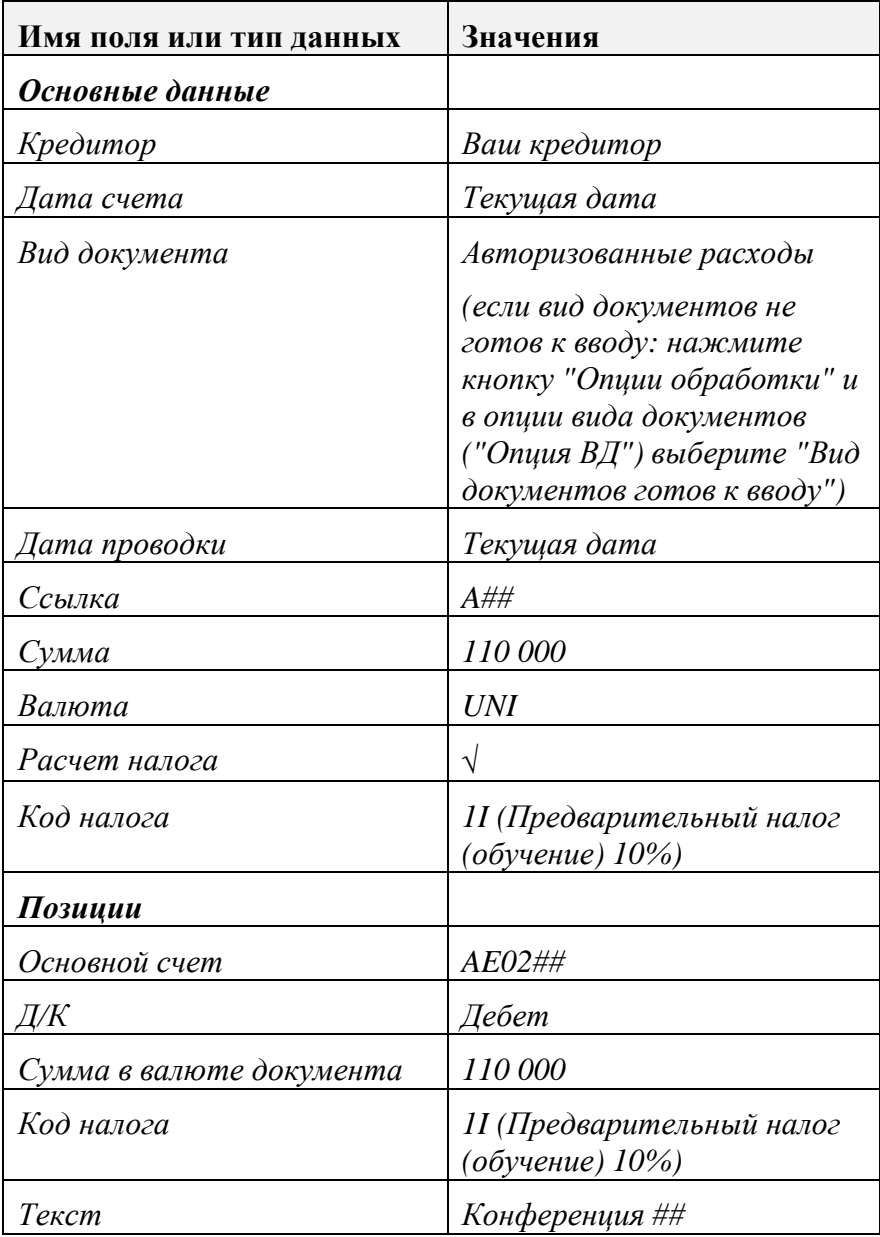

#### Документ→ Моделирование

Проверьте свой документ*.* Разверните отдельную позицию для просмотра или изменения подробных данных позиции*.*

Выберите *"*Проводка*",* чтобы сохранить свой документ*.* Номер документа*: \_\_\_\_\_\_\_\_\_\_\_\_\_\_\_\_\_*

5-3 Повторите описанные выше шаги для проводки следующего счета от кредитора на сумму *300* единиц в валюте обучения по счету представительских расходов *AE01##.* Запишите номер нового документа*:* 

### 5-4 Счет дебитору

*\_\_\_\_\_\_\_\_\_\_\_\_\_\_\_\_\_\_\_\_\_\_*

Меню *Easy Access:* Учет и отчетность → Финансы → Дебиторы → Проводка → Счет*-*фактура

Если требуется*,* введите свою балансовую единицу *GR##,* затем нажмите кнопку *Enter.*

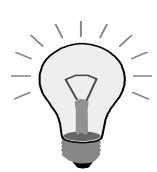

Нажмите кнопку Образцы выкл., чтобы ввод документа занимал весь экран.

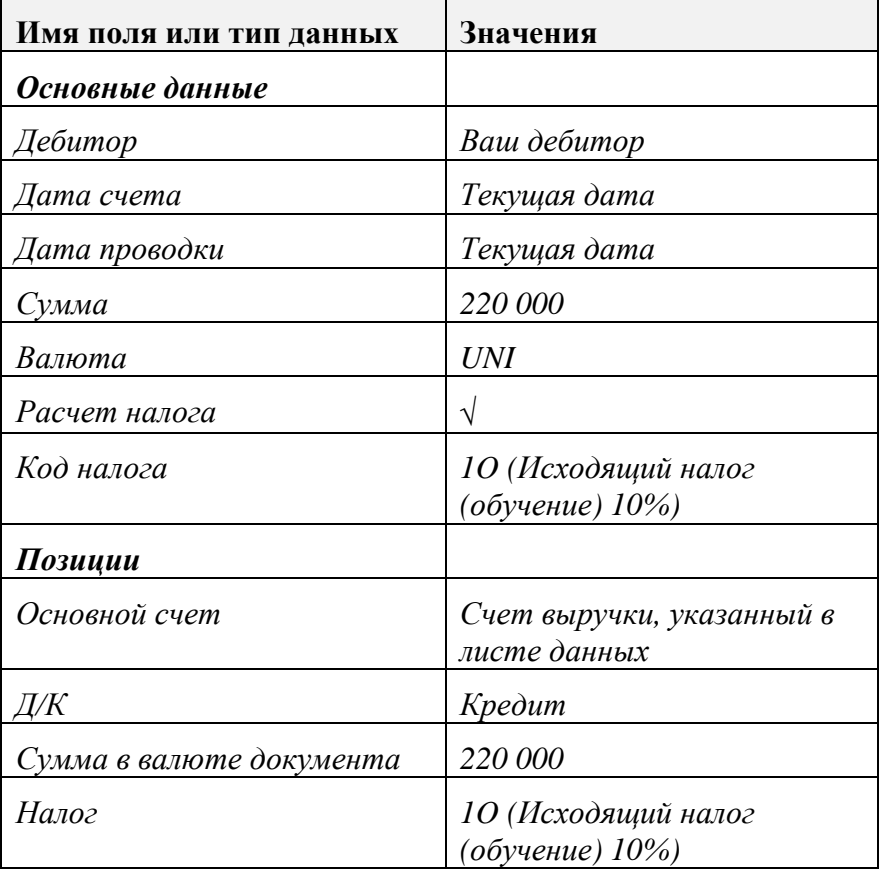

Документ→ Моделирование

Проверьте свой документ*.* Разверните отдельную позицию для просмотра или изменения подробных данных позиции*.*

Выберите *"*Проводка*",* чтобы сохранить свой документ*.* Номер документа*: \_\_\_\_\_\_\_\_\_\_\_\_\_\_\_\_\_*

5-5 Кредитовое авизо дебитору

Меню *Easy Access:* Учет и отчетность → Финансы → Дебиторы → Проводка → Кредитовое авизо

Если требуется*,* введите свою балансовую единицу *GR##,* затем нажмите кнопку *Enter.*

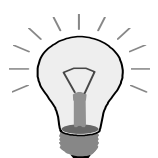

Нажмите кнопку Образцы выкл., чтобы ввод документа занимал весь экран.

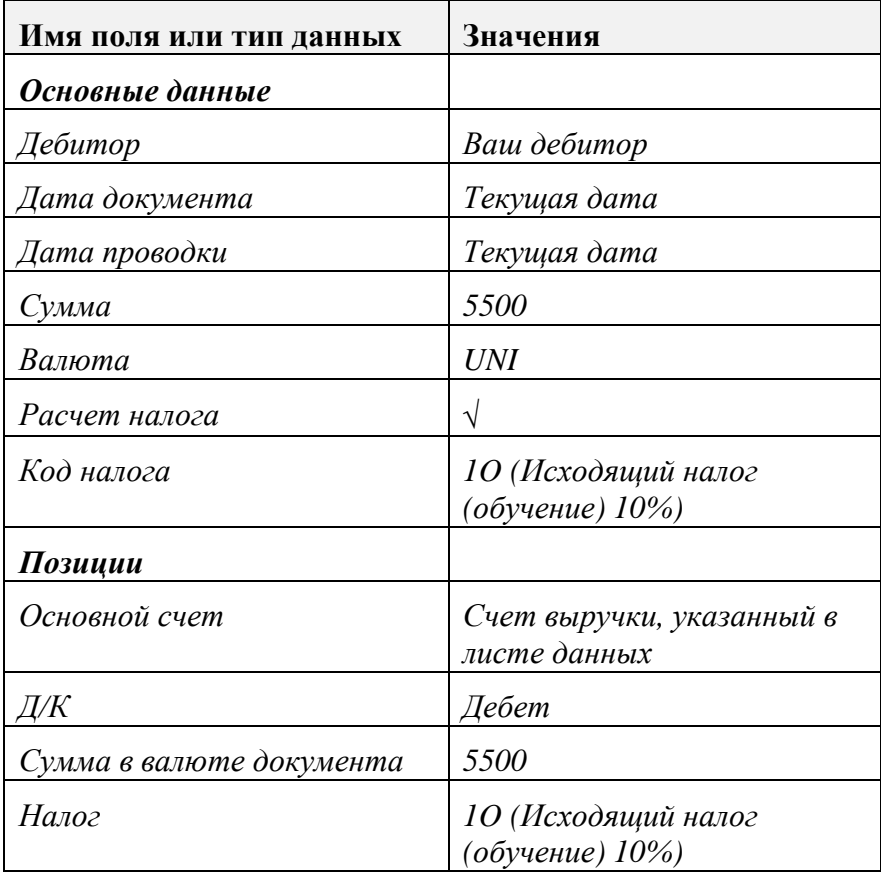

#### Документ→ Моделирование

Проверьте свой документ*.* Разверните отдельную позицию для просмотра или изменения подробных данных позиции*.*

Выберите *"*Проводка*",* чтобы сохранить свой документ*.* Номер документа*: \_\_\_\_\_\_\_\_\_\_\_\_\_\_\_\_\_*

5-6 Выведите для просмотра отдельные позиции своего дебитора и/или кредитора для проверки выполненных проводок.

#### Просмотр отдельных позиций дебитора**/**кредитора**:**

Меню *Easy Access:* Учет и отчетность → Финансы → Дебиторы ИЛИ Кредиторы → Счет → Просмотреть*/*изменить позиции

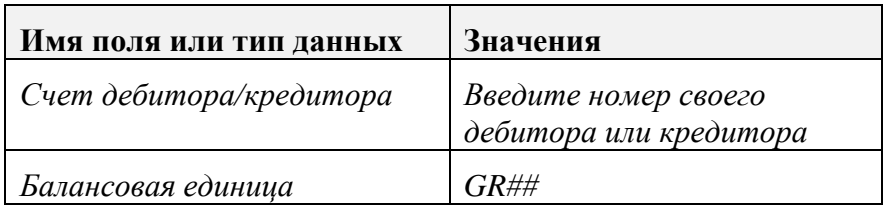

Выберите *"*Выполнить*".*

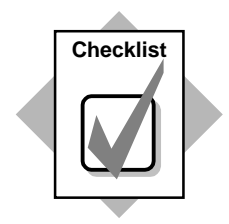

Вы только что выполнили проводку двух счетов от кредитора, кредитового авизо дебитору и счета дебитору. Затем для проверки своих проводок Вы вызвали для просмотра позиции документа.

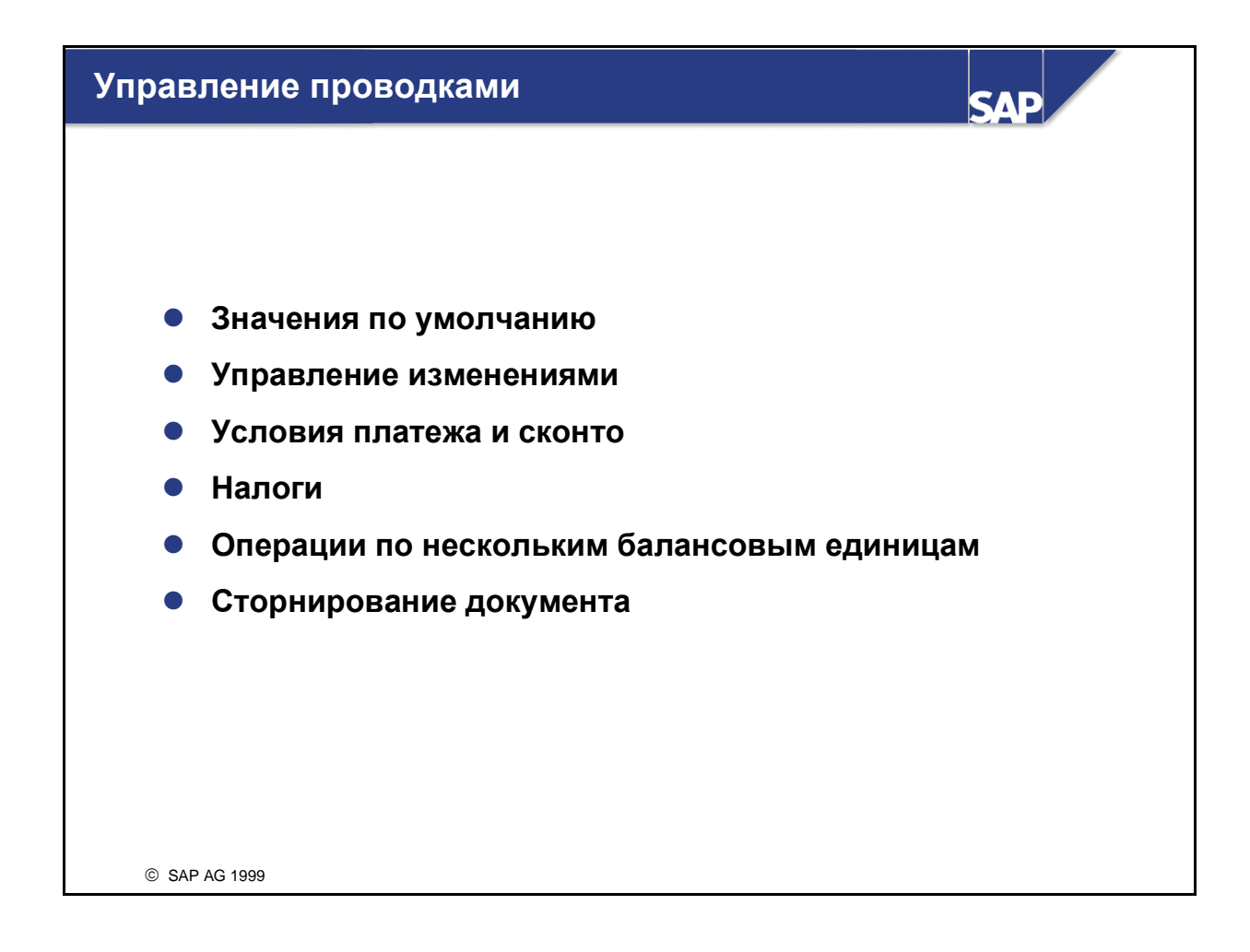

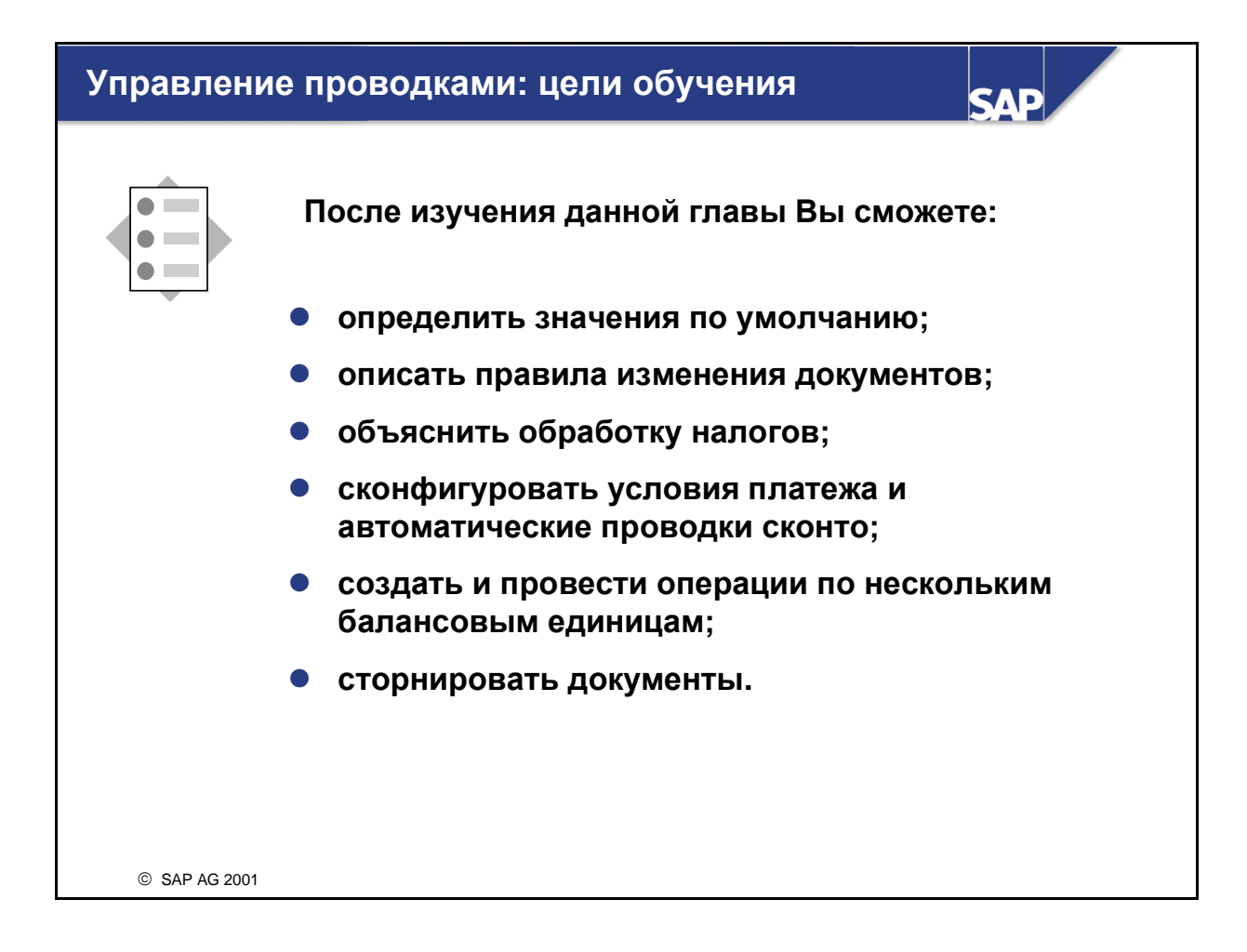

# Управление проводками**:** бизнес**-**сценарий

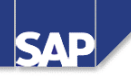

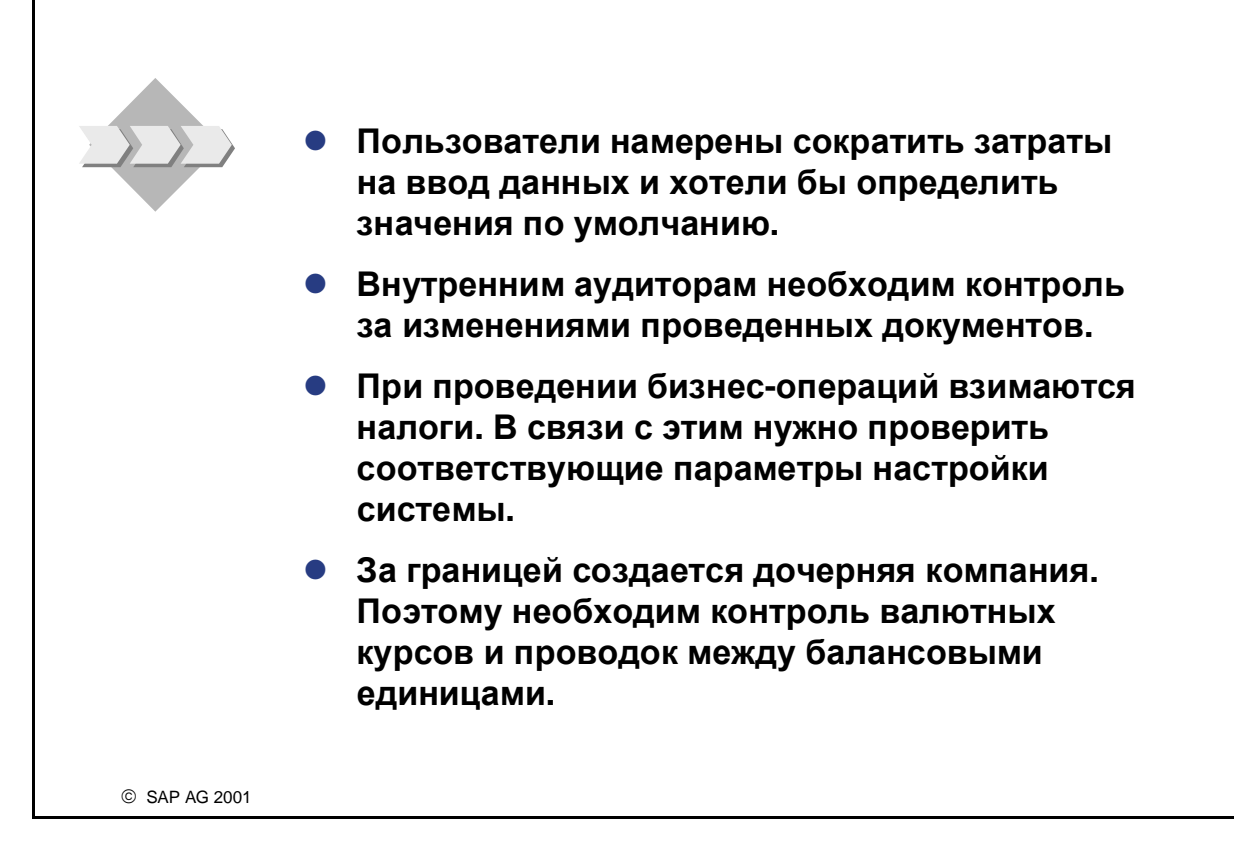

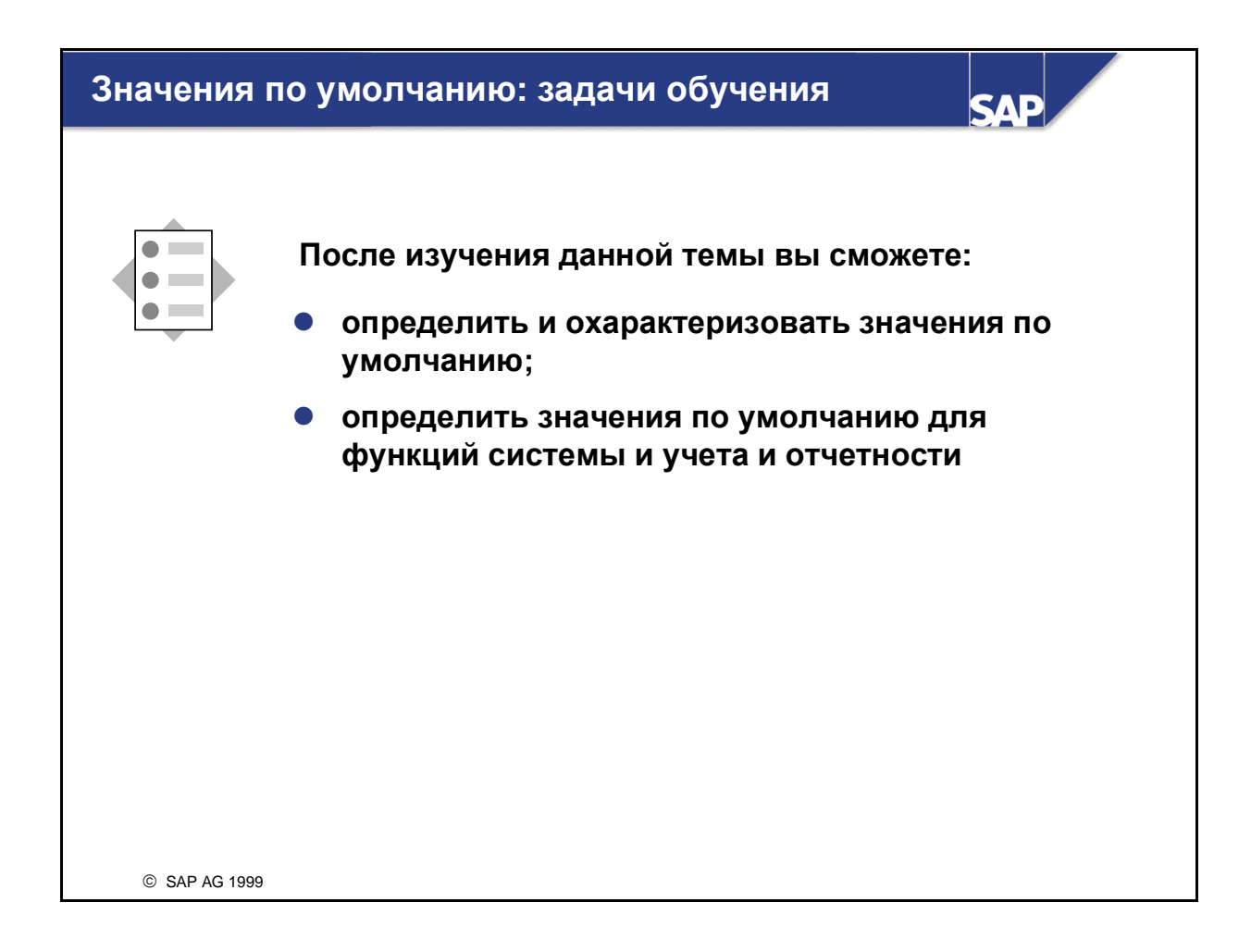

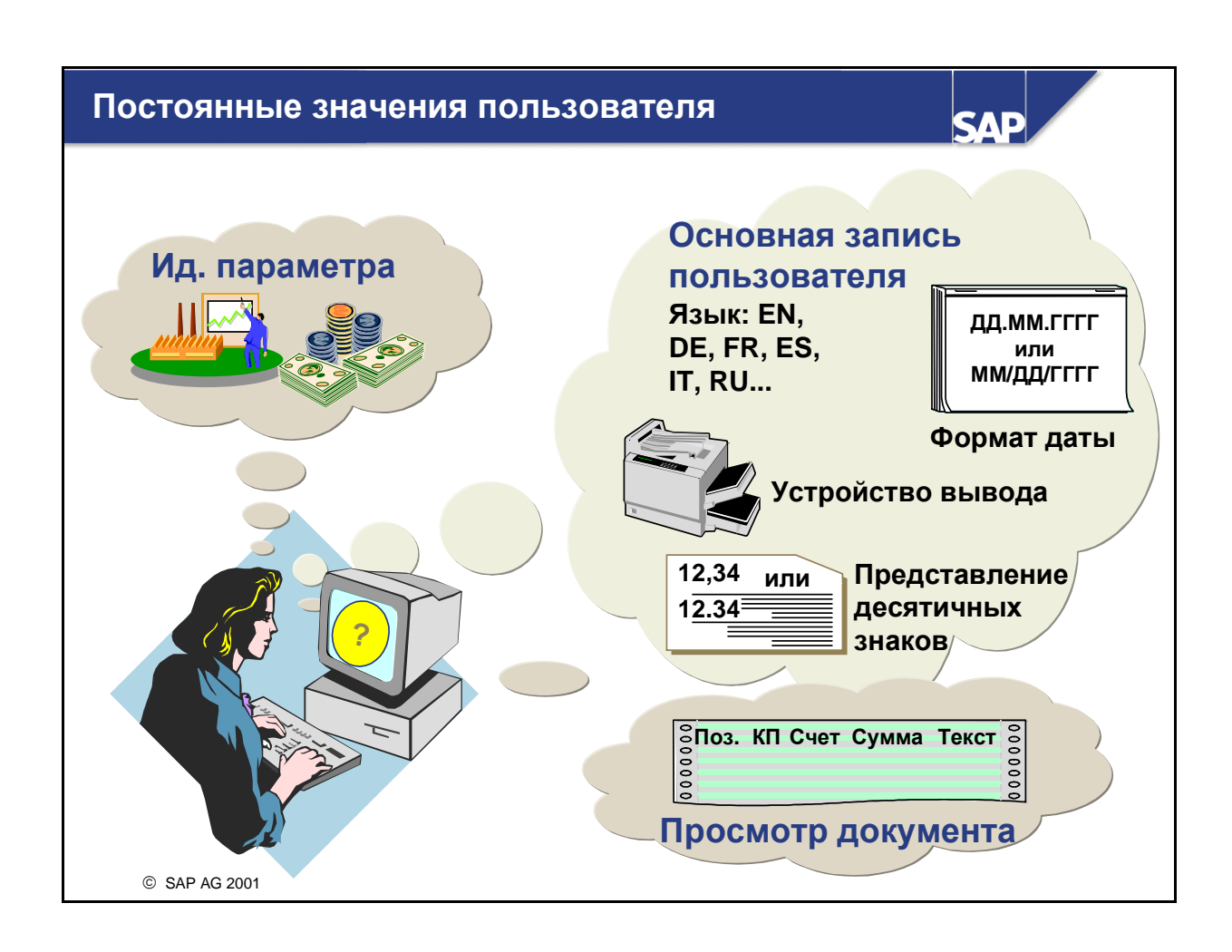

- Идентификатор параметра позволяет пользователям устанавливать значения по умолчанию для тех полей, значения которых изменяются не слишком часто, например, балансовой единицы, валюты. При выполнении транзакций такие значения по умолчанию устанавливаются в этих поля, что значительно экономит время и предотвращает ошибки при вводе.
- Опции обработки позволяют пользователям изменять экраны в системе R/3 в следующих областях:
	- Ввод документа: пользователи могут "скрыть" поля, не релевантные для обработки, как, например, иностранная валюта или операции по нескольким балансовым единицам.
	- Просмотр документа: при запросе документа пользователь может задать различные опции просмотра.
	- Открытые позиции: пользователи выбирают опции просмотра структуры строк и проводки для обработки открытых позиций, т.е. у пользователей есть возможность ввести сумму частичного платежа или сальдо новой открытой позиции.
- $\blacksquare$  Когда пользователи входят в систему R/3, идентификатор пользователя имеет конкретные свойства, т.е. язык входа в систему, формат даты, представление десятичных разрядов, которые действуют во всей системе. Пользователь также может установить принтер по умолчанию.

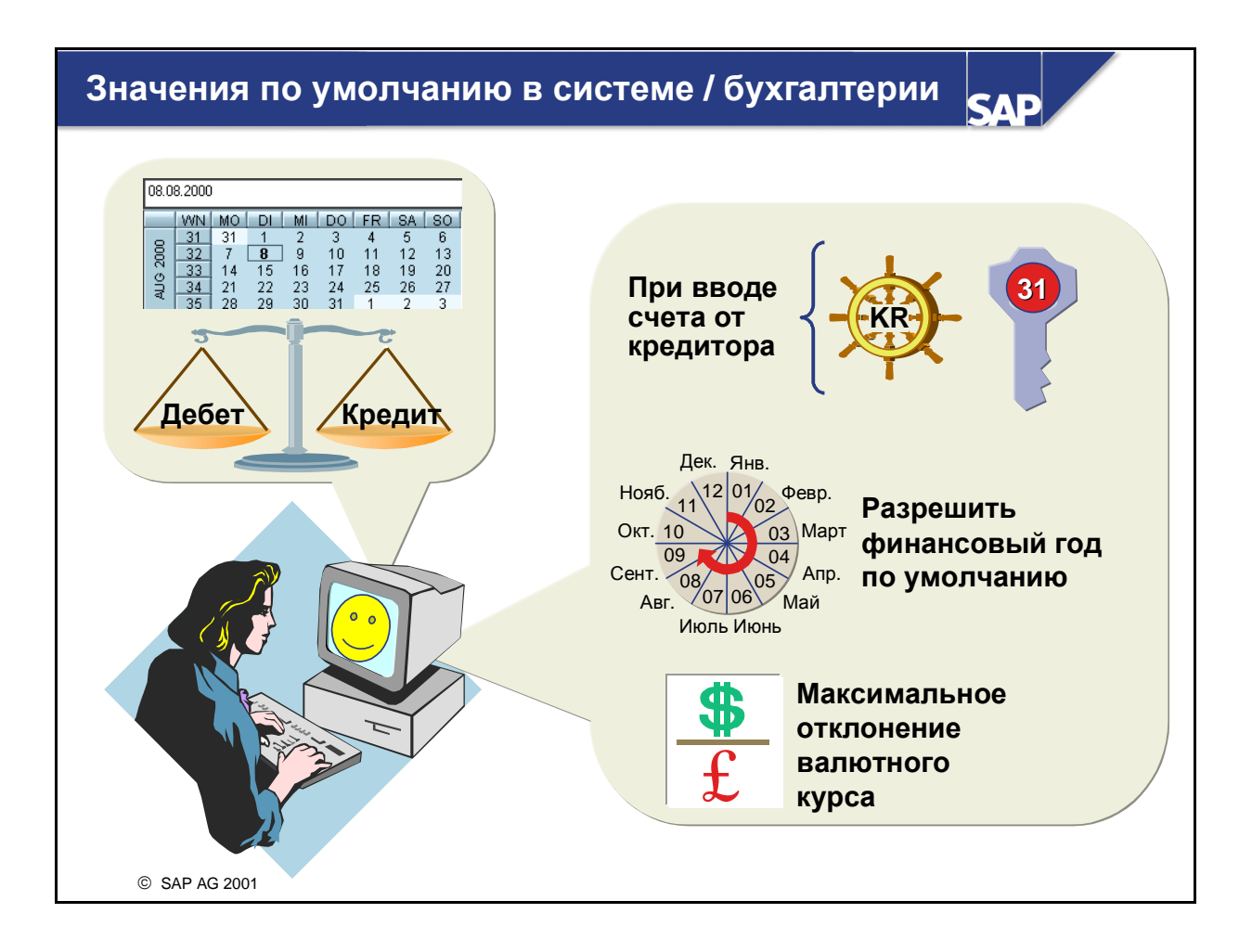

- Система R/3 предоставляет основные значения по умолчанию для обработки документов. Она всегда предлагает текущую дату в качестве даты проводки и даты ввода документа при обработке документа. Однако дату ввода изменить изменить нельзя.
- Если Вы уже ввели документ, при вводе следующего документа система предложит БЕ, которую Вы указали в предыдущем документе.
- Система R/3 работает по "принципу документирования": все документы перед проводкой должны иметь нулевое сальдо.
- При обработке различных финансовых операций предлагаются виды документов и коды проводок по умолчанию, которые определены для каждой операции в настройке. Счет от кредитора имеет вид документа KR; кредитовая проводка будет выполнена с кодом проводки 31. Счет дебитору имеет вид документа DR; дебетовая проводка использует код проводки 01.
- В системе можно настроить, будет ли при просмотре или изменении документов предлагаться финансовый год. В балансовых единицах с (преимущественно) зависящей от года нумерацией документов рекомендуется использовать финансовый год по умолчанию - Вам будет предложен не только номер обработанного последним документа, но и соответствующий год. Кроме того, дата ЦП может быть предложена в качестве даты валютирования.
- На уровне балансовой единицы укажите максимальную разницу между валютным курсом из заголовка документа операции и курсом из таблицы валютных курсов. Когда система обнаружит разницу, превышающую указанный процент, будет выведено предупреждение. Таким способом можно своевременно распознать и исправить записи с ошибками.

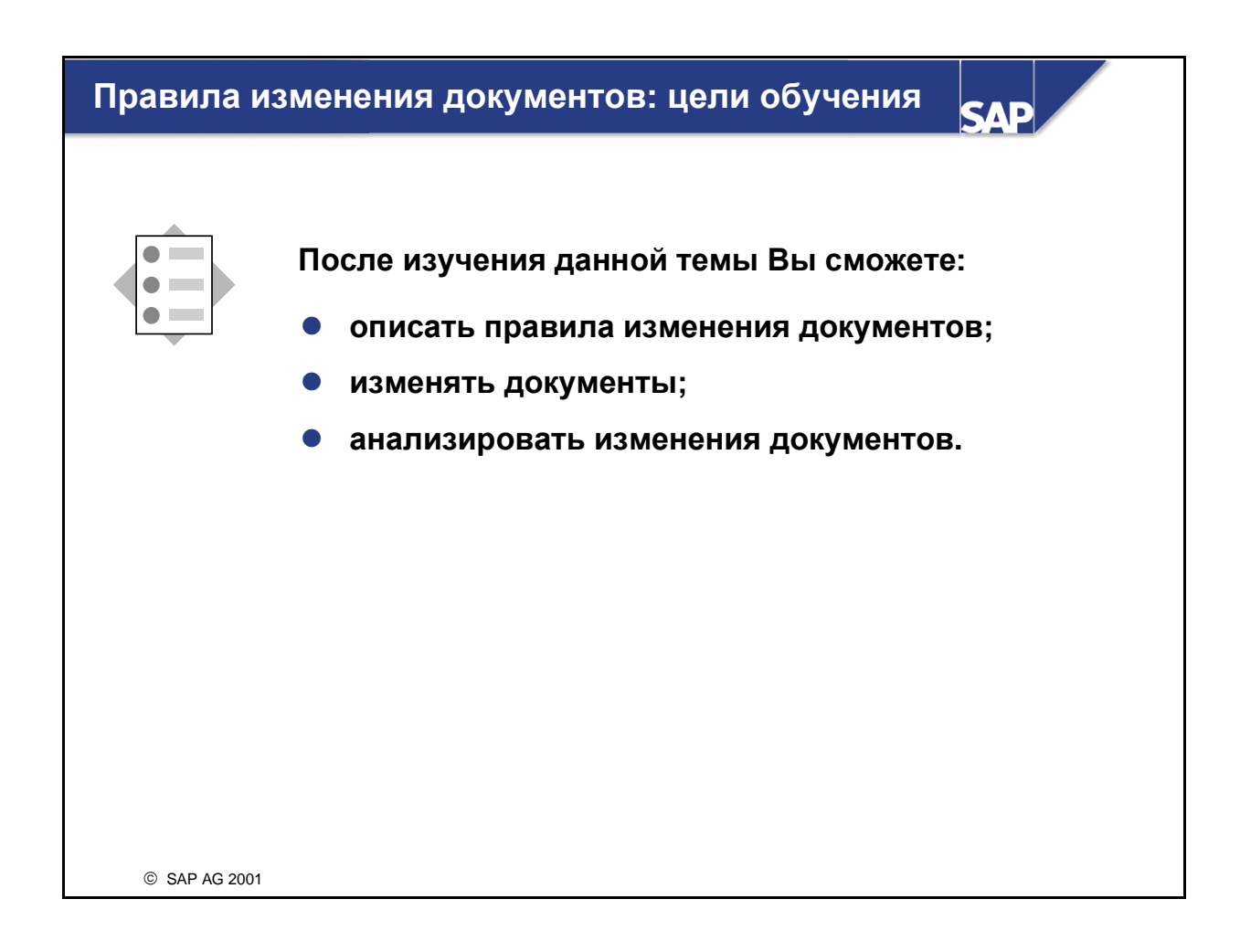

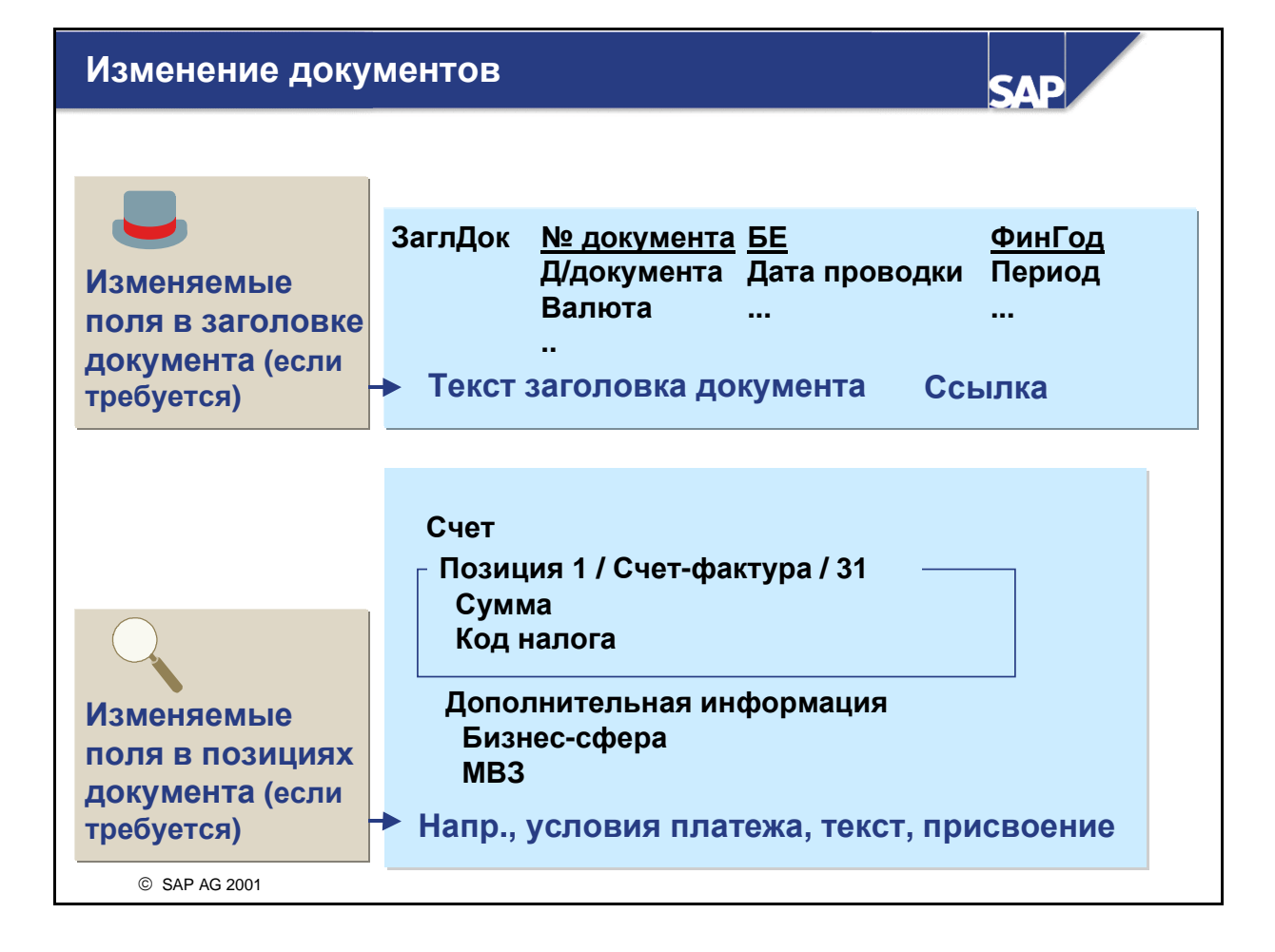

- Вы можете задним числом изменить уже проведенные документы. Однако согласно различным правилам изменению подлежат только некоторые поля. Эти правила либо предопределены в системе, либо заданы пользователем.
- Можно изменять некоторые поля в заголовке и в позициях документа.
	- Заголовок документа: можно изменить только ссылочный номер и текстовые поля.
	- Позиции документа: система не разрешает изменять сумму, код проводки, счет или другие поля, которые могли бы повлиять на выверку проводки.
- После изменения пользователем документов в журнал записывается следующая информация:
	- Измененное поле
	- Новое и старое значения
	- Пользователь, который выполнил эти изменения
	- Время и дата изменения

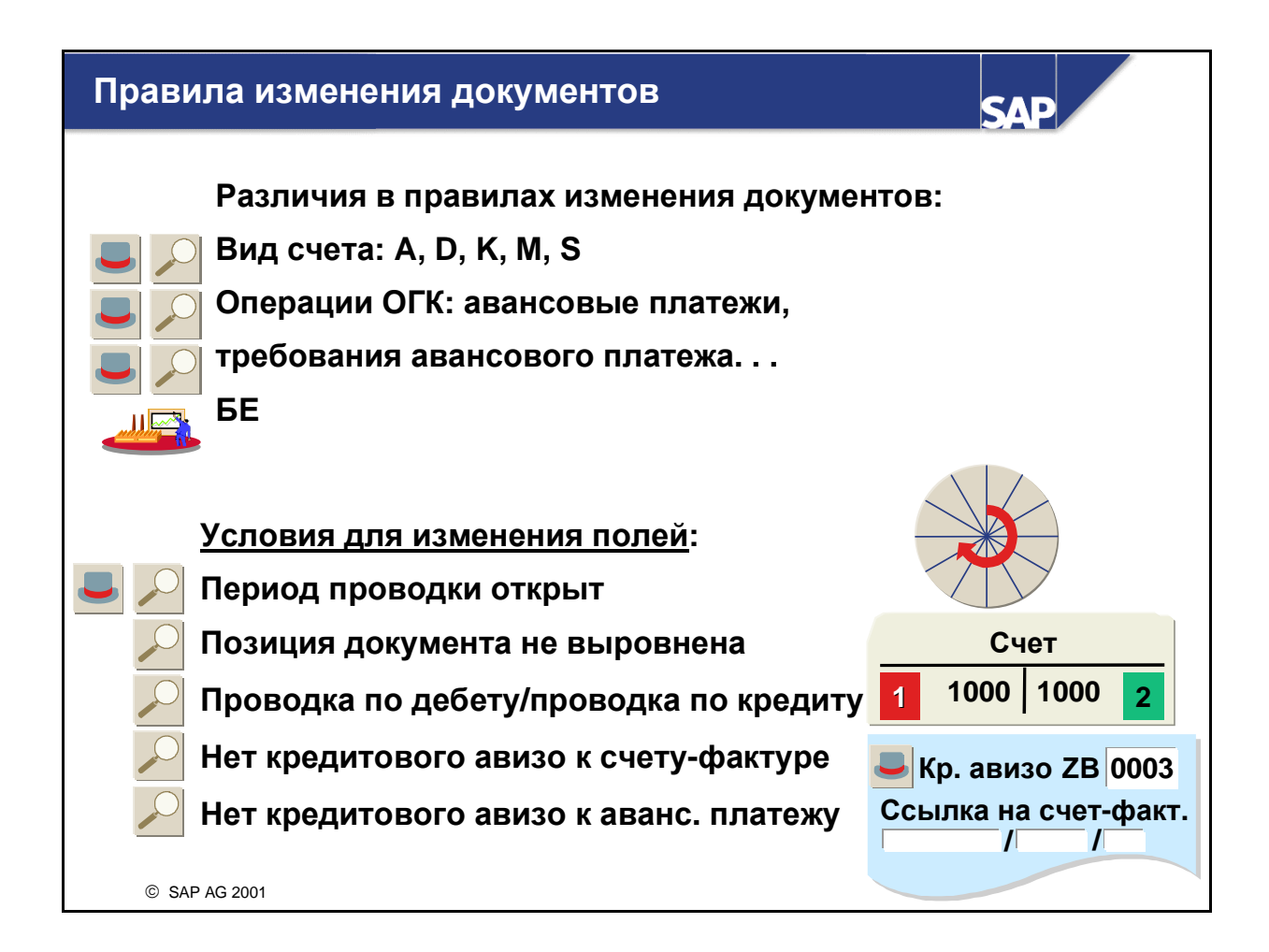

- Вы можете дифференцировать правила изменения документов по следующим критериям:
	- Вид счета: вид счета позволяет пользователю определить правила для счетов дебиторов, кредиторов и основных счетов.
	- Класс операции: классы операций используются исключительно для операций Особой главной книги - векселей и авансовых платежей.
	- Балансовая единица: если это поле не заполнено, правило действует для всех балансовых единиц.
- Условия изменения поля предопределены, однако их можно изменить следующим образом:
	- Период проводки должен быть открытым.
	- Позицию документа еще нельзя выровнять.
	- Речь идет о дебетовой позиции дебитора или о кредитовой позиции кредитора.
	- Документ не должен быть кредитовым авизо к счету-фактуре.
	- Документ не должен быть кредитовым авизо к авансовому платежу.
- С помощью отчета RFBABL00 можно просмотреть изменения документов, относящиеся к нескольким документам. В этом отчете предлагаются критерии выбора, в т.ч. и по БЕ, номерам документов, финансовому году, дате изменения и имени пользователя - автора изменения.

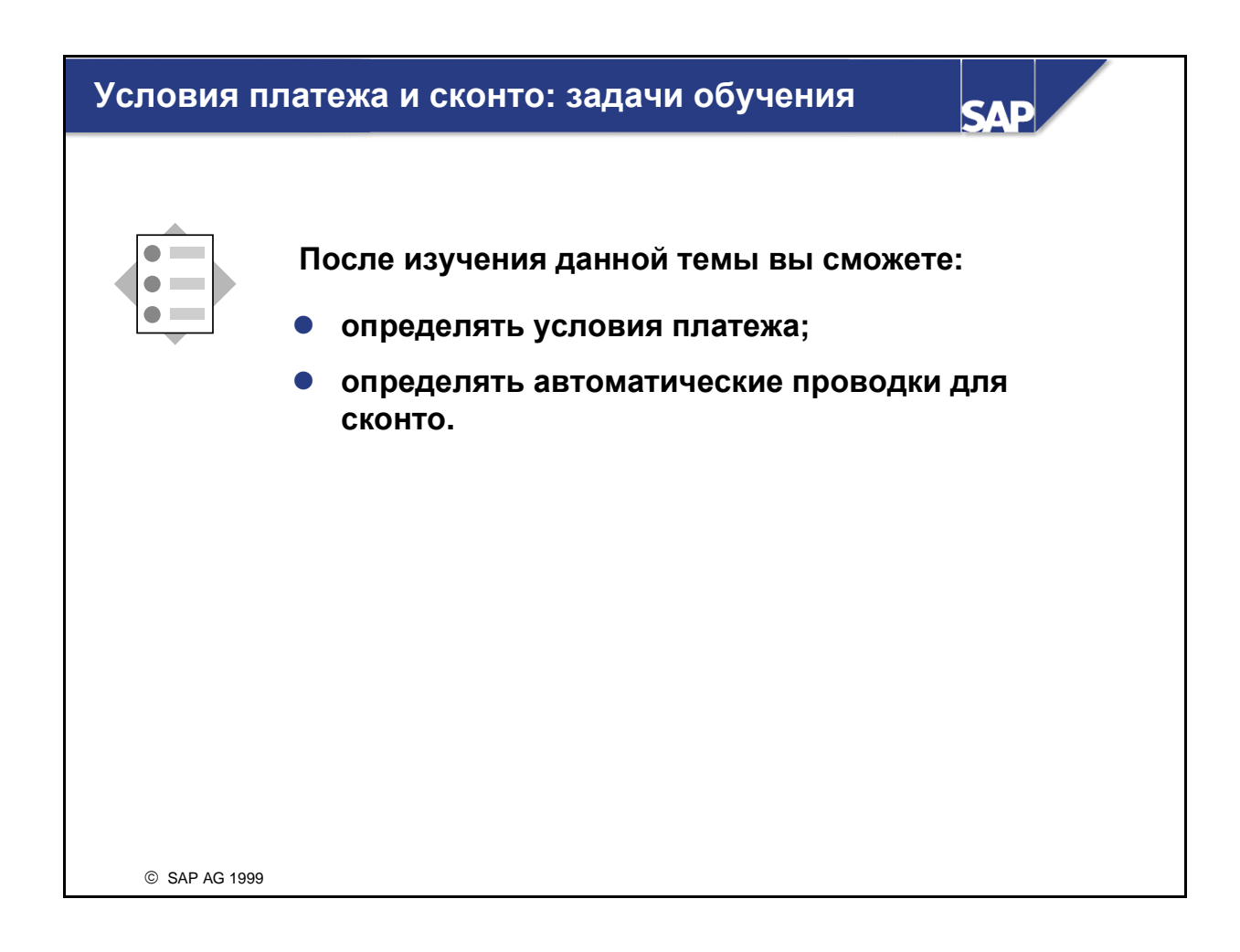

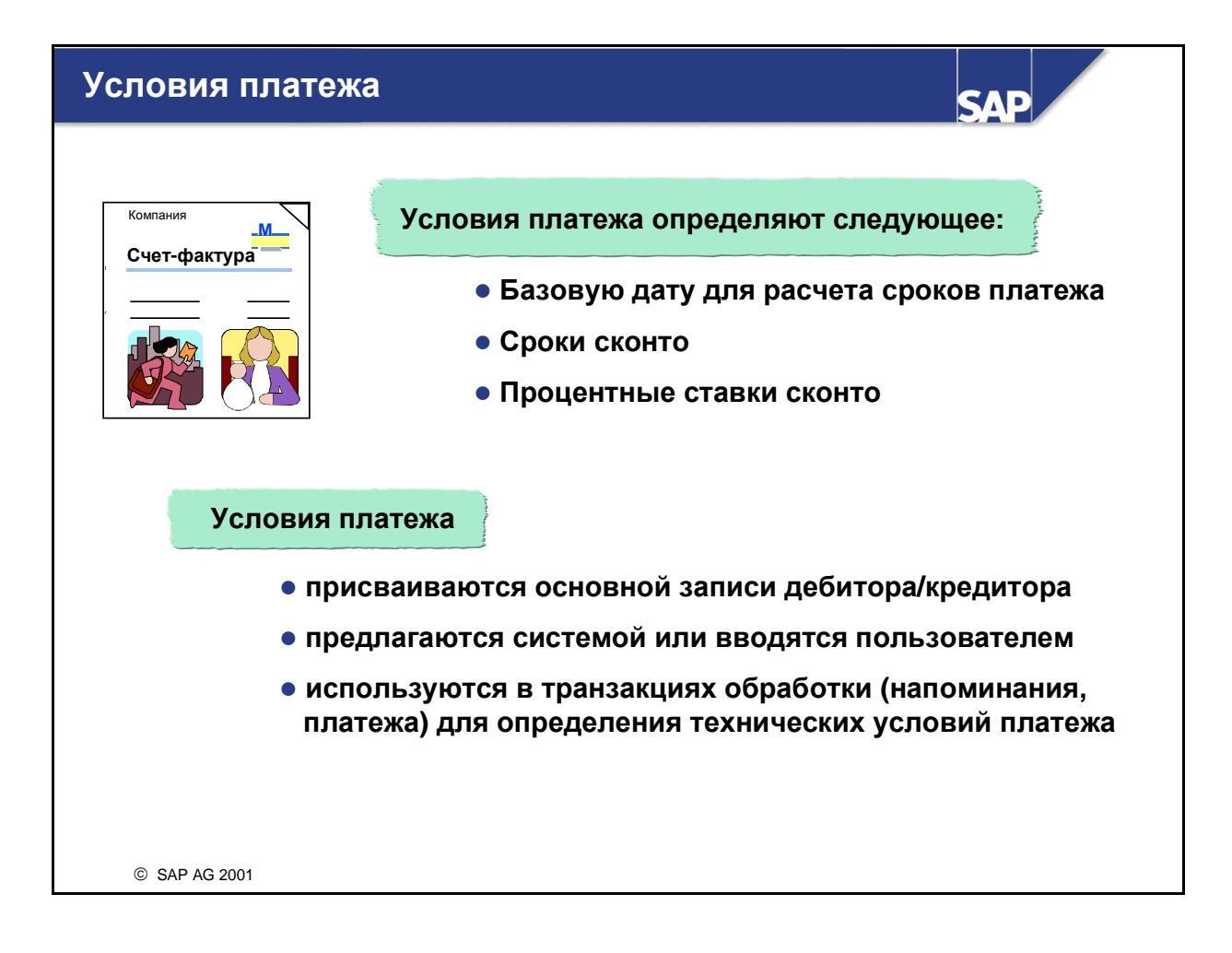

- Условия платежа являются условиями, согласованными между деловыми партнерами относительно оплаты счетов. В этих условиях содержится срок платежа, а также сконто, которое может быть предоставлено при оплате счета в течение определенного срока.
- В системе R/3 поставляются предопределенные условия платежа; при необходимости можно определить новые условия.
- С помощью условий платежа система рассчитывает сконто и срок оплаты счета.
- Для этого системе требуются три следующих элемента данных:
	- Базовая дата: дата, от которой отсчитываются сроки.
	- Сроки сконто: срок, в течение которого предоставляется сконто.
	- Процентная ставка сконто: процентная ставка, по которой рассчитывается сконто.
- Чтобы система могла рассчитать необходимые данные, при обработке документа вводятся условия платежа.
- Условия платежа предлагаются по умолчанию, если они заданы в основной записи. Их также может ввести или изменить пользователь во время обработки.

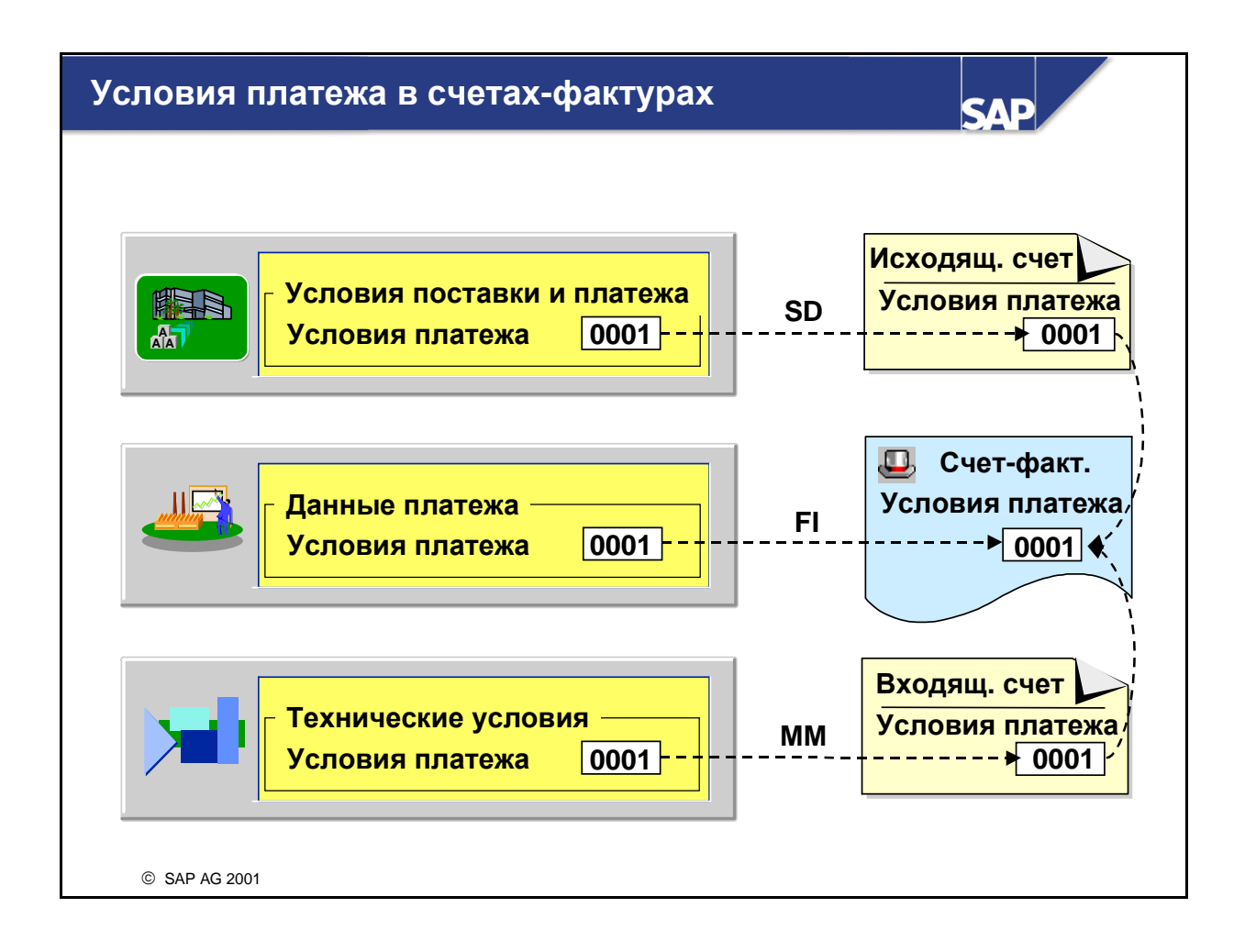

- Условия платежа можно ввести в сегменте балансовой единицы, в сегменте рынка сбыта и в сегменте закупочной организации основной записи дебитора или кредитора.
- Какие условия платежа при проводке счета будут предлагаться по умолчанию, зависит от того, где создается счет:
	- Если счет создается в FI, будут предлагаться условия платежа из сегмента балансовой единицы.
	- Если счет дебитору создается в SD, условия платежа будут предлагаться из сегмента рынка сбыта. При проводке счета SD условия платежа копируются в автоматически созданный счет FI.
	- Если счет от поставщика создается в MM, условия платежа будут предлагаться из сегмента закупочной организации. При проводке этого счета условия платежа копируются в автоматически созданный счет FI.
- Следует гарантировать идентичность значений в сегменте рынка сбыта и в сегменте балансовой единицы (дебиторов), а также значений в сегменте закупочной организации и в сегменте балансовой единицы (кредиторов).
- При вводе счета от кредитора Вы можете определить фиксированную сумму сконто или процентную ставку сконто. В этом случае сконто предоставляется независимо от периода платежа или от даты платежа. Для этого необходимо ввести соответствующее значение в поле Сконто.

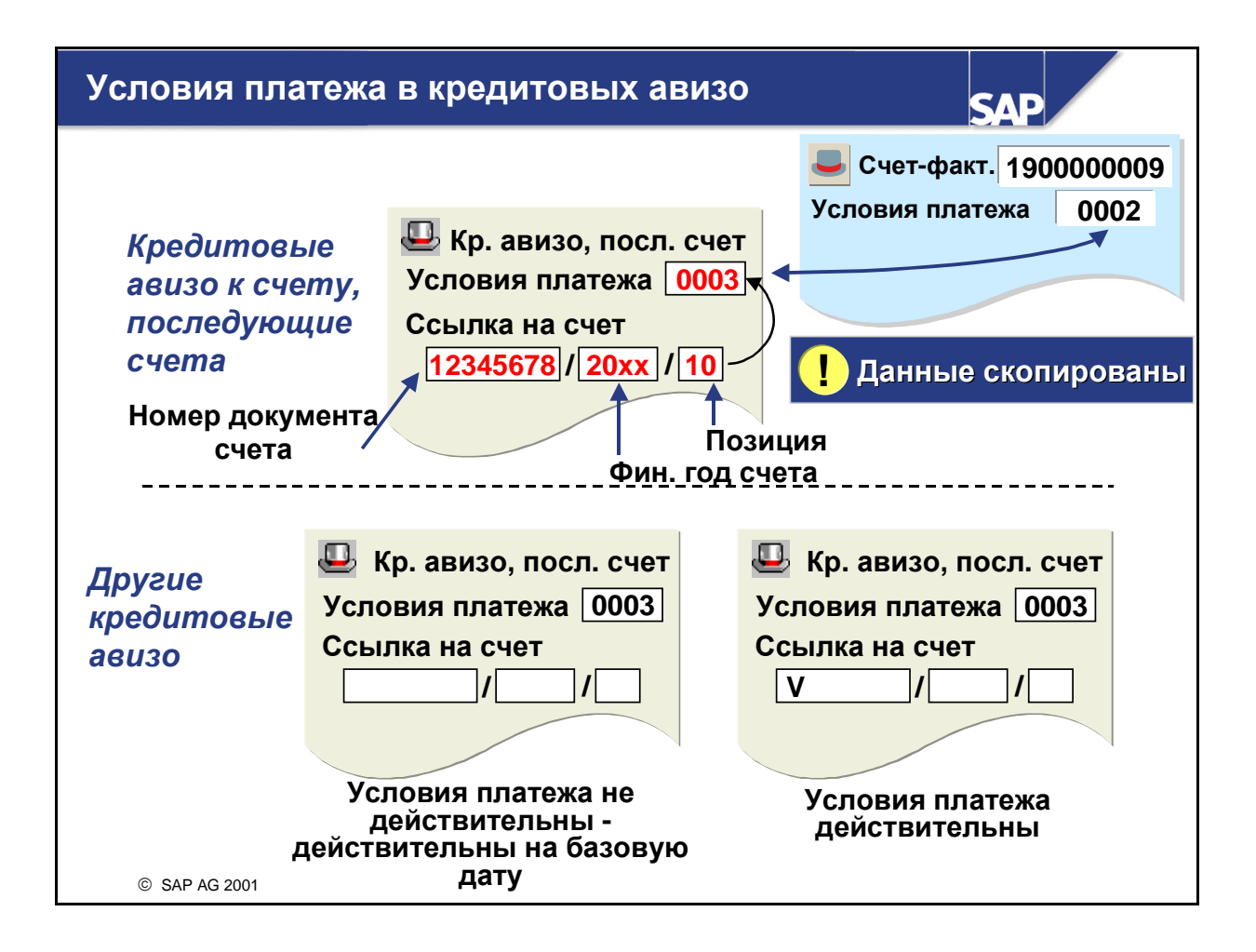

#### Кредитовые авизо к счету-фактуре:

Кредитовые авизо можно создать со ссылкой на исходный счет путем ввода номера счета в поле ссылки на счет при вводе документа. В этом случае условия платежа копируются из счета и, таким образом, счет и кредитовое авизо подлежат оплате в один и тот же день.

#### Прочие кредитовые авизо:

Условия платежа в других кредитовых авизо не действительны и подлежат оплате на дату документа. Чтобы активировать условия платежа в этих кредитовых авизо без ссылки на счет, введите "V" в поле ссылки на счет при вводе документа.

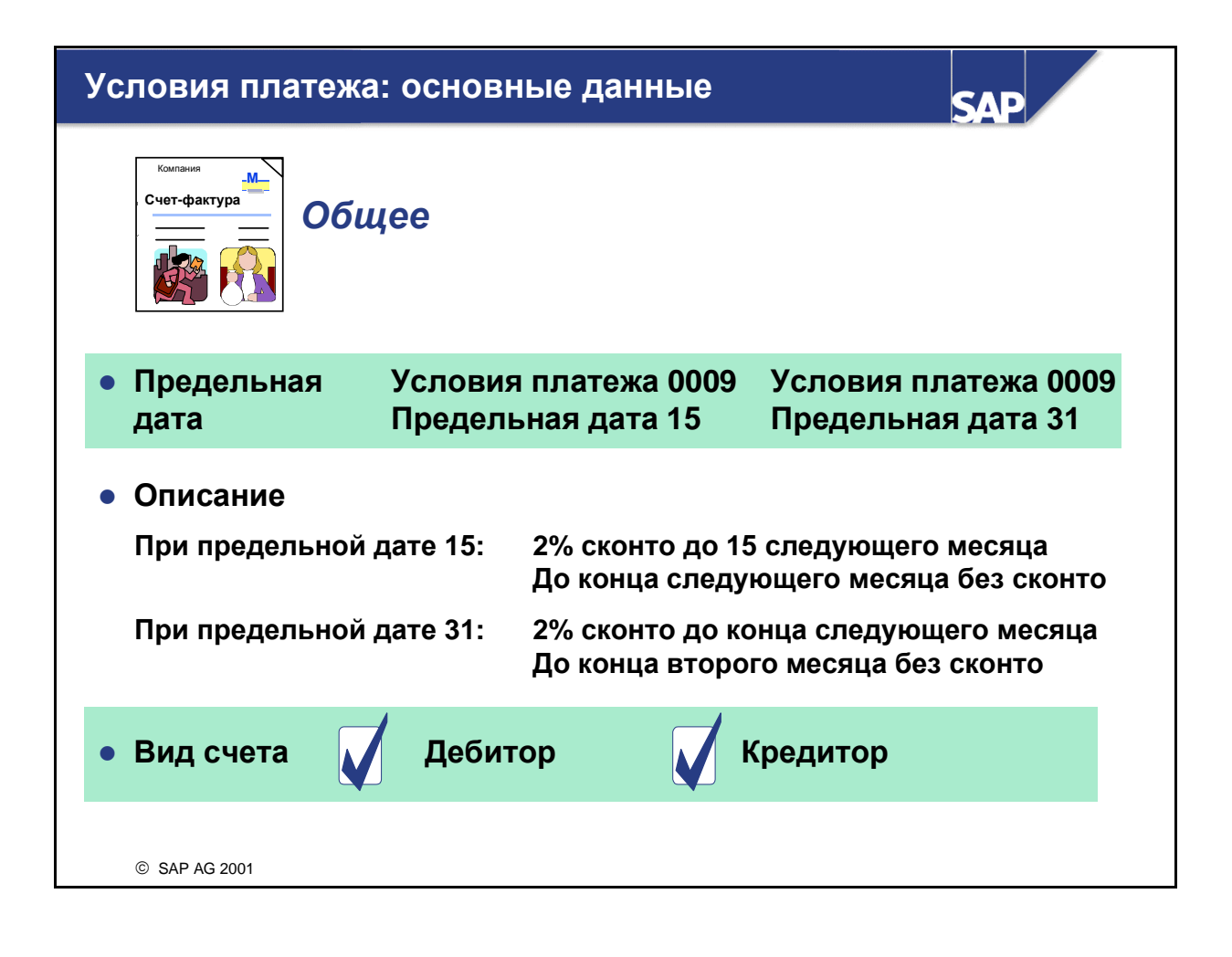

- Общее**:**
	- Предельная дата является календарным днем, до которого действует условие платежа, и может определить условие платежа, зависящее от даты.
	- В описании условий платежа содержатся три элемента: Сгенерированное системой пояснение, которое можно заменить пояснением к условиям платежа, и текст документа сбыта для печати на счете-фактуре.
	- Вид счета определяет, в какой вспомогательной книге можно использовать условие платежа. Если Вы одновременно используете условия платежа для дебиторов и кредиторов, рекомендуется вести их с разными кодами условий платежа и использовать для соответствующего вида счета: это предупредит такие ошибки, как (нежелательное) воздействие изменения процентной ставки сконто с 3% до 2%, предусмотренное для клиентов, на проводки по кредиторам.

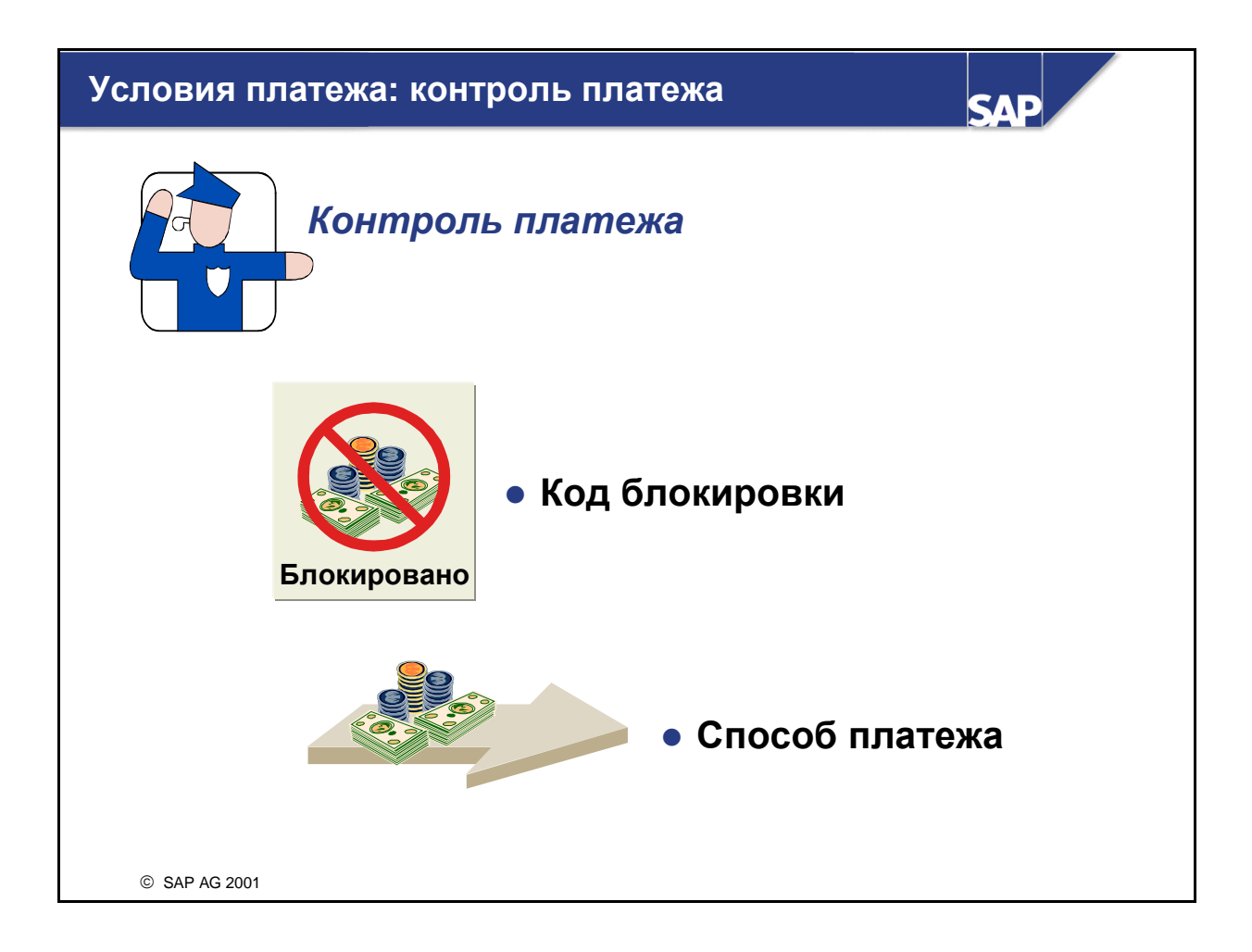

- Контроль платежей**:** 
	- С помощью кодов блокировки, которые можно ввести в отдельных позициях или счетах, можно блокировать отдельные позиции или счета от платежей или инкассо. Эти коды блокировки можно также ввести в условиях платежа.
	- Способ платежа (для каждой страны система содержит определения способов платежа, которые можно использовать в этой стране) указывается в отдельных позициях или счетах. Способы платежа, как и блокировки платежей, можно ввести непосредственно в позиции.
- При использовании условия платежа код блокировки, определенный для условия платежа, а также способ платежа для отдельных позиций предлагаются по умолчанию. При использовании SD обратите внимание на ноты 132701 и 217021.

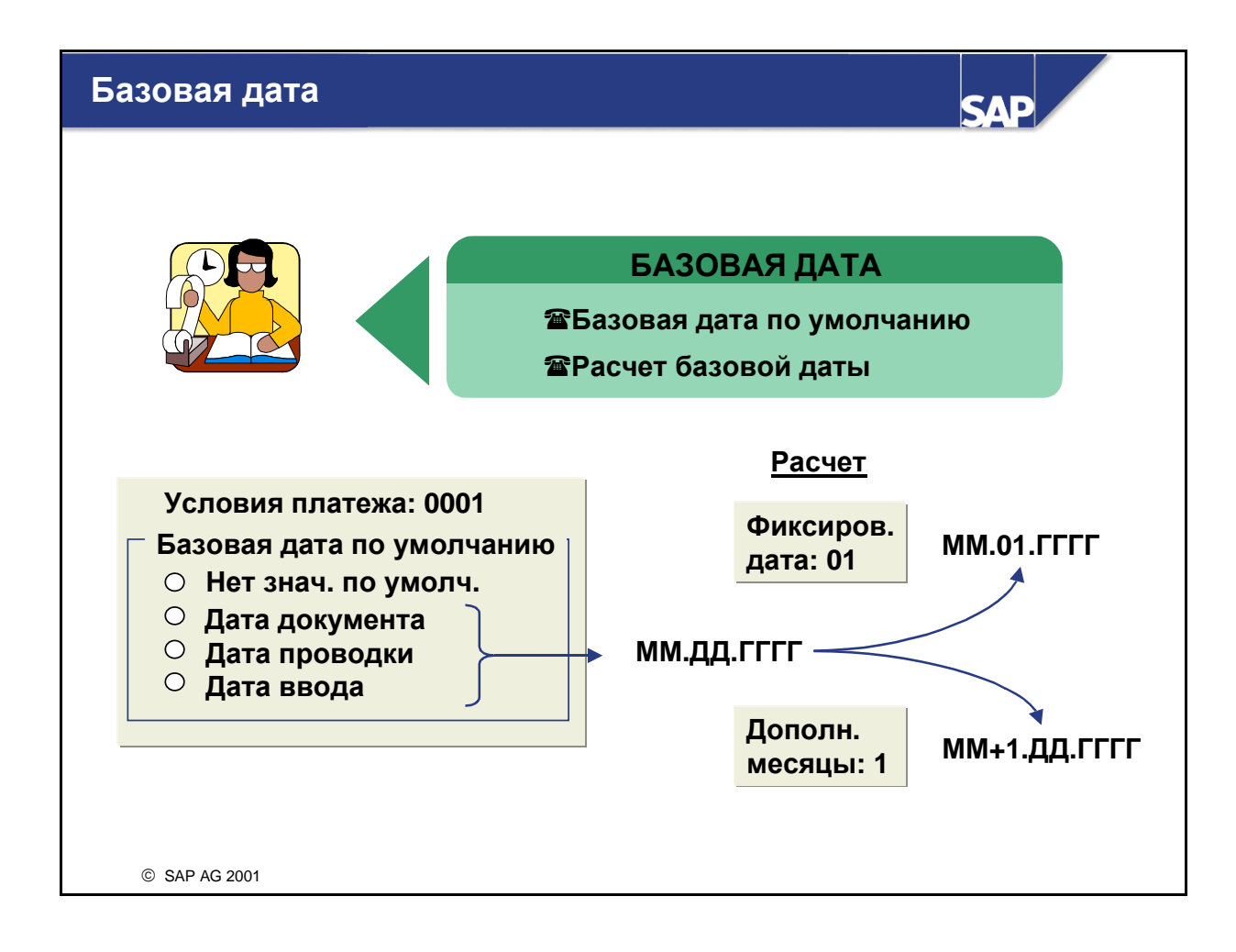

#### Базовая дата

- Базовая дата является начальной датой для расчета срока платежа по счету. При расчете базовой даты действуют следующие правила:
	- Базовую дату можно определить, используя следующие значения по умолчанию:
		- *"*Без значения по умолчанию*", "*Дата проводки*", "*Дата документа*"* или *"*Дата ввода*"*
	- Для расчета базовой даты требуются следующие данные:
		- Фиксированная дата, которая перепишет календарный день базовой даты.
		- Число дополнительных месяцев, которые нужно добавить к календарному месяцу базовой даты.
- Для лучшего понимания использования системой значений по умолчанию для базовой даты сроков платежа и изменения срока платежа при использовании дополнительных месяцев см. ноту 162885.

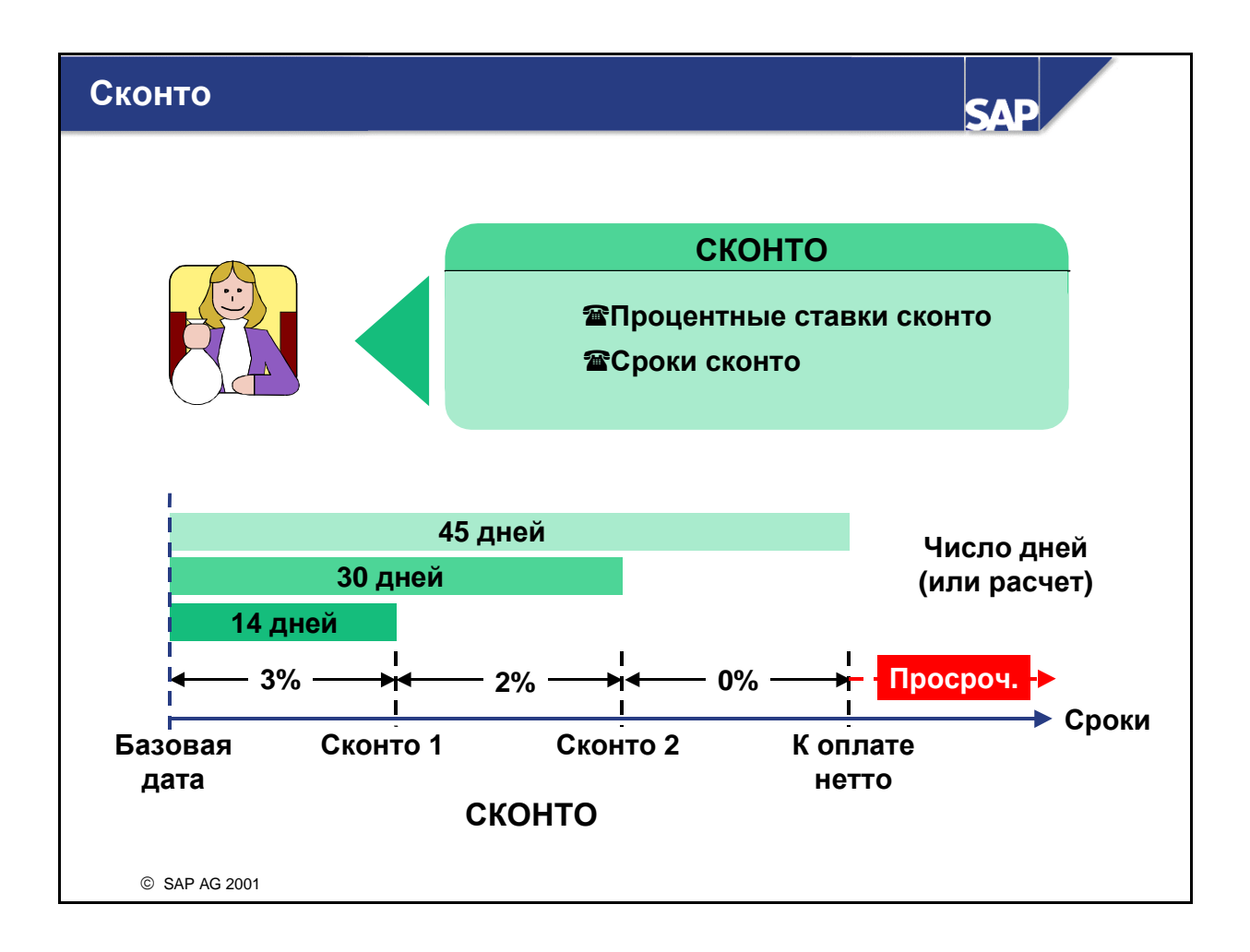

- Для расчета сконто в условии платежа необходимо задать процентную ставку. В ту же строку нужно ввести и количество дней, в течение которых возможно начисление сконто. Также можно добавить и дополнительные фиксированные дни или месяцы.
- Число дней или месяцев, указанное в условии платежа, используется вместе с базовой датой для расчета правильной суммы сконто для даты платежа.
- Можно ввести до трех сроков сконто.

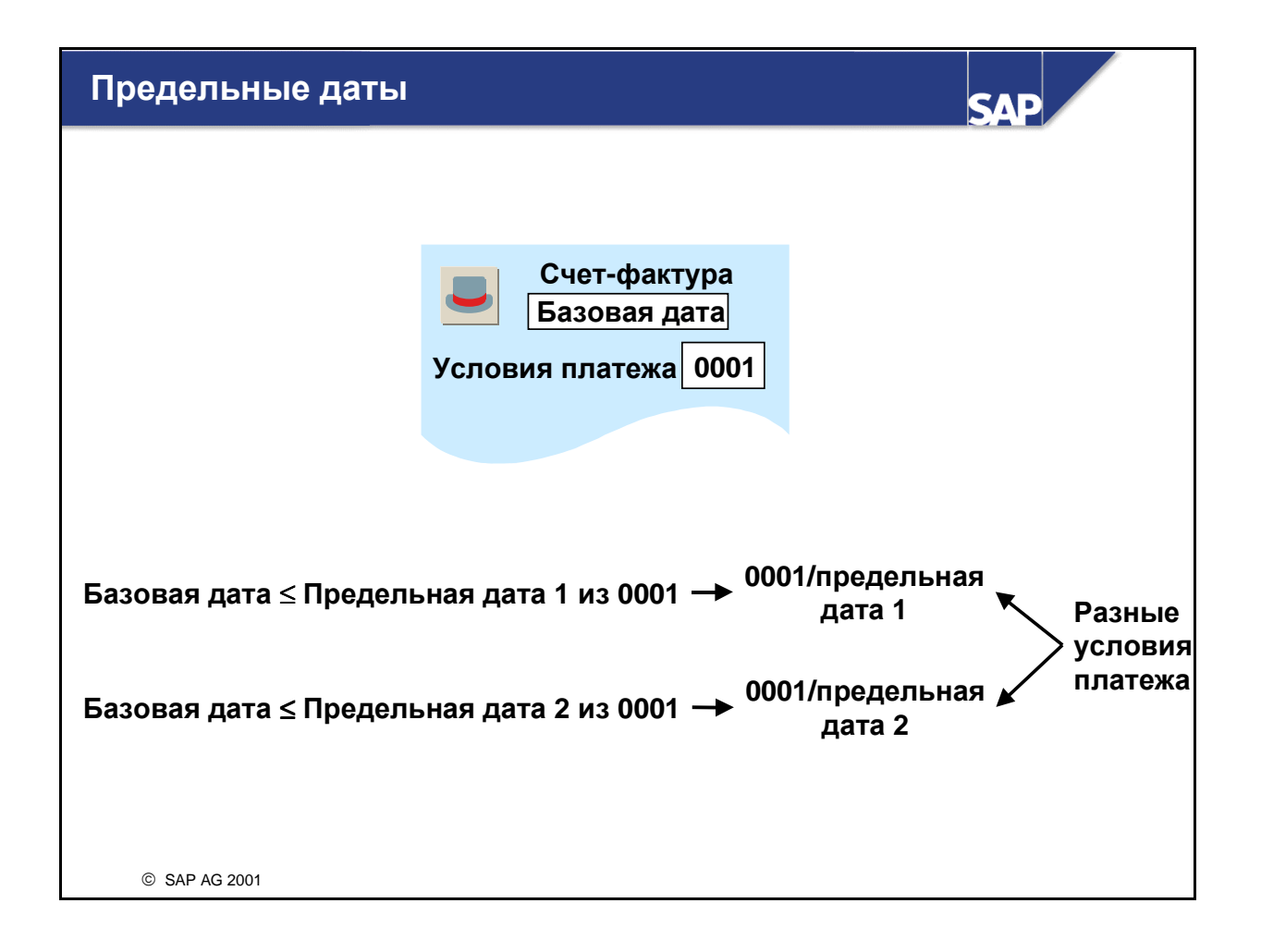

- Предельные даты позволяют установить условия платежа, зависящие от даты.
- Для условий платежа можно определить несколько версий с разными предельными датами.
- Предельная дата является датой проводки, до которой действительно определенное условие платежа. Для условий платежа, которые зависят от базовой даты условия платежа - находится она, например, до 15 числа календарного месяца или нет, можно с тем же кодом условий платежа ввести условие платежа, состоящее из двух частей. Код условий платежа дополняется записью заданной предельной даты. Таким способом создаются две записи, в которых можно ввести разные условия платежа.
- Следующее условие платежа требует указания предельной даты:
	- Документы с датой счета до 15 числа можно оплатить на последнюю дату следующего месяца
	- Документы с более поздней датой можно оплатить до 15 числа месяца, следующего за следующим месяцем

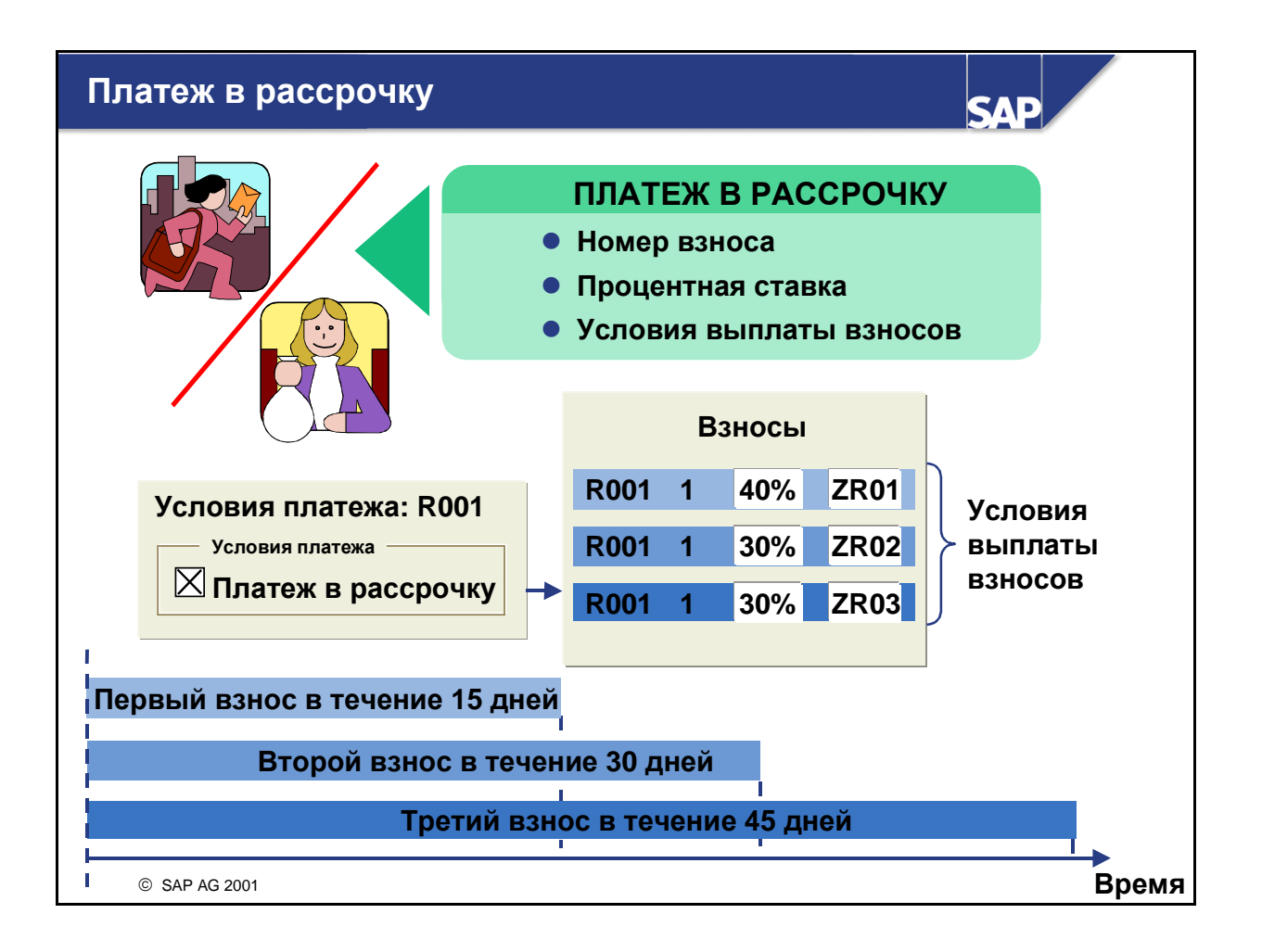

- Счет можно оплатить в рассрочку в течение нескольких месяцев, или можно оплатить часть суммы счета позже.
- Общая сумма счета разделяется на частичные суммы, которые подлежат оплате к определенному сроку.
- Если в условиях платежа определен платеж в рассрочку, система выполняет эту разбивку автоматически.
- Выделите "Платеж в рассрочку" и не присваивайте сроки сконто или процентные ставки сконто.
- Затем определите номер взноса, процентную ставку и условие платежа для каждого взноса.
- Заданные процентные ставки должны составить в итоге 100%.
- Для каждого заданного взноса система создает отдельную позицию.
- Суммы отдельных позиций соответствуют долям от общей суммы. Общая сумма всех сумм отдельных позиций соответствует исходной общей сумме.
- Условия платежа отдельных позиций соответствуют условиям платежа, которые были определены для отдельных взносов.

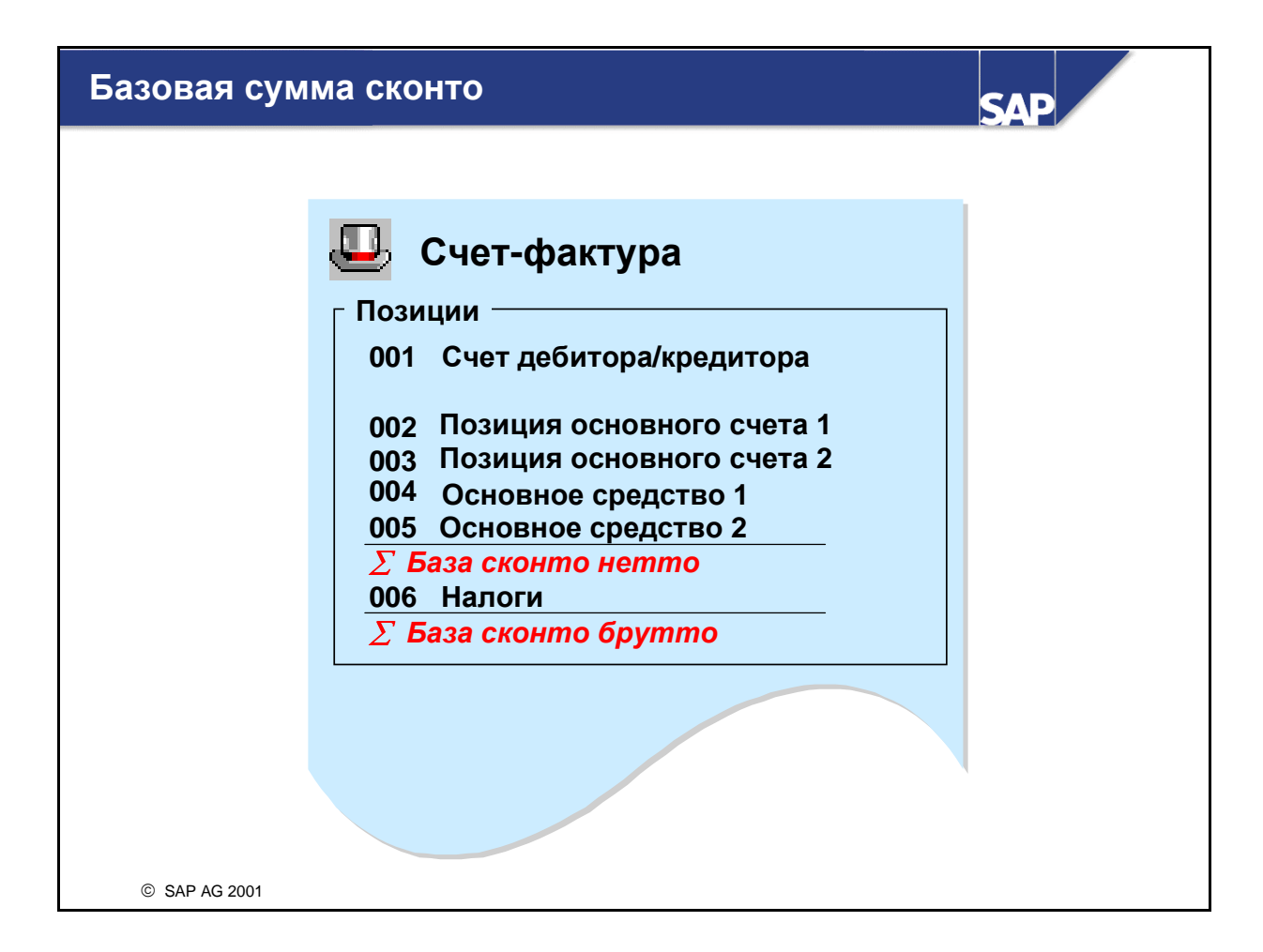

 В зависимости от законодательных определений страны база сконто может являться значением нетто (суммой позиций основного счета и позиций основного средства, исключая налоги) или же значением брутто (включая налоги). Для каждой балансовой единицы или кода места налогообложения следует задать значение, которое система должна использовать как базу сконто.
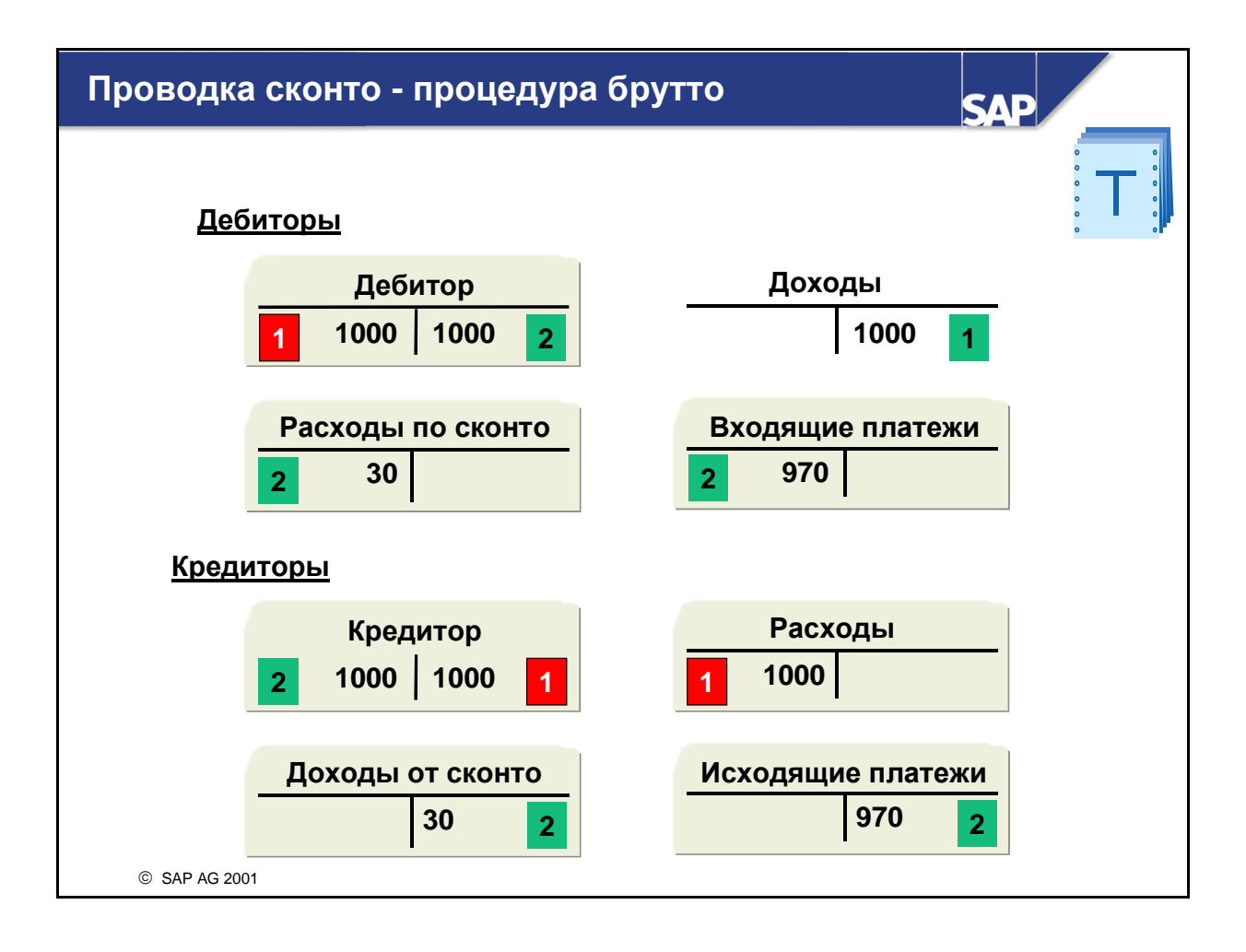

- Сконто вводится вручную, или система использует процентные ставки, заданные в условиях платежа. Сконто можно изменить и после проводки счета.
- При выравнивании открытой позиции счета дебитора или кредитора проводка сконто производится автоматически по счету расхода по сконто или, соответственно, по счету дохода от сконто.
- Счета расхода по сконто и дохода от сконто определяются в конфигурации.

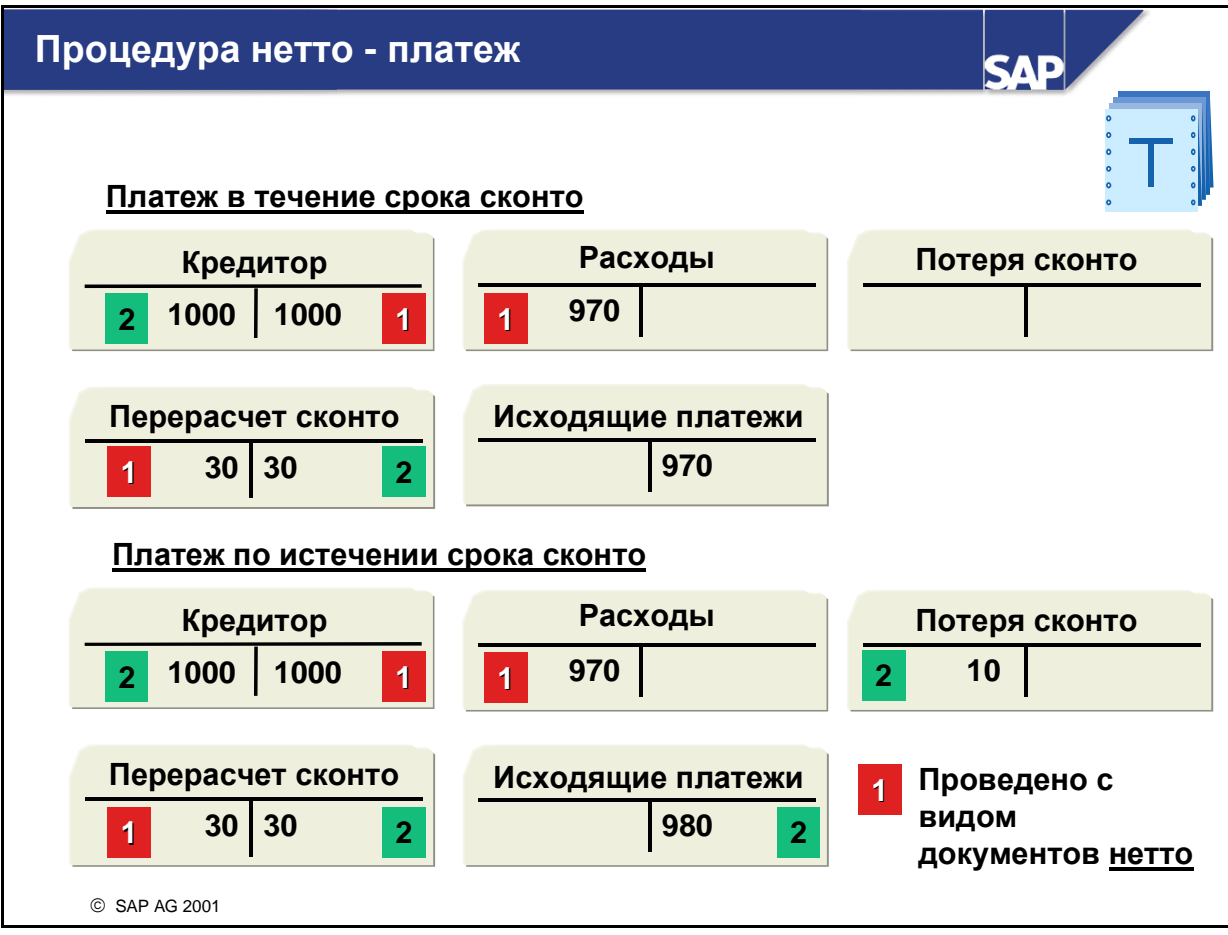

- При проводке счета от кредитора с помощью вида документа для процедуры нетто сумма сконто вычитается из суммы, проводка которой выполнена по счету наличия или по расходному счету. Для выравнивания проводки сумма сконто также проводится по перерассчетному счету сконто.
- При использовании процедуры нетто сумма сконто проводится автоматически еще при проводке счета.
- При выравнивании счета система выполняет перерасчетную проводку по перерасчетную счету сконто.
- Если счет выравнивается по истечении срока платежа со сконто, потеря сконто проводится по отдельному счету.
- Перерассчетный счет сконто следует вести с управлением открытыми позициями.

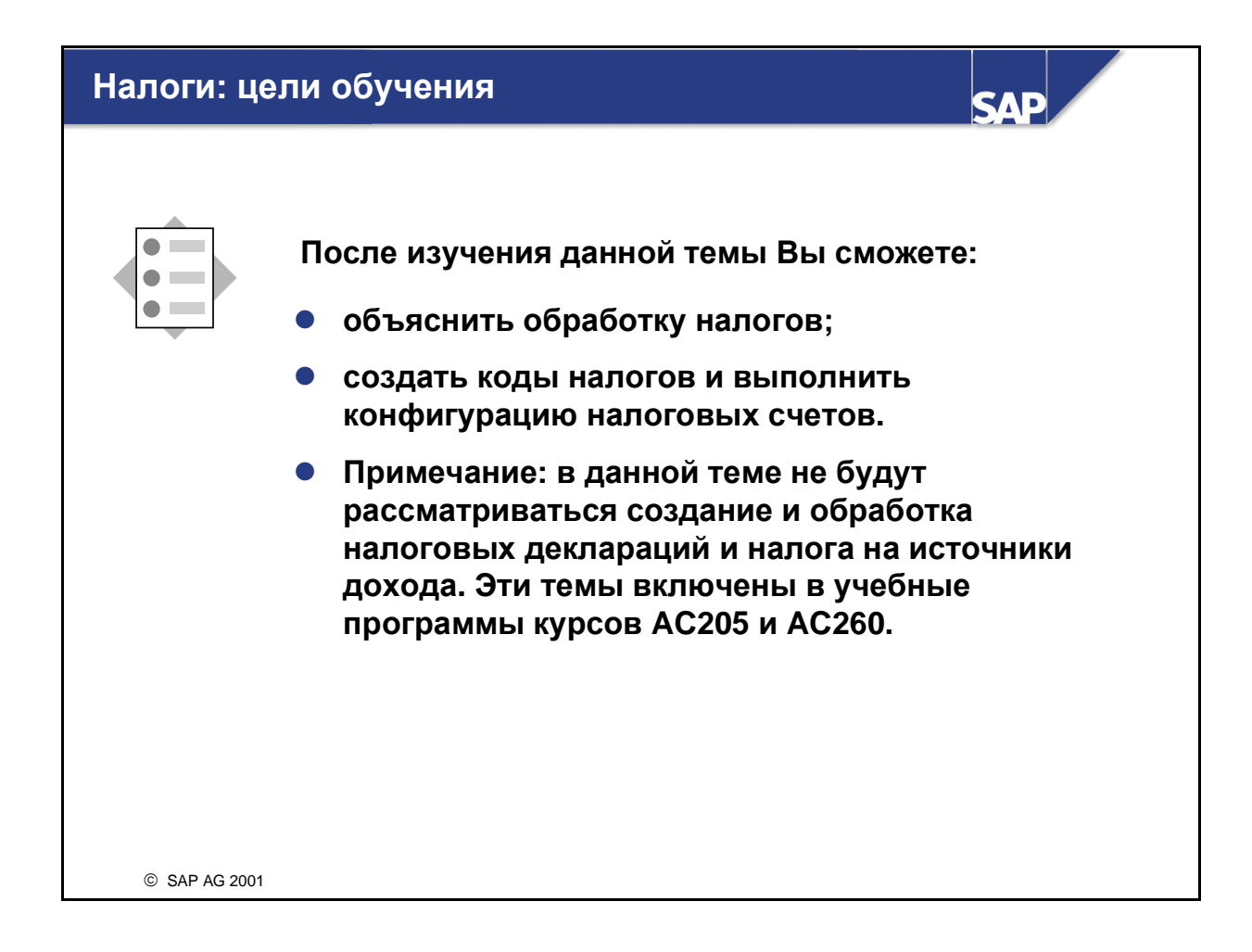

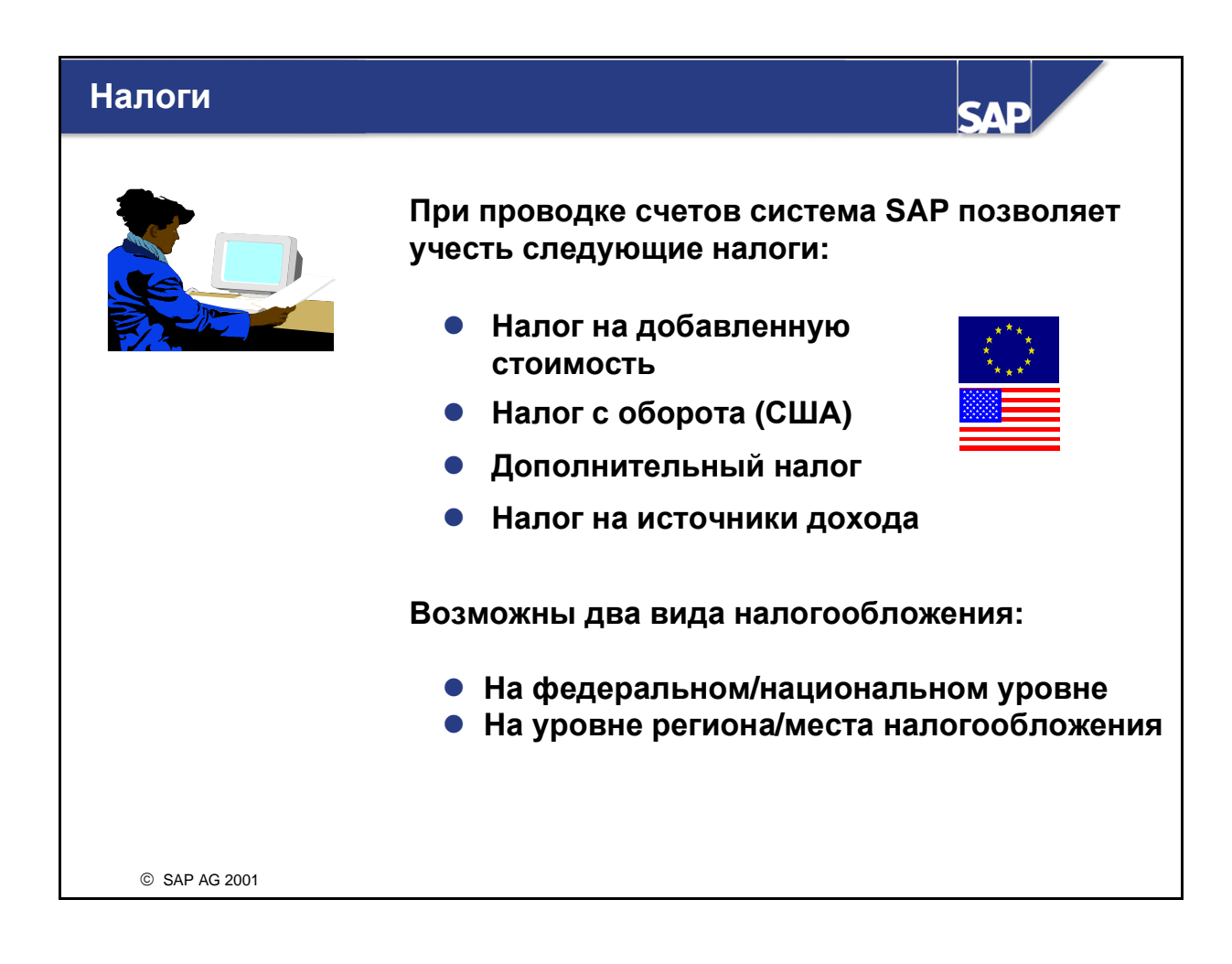

- SAP-система R/3 поддерживает системы налогообложения разных стран:
	- Налоги на добавленную стоимость
	- Налоги с оборота (США)
	- Дополнительные налоги (национальные, например, налог на инвестиции в Норвегии, уравнительный налог в Бельгии)
	- Налоги на источники дохода (в рамках этого курса не рассматривается)
- В системе R/3 используются два вида налогообложения:
	- Налоги взимаются на государственном/федеральном уровне по единым ставкам.
	- Налоги собираются на региональном уровне или на уровне места налогообложения, и налоговые ставки определяются при этом регионально или по месту налогообложения. Из-за такой сложности (в США существует более 67000 потенциальных мест налогообложения) для отчисления налогов достаточно часто используется программное обеспечение третьих лиц. Для поддержки таких программ SAP предлагает типовое интерфейсное программное обеспечение.
- В некоторых странах (например, в Канаде, Индии и Бразилии) налоги взимаются на обоих уровнях.
- Налог с продаж и налог за пользование (США) являются налогами, которые взимаются на местном уровне.

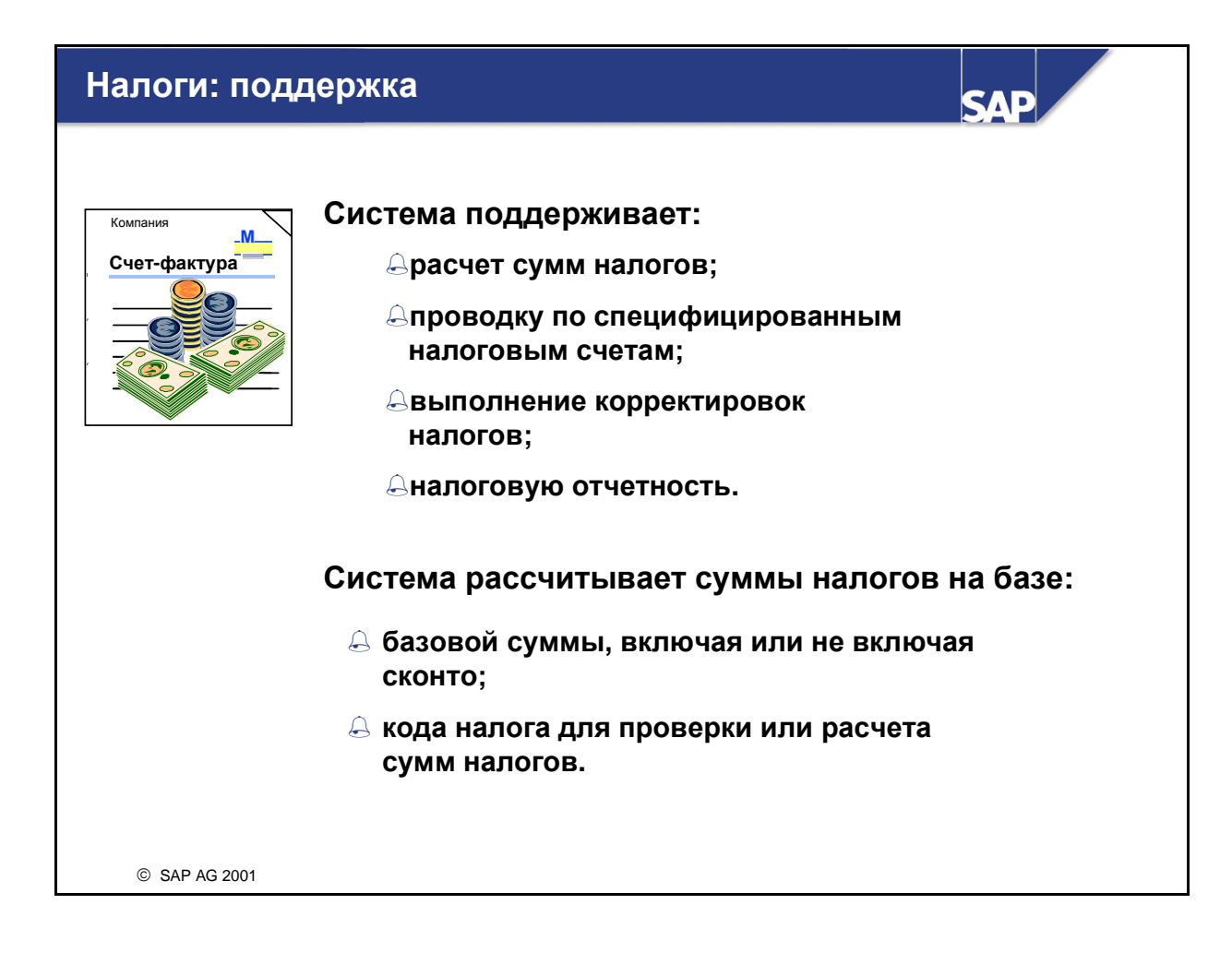

- $\blacksquare$  В модуле FI системы R/3 поддерживается следующая обработка налогов:
	- Проверка введенных сумм налогов или автоматический расчет налогов
	- Проводка сумм налогов по основным счетам
	- Выполнение корректировок налогов при предоставлении сконто или других вычетах
- Базовая сумма является расходом или доходом, в которых может содержаться (налоговая база брутто) или не содержаться сконто (налоговая база нетто).
- Код налога используется в процедурах расчета, необходимых для выполнения функций налогообложения в системе R/3.
- Национальные определения специфицируют сумму, которую нужно использовать как базу налога:
	- Сумма нетто (позиции дохода и расхода, подлежащие налогообложению, минус сконто)
	- Сумма брутто (позиции дохода и расхода, подлежащие налогообложению, включая сконто)
- Использование той или иной суммы задается для каждой балансовой единицы или для высшего уровня кода места налогообложения.

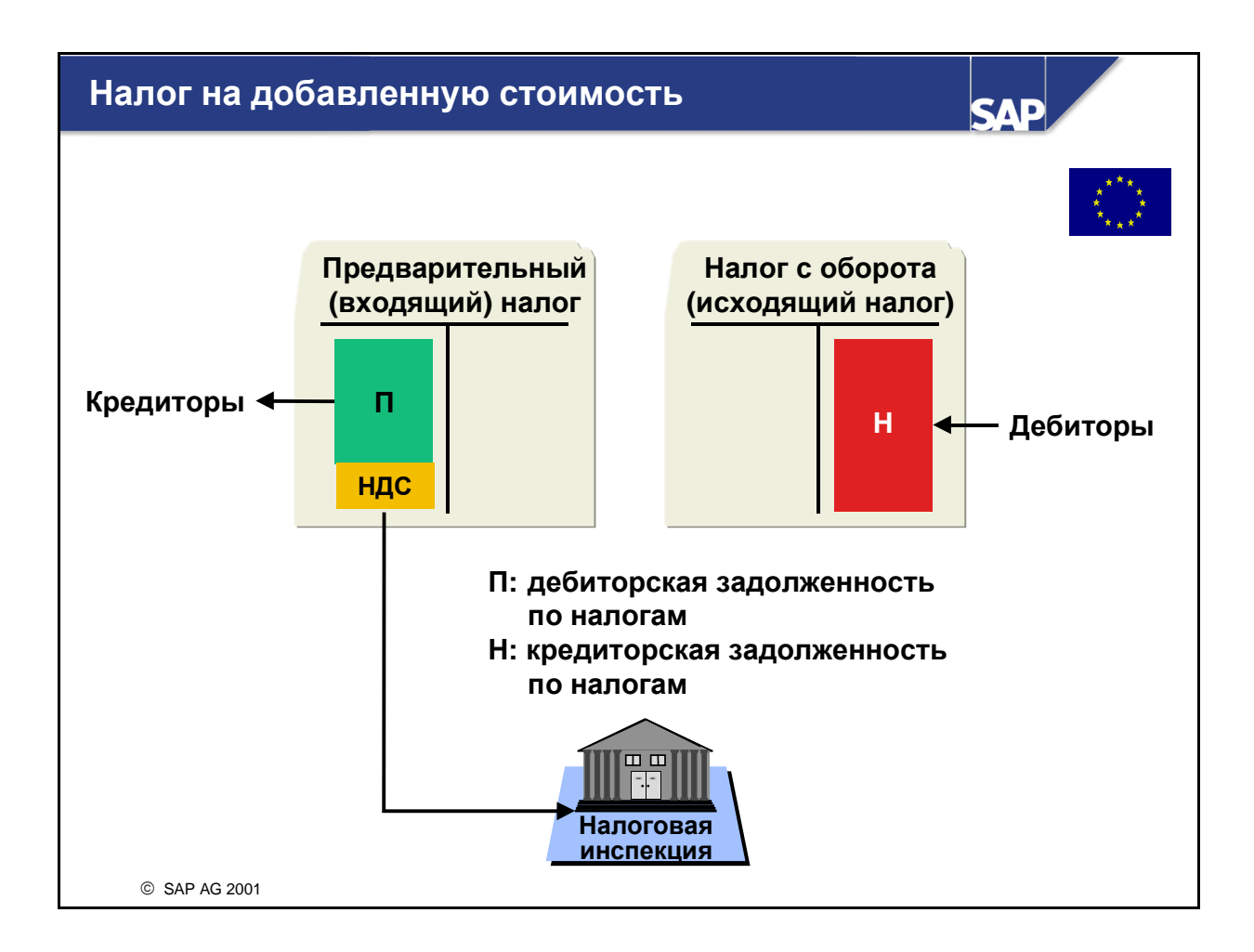

- $\blacksquare$  Налог на добавленную стоимость рассчитывается как сальдо налога с оборота (в R/3: исходящий налог) и входящего налога (в R/3: предварительный налог):
	- Налог с оборота взимается со стоимости материалов нетто и выставляется в счете клиенту. Налог с оборота отражает кредиторскую задолженность предприятия перед налоговым ведомством.
	- Предварительный налог взимается поставщиками с суммы счета нетто. Предварительный налог отражает дебиторскую задолженность налогового ведомства перед предприятием.
- В налоговые ведомства отчисляются только те налоги, которые взимаются с добавленной стоимости материалов.
- Налоговые ведомства могут установить невычитаемую долю предварительного налога, которая не взимается при расчете налога к оплате. Эту сумму налога можно провести по отдельному счету расходов или распределить ее по отдельным позициям основного счета или основного средства.

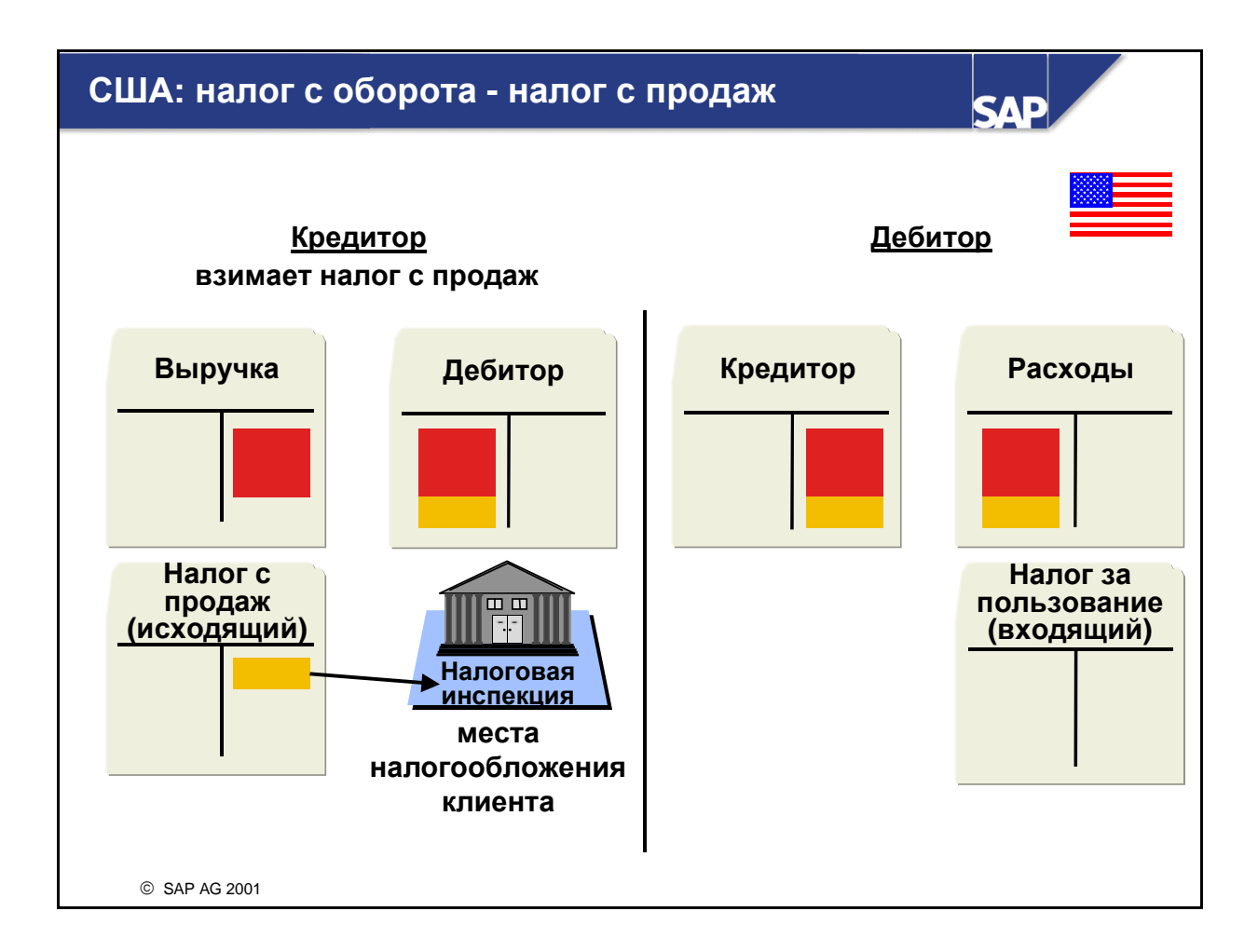

- Налог с оборота включает налог с продаж и налог за пользование. Оба налога взимаются только с материалов, потребляемых клиентами. Материалы, использующиеся в производстве или перепродаваемые посредникам, не облагаются налогом. При продаже материалов, подлежащих налогообложению, взимается или налог с продаж, или налог за пользование. Таким образом, каждый материал облагается налогом только один раз.
- **На слайде показано, как проводятся налоги с продаж**. Налоги с продаж взимаются поставщиком при продаже материалов и далее перечисляются на место налогообложения клиента.
- На базе материала и местонахождения клиента система определяет налог с продаж и выполняет его проводку в модулях Сбыт (SD) и Управление материальными потоками (MM). Если какие-либо клиенты не подлежат налогообложению, можно задать это в их основной записи, введя соответствующий индикатор.

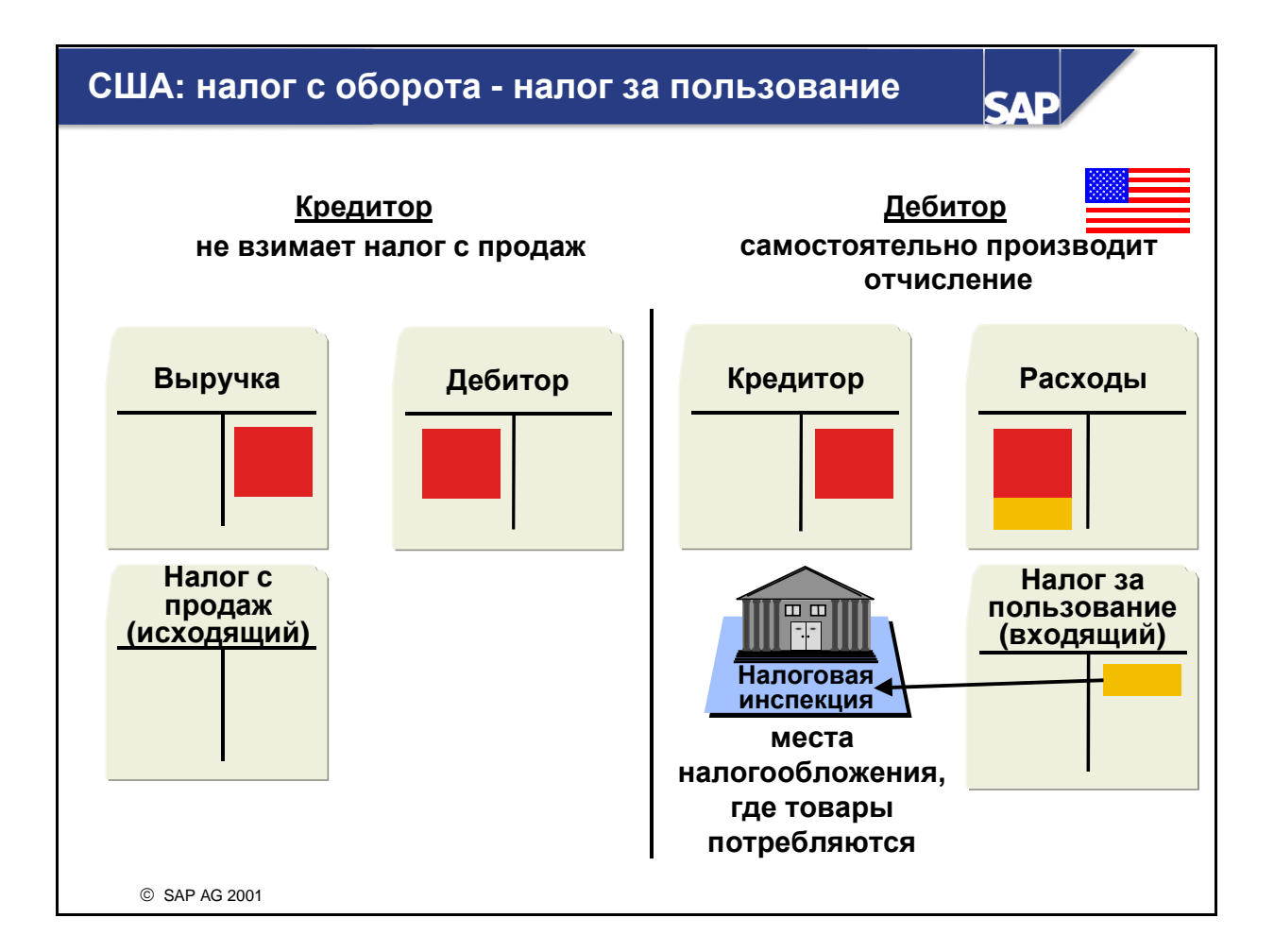

- Налог с оборота включает налог с продаж и налог за пользование. Оба налога взимаются только с материалов, потребляемых клиентами. Материалы, использующиеся в производстве или перепродаваемые посредникам, не облагаются налогом. При продаже материалов, подлежащих налогообложению, взимается или налог с продаж, или налог за пользование. Таким образом, каждый материал облагается налогом только один раз.
- На слайде показано, как проводятся налоги за пользование**.** Клиент должен заплатить налог за пользование только в том случае, если он не оплатил поставщику налог с продаж. Такая ситуация может возникнуть, если поставщик не находится в федеральном штате клиента или у клиента есть разрешение на самостоятельное отчисление суммы налога. Клиент определяет сумму налога за пользование и далее перечисляет его в место налогообложения, где потребляются материалы.

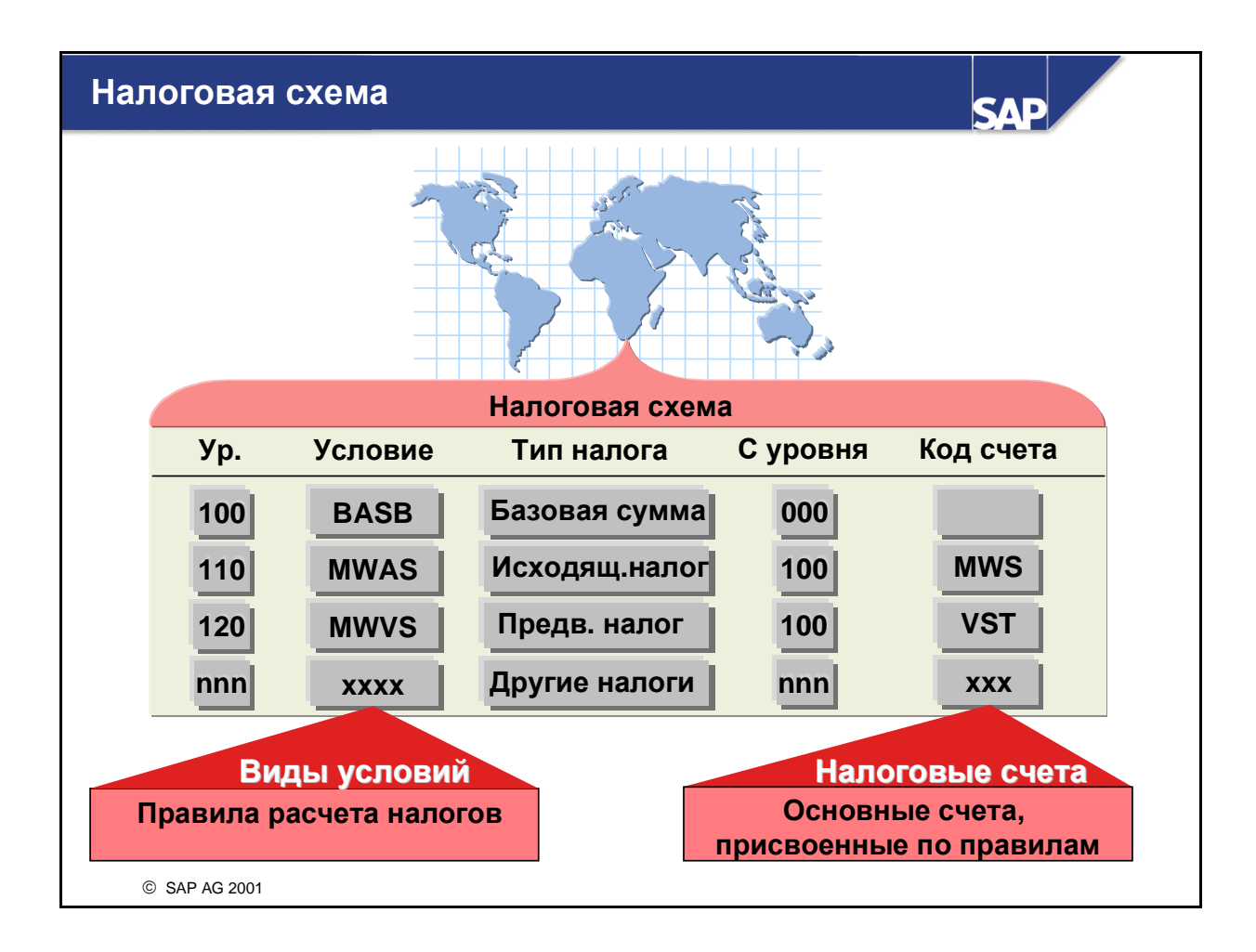

- Для расчета налогов каждой стране присвоена налоговая схема **(**калькуляции налогов**)**. Система R/3 поставляется с предопределенным набором налоговых схем для большинства стран.
- Налоговая схема содержит:
	- Последовательность шагов**,** выполняемая при расчете налогов (в поле "С уровня" задано, откуда система вызывает значение для поля "Уровень").
	- Виды налогов **(**виды условий**)**, действующие для страны. Система R/3 поставляется с необходимыми видами условий для всех видов расчета налогов. В налоговых схемах уже заданы нужные виды условий.
	- Код счета**/**код операции, в которых содержатся дальнейшие спецификации и которые используются для автоматической контировки соответствующих налогов. В системе R/3 содержатся предопределенные коды счетов. Рекомендуется использовать именно эти стандартные коды.
- Для США предусмотрены две налоговые схемы:
	- TAXUSJ Стандартная налоговая схема, использующая коды мест налогообложения
	- TAXUSX Налоговая схема при использовании внешнего пакета налогов
- Виды условий это налоговые схемы, действительные для конкретной страны.
- Базовая сумма это позиция дохода или расхода.

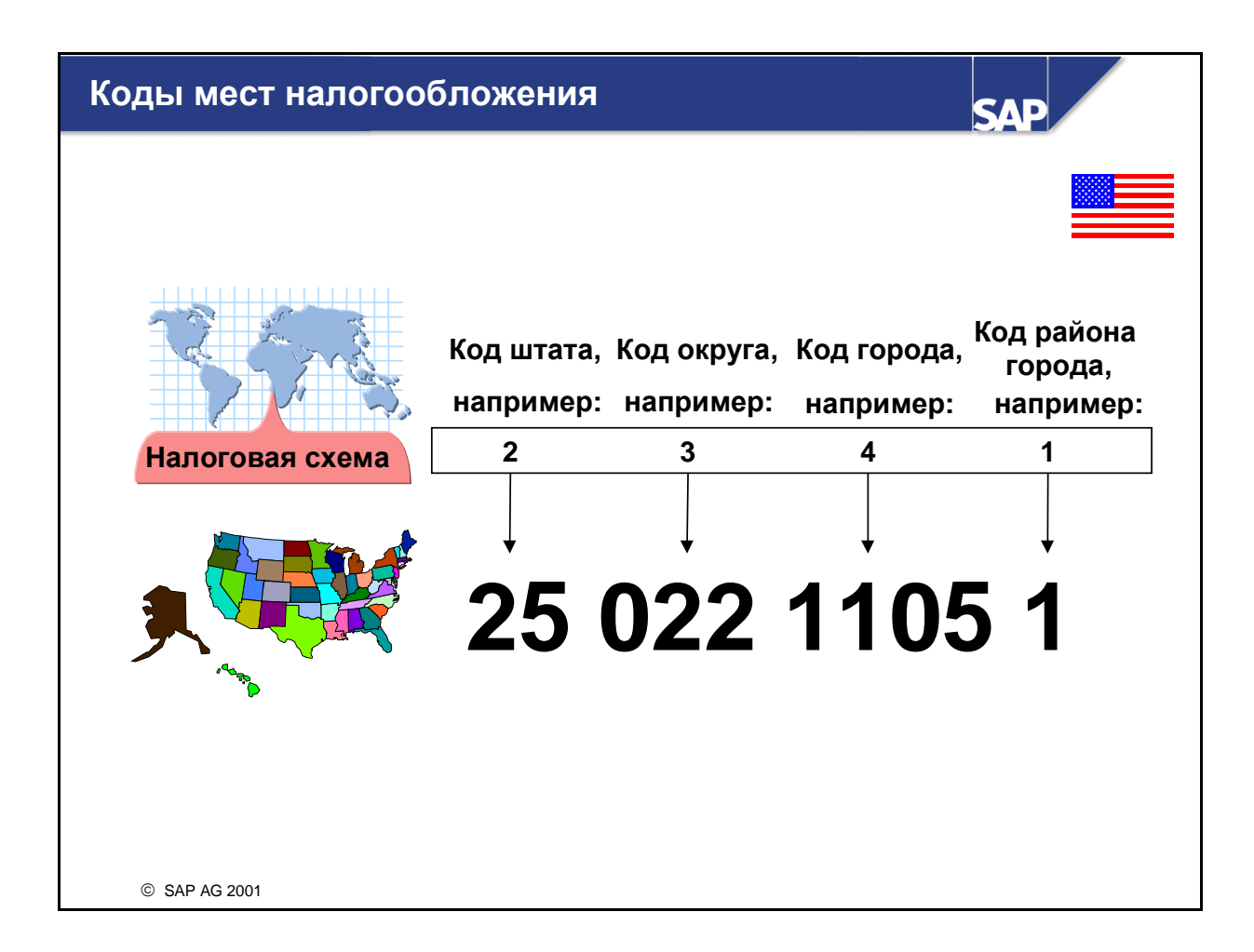

- Код места налогообложения является комбинацией кодов налоговых инспекций, облагающих налогом товарооборот и использующих собственные налоговые ставки. Ниже федерального уровня может быть установлено не более четырех уровней налогообложения: уровень штата, уровень округа, код города или код района города.
- Чтобы использовать коды мест налогообложения, необходимо выполнить два шага:
	- Для формата кода места налогообложения нужно определить длину отдельных элементов. Это позволит автоматически переключиться на расчет налогов с помощью кодов мест налогообложения.
	- Код места налогообложения необходимо определить для каждого уровня, например:
		- 25 000 0000 0 Уровень штата
		- 25 022 0000 0 Уровень округа
		- 25 022 1105 0 Уровень города
		- 25.022 1105 1 Уровень района
- При проводке налогов с кодом места налогообложения можно ввести налоги отдельно для каждого кода места налогообложения или уровня налогообложения .

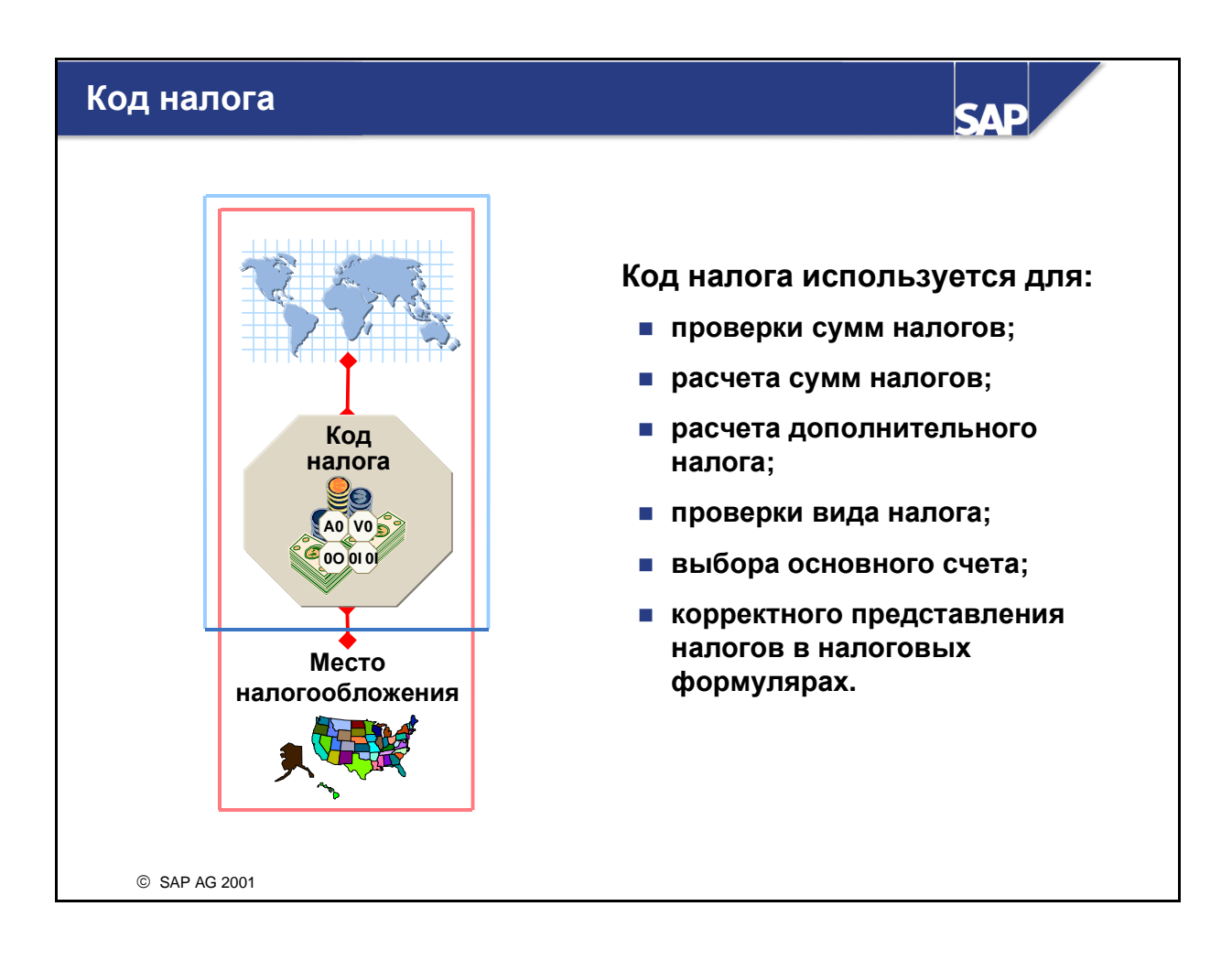

- Код налога вводится при проводке документа и устанавливает основное соединение с расчетом налогов. В зависимости от того, использует страна метод расчета налогов с кодами мест налогообложения или нет, эта связь может быть различной:
	- Код налога может быть связан с кодом страны.
	- Код налога может быть связан с комбинацией кода страны и кода места налогообложения.
- Коды налогов для кодов мест налогообложения являются зависимыми от даты. При создании конфигурации можно выбрать, что будет использоваться для расчета налогов: дата проводки или дата документа.

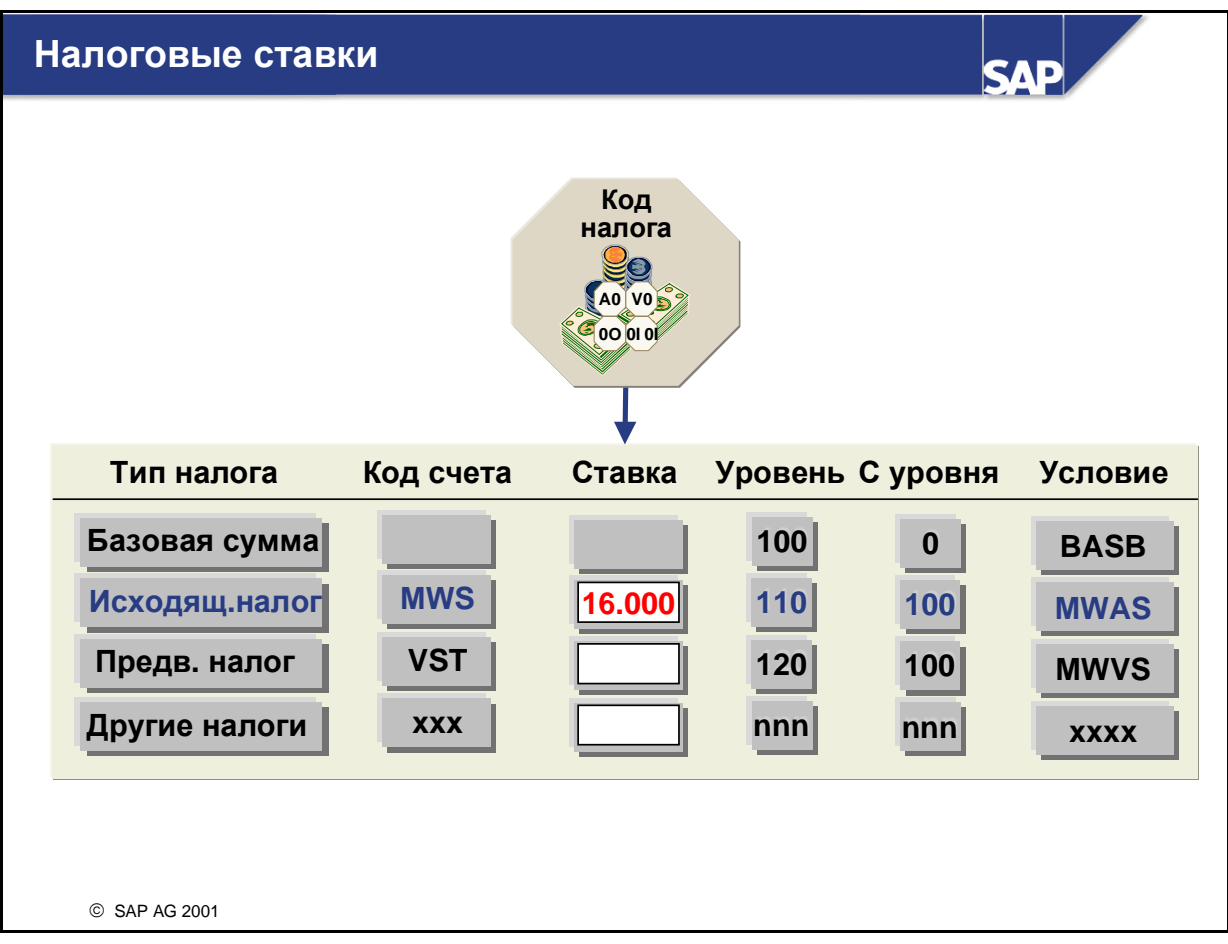

- Нарялу с прочей информацией в коле налога содержатся **ставки налога**. Ставки налога присваиваются типам налогов, которые используются в налоговой схеме. Для каждого кода налога можно ввести несколько налоговых ставок для различных типов налогов (если налогом облагается позиция с несколькими типами налогов), но обычно вволится только одна ставка налога.
	- Пример кода налога с несколькими налоговыми ставками:
		- 10% предварительный налог с позиции, 40% суммы не облагается налогом.
		- Ставки: предварительный налог: 6%, невычитаемый предварительный налог: 4%
- Некоторые проводки по релевантным для налогообложения основным счетам должны иметь нулевую ставку налога. Такая необходимость возникает в следующих случаях:
	- Не облагаемые налогом, но декларируемые позиции. Для этих позиций создается специальный код налога с ставкой, равной нулю.
	- Позиции, которые создаются при операциях, свободных от налогообложения, например, отпуск материала и движение материала. Таким операциям нужно присвоить специальный код налога.
- Определение типа налога устанавливает, включает ли базовая сумма налог или нет ("от нетто" или "от брутто").
- Если в системе определено отклонение рассчитанной суммы налога от введенной, будет выведено сообщение об ошибке (индикатор проверки установлен) или предупреждение (индикатор проверки не установлен). Для кода предварительного налога нельзя установить индикатор проверки, так как сумму налога следует провести в счете вне зависимости от ее корректности.

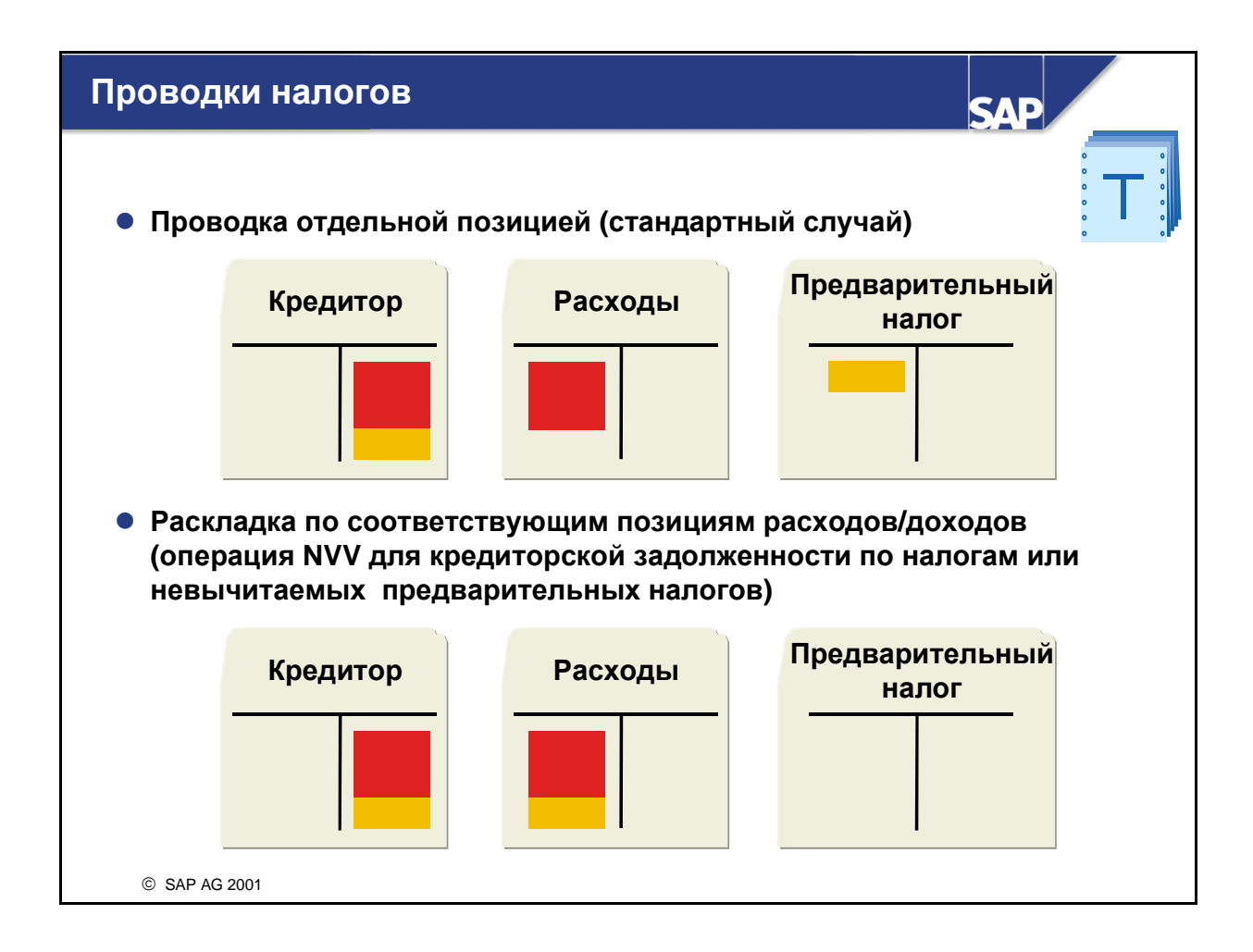

#### Проводки налогов**:**

- Рассчитанные в системе налоги обычно проводятся по специальному налоговому счету как отдельные позиции. Это стандартный сценарий.
- Счета с определенными кодами операций или счетов (например, NVV) распределяются по соответствующим позициям расхода или дохода. Так происходит при кредиторской задолженности по налогам с продаж или в невычитаемых предварительных налогов.

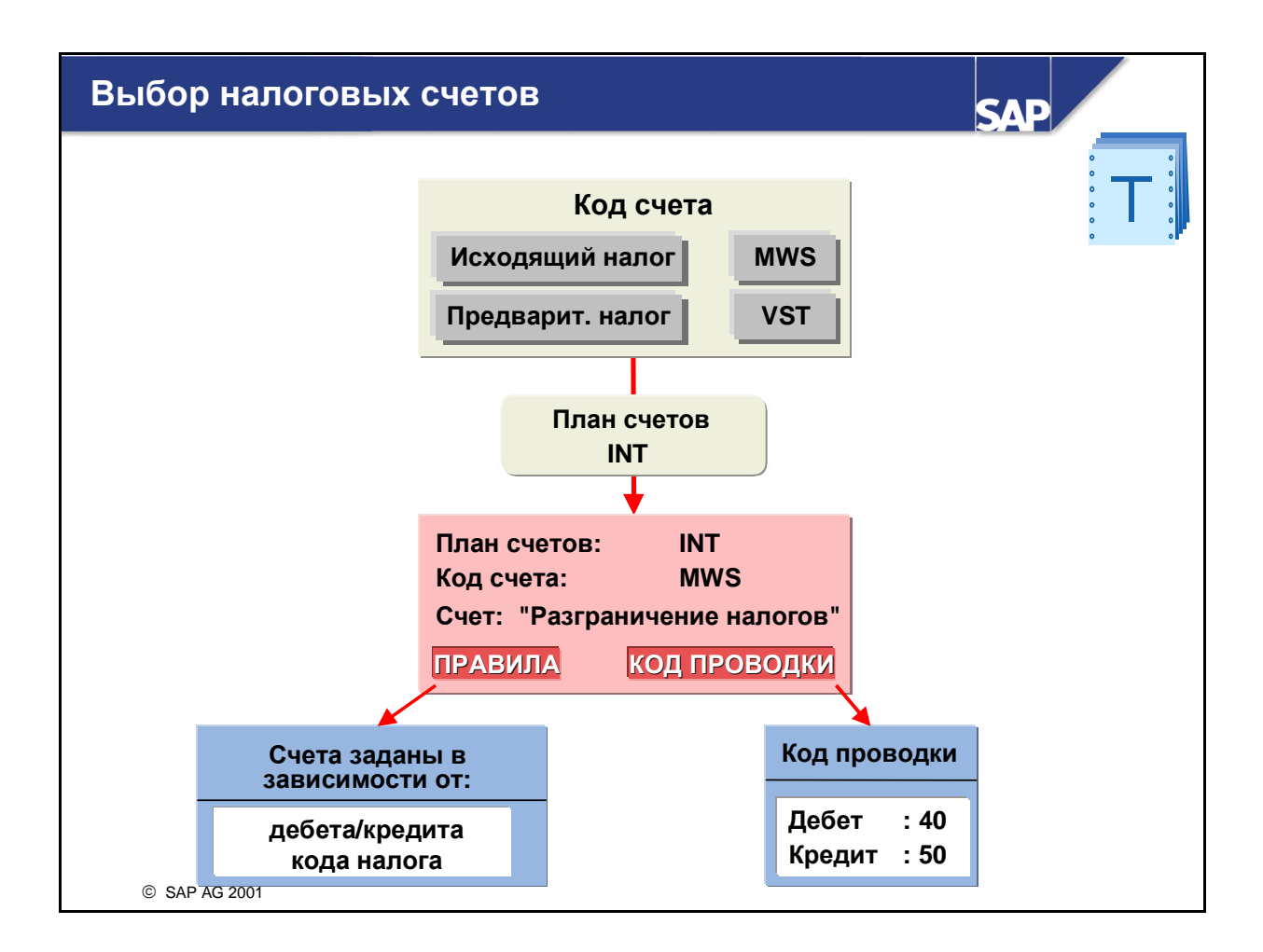

- Для автоматического выбора налогового счета коду счета или коду операции, которые при проводке генерируют налоговые позиции, необходимо присвоить определенные данные.
- $\blacksquare$  К ним относятся:
	- Код проводки (рекомендуется 40 или 50)
	- Правила, определяющие поля, на которых базируется выбор счета (выбор счета может базироваться на коде налога или на коде счета)
	- Налоговые счета
- При возникновении курсовых разниц из-за корректировок налогов в иностранных валютах проводка этих разниц, как правило, выполняется по обычному счету курсовых разниц. Однако для каждой балансовой единицы можно задать возможность ввода валютного курса для позиций налога вручную или использование валютного курса в зависимости от даты проводки или от даты документа. В этом случае проводка разниц выполняется по специальному счету.

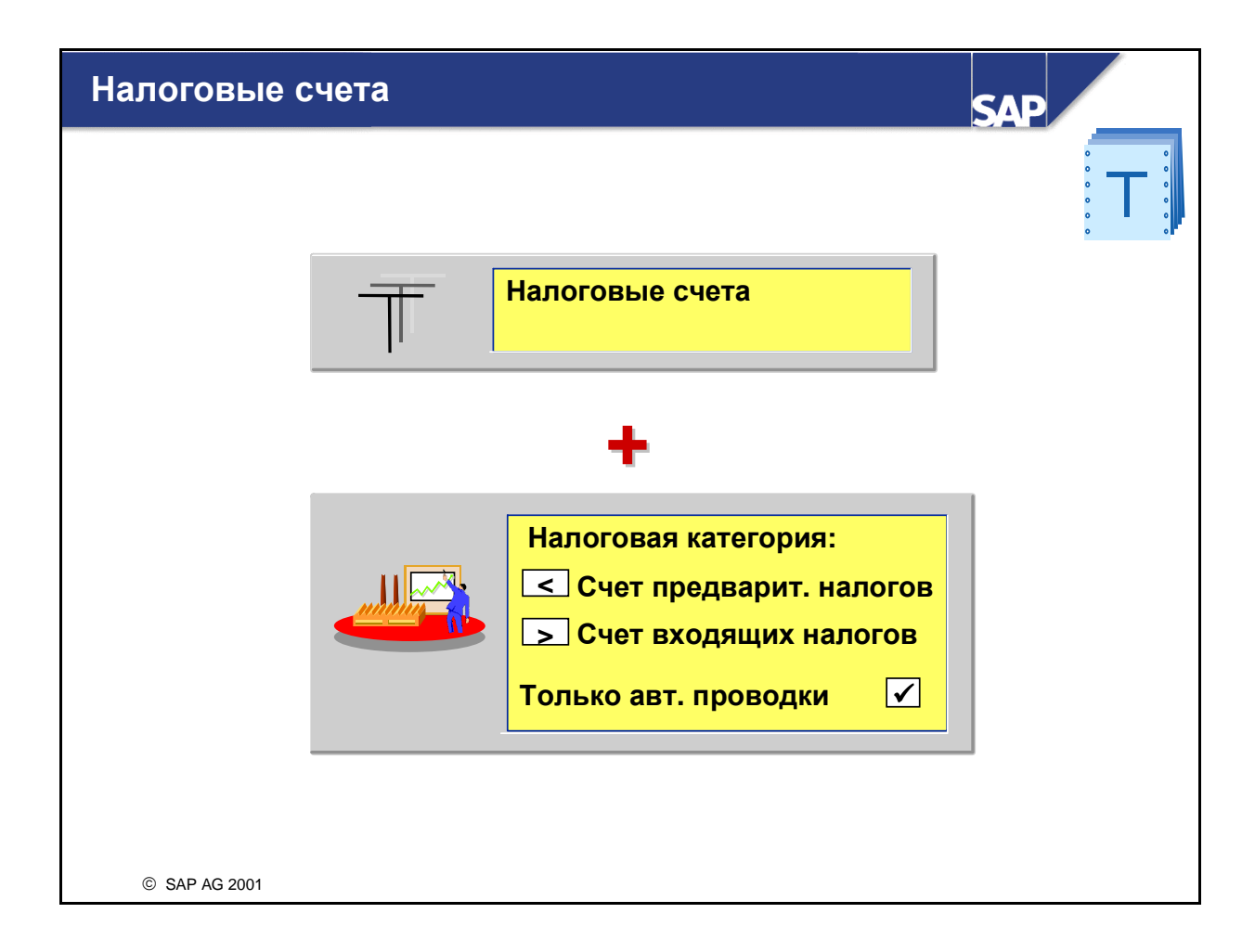

- Налоговые счета, т. е. счета, содержащие налоговые позиции, определяются путем ввода одного из следующих символов:
	- < для предварительного налога
	- > для исходящего налога

в поле **"**налоговая категория**"**.

Свойства кода налога определяют, является ли проведенный налог предварительным или исходящим налогом.

 Следует выделить "Только автоматические проводки", чтобы предотвратить проводку налогов вручную.

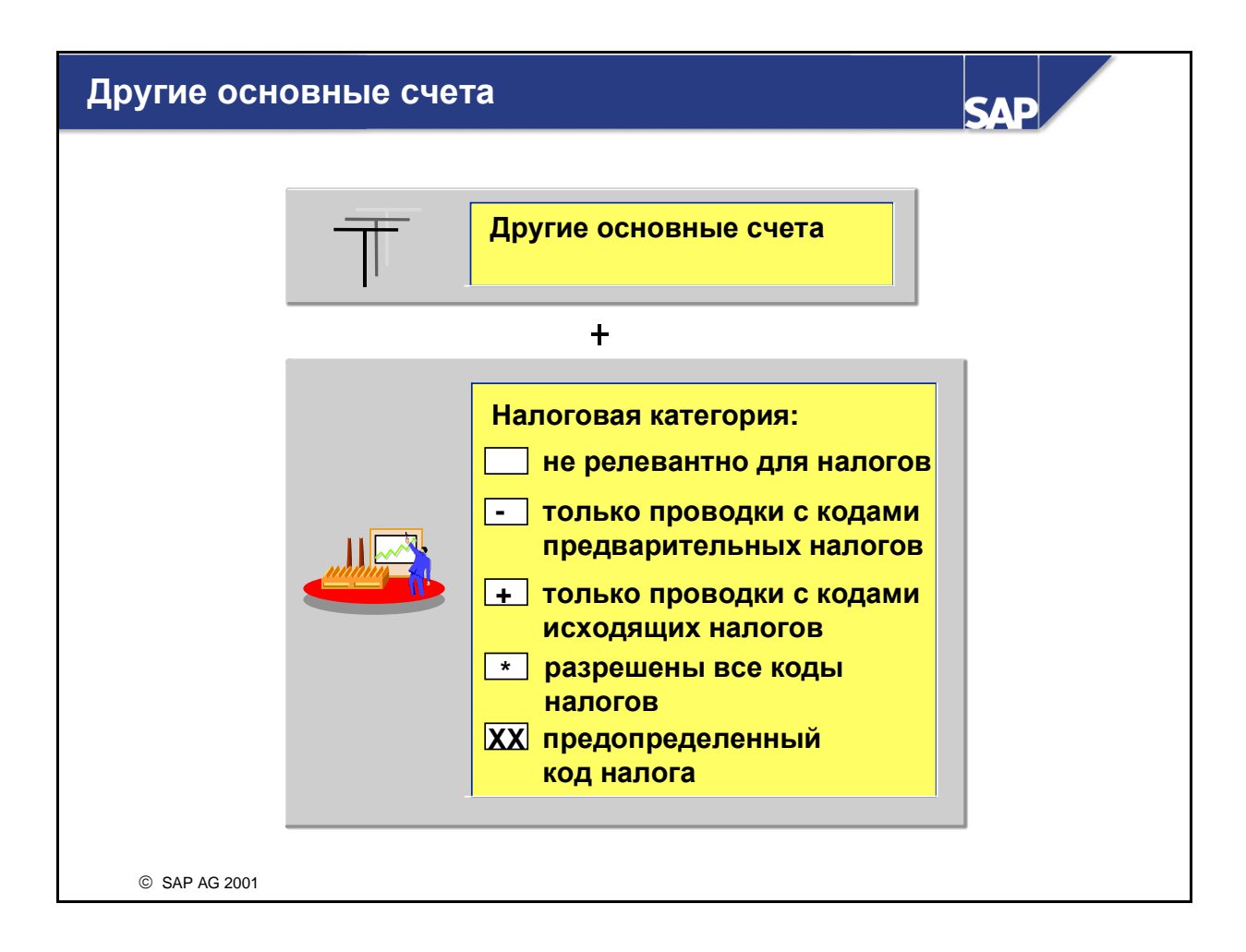

 Для всех остальных основных счетов в поле "Налоговая категория" можно ввести один из следующих символов:

" " для проводок, не релевантных для налогообложения (например, для банковских проводок)

" **-** " для проводок, для которых обязателен код предварительного налога (например, на контрольном счете кредиторской задолженности за поставки и услуги)

" **+** " для проводок, в которых требуется код исходящего налога (например, на контрольном счете дебиторской задолженности за поставки и услуги)

" **\*** " для проводок, которые требуют любого кода налога

"**xx**" для проводок с предопределенным кодом налога xx

Свойства кода налога определяют, каким налогом является проведенный налог: предварительным или исходящим.

- Если отмечено поле "Разрешена проводка без налога", можно выполнить проводку по соответствующему основному счету без указания кода налога. Это необходимо для проводок налогов для зарубежных клиентов при использовании налоговых схем с кодом места налогообложения, если зарубежный клиент не имеет кода места налогообложения.
- Примечание: если необходимо выполнить проводку корректировок налогов, на счетах сконто нужно ввести значение в поле "Налоговая категория".

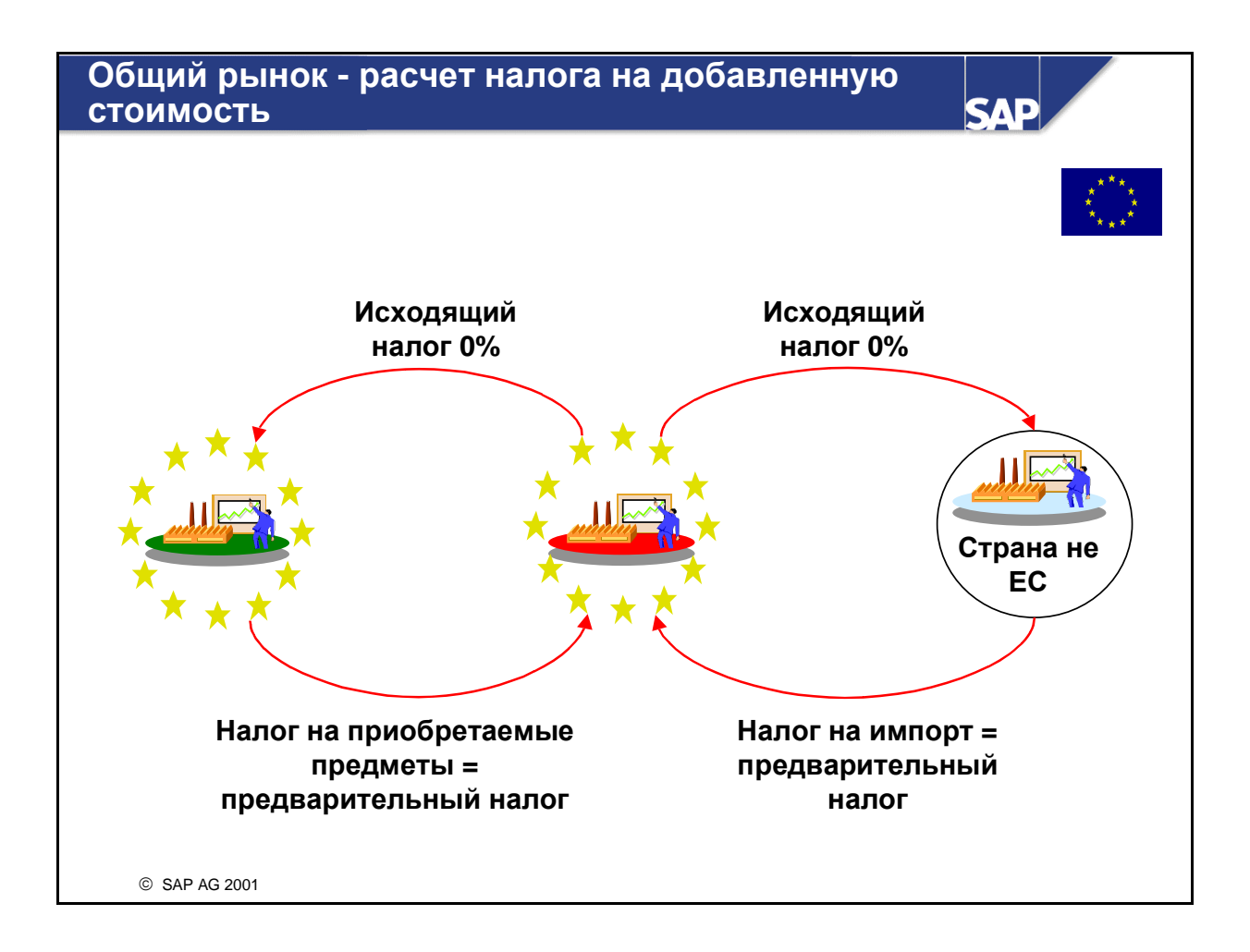

- Поставки клиентам в страны, не входящие в ЕС, свободны от налогообложения (исходящий налог **0%**). Клиент должен заплатить налог на импорт, который, как правило, соответствует предварительному налогу внутри страны.
- В рамках Общего рынка ЕС действует принцип страны назначения. Это означает, что поставки свободны от налогообложения налогом (исходящий налог **0%**), но в стране назначения взимается налог на приобретаемые предметы.
- Ограничения импорта и экспорта были заменены единой системой отчетности по поставкам между странами ЕС:
	- Налог на приобретаемые предметы отчисляет клиент и декларирует его перед налоговым ведомством в расширенной декларации по налогу с оборота. В той же декларации он может отразить дебиторскую задолженность по налогу на приобретаемые предметы как предварительному налогу. Поэтому предприятие не должно платить налогов при приобретении материалов. Налог на приобретаемые предметы используется исключительно для декларации приобретенных материалов из ЕС перед налоговым ведомством.
	- Поставщик должен декларировать перед налоговым ведомством не облагаемые налогом поставки или движения материала в форме сводной декларации ЕС. В этой декларации также указываются получатели материалов. Для идентификации получателей каждому предприятию присваивается идентификационный налоговый номер. Это номер необходимо указывать в каждом счете при выполнении операций между странами ЕС.

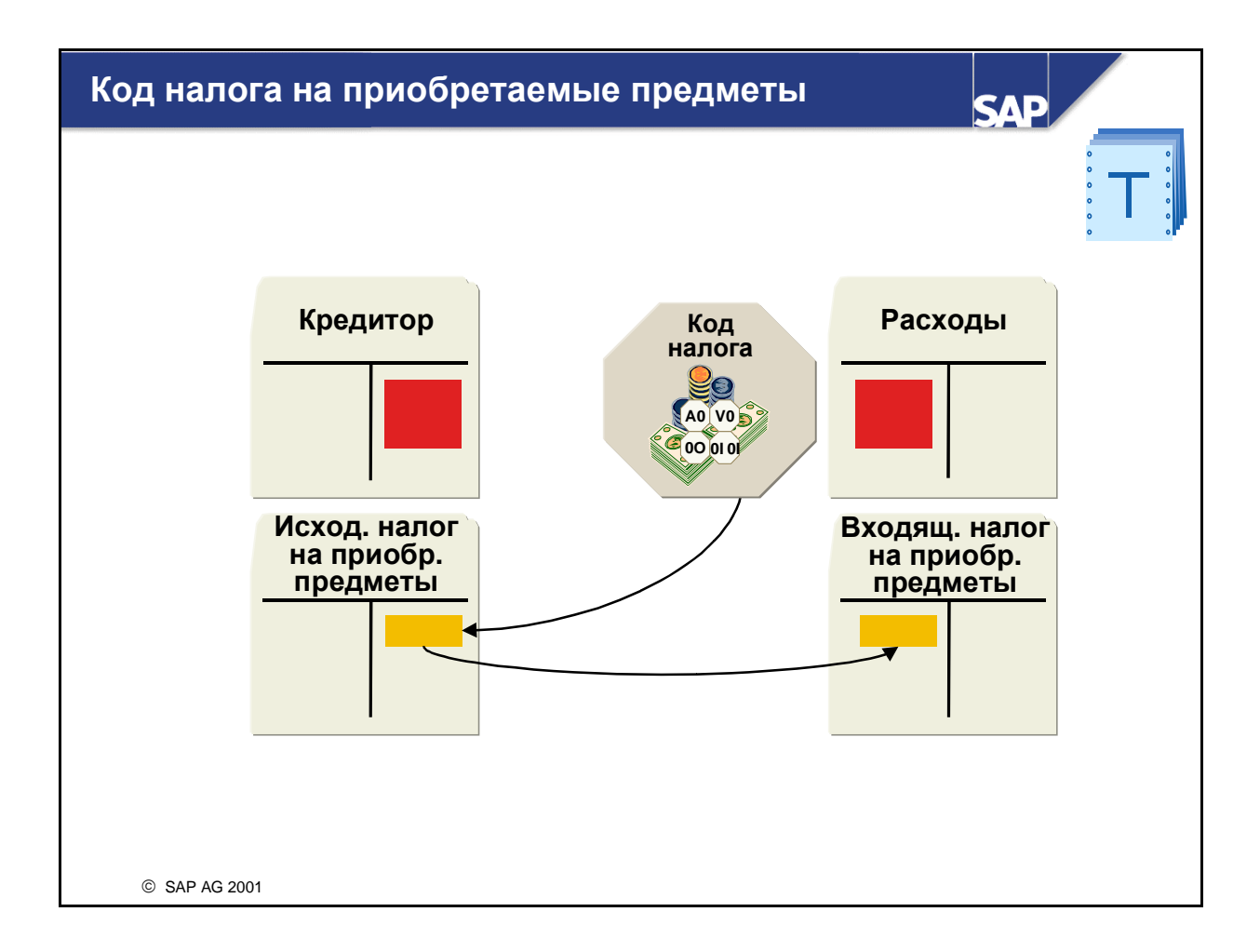

- Специальные коды налогов:
	- Код налога на приобретаемые предметы генерирует две позиции проводки: налог на приобретаемые предметы проводится по кредиту счета исходящих налогов на приобретаемые предметы и по дебету счета входящих налогов на приобретаемые предметы.
	- Для кода исходящего налога по необлагаемым налогом поставкам необходимо указать код ЕС для материалов, услуг и обработки давальческого материала в рамках ЕС, чтобы можно было определить релевантные для сводной декларации обороты. По техническим причинам коду налога нужно присвоить налоговый счет, даже если проводка налога не выполняется.

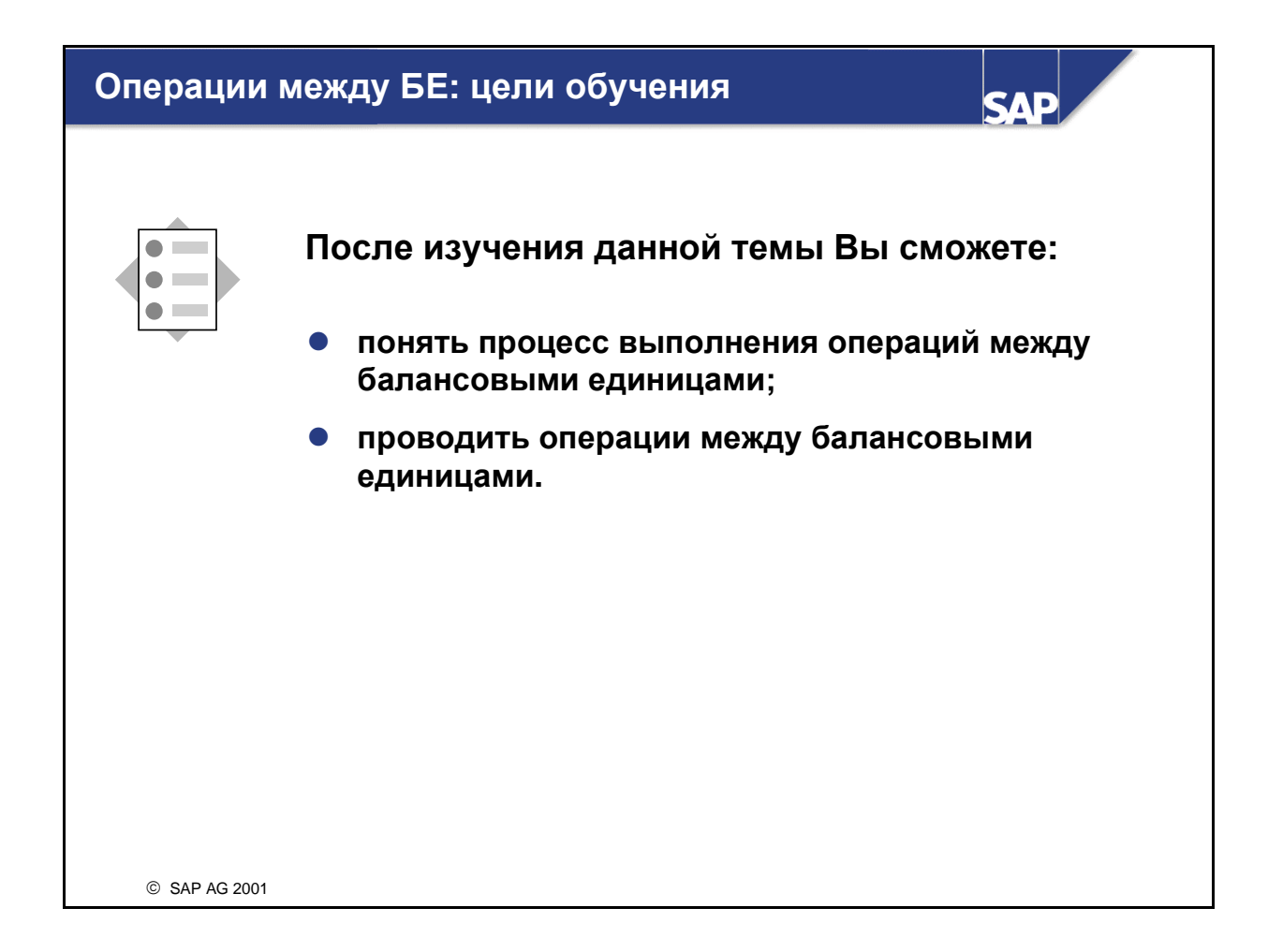

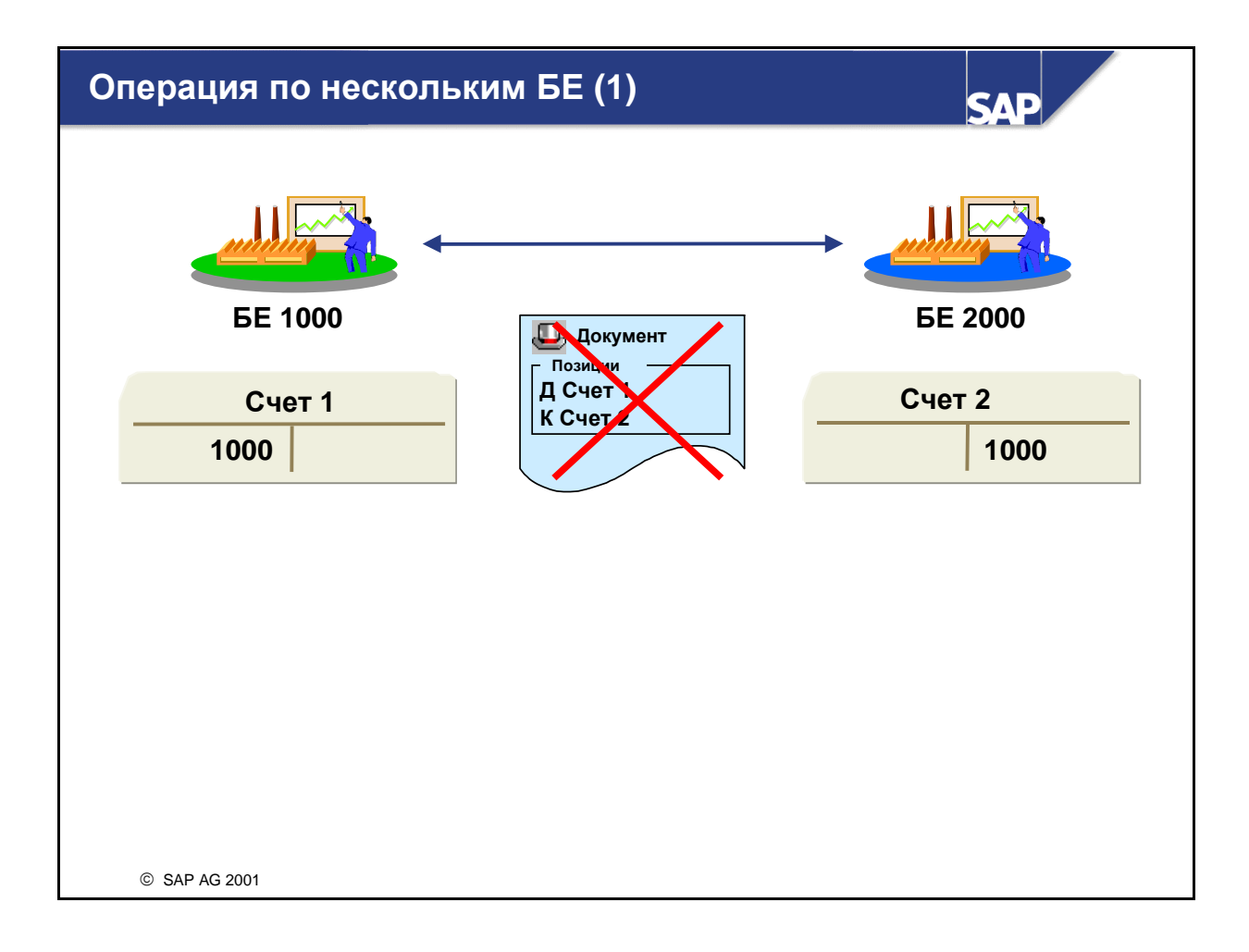

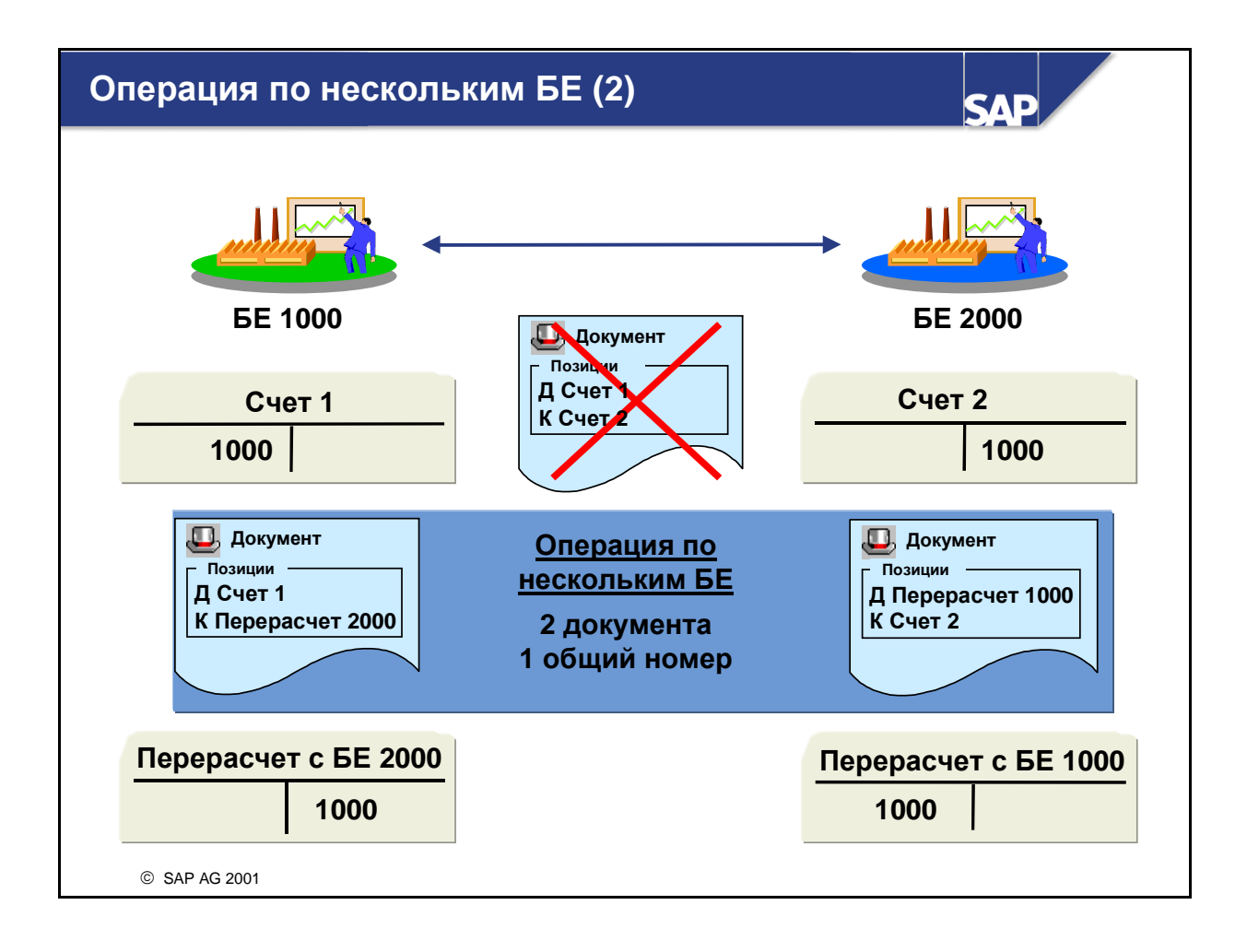

- Операция по нескольким балансовым единицам является бизнес-операцией между двумя или несколькими балансовыми единицами. Примерами таких операций являются:
	- Одна балансовая единица производит закупку для других балансовых единиц (централизованная заготовка).
	- Одна балансовая единица оплачивает счета других балансовых единиц (централизованная оплата).
	- Одна балансовая единица продает материалы другим балансовым единицам.
- При выполнении операции по нескольким балансовым единицам проводки производятся по счетам в различных балансовых единицах. При этом нельзя провести только один документ, так как один документ всегда присваивается одной балансовой единице. Поэтому в каждой балансовой единице необходимо создать и провести отдельный документ.
- Для выравнивания дебетовых и кредитовых сумм в этих документах система генерирует позиции документа, которые проводятся по перерасчетным счетам кредиторской или дебиторской задолженности между балансовыми единицами.
- Документы операции по нескольким балансовым единицам связаны между собой общим номером операции.
- С помощью программы RFBVOR00 можно просмотреть операции между балансовыми единицами.

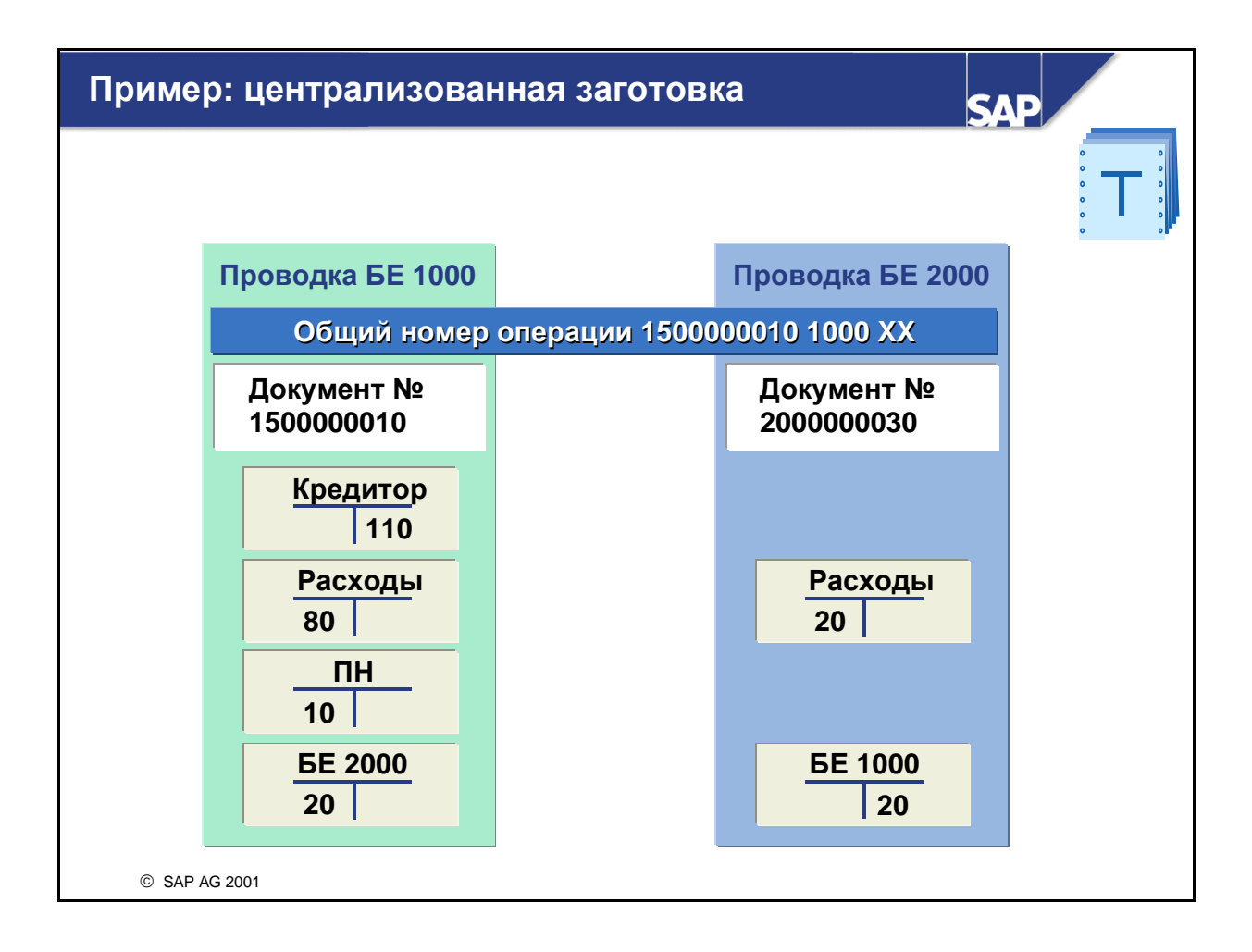

- На этом слайде показан пример операции по нескольким балансовым единицам (централизованная заготовка): кредитор поставляет оборудование в балансовую единицу 1000, а другое оборудование в балансовую единицу 2000, но отправляет только один счет на все оборудование в балансовую единицу 1000. Вы вводите часть расходов и проводите счет по счету кредитора в балансовой единице 1000. При вводе счета проводку оставшейся части расходов следует выполнить для балансовой единицы 2000. Перерасчетные проводки и проводки налогов генерируются автоматически.
- Налог не распределяется по балансовым единицам в соответствии с расходами. В связи с этим такую функцию можно использовать, только если речь идет или об операции, не подлежащей налогообложению, или если балансовые единицы образуют одну единицу налогообложения.
- Рассчитанный налог всегда проводится в балансовой единице, которая была введена первой. Следовательно, чтобы провести налог и счет в одной и той же балансовой единице, сначала нужно ввести счет.
- В некоторых странах (например, в Японии и Дании) налоги следует проводить в балансовой единице, в которой возникают расходы. Следовательно, сумма налогов должна быть распределена по балансовым единицам в соответствии с расходами. Это выполняется с помощью отчета RFBUST10.

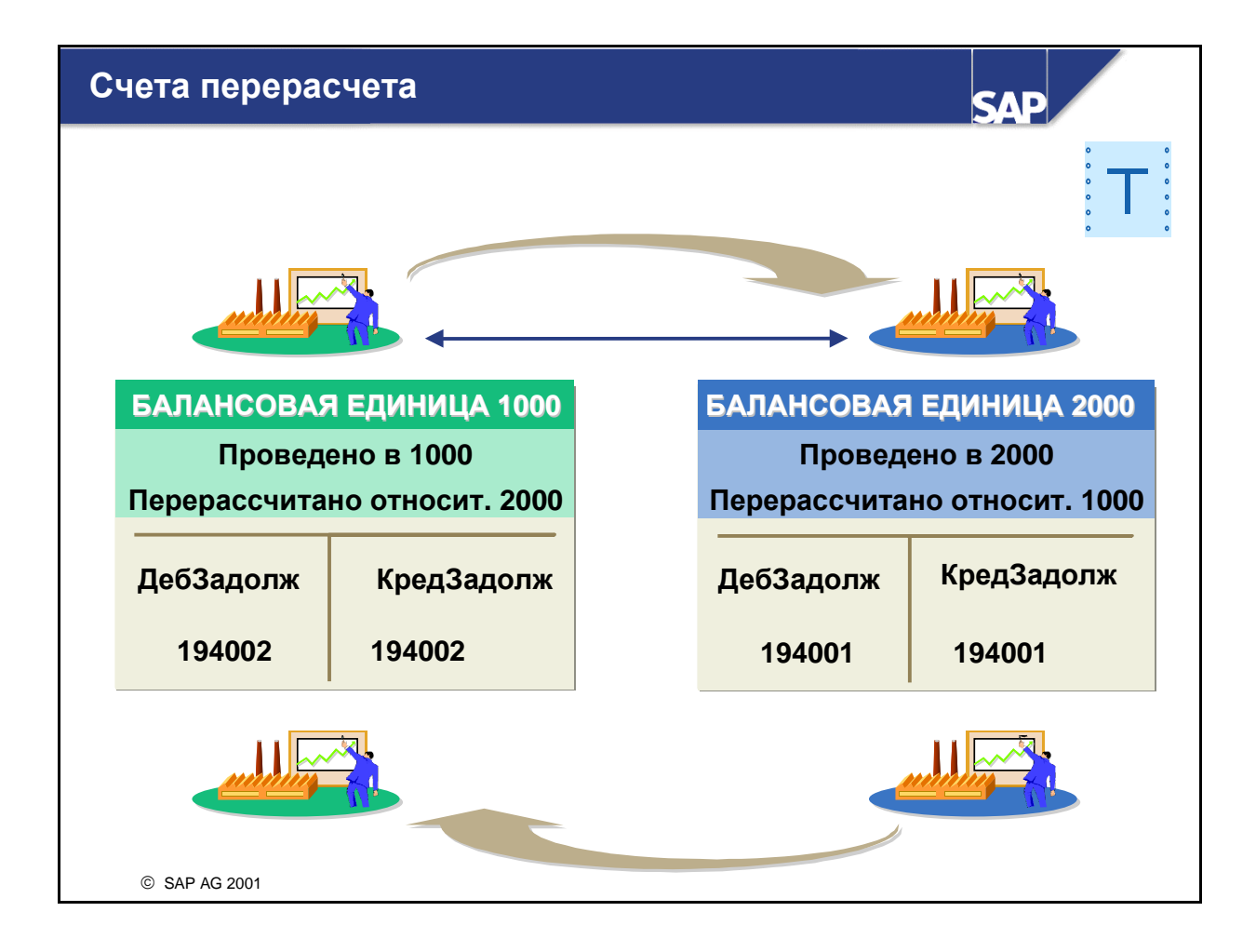

- До выполнения операций по нескольким балансовым единицам в каждой балансовой единице необходимо определить перерассчетные счета. Перерассчетными счетами могут быть основные счета, счета дебиторов или счета кредиторов.
- Чтобы проводки по нескольким балансовым единицам стали возможными, при конфигурации нужно присвоить перерассчетные счета каждой из возможных комбинаций двух балансовых единиц (например, трем балансовым единицам требуется 3\*2= 6 перерассчетных счетов).
- Для сокращения числа перерассчетных счетов можно использовать только одну балансовую единицу как балансовую единицу для перерасчета. В этом случае перерассчетные счета следует присвоить только комбинациям балансовой единицы для перерасчета с другими балансовыми единицами (т.е. трем балансовым единицам требуется 2\*2= 4 перерассчетных счета).
- Для идентификации вида счета перерассчетным счетам необходимо присвоить код проводки.

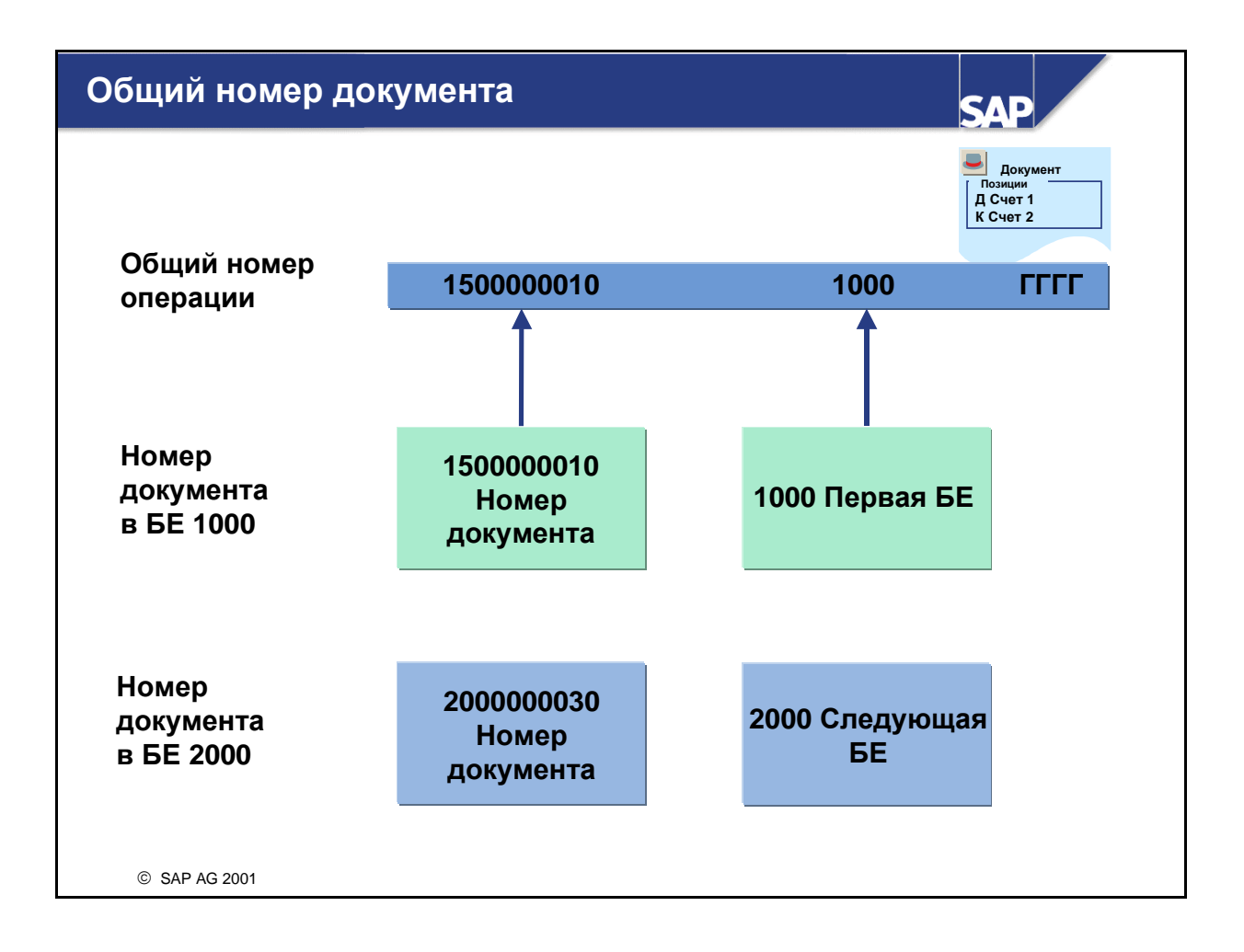

- При проводке документа для нескольких балансовых единиц система генерирует общий номер документа для соединения всех новых документов.
- Номер документа состоит из номера документа первой балансовой единицы, кода первой балансовой единицы и финансового года. Он записывается в заголовок всех созданных документов для полного отслеживания операции.
- Общие для нескольких балансовых единиц документы можно сторнировать: система может сторнировать все документы, созданные с общим номером, или сторнировать каждый документ в отдельности.

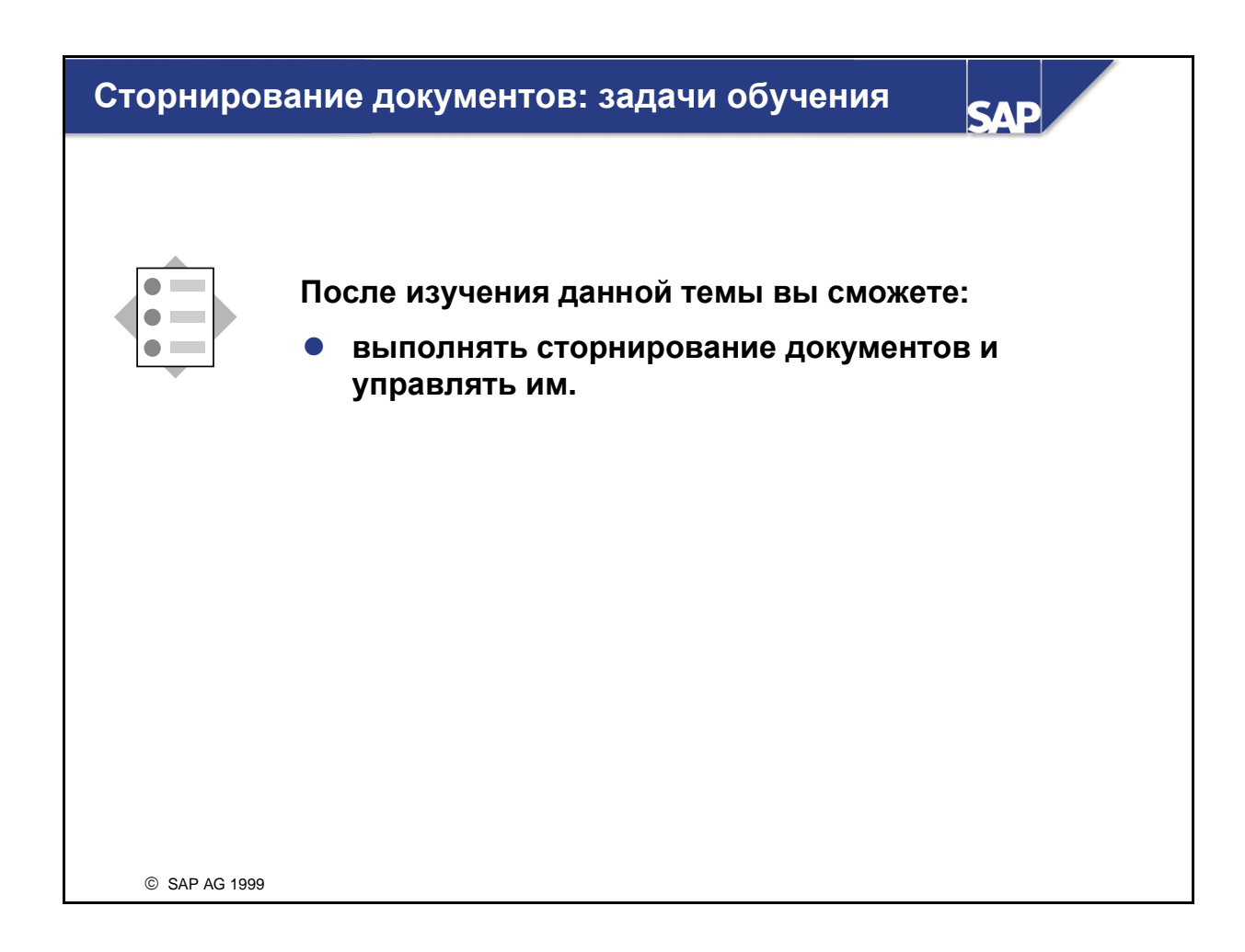

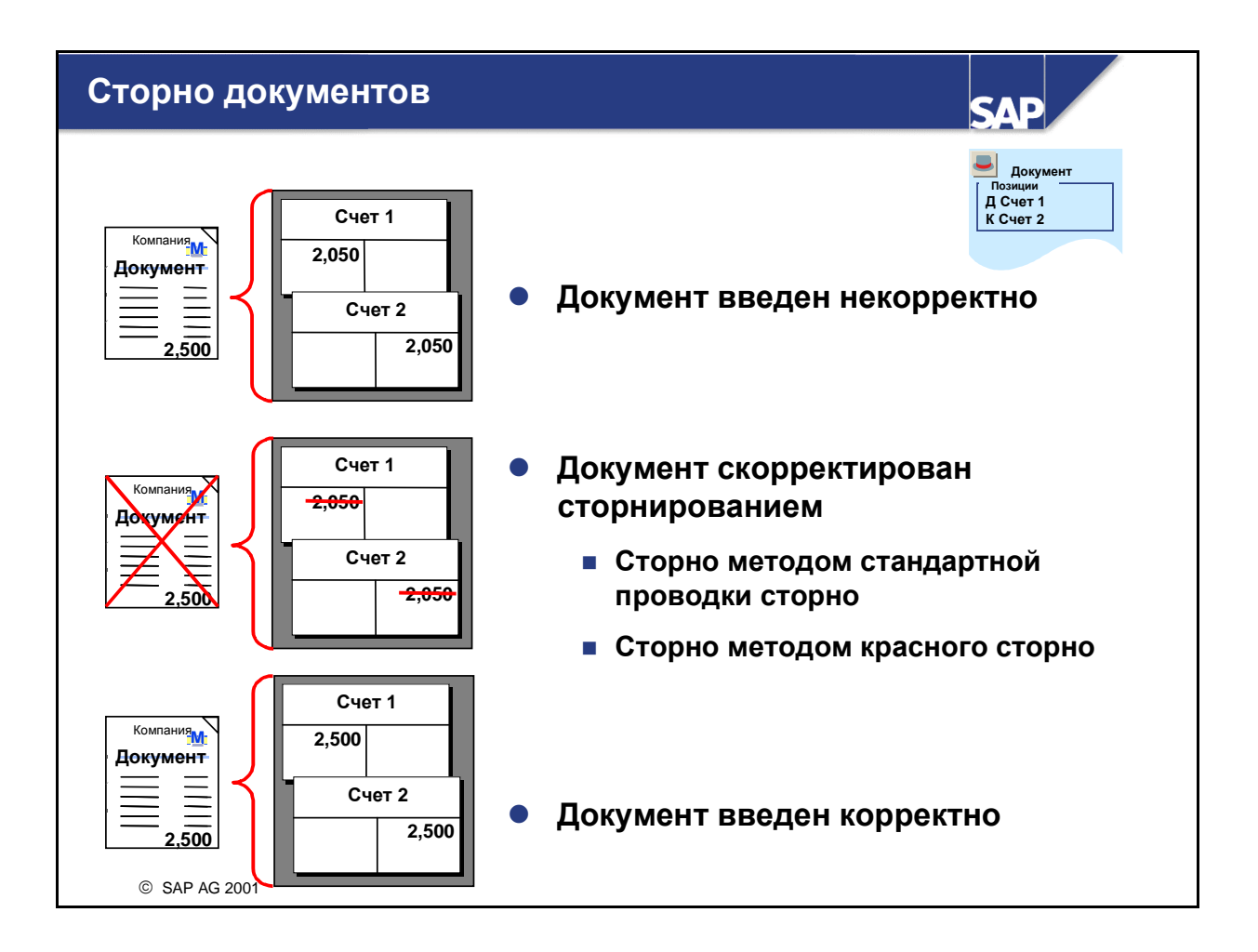

- При вводе пользователь может допустить ошибку. В этом случае в созданном документе будут содержаться неверные данные. Для регистрации корректуры сначала нужно сторнировать ошибочный документ, а затем корректно ввести документ заново.
- Система поддерживает функцию отдельного или массового сторнирования документов Главной книги, дебиторов и кредиторов.
- Документ можно сторнировать следующими способами:
	- стандартная проводка сторно или
	- красное сторно.
- Для выполнения сторнирования необходимо ввести причину сторно, которая поясняет сторно. Причина сторно также контролирует отклонение даты сторно от даты проводки.
- Нельзя сторнировать документы с выровненными позициями. Следует сначала отменить выравнивание.

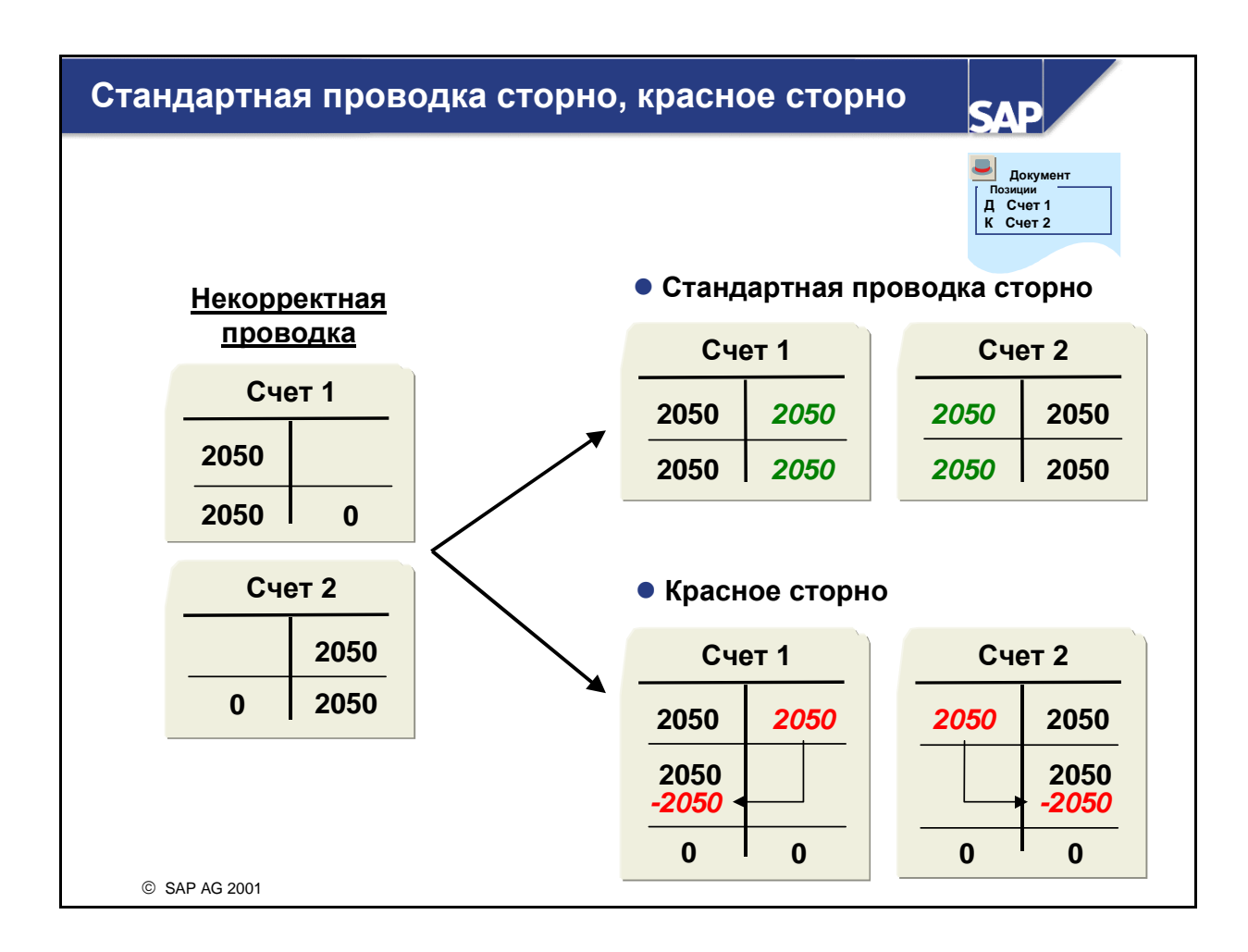

- Стандартная проводка сторно проводит ошибочную дебетовую сумму по кредиту счета, а ошибочную кредитовую сумму - по дебету. Таким образом, обычное сторно создает дополнительное увеличение данных оборотов.
- Красное сторно также проводит ошибочную дебетовую сумму по кредиту счета, а ошибочную кредитовую сумму - по дебету счета. При этом проведенные суммы не прибавляются к данным оборотов, а вычитаются из данных оборотов на другой стороне счета. Это позволяет вернуть данные оборотов в то состояние, в котором они находились перед ошибочной проводкой.
- Для сторнирования документов система, как правило, использует стандартную проводку сторно. Чтобы использовать красное сторно, должны быть выполнены следующие условия:
	- Балансовая единица должна разрешать красное сторно.
	- Причина сторнирования должна быть определена для красного сторно.
- Красное сторно также используется для переноса ошибочных отдельных позиций. С помощью красного сторно позиция удаляется из некорректного счета (данные оборотов возвращаются к прежнему состоянию) и проводится с помощью обычной проводки по корректному счету. Такая операция возможна только с видом документа, разрешающим красное сторно.

#### Управление проводками**:** резюме

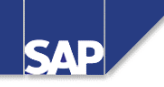

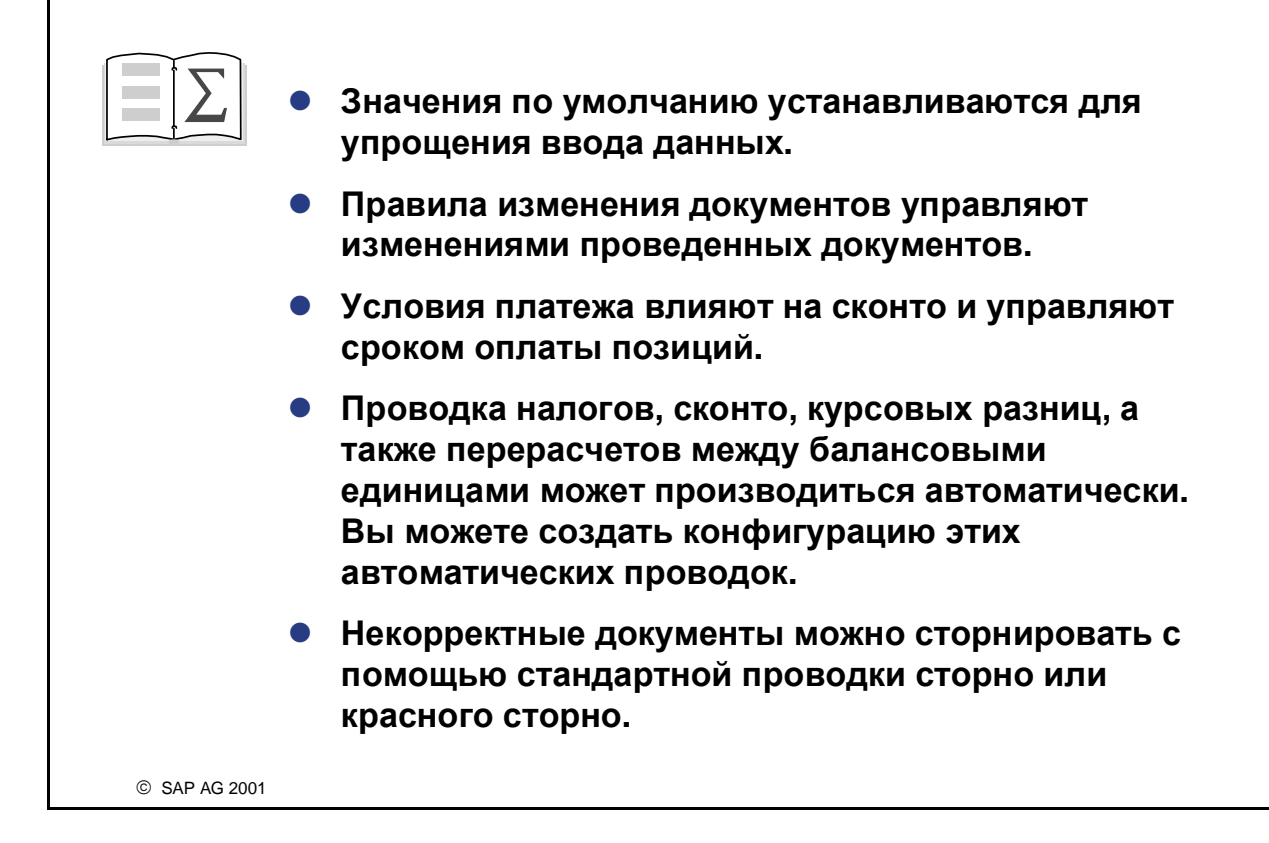

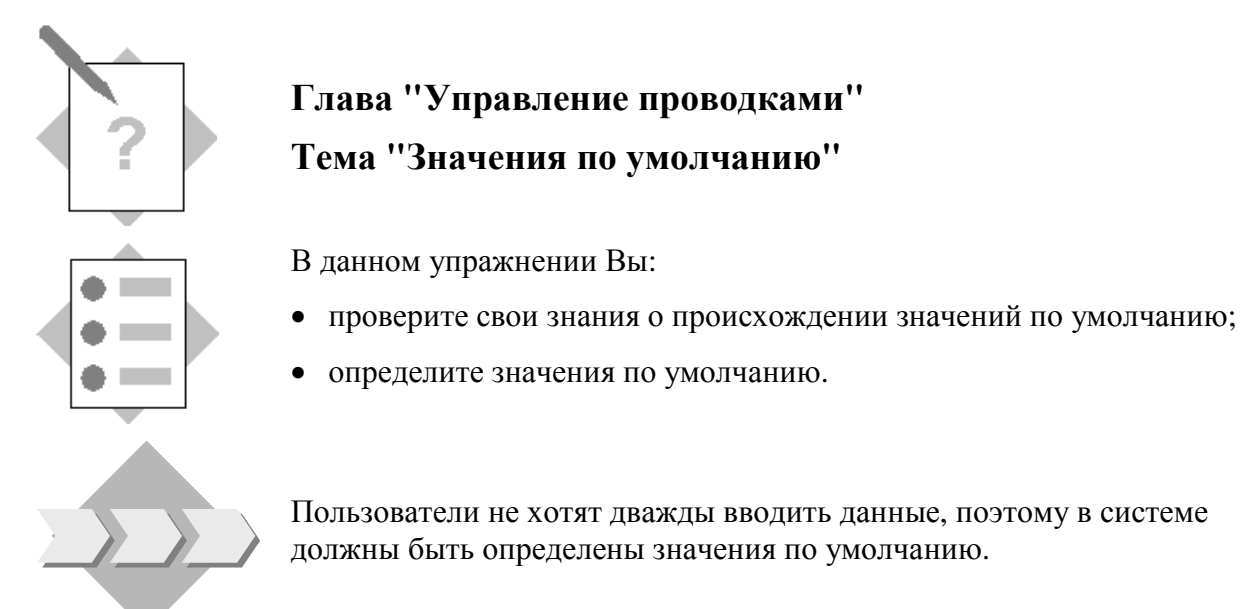

- $1-1$ Назовите источники, из которых предлагаются значения по умолчанию при вводе документа.
- $1 2$ Если пользователи хотят застраховаться от случайного изменения вида документа при его проводке, как это сделать?
- $1 3$ Дата валютирования необходима для отображения операции в модуле Управление наличностью. Активируйте функцию, которая предлагает по умолчанию дату валютирования при обработке документа.
- $1-4$ Максимальное отклонение валютного курса составляло 10%. Сотрудник финансовой бухгалтерии выразил опасение, что эта процент слишком высок. Вы должны установить максимальное отклонение валютного курса для предприятия, равное 5%.

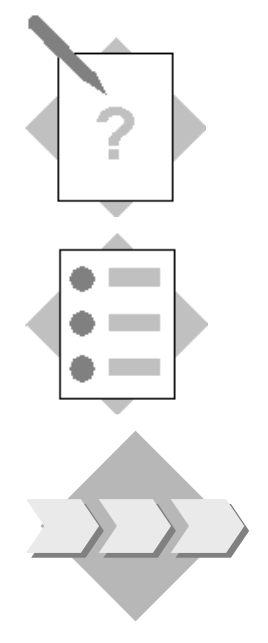

#### Глава **"**Управление проводками**"**  Тема **"**Правила изменения документов**"**

В этом упражнении Вы научитесь:

• конфигурировать правила изменения документов.

С помощью поля присвоения определяется последовательность просмотра отдельных позиций. Внутренние аудиторы хотели бы исключить возможность дальнейшего изменения поля присвоения после создания операции.

2-1 Проверьте, можно ли изменить поле присвоения в одном из основных документов FI, проводку которого Вы выполнили в предыдущем упражнении. Если да, измените правила для видов счетов "D", "K" и "S", чтобы исключить дальнейшие изменения в поле присвоения. Затем убедитесь, что поле присвоения изменить нельзя.

Совет: имя поля присвоения - "BSEG-ZUONR".

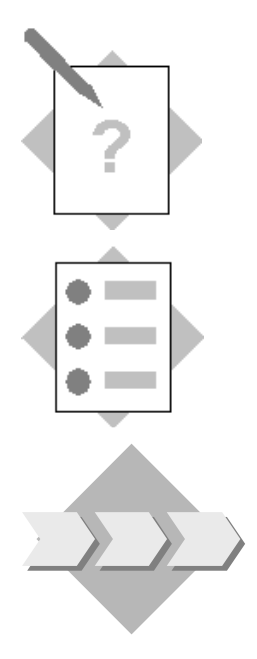

### Глава **"**Управление проводками**"**  Тема **"**Условия платежа и сконто**"**

В этом упражнении Вы:

- проверите свои знания условий платежа и сконто;
- создите конфигурацию условия платежа.

На предприятии используются различные условия платежа. Проводка сконто должна выполняться автоматически. Предприятие договорилось с поставщиком о новых условиях платежа.

- 3-1 Вы должны создать новый код условий платежа AC## и проверить его. С поставщиком были согласованы следующие условия платежа:
- 5% сконто при немедленной оплате
- 2% сконто при оплате в течение 15 дней
- Платеж нетто в течение 30 дней
- Дата проводки = базовая дата.
	- 3-2 Присвойте новые условия платежа своему поставщику.
	- 3-3 Проверьте свое новое условие платежа, выполнив проводку счета. Проведите счет от кредитора на сумму 50 000 единиц во внутренней валюте. Используйте свой новый счет представительских расходов для проводки по дебету.
	- 3-4 Истинно или ложно?

**\_\_\_\_\_\_\_\_\_\_\_\_\_\_** 

\_\_\_\_\_\_\_\_\_\_\_\_\_\_

- 3-4-1 Кредитовые авизо можно соединить со счетами-фактурами, чтобы счет и кредитовое авизо подлежали оплате в один день.
- 3-4-2 Предельные даты определяют сроки выплаты сконто.

<sup>3-4-3</sup> Для каждого взноса платежа в рассрочку необходимо, в свою очередь, определить условие платежа.

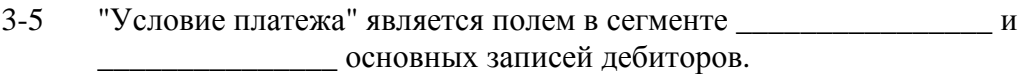

- 
- Какие счета сконто используются при процедуре нетто?  $3-7$
- $3 8$ Какие счета сконто используются при процедуре брутто?

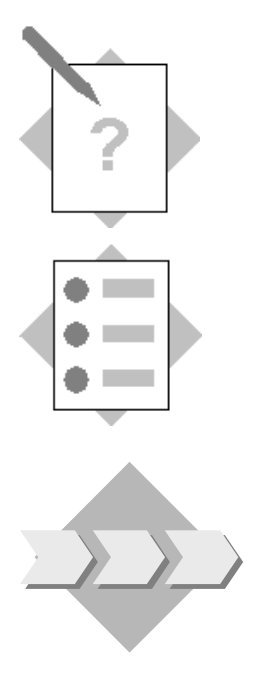

### Глава "Управление проводками" Тема "Налоги"

После выполнения этого упражнения Вы сможете:

- проверить свои знания об управлении налогами в системе R/3;
- создать новый код налога:
- выполнить проводку счета от кредитора с расчетом налогов.

Из-за нехватки времени руководство предприятия требует предоставить основополагающие требованию по налогообложению для Вашей страны в прототипах. Предлагается использовать образец налогообложения системы R/3 для Вашей страны.

- $4 1$ Назовите два вида налогообложения, которые представлены в системе R/3.
- $4-2$ Какие данные требуются для автоматического выбора налоговых счетов?
- $4 3$ Создайте новый код налога. Выполните упражнение 4-6-1 или упражнение 4-6-2 в зависимости от требований своей страны.
	- 4-3-1 Налоги без места налогообложения: правительство Вашей страны проводит налоговую реформу и устанавливает ставку НДС 20%. Для выполнения новых требований создайте новый код исходящего налога  $##$ .
	- 4-3-2 Налоги по месту налогообложения: референт предоставит Вам код места налогообложения, как раз установившего ставку продаж в размере 5%. Ваша балансовая единица представлена на этом месте налогообложения и поэтому должна взимать налоги с продаж. Создайте новый код исходящего налога ## для выполнения новых требований.
	- 4-3-3 Определите новый код налога, релевантный для входящих счетов в Финансах и, следовательно, доступный в справки к допустимым значениям ввода в новых Enjoy-транзакциях.
- $4 4$ Счет дебитору

Проведите счет дебитору на сумму 300 000 единиц в валюте обучения по счету дебитора. Выберите опцию "Расчет налога". Используйте созданный Вами новый код налога и его код места налогообложения. Выполните проводку выручки от операции по счету, который укажет референт.

Запишите номер документа.

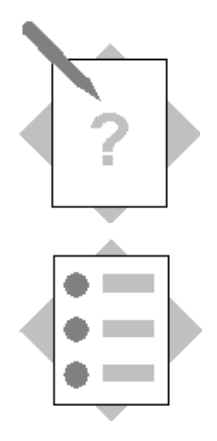

### Глава "Управление проводками" Тема "Операции между балансовыми единицами"

После выполнения этого упражнения Вы сможете:

- проверить свои знания об операциях между балансовыми единицами;
- настроить свою балансовую единицу для операций между балансовыми единицами;
- провести операции между балансовыми единицами.

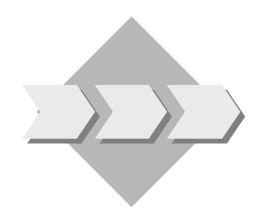

Руководство предприятия собирается основать дочернюю компанию за границей и спрашивает, существует ли в системе R/3 возможность выполнения проводок между балансовыми единицами.

- $5 1$ Приведите два примера операций между балансовыми единицами:
- $5-2$ Истинно или ложно?
	- 5-2-1 Операция между балансовыми единицами содержит минимум два бухгалтерских локумента.
	- 5-2-2 Суммы налогов операции между балансовыми единицами автоматически распределяются по балансовым единицам, в которых возникли затраты или выручки.
	- 5-2-3 Перерасчетными счетами для нескольких балансовых единиц должны являться основные счета
	- 5-2-4 Балансовые единицы операций между БЕ могут иметь различные внутренние валюты.
- $5 3$ Опишите процесс создания системой общего номера операции.
- $5-4$ Создайте перерассчетный счет для нескольких балансовых единиц и выполните конфигурацию автоматических проводок между БЕ.
	- 5-4-1 Создайте счет для перерасчета между несколькими балансовыми единицами (1945##) в своей балансовой единице для обработки операций между балансовыми единицами с участием балансовой единицы Вашего референта. Для этого скопируйте основной счет 194500. Установите в обоих счетах группу статусов полей G001. Определите счет, по которому при выполнении операции между БЕ проводка будет производиться автоматически.

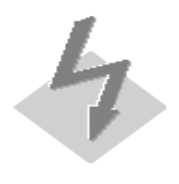

Если кнопка По образиу не активна, выберите в меню Параметры настройки, Начальная операция и отметьте зависимую кнопку "Создание основного счета по образиу".

Нажмите зеленую стрелку, чтобы вернуться в меню SAP Easy Access, и перезапустите транзакцию.

Вызвав транзакцию, нажмите кнопку *Enter* для просмотра нового окна.

- 5-4-2 Создайте конфигурацию автоматической проводки для операции между БЕ.
- $5 5$ Проведите пример операции для централизованных закупок. Вы получили от своего поставщика счет на сумму 50 000 единиц в валюте обучения за материал, который был закуплен для балансовой единицы референта. Используйте налог 1I (предварительный налог (обучение) 10%). Проведите счет для нескольких БЕ, чтобы провести счет в своей балансовой единице, а расходы - в балансовой единице референта. Запишите номера своих документов.

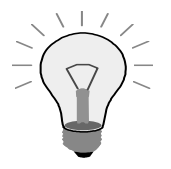

Нажмите кнопку Образцы выкл., чтобы ввод документа занимал весь экран.

Используйте горизонтальную линейку прокрутки, чтобы просмотреть все необходимые поля.

 $5-6$ Просмотрите свой документ по нескольким БЕ.
# Упражнения

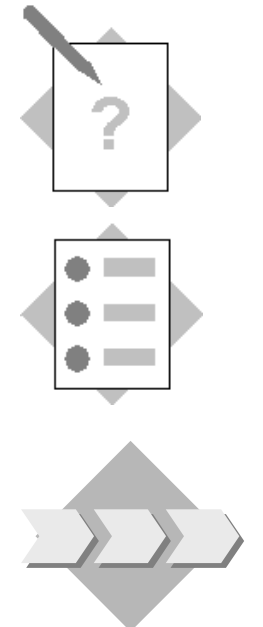

## Глава "Управление проводками" Тема "Сторнирование документов"

В данном упражнении Вы:

- проверите свои знания о сторнировании документов;
- сконфигурируете свою балансовую единицу для красного сторно;
- сторнируете документ.

Иногда возникают ситуации, когда документ вводится и проводится с ошибками. В этом случае его необходимо сторнировать и корректно ввести повторно. Руководству предприятия нужно, чтобы при сторнировании также можно было сбросить данные оборотов.

- $6-1$ Назовите два возможных способа сторнирования документа в системе R/3.
- $6 2$ Какие два условия следует выполнить для проведения красного сторно?

- $6 3$ Установите индикатор, разрешающий красное сторно в Вашей балансовой единице.
- $6 4$ Проверьте, какие причины сторнирования в стандартной системе R/3 должны быть использованы для выполнения красного сторно.
- $6 5$ Проведите другой документ по основному счету аренды спортивных автомобилей на 15000, а затем проверьте сальдо этого счета.
- $6 6$ Сторнируйте только что созданный документ основного счета, а затем проверьте сальдо счета, чтобы увидеть результат красного сторно.

Страница специально оставлена пустой*.*

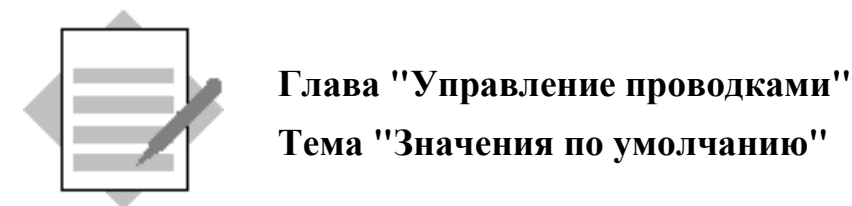

- $1 1$ Основные записи пользователей Память параметров Системные данные Основные записи счетов Бухгалтерские функции
- $1 2$ На экране проводок по основным счетам, счетам кредиторов или счетам дебиторов нажмите кнопку "Опции обработки".

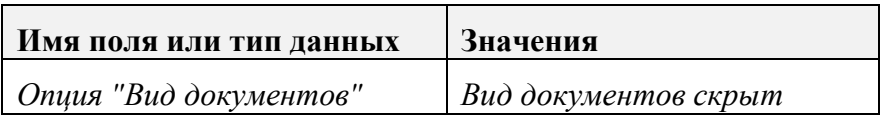

Выберите "Сохранить".

 $1 - 3$ Активируйте значение по умолчанию для даты валютирования

IMG: Финансы  $\rightarrow$  Основные параметры Финансов  $\rightarrow$  Документ  $\rightarrow$ Предлагаемые значения для обработки документов  $\rightarrow$  Предложение даты валютирования

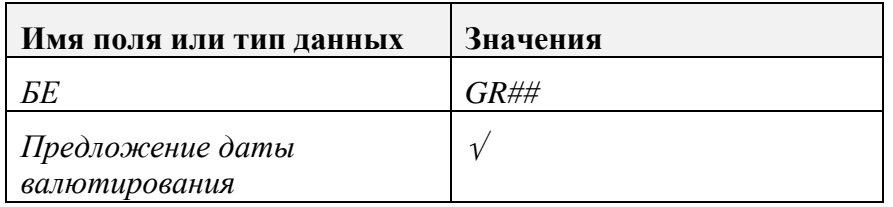

Выберите "Сохранить".

 $1-4$ Измените максимальное отклонение валютного курса.

> IMG: Финансы  $\rightarrow$  Основные параметры Финансов  $\rightarrow$  Документ  $\rightarrow$ Заголовок документа  $\rightarrow$  Максимальное курсовое отклонение $\rightarrow$ Определить максимальное курсовое отклонениедля каждой балансовой единицы

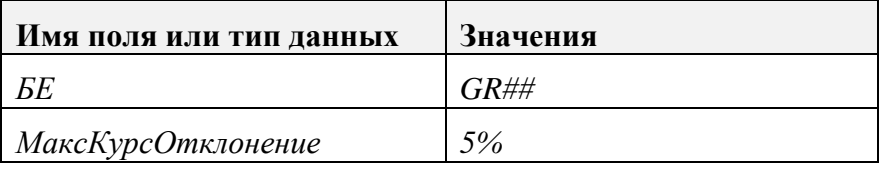

Выберите "Сохранить".

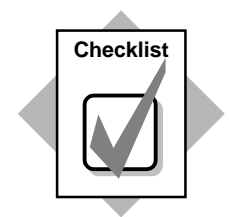

Вы только что установили значения системы по умолчанию, которые вступят в силу в дальнейших операциях.

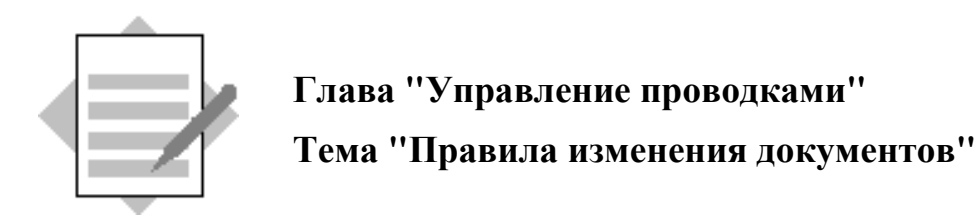

 $2 - 1$ Можно ли изменить поле присвоения?

> Меню SAP Easy Access: Учет и отчетность → Финансы → Дебиторы →  $\Lambda$ окумент  $\rightarrow$  Изменить

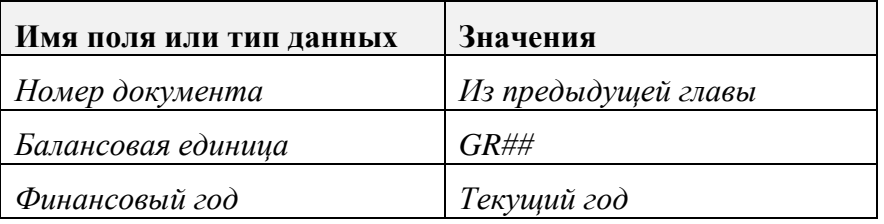

Нажмите Enter.

Разверните позицию дебитора и убедитесь, что поле присвоения можно изменять!

#### Создайте новое правило изменения.

IMG: Финансы  $\rightarrow$  Основные параметры Финансов  $\rightarrow$  Документ  $\rightarrow$ Позиция документа  $\rightarrow$  Правила изменения документов, позиция документа  $\rightarrow$  Обработать  $\rightarrow$  Новые записи

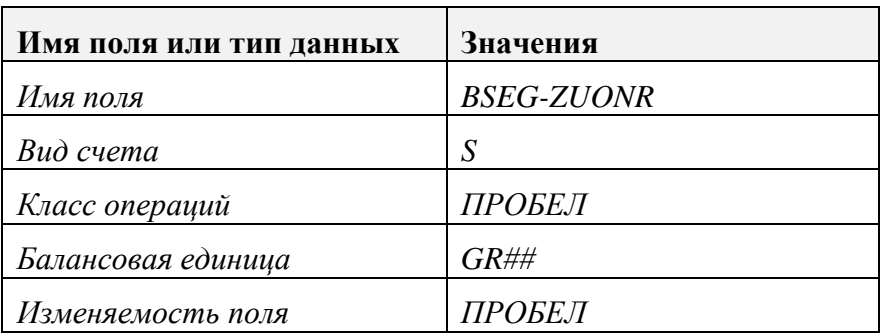

Выберите "Сохранить".

Скопируйте новое правило изменения для видов счетов "D" и "K". Нажмите зеленую стрелку, чтобы вернуться к экрану обзора. Выделите только что созданное правило. Обработать  $\rightarrow$  Скопировать как...

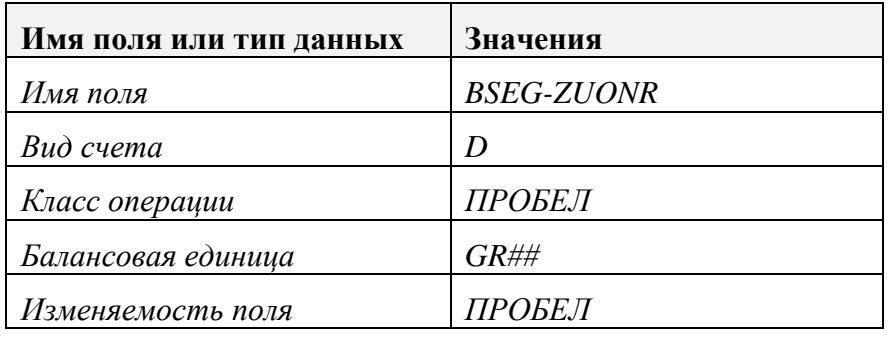

Нажмите *Enter.*

Выделите только что созданное правило*.*

Обработать → Скопировать как*…*

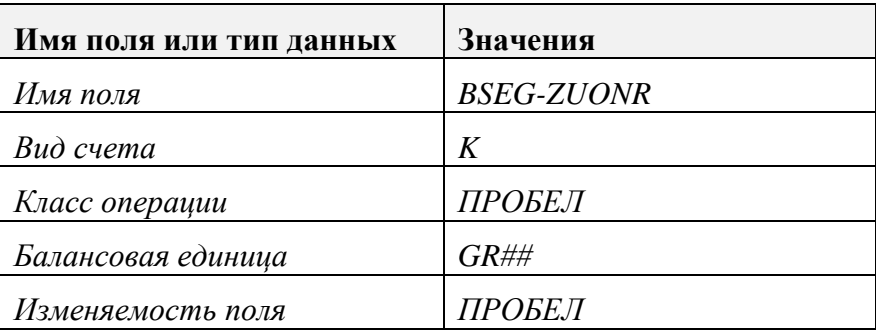

Нажмите *Enter.*

Выберите *"*Сохранить*".*

### Повторив первый шаг*,* можно проверить*,* что теперь поле нельзя изменить*.*

Меню *SAP Easy Access:* Учет и отчетность → Финансы → Дебиторы →  $\Lambda$ окумент  $\rightarrow$  Изменить

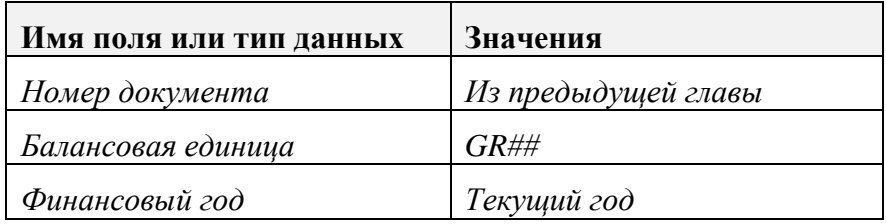

Нажмите *Enter.*

Разверните позицию дебитора и убедитесь*,* что поле присвоения больше изменить нельзя*.*

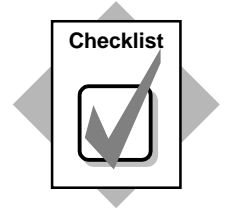

**Checklist B**ы только что создали правило изменения документа, в котором определено, что для проводок по счетам дебиторов, кредиторов и основным счетам поле присвоения после выполнения проводки изменению не подлежит.

> Какое значение для своей компании Вы сможете увидеть при использовании данной функциональности?

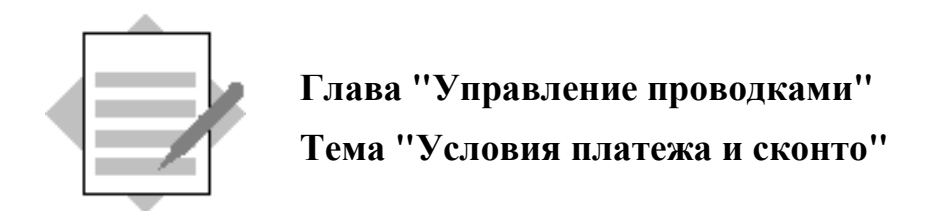

 $3-1$ Создайте условие платежа.

> IMG: Финансы  $\rightarrow$  Бухгалтерия дебиторов и кредиторов  $\rightarrow$ Хозяйственные операции  $\rightarrow$  Исходящий счет/кредитовое авизо  $\rightarrow$ Ведение условий платежа

Обработать, Новые записи...

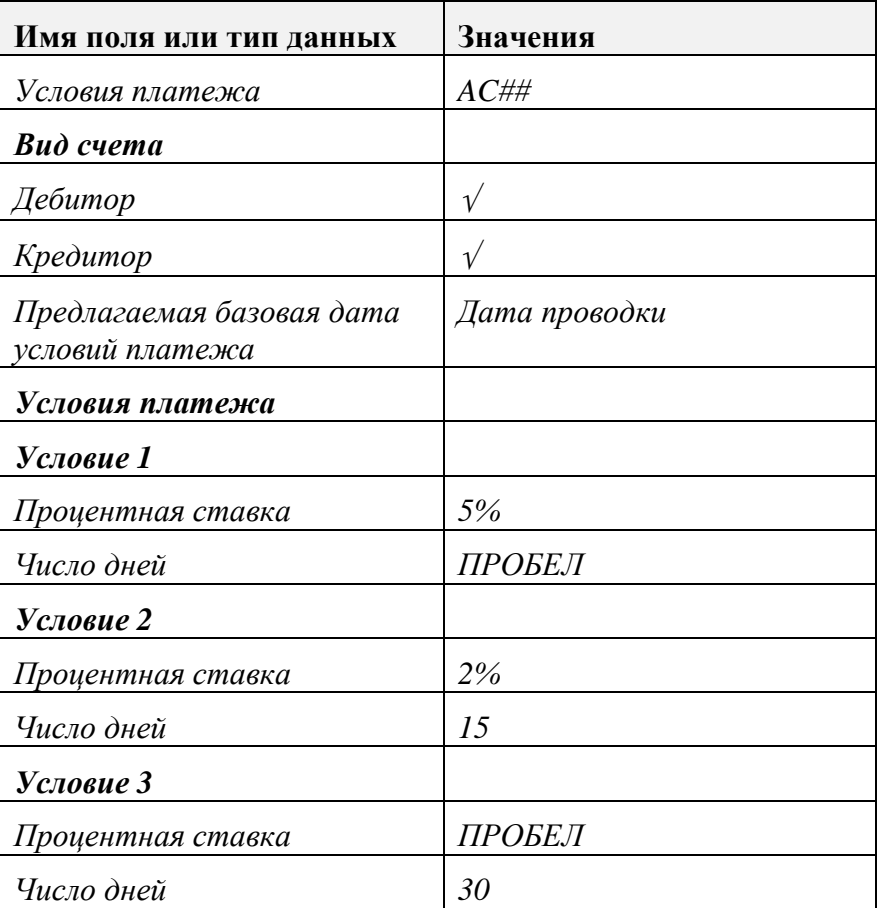

Нажмите Enter. В разделе "Пояснения" сразу же выводится выраженное словами (не кодом) условие платежа. Проверьте, правильно ли Вы выполнили конфигурацию условий платежа.

Выберите "Сохранить".

 $3 - 2$ Введите условие платежа в основной записи кредитора.

#### Меню *SAP Easy Access:* Учет и отчетность → Финансы → Кредиторы → Основные данные  $\rightarrow$  Изменить

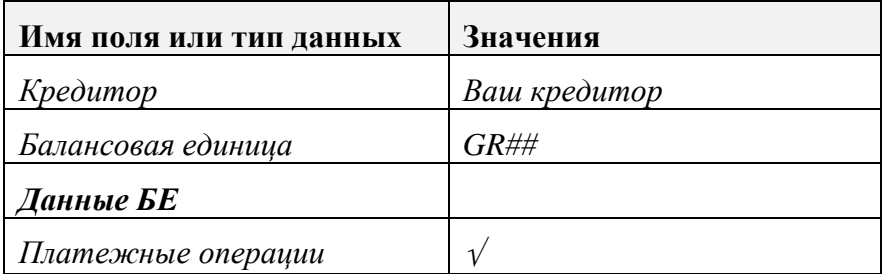

Нажмите *Enter.*

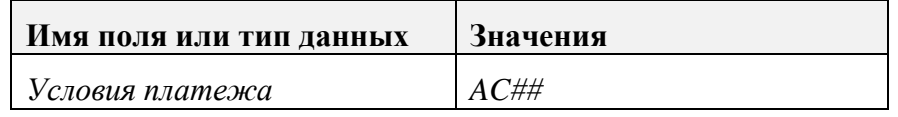

Выберите *"*Сохранить*".*

3-3 Проведите счет от кредитора.

Меню *SAP Easy Access:* Учет и отчетность → Финансы → Кредиторы → Проводка → Счет*-*фактура

Если требуется*,* задайте свою балансовую единицу *GR##,* затем нажмите *Enter.*

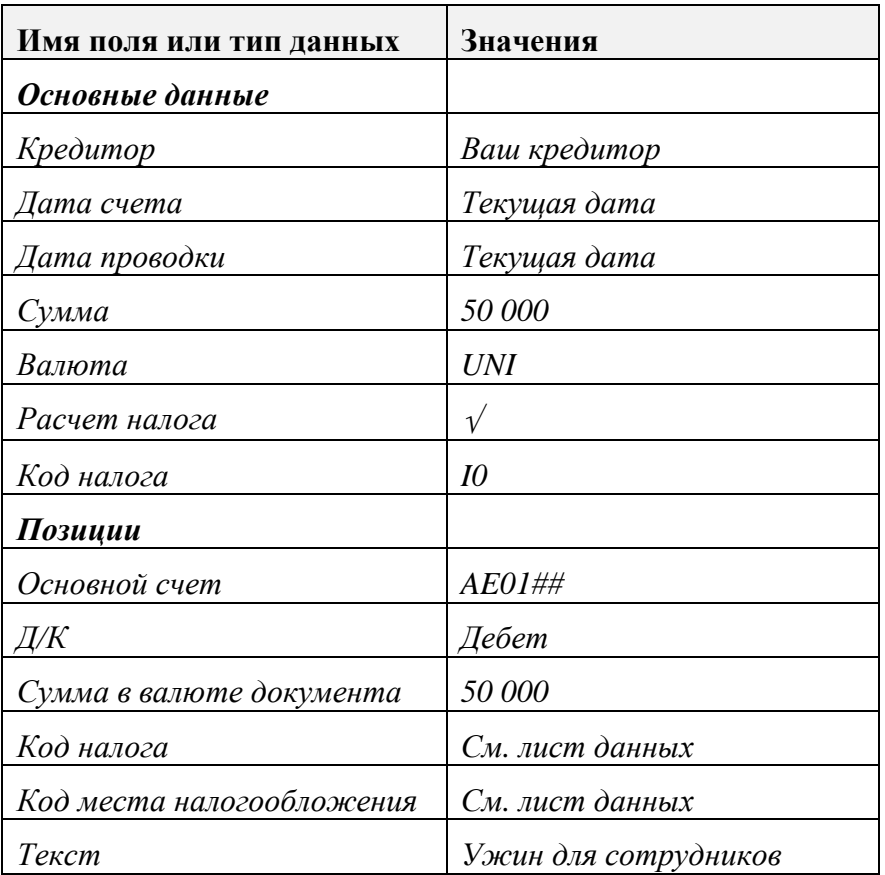

Выберите закладку *"*Платеж*",* чтобы проверить*,* что условия платежа были установлены по умолчанию из основной записи кредитора*.*

#### $\Lambda$ окумент $\rightarrow$  Моделирование

Проверьте свой документ. Разверните отдельную позицию для просмотра или изменения подробных данных позиции.

Выберите "Проводка", чтобы сохранить свой документ. Номер документа:

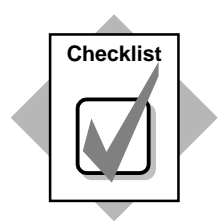

Вы только что:

- создали новое условие платежа и
- присвоили его основной записи своего кредитора.  $\bullet$

При проводке счета новое условие платежа было установлено по умолчанию из основной записи кредитора. Чтобы это проверить, посмотрите позиции документа, выбрав в меню: Учет и отчетность → Финансы → Кредиторы → Счет → Просмотреть/изменить позиции.

Введите номер своего кредитора и балансовую единицу на экране выбора и выполните отчет. Разверните отдельную позицию для просмотра информации к условию платежа.

- $3-4$ Истинно или ложно?
	- 3-4-1 Истинно.
	- 3-4-2 Ложно. С помощью предельных дат можно сохранить несколько условий платежа с одним кодом условий платежа.
	- 3-4-3 Истинно.
- $3 5$ Балансовая единица и рынок сбыта
- $3-6$ Базовая дата
- $3 7$ Перерассчетный счет сконто Счет убытков от сконто
- $3 8$ Счет выручки от сконто Счет расходов на сконто

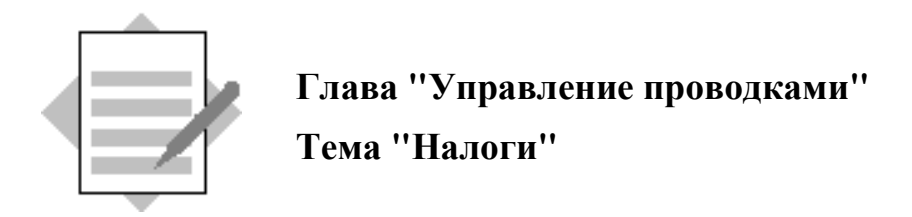

- 4-1 Налогообложение на федеральном уровне Налогообложение на региональном уровне*/*на уровне места налогообложения
- 4-2 Правила

Коды проводки

Налоговые счета

4-3 Создайте новый код налога. Выполните упражнение 4-3-1 или упражнение 4- 3-2 в зависимости от требований своей страны.

4-3-1 Налоги без места налогообложения: создайте код налога.

*IMG:* Финансы → Основные параметры Финансов → НДС → Расчет → Определение кода НДС

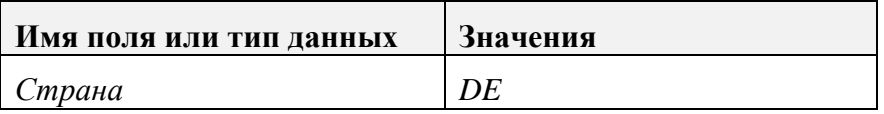

Нажмите *Enter.*

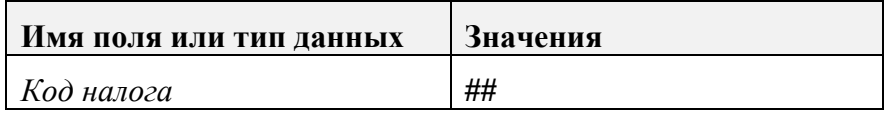

Нажмите *Enter.*

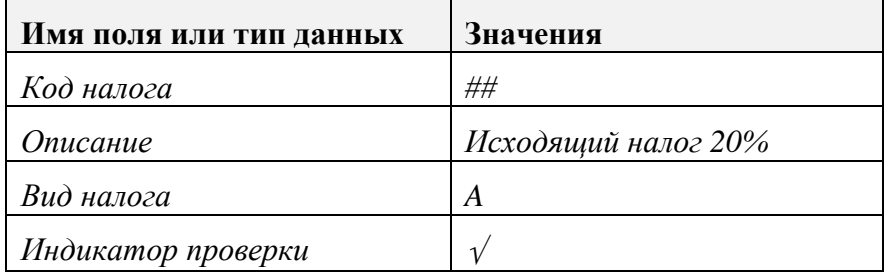

Нажмите *Enter.*

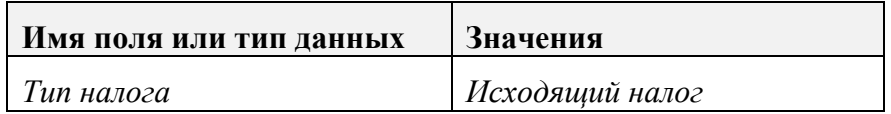

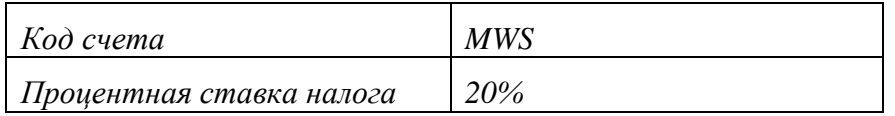

#### Присвойте налоговый счет*.*

Нажмите кнопку *"*Налоговые счета*".*

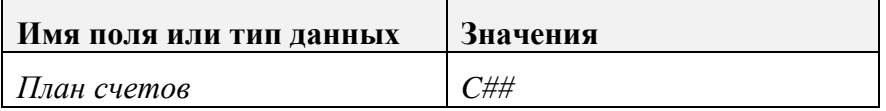

Нажмите *Enter.*

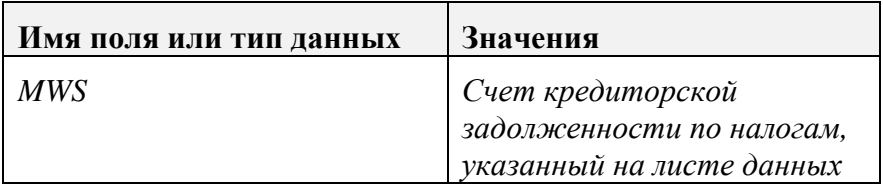

### Выберите *"*Сохранить*".*

4-3-2 Налоги по месту налогообложения: создайте код налога.

### *IMG:* Финансы → Основные параметры Финансов → НДС → Расчет → Определение кода НДС

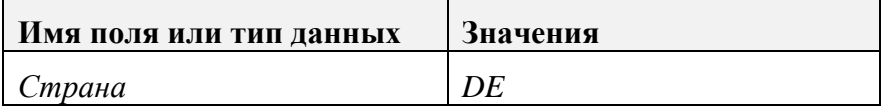

Нажмите *Enter.*

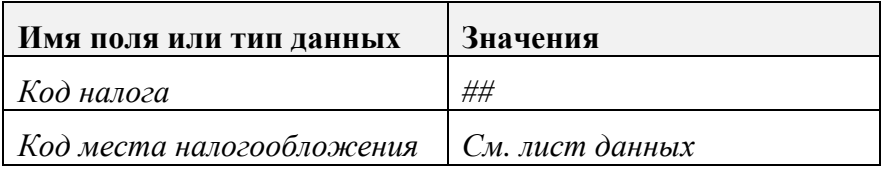

#### Нажмите *Enter.*

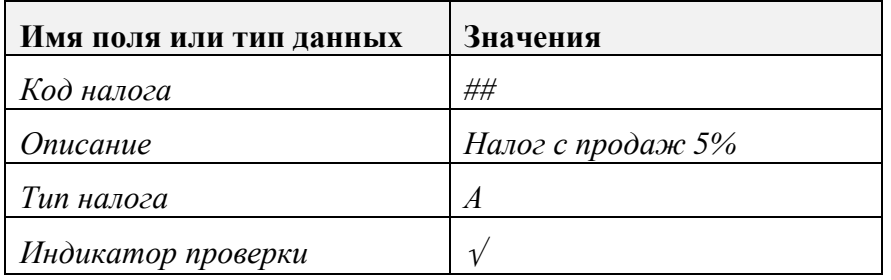

#### Нажмите *Enter.*

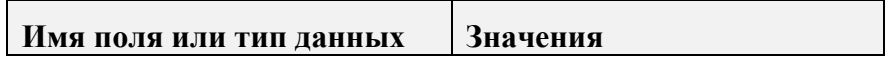

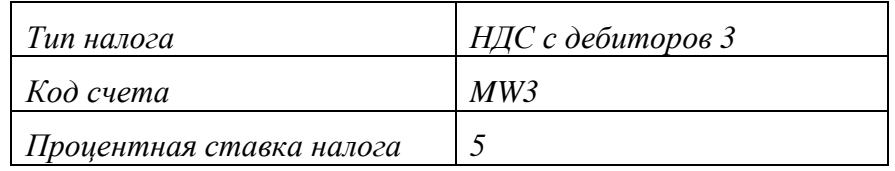

#### Присвойте налоговый счет*.*

Нажмите кнопку *"*Налоговые счета*".*

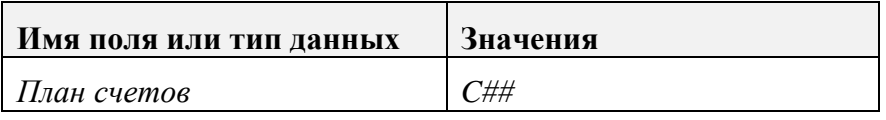

Нажмите *Enter.*

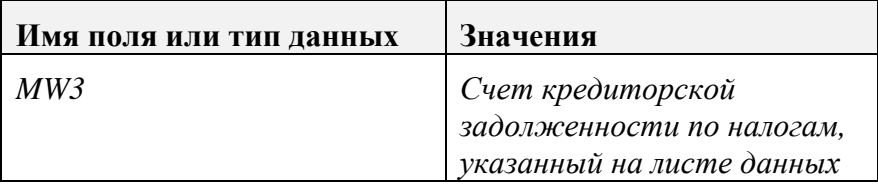

#### Выберите *"*Сохранить*".*

4-3-3 Определите код налога для Enjoy-транзакции.

*IMG: Финансы*  $\rightarrow$   $\rightarrow$  *Бухгалтерия дебиторов и кредиторов*  $\rightarrow$ Хозяйственные операции → Исходящий счет*/*кредитовое авизо → Исходящий счет*-*фактура*/*исходящее кредитовое авизо *- Enjoy* → Определение кода налога для каждой операции

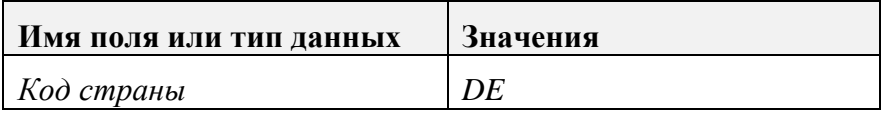

Нажмите *Enter.*

Выберите *"*Новые записи*".* 

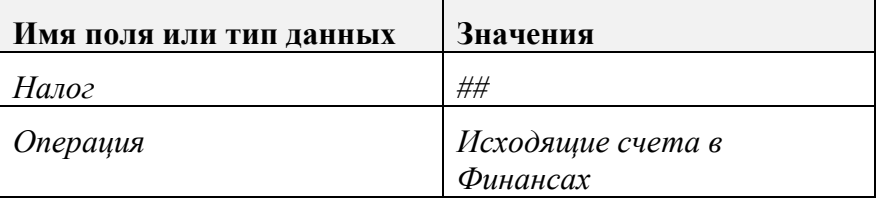

Выберите *"*Сохранить*".*

4-4 Счет дебитору

Меню *SAP Easy Access:* Учет и отчетность → Финансы → Дебиторы → Проводка → Счет*-*фактура

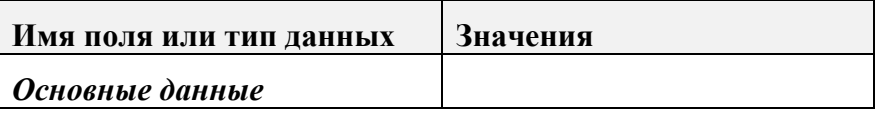

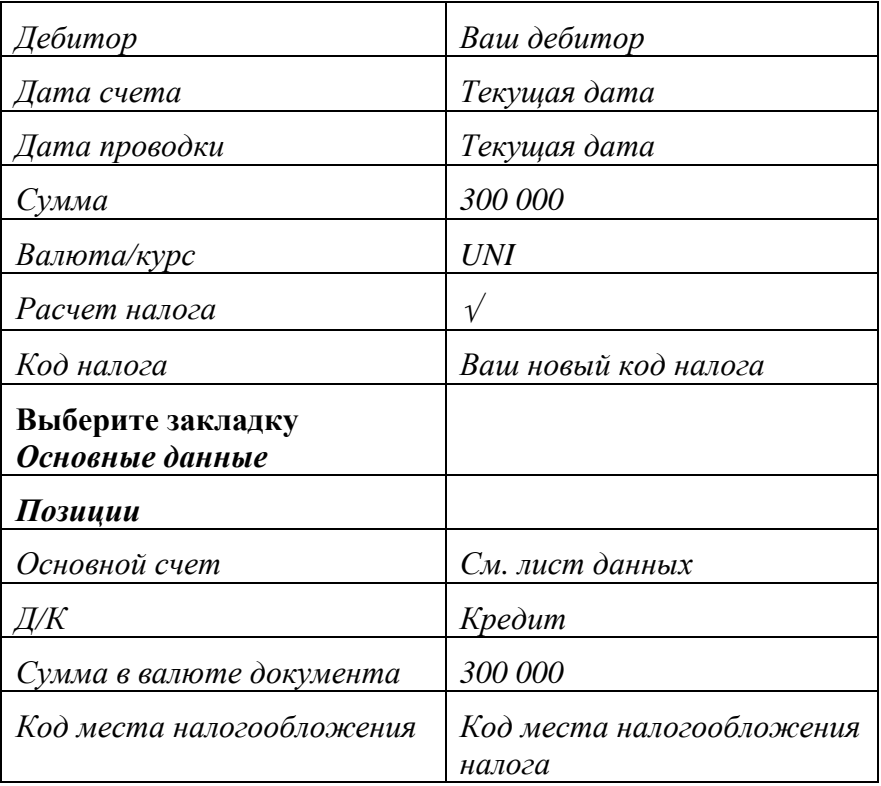

#### Документ→ Моделирование

Проверьте свой документ*.* Разверните отдельную позицию для просмотра или изменения подробных данных позиции*.*

Выберите *"*Проводка*",* чтобы сохранить свой документ*.* Номер документа*: \_\_\_\_\_\_\_\_\_\_\_\_\_\_\_\_\_*

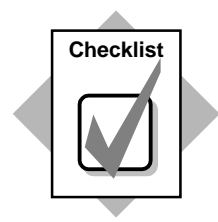

Вы только что:

- ♦ создали новый код налога;
- ♦ присвоили основной счет коду налога для выполнения автоматической проводки;
- ♦ определили свой код налога для Enjoy-транзакции, а также
- ♦ создали счет дебитору для проверки автоматической проводки налога.

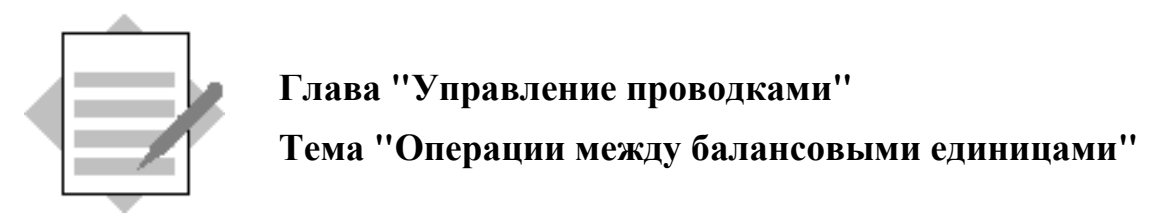

- 5-1 Централизованные закупки Централизованная оплата
- 5-2 Истинно или ложно?
	- 5-2-1 Истинно**.**
	- 5-2-2 Ложно*.* Налоги полностью проводятся в первой балансовой единице*.*
	- 5-2-3 Ложно*.* Перерасчетными счетами для балансовых единиц могут быть как основные счета*,* так и счета дебиторов или кредиторов*.*
	- 5-2-4 Истинно*.* Примечание*:* в более ранней версии системы *R/3*  компании должны были иметь одинаковую внутреннюю валюту*.*  Теперь это не требуется*.*
- 5-3 Общий номер операции составляется системой из номера документа первой балансовой единицы*,* номера первой балансовой единицы и финансового года*.*
- 5-4 Создайте перерассчетный счет для нескольких балансовых единиц и выполните конфигурацию автоматических проводок между БЕ.

5-4-1 Создайте основной счет:

Меню *SAP Easy Access:* Учет и отчетность → Финансы → Главная книга  $\rightarrow O$ сновные данные  $\rightarrow O$ тдельная обработка  $\rightarrow$  Централизованно

Или код транзакции**: FS00** 

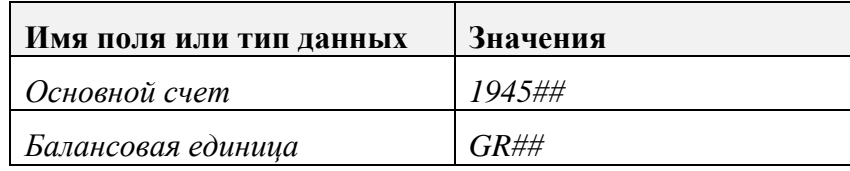

Нажмите кнопку *"*По образцу*".*

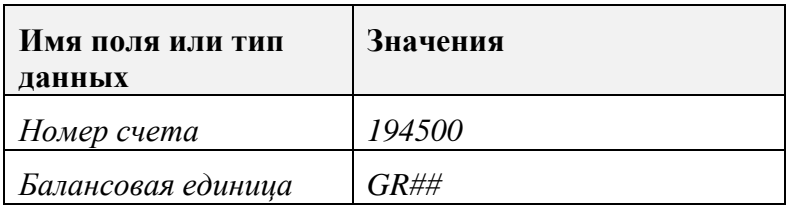

#### Нажмите *Enter.*

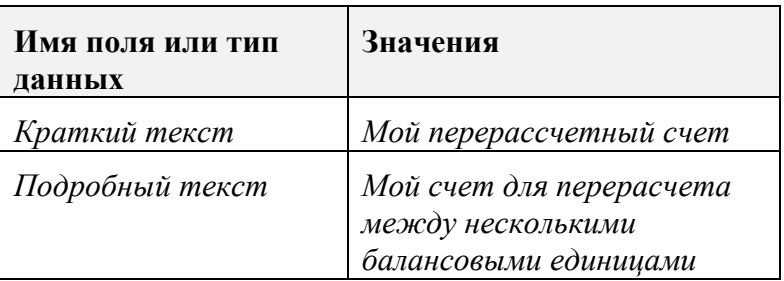

Выделите закладку *"*Ввод*/*банк*/*процент*".*

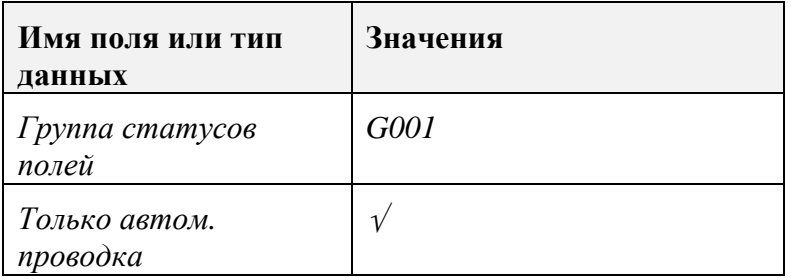

Выберите *"*Сохранить*".*

5-4-2 Создайте конфигурацию автоматических проводок.

#### *IMG:* Финансы → Бухгалтерия Главной книги → Хозяйственные операции  $\rightarrow$  Подготовка операций для нескольких БЕ

В диалоговом окне *"*Перерасчет*/*БЕ*:*

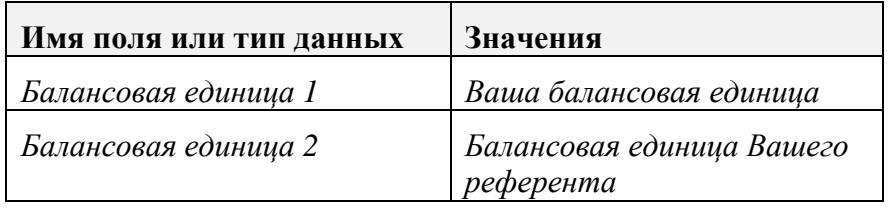

#### Нажмите *Enter.*

В том разделе*,* где в поле *"*Проведено в*…"* указана Ваша БЕ*,* введите следующую информацию*:*

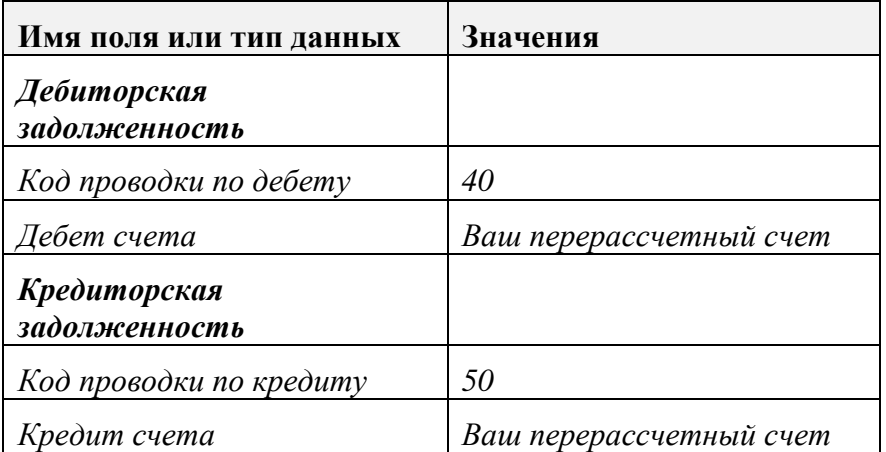

В том разделе*,* где в поле *"*Проведено в*…"* указана БЕ Вашего референта*,*  введите следующую информацию*:*

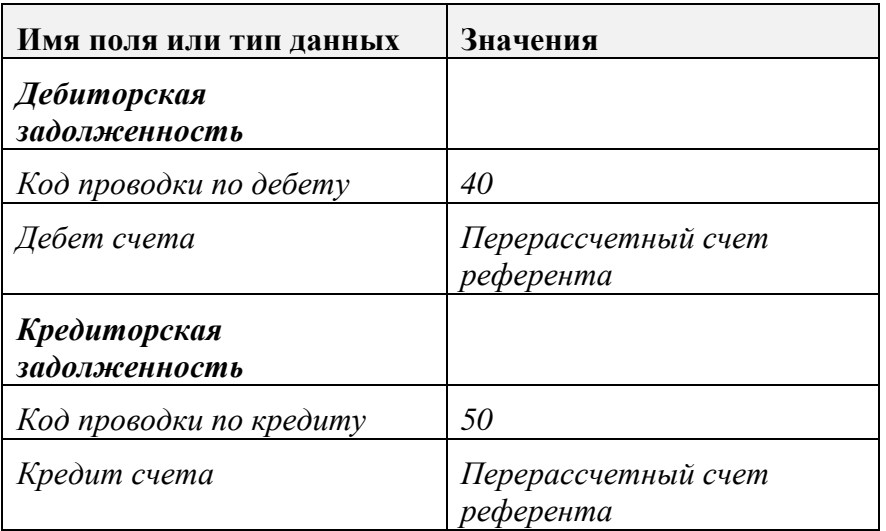

Выберите *"*Сохранить*".*

5-5 Счет для нескольких балансовых единиц

Меню *SAP Easy Access:* Учет и отчетность → Финансы → Кредиторы → Проводка → Счет*-*фактура

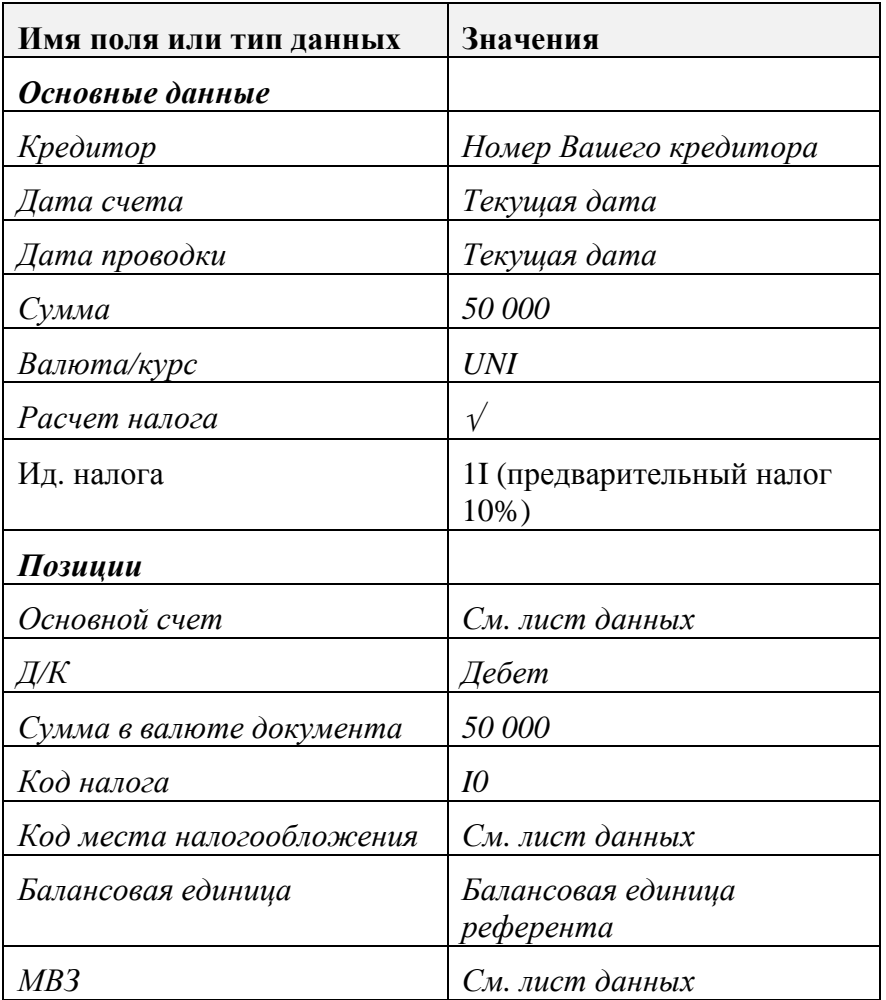

#### Документ→ Моделирование

Проверьте свой документ*.* Разверните отдельную позицию для просмотра или изменения подробных данных позиции*.* Обратите внимание на записи перерасчетного счета для нескольких балансовых единиц*.*

Выберите *"*Проводка*",* чтобы сохранить свой документ*.* Номер документа*: \_\_\_\_\_\_\_\_\_\_\_\_\_\_\_\_\_*

#### 5-6 Просмотрите свой документ, общий для нескольких БЕ.

Меню *SAP Easy Access:* Учет и отчетность → Финансы → Кредиторы →  $\Lambda$ окумент  $\rightarrow$  Операция по нескольким БЕ  $\rightarrow$  Просмотреть

Если нужно*,* введите номер своего документа*.*

Нажмите кнопку *Enter,* чтобы просмотреть свой документ*.*

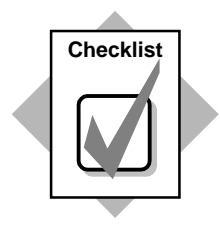

Вы только что:

- ♦ создали новые основные счета для операций между несколькими балансовыми единицами;
- ♦ создали конфигурацию автоматических проводок для перерасчета с балансовой единицей Вашего референта, а также

♦ выполнили проводку общего документа.

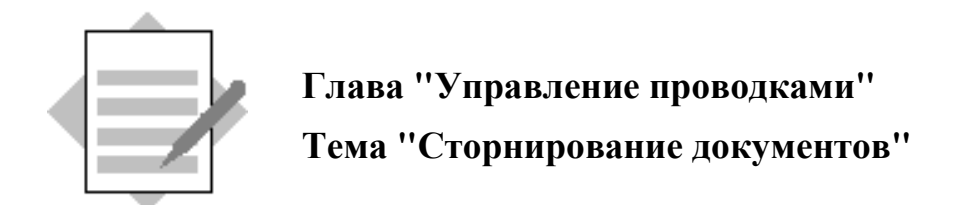

- 6-1 Обычное сторно Красное сторно
- 6-2 *1.* Балансовая единица должна разрешать красное сторно*.*
	- *2.* Причина сторнирования должна быть определена для красного сторно*.*
	- *3.* Вид документа должен разрешать красное сторно*.*
- 6-3 Разрешите красное сторно в балансовой единице

*IMG: Финансы*  $\rightarrow$  *Бухгалтерия Главной книги*  $\rightarrow$  *Хозяйственные операции*  $\rightarrow$  Корректировочная проводка / сторно  $\rightarrow$  Разрешено красное сторно

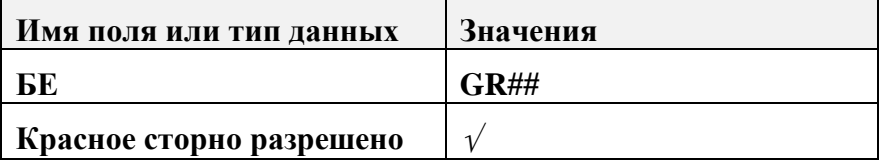

Выберите *"*Сохранить*".*

6-4 Проверить причины разницы.

*IMG: Финансы*  $\rightarrow$  *Бухгалтерия Главной книги*  $\rightarrow$  *Хозяйственные операции*  $\rightarrow$  Корректировочная проводка / сторно  $\rightarrow$  Определение причин сторнирования

Индикатор *"*Красное сторно*"* установлен для причин сторно *01, 02, 03, 04, 05, 06, 07, RE.*

#### 6-5 Проведите документ основного счета.

Меню *SAP Easy Access:* Учет и отчетность → Финансы → Главная книга  $\rightarrow$  Проводка  $\rightarrow$  Ввод документа основного счета

#### Если требуется*,* введите свою балансовую единицу *GR##,* затем нажмите кнопку *Enter.*

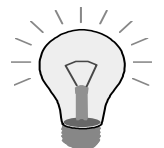

Нажмите кнопку Образцы выкл., чтобы ввод документа занимал весь экран.

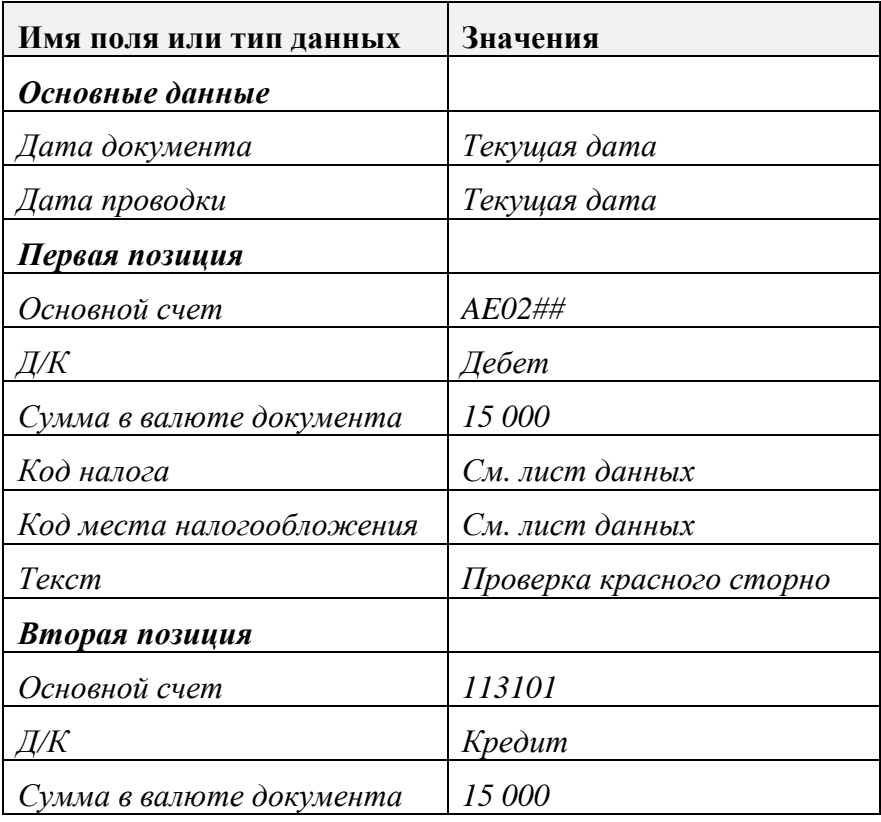

#### Документ→ Моделирование

Проверьте свой документ*.* Разверните отдельную позицию для просмотра или изменения подробных данных позиции*.*

Выберите *"*Проводка*",* чтобы сохранить свой документ*.* Номер документа*: \_\_\_\_\_\_\_\_\_\_\_\_\_\_\_\_\_*

#### Проверьте сальдо счета и идентифицируйте вид документа*:*

Меню *SAP Easy Access:* Учет и отчетность → Финансы → Главная книга  $\rightarrow$  Счет  $\rightarrow$  Просмотр сальдо

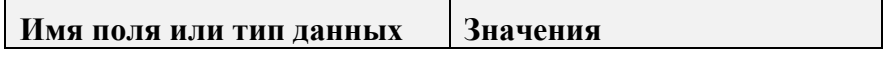

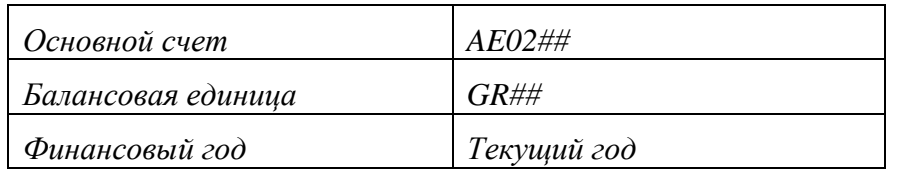

#### Выберите *"*Выполнить*".*

Запишите сальдо за текущий период*.*

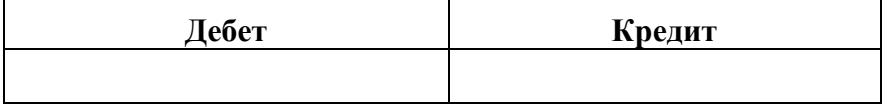

Разверните дебетовое сальдо за текущий период для просмотра отдельных позиций*,* включенных в сальдо счета*.* Вид документа *SA*  является проводкой по основному счету*.*

Проверьте*,* чтобы вид документа разрешал красное сторно*:*

*IMG: Финансы* → Основные параметры Финансов → Документ → Заголовок документа → Определение видов документов

Разверните вид документа *SA.*

В разделе *"*Управление*"* проверьте*,* чтобы независимая кнопка *"*Красное сторно разрешено*"* была выделена*.*

#### 6-6 Выполните красное сторно.

Меню *SAP Easy Access:* Учет и отчетность → Финансы → Главная книга  $\rightarrow$  Документ  $\rightarrow$  Сторнировать  $\rightarrow$  Отдельное сторно

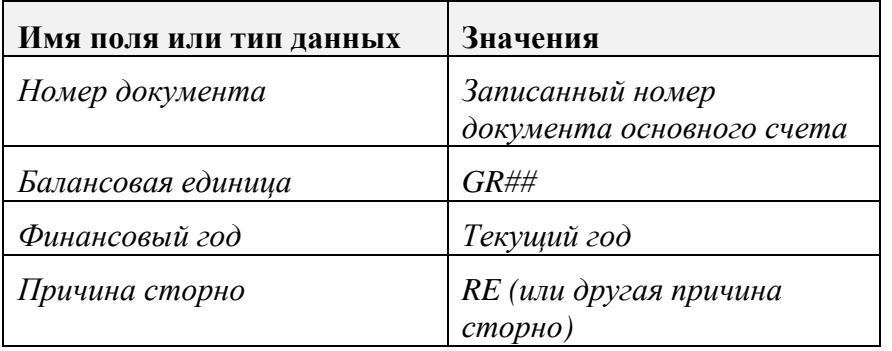

#### Перейти  $\kappa \rightarrow \Pi$ росмотр до сторно

Нажмите зеленую стрелку*,* чтобы вернуться к предыдущему экрану*.*

Выберите *"*Проводка*",* чтобы сохранить свой документ*.* Номер документа*: \_\_\_\_\_\_\_\_\_\_\_\_\_\_\_\_\_*

#### Проверьте сальдо счета*:*

Меню *SAP Easy Access:* Учет и отчетность → Финансы → Главная книга  $\rightarrow$  Счет  $\rightarrow$  Просмотр сальдо

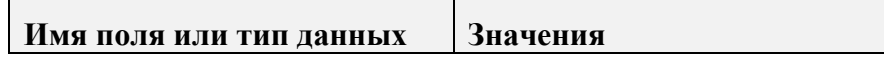

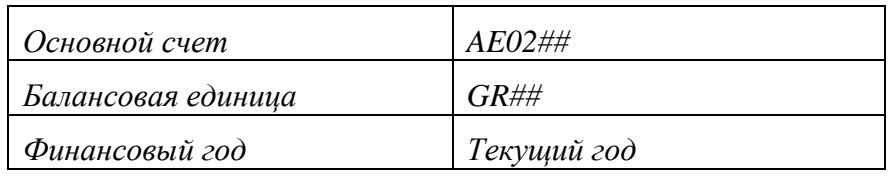

### Выберите *"*Выполнить*".*

### Запишите сальдо за текущий период*.*

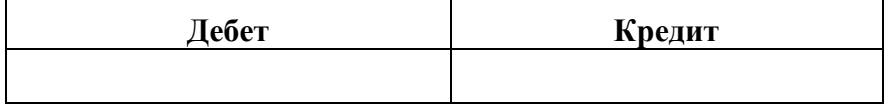

Сравните эти значения с сальдо*,* записанным до сторнирования*.*

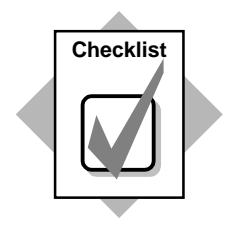

Вы только что:

- ♦ создали конфигурацию своей балансовой единицы для сторнирования методом красного сторно;
- ♦ проверили, какие виды документов разрешают красное сторно, а также
- ♦ идентифицировали причины разниц для красного сторно.

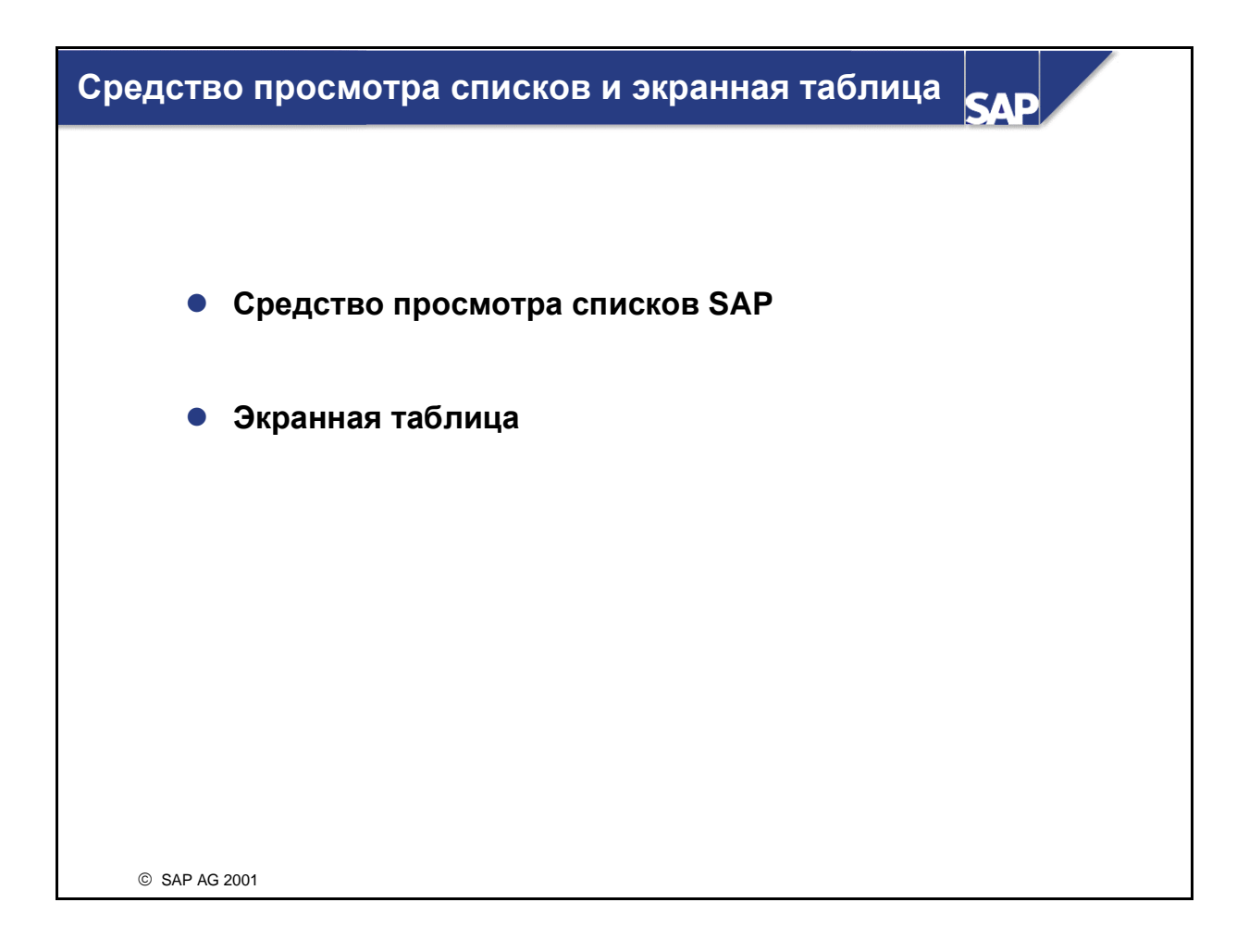

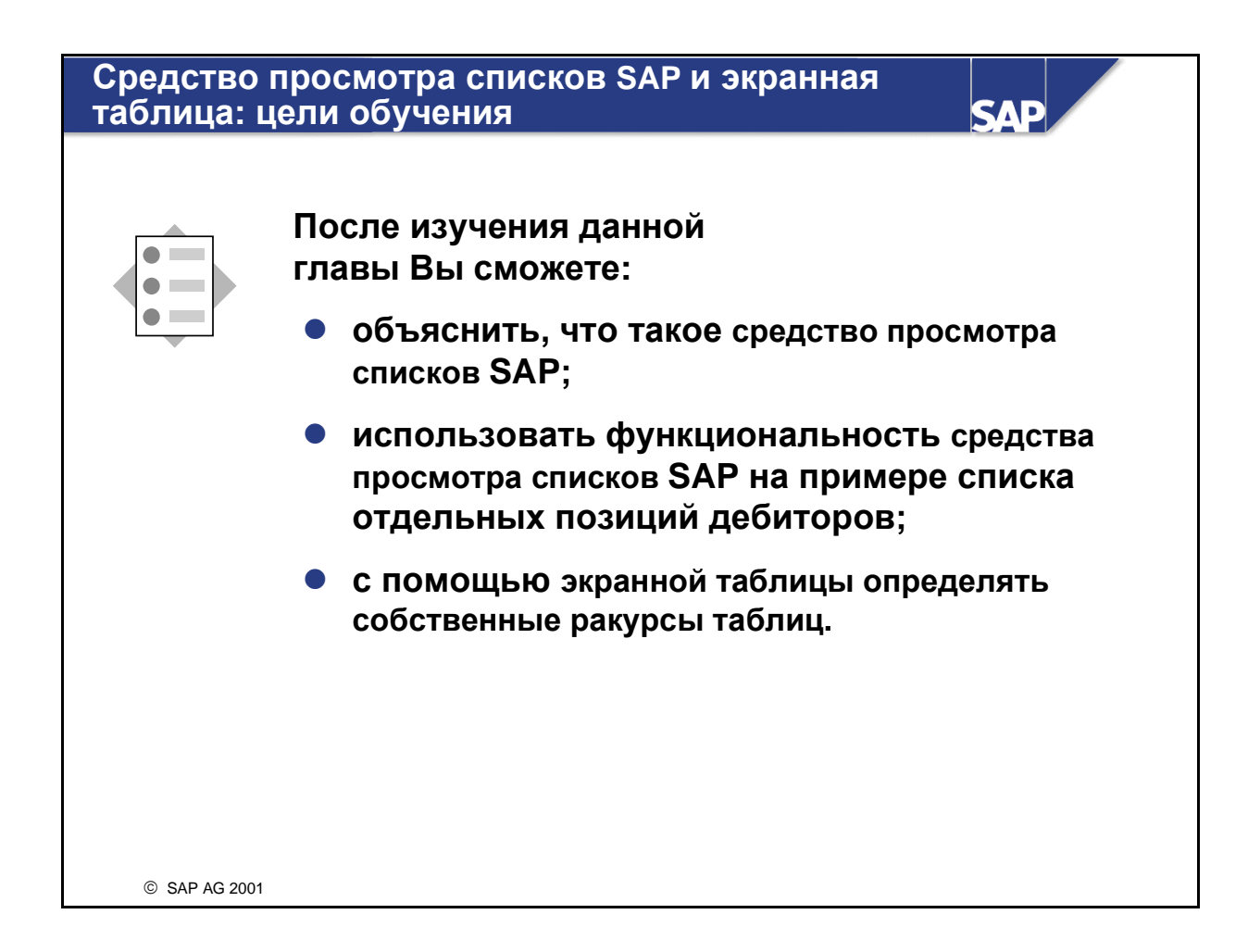

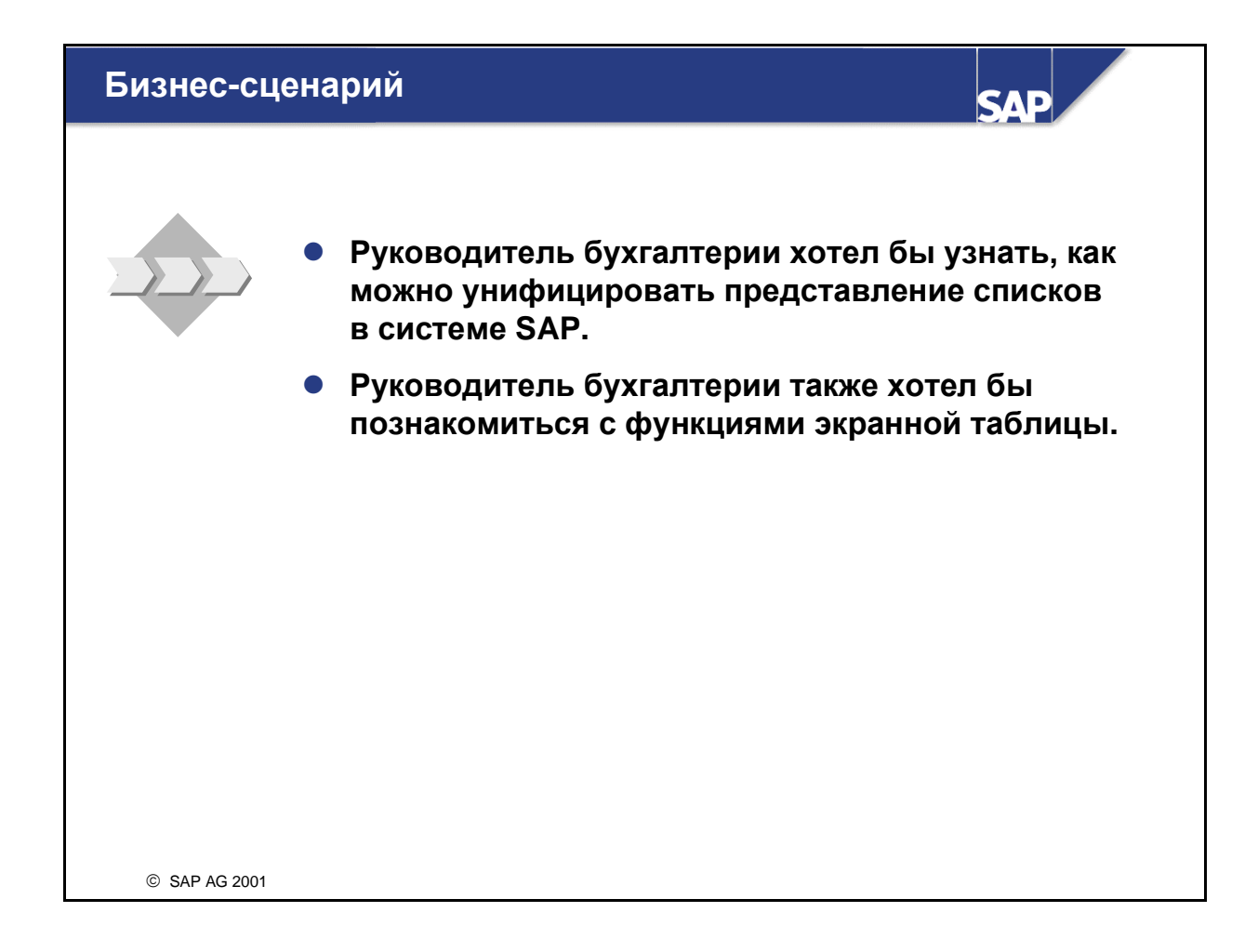

## Средство просмотра списков **SAP:** список отдельных позиций дебиторов

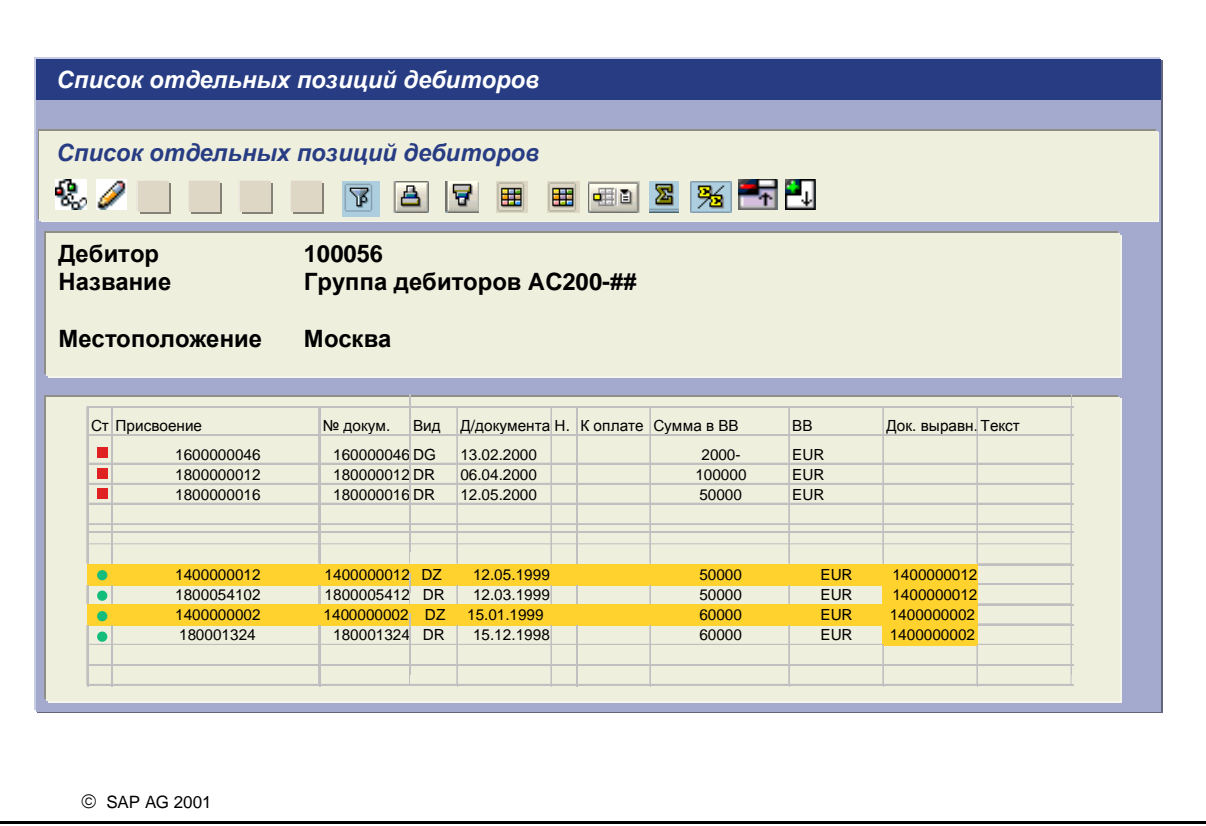

**SAD** 

- Средство просмотра списков SAP это общий инструмент просмотра, который из предоставленных данных создает эргономический список.
- Средство просмотра списков унифицирует и упрощает работу со списками в SAP-системе. Для всех списков предоставляется единый интерфейс и общее представление списка.
- С помощью средства просмотра списков можно представить как простые, так и иерархически организованные списки.
- В средстве просмотра списков SAP предоставляются разнообразные функции типа сортировки, суммирования, фильтрации и т.д.
- Можно изменить форму представления списков без предварительного выбора данных. Измененный формат списка можно сохранить как вариант.

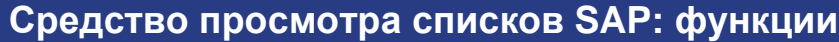

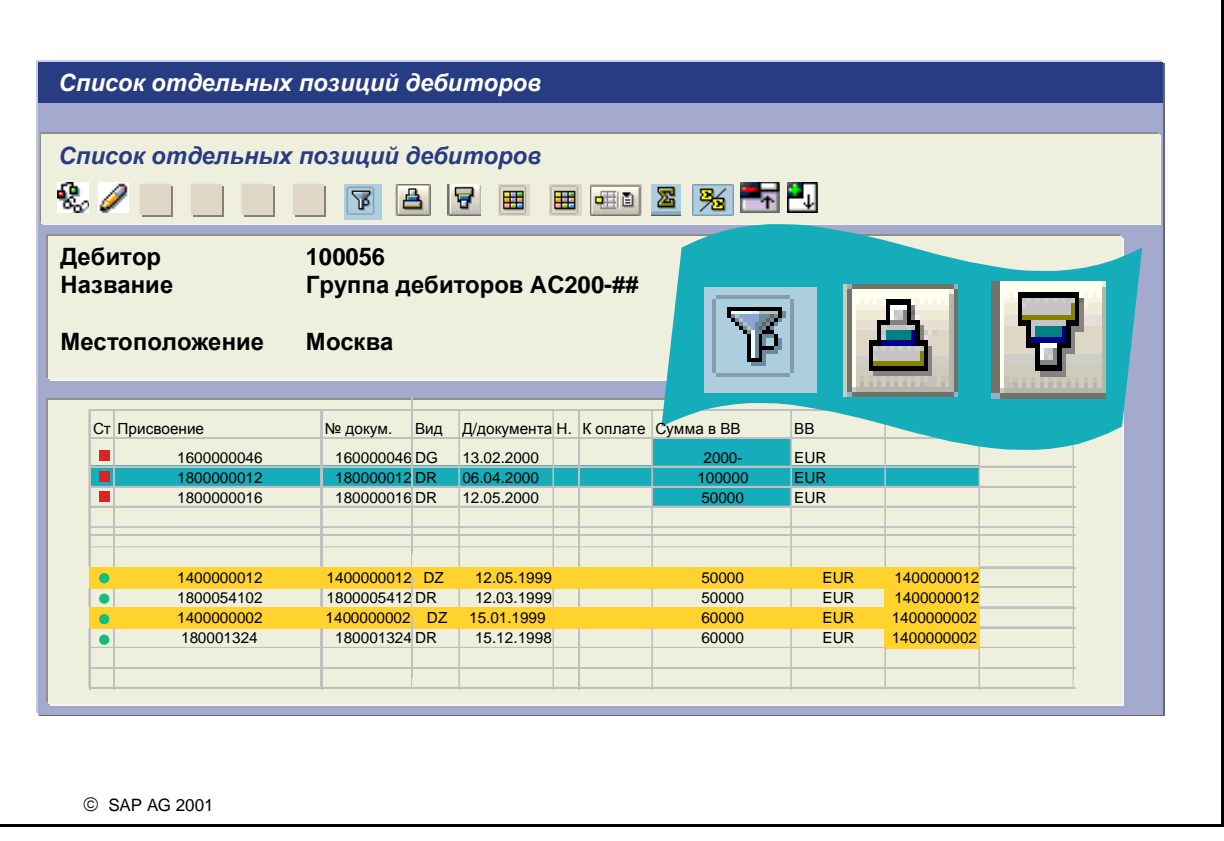

**SAD** 

- Некоторые функции средства просмотра списков SAP:
- Выбрать подробную информацию: для получения подробной информации к строке сначала нужно выделить соответствующую строку.
- Выделить столбцы: для выделения столбца щелкните на заголовке столбца. Для выделения нескольких столбцов выберите один столбец, нажмите клавишу CTRL и выделите нужные столбцы.
- Список можно отсортировать по возрастающей или убывающей. Для выполнения сортировки нужно выделить соответствующий столбец и выбрать нужную функцию.
- Таким же способом можно установить или снять фильтр.
- Суммирование: по определенным значениям можно создать общие и промежуточные суммы. Для создания сумм нужно выделить соответствующий столбец и выбрать нужную пиктограмму.

## Средство просмотра списков **SAP:** вариант просмотра и поля

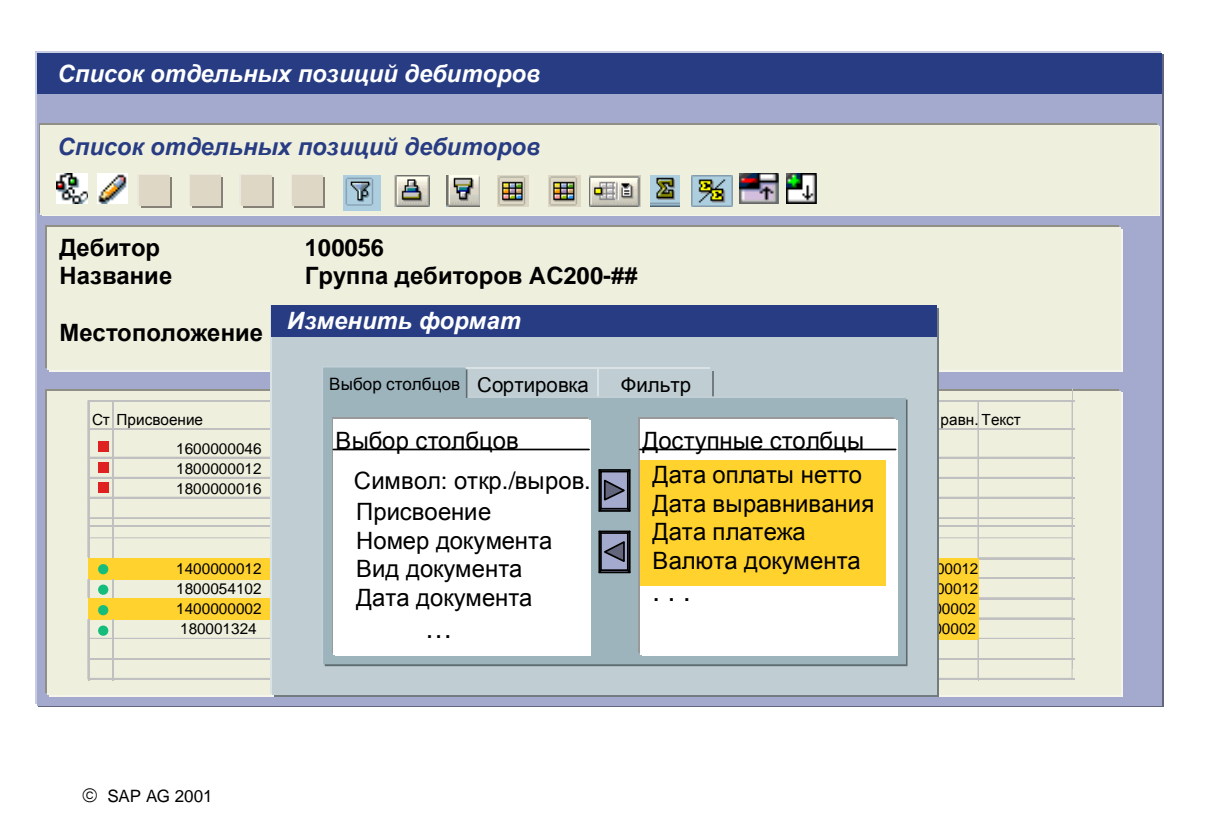

**SAP** 

- Из поставляемых SAP стандартных вариантов можно создать собственные варианты просмотра.
- Здесь можно специфицировать индивидуальный ракурс списка.
- Из множества доступных полей можно выбрать необходимые Вам поля. Ненужные поля можно скрыть. Кроме того, можно отсортировать поля для просмотра в нужной Вам последовательности.
- Можно определить свой (или выбранный) вариант просмотра в качестве начального. Он всегда будет использоваться для вывода, если Вы не выберете другой вариант просмотра.

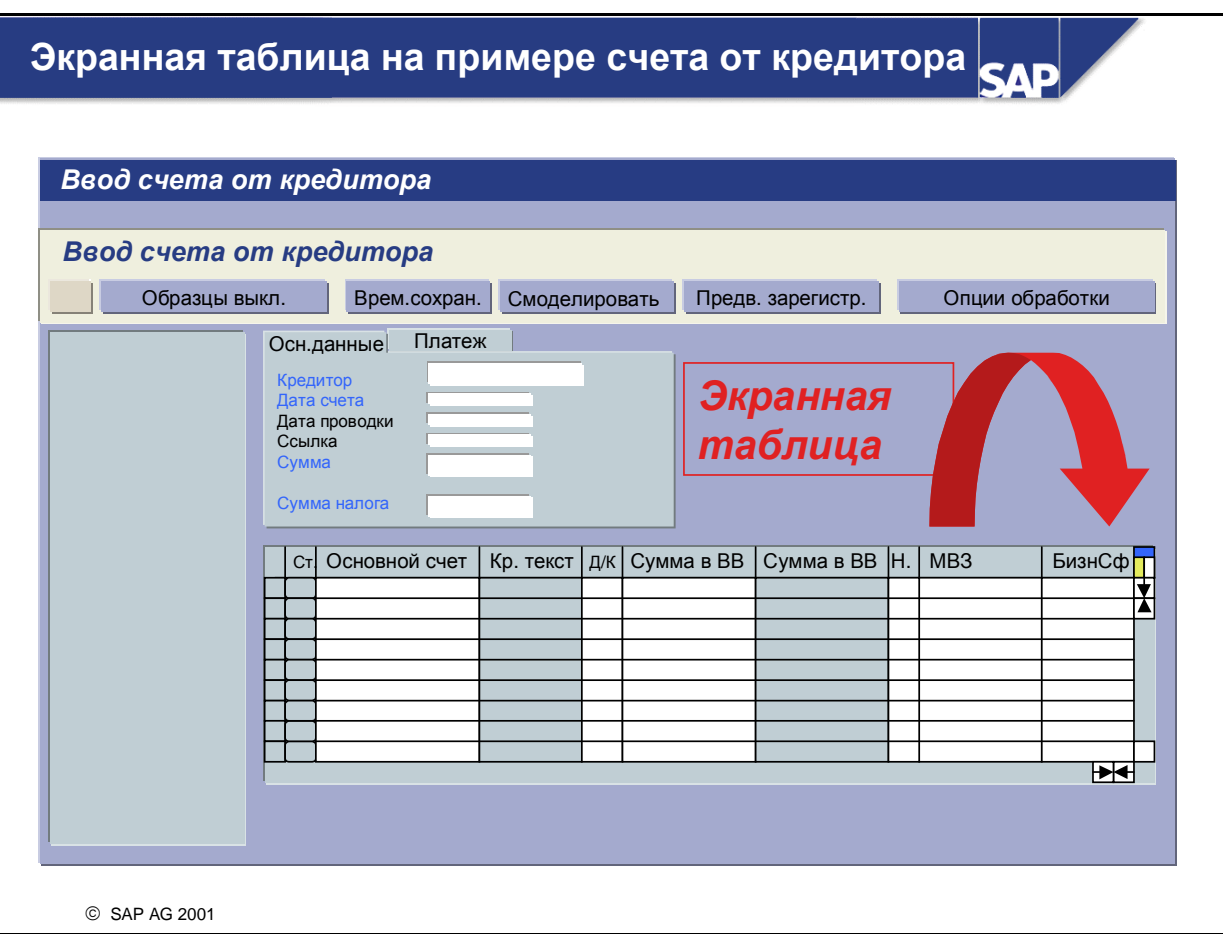

- С помощью функции настройки таблицы можно изменить основные системные параметры настройки таблицы в так называемой экранной таблице.
- Это особенно удобно для таблиц, в которых Вам нужны не все столбцы или ширину которых Вы хотели бы изменить. Путем перетаскивания можно изменить позицию столбца или его ширину.

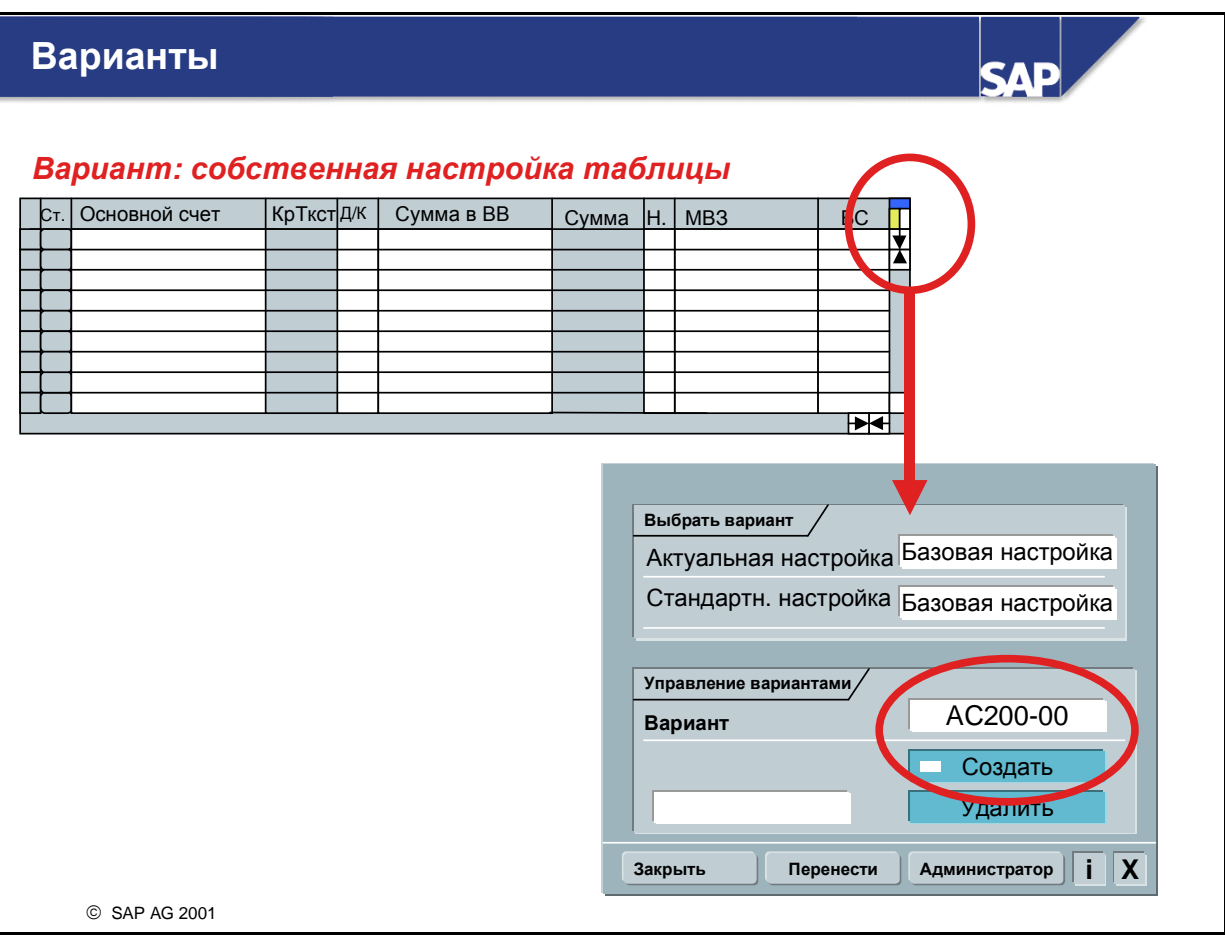

- Измененные параметры настройки таблицы можно сохранить как вариант. Для любой таблицы возможно несколько вариантов.
- Уже существующий вариант называется "основной настройкой". Это настройка, определенная SAP. Ее - в отличие от собственных вариантов - удалить нельзя.
- Параметры настройки таблицы сохраняются в контексте пользователя. Система использует действующий на данный момент вариант, пока Вы не выйдете из приложения. При следующем запуске приложения система использует для этой таблицы действующую стандартную настройку.
- Параметры настройки таблицы можно изменить, если в верхнем правом углу таблицы показан символ экранной таблицы.

### Средство просмотра списков и экранная таблица**:** резюме

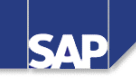

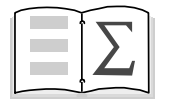

- $\bullet$  С помощью средства просмотра списков **SAP** возможно унифицированное представление списков в системе **SAP.** Функции идентичны во всех областях**,** в которых используется средство просмотра списков **SAP.**
- С помощью экранной таблицы пользователю предоставляется инструмент создания собственных ракурсов таблицы**.**

© SAP AG 2001

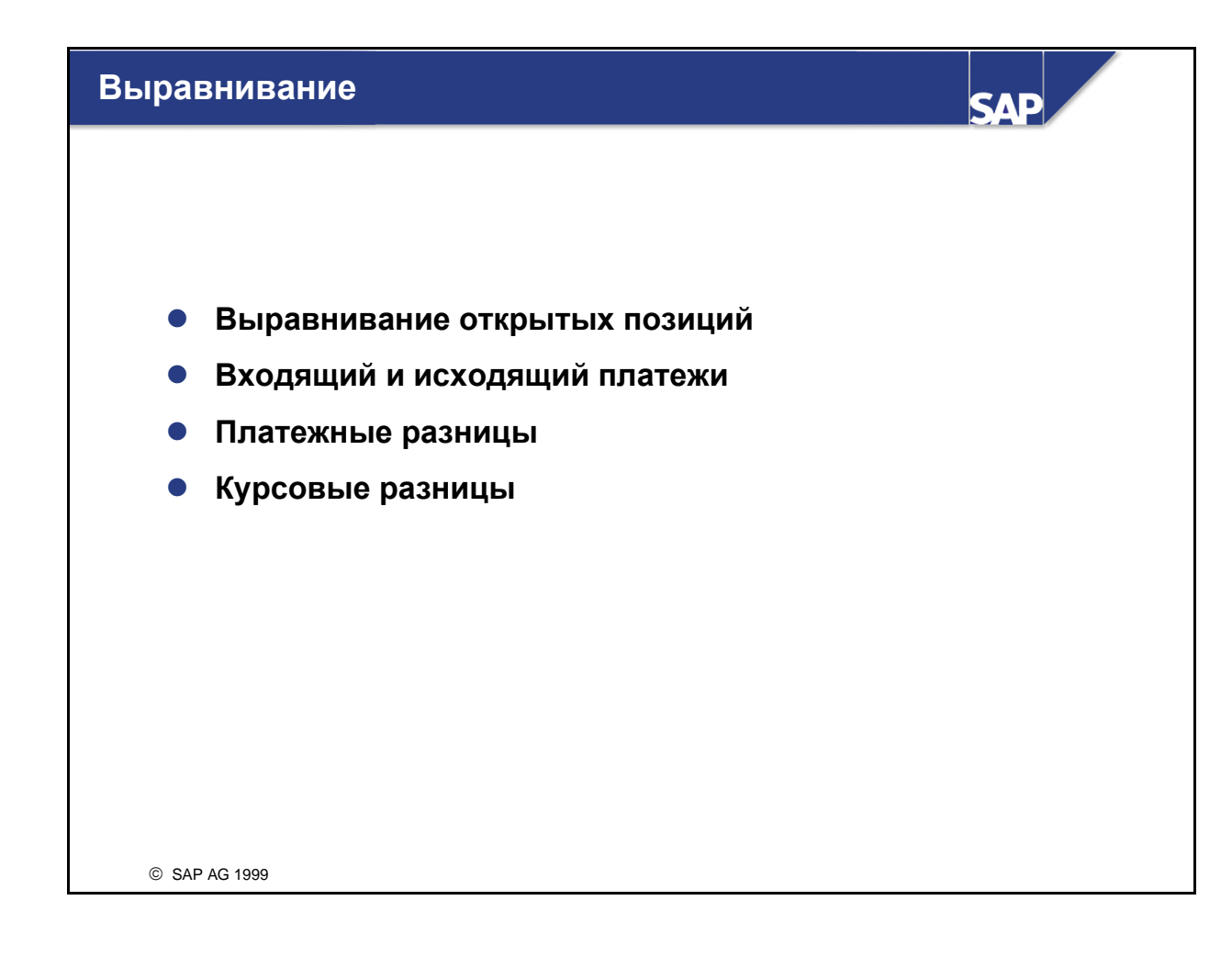

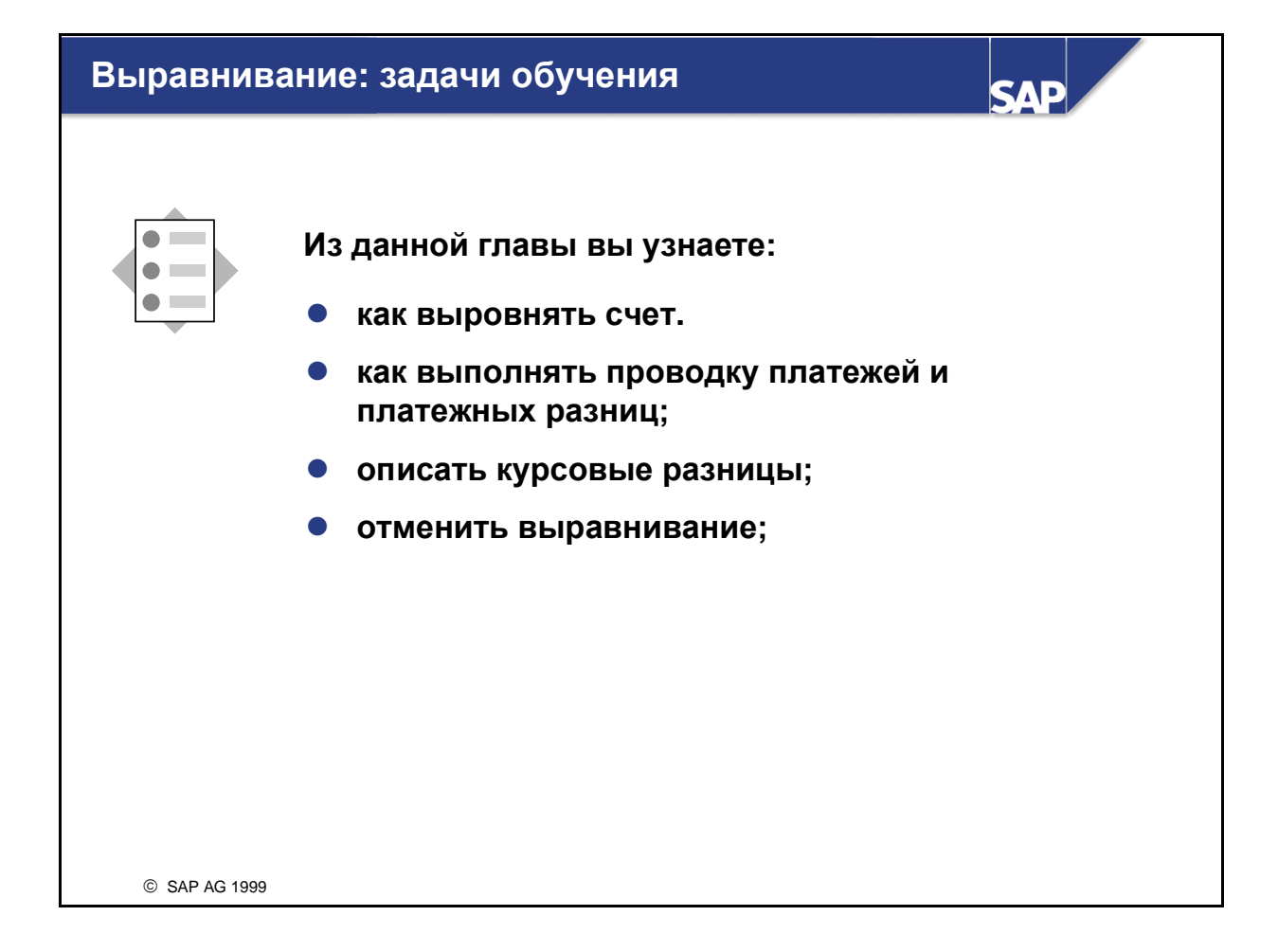

## Выравнивание**:** бизнес**-**сценарий

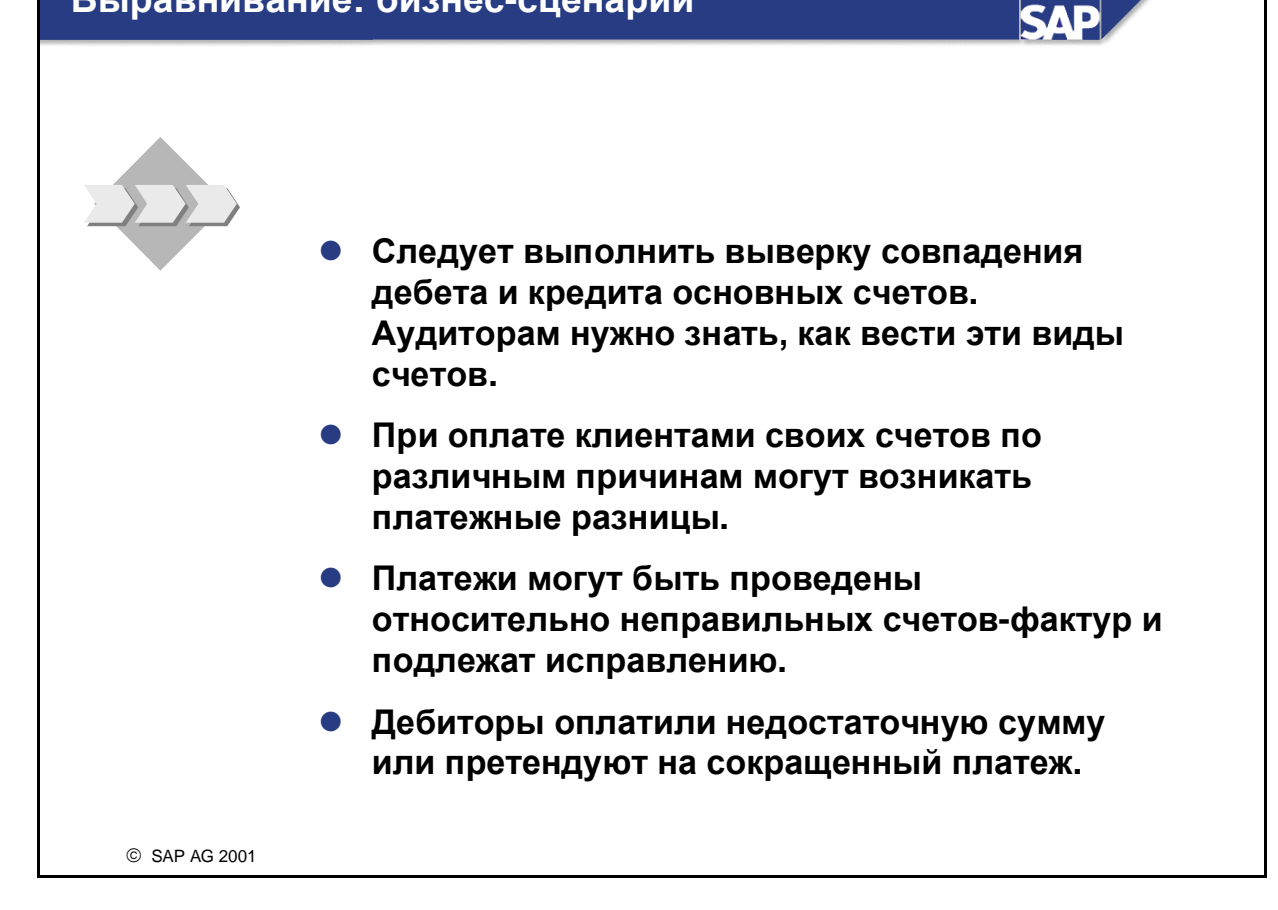

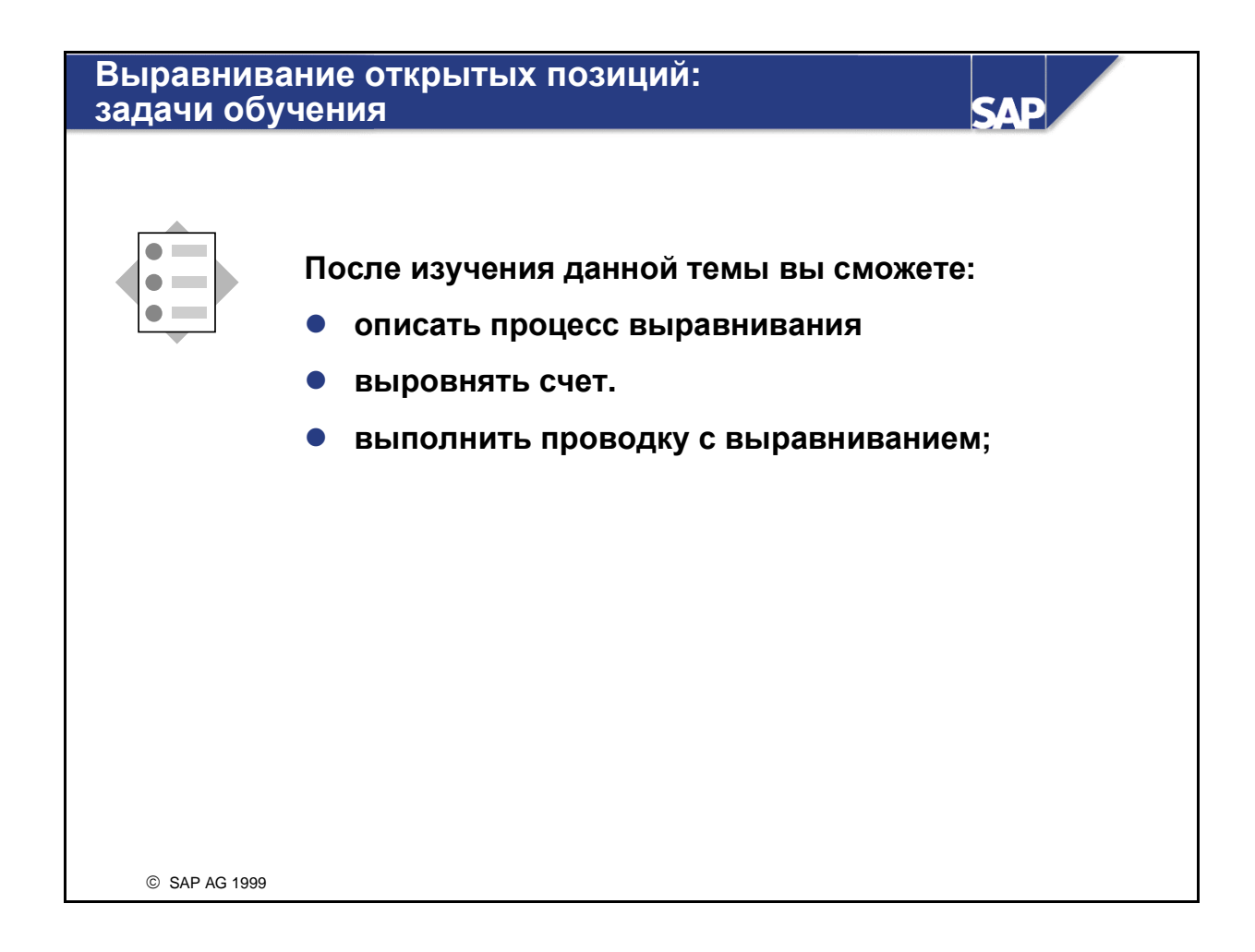
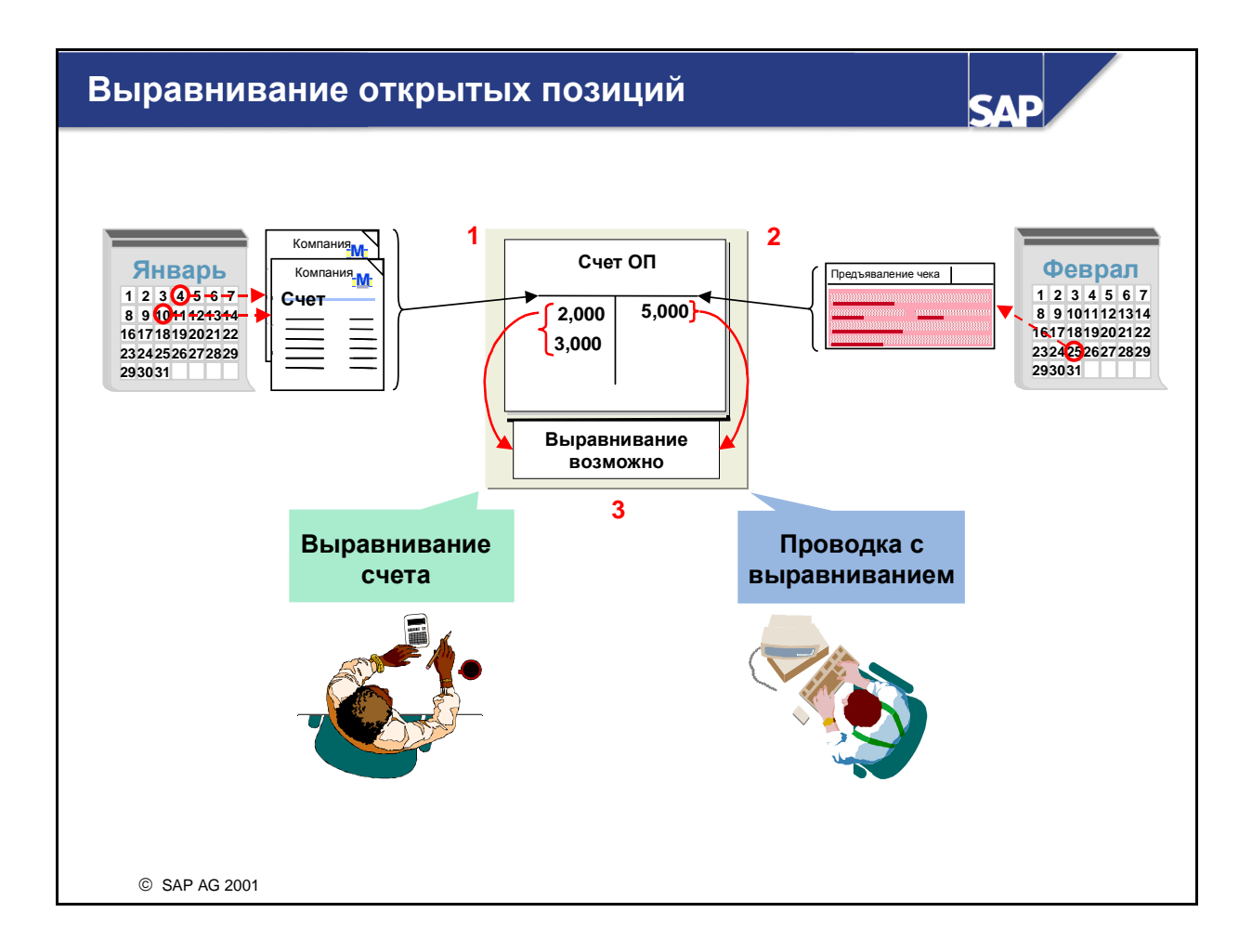

- Открытые позиции являются неполными операциями, например, еще не оплаченный счет от кредитора.
- Чтобы операция стала полной, ее нужно выровнять. Операция является выровненной, если для позиции или для группы позиций проводка выравнивания выполнена таким образом, что сальдо позиций в итоге оказывается нулевым.
- Документы с открытыми позициями не подлежат архивации и остаются в системе до выравнивания всех открытых позиций.
- Пример проводки с выравниванием (см. рисунок выше):
	- Проводка счета-фактуры выполняется по счету дебитора. Этот счет-фактура рассматривается как открытая позиция, так как на данный момент он не оплачен.
	- Дебитор оплачивает счет, и платеж присваивается открытой позиции.
	- Счет-фактура перерассчитывается относительно платежа, и сальдо становится нулевым.
- Пример выравнивания счета**:**
	- Выравнивание открытого счета вручную относительно соответствующего кредитового авизо и платежа по счету.
- При операции выравнивания всегда создается документ выравнивания.

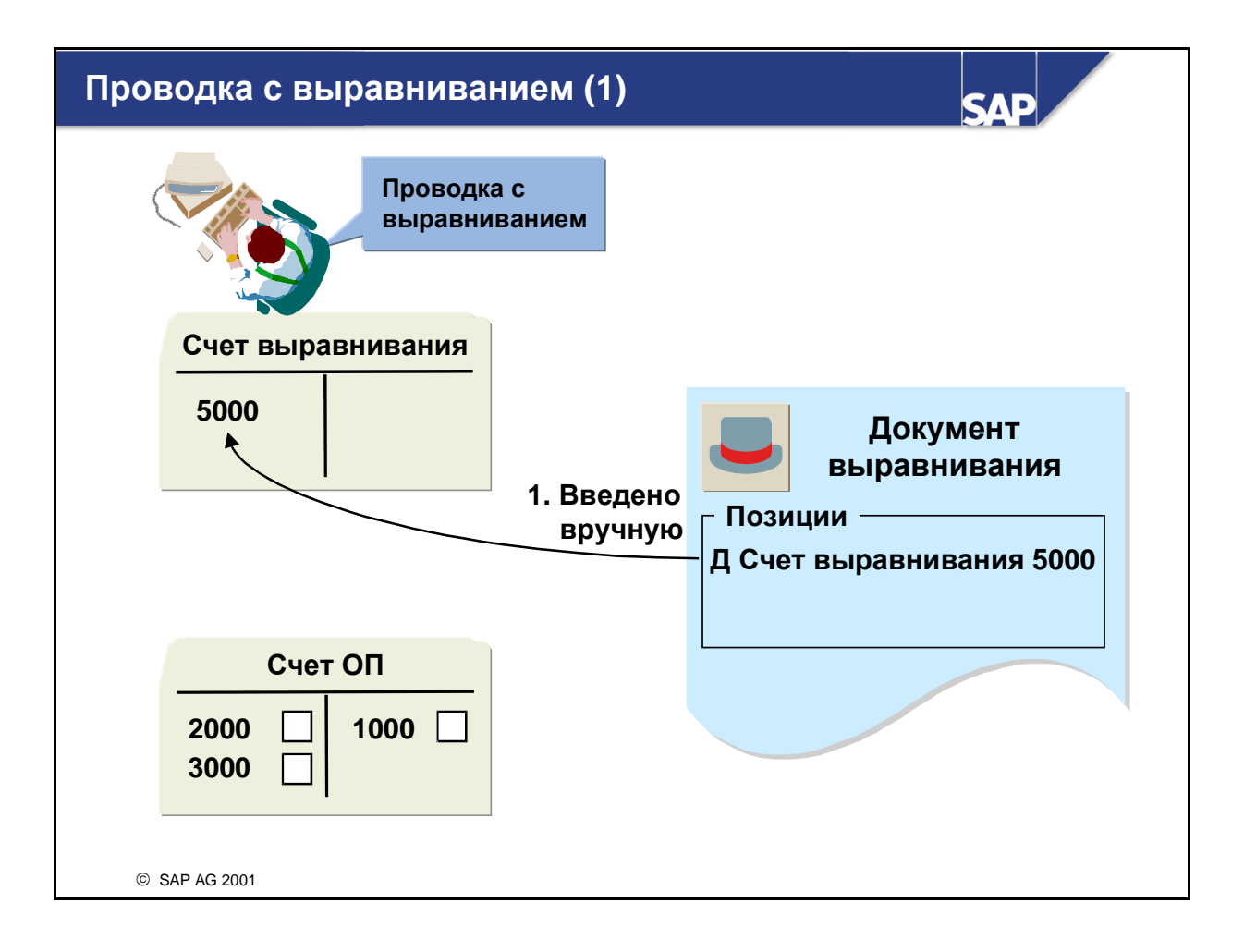

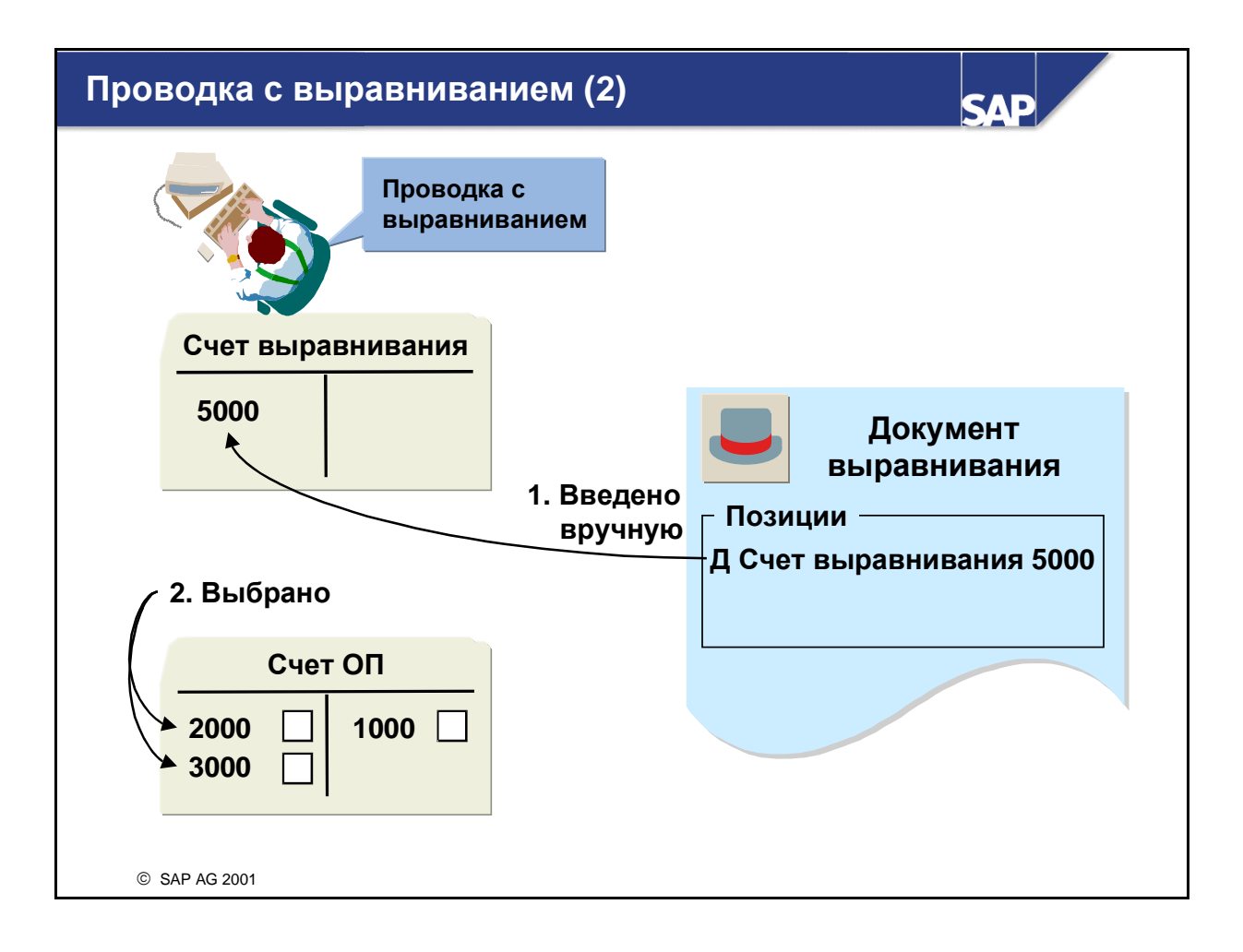

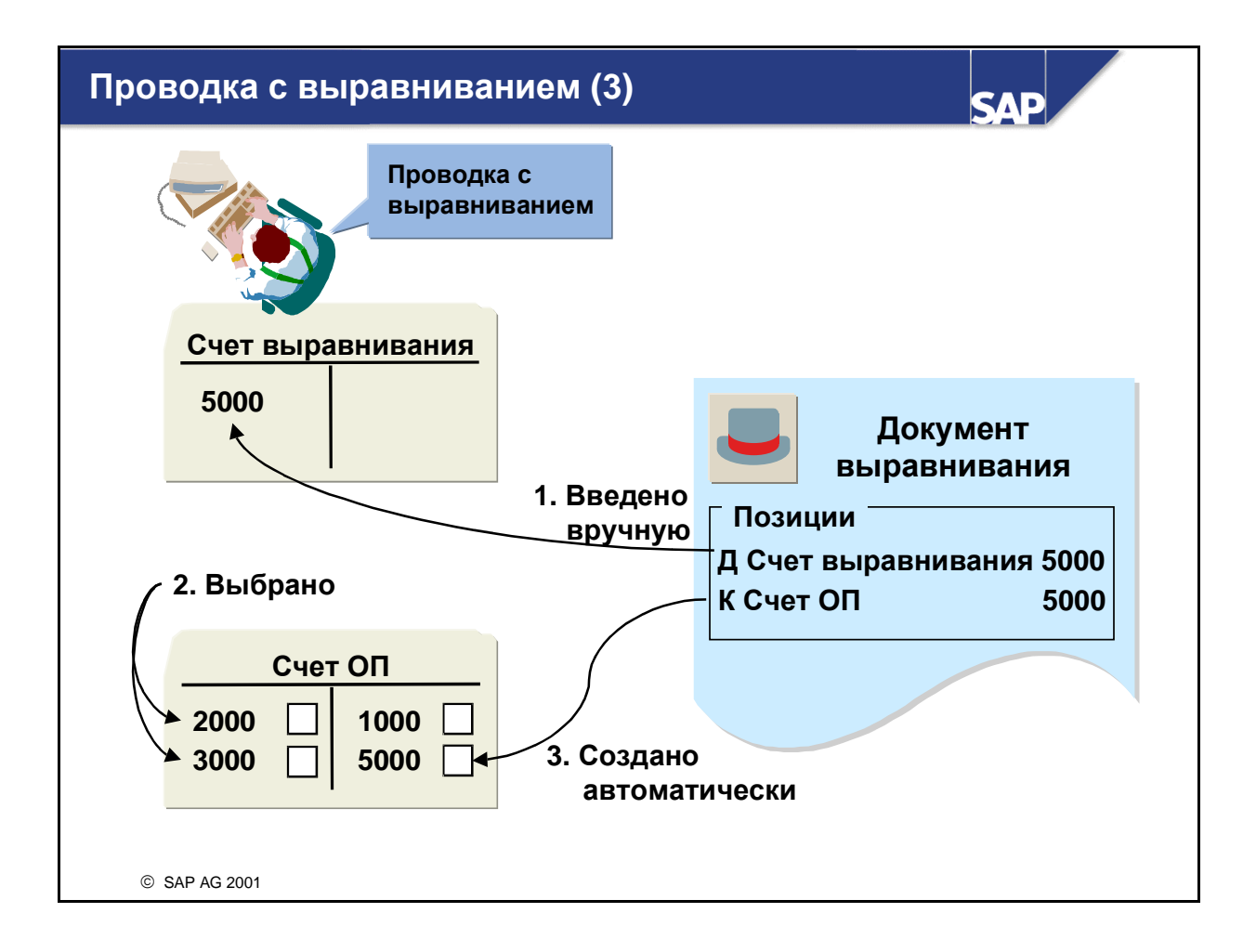

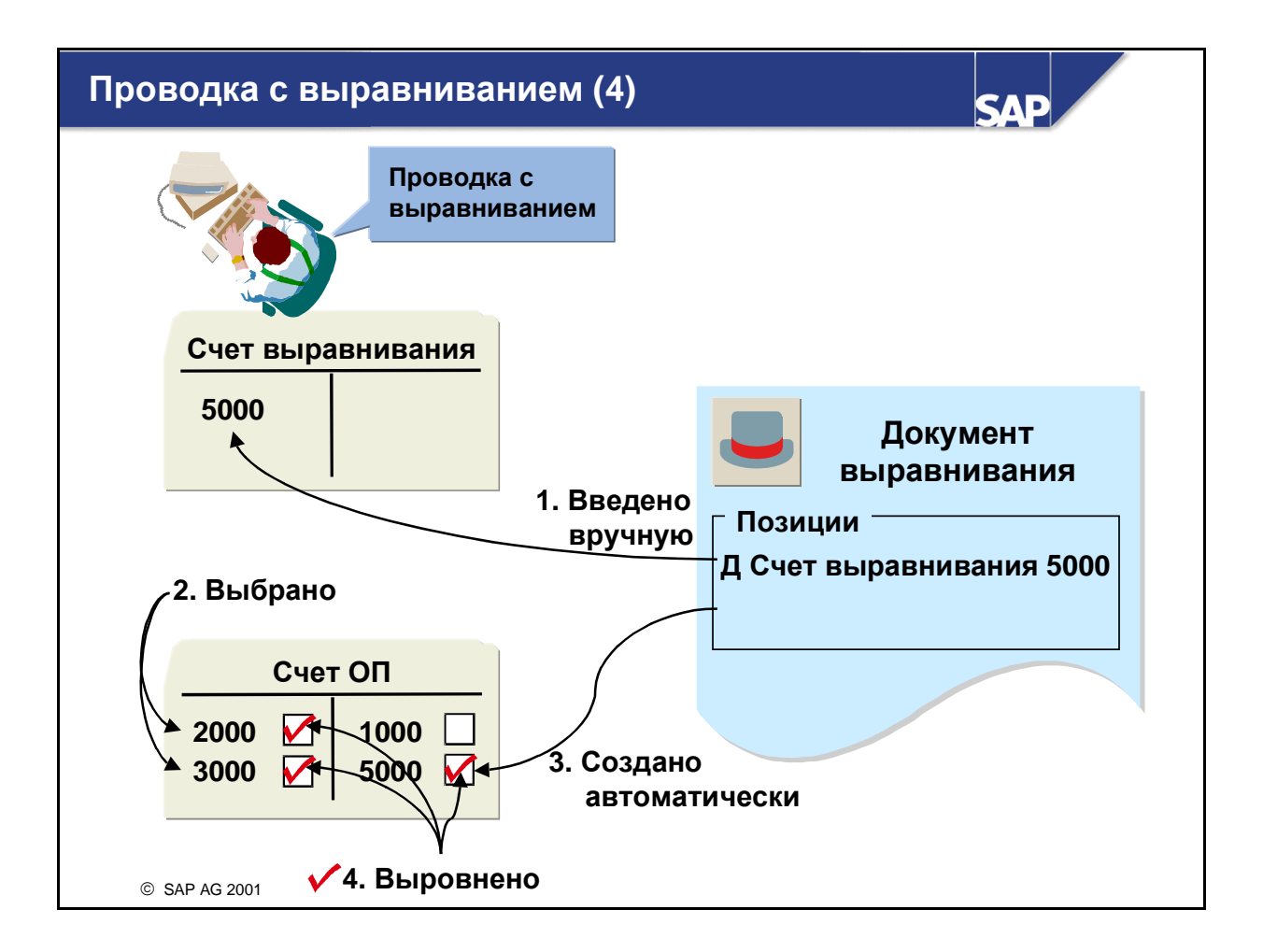

- При использовании функции "Проводка с выравниванием" введите позиции документа, а затем выберите открытые позиции, которые необходимо выровнять.
	- Если общая сумма выбранных открытых позиций равна введенной сумме выравнивания, система выравнивает открытые позиции, создавая при этом одну или несколько проводок по корреспондирующим счетам.
	- Если же общая сумма выбранных позиций не равна введенной сумме, можно провести разницу.
- "Проводку с выравниванием" можно выполнить одновременно для нескольких счетов и видов счетов, а также для любой валюты.
- "Проводку с выравниванием" можно выполнить вручную или автоматически с помощью программы платежей.

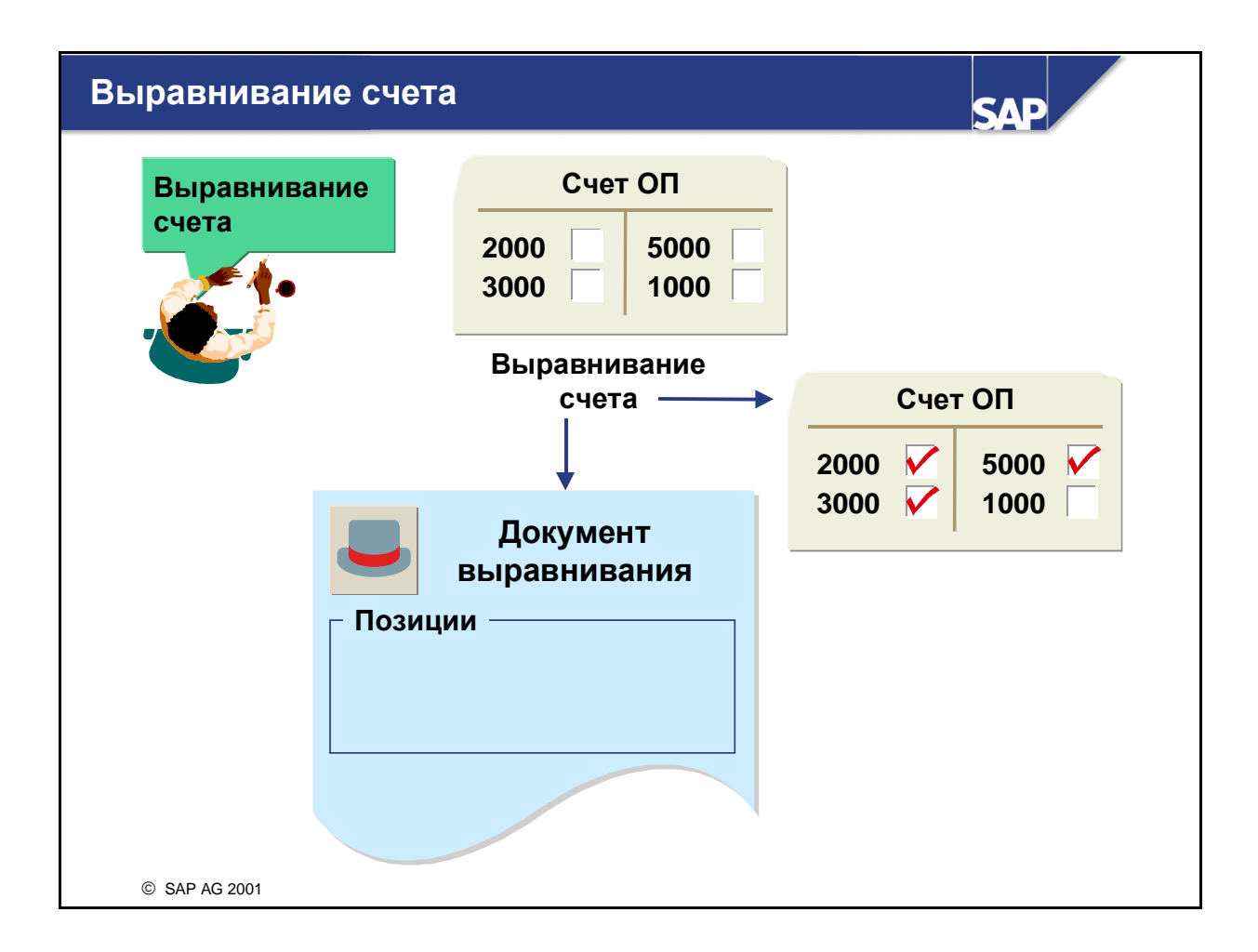

- При использовании функции "Выравнивание счета" нужно выбрать открытые позиции счета, которые формируют нулевое сальдо. Система выделит эти позиции как выровненные и создаст документ выравнивания. Номер документа выравнивания и дата выравнивания записываются в выровненные позиции. Датой выравнивания может быть текущая дата или любая заданная пользователем дата.
- Функция "Выравнивание счета" используется для всех основных счетов с управлением открытыми позициями, счетов дебиторов и кредиторов. Она обычно используется для банковских субсчетов и расчетных счетов. С помощью этой транзакции можно выровнять позиции только одного счета.
- Поскольку в основном нет необходимости во временных проводках для выравнивания позиций счета, в документе выравнивания обычно нет позиций. Если же выравниваемые позиции относятся к разным бизнес-сферам, система должна выполнить перерассчетные проводки, чтобы сальдо бизнес-сфер тоже было нулевым.
- Выполнение функции "Выравнивание счета" производится вручную или автоматически с помощью программы выравнивания.

#### Программа автоматического выравнивания **SAD** Выравнивание  $\bullet$  Шаги выравнивания счета Сгруппировать позиции по каждому счету Если сальдо равно нулю**,** позиции выравниваются  $\bullet$  Предпосылки для выравнивания Счет ОП В счетах установлено управление **2,000 5,000** открытыми позициями **3,000** Следует определить счета для выравнивания Выравнивание возможно  $\bullet$  Позиции не выровнены Памятные позиции Статистические проводки**,** авансовые платежи**,** векселя Позиции с НИД SAP AG 2001

- С помощью программы автоматического выравнивания пользователь может выровнять открытые позиции счетов дебиторов, кредиторов и основных счетов.
- Эта программа объединяет позиции счета, имеющие идентичные записи в следующих полях:
	- номер контрольного счета;
	- валюта;
	- код Особой главной книги и
	- до пяти произвольных критериев из заголовка или позиций документа, напр., поле присвоения, ссылочный номер и т.д.
- Если сальдо группы позиций во внутренней валюте равно нулю, система автоматически выравнивает эти позиции и создает документы выравнивания.
- Все счета, подлежащие автоматическому выравниванию, должны быть заданы при настройке.
- Программа автоматического выравнивания не выравнивает:
	- памятные позиции;
	- статистические проводки и некоторые операции Особой главной книги (авансовые платежи и векселя);
	- позиции с налогом на источники дохода.

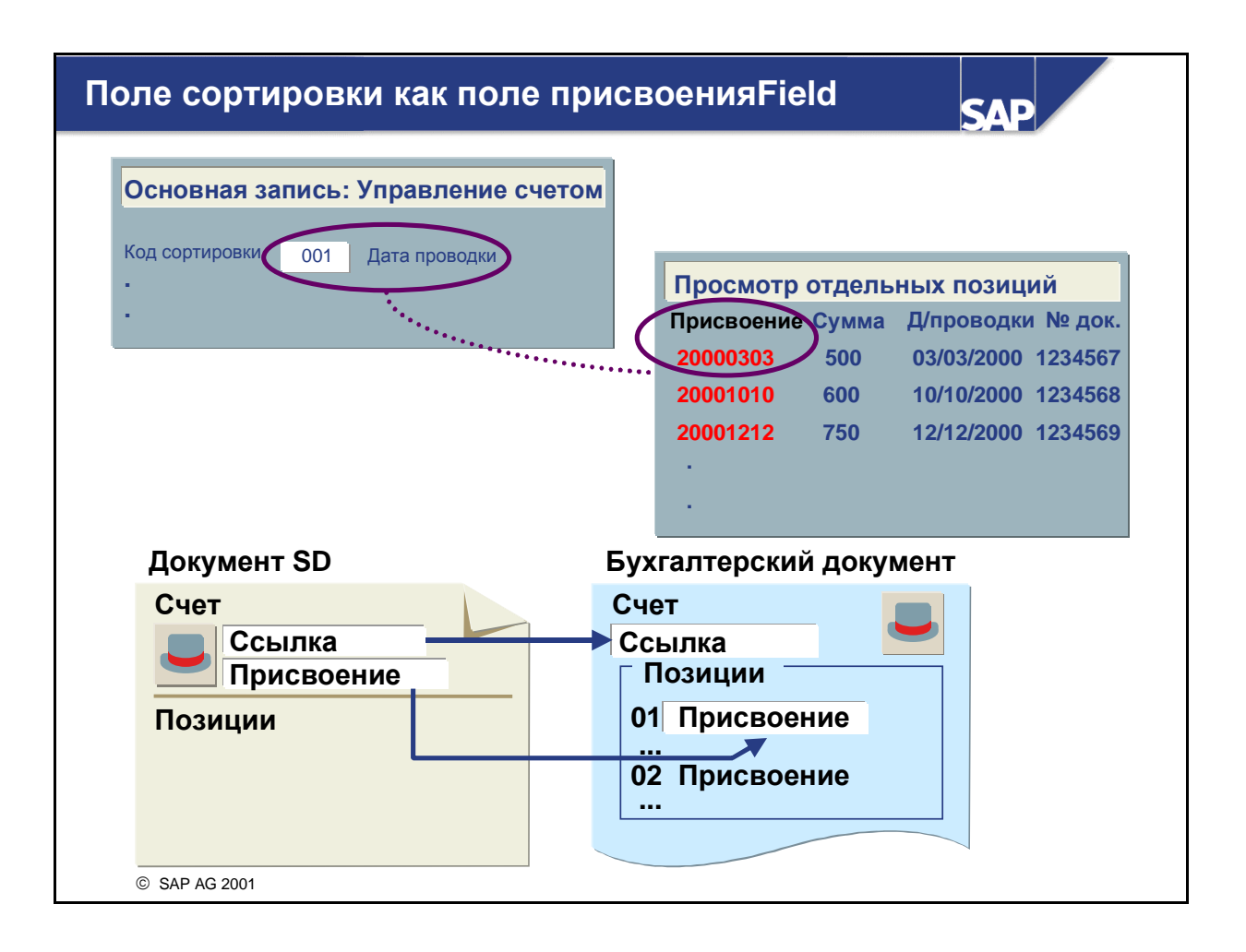

- При проводке "поле присвоения" заполняется автоматически в соответствии с идикатором сортировки в основной записи.
- Поле присвоения может содержать комбинацию до 4 полей из максимум 18 знаков. Например, для просмотра номера документа (10 знаков) и даты проводки (6 знаков) эти два имени поля включены в определение поля присвоения.
- Например, если ключ сортировки установлен как номер заказа на поставку в основной записи делового партнера, то поле присвоения в позиции делового партнера содержит номер заказа на поставку.
- **Е** Если ключ сортировки установлен как  $MB3$  в основной записи основного счета, то поле присвоения в позиции основного счета получит номер МВЗ при проводке по этому основному счету.
- Сортировка отдельных позиций при просмотре отдельных позиций и в функции выравнивания базируются на значении поля присвоения, например:
	- При проводке счета в модуле SD в модуле FI создается бухгалтерский документ. Номер бухгалтерского документа, как правило, не совпадает с номером счета в SD. Используя ссылку и присвоение, можно определить, какой документ SD лежит в основе бухгалтерского документа. Ссылка и присвоение копируются в счет FI из ссылки и присвоения документа фактуры SD. Вы можете определить, какие номера (номер заказа, присвоения, поставки или фактуры) следует скопировать в документ сбыта как ссылку, а какие - как присвоение, и затем перенести их в Финансы. Потом эти поля можно использовать как критерии выбора.

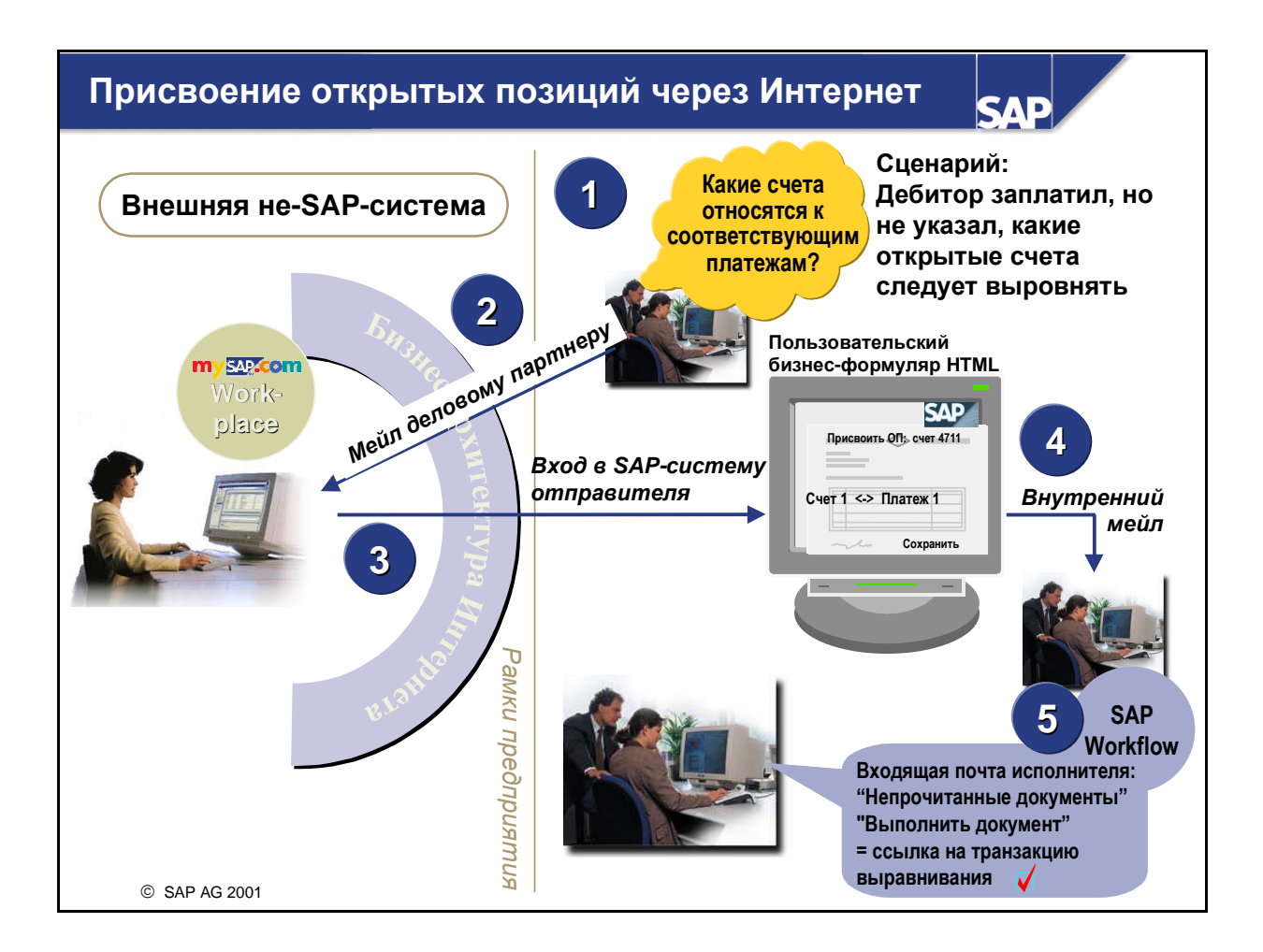

- Вы получили платеж от дебитора. В этом платеже, к сожалению, не задано присвоение открытой(ым) позиции(ям) для выравнивания. Результат: Вы не знаете, к каким счетам относится данный платеж...
- Вы решаете отправить сообщение электронной почты (мейл) с просьбой о присвоении платежа открытым позициям. Мейл содержит ссылку, позволяющую деловому партнеру войти в Вашу систему.
- Деловой партнер теперь имеет возможность войти в систему и выполнить присвоение. Вы заранее присвоили ему полномочия на доступ.
- После того, как деловой партнер выполнил присвоение и, возможно, ввел комментарий, он подтверждает присвоение. Через SAP Workflow Вы получаете мейл о том, что дебитор выполнил присвоение.
- Теперь Вы можете проверить это присвоение и провести выравнивание.
- Преимущества этого метода: Вы быстро и просто получаете информацию. Предотвращаются недоразумения и экономится время и расходы на телефон.

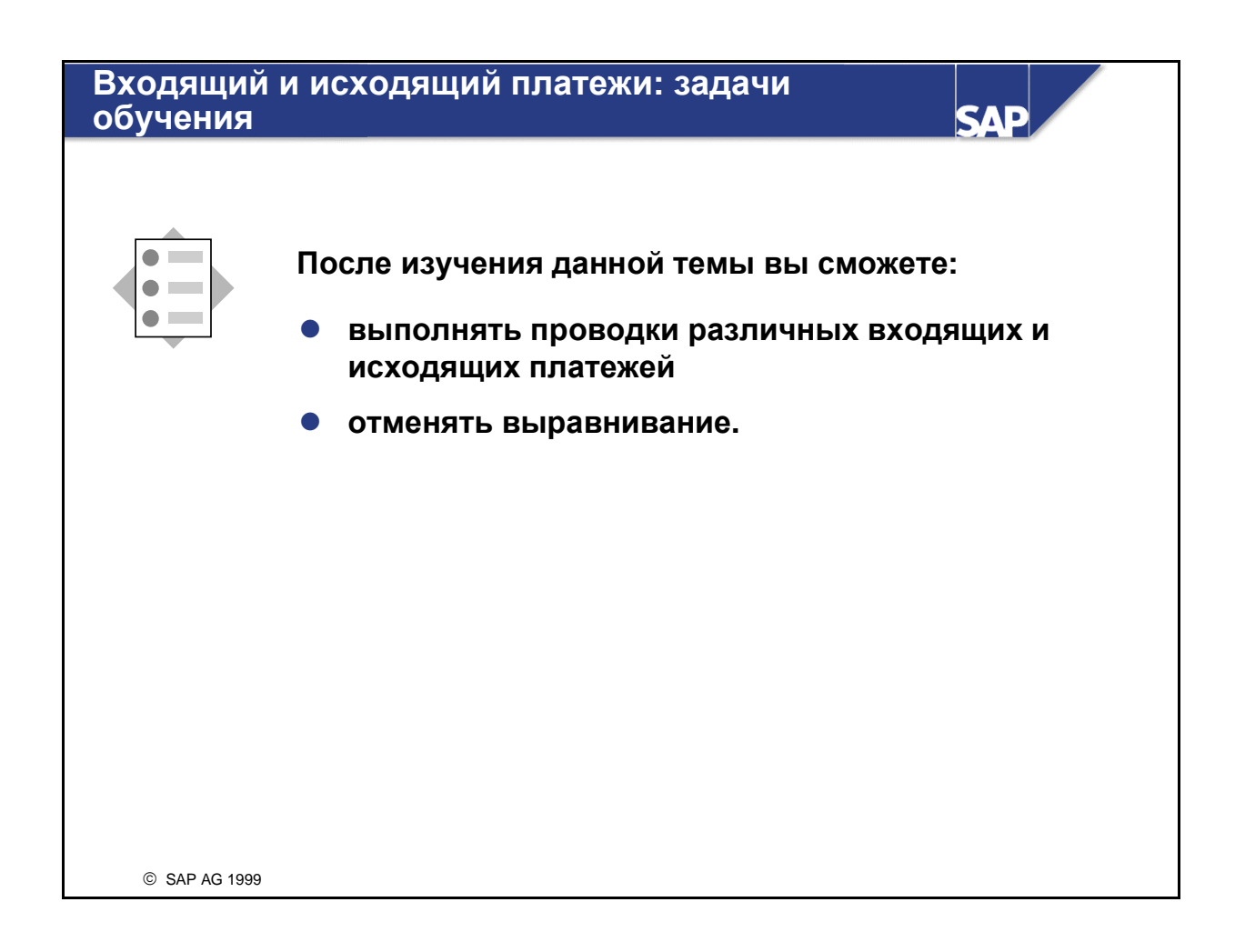

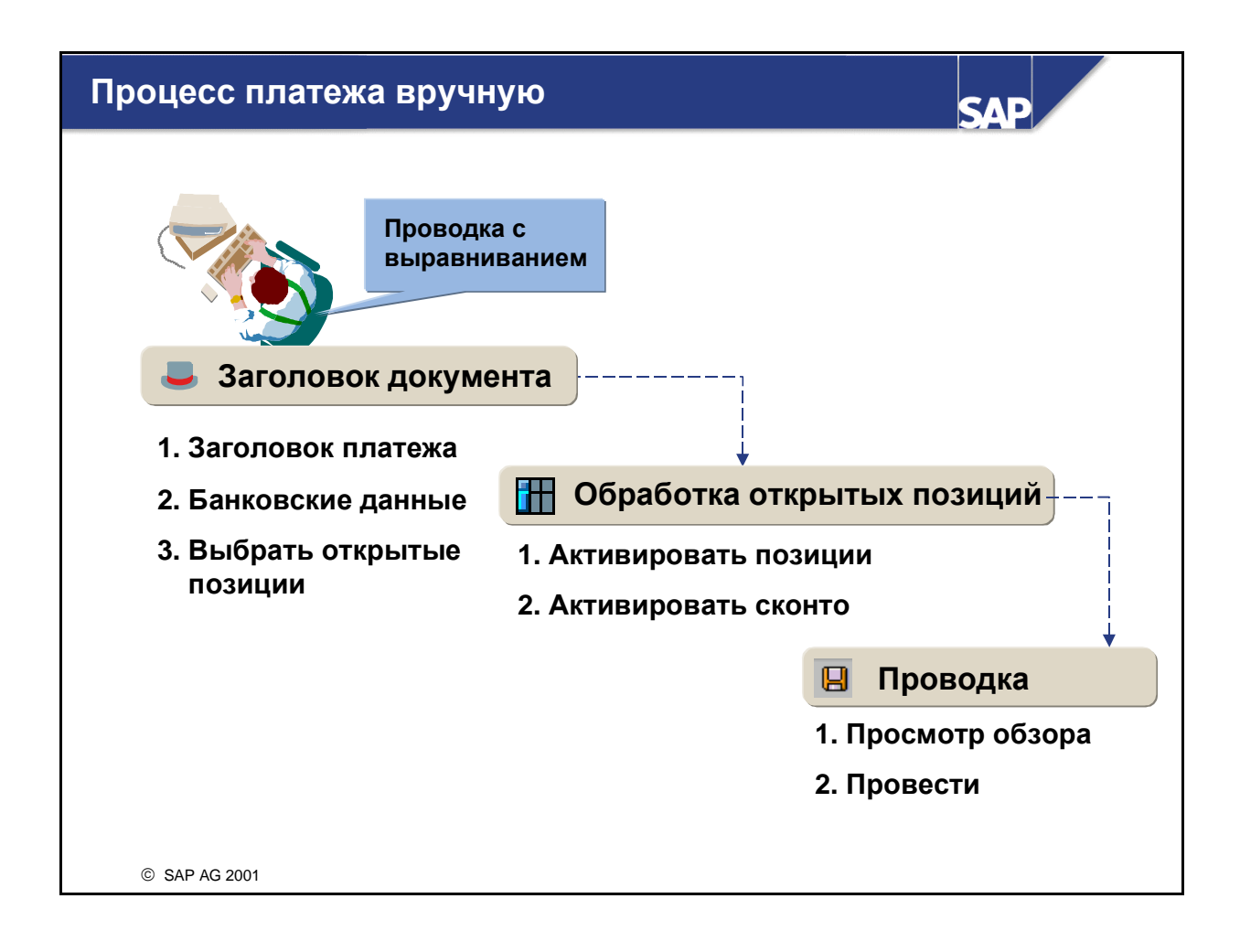

- "Платеж вручную" является транзакцией, в которой открытая позиция, обычно счет-фактура, выравнивается с помощью присвоения документа выравнивания вручную.
- "Входящий платеж", который обычно используется в бухгалтерии дебиторов, выравнивает открытую сумму по дебету.
- "Исходящий платеж", который обычно используется в бухгалтерии кредиторов, выравнивает открытую сумму по кредиту.
- Платеж вручную выполняется в три этапа:
	- 1. Вводятся данные в заголовок документа.
	- 2. Выбираются открытые позиции для выравнивания.
	- 3. Транзакция сохраняется.
- Платежные разницы будут рассмотрены в этой главе позже.

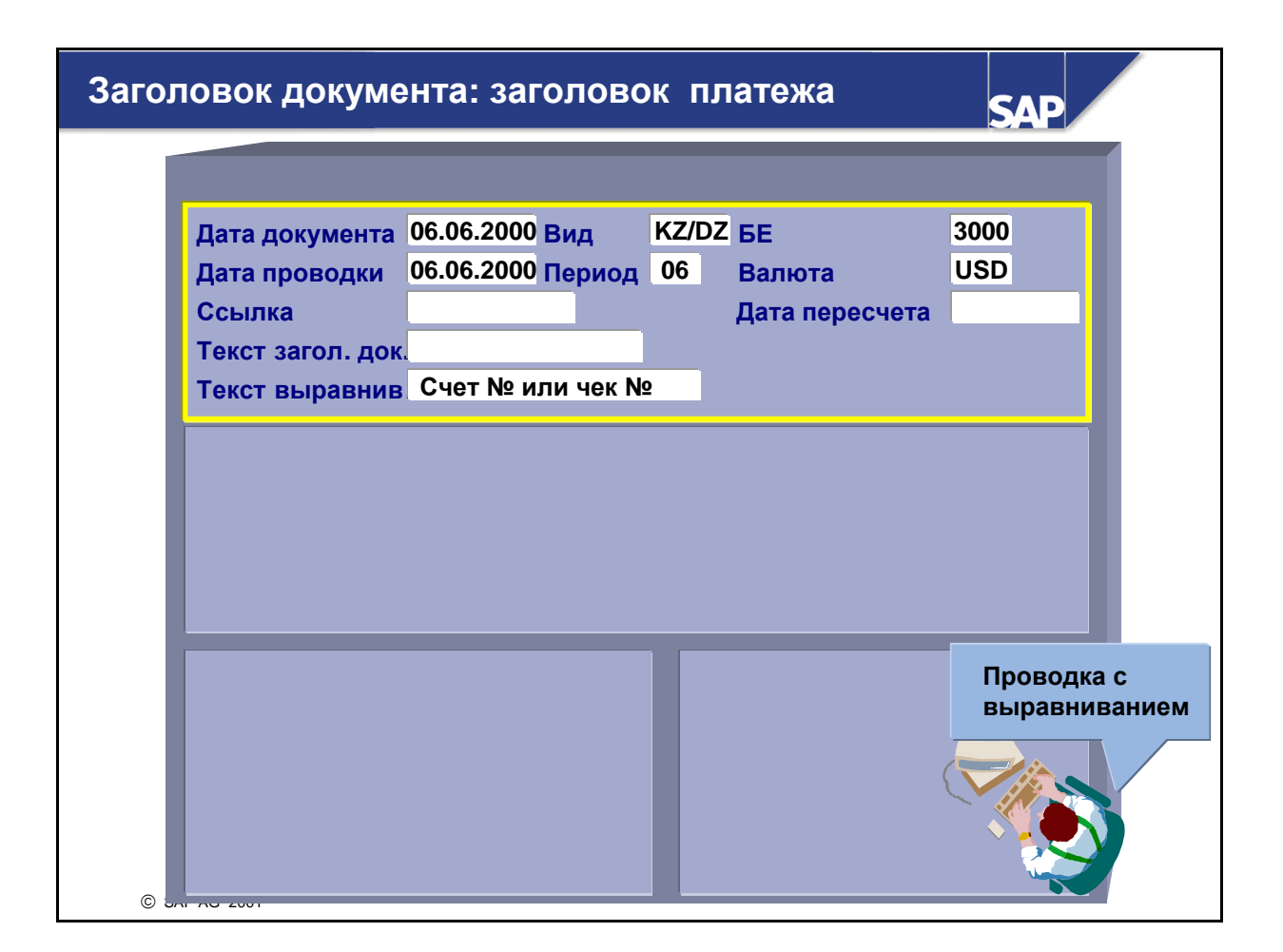

- $\blacksquare$  Данные, введенные в заголовке документа, соответствуют данным, введенным при проводке счета. Заголовок документа включает три раздела: заголовок платежа, банковские данные и выбор открытых позиций.
- В разделе "Заголовок платежа" заголовка документа введите следующую информацию:
	- Вводится дата документа**.** Это дата физического документа.
	- Вид документа предлагается системой по умолчанию (см. "Управление проводками: значения по умолчанию"). KZ - это платеж кредитору; DZ - это платеж дебитора.
	- Балансовая единица вводится пользователем или предлагается по умолчанию (см. "Управление проводками: значения по умолчанию").
	- К данным периода относятся дата проводки и период проводки. В качестве даты проводки по умолчанию предлагается текущая дата, а период проводки выводится из даты проводки.
	- К данным валюты относятся: код валюты, валютный курс и дата пересчета. Если валютный курс или дата пересчета не вводятся, будет использован валютный курс из таблицы валютных курсов на дату проводки.
	- Ссылки, необходимые для идентификации входящего платежа, вводятся в полях "Ссылочный номер документа", "Текст заголовка документа" и "Текст выравнивания".

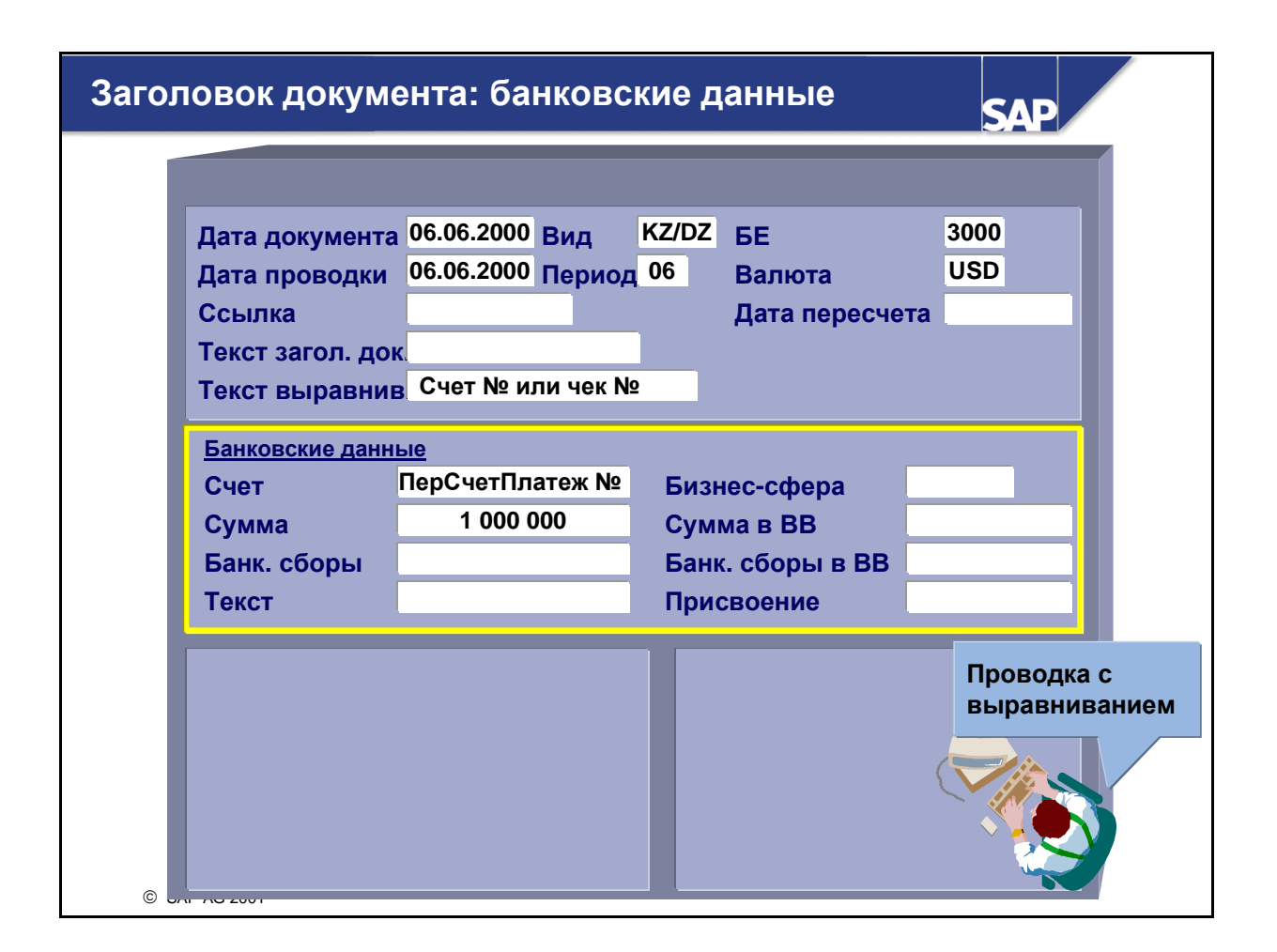

- В заголовке документа введите следующие банковские данные:
	- Необходимо ввести номер счета, который является основным счетом и используется для выравнивания входящих или исходящих платежей.
	- Сумма платежа это общая сумма обрабатываемого платежа.
	- Банк может потребовать за свою услугу оплату банковских сборов, проводка которых производится автоматически по специальному расходному счету. При выполнении входящих платежей система включает банковские сборы в сумму платежа для создания суммы выравнивания. При выполнении исходящих платежей система вычитает банковские сборы из суммы платежа для создания суммы выравнивания. Таким образом, плательщик всегда оплачивает банковские сборы.
	- Дата валютирования является датой, использующейся в модуле Управление наличностью для валютирования позиции. Она может предлагаться системой по умолчанию (см. "Управление проводками: значения по умолчанию").
	- Текст является возможным описанием позиции. Начните строку с "**\***", чтобы текст можно было распечатать на корреспонденции как внешний. Кроме того, пользователь может выбрать запись из списка стандартных текстов.
	- Номер присвоения или создается системой, или вводится вручную.

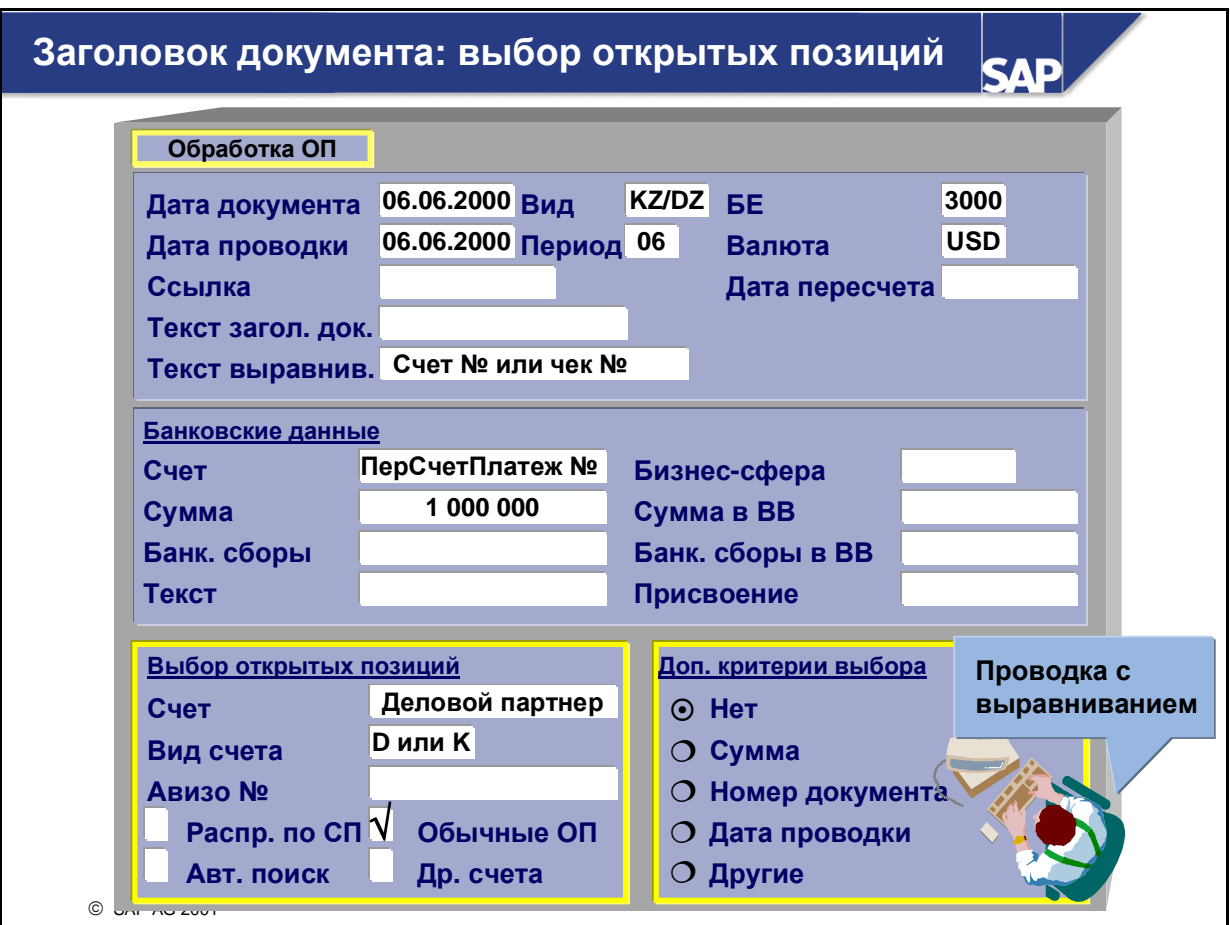

- В следующем разделе заголовка документа "Выбор открытых позиций" введите следующие данные:
	- Счет и вид счета

В данном разделе "Счет" относится к номеру счета делового партнера и соответствующему виду счета. **K** относится к кредиторам, а **D** - к дебиторам. Счет и вид счета требуются для определения счета, в котором содержатся открытые позиции. Кроме того, для обработки открытых позиций группы счетов можно ввести в поле счета рабочий список.

#### Обычные открытые позиции и/или операции Особой главной книги

Для обработки можно выбрать обычные открытые позиции и/или операции Особой главной книги.

• Номер авизо

Номер введенного платежного авизо используется при выборе открытых позиций для обработки.

Другие счета

Вы можете выбрать другие счета в модуле FI для одновременной обработки их открытых позиций.

• Дополнительные критерии выбораДля выбора открытых позиций можно использовать дополнительные критерии выбора (определенные при настройке). Вы можете использовать функции "Распределение по срокам погашения" или "Автоматический поиск" для ускорения процесса выбора.

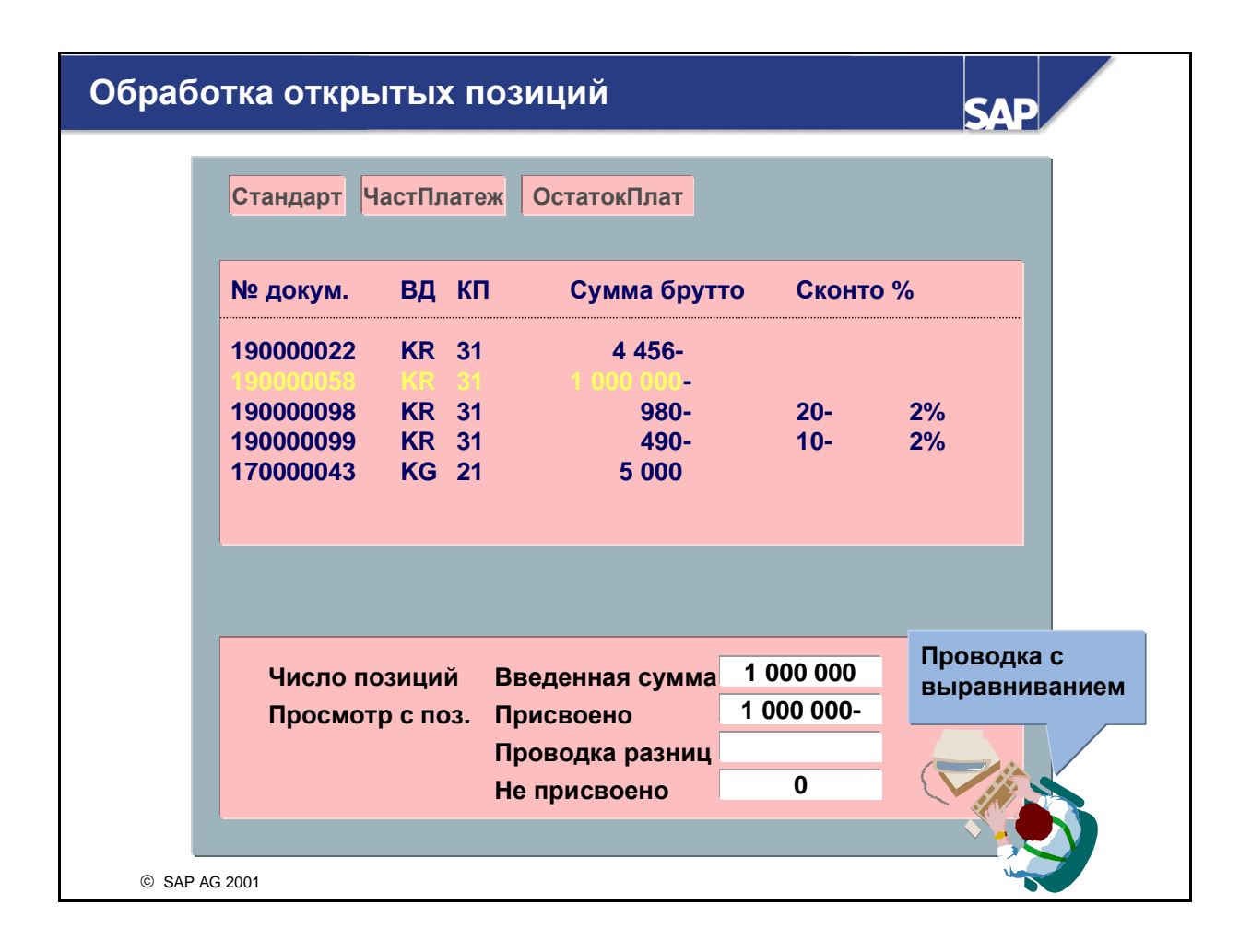

- На следующем экране можно просмотреть все неприсвоенные открытые позиции. Это могут быть платежи, дебетовые или кредитовые авизо или счета-фактуры. В зависимости от параметров настройки можно активировать или деактивировать все позиции на этом экране.
- Первый шаг обработки открытых позиций состоит в активации отдельных позиций для присвоения платежа.
- Введенная сумма присваивается соответствующей отдельной позиции пропорционально сумме и сконто этой позиции.
- Существует несколько возможностей для активации или деактивации:
	- Опции обработки для открытых позиций: выделите Выбранные позиции сначала неактивны.
	- Щелчок мышью: дважды щелкните на сумме требуемой позиции.
	- Меню операций и функциональные клавиши: в Вашем распоряжении находятся различные меню операций и функциональные клавиши.
- Документ можно провести, если "Введенная сумма" равна "Присвоено".
- Предоставленное сконто определяется условиями платежа, действующими для позиции, и учитывается при расчете присвоенной суммы.
- Вы можете изменить сконто, переписав абсолютное сконто или процентную ставку сконто. Не разрешается превышать пределы, определенные в группах допусков.

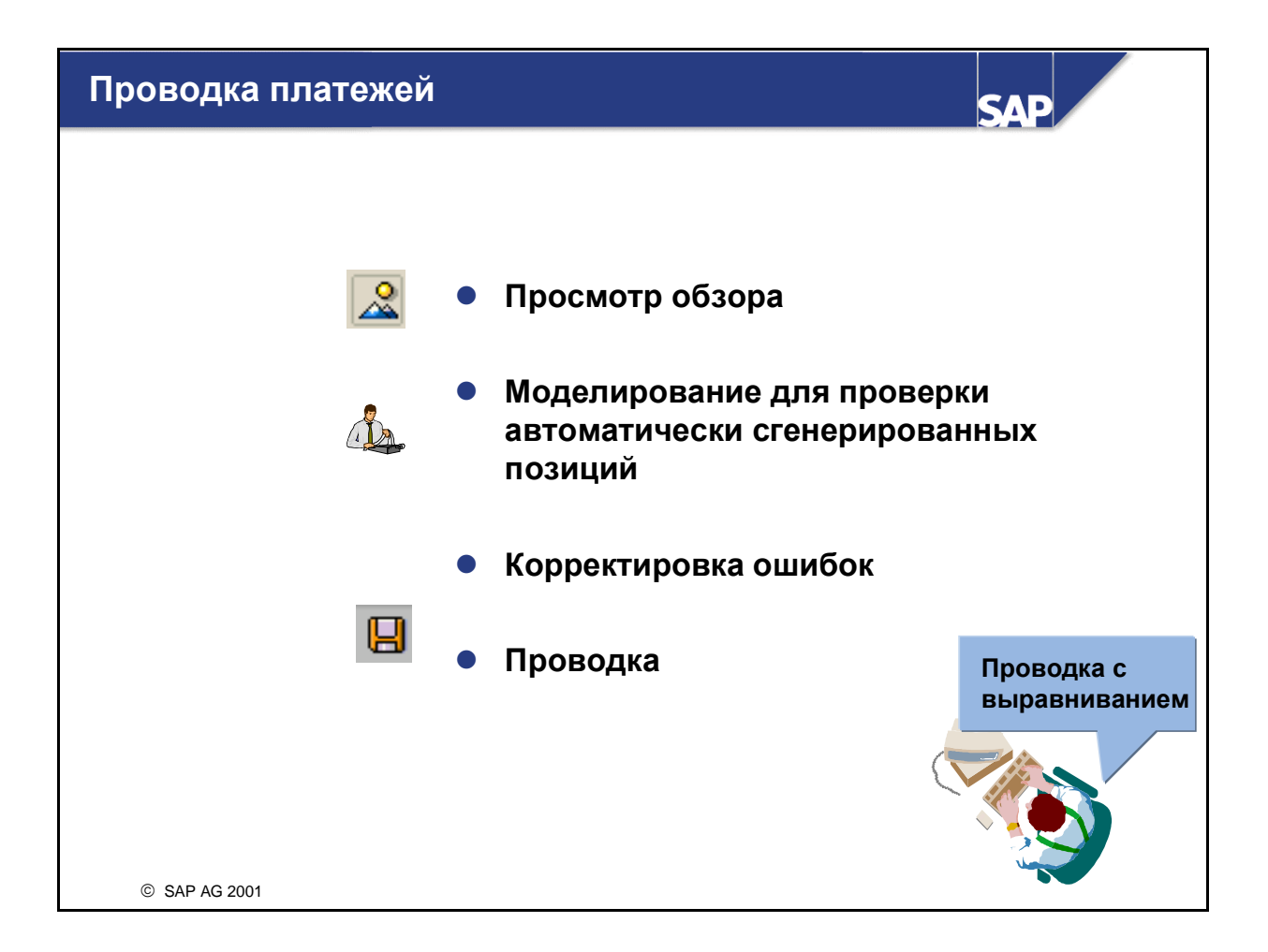

- На последнем этапе выполняется окончательная проверка введенного документа.
- Выбрав Документ **->** Моделирование, можно также проверить все позиции, включая автоматически сгенерированные.
- Если дебет и кредит равны, можно провести готовый документ.
- Если же позже обнаружится, что в документе содержатся ошибки, которые необходимо исправить, сбросьте выровненные позиции, а затем сторнируйте документ. Исходную проводку в этом случае нужно корректно выполнить заново.

### Автоматические проводки при выравнивании

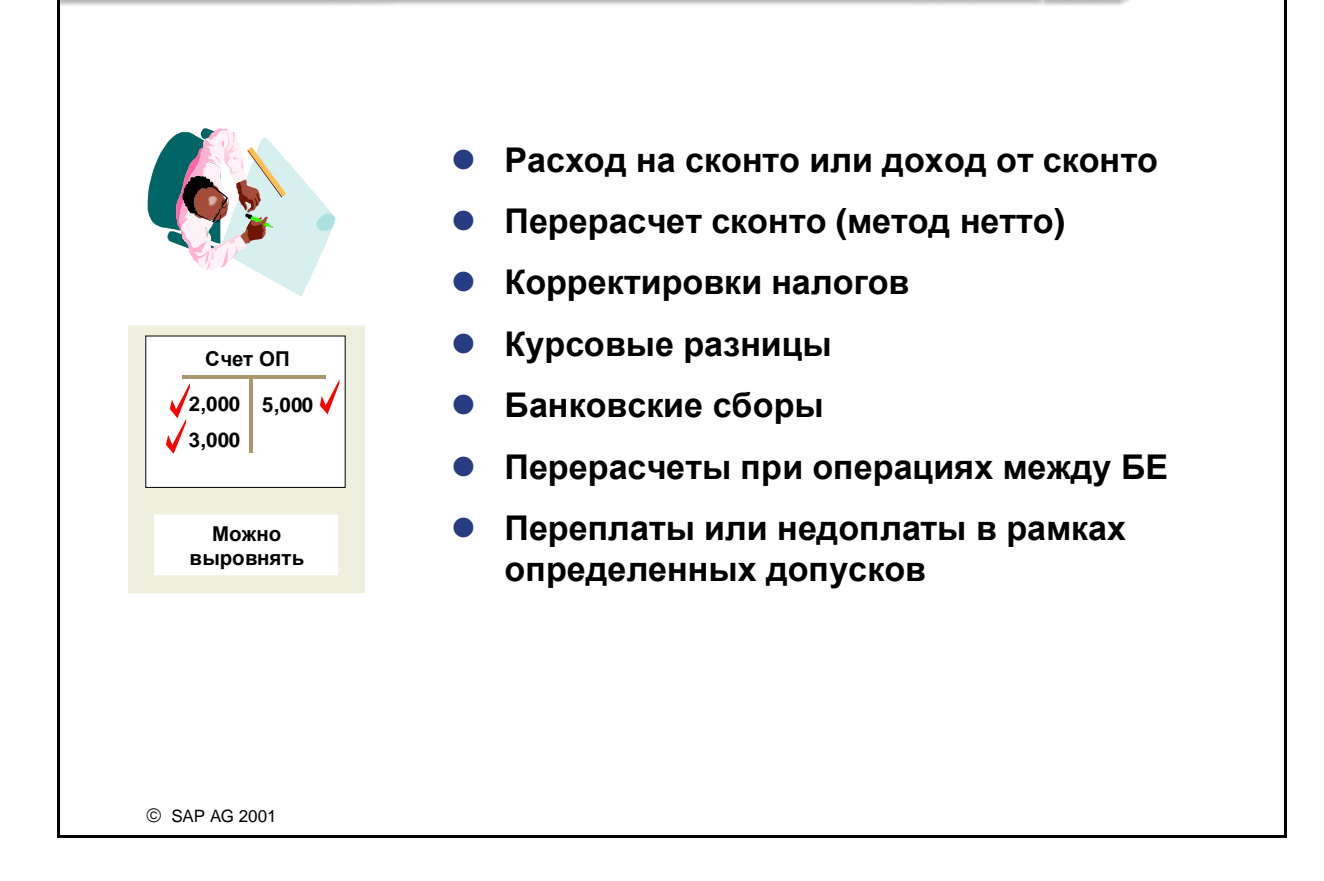

**SAD** 

- При необходимости система выполняет при выравнивании автоматические проводки. Конфигурация большинства из этих автоматических проводок рассматривается в других главах.
- Банковские сборы можно ввести при вводе позиции банка. Их проводка производится по присвоенному основному счету.
- Для выполнения платежей по нескольким БЕ вручную необходимо присвоить операцию выравнивания (или "Входящий платеж", или "Исходящий платеж") комбинации балансовой единицы, производящей платеж, и балансовой единицы, для которой осуществляется платеж. После этого при выборе открытых позиций на экран будут выводиться открытые позиции обеих балансовых единиц.
- Обработка недоплат и переплат описана в разделе "Платежные разницы".

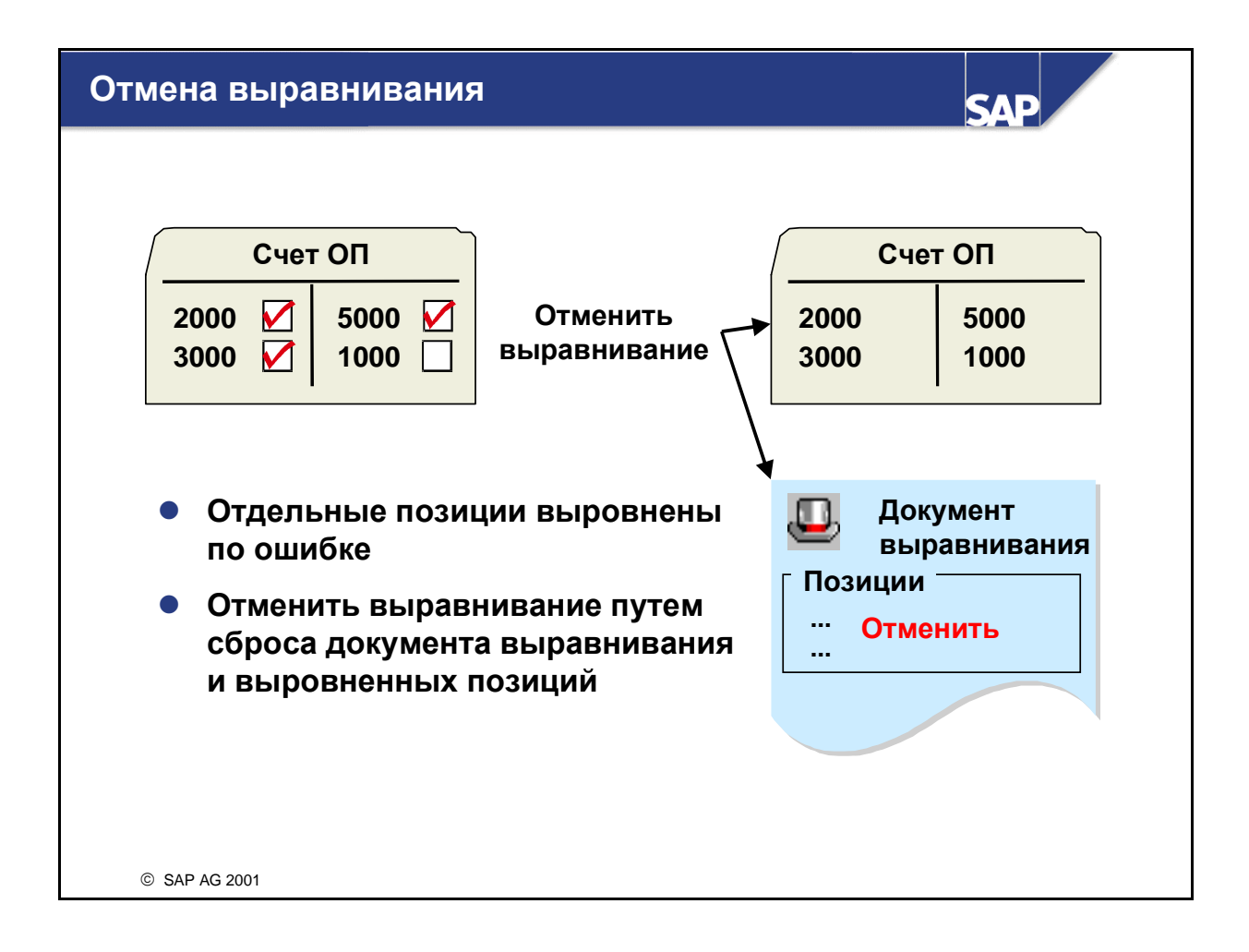

- Пользователи могут отменить операции выравнивания для отдельных документов. При отмене пользователем выравнивания данные выравнивания удаляются из позиций.
- Изменения записываются в журнал, и Вы можете просмотреть их в документах изменений. В бухгалтерии дебиторов при необходимости также исправляется история платежей и лимит кредитования.

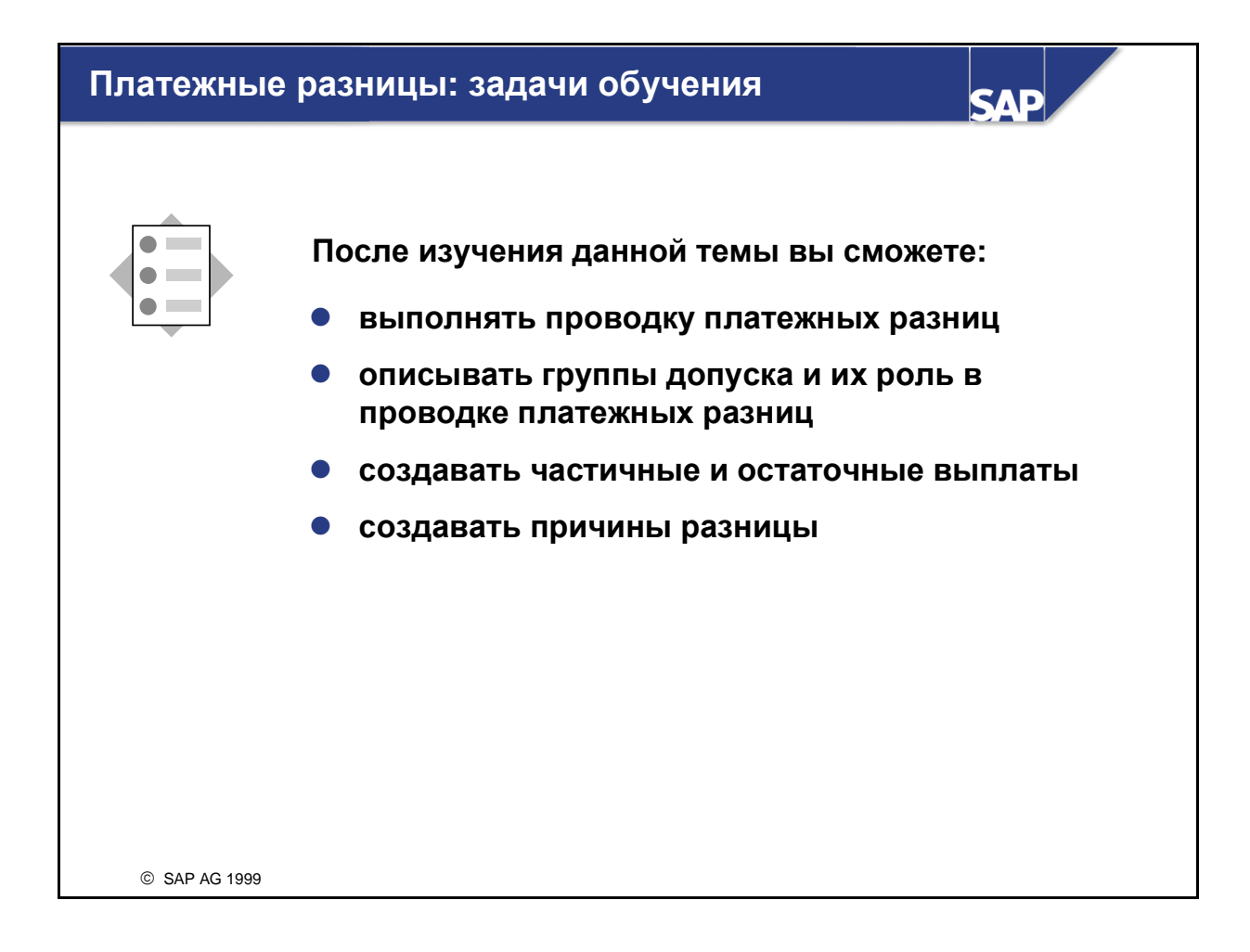

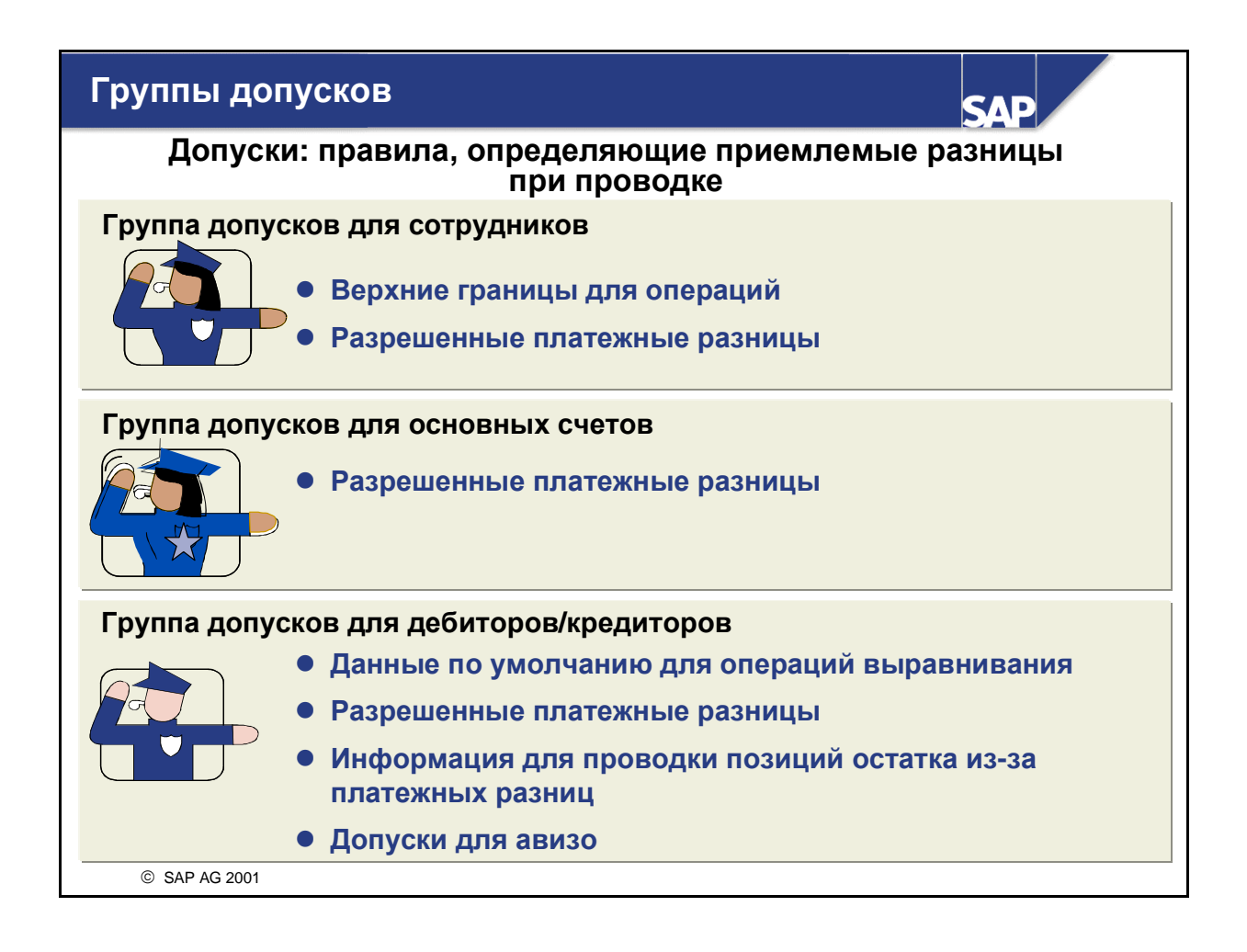

- В FI существует два вида допусков: группы допусков для сотрудников и группы допусков для дебиторов**/**кредиторов.
- Группы допусков для сотрудников используются для управления:
	- верхними границами для операций проводки ("полномочия на выполнение проводок");
	- разрешенными платежными разницами.
- Группы допусков для дебиторов и кредиторов специфицируют:
	- операции выравнивания;
	- разрешенные платежные разницы;
	- проводку позиций остатка для платежных разниц;
	- допуски для авизо.

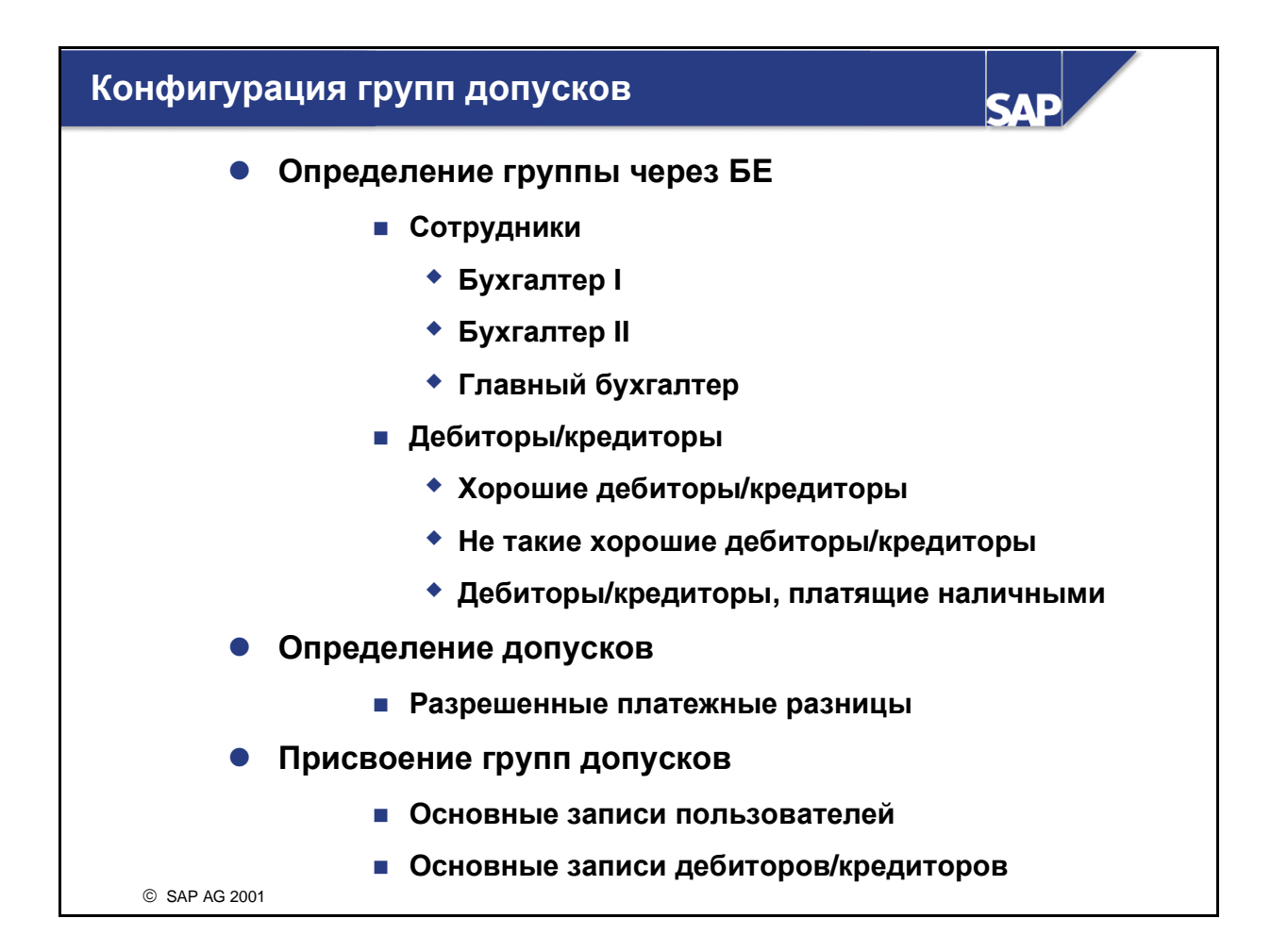

- Для применения групп допусков необходимо выполнить два шага:
	- Определение группы**:** 
		- Группа допусков определяется с помощью группового индикатора, балансовой единицы и кода валюты.
		- Групповой индикатор является четырехзначным алфавитно-цифровым кодом.
		- Индикатор "\_\_\_\_" (пробел) является группой допусков по умолчанию и требуется как группа минимальных допусков.

#### Присвоение группы**:**

- Группы допусков для сотрудников можно присвоить сотрудникам.
- Группы допусков для основных счетов можно присвоить основным записям основных счетов.
- Группы допусков для кредиторов и дебиторов можно присвоить основным записям кредиторов или дебиторов.
- Если группа допусков не присвоена, действительна группа допусков по умолчанию "\_\_\_\_" (пробел).

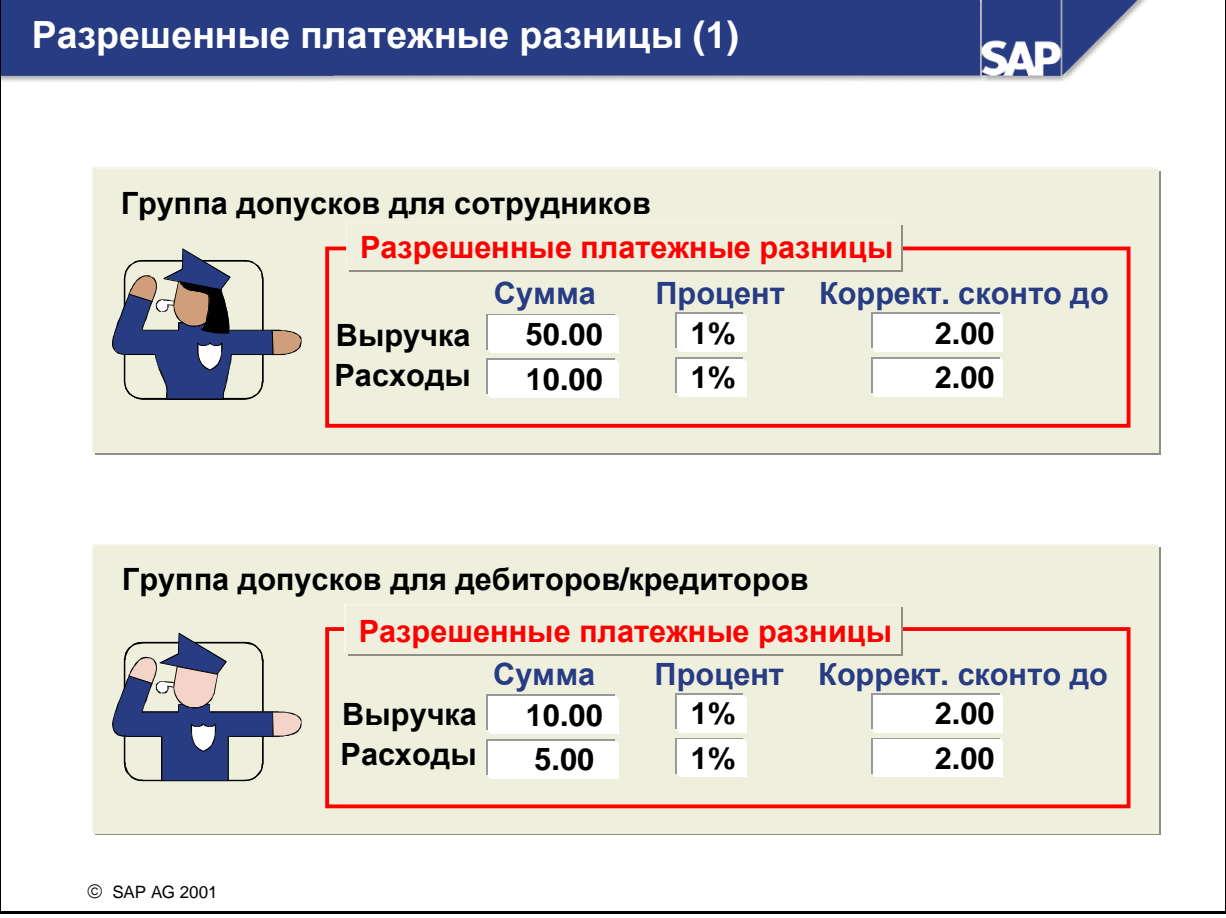

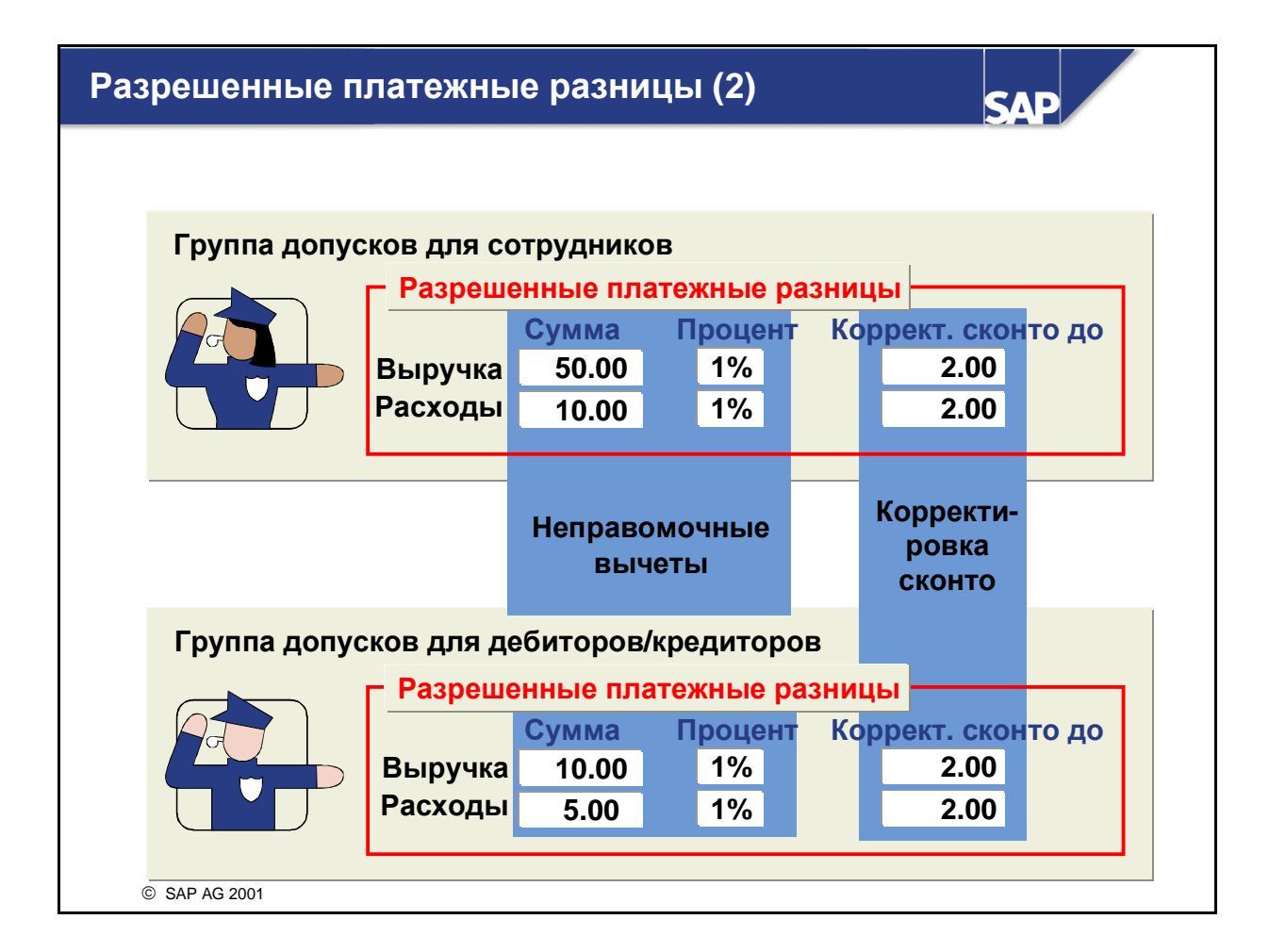

- Спецификации разрешенных платежных разниц можно найти в обоих видах групп допусков. Они управляют автоматической проводкой корректировок сконто и неправомерных вычетов.
- При выравнивании система учитывает записи в обеих группах. Для автоматической обработки платежной разницы она должна находиться в рамках обоих допусков, например:
	- Для автоматического списания в качестве корректировки сконто платежная разница должна быть меньше 2,00.
	- Для автоматического списания в качестве неправомерного вычета платежная разница должна находиться в интервале между 50,00 и 10,00, а также между 1% и 2,00% от открытой суммы.
- Записи в группах допусков всегда производятся во внутренней валюте.

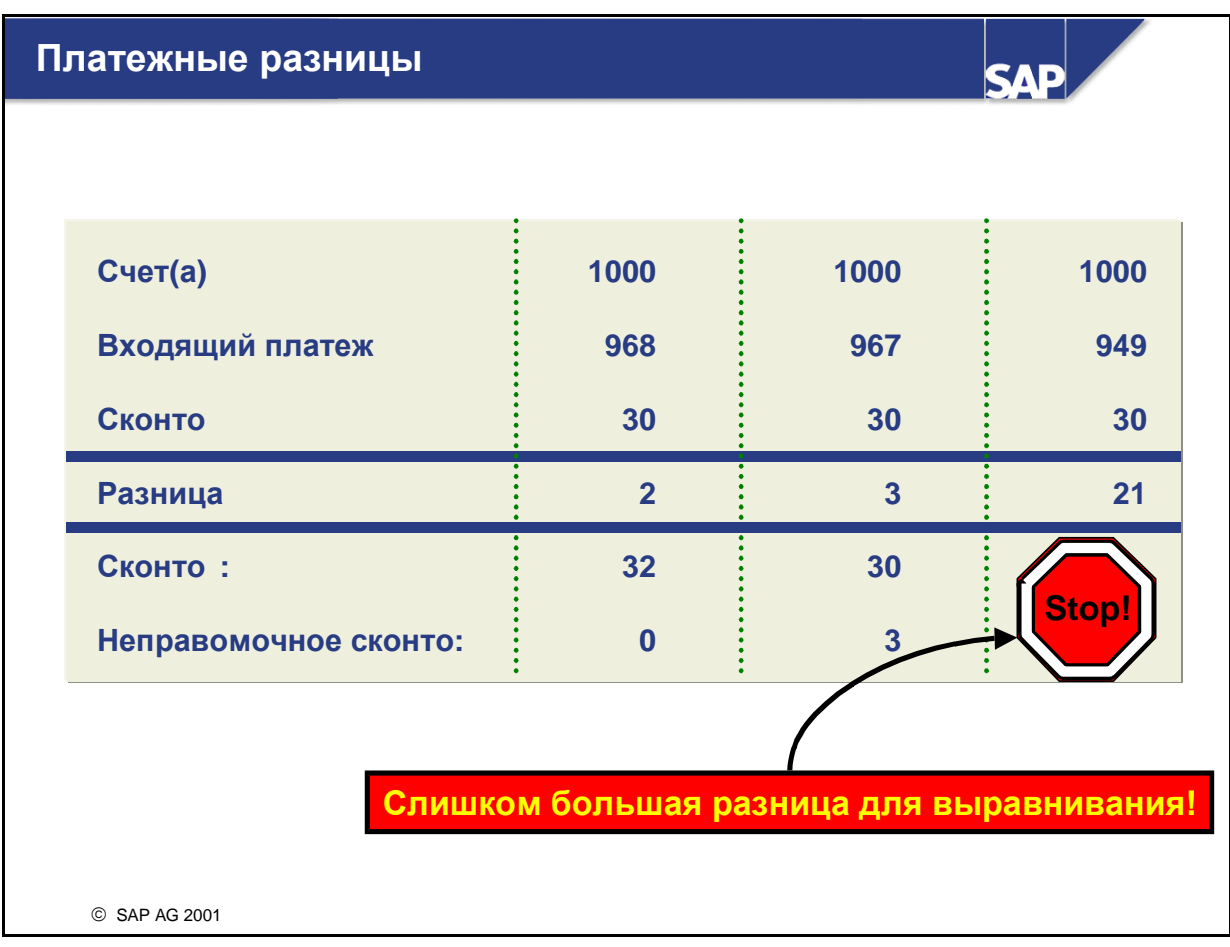

- Платежная разница обычно возникает при выравнивании открытых позиций. Затем платежная разница сравнивается с группой допусков для сотрудников и с группой допусков для дебиторов и кредиторов и обрабатывается соответствующим образом.
	- В рамках допусков выполняется автоматическая проводка как корректировки сконто или неправомерного вычета.
	- Вне допусков необходима обработка вручную.

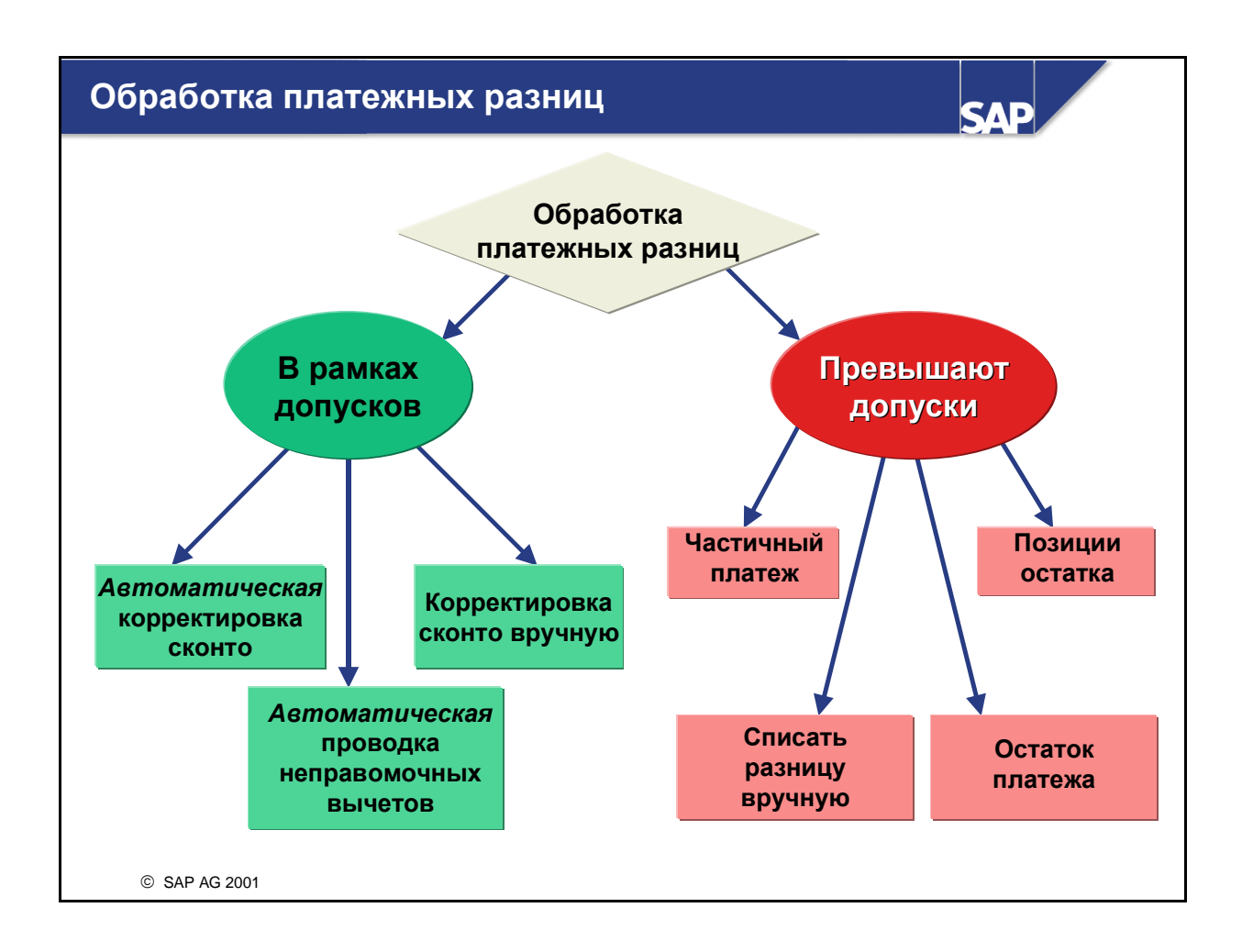

- Если платежная разница незначительна, Вы можете обработать ее автоматически, разрешив системе скорректировать сконто или списать разницу на специальный счет. Эти границы, до превышения которых платежная разница рассматривается как несущественная, определяются в группах допусков. В рамках группы допусков для сотрудника можно разрешить корректировку сконто (с указанием соответствующих пределов), чтобы сотрудник имел полномочия на необходимую корректировку.
- Если же платежная разница слишком велика, чтобы ее рассматривали как незначительную, ее обработка должна выполняться вручную. Платеж:
	- можно провести как частичный платеж;
	- платежную разницу можно провести как позицию остатка,
	- платежную разницу можно провести по счету, которому присвоена причина разниц, или как новую позицию путем ввода вручную;
	- можно провести как остаток платежа.

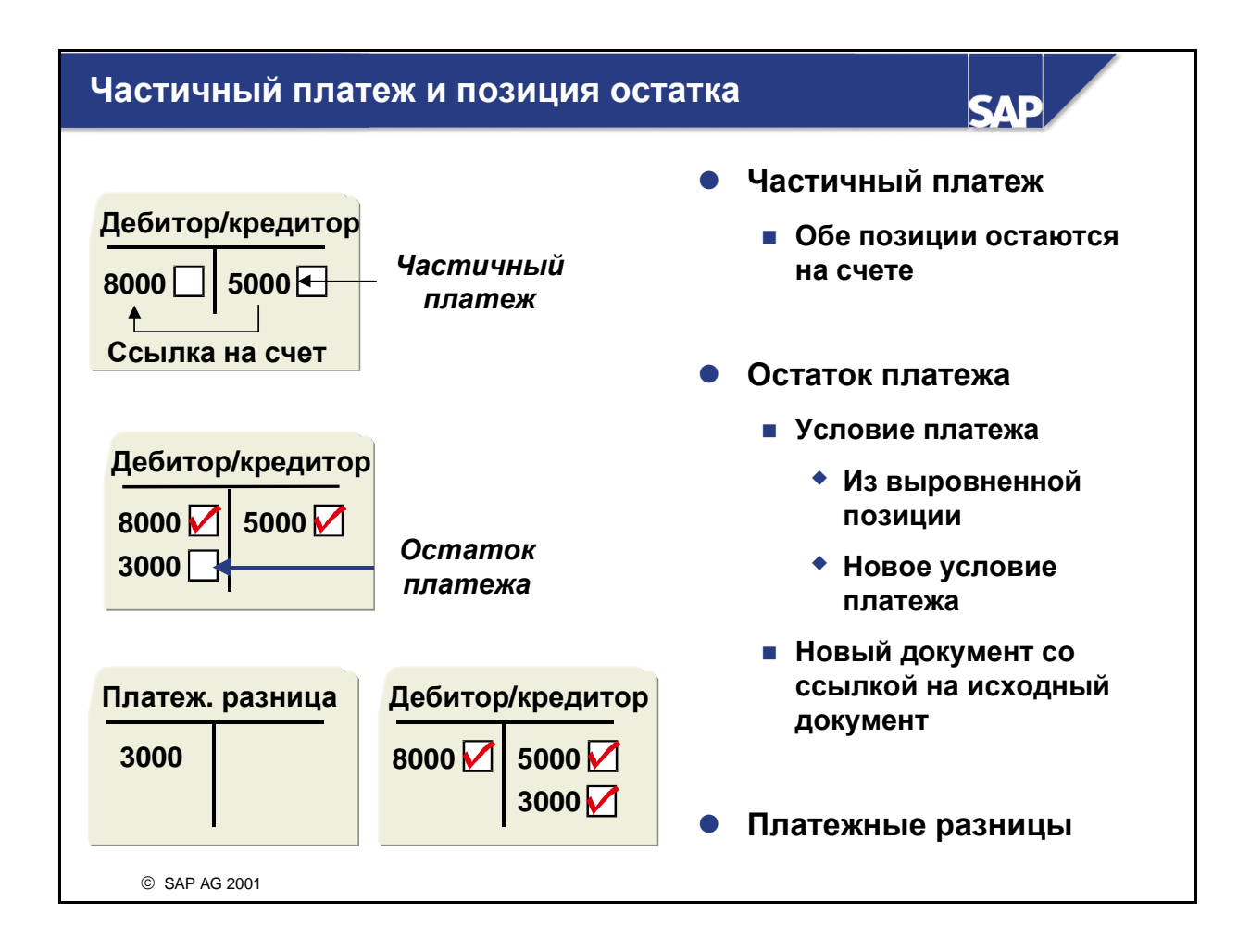

- Если платежная разница находится за пределами допусков, ее обработка выполняется вручную. Пользователь может:
	- Провести платеж как частичную оплату, когда все документы остаются открытыми позициями на счете.
	- Провести платежную разницу как позицию остатка, когда на счете остается только новая позиция остатка, а исходный документ и платеж выравниваются. Создается новый номер документа со ссылкой на исходный документ.
	- Произвести проводку платежной разницы как проводку разницы по другому счету с помощью причин разницы и автоматического выбора счета.
	- Списать разницу (выбор счета вручную).
- В группе допусков для дебиторов/кредиторов существуют записи, управляющие позициями остатка. Они специфицируют:
	- должно ли быть условие платежа позиции остатка идентичным условию платежа выровненной позиции или оно быть фиксированным;
	- должно ли сконто предоставляться частично, а не от общей суммы;
	- должна ли иметь позиция остатка максимальный разряд напоминания или должна быть распечатана отдельно (с помощью кода напоминания).
- Если причина платежной разницы известна, можно ввести причину разницы.

### Причины разниц

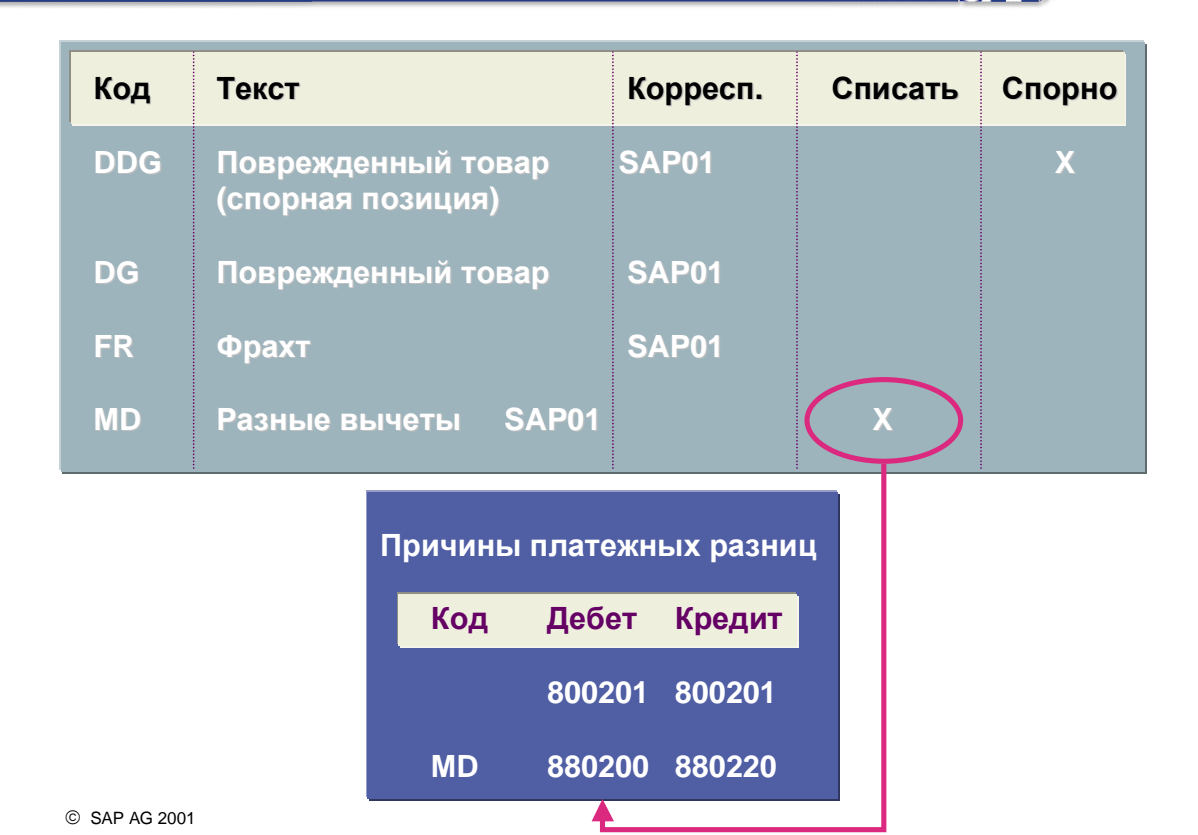

**SAD** 

- Причина разницы используется для описания причины платежной разницы. Чтобы присвоить платежной разнице более одного кода разницы, щелкните кнопку "Распределить разницу*".*
- Причины разниц могут быть присвоены:
	- проводкам разниц;
	- частичным платежам;
	- позициям остатка.
- Причины разниц используются для анализа и постобработки платежных разниц. Существуют следующие опциональные функции:
	- Управление видом сообщения о платеже, которое посылается дебитору
	- Управление счетом, по которому проводится позиция остатка.
	- Автоматическая проводка позиции остатка по специальному основному счету
	- Исключение спорных позиций остатка из проверки лимита кредитования

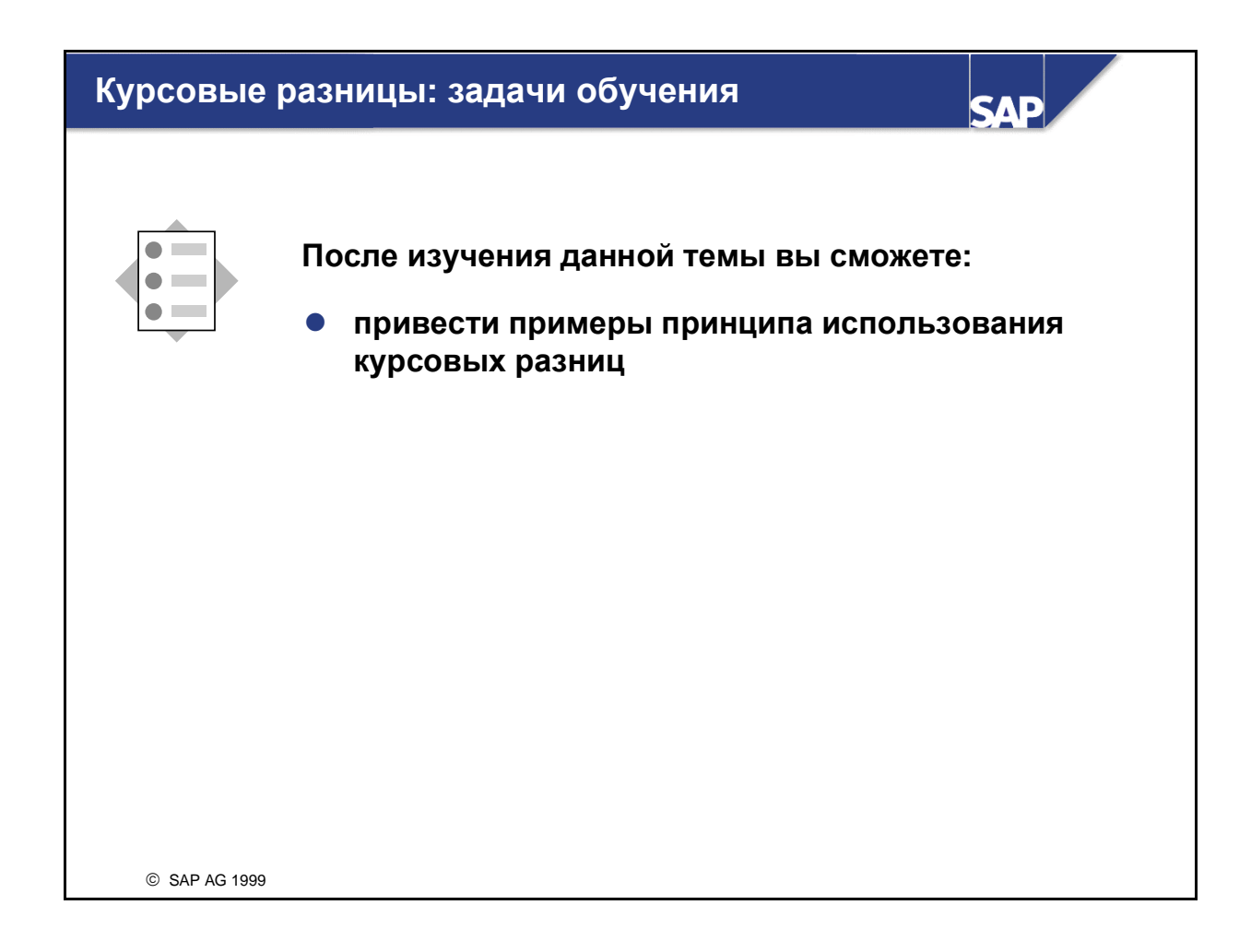

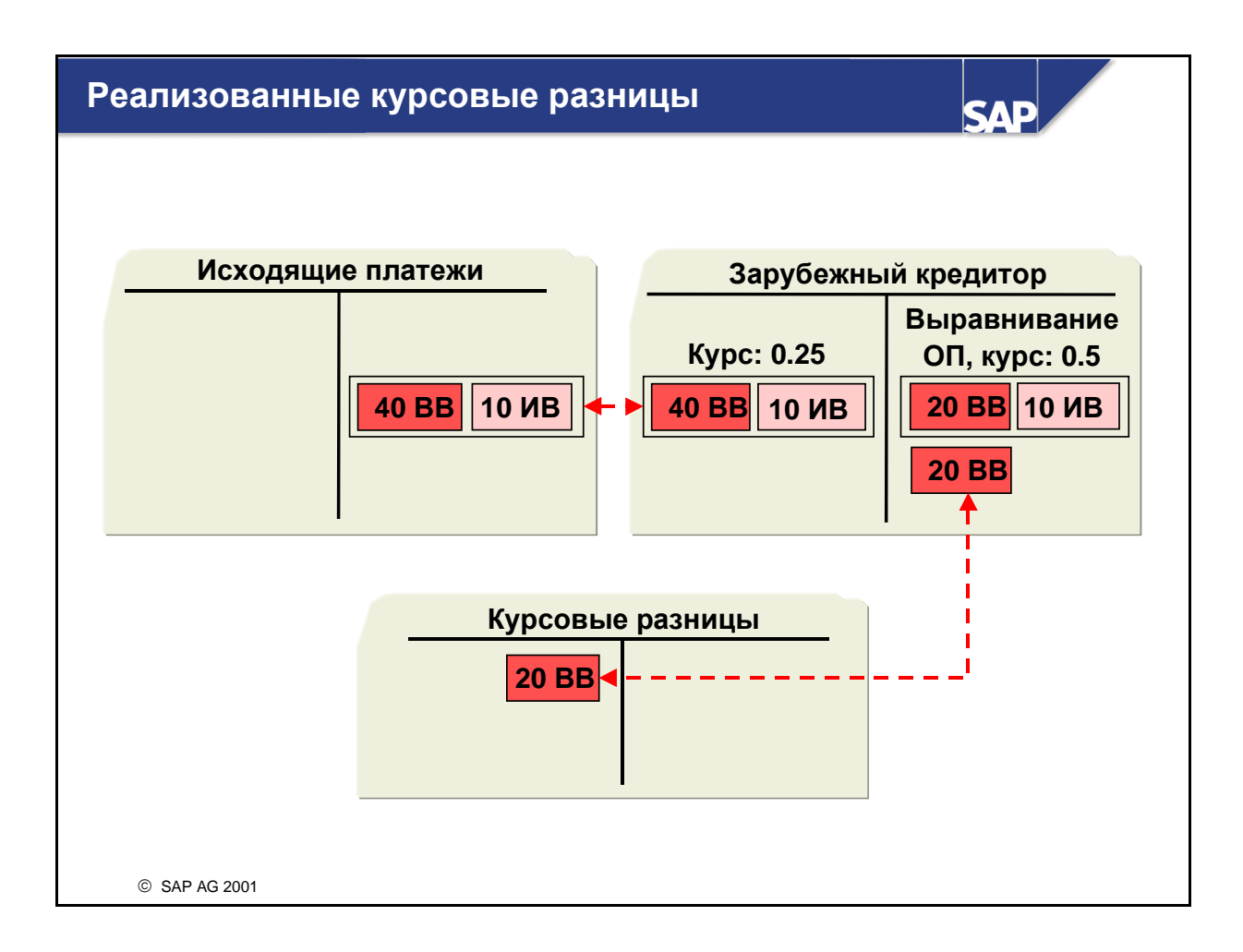

- При выравнивании открытых позиций в иностранной валюте из-за колебаний курсов могут возникнуть курсовые разницы.
- Такие курсовые разницы система автоматически проводит как реализованную прибыль или убыток.
- Система автоматически проводит курсовые разницы по определенным в конфигурации счетам выручки/расходов по курсовым разницам, что позволяет избежать ошибок при проводках.
- Реализованная разница сохраняется в выровненной отдельной позиции.
- Проводка курсовых разниц выполняется и в том случае, когда открытые позиции оцениваются для баланса. Проводка этих разниц из оценки выполняется по другому счету курсовых разниц и по счету корректировки баланса. При выравнивании уже оцененной открытой позиции система производит сторнирование счета корректировки баланса и проводит оставшуюся сумму разницы по счету для реализованной прибыли или убытка по курсовой разнице.

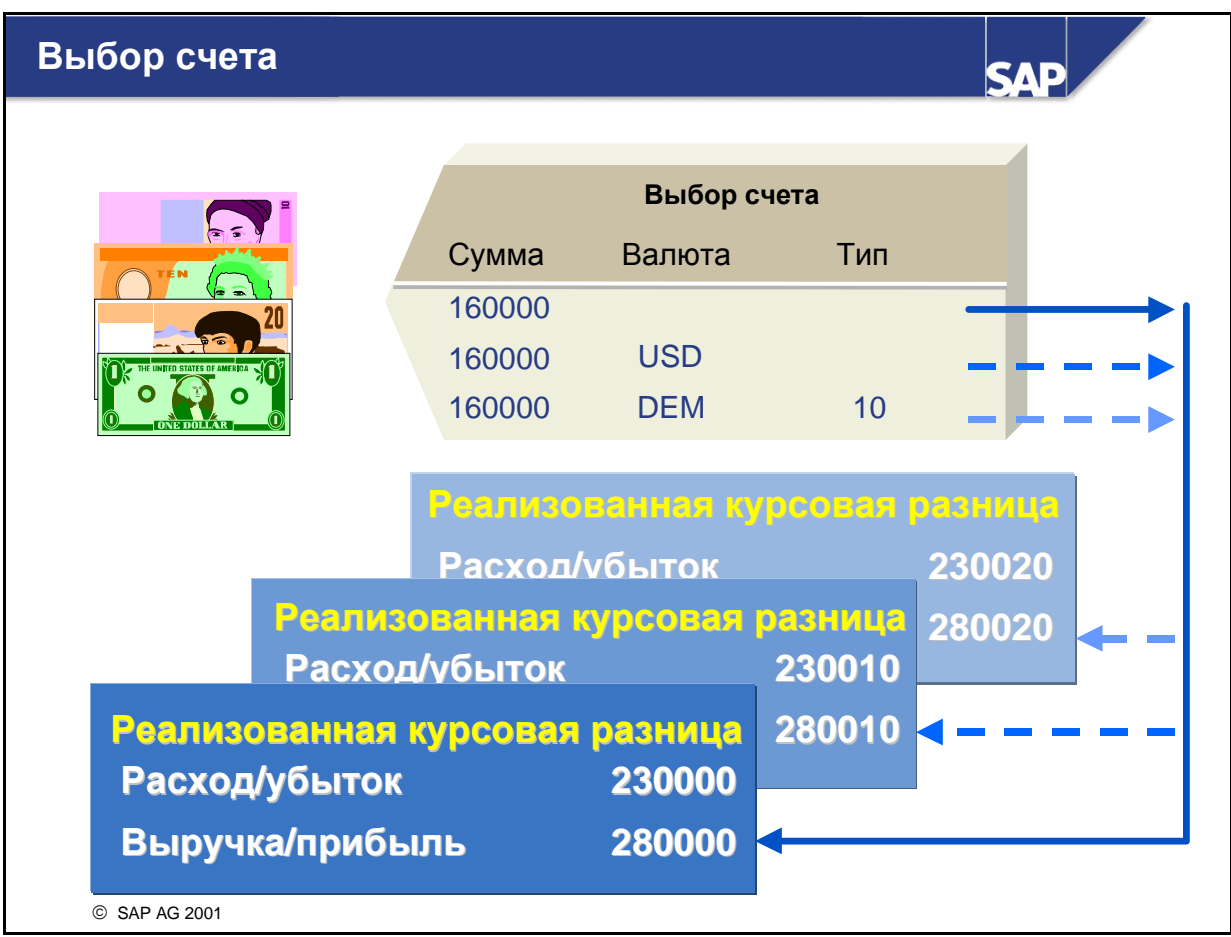

- Все контрольные счета, а также все основные счета с открытыми позициями в иностранной валюте должны быть присвоены счетам выручки/расхода по реализованным курсовым разницам.
- Один счет прибыли/убытка можно присвоить:
	- всем валютам и типам валют;
	- каждой валюте и типу валют;
	- каждой валюте;
	- каждому типу валют.

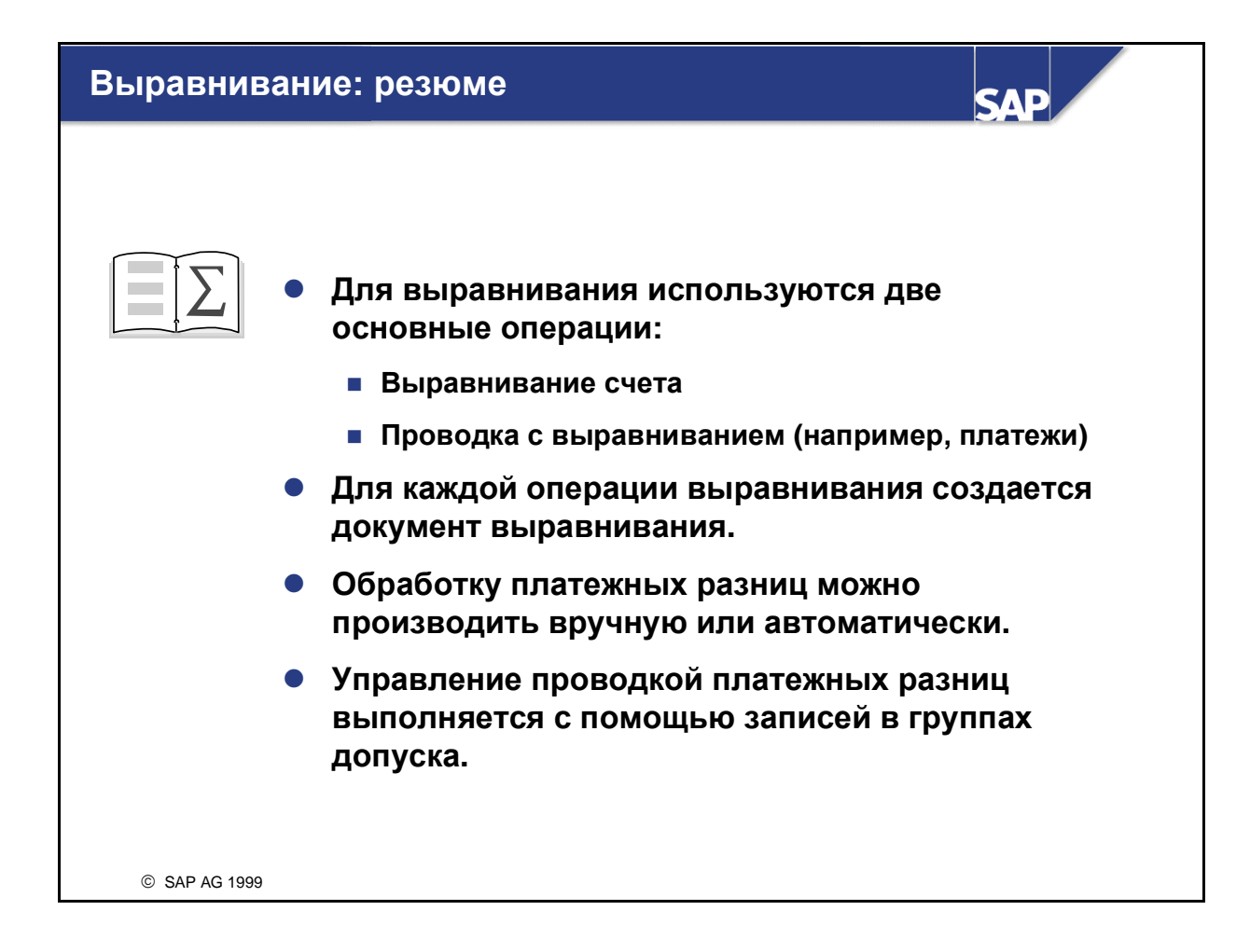

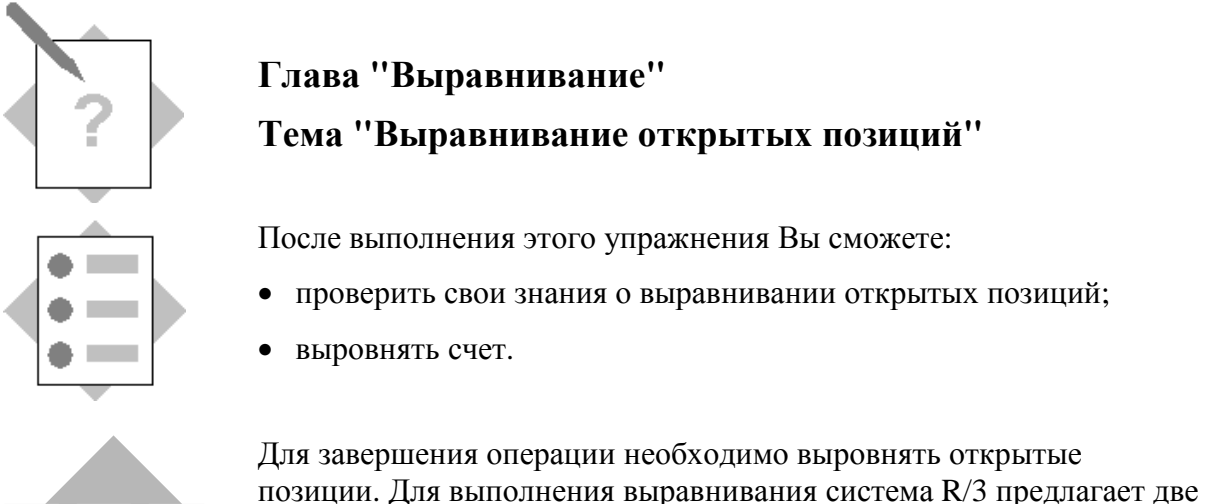

основные транзакции.

**\_\_\_\_\_\_\_\_\_\_\_\_\_\_\_\_** 

\_\_\_\_\_\_\_\_\_\_\_\_\_\_\_\_

\_\_\_\_\_\_\_\_\_\_\_\_\_\_\_\_

\_\_\_\_\_\_\_\_\_\_\_\_\_\_\_\_

\_\_\_\_\_\_\_\_\_\_\_\_\_\_\_\_

- 1-1 Назовите две основные транзакции, с помощью которых можно выровнять открытые позиции.
- 1-2 Истинно или ложно?
	- 1-2-1 Документы с открытыми позициями нельзя архивировать, так как открытые позиции отражают незавершенные операции.

\_\_\_\_\_\_\_\_\_\_\_\_\_\_\_\_\_\_\_\_\_\_\_\_\_\_\_\_\_\_\_\_\_\_\_\_\_\_\_\_\_\_\_\_\_\_\_\_\_\_\_\_\_\_\_\_\_\_\_\_\_\_\_\_

- 1-2-2 Документ выравнивания должен содержать не менее двух позиций документа.
- 1-2-3 "Проводка с выравниванием" может выполняться одновременно для нескольких счетов.
- 1-2-4 Коды проводок, которые должны использоваться в документе выравнивания, определены в "операциях выравнивания".
- 1-2-5 Программа выравнивания не производит автоматических проводок.
- 1-3 Выравнивание кредитового авизо относительно открытого счета-фактуры является примером .

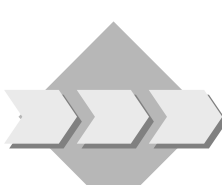

- 1-4 Проводка платежа по открытому счету-фактуре с обнулением сальдо счета является примером \_\_\_\_\_\_\_\_\_\_\_\_\_\_\_.
- 1-5 Проведите счет дебитору на сумму в 5 500 единиц во внутренней валюте. Измените значение условий платежа по умолчанию на "0001". Используйте код налога ID 1O (исходящий налог (обучение) 10%). Затем выровняйте эту позицию относительно заранее созданного кредитового авизо на ту же сумму. Проанализируйте отдельные позиции счета дебитора до и после выравнивания.

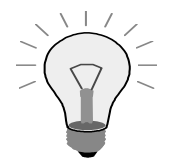

Все открытые позиции выбраны для обработки. Существует несколько способов деактивации каждой позиции (помимо корреспонденции счета-фактуры на сумму в 10 000 единиц и кредитового авизо):

Разверните сумму каждой позиции (брутто).

Выберите пиктограмму "Выделить все" **В** в конце экрана.

Выберите пиктограмму *"*Деактивировать позиции*"*

 $\frac{a}{b}$  thems  $\frac{a}{b}$  чтобы деактивировать все позиции.

Разверните суммы отдельных позиций, которые требуется выровнять вместе.

Для дальнейших операций: выделите кнопку *"*Опции обработки*".*

Выберите независимую кнопку *"*Выделенные позиции сначала неактивны*"*, чтобы при следующей обработке все операции были деактивированы.

Примечание: чтобы выровнять сконто, в поле "Сконто" задайте 0 (ноль).

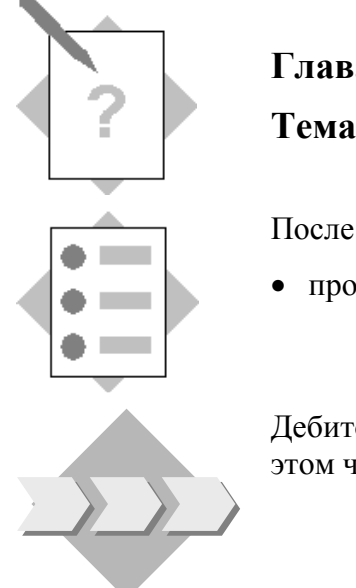

## Глава **"**Выравнивание**"**  Тема **"**Входящие и исходящие платежи**"**

После выполнения этого упражнения Вы сможете:

• провести входящий платеж со сконто.

Дебиторы, как правило, оплачивают открытые счета-фактуры и при этом часто используют сконто.

2-1 От своего дебитора Вы получили платеж в размере 213400 единиц во внутренней валюте и должны выровнять с его помощью позицию на сумму 220 000 единиц, которую Вы провели в главе "Управление документами". Если при вводе счета Вы не предоставили сконто, введите 6600 сконто вручную. Используйте банковский счет 113100.

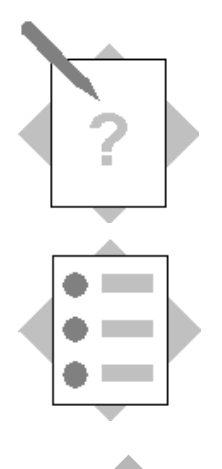

## Глава **"**Выравнивание**"**  Тема **"**Платежные разницы**"**

После выполнения этого упражнения Вы сможете:

- создать причину разницы для повреждения материалов;
- провести входящий платеж со сконто и причиной разницы.

Обычно дебиторы оплачивают всю сумму открытых счетов, однако при этом они стараются полностью получить сконто.

- 3-1 \_\_\_\_\_\_\_\_\_\_\_\_\_\_\_ позиция выравнивает счет и платеж. При этом создается новая открытая позиция.
- 3-2 В результате \_\_\_\_\_\_\_\_\_\_\_\_\_\_\_ открытый счет-фактура и входящий платеж остаются открытыми позициями на счете дебитора.
- 3-3 Из-за повреждения материала при транспортировке дебиторы производят снижение размеров платежей, и требуется отследить эти суммы. Вы решаете создать причину разницы *"*Товары*,* поврежденные в пути*"*, Z##, для списания разницы.
- 3-4 От своего дебитора Вы получили платеж в размере 250 000 единиц во внутренней валюте и теперь должны произвести проводку этого платежа для открытой позиции в размере 300 000 единиц. Поскольку материал был поврежден при транспортировке, Ваш дебитор требует снижения цены в размере суммы остатка. Выполните проводку разницы как позиции остатка.

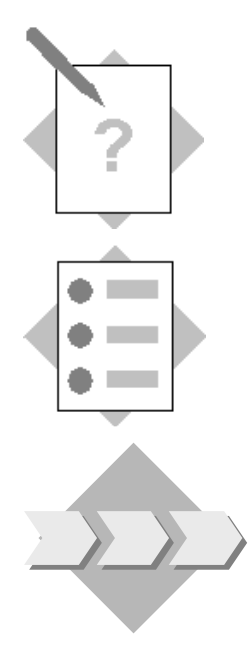

## Глава **"**Выравнивание**"**  Тема **"**Курсовые разницы**"**

В данном упражнении Вы:

• проверите свои знания о проводках курсовых разниц.

Руководство предприятия собирается закупить материалы за границей, и поэтому необходимо проверить возможность проводки курсовых разниц.

4-1 Истинно или ложно?

\_\_\_\_\_\_\_\_\_\_\_\_\_\_\_\_

\_\_\_\_\_\_\_\_\_\_\_\_\_\_\_\_

- 4-1-1 Проводка курсовых разниц генерируется в системе R/3 автоматически.
- 4-1-2 Для курсовых убытков или прибыли необходимо определить основные счета.
- 4-2 Назовите возможности определения основного счета для курсовых разниц.

\_\_\_\_\_\_\_\_\_\_\_\_\_\_\_\_\_\_\_\_\_\_\_\_\_\_\_\_\_\_\_\_\_\_\_\_\_\_\_\_\_\_\_\_\_\_\_\_\_\_\_\_\_\_\_\_\_\_\_\_\_\_\_\_

\_\_\_\_\_\_\_\_\_\_\_\_\_\_\_\_\_\_\_\_\_\_\_\_\_\_\_\_\_\_\_\_\_\_\_\_\_\_\_\_\_\_\_\_\_\_\_\_\_\_\_\_\_\_\_\_\_\_\_\_\_\_\_\_

\_\_\_\_\_\_\_\_\_\_\_\_\_\_\_\_\_\_\_\_\_\_\_\_\_\_\_\_\_\_\_\_\_\_\_\_\_\_\_\_\_\_\_\_\_\_\_\_\_\_\_\_\_\_\_\_\_\_\_\_\_\_\_\_

\_\_\_\_\_\_\_\_\_\_\_\_\_\_\_\_\_\_\_\_\_\_\_\_\_\_\_\_\_\_\_\_\_\_\_\_\_\_\_\_\_\_\_\_\_\_\_\_\_\_\_\_\_\_\_\_\_\_\_\_\_\_\_\_
Страница специально оставлена пустой*.*

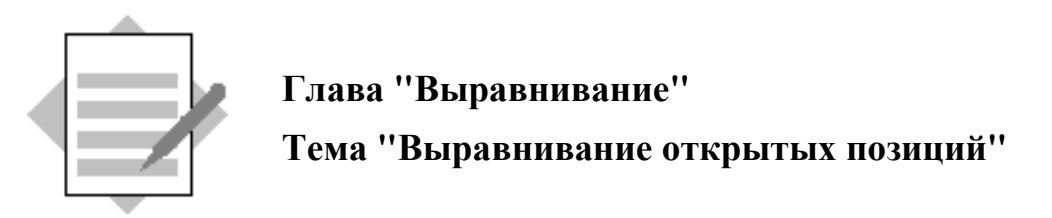

- 1-1 Выравнивание счета Проводка с выравниванием
- 1-2 Истинно или ложно?
	- 1-2-1 Истинно*.*
	- 1-2-2 Ложно*.* Документ выравнивания может не содержать позиций документа*.*
	- 1-2-3 Истинно*.*
	- 1-2-4 Истинно*.*
	- 1-2-5 Ложно*.* Начиная с версии *4.0,* программа выравнивания может выполнять автоматические проводки*.*
- 1-3 Выравнивание счета
- 1-4 Проводка с выравниванием
- 1-5 Счет дебитору

Меню *SAP Easy Access:* Учет и отчетность → Финансы → Дебиторы → Проводка → Счет*-*фактура

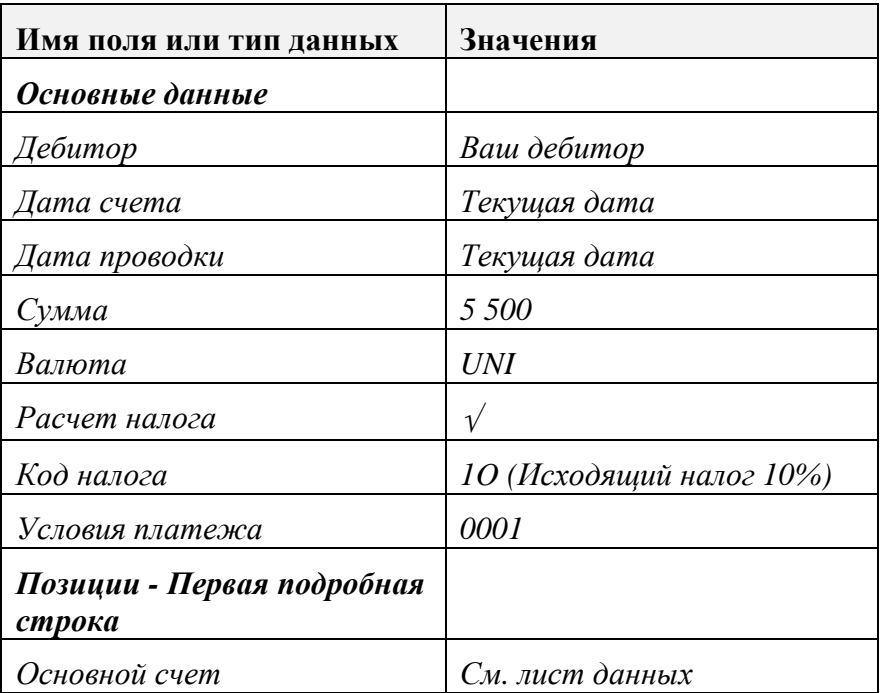

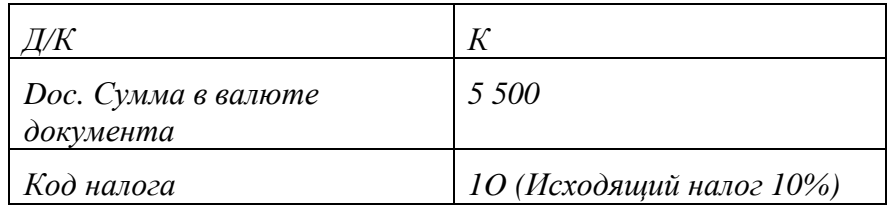

Документ→ Моделирование

Проверьте свой документ*.* Разверните отдельную позицию для просмотра или изменения подробных данных позиции*.*

Выберите *"*Проводка*",* чтобы сохранить свой документ*.* Номер документа*: \_\_\_\_\_\_\_\_\_\_\_\_\_\_\_\_\_*

#### Просмотрите позиции счета своего дебитора*:*

Меню *SAP Easy Access:* Учет и отчетность → Финансы → Дебиторы → Счет → Просмотреть*/*изменить позиции

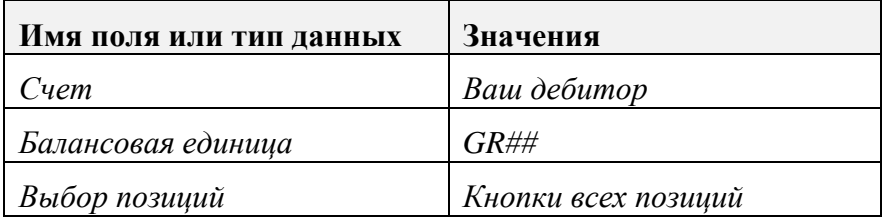

Вызовите команду *"*Выполнить*",* чтобы просмотреть все позиции*,*  проведенные по счету Вашего дебитора*.* Следует иметь в виду*,* что и счет на *10 000* единиц*,* и кредитовое авизо являются открытыми позициями*.*

#### Выровняйте счет*.*

Меню *SAP Easy Access:* Учет и отчетность → Финансы → Дебиторы →  $C$ чет  $\rightarrow$  Выравнивание

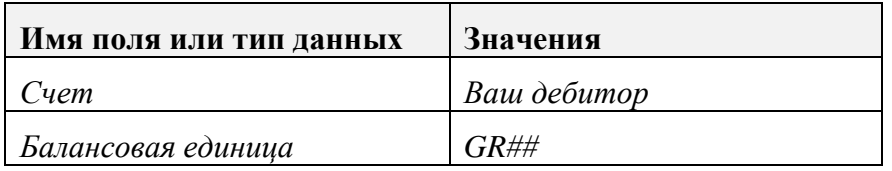

Нажмите кнопку *"*Обработка открытых позиций*".*

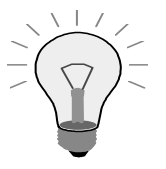

Все открытые позиции можно выделить для обработки. Существует несколько способов деактивации каждой позиции (помимо корреспонденции счета-фактуры на сумму в 10 000 единиц и кредитового авизо):

- Разверните сумму каждой позиции (брутто).
- Выберите пиктограмму "Выделить все" В в конце экрана.
- Выберите пиктограмму *"*Деактивировать позиции*"* **в немя**, чтобы деактивировать все позиции.
- Разверните суммы отдельных позиций, которые требуется выровнять вместе.
- Для дальнейших операций: выберите кнопку *"*Опции обработки*".*
- Выберите независимую кнопку *"*Выделенные позиции сначала неактивны*"*, чтобы при следующей обработке все операции были деактивированы.

Примечание: чтобы выровнять сконто, в поле "Сконто" задайте 0 (ноль).

Выберите *"*Проводка*",* чтобы сохранить свой документ*.* Номер документа*: \_\_\_\_\_\_\_\_\_\_\_\_\_\_\_\_\_*

#### Просмотрите позиции счета своего дебитора*:*

Меню *SAP Easy Access:* Учет и отчетность → Финансы → Дебиторы → Счет → Просмотреть*/*изменить позиции

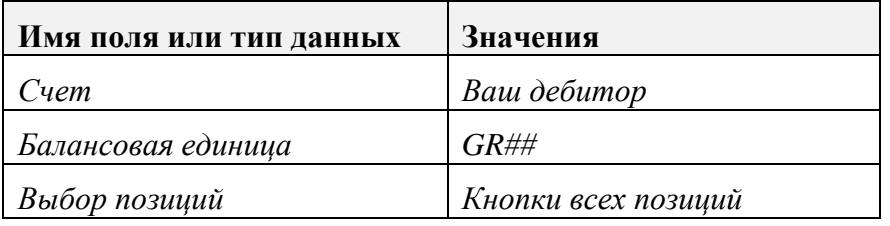

Вызовите команду *"*Выполнить*",* чтобы просмотреть все позиции*,*  проведенные по счету Вашего дебитора*.* Следует иметь в виду*,* что и счет на *10 000* единиц*,* и кредитовое авизо являются теперь открытыми позициями*.*

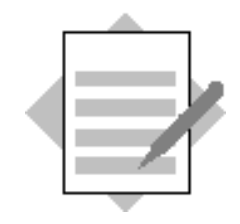

Глава **"**Выравнивание**"** 

Тема **"**Входящие и исходящие платежи**"** 

2-1 Входящий платеж

Меню *SAP Easy Access:* Учет и отчетность → Финансы → Дебиторы →  $\eta$ Проводка  $\rightarrow$  Входящий платеж

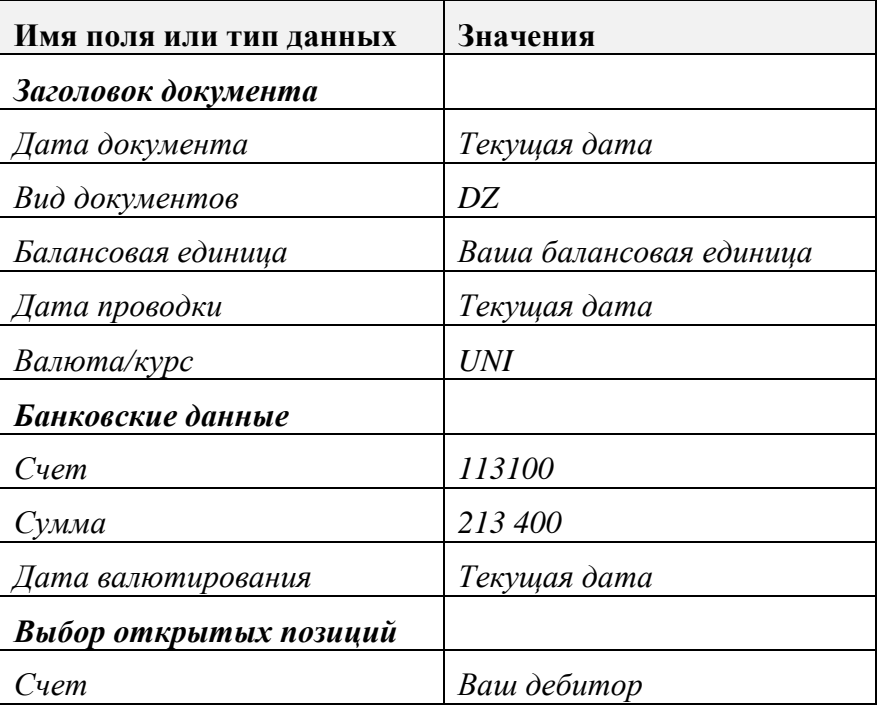

Обработка открытых позиций

Выберите счет*-*фактуру на *200 000* единиц*.* При необходимости введите сконто на *6 000* единиц*.*

Если значение *"*Не присвоено*"* равно нулю*,* выберите*…*

Документ→ Моделирование

Проверьте свой документ*.* Разверните отдельную позицию для просмотра или изменения подробных данных позиции*.*

Выберите *"*Проводка*",* чтобы сохранить свой документ*.* Номер документа*: \_\_\_\_\_\_\_\_\_\_\_\_\_\_\_\_\_*

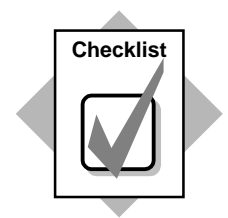

Вы только что выполнили два вида выравнивания:

- ♦ Выравнивание счета: Вы выровняли открытый счет-фактуру относительно открытого кредитового авизо.
- ♦ Проводка с выравниванием: Вы провели входящий платеж дебитора относительно открытого счета-фактуры.

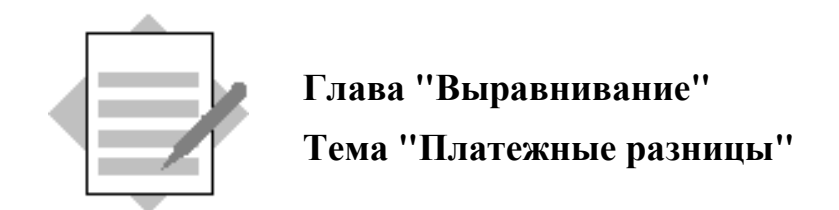

- 3-1 Позиция остатка
- 3-2 Частичная оплата
- 3-3 Определите причины разницы для списания.

*IMG: Финансы* → *Бухгалтерия дебиторов и кредиторов* → Хозяйственные операции  $\rightarrow$  Входящий платеж  $\rightarrow$  Основные параметры входящего платежа  $\rightarrow$  Платежные разницы  $\rightarrow$  Определение причин разницы

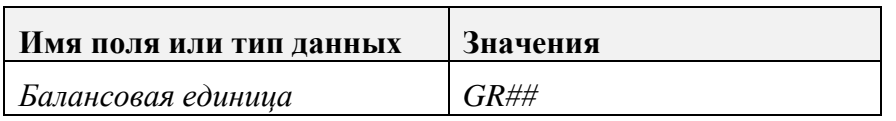

Нажмите кнопку *Enter.*

Обработать  $\rightarrow$  Новые записи

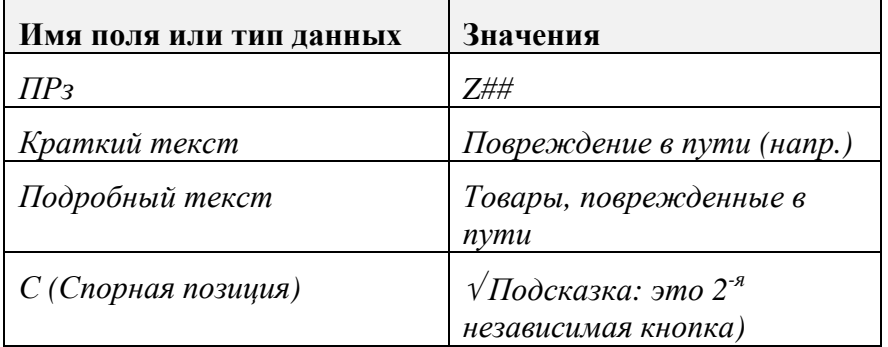

Выберите *"*Сохранить*".*

Ввод счетов для платежных разниц*:*

**IMG:** Финансы  $\rightarrow$  Бухгалтерия дебиторов и кредиторов  $\rightarrow$ Хозяйственные операции  $\rightarrow$  Входящий платеж  $\rightarrow$  Основные параметры входящего платежа  $\rightarrow$  Платежные разницы  $\rightarrow$  Определение счетов для платежных разниц

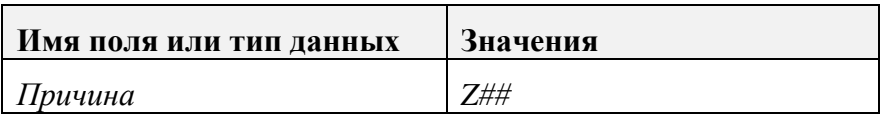

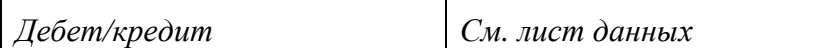

Выберите *"*Сохранить*".*

#### 3-2 Входящий платеж с разницей

Меню *SAP Easy Access:* Учет и отчетность → Финансы → Дебиторы →  $\boldsymbol{\Pi}$ роводка  $\rightarrow$  Входящий платеж

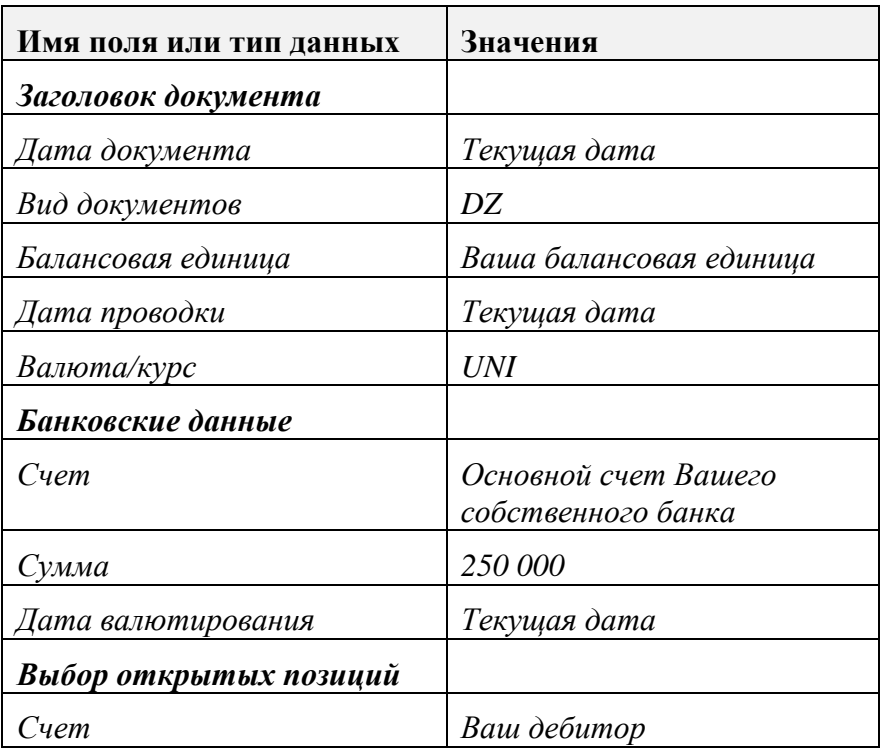

#### Обработка открытых позиций

В этом упражнении выровняйте суммы сконто путем удаления этих сумм или ввода *0%,* а затем нажмите *Enter.*

#### Создать позицию остатка*:*

Выберите закладку *"*Позиция остатка*".*

Задайте сумму сокращенного платежа*,* введя следующие значения или дважды щелкнув поле *"*Позиция остатка*":*

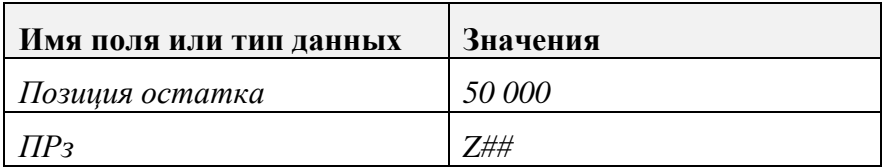

#### Документ→ Моделирование

Проверьте свой документ*.* Разверните отдельную позицию для просмотра или изменения подробных данных позиции*.*

Выберите *"*Проводка*",* чтобы сохранить свой документ*.* Номер документа*: \_\_\_\_\_\_\_\_\_\_\_\_\_\_\_\_\_* 

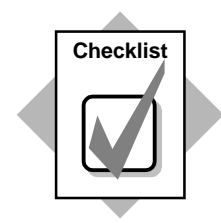

Вы только что:

- создали причину разницы для списания;
- ♦ провели входящий платеж с разницей;
- ♦ создали позицию остатка, а также
- ♦ присвоили причину разницы для списания.

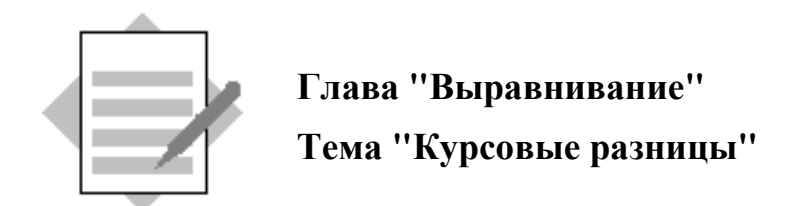

- 4-1 Истинно или ложно?
	- 4-1-1 Истинно*.*
	- 4-1-2 Истинно*.*

4-2 Для всех валют и типов валют можно использовать один основной счет*.* Для каждой валюты и типа валют можно использовать один основной счет*.* Для каждой валюты можно использовать один основной счет*.* Для каждого типа валют можно использовать один основной счет*.*

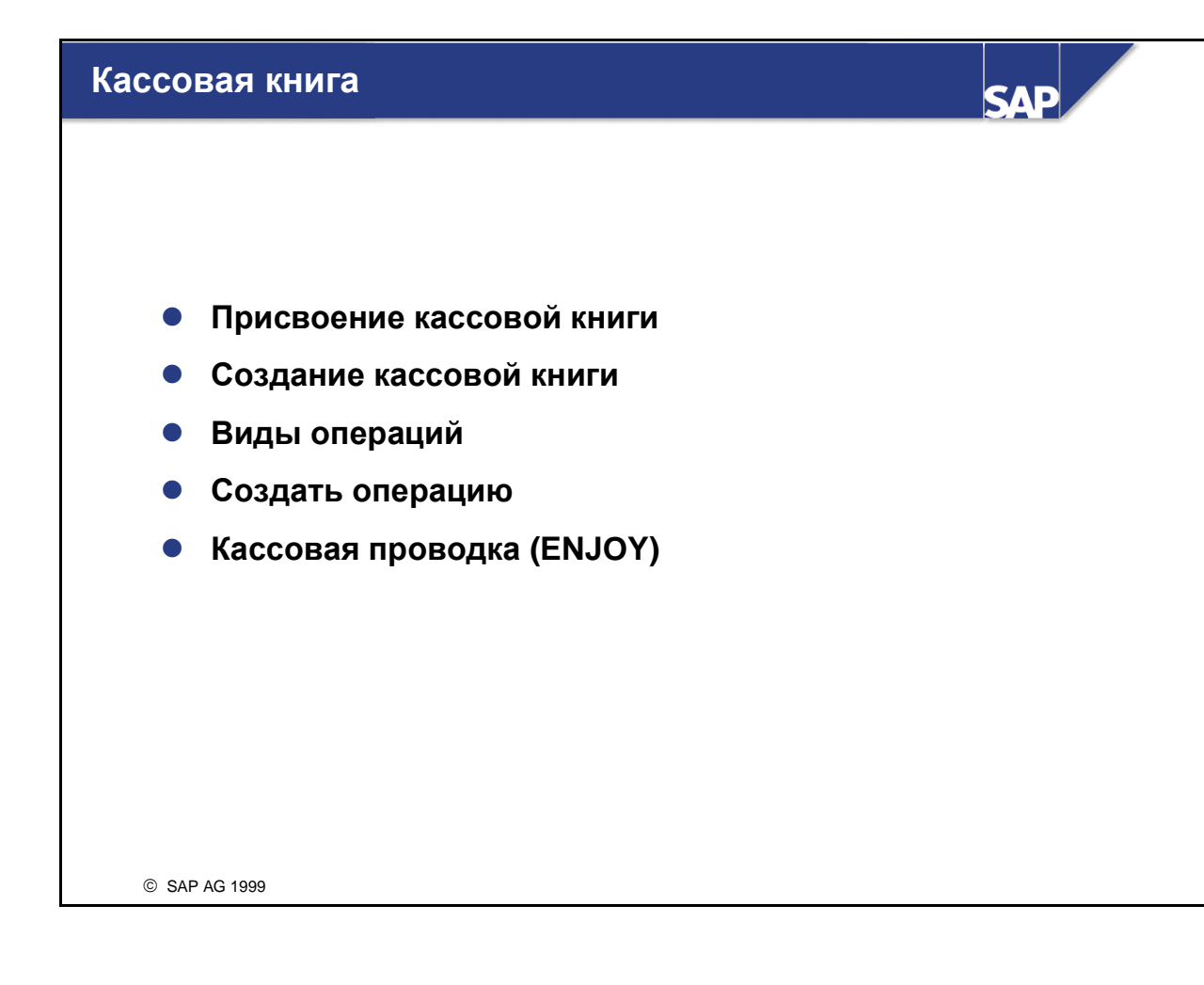

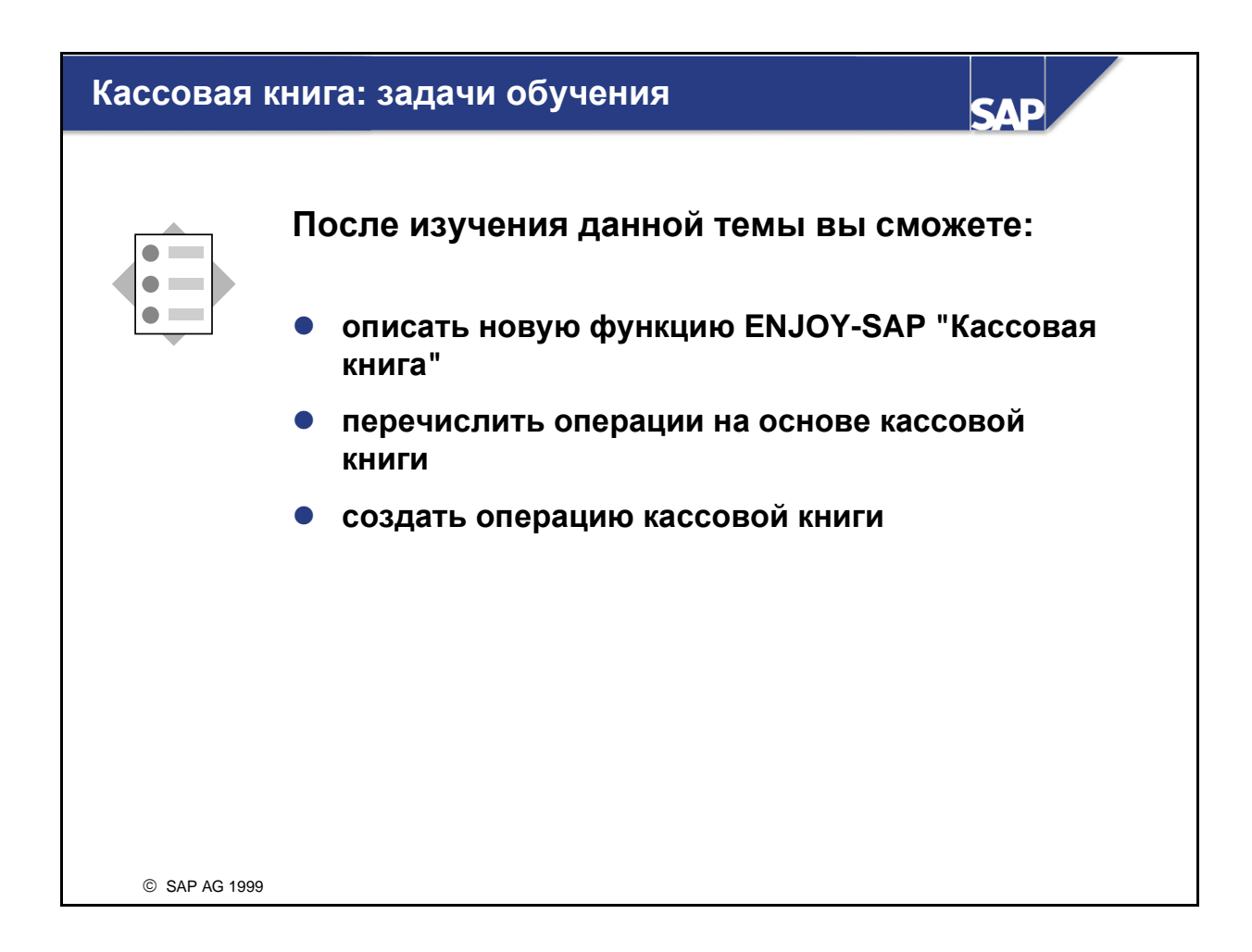

### Кассовая книга**:** бизнес**-**сценарий

SAP AG 2001

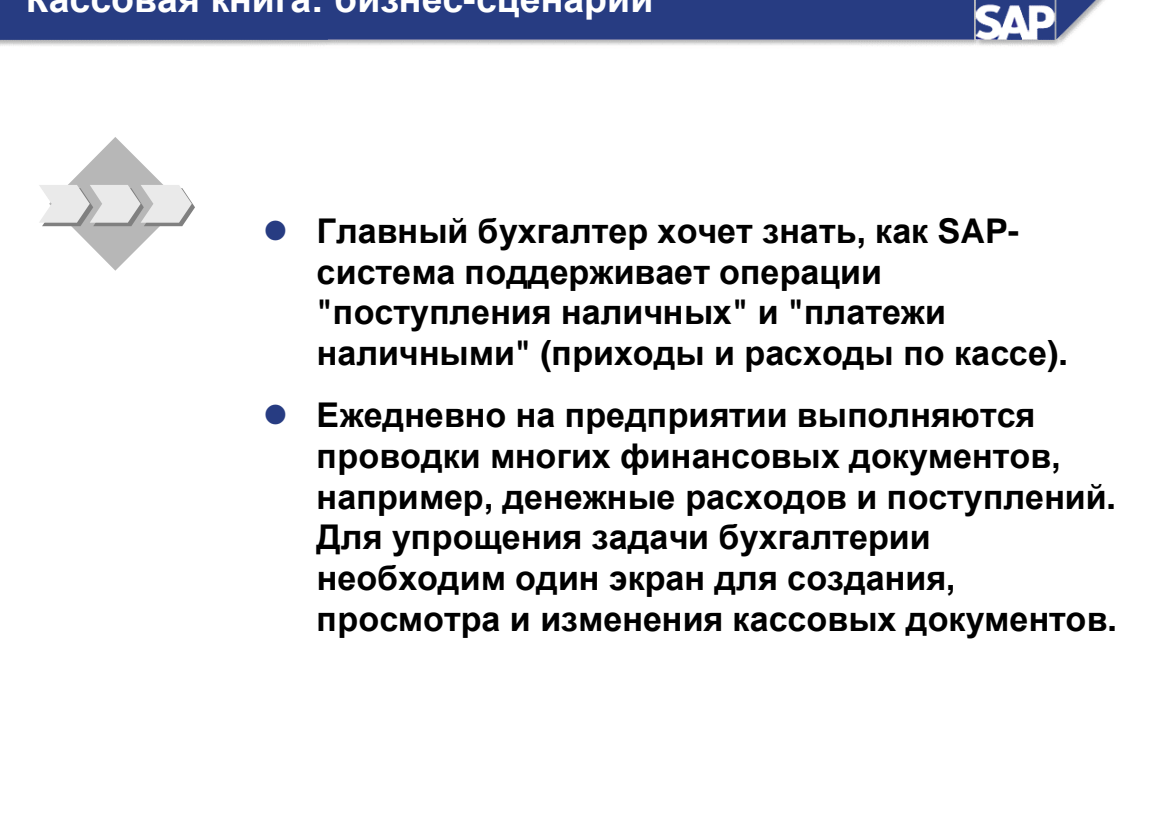

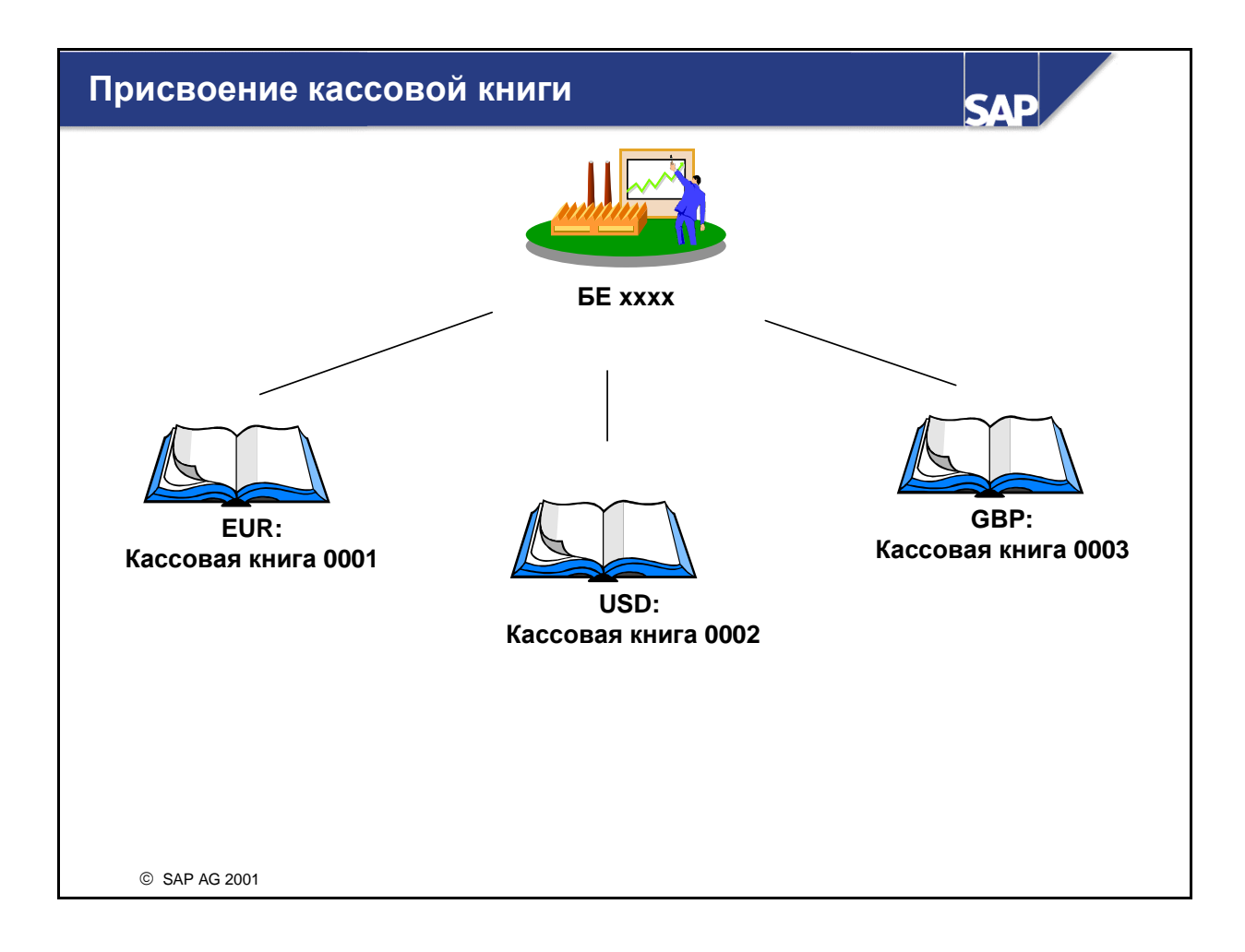

- Кассовая книга это новый инструмент для управления наличными средствами в ENJOYверсии 4.6. Она поддерживает проводку поступлений наличных и платежей наличными.
- С помощью этого нового инструмента можно:
	- создать отдельную кассовую книгу для каждой валюты;
	- выполнять проводки по счетам дебиторов, кредиторов и основным счетам;
	- вести несколько кассовых книг в каждой балансовой единице;
	- выбрать любой номер для идентификации кассовой книги (четырехначный алфавитноцифровой код).

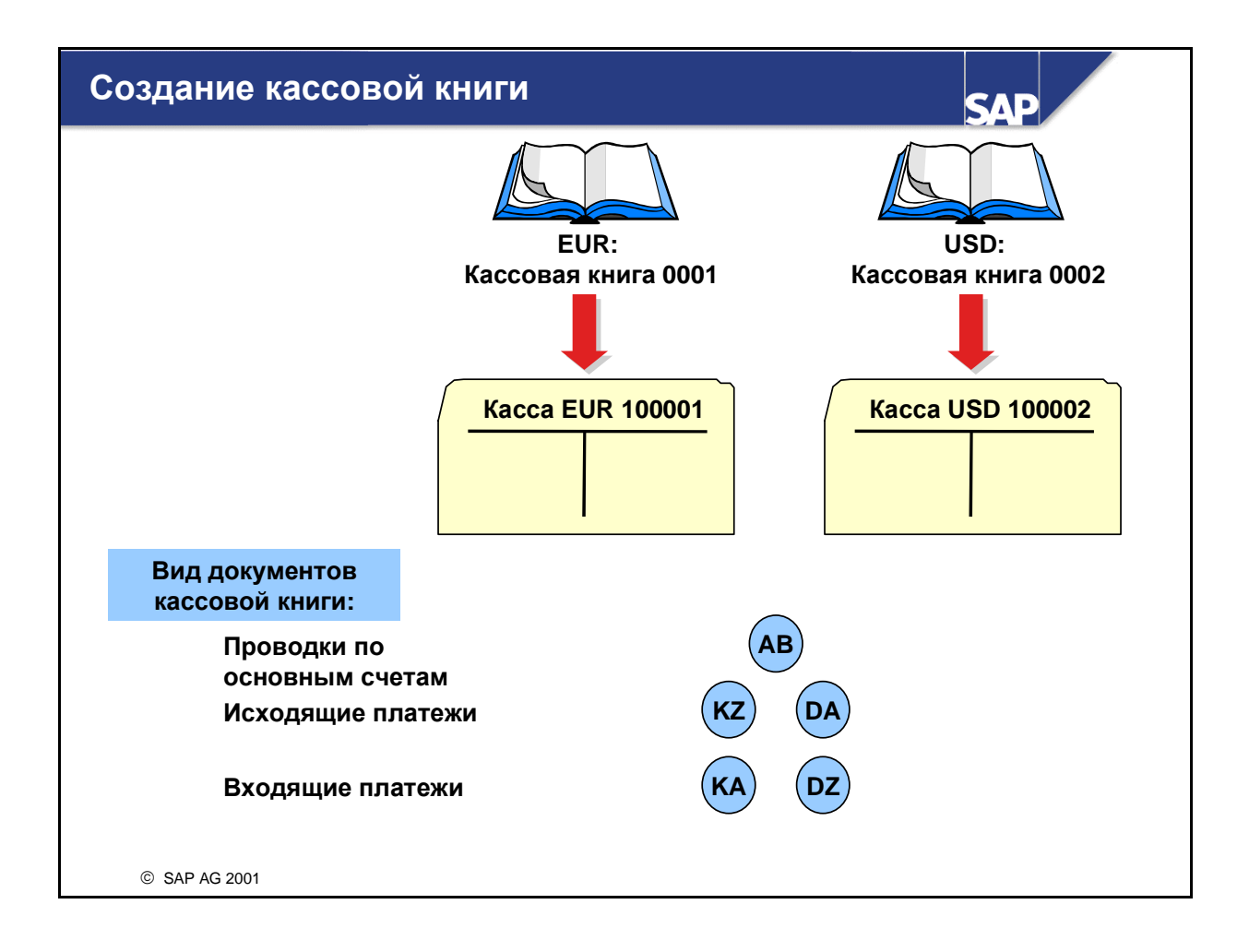

- Чтобы создать новую кассовую книгу в балансовой единице, нужно ввести соответствующие данные в следующие поля:
	- Балансовая единица, в которой Вы хотите вести кассовую книгу
	- Четырехзначный идентификатор и имя кассовой книги
	- Основные счета, по которым будут проводиться кассовые операции
	- Валюта, в которой ведется кассовая книга
	- Виды документов для:
		- проводок по основным счетам;
		- исходящих платежей кредиторам;
		- входящих платежей от кредиторов;
		- исходящих платежей дебиторам;
		- входящих платежей от дебиторов.

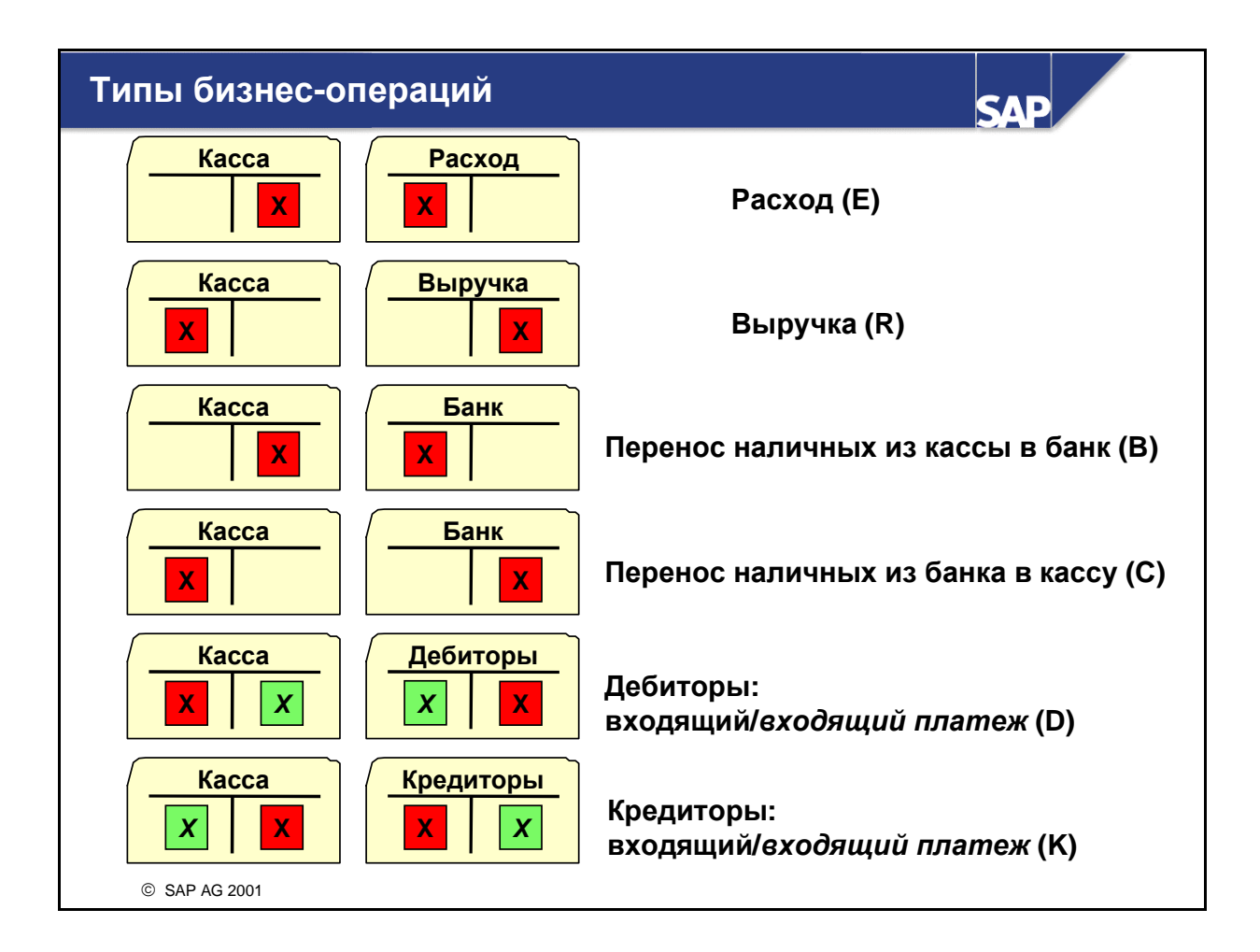

- В рамках кассовой книги можно обрабатывать различные операции, предварительно созданные с помощью типов бизнес-операций. Ниже приведены стандартные типы бизнесопераций и связанные с ними проводки:
	- Расход (E) Расход / касса
	- Выручка (R) Касса / выручка
	- Перечисление наличных:
		- из кассы в банк (B) Банк / касса
		- из банка в кассу (С) Касса / банк
	- Дебиторы (D):
		- Дебиторы входящий платеж Касса / дебитор
		- Дебиторы исходящий платежДебитор / касса
	- Кредиторы (К):
		- Кредиторы исходящий платеж Кредитор / касса
		- Кредиторы входящий платежКасса / кредитор

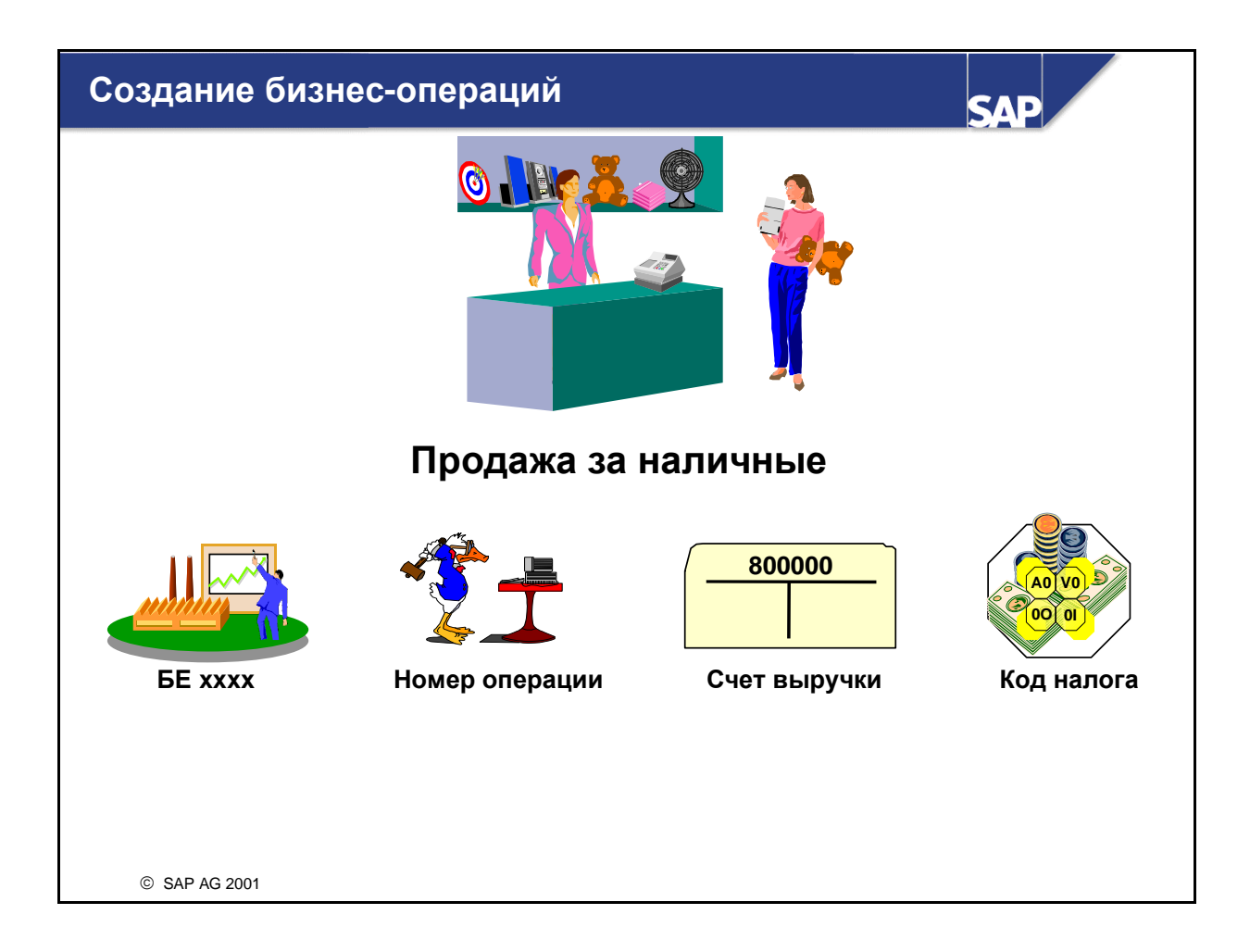

- Новую кассовую операцию можно определить в двух местах: в самой кассовой книге или в руководстве по внедрению. В зависимости от типа операции, которую требуется провести, присваивается соответствующее имя, например, операцию проводки продажи за наличные можно назвать "Продажа за наличные".
- Для создания операции выполните следующее:
	- укажите балансовую единицу, в которой следует создать бизнес-операцию;
	- задайте вид бизнес-операции (примечание: в поле "Основной счет" нельзя ввести данные при бизнес-операциях D и K);
	- выберите код налога для операций E (расход) и R (выручка), которые определяют управление в зависимости от операции.
- Когда операция сохранена, она автоматически получает номер. При проводке документа операцию можно вызвать по имени или номеру.*.*

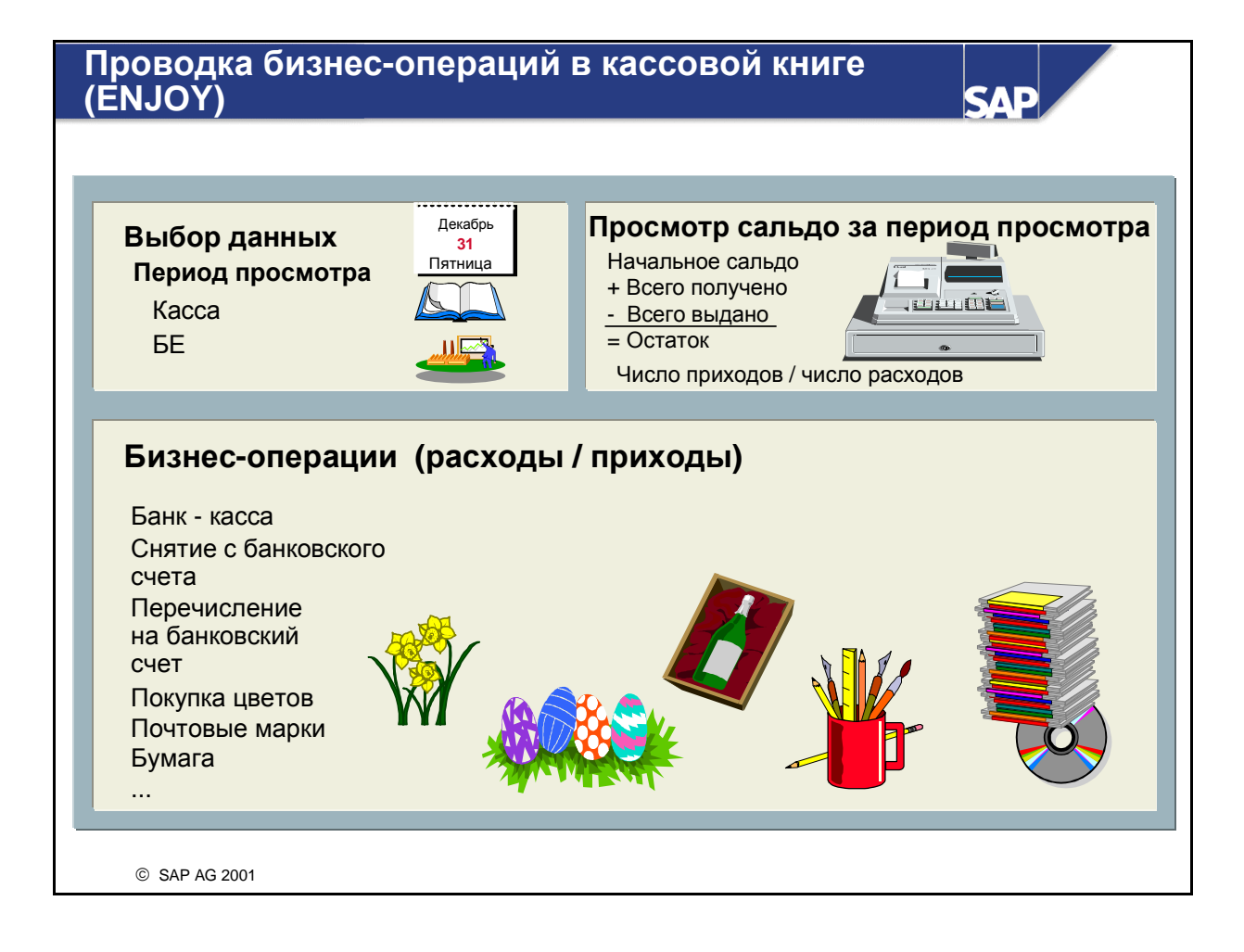

- Кассовая книга это одна из новых **ENJOY-**транзакций одного экрана: кассовые документы можно создавать, просматривать и изменять на одном экране.
- Позиции кассовой книги можно локально сохранить во вспомогательной кассовой книге, скопировать и удалить. Сохраненные позиции кассовой книги проводятся в Главную книгу, например, в конце рабочего дня.
- Вы можете распечатать сохраненные позиции кассовой книги (поступления), а также позиции кассовой книги, проведенные за период просмотра. Формуляры для печати выбираются в настройке.
- **В SAP-системе можно просмотреть документы, обусловленные проводками по кассе.**
- Кроме того, существуют и другие функции: копирование и удаление сохраненных позиций кассовой книги и просмотр удаленных кассовых документов.
- С версии 4.6С в кассовой книге можно вводить чеки.

**FBCJ:** задачи

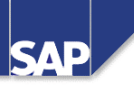

### См**.** следующие ноты**:**

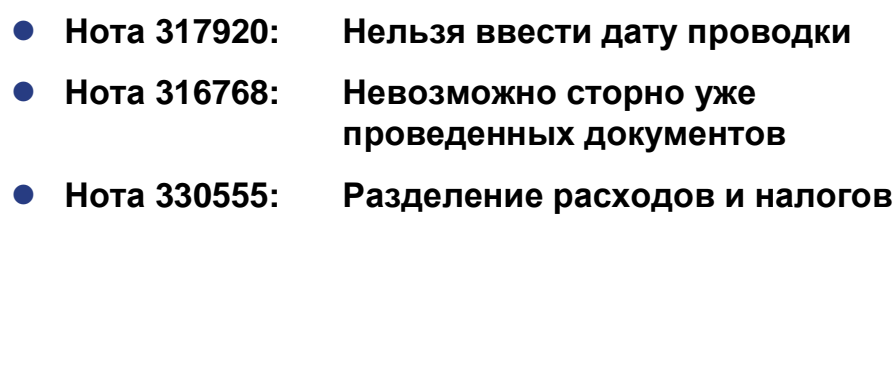

SAP AG 2001

#### Кассовая книга**:** резюме

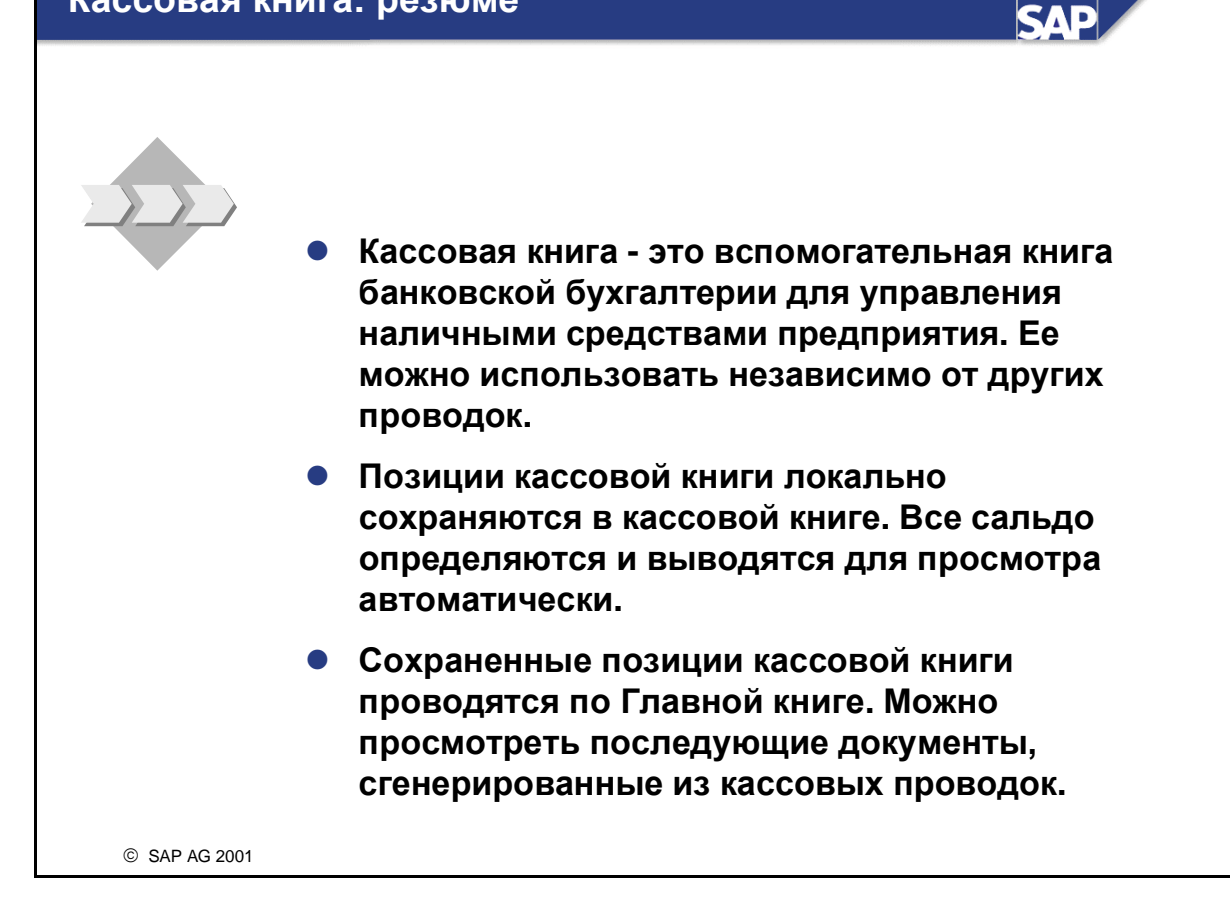

### Упражнения

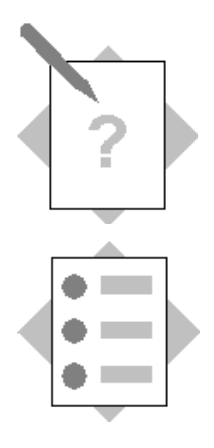

## Глава **"**Кассовая книга**"**  Тема **"**Кассовая книга**"**

После выполнения этого упражнения Вы сможете:

- проверить свои знания о кассовой книге;
- создать основной счет для кассовой книги;
- создать свою кассовую книгу;
- провести входящий платеж;
- проверить автоматически рассчитанные и выведенные для просмотра сальдо;
- проверить последующие документы.

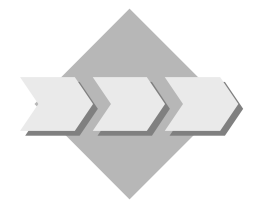

Отделу бухгалтерии понадобятся особые основные счета для обработки кассовой книги. Наш отдел оплачивает часть канцелярских товаров, напр., ручек, наличными. Наличные расходы нужно сохранять локально и ежедневно проводить в Главную книгу.

- 1-1 Создайте основной счет 1001## для кассовой книги в своей балансовой единице. Создайте свой основной счет по образцу счета 100000. Убедитесь, что для нового счета возможны только автоматические проводки, а валюта счета соответствует валюте балансовой единицы.
- 1-2 Создайте кассовую книгу 10## в своей балансовой единице с валютой обучения. Вид документов для проводки по основному счету - "AB", для платежей кредиторам/от кредиторов - "KZ", а для платежей дебиторам/от дебиторов - "DZ". Назовите свою кассовую книгу "Касса ##" и создайте диапазон номеров для своих кассовых документов.
- 1-3 Создайте операцию закупки канцелярских товаров для своей балансовой единицы. Создайте операцию расхода, E, по счету канцелярских товаров, 476000, с соответствующим кодом налога для Вашей страны.

Создайте операцию денежного поступления, C, для записи перечисления наличных средств с Вашего банковского счета в кассовую книгу. Используйте основной счет 113101 как банковский счет для корреспондирующих проводок по основным счетам.

1-4 Используйте новую транзакцию одного экрана ENJOY. Купите канцелярские товары на сумму в 120 единиц во внутренней валюте и создайте кассовый документ. Не забудьте: перед покупкой канцелярских товаров нужно

перевести в Вашу кассовую книгу некоторую сумму денег. Перечислите 1000 (внутренняя валюта) из банка в кассовую книгу.

Сохраните позиции своей кассовой книги локально в своей вспомогательной кассовой книге. Проверьте сальдо за период просмотра. Проведите сохраненные позиции кассовой книги по основному счету и проверьте последующие документы.

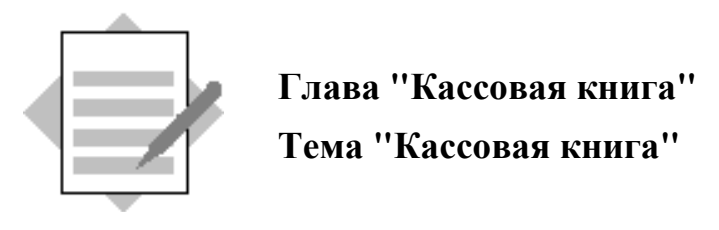

1-1 Создайте основной счет для своей кассовой книги.

 $IMG:$  Финансы  $\rightarrow$  Банковская бухгалтерия  $\rightarrow$  Хозяйственные операции  $\rightarrow$  Кассовая  $\kappa$ нига  $\rightarrow$  Создать основной счет для кассовой книги

Или*:* Меню *SAP Easy Access (*Меню *SAP:* Учет и отчетность → Финансы →  $\Gamma$ лавная книга  $\rightarrow O$ сновные данные  $\rightarrow O$ тдельная обработка  $\rightarrow$  Централизованно Или код транзакции*: FS00*

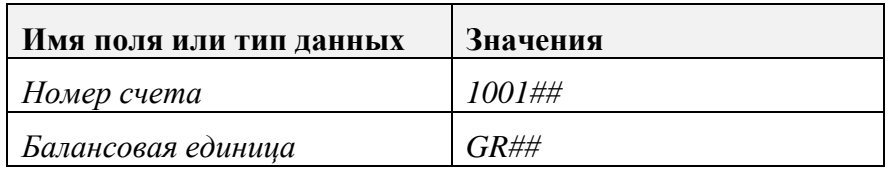

Нажмите кнопку *"*Создать по образцу*".*

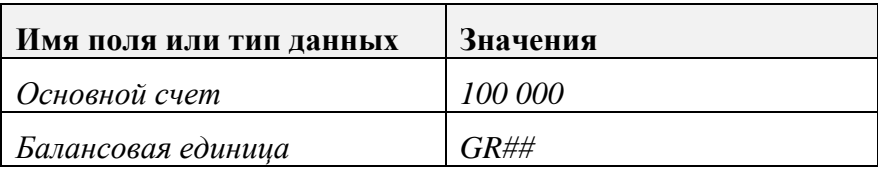

Нажмите кнопку *Enter.* 

#### Закладка *"*Тип*/*название*":*

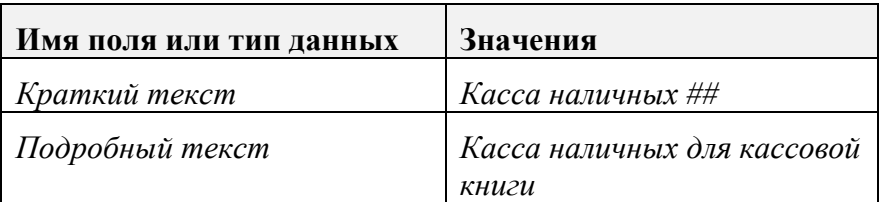

#### Закладка **"**Ввод**/**банк**/**процент**":**

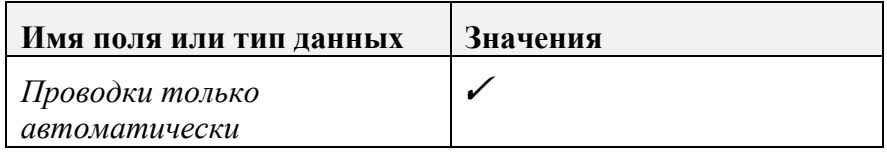

Выберите *"*Сохранить*".*

1-2 Создайте кассовую книгу.

 $IMG:$  Финансы  $\rightarrow$  Банковская бухгалтерия  $\rightarrow$  Хозяйственные операции  $\rightarrow$  Кассовая книга  $\rightarrow$  Создание кассовой книги

Нажмите кнопку *"*Новые записи*"* и введите следующую информацию*:*

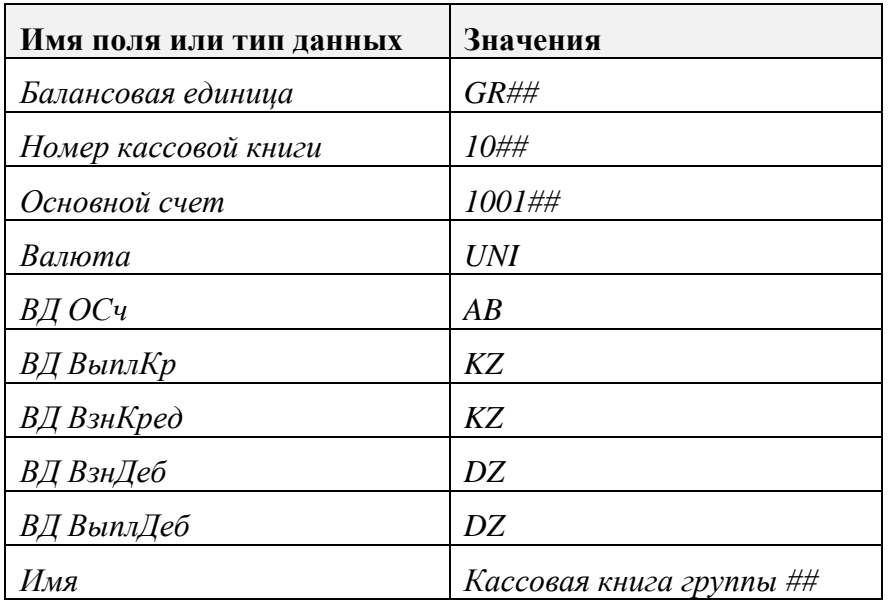

Выберите *"*Сохранить*".*

Определите диапазон номеров для своей кассовой книги*.*

 $IMG:$  Финансы  $\rightarrow$  Банковская бухгалтерия  $\rightarrow$  Хозяйственные операции  $\rightarrow$  Кассовая книга  $\rightarrow$  Определение интервала номеров для документов кассовой книги

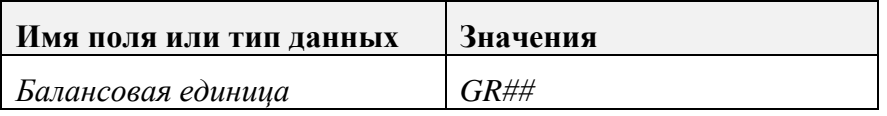

Нажмите кнопку *"*Изменение интервалов*".*

Выберите *"*Вставить интервал*".*

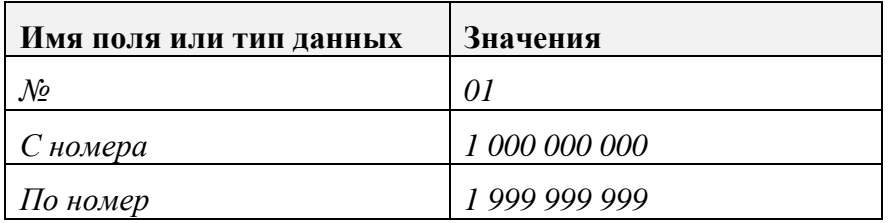

Выберите *"*Вставить*".* 

Выберите *"*Сохранить*".* 

Нажмите *Enter* в диалоговом сообщении о переносе интервалов диапазонов номеров*.*

*IMG: Финансы*  $\rightarrow$  Банковская бухгалтерия  $\rightarrow$  Хозяйственные операции  $\rightarrow$  Кассовая книга → Создать*,* изменить*,* удалить бизнес*-*операции

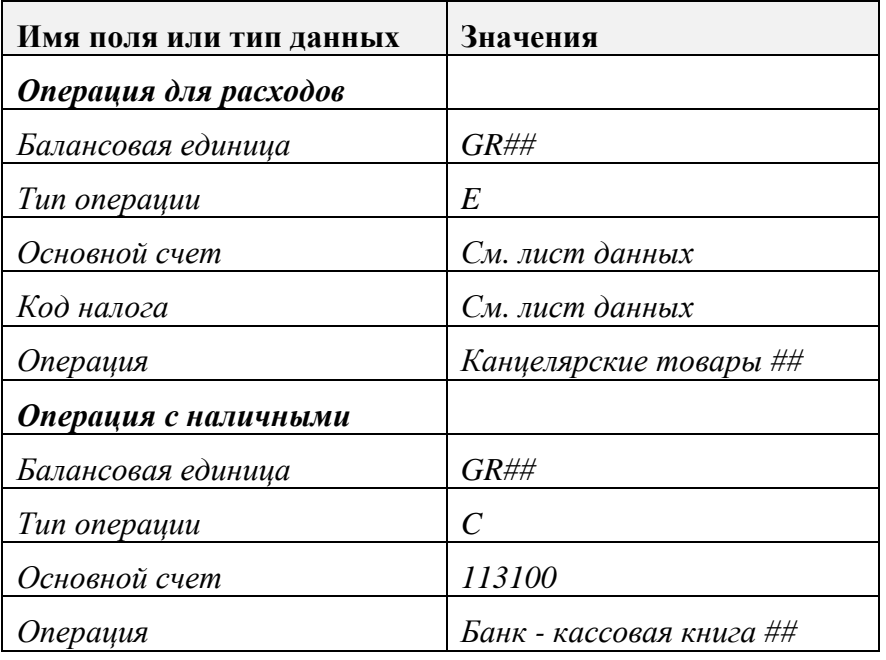

Нажмите кнопку *"*Новые записи*"* и введите следующую информацию*:*

Выберите *"*Сохранить*".*

1-4 Введите операции в кассовую книгу.

Меню *SAP Easy Access:* Учет и отчетность → Финансы → Банки → Входящие платежи  $\rightarrow$  Кассовая книга

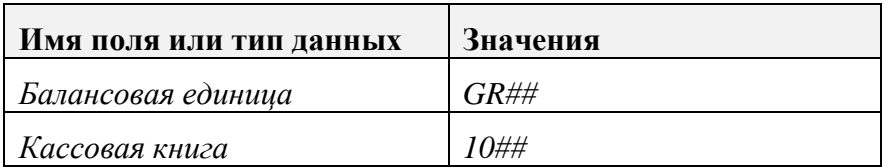

Нажмите *Enter.*

#### Введите перечисление наличных средств в кассовую книгу*:*

Выберите закладку *"*Приход наличных*"* и введите следующую информацию*:*

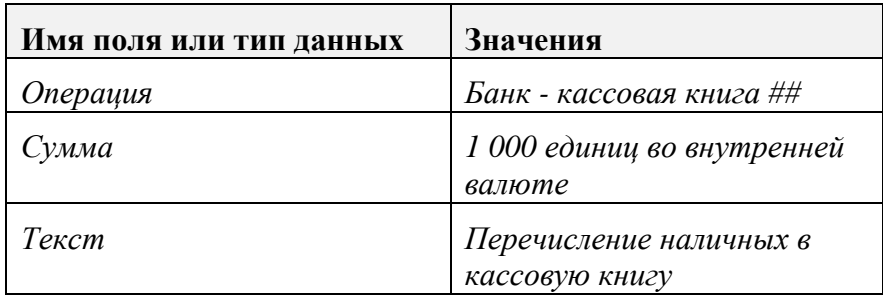

Нажмите *"*Сохранить*".*

#### Введите расход в кассовую книгу *(*только для балансовых единиц БЕЗ кода места налогообложения*):*

#### Выберите закладку *"*Выдача наличных*"* и введите следующую информацию*:*

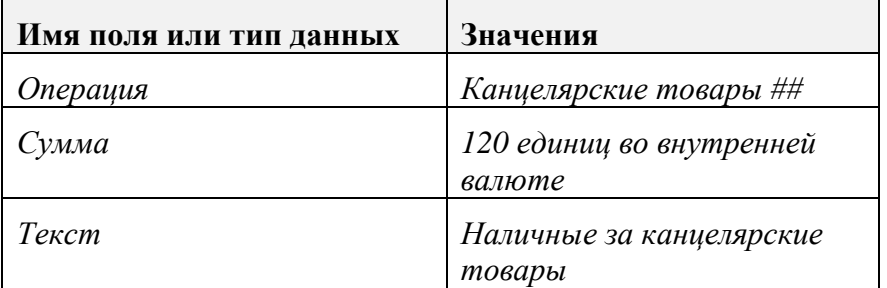

Нажмите *"*Сохранить*".*

Нажмите кнопку *"*Проводка*"* для проводки введенных данных во вспомогательную книгу*.* Для просмотра бухгалтерских документов*:*  Перейти к → Следующие документы *FI.*

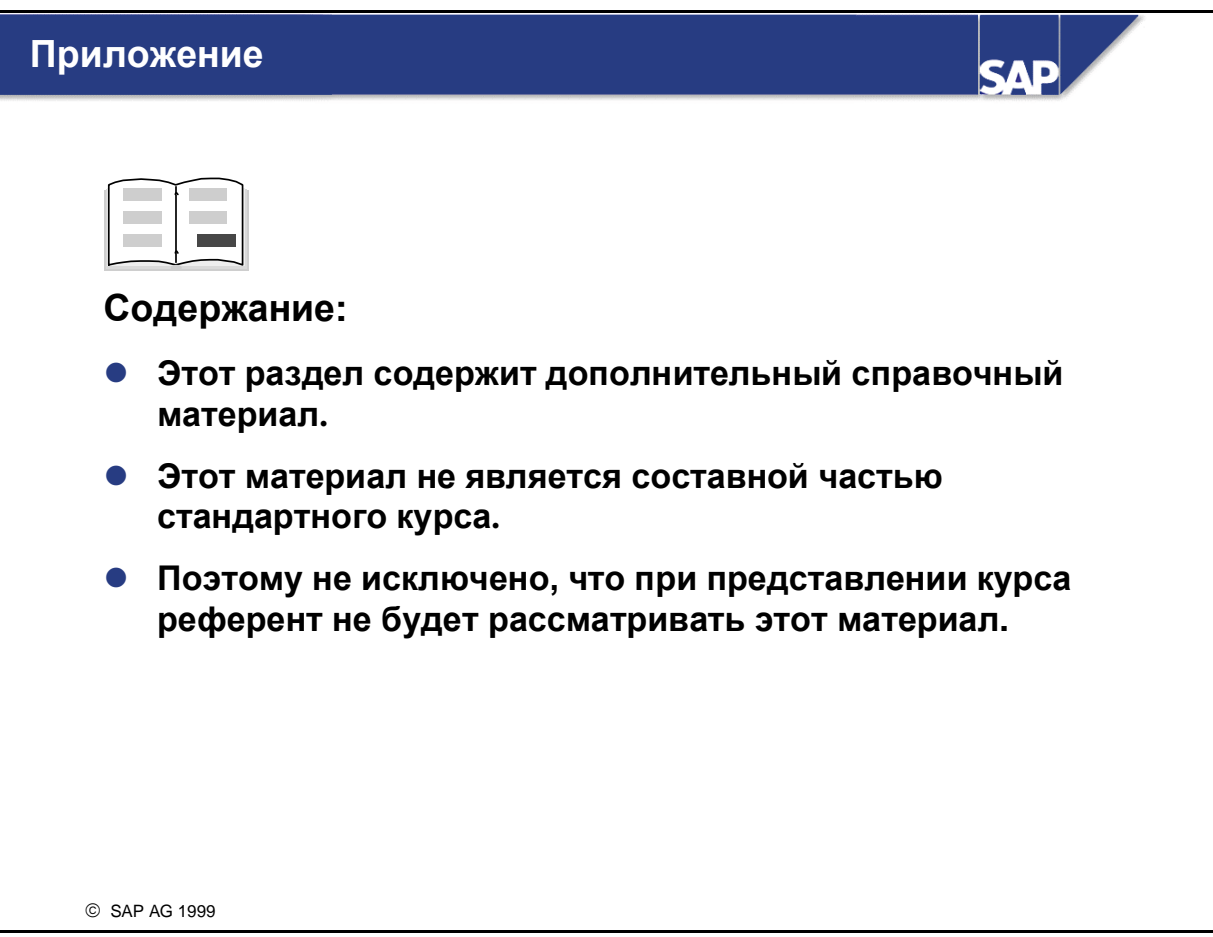

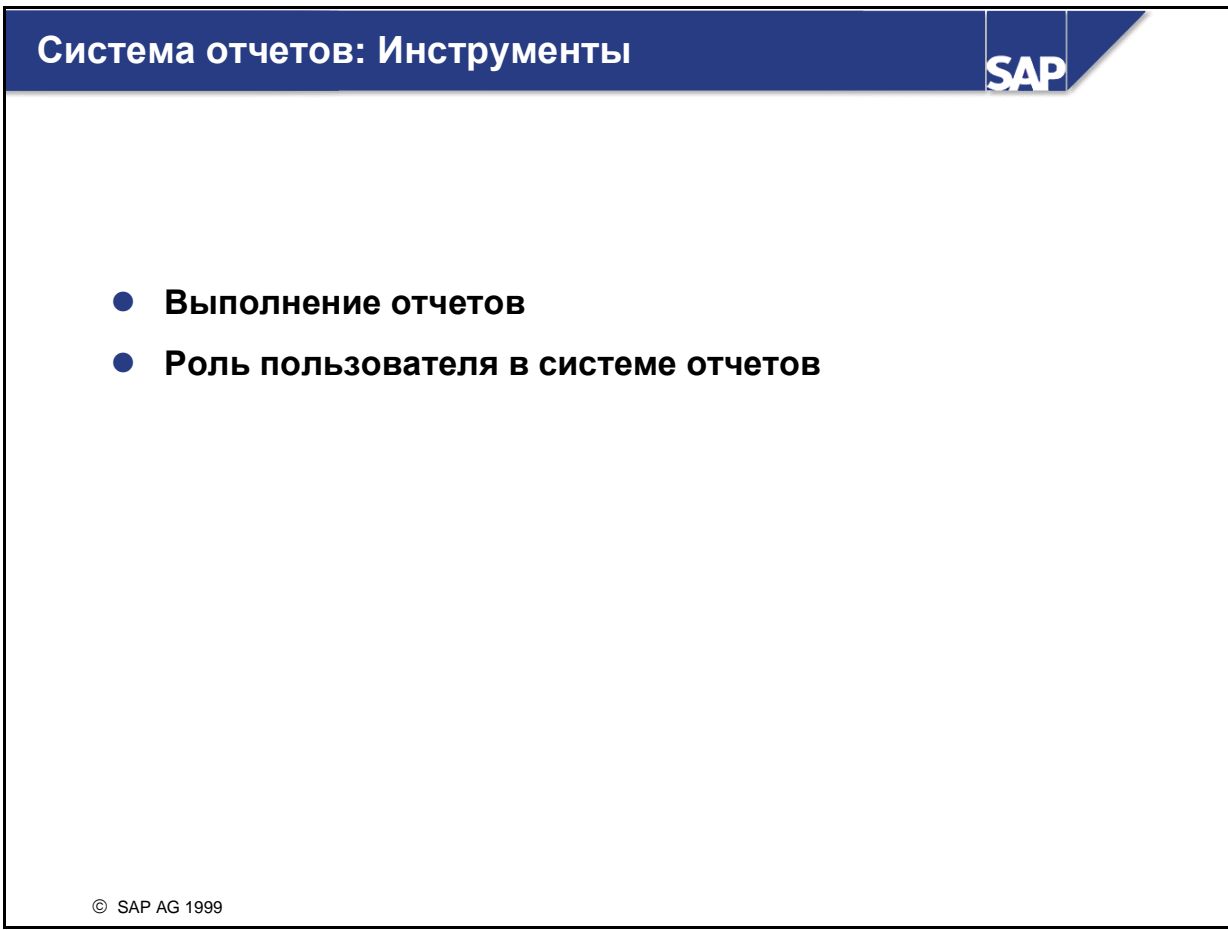

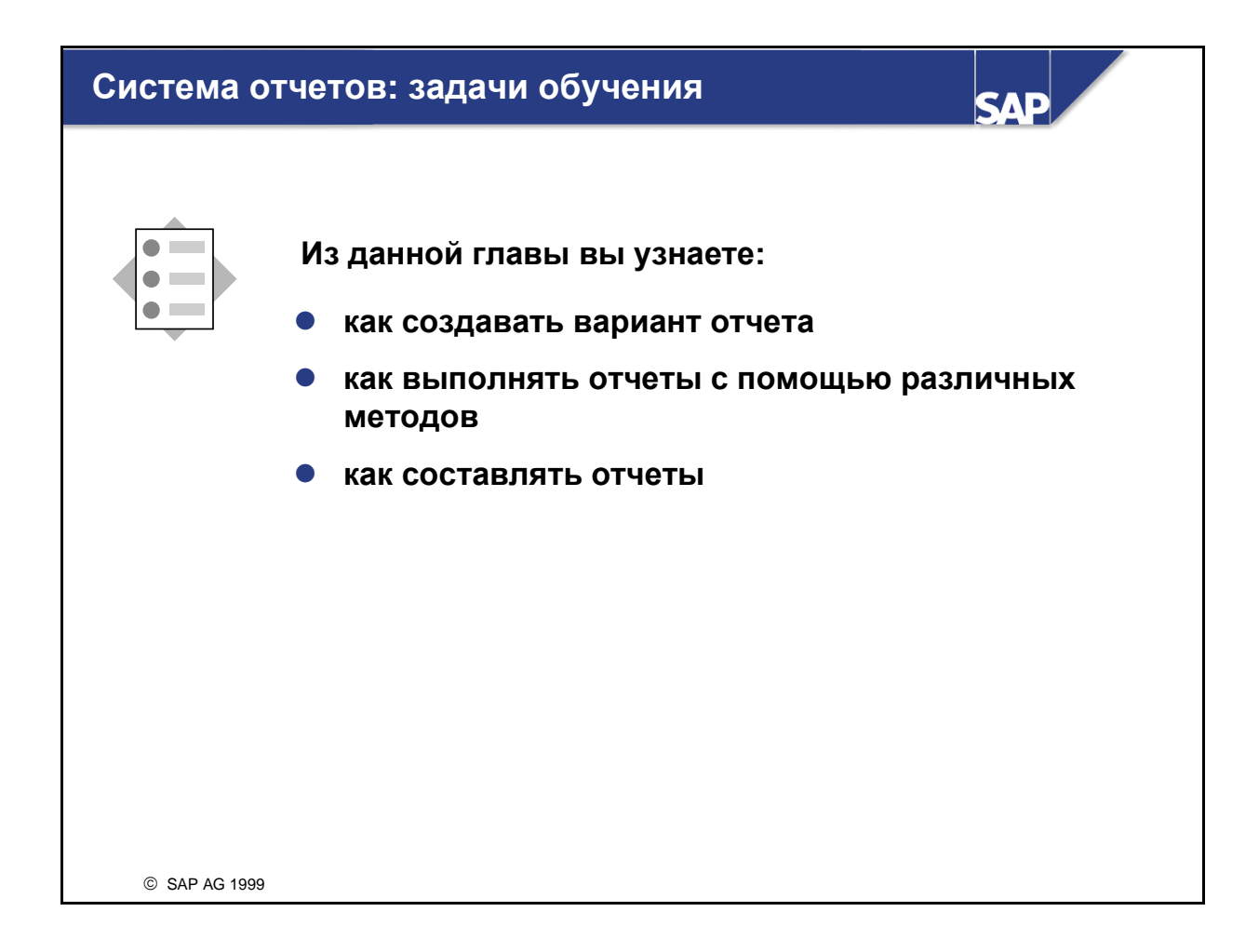

### Инструменты системы отчетов**:** бизнессценарий

• Руководители всех подразделений предприятия должны иметь доступ к одним и тем же данным с помощью различных критериев выбора**.** • Руководители должны составлять отчеты и иметь возможность быстрого доступа к ним**.**

**SAP** 

© SAP AG 2001

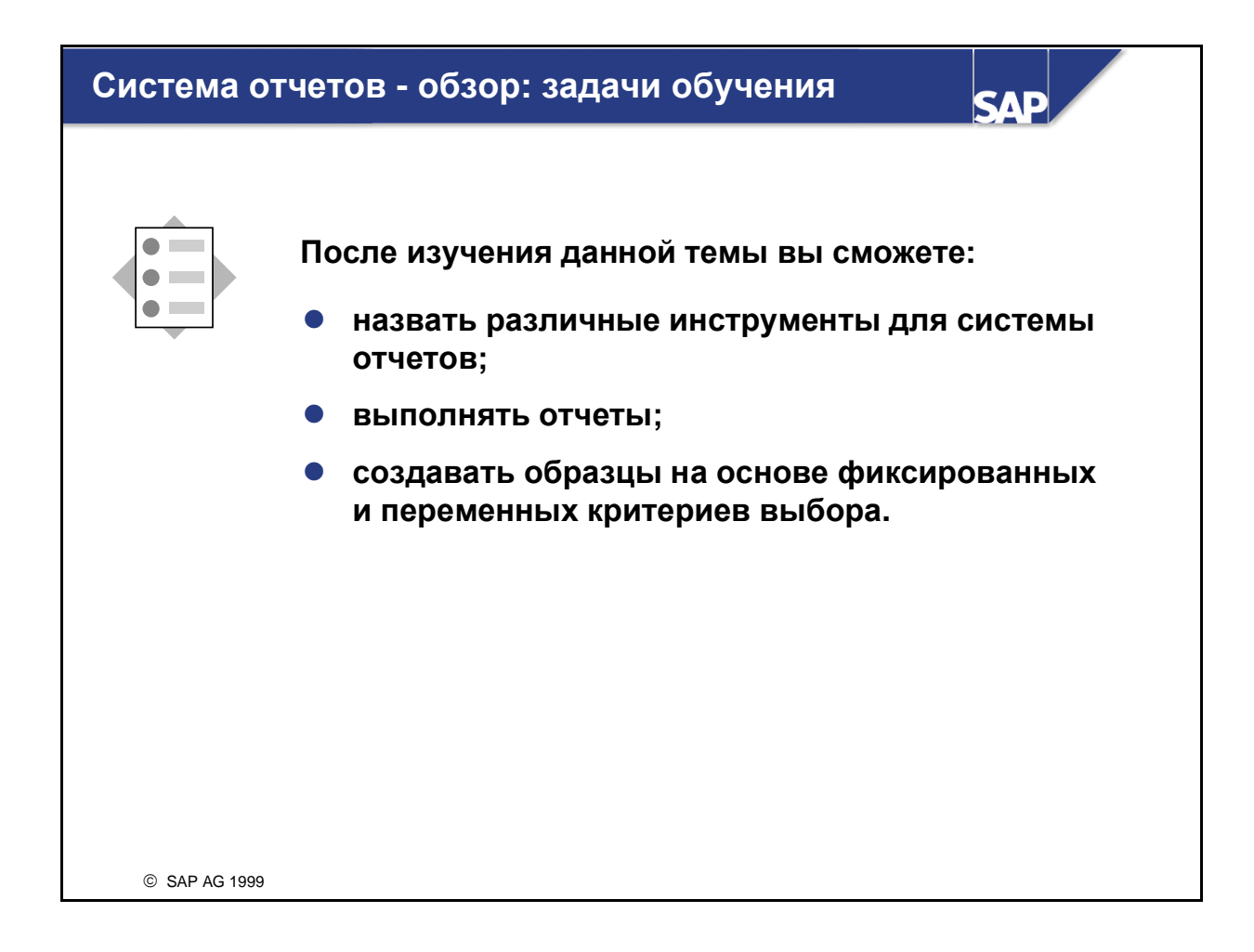

### Инструменты системы отчетов**...**

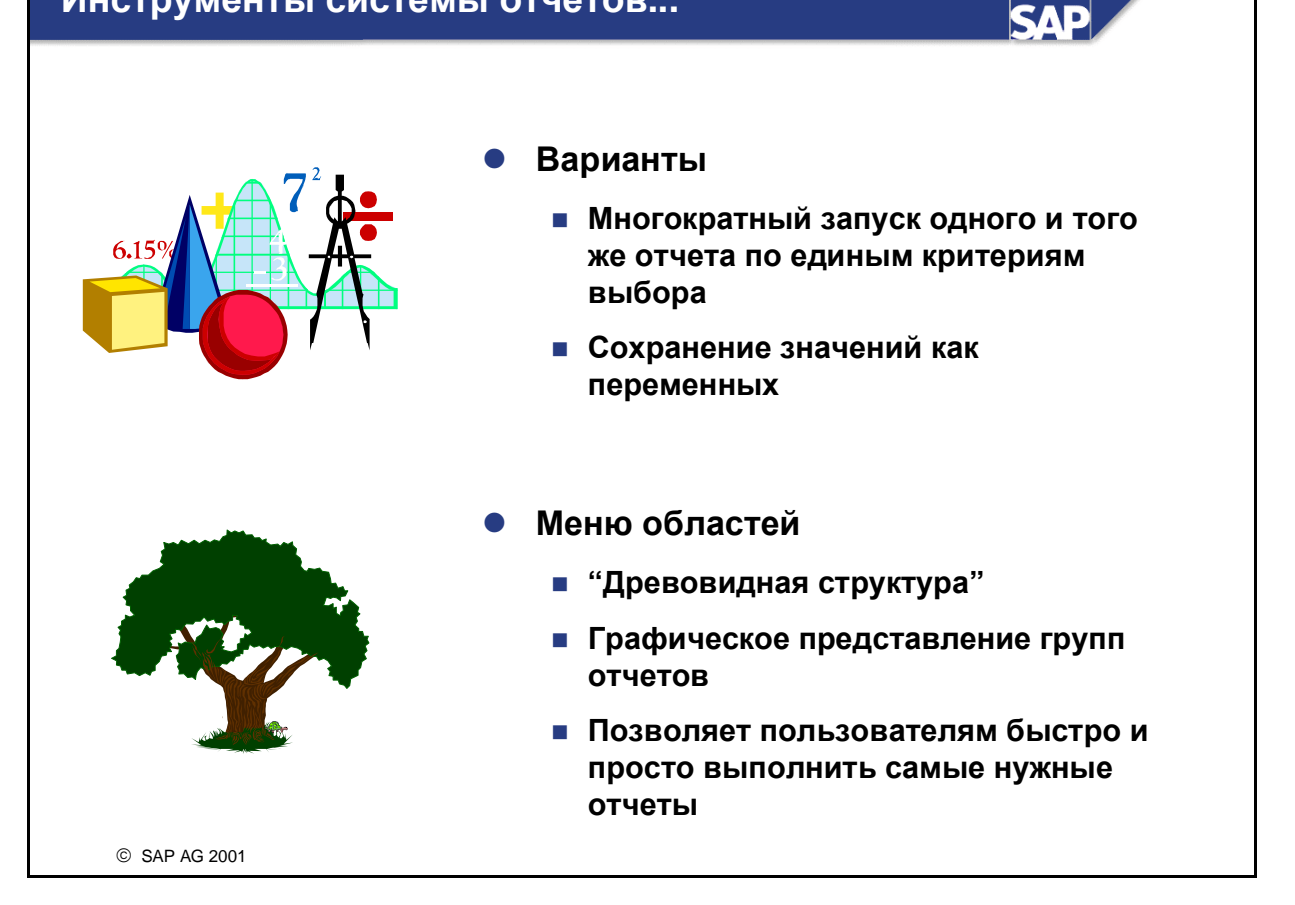

- $\blacksquare$  Для выполнения отчетов система R/3 предлагает два инструмента: варианты и меню области.
- Для одного отчета можно определить несколько вариантов, чтобы несколько пользователей могли получить доступ к одному и тому же отчету с заданием собственных критериев выбора.
- Меню области, ранее называемое "дерево отчетов", организует отчеты по категориям в развертываемой "древовидной" структуре. Для каждой прикладной области существует свое меню области.

#### Где находятся отчеты**? SAD**  $\bullet$  Прикладная область  $\bullet$  Информационная система Доступ к отчетам из одной древовидной структуры  $\bullet$  Общая система отчетов lo  $\overline{0}$ lo  $\overline{0}$  Выполнение отчетов путем задания lo  $\circ$ имени отчета ١o  $\overline{\mathfrak{o}}$ lo  $\overline{\mathbf{0}}$  Нужно знать имя отчета  $\overline{0}$  $\overline{0}$ lo  $\mathbf 0$ SAP AG 2001

- Те же меню отчетов можно вызвать и из информационной системы прикладной области. В каждой прикладной области отчеты разбиваются на различные "логические" категории , т.е. отчеты по сальдо, отчеты по отдельным позициям и отчеты по основным данным.
- Из главного меню SAP: Система*,* Услуги*,* Система отчетов можно перейти к общей системе отчетов. Затем введите восьмизначное имя отчета, критерии выбора и выполните отчет. Если Вам не известно техническое имя программы, для вызова списка отчетов можно использовать метки-заполнители, а затем выбрать нужный отчет из этого списка.

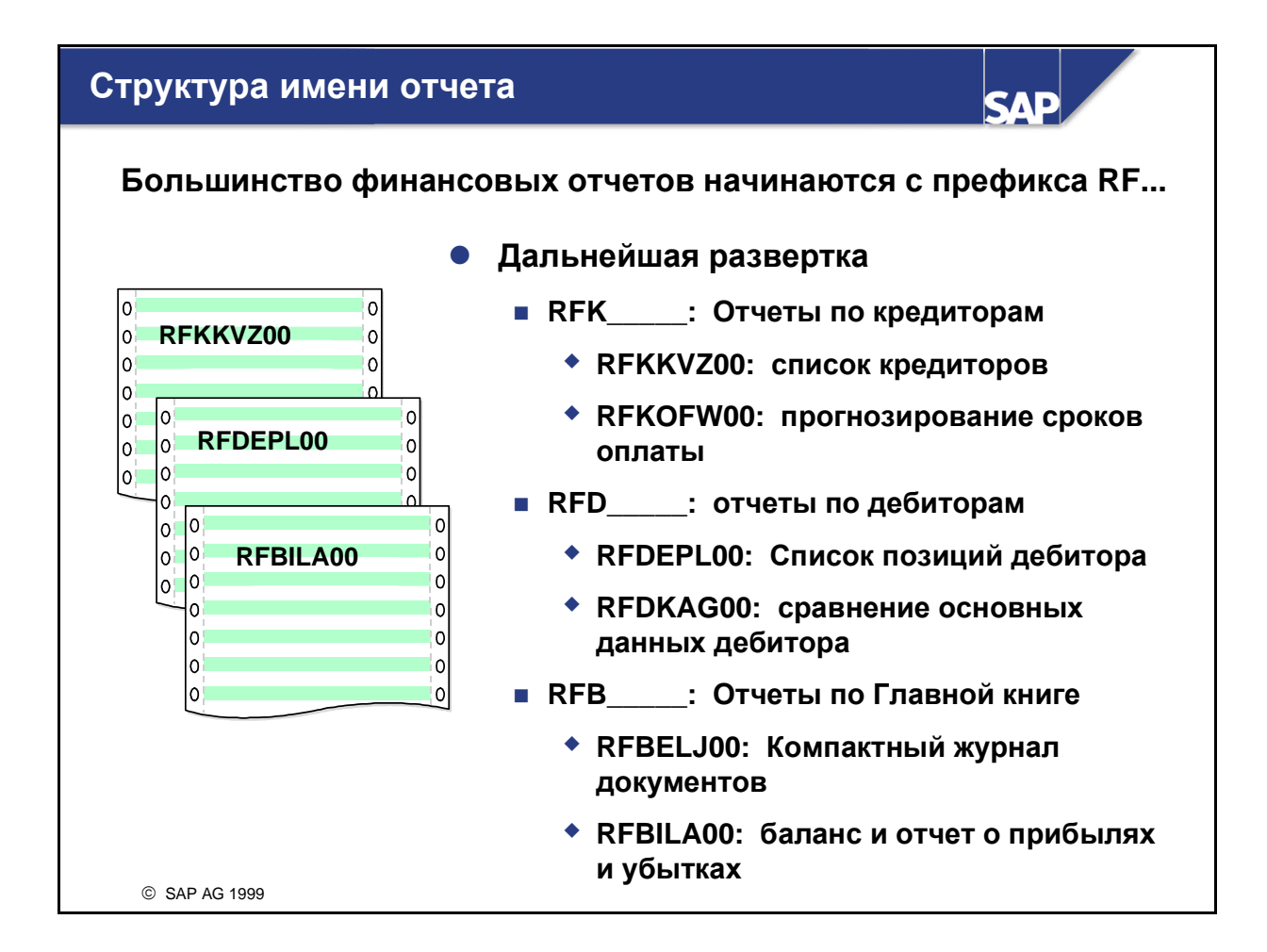

- Отчеты, поставляемые в стандартной версии системы R/3, имеют восьмизначное имя и некоторую присущую им логику. Например, в кредиторах список кредиторов называется RF**K**KVZ00, а в дебиторах список дебиторов - RF**D**KVZ00.
- Разница между отчетами в виде счета: RF**K** для кредитора, и RF**D** для дебитора. Соглашение по присвоению имен соблюдается для разных отчетов.

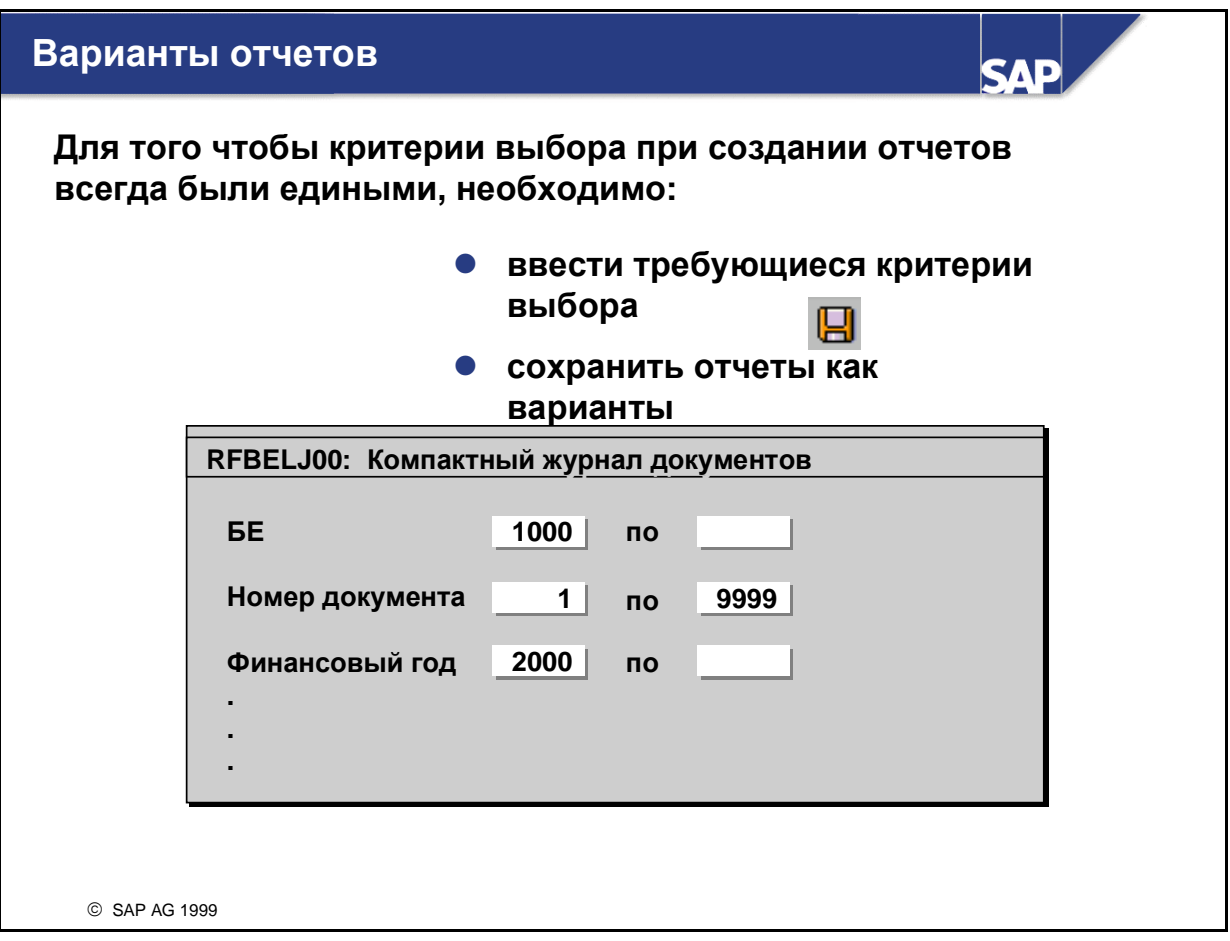

- Вариант отчета это инструмент, используемый для сохранения критериев выбора для наиболее часто используемых отчетов для того, чтобы с течением времени можно было использовать одни и те же критерии оценки. Для одного и того же отчета можно создать несколько вариантов с различными критериями выбора.
- Введите на основном экране выбора необходимые критерии выбора.
- Затем выберите пиктограмму Сохранить, чтобы создать вариант. На следующем экране назовите и опишите отчет. Пользователи также имеют возможность присвоить некоторым полям особые свойства, как, например, Скрыть, Защитить, Обязательный ввод и т. д.
- Выполнив повторно функцию сохранения, в следующий раз при выполнении отчета пользователи смогут воспользоваться вариантом с сохраненными критериями выбора.

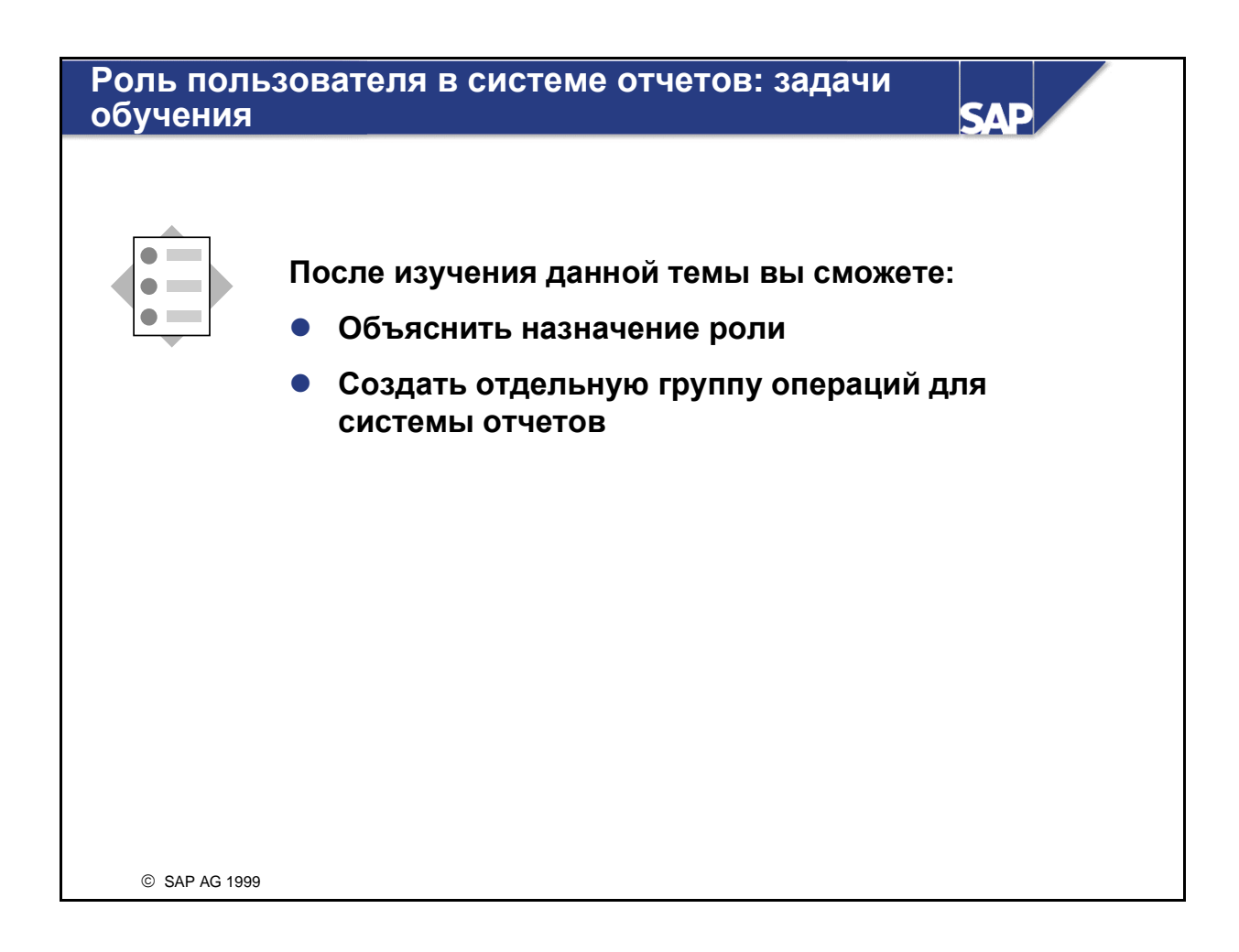
### Роли пользователей

SAP AG 2001

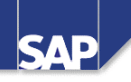

• Каждый пользователь работает только с меню на базе своей роли • Меню на базе ролей содержат транзакции и отчеты**,** точно соответствующие задачам данного пользователя - Все пользователи создают в меню собственных **"**фаворитов**"** - **SAP** поставляет более **150** стандартных ролей для быстрого пуска  $\bullet$  Можно интегрировать также настольные функции и **Web-**функции Главный бухгалтер Сальдо счетов Просмотр отд**.** позиций Откр**./**закр**.** периодов Отчеты по осн**.** счетам**,**  дебиторам и кредитор**.** Бухгалтер Проводка касс**.** докум**.** Сальдо осн**.** счетов Просмотр отд**.**поз**.** ОСч Отчеты по осн**.** счетам Бухгалтер кредиторов Проводка исх**.** платеж**.** Сальдо счетов кред**.** Просмотр отд**.**поз**.**кр**.** Отчеты по кредиторам

- В версии 4.6С SAP поставляет набор шаблонных ролей, которые можно использовать "как есть" или изменить в соответствии со своими требованиями. Каждый шаблон содержит индивидуальное меню пользователя.
- $\blacksquare$  Шаблоны ролей версии R/3 это интегрированный компонент mySAP.com Workplace.
- Администратору предоставляются дополнительные функции в начальной транзакции SAP Easy Access. С помощью такого расширенного набора функций Вы можете присвоить пользователю любую из предлагаемого множества ролей. При входе в систему пользователь автоматически получит меню, необходимое для его работы, с его транзакциями и отчетами.
- Роль описывает бизнес-контекст, в котором действует пользователь, она определяет информационные и функциональные потребности.
- Пользователь может выполнять несколько ролей, т.е. быть бухгалтером по расчету заработной платы, бухгалтером по расчетам в иностранной валюте и т.д.
- Роль может охватывать различные приложения и области, т.е. например, дебиторов, сбыт и Web-ссылки.
- Роли поставляются как предопределенные шаблоны, которые можно расширить или изменить.

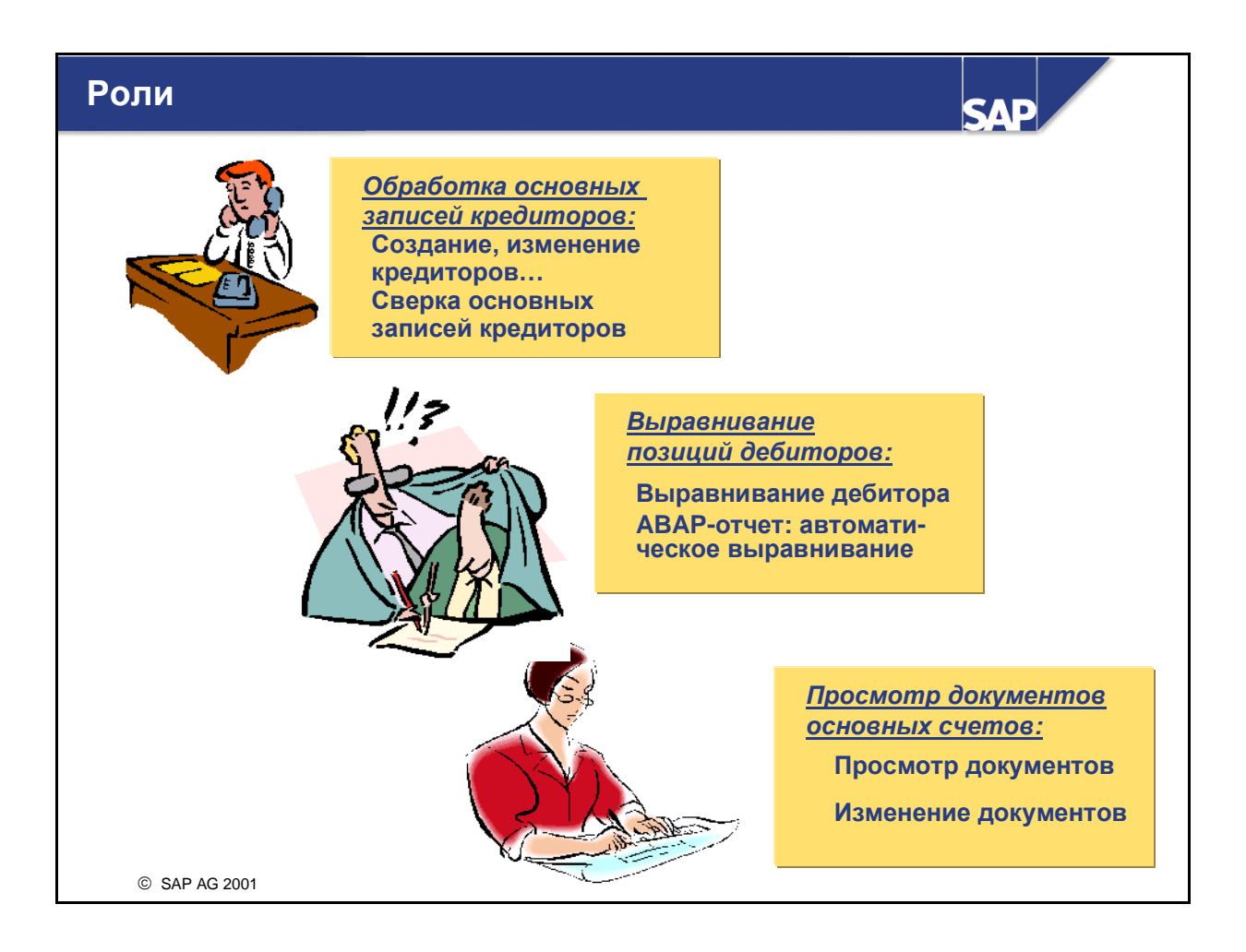

- Роли это "коллекция" функций, охватывающих часть рабочего места. Они могут содержать коды транзакций, отчеты, Web-адреса и меню приложений. Перед созданием собственных ролей следует проверить, нет ли ролей в стандартной системе, которые отвечают Вашим требованиями. Если такие роли нужно изменить, просто скопируйте шаблон и создайте новую роль.
- $\blacksquare$  Обратите внимание, что SAP-роли начинаются с префикса "SAP ". При создании новых ролей пользователей нужно использовать другую область имен.
- На экране "Ведение ролей" задайте имя роли, которую Вы собираетесь создать.
- На экране "Создание ведения роли" в закладке "Меню" выберите транзакции, отчеты и прочие объекты, которые пользователю необходимы в его группе операций:
	- Перечислите коды транзакций, которые следует включить в роль.
	- Задайте отчеты, к которым владельцу роли разрешен доступ. Если отчеты имеют варианты, роль следует сконфигурировать так, чтобы можно было выполнить отчет с вариантом.
	- Полностью укажите путь по меню, например, транзакции из меню области кредиторов.
	- Скопируйте транзакции из других групп операций**.**
	- Используйте функцию перетаскивания для выбора компонентов и разместите их в папках меню.
	- Задайте **Web-**адреса для часто используемых сайтов.

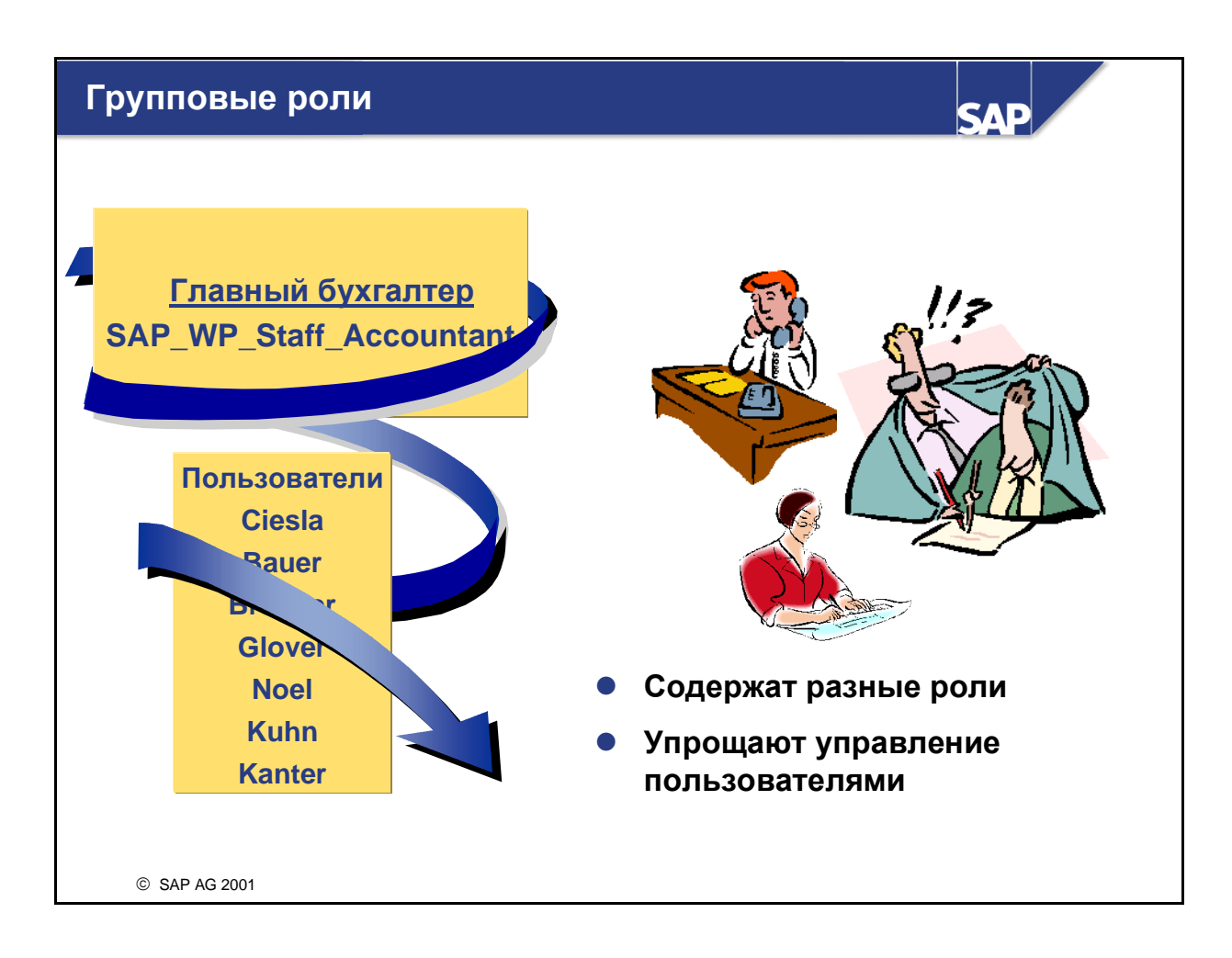

- Роли можно объединить в групповые роли. Пользователь может скопировать все меню отдельных ролей в групповую роль, структурировать и адаптировать их. Групповые роли состоят из отдельных ролей. Пользователи, которым присвоена групповая роль, при сверке автоматически включаются в присвоенные роли.
- Создание групповой роли имеет смысл, если некоторым из Ваших сотрудников необходимы полномочия на несколько ролей: вместо присвоения каждого сотрудника каждой отдельной роли, можно создать групповую роль и присвоить пользователей этой роли.
- Затем пользователей следует присвоить групповым ролям; и пользователи получают доступ ко всем функциям соответствующих отдельных ролей.

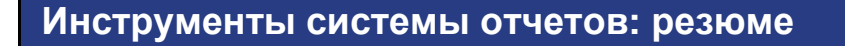

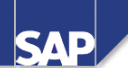

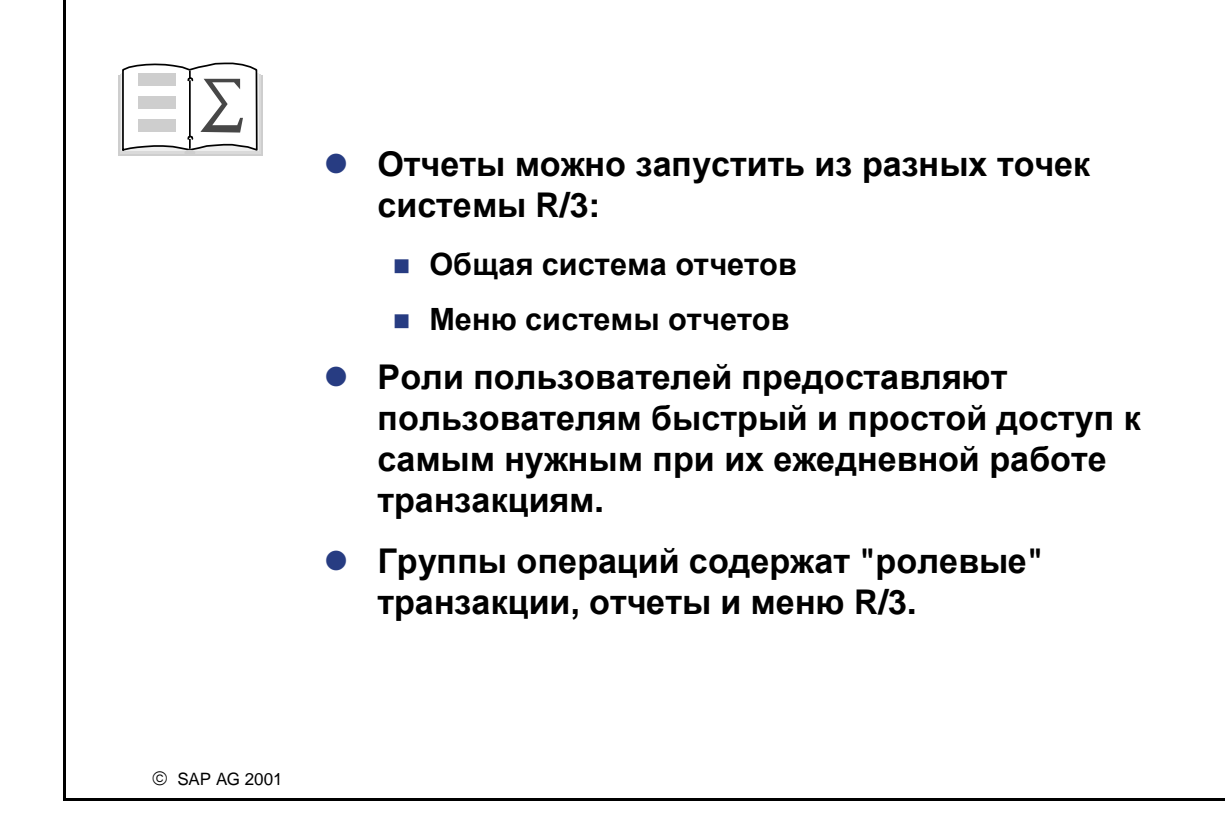

## Упражнения

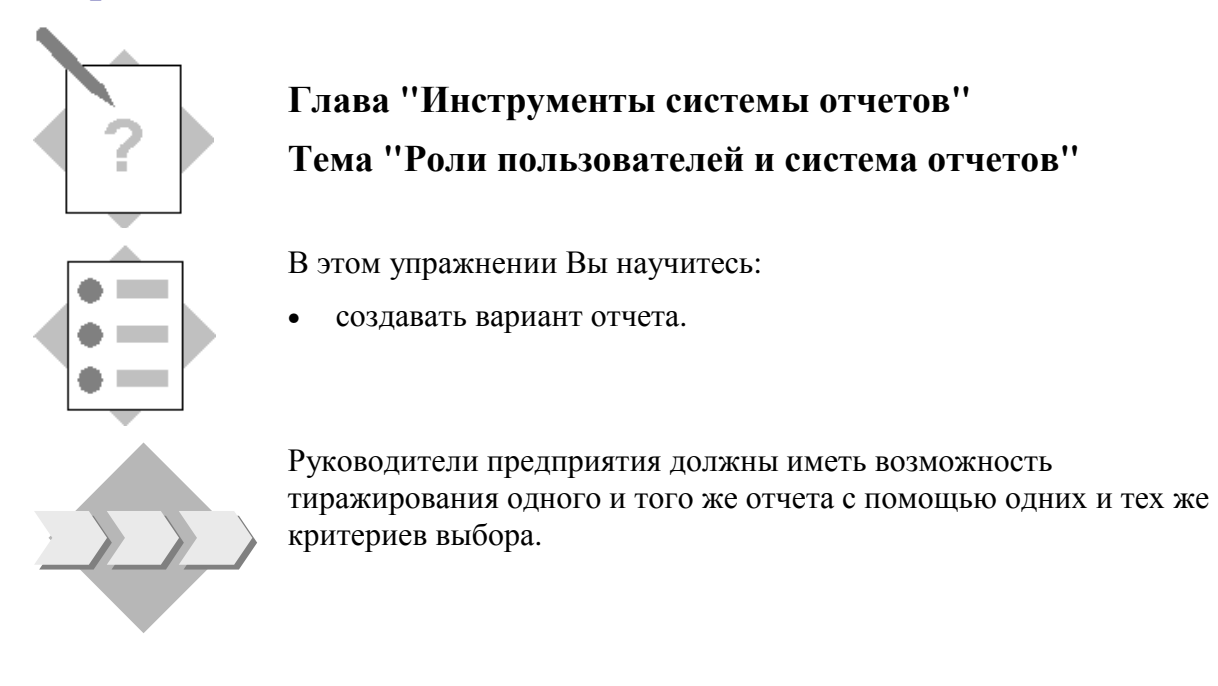

- 1-1 Создайте варианты.
	- 1-1-1 Создайте вариант с именем AC200-1-## для компактного журнала документов (RFBELJ00) таким образом, чтобы на экран выводились только документы Вашей балансовой единицы.
	- 1-1-2 Создайте другой вариант, AC200-2-##, чтобы балансовую единицу нельзя было изменить, поле "Финансовый год" имело бы статус обязательного ввода, поля "Номер документа" и "Дата проводки" имели бы статус необязательного ввода, а все остальные поля были скрыты.
- 1-2 Укажите путь по меню для документации к отчетам.

# Упражнения

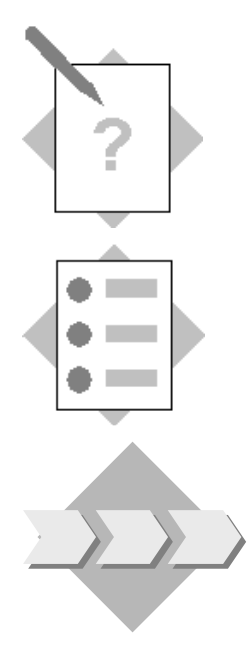

## Глава **"**Инструменты системы отчетов**"**  Тема **"**Роли пользователей и система отчетов**"**

После выполнения этого упражнения Вы сможете:

• создать ролевое меню.

Руководители предприятия должны создать структуру отчетов и иметь возможность быстрого и простого доступа к этим отчетам.

- 1-1 \_\_\_\_\_\_\_\_\_\_\_\_\_\_\_\_ является сборником отчетов, транзакций и меню для определенных пользователей, например, для бухгалтера.
- 1-2 \_\_\_\_\_\_\_\_\_\_\_\_ является сборником названных выше ролей.
- 1-3 Идентификаторы пользователей присваиваются
- 1-4 Создайте роль Z\_AC200\_Group##\_AG. В каждой роли создайте папки для каждого вида транзакций/отчетов, которые нужно добавить. Включите в свою роль следующие транзакции и отчеты:
	- 1-4-1 Компактный журнал документов RFBELJ00
	- 1-4-2 Компактный журнал документов RFBELJ00 с вариантом отчета, созданного в предыдущем упражнении, AC200-2-##
	- 1-4-3 "Кассовая книга" FBCJ и "Отдельные позиции основных счетов" FBL3N
	- 1-4-4 Добавьте меню основных данных кредиторов, дебиторов и основных счетов.
	- 1-4-5 Web-сайт mySAP.com
- 1-5 Создайте групповую роль Z\_AC200\_Group##, которая содержит Вашу отдельную роль.. Присвойте групповой роли свой идентификатор пользователя.

## Решения

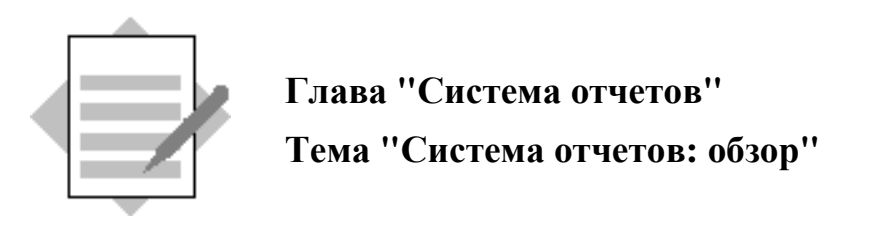

1-1 Создайте варианты.

1-1-1 Создайте вариант с именем AC200-1-## для компактного журнала документов (RFBELJ00) таким образом, чтобы на экран выводились только документы Вашей балансовой единицы.

Создайте вариант*:*

Путь по меню*:* Система → Услуги → Система отчетов

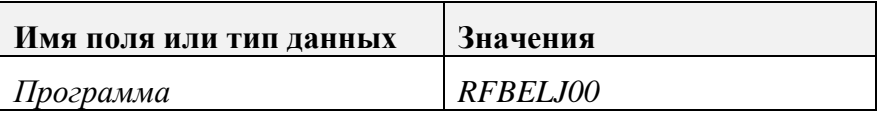

Выберите *"*Выполнить*".*

Введите критерии выбора*,* которые Вы собираетесь использовать постоянно*.*

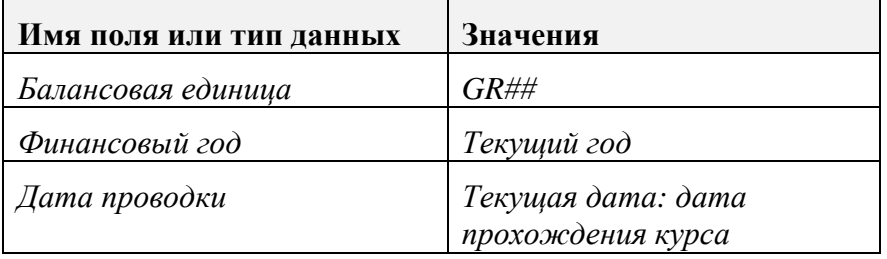

Путь по меню*:* Перейти к → Варианты → Сохранить как вариант*...* 

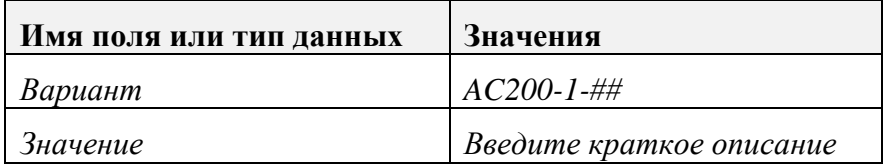

Выберите *"*Сохранить*".*

1-1-3 Создайте другой вариант, AC200-2-##, чтобы балансовую единицу нельзя было изменить, поле "Финансовый год" имело бы статус обязательного ввода, поля "Номер документа" и "Дата проводки" имели бы статус необязательного ввода, а все остальные поля были скрыты.

Создайте вариант*:*

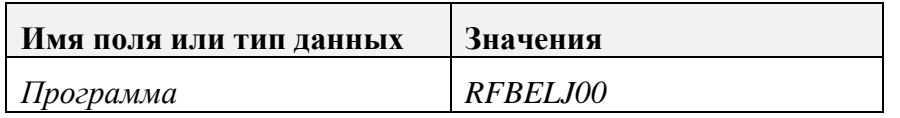

Выберите *"*Выполнить*".*

Введите критерии выбора*,* которые Вы собираетесь использовать постоянно*.*

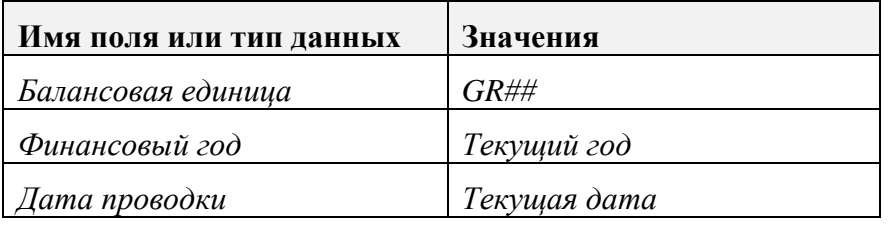

Путь по меню*:* Перейти к → Варианты → Сохранить как вариант*...* 

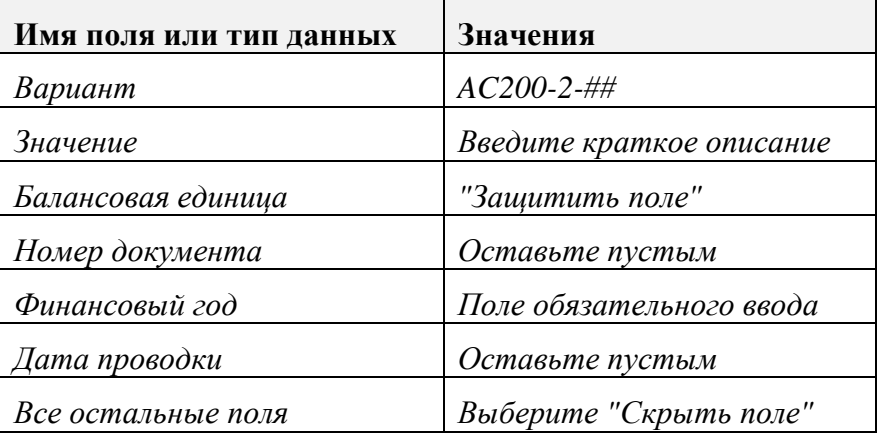

Выберите *"*Сохранить*".*

1-3 Укажите путь по меню для документации к отчетам.

Документация к отчету

Выберите на экране выбора отчета*:*  Справка  $\rightarrow$  Справка по приложению

# Решения

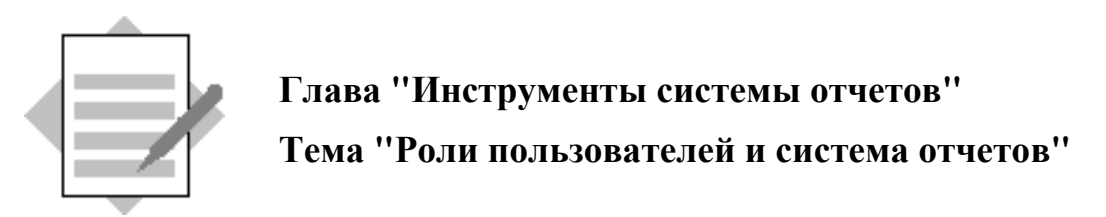

- *1-1* Роль
- 1-2 Групповая роль
- 1-3 Групповая роль
- 1-4 Создайте роль:

#### В строке инструментов главного меню *Easy Access* выберите кнопку *"*Создать роль*".*

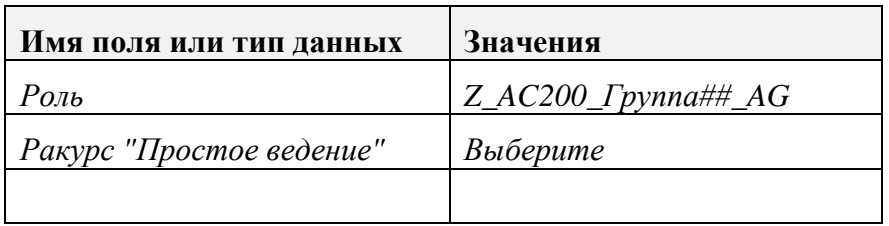

Нажмите кнопку *"*Создать*".*

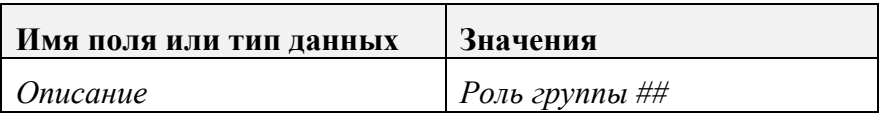

Выберите *"*Сохранить*".*

#### Создайте папки для своей роли*:*

Выберите закладку *"*Меню*".*

**Выберите пиктограмму "Создать папку", □, чтобы создать новые** папки*.*

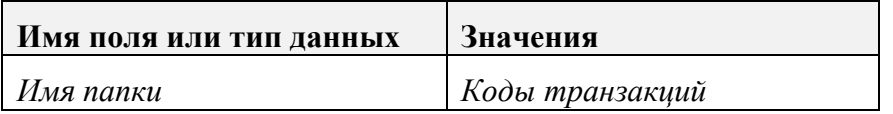

Нажмите *Enter.*

Поместите курсор на папку *"*Меню роли*"* и выберите пиктограмму *"*Создать папку*",* чтобы создать папку *"*Отчеты*".*

1-5-1 Добавьте компактный журнал документов RFBELJ00.

Поместите курсор на только что созданную папку *"*Отчеты*".* Снова нажмите кнопку *"*Отчет*",* чтобы включить новый отчет в роль*.* 

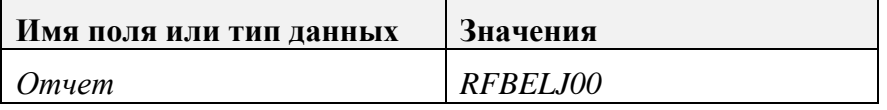

Нажмите *Enter.*

Выберите *"*Сохранить*".*

1-5-2 Добавьте компактный журнал документов, RFBELJ00, используя вариант отчета, созданного в предыдущем упражнении, AC200-2-##.

Поместите курсор на папку *"*Отчеты*",* которую Вы создали в предыдущем упражнении*.* Нажмите кнопку *"*Отчет*",* чтобы включить новый отчет в роль*.*

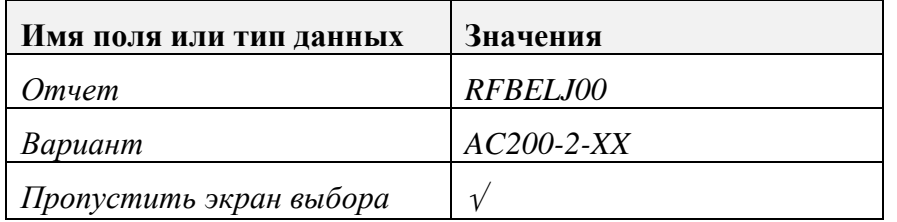

Нажмите *Enter.* После создания этого отчета он будет пропускать экран выбора и использовать критерии выбора*,* указанные в Вашем варианте*.* 

Выберите *"*Сохранить*".* Если можно*,* используйте кнопку*"* Локальный объект*"* в рамке окна *"*Создать запись каталога объектов*".*

1-5-3 Добавьте "Кассовая книга" FBCJ и "Отдельные позиции основных счетов" FBL3N.

Поместите курсор на папку *"*Коды транзакций*",* которую Вы создали в предыдущем упражнении*.* Нажмите кнопку *"*Транзакция*",* чтобы добавить транзакцию в роль*.*

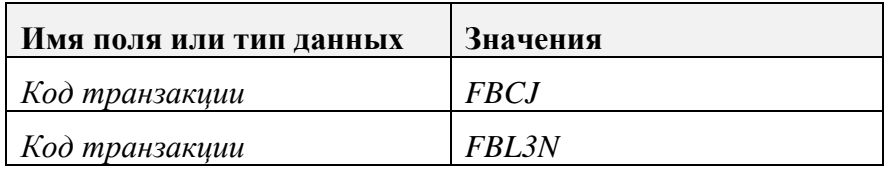

Нажмите *"*Присвоить транзакции*".*

Выберите *"*Сохранить*".*

- 1-5-4 Добавьте меню основных данных кредиторов, дебиторов и основных счетов.
- Поместите курсор на папку *"*Меню роли*".* Выберите *"*Из меню *SAP",*  чтобы добавить меню *SAP.* Разверните папку*,* следуя пути по меню*:*
- Путь по меню: SAP-система R/3, Учет и отчетность  $\rightarrow$  Финансы  $\rightarrow$ Главная книга → Основные данные*.* Выберите независимую кнопку*,*  чтобы включить это меню в свою роль*.*
- Путь по меню: SAP-система R/3, Учет и отчетность  $\rightarrow$  Финансы  $\rightarrow$ Дебиторы → Основные данные*.* Выберите независимую кнопку*,* чтобы включить это меню в свою роль*.*
- Путь по меню: SAP-система R/3, Учет и отчетность  $\rightarrow$  Финансы  $\rightarrow$ Кредиторы → Основные данные*.* Выберите независимую кнопку*,*  чтобы включить это меню в свою роль*.*
- После того*,* как все пути будут отмечены*,* нажмите кнопку *"*Скопировать*".*

## Измените имя папки*,* содержащей меню *SAP:*

Поместите курсор на папку *SAP-*системы *R/3* и выберите пиктограмму *"*Изменить текст узла*" .*

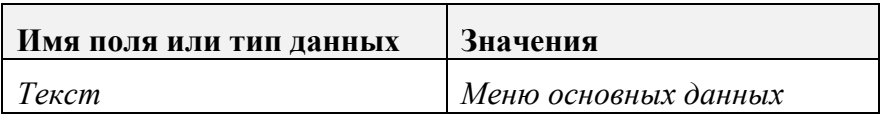

Нажмите *Enter.*

Выберите *"*Сохранить*".*

1-5-5 Добавьте Web-сайт mySAP.com.

Поместите курсор на папку *"*Меню роли*"* и выберите кнопку *"Web-*адрес*",* чтобы добавить *Web-*адрес*.*

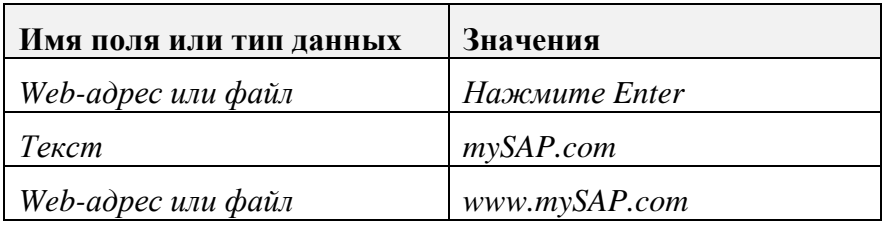

#### Нажмите *Enter.*

Выберите *"*Сохранить*".*

Если нужно изменить последовательность папок*,* поместите курсор на папку*,* которую нужно переместить*,* и с помощью стрелок *"*Вверх*/*вниз*"*

перенесите ее в нужное место*.* 

Выберите зеленую стрелку*,* чтобы вернуться в главное меню *SAP.*

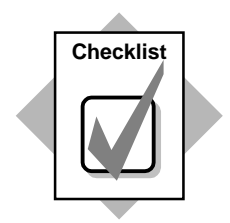

Вы только что создали роль, состоящую из отчетов, транзакций и Web-сайта.

## 1-6 Создайте групповую роль Z\_AC200\_Group.

## В строке инструментов главного меню *Easy Access* выберите кнопку *"*Создать роль*".*

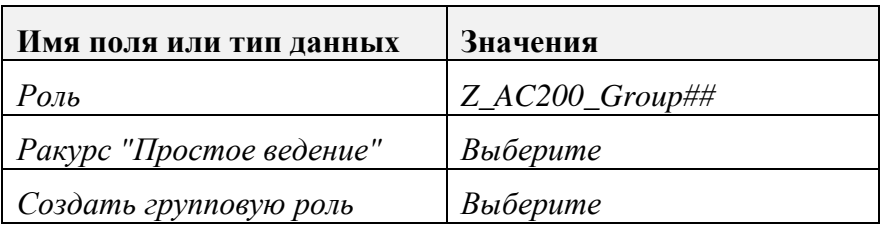

## Нажмите кнопку *«*Создать*».*

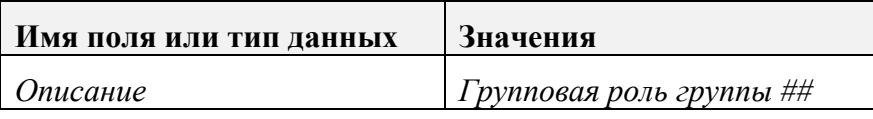

Выберите *"*Сохранить*".*

## Присвойте свою отдельную роль своей групповой роли*.*

- Выделите закладку *"*Роли*".*
- Выберите пиктограмму *"*Вставить строку*",* пролистайте вниз*,*  найдите свою отдельную роль *Z\_AC200\_Group##\_AG,* и отметьте независимую кнопку рядом с ней*.* Нажмите *Enter.* Выберите *"*Сохранить*".*

## Скопируйте меню из отдельной роли в групповую роль*:*

- Выберите закладку *"*Меню*".*
- Выберите кнопку *"*Считать меню*"* из раздела *"*Копирование меню*".*  При этом меню скопируется из отдельной роли в групповую роль для дальнейшей обработки или переприсвоения*.*

## Присвойте пользователей групповой роли*:*

Выберите закладку *"*Пользователи*".* 

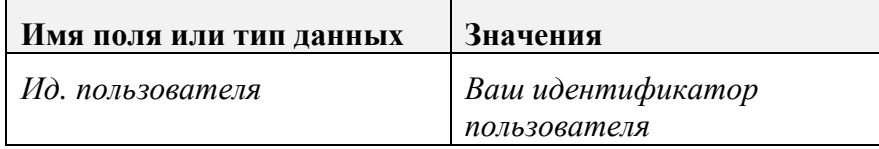

Нажмите *Enter.*

Выберите *"*Сохранить*".*

Выйдите из системы*,* а затем войдите снова*,* чтобы увидеть внесенные изменения*.* Попробуйте выполнить свои отчеты с вариантами и без них*,*  проверьте меню и коды транзакций и выясните*,* доступен ли Вам сайт *mySAP.com.* Из*-*за системы безопасности*,* предусмотренной в системе обучения*,* возможно*,* Вы не сможете получить доступ к *Web-*сайту*.* 

Чтобы вернуться к главному меню *SAP,* выберите пиктограмму .

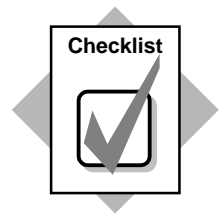

Вы только что создали групповую роль и присвоили ей свою отдельную роль. Когда Вы вышли из системы и снова вошли в нее, Ваше пользовательское меню теперь включает все меню и транзакции, которые Вы определили в роли.

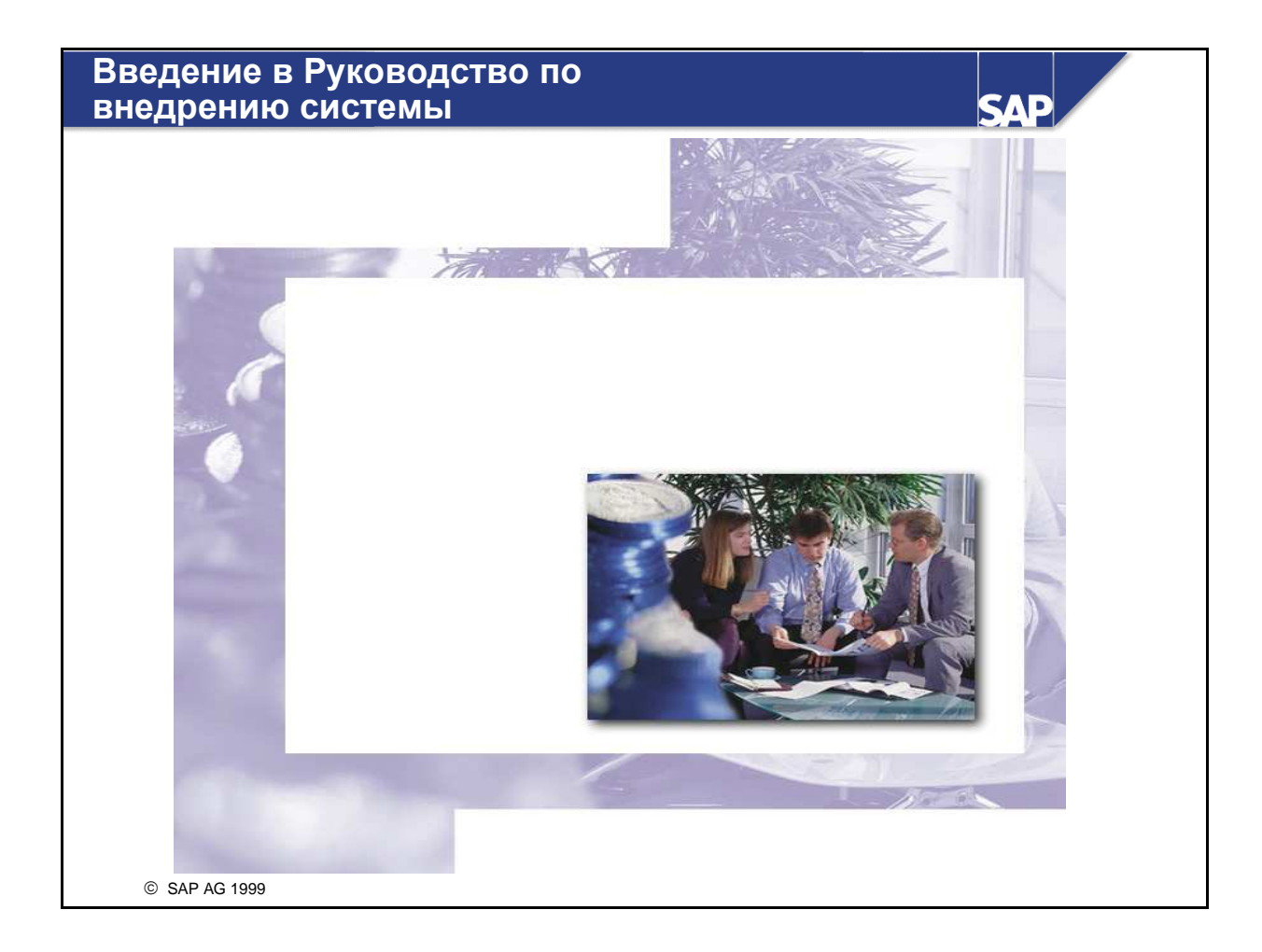

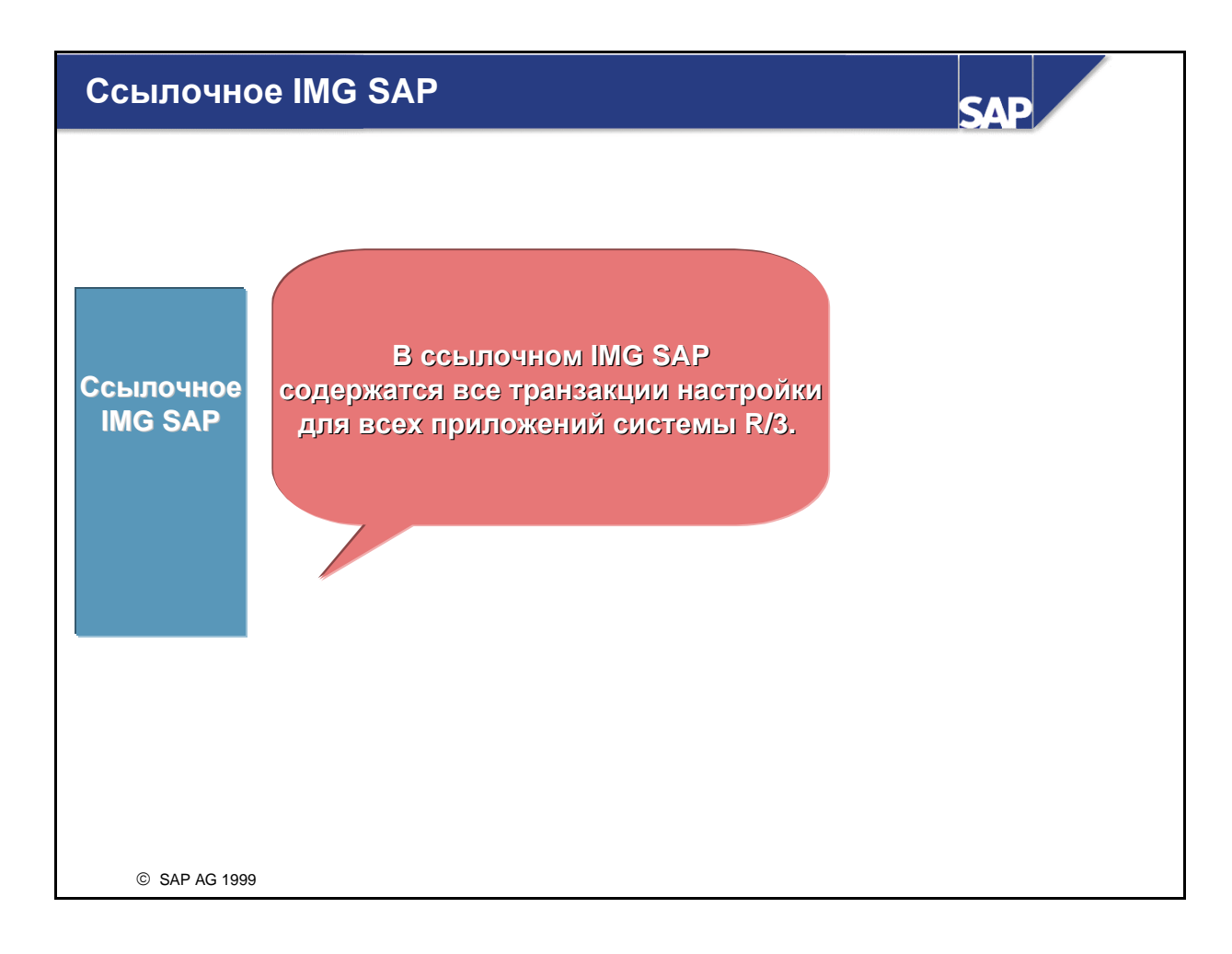

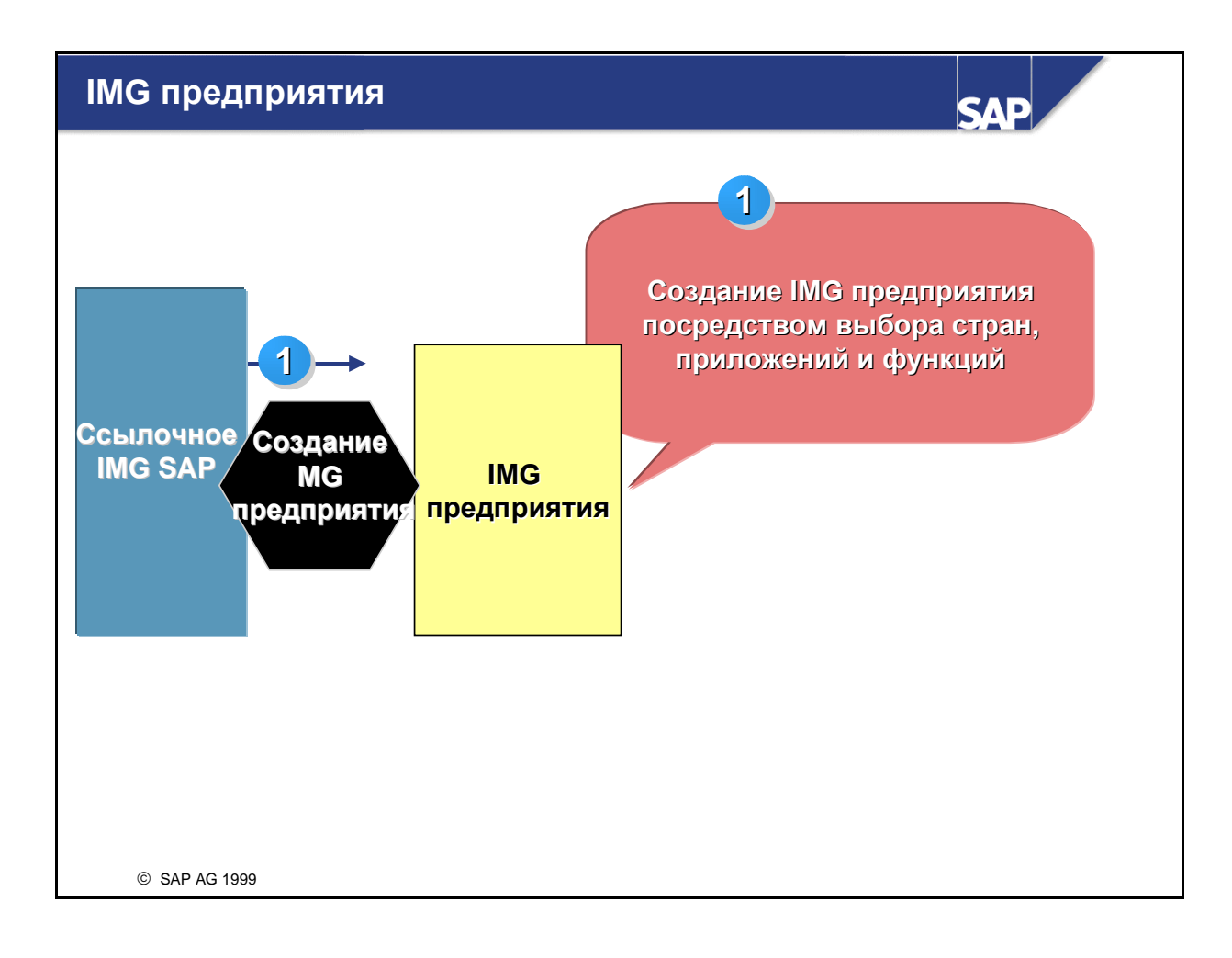

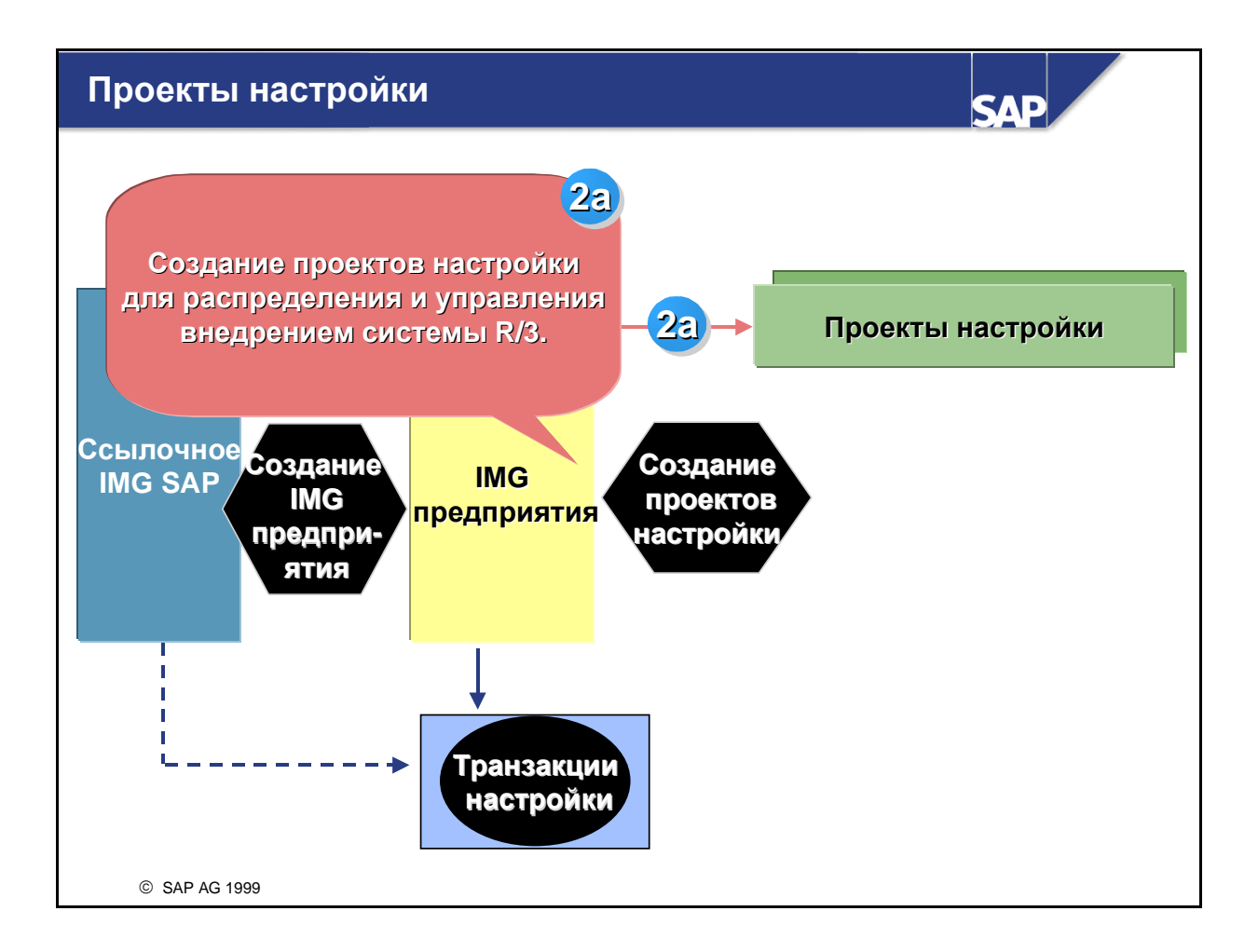

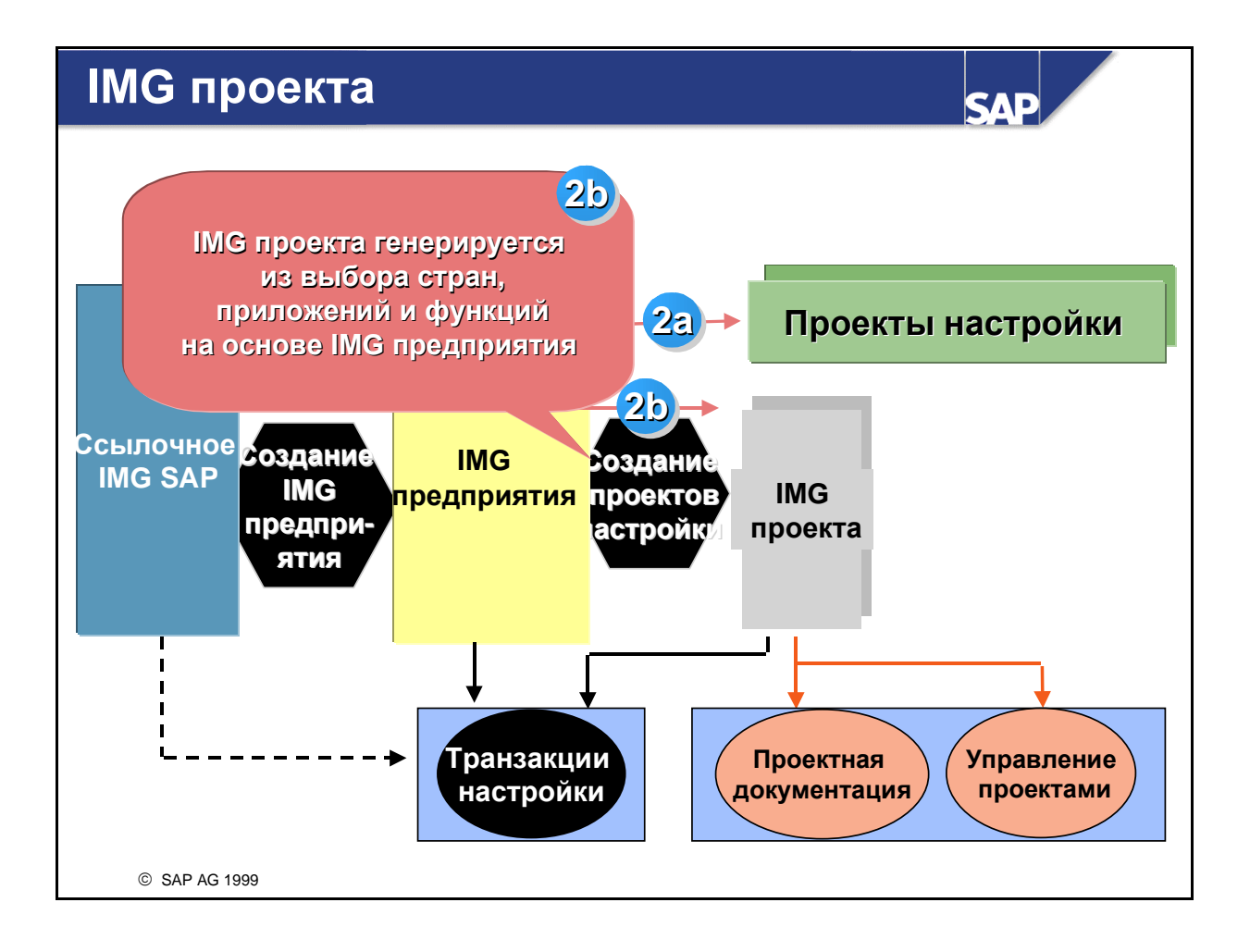

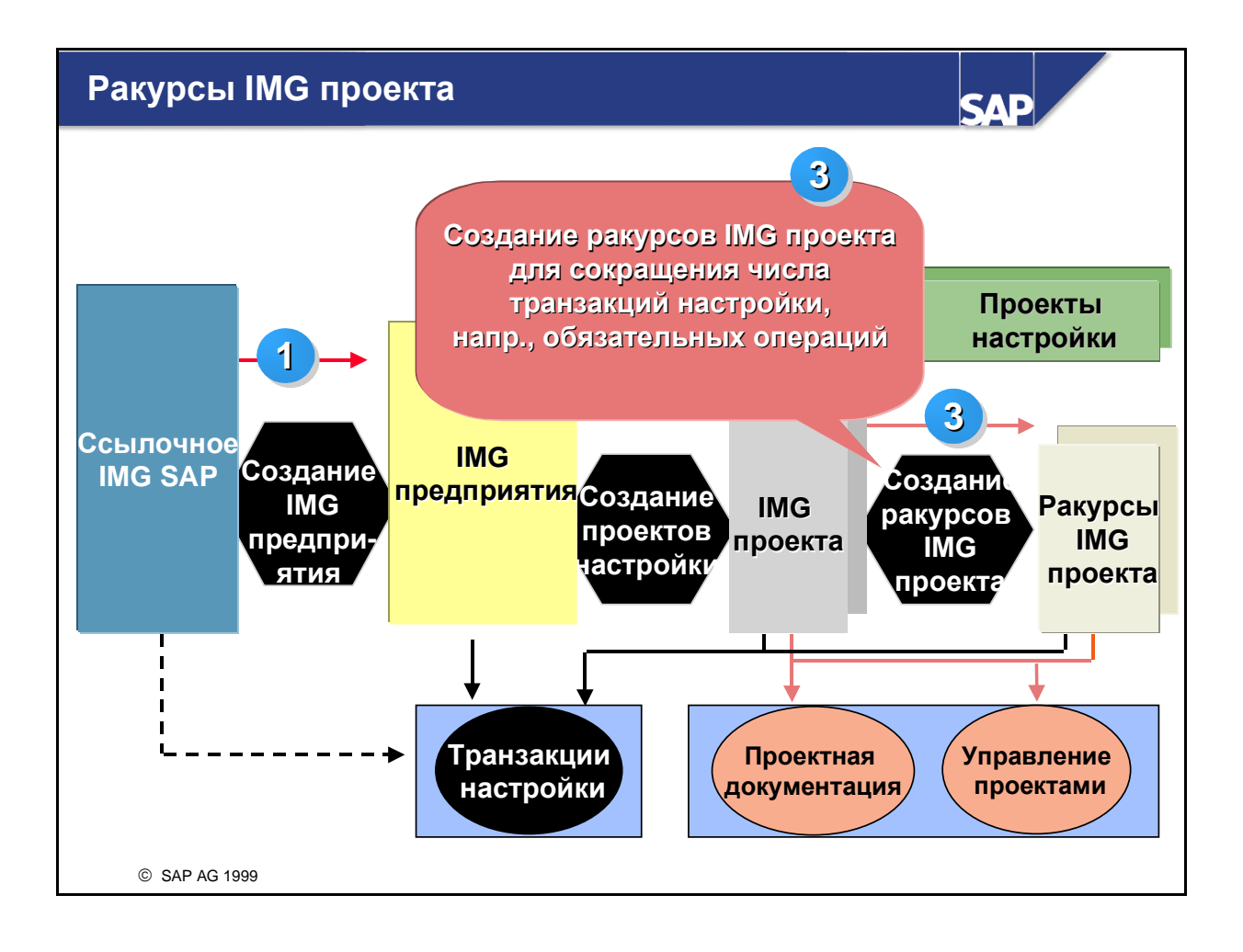

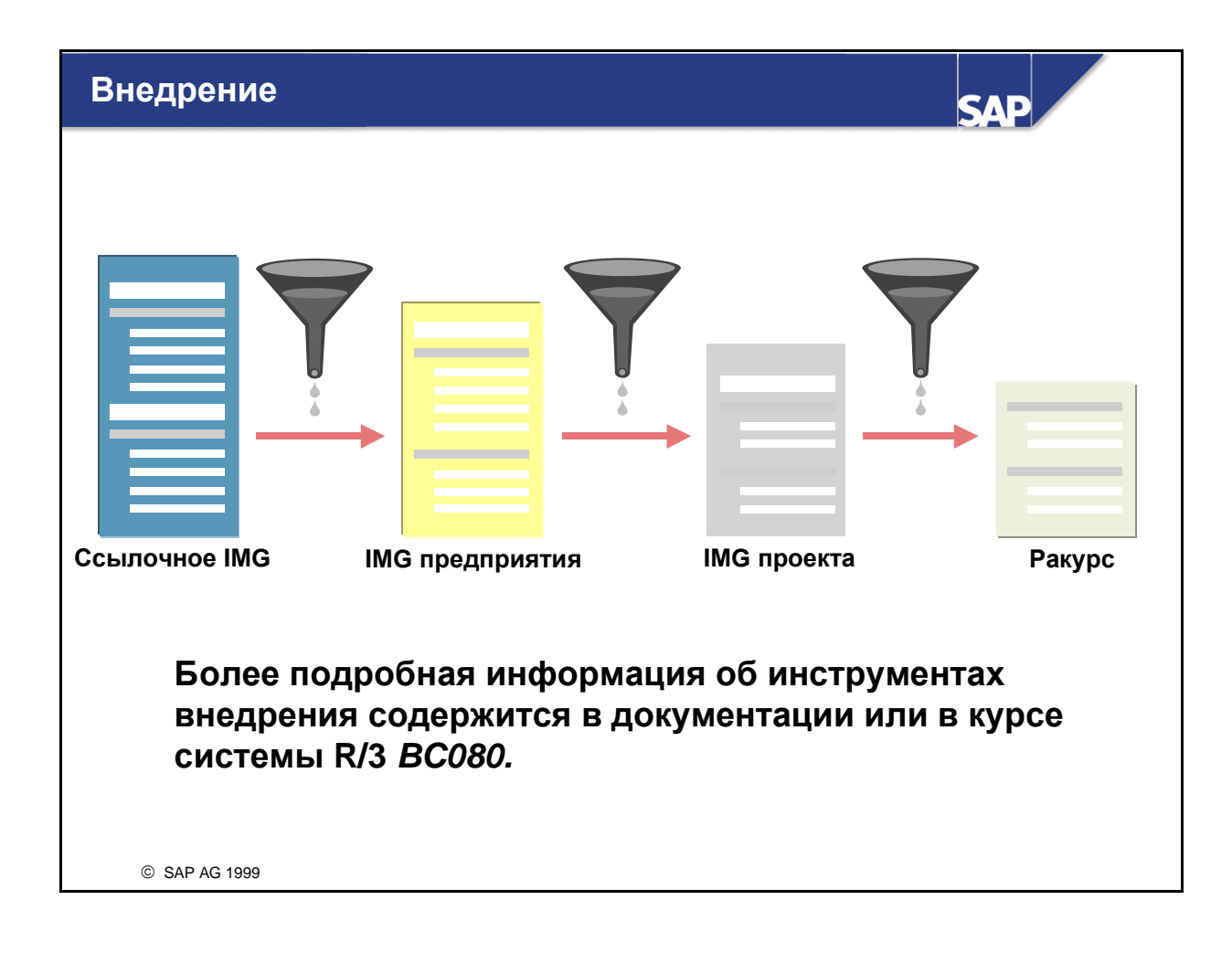

## Глоссарий

### Позиция **(**документа**)**

Часть документа, содержащая информацию об отдельной позиции.

Она всегда включает сумму, номер счета, присвоение дебету или кредиту, а также дополнительные данные в зависимости от бизнес-операций, подлежащих проводке.

#### Контировка

Указание, по каким счетам провести бизнес- операцию. См. также "Дополнительная контировка"

#### Сальдо счета

Просмотр бизнес-операций, проведенных по счету, в форме обзора, разбитого на периоды проводки, дебет и кредит.

Для просмотра также выводятся сальдо за период проводки и нарастающим итогом.

#### Выбор счета

Автоматическая системная функция определения счетов для проводки сумм в Финансах.

#### Группа счетов

Ряд свойств счетов, определяющих создание основных записей.

Группа счетов определяет данные, релевантные для основной записи, а также диапазон номеров, из которого выбираются номера для основной записи.

Каждая основная запись должна быть присвоена группе счетов.

#### Бухгалтерский документ

Запись стоимостных изменений в балансовой единице вследствие бизнес-операций.

Она состоит из нескольких позиций (проводок), отображающих отдельные движения по счетам.

При проводке бухгалтерского документа автоматически обновляются данные оборотов на счетах, по которым выполняется проводка этого документа.

Бухгалтерский документ отображает первичный документ в системе R/3.

#### Ведение счета

Выравнивание открытых позиций счета.

#### Управление счетом

Определение способа управления основным счетом.

Сюда относится управление открытыми позициями и просмотр отдельных позиций.

#### Выверка счетов

Процедура, обеспечивающая адекватность учета.

Сальдо основных счетов сравнивается с сальдо проведенных бизнес-операций.

Для лицевых счетов сальдо счетов сравнивается с сальдо контрольных счетов и проведенных бизнес-операций.

#### Книга кредиторов

Бухгалтерская книга, созданная для учета значений бизнес-операций с кредиторами.

Она ведет значения на уровне балансовой единицы.

#### Книга дебиторов

Бухгалтерская книга, созданная для учета значений бизнес-операций с дебиторами. Она ведет значения на уровне балансовой единицы.

#### Вид счета

Код, показывающий, к какой области бухгалтерского учета относится счет.

Примеры видов счетов:

- основное средство;
- дебитор;
- кредитор и
- основной счет.

Вид счета нужно указывать в дополнение к номеру счета для его идентификации, поскольку для каждого вида счета можно использовать тот же номер счета.

#### Налог на приобретаемые предметы

Налог на приобретаемые предметы взимается при перемещении материалов за границу и оказании услуг за границей в рамках ЕС (поставка материалов в другие страны ЕС клиенту с действительным идентификационным налоговым номером). Налог на приобретаемые предметы подлежит декларации стороной, приобретающей указанные предметы или услуги по налоговым ставкам, действительным в стране их приобретения. Тем не менее его можно одновременно провести и как предварительный налог.

Любая компания, имеющая право на полную компенсацию предварительного налога, фактически не дебетуется налогом на приобретаемые предметы. Это связано с тем, что при проводке входящего счета-фактуры сумма налога проводится по налоговому счету одновременно как кредиторская и как дебиторская задолженность. Налог на приобретаемые предметы не подлежит оплате до тех пор, пока не будет выставлен счет (не позднее 15-го числа месяца, следующего за месяцем, в котором произошла покупка, или - в Германии - в конце месяца, в котором произошла покупка). Суммы налога определяются на основе суммы счета (базовой суммы).

Налоговые ставки на приобретаемые товары варьируют в странах-участницах, причем эти ставки соответствуют обычным внутренним ставкам, действующим в каждой стране.

#### Дополнительная контировка

Все записи в позиции документа, кроме номера счета, суммы и кода проводки.

К ним относятся, например:

- условия платежа;
- способ платежа;
- место возникновения затрат.

#### Дополнительный налог

Любой налог, проведенный дополнительно к НДС. Это может быть проводка налога на инвестиции, перерасчетного налога или другого налога, необходимого в соответствии с системой отсроченного бухгалтерского учета, используемой в странах Бенилюкса.

#### Корректировочная надбавка

Дополнительная проводка по дебету одной или нескольких бизнес-операций, которые уже были проведены, в случае, например, корректировки суммы налога.

#### Альтернативный получатель платежа

Деловой партнер, получающий платеж, который не совпадает с деловым партнером, перед которым существует кредиторская задолженность. Например, цессии.

## Альтернативный плательщик

Деловой партнер, выполняющий платеж, который не совпадает с деловым партнером, в отношении которого существует дебиторская задолженность

#### Учет основных средств

Учет основных средств - это модуль вспомогательной бухгалтерии в Финансах, в котором записываются все бизнес-операции с основными средствами.

## Актив

Сумма предметов имущества и доходов, а также позиций разграничения расходов/доходов будущих периодов, отражаемых на левой стороне баланса.

#### Автоматическая проводка

Проводка, выполняемая автоматически для некоторых бизнес-операций.

Далее приводятся примеры автоматических проводок:

- проводки исходящих и предварительных налогов;
- проводки курсовых разниц;
- проводки расходов на сконто/доходов от сконто.

Каждая автоматическая проводка представлена отдельной позицией документа.

#### Средний курс

Расчетный валютный курс, используемый в валютных операциях.

Он равен среднему арифметическому между курсом покупки и курсом продажи.

#### Сальдо

Сумма, равная разнице между дебетом и кредитом счета или документа: называемая "кредитовое сальдо", если выше кредит, и "дебетовое сальдо", если выше дебет.

#### Перенос сальдо

Перенос сальдо счета из предыдущего года.

#### Проверка сальдо

Процедура, используемая для проверки правильности ввода бухгалтерского документа. Для выполнения данного условия сумма по дебету должна равняться сумме по кредиту.

#### Счет наличия

Счет, на котором ведутся поступления и выбытия в результате бизнес-операций. Сальдо счета наличия переносится в конце финансового года на самого себя.

#### Курс покупки

Курс, по которому банк покупает товары, иностранную валюту или ценные бумаги.

#### Процедура банковского инкассо

Специальная процедура, когда получатель платежа (доверитель) получает письменное полномочие на взыскание платежного долга с лица, имеющего задолженность (должника).

Дебетовые авизо должны содержать ссылку на такое полномочие.

Синоним: полномочия на прямой дебет

#### Процедура банковского списания

Специальная процедура, когда лицо, имеющее задолженность, направляет письменное поручение своему банку выполнить прямое дебетование его/ее счета.

### Основные данные банка

Информация о банке, необходимая для того, чтобы выполнить бизнес-операцию через этот банк.

Она записывается в список банков, в котором содержатся сведения обо всех банках системы. Основные данные банка включают, например, имя банка, адрес и страну.

#### Код банка

Уникальный идентификационный код банка. В SAP-системе код банка используется для идентификации банка.

#### Курс продажи

Курс, по которому банк предлагает товары, иностранную валюту или ценные бумаги.

#### Базовая дата условий платежа

Дата, начиная с которой условия платежа вступают в силу.

#### Документ фактуры

Общее понятие для счетов-фактур, кредитовых авизо, дебетовых авизо, счетов-проформ и документов сторно.

Документ фактуры состоит из заголовка с данными, относящимися ко всему документу, и любого количества позиций.

#### Счет филиала

Счет, используемый для отображения отношений между головной фирмой и филиалом дебитора/кредитора в SAP-системе.

Заказ на поставку, поставки или счета-фактуры, введенные для счетов филиала, проводятся по счету головной фирмы. Каждый счет филиала должен содержать ссылку на счет головной фирмы.

#### Бизнес**-**сфера

Бизнес-сфера - это организационная единица Финансов, которая представляет отдельную область деятельности или ответственности на предприятии. Финансовые движения можно присвоить конкретной бизнес-сфере.

Бизнес-сферы используются в отчетности по внешним сегментам независимо от балансовых единиц в важнейших сферах деятельности (например, линии продуктов) коммерческого предприятия.

Все основные статьи баланса, например, основные средства, дебиторская и кредиторская задолженность, запаса, а также все позиции отчета П+У можно присвоить непосредственно бизнес-сфере. И, наоборот, балансовые статьи банков, капитала и налогов нельзя присвоить непосредственно бизнес-сферам. Их можно присвоить лишь вручную. Это значит, что балансовый отчет по бизнес-сферам нельзя составить в соответствии с требованиями коммерческого и налогового законодательства.

Балансовые отчеты и отчеты П+У по бизнес-сферам используются только для внутренних целей.

Система может вывести соответствующую бизнес-сферу из такой информации, как материал, завод или МВЗ, введенной пользователем в бизнес-операции, например, при движении материала. Для деривации бизнес-сферы используются пользовательские присвоения, например, между МВЗ и бизнес-сферами, или комбинация указанных пользователем данных, например, завода и сектора.

#### Деловой партнер

Физическое или юридическое лицо или группа физических или юридических лиц, которые не входят в состав Вашей коммерческой организации, но с которыми Вы поддерживаете деловые отношения.

#### Налоговая схема

Правила расчета налогов. Они охватывают несколько уровней, которые определяют, какие частичные суммы должны быть рассчитаны для каждого отдельного вида налога, а также указывают последовательность этих уровней.

#### Документ сторно

Документ, который создается автоматически при сторнировании проводки.

#### Сконто

Сокращение платежа при выполнении оплаты в определенный период времени.

#### База начисления сконто **(**базовая сумма сконто**)**

Часть суммы счета, на которую предоставляется сконто.

#### Право сконто

Право вычесть некоторую сумму в качестве сконто при оплате в определенный период времени.

В SAP-системе можно использовать не более 3 уровней условий платежа, по которым предоставляется право сконто.

#### Оплата чека

Процедура, при которой банк отчитывается по оплате чеков.

Для этого банк создает носитель данных, с помощью которого можно автоматически сгенерировать проводки в SAP-системе.

#### Финансовая диспозиция

Краткосрочное и среднесрочное распоряжение ликвидными или "окололиквидными" финансовыми средствами.

#### Дневная сводка о состоянии финансов

Дневная сводка о состоянии финансов показывает краткосрочную динамику Вашего банковского счета. Этот обзор получает данные из двух источников:

- FI-проводки по основным счетам, релевантные для Управления наличностью;
- отдельные записи (авизо), введенные для определения диспозиции.

## План счетов

План счетов - это классификационная структура счетов, разработанная в учете для записи значений или потоков значений в целях обеспечения упорядоченного представления балансовой отчетности.

План счетов может включать объекты, которые могут одновременно представлять как расходные счета, так и счета доходов для модуля Финансы, а также виды затрат или выручки для модуля Контроллинг.

Оперативный план счетов используется в Финансах и Контроллинге. Кроме оперативного плана счетов можно задать план счетов страны для представления классификации счетов в соответствии с требованиями соответствующего национального законодательства, а также план счетов концерна для представления классификации счетов в соответствии с требованиями консолидации.

#### Каталог планов счетов

Каталог всех планов счетов, которые можно использовать в рамках одного манданта.

#### Список планов счетов

Список всех планов счетов, которые можно использовать в рамках одного манданта.

#### Выравнивание

Операция, при которой открытые позиции счета помечаются как выровненные.

Открытые позиции можно выровнять, если противоположной стороне счета можно присвоить равную сумму.

Пример: если дебитор оплачивает счет, можно выровнять открытые позиции этого счета.

## Перерассчетный счет

Счет, который содержит проводки временно. Перерассчетные счета - это вспомогательные счета, используемые для проводок, которые периодически выравниваются.

Могут быть следующие причины для выполнения таких проводок:

• разница во времени между бизнес-операциями (перерасчетный счет поступления материалов/поступления счетов);

- организационное распределение задач (расчетный счет в банке);
- неясные бизнес-операции.

#### Процедура выравнивания

Процедура выравнивания открытых позиций.

С помощью этой процедуры можно провести входящий платеж, а затем выровнять оплаченные счета в одной операции. В системе имеются две версии данной процедуры:

- Выравнивание счета:
- При выравнивании счета можно выровнять только позиции в одной валюте. Более того, выравниваются только те позиции, по которым нет никаких открытых проводок.
- Проводка с выравниванием:

С помощью этой процедуры в ходе выравнивания можно также выполнить проводки.

#### Операция выравнивания

Операция, представляющая бизнес-операцию, которая инициирует выравнивание.

Пример: входящие и исходящие платежи.

#### Балансовая единица

Наименьшая организационная единица внешнего учета и отчетности, для которой можно отобразить полное и автономное ведение счетов.

Процесс составления внешних отчетов включает запись всех релевантных операций и генерацию всех дополнительных документов для составления балансовых отчетов, т.е. балансов и отчетов П+У.

#### Контрольные суммы

Итоговые суммы, которые можно использовать, чтобы определить, корректность ввода сумм проведенных документов.

Контрольные суммы автоматически актуализируются при проводке.

#### Служба контроля кредитования

Организационная единица, которая представляет службу, ответственную за предоставление и отслеживание кредитов дебитору.

Эта организационная единица представляет собой либо одну балансовую единицу, либо несколько балансовых единиц, если контроль кредитования выполняется для нескольких балансовых единиц. В службе контроля кредитования может быть предоставлена кредитная информация по каждому дебитору.

#### Лимит кредитования

Максимальная сумма кредита, предоставленного дебитору.

#### Кредитовое авизо

Проводка, которая сокращает дебиторскую или кредиторскую задолженность.

#### Общий номер операции

Один номер, объединяющий все документы, произведенные в одной проводке между балансовыми единицами.

#### Проводка между балансовыми единицами

Операция проводки между балансовыми единицами.

Система создает документ для каждой участвующей балансовой единицы. Проводки между балансовыми единицами используются, например, для обработки централизованных закупок или централизованных платежей.

## Комплексная обработка данных концерна

Комплексная обработка данных концерна требуется при работе с несколькими балансовыми единицами и/или несколькими планами счетов.

Если требуется повторное использование планов счетов или основных счетов, можно скопировать планы и создать ссылочные счета или модели счетов. Основные счета можно создать на уровне балансовой единицы или уровне плана счетов. Это необходимо при использовании одного и того же плана счетов для нескольких балансовых единиц, когда счета на уровне балансовых единиц определены по-разному.

#### Валюта

Денежная единица государства.

#### Тип валюты

Тип валюты - это код, описывающий денежную единицу относительно:

- роли валюты в системе  $R/3$ ;
- принципа оценки, который показывает происхождение суммы, если используется функция параллельной оценки.

Тип валюты требуется для переноса сумм между различными компонентами системы R/3, например, Финансы и Контроллинг, через их интерфейсы.

#### Дебитор

Деловой партнер, в отношении которого существует дебиторская задолженность за выполненные поставки и услуги.

#### Счет дебитора

Структура для записи движения значений в балансовой единице в отношении дебиторской или кредиторской задолженности дебитора.

Счет дебитора служит для записи данных оборотов, отражающих в целях отчетности движения значений в книге дебиторов в форме сумм за период. Различают обычные данные оборотов, которые отражают движения значений в форме итоговых сумм за каждый период проводки относительно присвоенного контрольного счета, и особые данные оборотов, которые отражают движения значений в форме итоговых сумм за каждый финансовый год относительно операций Особой главной книги (код ОГК).

Счет дебитора содержит данные, которые требуются балансовой единице для стоимостного отображения бизнес-операции с дебитором. Параллельно путем присвоения контрольного счета счету дебитора на уровне основного счета ведется дебиторская задолженность. Для отражения дебиторской задолженности по каждой категории операций ОГК нужно указать позицию плана счетов для каждой категории для выверки их в Главной книге (выбор контрольного счета). Такое присвоение действует для всех балансовых единиц.

#### Основные записи дебиторов

Все основные записи дебиторов.

В основных записях дебиторов записываются все клиенты компании и их базовые данные.

#### Основная запись дебитора

Запись данных, содержащая всю информацию, необходимую для контакта с дебитором, в частности, для выполнения бизнес-операций.

Эта информация, включает в себя, например, адресные данные и банковские реквизиты.

#### Процедура безакцептного дебетования

Процедура инкассо платежа путем прямого дебетования.

Различают:

- процедуру банковского списания;
- процедура банковского инкассо.

#### Сектор

Организационная единица, основанная на ответственности за обороты или получение прибыли от реализуемых материалов или услуг.

#### Документ

Подтверждение бизнес-операции.

Различают исходные документы и документы ЭОД.

• К исходным документам относятся, например, входящие счета, выписки из счетов и копии исходящих счетов.

• К документам ЭОД (электронной обработки данных) относятся, например, бухгалтерские документы, модели документов и документы долгосрочной проводки.

Бухгалтерский документ отражает исходный документ в системе R/3. Все другие документы ЭОД служат как помощь при вводе.

#### Валюта документа

Валюта, в которой проведен документ.

#### Дата документа

Дата создания исходного документа (например, счета от кредитора).

#### Ввод документа

Ввод документа в SAP-системе вручную или автоматически. Ввод вручную выполняется на экранах, специально разработанных для ввода бизнес-операций, автоматический ввод выполняется через диалоговый интерфейс.

#### Заголовок документа

Часть документа, содержащая информацию, действительную для всего документа, например, дату документа и номер документа.

#### Номер документа

Код для идентификации каждого документа в балансовой единице за данный финансовый год.

#### Принцип документирования

Принцип, в соответствии с которым проводки всегда сохраняются в виде документа ("ни одной проводки без документа").

Документ сохраняется в качестве единого целого и может быть выведен для просмотра в любое время до момента его архивации.

#### Вид документов

Код, по которому различаются подлежащие проводке бизнес-операции.

Вид документов управляет хранением документа и специфицирует виды счетов для проводки.

#### Срок оплаты

Дата, на которую должник должен погасить задолженность доверителю (кредитору).

#### Срок платежа нетто

Дата, на которую открытые позиции должны быть оплачены нетто, т.е. без удержания сконто.

#### Служба напоминаний

Организационная единица в рамках балансовой единицы, ответственная за напоминания.

Управление процедурой напоминания и выполнение напоминаний производятся раздельно по каждой службе напоминания. Службу напоминаний можно определить так же, например, как сектор, канал сбыта, сбытовую организацию или бизнес-сферу.

#### Блокировка напоминаний

Индикатор, который позволяет блокировать счета и позиции от напоминания путем присвоения причины блокирования напоминаний. Блокировку напоминаний можно установить в основной записи дебитора/кредитора или в позиции.

#### Причина блокирования напоминания

Причина, по которой одна открытая позиция или все позиции дебитора/кредитора блокируются от напоминаний.

#### Код напоминания

Идентифицирует позиции, подлежащие отдельному напоминанию, например, неясные позиции или позиции с авизо.

#### Разряд напоминания

См. "Разряд процедуры напоминания".

#### Процедура напоминания

Предопределенная процедура, устанавливающая способ напоминания дебиторам и кредиторам.

Каждая процедура имеет предопределенное число разрядов напоминания, периодичность напоминаний и предопределенные тексты напоминаний.

Пример: напоминание о платеже, двухуровневая процедура напоминания.

#### Разряд процедуры напоминания

Правило, определяющее, какой вид напоминания будет применен в данной процедуре напоминания и какие условия инициируют эту процедуру.

## Валютный курс

Соотношение двух валют.

Этот курс используется для пересчета суммы в другую валюту.

#### Курсовая разница

Сумма разницы, возникающая при пересчете сумм в иностранной валюте по разным валютным курсам.

#### Расход

Расходы компании на потребление материалов, услуг со стороны и фискальные сборы за период, которые в отчете П+У противопоставляются выручке.

#### Финансовый год

Обычно период, составляющий 12 месяцев, за который компания регулярно проводит инвентаризацию и составляет баланс.

Финансовый год может соответствовать календарному году, но не всегда.

При определенных обстоятельствах допускается и сокращенный финансовый год (меньше 12 месяцев).

#### Иностранная валюта

Валюта, отличающаяся от валюты балансовой единицы (валюты страны).

#### Валютный счет

Счет, который ведется в иностранной валюте.

Валютные счета используются, например, для отражения банковских счетов в иностранной валюте.

#### Оценка в иностранной валюте

Процедура для повторного определения значений оборотного капитала и кредиторской задолженности, проведенных в иностранной валюте.

Они оцениваются по принципу отдельной оценки, т.е. оценивается каждая открытая позиция.

Если нельзя использовать открытые позиции, поскольку счет ведется без управления открытыми позициями, оценивается сальдо счета.

## Основной счет

Структура для записи движения значений в балансовой единице и отображения объекта основного счета в плане счетов.

Она содержит данные оборотов, отражающие движение значений за период проводки для отчетности по Главной книге, в форме итоговых сумм.

## Основная запись основного счета

Запись данных, содержащая информацию, управляющую вводом данных на основном счете и ведением счета.

Сюда относится, например, валюта ведения счета.

#### Главная книга

Бухгалтерская книга, созданная для отображения значений, используемых при создании балансовых отчетов.

Она ведет значения на уровне балансовой единицы.

#### Движение материала

Управление материальными потоками (ММ)

Физическое или логическое движение материала, ведущее к изменению запаса материала или к прямому потреблению материала.

К движению материала относятся поступление материала, отпуск материала или проводка переноса материала.

Движение материала состоит из позиций, содержащих количество и стоимость данного материала. Материалы, подлежащие фактическому размещению на складе или отпуску со склада, можно указать в каждой позиции как отдельные единицы (штуки).

Проводку переноса можно выполнить в рамках завода и между несколькими заводами.

Количество, указанное в позиции, ведет к изменению запаса на заводе, складе и складском месте. Движение материала для прямого потребления не изменяет уровень запаса.

Позиция документа поступления материала не обязательно указывает на поступление материала, поскольку она также может представлять сторнирование исходного движения материала.

При оцененном запасе на соответствующем счете запасов обновляются данные оборотов.

#### Поступление материала

Управление материальными потоками (ММ)

Понятие управления запасами, обозначающее физическое поступление товаров и материалов.

SAP-система различает следующие виды поступления материала:

- поступление материала со ссылкой на заказ на поставку;
- поступление материала со ссылкой на производственный заказ;
- прочее поступление материала (без ссылки).

#### Счет головной фирмы

Счет, используемый для отображения отношений между головной фирмой и филиалом дебитора/кредитора в SAP-системе.

Платежи выполняются через счет головной фирмы, а заказы на поставку, поставки или счета-фактуры проводятся по счету филиала.

#### Собственный банк

Деловой партнер, отображающий банк, через который предприятие ведет свои банковские операции.

#### Предварительный налог

Налог, взимаемый кредитором.

Вычитаемая часть предварительного налога может быть востребована с налоговых органов.

#### Проценты за просрочку

Проценты, взимаемые в пользу доверителей (кредиторов) по истечении срока оплаты задолженности нетто.

#### Налог на инвестиции

Взимаемый в некоторых странах налог на капиталовложения.

#### Счет**-**фактура

Сообщение покупателю материалов и услуг.

Оно включает следующее: название материала или услуги, отправленное количество и полагающаяся оплата.

#### Ссылка на счет**-**фактуру

Запись, которая служит для связи позиции документа с позицией проведенного счета, чтобы скопировать условия платежа и таким способом гарантировать оплату нужной позиции.

Ссылка на счет выполняется системой путем ввода номера документа счета в отдельную позицию. Пример: кредитовое авизо к счету.

#### Контроль счетов

Термин для ввода и проверки входящих счетов (от поставщиков) (также известное как "Согласование счетов", "Оценка счетов" и "Выяснение счетов").

#### Бухгалтерская книга

Специальная структура, определяющая ввод и представление значений и количеств для конкретной области бухгалтерского учета, а также в целях отчетности или оценки.

Бухгалтерская книга содержит показатели оборотов и документы, отражающие динамику значений и количеств в результате бизнес-операций.

## Пассив

Сумма задолженности, позиций разграничения расходов/доходов будущих периодов и собственного капитала предприятия, отражаемых на правой стороне баланса (например, акционерный капитал, резервные отчисления, кредиторская задолженность).

#### Позиция документа

Часть документа, содержащая информацию об отдельной позиции.

Она всегда включает сумму, номер счета, отнесение к дебету или кредиту, а также дополнительные данные в зависимости от бизнес-операций, подлежащих проводке.

#### Просмотр отдельных позиций

Просмотр позиций документов одного или нескольких счетов. Предпосылка: ведение счетов с просмотром отдельных позиций. Это обязательно установлено для счетов дебиторов и кредиторов; а для основных счетов этот параметр следует задать в основной записи счета.

#### Внутренняя валюта

Валюта балансовой единицы (валюта страны), в которой ведутся локальные книги.

Антоним: иностранная валюта.

#### Сумма во внутренней валюте

Сумма, заданная в валюте балансовой единицы.

Если сумма введена в иностранной валюте, она автоматически пересчитывается во внутреннюю валюту.

#### Материал

Предмет, являющийся объектом хозяйственной деятельности. Материал продается, используется в производстве, расходуется или производится.

Чтобы данные материала можно было сохранить на релевантном организационном уровне, основная запись материала структурируется в соответствии с такими организационными единицами, как завод, склад, номер и тип склада и распределительная цепочка.

Различные отделы предприятия имеют разные ракурсы материала (например, Планирование потребности в материалах, Калькуляция, Закупка, Управление складами или Учет и отчетность).

Выполнение различных операций, таких, как планирование потребности в материалах или контроль качества, задается с помощью различных параметров.

#### Вид движения
Код классификации видов движения материалов (например, поступление материала, отпуск материала, перемещение физического запаса).

В зависимости от вида движения система находит предопределенные правила проводки по счетам в Финансах (счетов запасов и расходных счетов) и обновления полей запаса в основной записи материала.

#### Красное сторно

Проводка, сокращающая данные оборотов счета, по которому выполнена проводка.

#### Памятная позиция

Специальная позиция, не влияющая на состояние счета.

При проводке памятной позиции генерируется документ: эту позицию можно просмотреть с помощью просмотра отдельных позиций.

Некоторые памятные позиции обрабатываются программой платежей или программой напоминаний.

Пример: требования авансовых платежей.

#### Диапазон номеров

Интервал номеров, выделенный для нумерации документов.

Существует два вида нумерации:

- внутренняя (выполняется автоматически);
- внешняя (выполняется пользователем вручную).

#### Счет разных лиц

Счет для записи данных оборотов группы дебиторов/кредиторов, с которыми Вы заключали сделки один раз или очень редко.

Для всех счетов разных лиц требуется только одна специальная основная запись.

Данные конкретного дебитора/кредитора, например, адресные данные или банковские реквизиты, вводятся не в основной записи, а в самом документе.

#### Управление открытыми позициями

Определение, что выравнивание позиций счета должно выполняться с помощью других позиций этого же счета. Сумма позиций, участвующих в процедуре выравнивания, должна быть равной нулю. Сальдо счета, таким образом, всегда равно сумме открытых позиций.

#### Заказ

Описывает работу, подлежащую выполнению на предприятии.

Заказ определяет:

• какую работу следует выполнить;

- когда следует выполнить работу;
- что нужно для выполнения работы;
- как рассчитываются затраты по заказу.

#### Исходный документ

Документ, подтверждающий корректность выполнения проводки.

#### Исходящий налог

Налог, взимаемый с дебиторов на всех уровнях производства и торговли. Он представляет задолженность по налогам перед налоговыми органами.

### Частичная оплата

Платеж, лишь частично покрывающий сумму задолженности по счету.

#### Кредиторская задолженность

Общая сумма задолженности компании (кредиторская задолженность банкам, кредиторам, дебиторам по авансам и т. д.), фиксированная как в соответствии с причиной, так и в соответствии с суммой и сроком платежа.

#### Получатель платежа

Деловой партнер, которому выполняется платеж.

#### Авизо

Сообщение о поставке, платеже или получении аккредитива (при международных операциях).

#### Блокировка платежа

Индикатор, который позволяет блокировать счета или отдельные позиции от платежа путем ввода блокировки платежа.

Блокировку платежа можно ввести в основной записи делового партнера или в позиции документа.

## Причина блокировки платежа

Причина, по которой нельзя оплатить одну позицию или все позиции делового партнера в определенной балансовой единице.

#### Анализ платежного поведения

Анализ платежей, выполненных дебитором, относительно превышения сроков и использования сконто.

#### Способ платежа

Определяет процедуру (например, чек, вексель или зарубежное перечисление), с помощью которой выполняется платеж.

#### Сообщение о платеже

Сообщение дебитору или внутреннему отделу, которое либо подтверждает выполнение платежа, либо требует от дебитора/кредитора оплатить платежные разницы или выполнить присвоение платежей.

#### Остаток платежа

Платеж, присвоенный счету, но еще не присвоенный бизнес-операции.

В этом его отличие от авансового платежа или частичной оплаты.

#### Допустимое отклонение суммы платежа

Правила обработки платежных разниц.

Эти правила устанавливают максимально допустимую разницу между фактической и согласованной суммой платежа, а также правила проводки остатка (в случае превышения этой максимальной суммы).

#### Платежные операции

Обработка исходящих и входящих платежей предприятия.

#### Комплектование

Процесс отпуска со склада и группирования некоторых материалов на основе потребности в материалах из отделов Сбыта или Производства.

#### Завод

Организационная единица Логистики, которая служит для разделения предприятия с точки зрения производства, заготовки, технического обслуживания и ремонта оборудования, а также планирования потребности в материалах.

На заводе производятся материалы или предоставляются поставки и услуги.

Бизнес-сфера, ответственная за завод, определяется как производное от сектора. Как правило, заводу соответствует область оценки ММ.

#### Блокировка проводки

Индикатор, который блокирует счет от проводки.

Счет можно блокировать централизованно, для всех балансовых единиц, или локально, для одной балансовой единицы.

### Код проводки

Двузначный цифровой код, управляющий вводом позиций документа.

Он, например, определяет следующее:

- Вид счета
- Проводку по дебету или по кредиту
- Формат экранов ввода

### Период проводки

Период в течение финансового года, для которого выполняется актуализация данных оборотов. Любая операция проводки присваивается конкретному периоду проводки. Затем обновляются данные оборотов за этот период.

### Отчет о прибылях и убытках

Сравнение доходов и расходов за определенный период для определения полученной предприятием прибыли и ее источника.

Отчет П+У - это обязательная часть годового балансового отчета.

#### Закупочная организация

Организационная единица Логистики, разделяющая предприятие в соответствии с требованиями Закупки. Закупочная организация заготавливает материалы и услуги, согласовывает условия закупки с кредиторами и несет ответственность за такие операции.

Форма заготовки зависит от присвоения закупочной организации балансовым единицам и заводам.

Существуют следующие формы закупки:

- на уровне концерна: закупочная организация выполнят заготовки для всех балансовых единиц манданта;
- на уровне компании: закупочная организация выполняет заготовки только для одной балансовой единицы;
- на уровне завода: закупочная организация выполняет заготовку для завода.

Возможны смешанные формы, которые можно отобразить в системе путем использования ссылочных закупочных организаций.

Закупочная организация может применять более выгодные условия и договоры присвоенной ей ссылочной закупочной организации.

#### Дебиторская задолженность

Требование оплаты от получателя поставленных материалов или услуг.

Дебиторская задолженность отражается в балансе в строке "Оборотный капитал" с дальнейшим делением, например, дебиторская задолженность за поставки и услуги и дебиторская задолженность зависимых компаний.

#### Контрольный счет

Основной счет, на котором автоматически ведутся движения во вспомогательных книгах (например, дебиторы, кредиторы или основные средства).

Обычно несколько счетов вспомогательной книги корреспондируют с одним контрольным счетом. Это обеспечивает точное отражение динамики счетов вспомогательных книг в Главной книге (в соответствии с правилами отражения в балансе). Можно определить контрольный счет, скажем, для всех зарубежных дебиторов.

### Ссылочный документ

Документ, используемый в качестве образца при проводке бухгалтерского документа.

В качестве ссылочных документов можно использовать бухгалтерские документы или модели документов.

### Код региона

Двузначный алфавитно-цифровой код, используемый для более точного определения адреса.

В некоторых странах код региона является обязательной частью адресных данных.

## Позиция остатка

Позиция, отображающая разницу, возникающую при выравнивании позиции. Позиция остатка переносится на счет, где находилась исходная открытая позиция.

#### Счет доходов

Счет, по которому проводится доход от основной хозяйственной деятельности.

## Сторнирование

Отмена проводки путем проводки аналогичной суммы по противоположной стороне счета.

#### Документ сторно

Документ, сгенерированный при сторнировании проводки.

## Оборот

Сумма материалов и услуг, проданных компанией за определенный период, оцененных по действующим продажным ценам.

## Рынок сбыта

Рынок сбыта - это определенная комбинация сбытовой организации, канала сбыта и сектора.

#### Релевантность для оборота

Свойство кода проводки, которое служит для обновления оборотов, полученных от операций с дебитором или кредитором

#### Сбытовая организация

Организационная единица Логистики, которая структурирует компанию в соответствии со сбытовыми требованиями.

Сбытовая организация отвечает за продажу материалов и услуг.

Сбытовую организацию можно разделить на несколько распределительных цепочек, которые определяют сферу ответственности канала сбыта.

Сбытовой организации можно присвоить несколько секторов, за которые она отвечает в сбытовом ракурсе.

Рынок сбыта определяет, какой канал сбыта использовать для продажи продуктов сектора определенной сбытовой организации.

Каждой сбытовой организации присвоена только одна балансовая единица, в которой Вы вводите все бухгалтерские данные сбытовой организации.

Одна распределительная цепочка может быть действовать для нескольких заводов, а заводы можно присвоить различным балансовым единицам. Если сбытовая организация и завод присвоены разным балансовым единицам, то, прежде чем ввести сбытовые операции для бухгалтерских целей, балансовым единицам нужно направить внутренний документ фактуры.

#### Влияние на оборот

Свойство кода проводки, которое служит для обновления данных оборота, полученных от операций с дебитором или кредитором.

#### Модель счета

Особая основная запись, с помощью которой можно задать значения по умолчанию при вводе данных, зависящих от балансовой единицы, в основных данных основного счета.

Также следует определить правила переноса данных, которые устанавливают, как значения переносятся из модели счета.

#### Модель документа

Особый вид ссылочного документа, из которого по умолчанию предлагаются данные на экране ввода бухгалтерского документа.

В отличие от бухгалтерского документа модель документа не актуализирует данные оборотов. Она просто служит источником данных для бухгалтерского документа.

### Модель основной записи

Пример основной записи, который служит как подсказка при создании других основных записей.

## Сокращенный финансовый год

Сокращенный финансовый год обусловлен смещением конца финансового года.

Сокращенный финансовый год охватывает период с конца прошлого финансового года в старом цикле до начала следующего финансового года в новом цикле. Например, если Ваш старый финансовый год продолжался с 1 октября 1997 года по 30 сентября 1998 года и требуется начать новый финансовый год с 1 января 1999 года, следует определить сокращенный финансовый год на период с 1 октября 1998 года по 31 декабря 1998 года.

### Особый период

Особый период проводки, который делит последний обычный период проводки для проведения операций по закрытию отчетного периода.

### Специальный регистр

Бухгалтерская книга на основе комбинации элементов блока контировки. Она используется для ведения суммированных данных для отчетности. Все определенные пользователем специальные регистры предоставляют не только проверки достоверности, деривацию и сбор данных по операциям, но и планирование, распределение, сведение, пересчет валют, перенос сальдо и перенос данных. Оперативные функции (управление открытыми позициями, облиго и т. д.) не поддерживаются.

#### Раздельная оценка

Возможность ведения значений запасов различных материалов в рамках завода на различных счетах запасов. Это позволяет выполнить раздельную оценку таких запасов.

#### Статистическая проводка

Проводка операции Особой главной книги с автоматической проводкой по заданному корреспондирующему перерассчетному счету. Например: полученные поручительства.

#### Вспомогательная бухгалтерия

Бухгалтерия, в которой ведутся вспомогательные книги, содержащие счета дебиторов, кредиторов или основных средств.

Вспомогательные книги поясняют проводки по контрольным счетам Главной книги.

#### Дополнительная контировка

Дополнение автоматически сгенерированной позиции, выполненные пользователем при вводе документа.

## Сумма налога

Сумма, проведенная как предварительный налог, исходящий налог или НИД, и перечисленная налоговым органам.

#### Базовая сумма **(**начисления**)** налога

Сумма, от которой исчисляется налог.

В зависимости от соответствующих требований страны сумма сконто может быть включена в базовую сумму налога или исключена из нее.

#### Код налога

Двузначный код, содержащий информацию для начисления и отражения налога.

В качестве примера можно привести следующие данные кода налога:

- налоговая ставка;
- вид налога (предварительный налог или исходящий налог);
- метод расчета (от нетто или от брутто).

#### Налог с оборота

Родовой термин для предварительного и исходящего налога.

#### Единица обложения налогом с оборота

Определяет в рамках манданта отдельную единицу налогообложения (для налоговой отчетности), т.е. подразделение предприятия, которое может состоять из одной или нескольких балансовых единиц. Должником по налогу с оборота является юридическое лицо. Оно обязано подавать авансовые справки по налогам и годовые налоговые декларации оборотов всех компаний, входящих в состав данного юридического лица.

#### Налоговая ставка

Процентная ставка для расчета суммы налога.

#### Условия платежа

Соглашения с деловым партнером по финансовым расчетам за предоставленные материалы и услуги.

Примеры:

- соглашение о требовании авансового платежа;
- передача после оплаты;
- оплата после доставки (напр., оговорки "Немедленная оплата", "Оплата наличными", согласование срока платежа);

• комбинированные условия, напр., оговорка "К оплате нетто (без вычетов) через 30 дней или в течение 10 дней с 2% сконто".

## Допуск

Допустимое отклонение от указанных значений.

## Данные оборотов

Сумма всех проводок по счету с разбивкой по периодам проводки и дебету и кредиту.

## Оценка

Терминология баланса: определение стоимости всех предметов основного и оборотного капитала и кредиторской задолженности на определенный момент времени в соответствии с требованиями законодательства.

### Область оценки ММ

Организационная единица Логистики; входит в состав компании и служит для унифицированной и непротиворечивой оценки запасов.

Для калькуляции затрат на продукт и заказ оценка запаса должна выполняться на уровне завода.

Запас оценивается либо на уровне завода, либо на уровне балансовой единицы. На уровне завода область оценки ММ отображает завод. На уровне балансовой единицы область оценки ММ отображает балансовая единица.

Для оценки запаса на заводе нужно присвоить каждый завод области оценки ММ, причем для составления баланса каждая область оценки ММ присваивается балансовой единице.

#### Класс оценки

Присвоение материала группе основных счетов.

Наряду с другими факторами класс оценки определяет обновление основных счетов в результате релевантной для оценки операции (например, движение материала).

## Кредитор

Деловой партнер, в отношении которого имеется кредиторская задолженность за предоставленные поставки и услуги.

#### Счет кредитора

Структура для записи движения значений в балансовой единице в отношении дебиторской или кредиторской задолженности кредитора.

Счет кредитора служит для записи данных оборотов, отражающих в целях отчетности движения значений в книге кредиторов в форме сумм за период. Различают обычные данные оборотов, которые отражают движения значений в форме итоговых сумм за

каждый период проводки относительно присвоенного контрольного счета, и особые данные оборотов, которые отражают движения значений в форме итоговых сумм за каждый финансовый год относительно операций Особой главной книги (код ОГК).

Счет кредитора содержит данные, которые требуются балансовой единице для стоимостного отображения бизнес-операции с кредитором. Параллельно путем присвоения контрольного счета счету кредитора на уровне основного счета ведется кредиторская задолженность. Для отражения кредиторской задолженности по каждой категории операций ОГК нужно указать позицию плана счетов для каждой категории для выверки их в Главной книге (выбор контрольного счета). Такое присвоение действует для всех балансовых единиц.

## Основные записи кредиторов

Все основные записи кредиторов.

В основных записях кредиторов записываются все поставщики компании и их базовые ланные.

### Основная запись кредитора

Запись данных, содержащая всю информацию, необходимую для контакта с кредитором, в частности, для выполнения бизнес-операций.

Эта информация, включает в себя, например, адресные данные и банковские реквизиты.

## Процедура расчета с кредитором от суммы нетто

Процедура, при которой проводка затрат или запаса при проводке счета-фактуры автоматически сокращается на сумму предполагаемого сконто.

Это позволяет, например, выполнить проводку точной первоначальной стоимости (за вычетом сконто) по счетам основных средств.

# Пути по меню

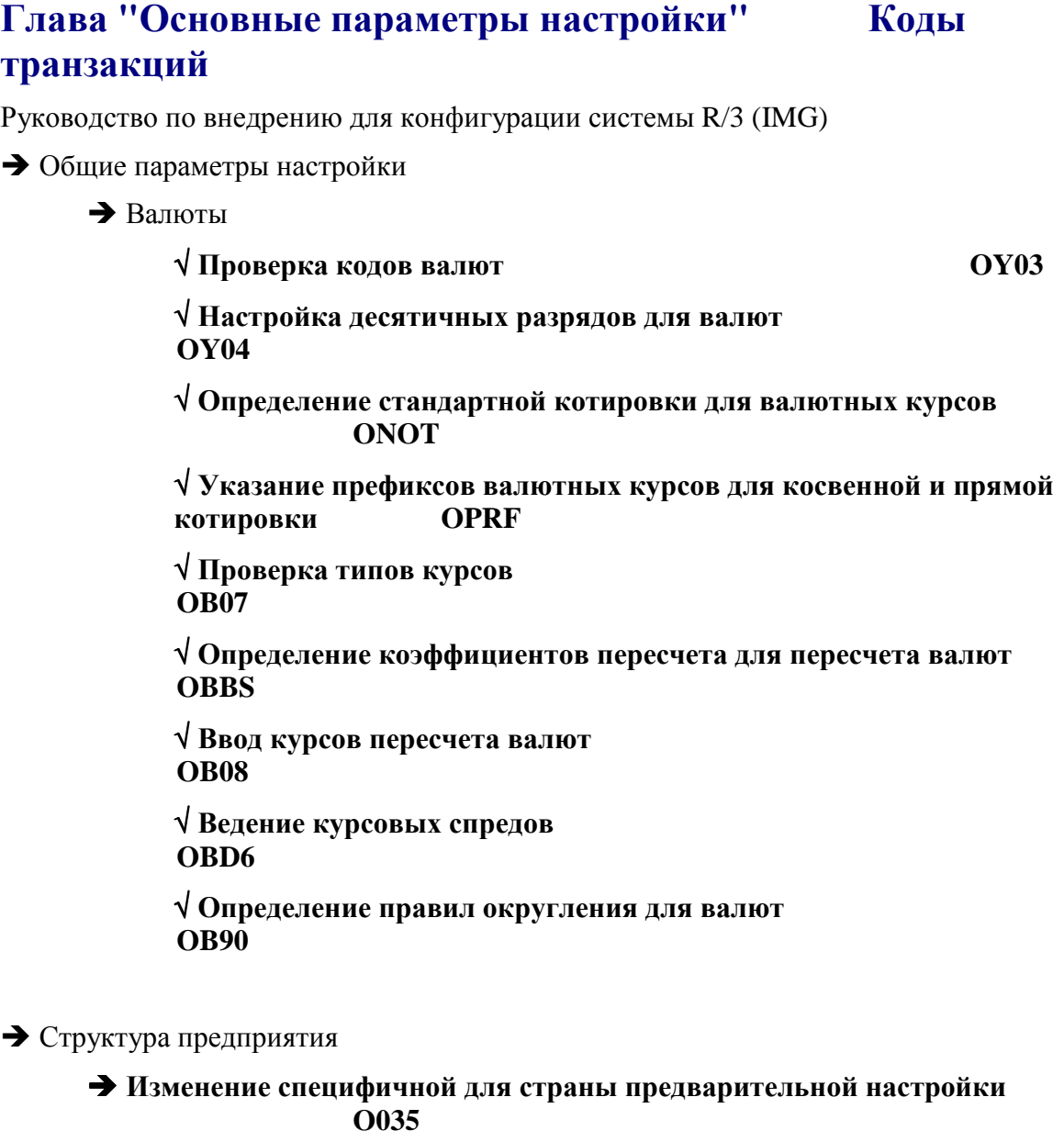

- Определение
	- Финансы
		- √ Определение**,** копирование**,** удаление**,** проверка БЕ
	- **EC01**

√ Определение бизнес**-**сферы

- Финансы
	- Основные параметры Финансов
		- Финансовый год

√ Ведение вариантов финансового года **(**укороченный год**) OB29** 

√ Присвоение балансовой единицы варианту финансового года  **OB37** 

### Глава "Основные данные" Коды транзакций

Руководство по внедрению для конфигурации системы R/3 (IMG) **(или** транзакция SM30, затем Таблица/Ракурс)

 $\rightarrow$  Финансы

• Бухгалтерия Главной книги

• Основные счета

• Основные данные

• Подготовка

 $\sqrt{0}$ бработка каталога планов счетов **OR13** 

√ Присвоение балансовой единицы плану счетов **OB62** 

 $\sqrt{O}$ пределение группы счетов  $ORD<sub>4</sub>$ 

 $\sqrt{0}$ пределение счета переноса результата  $OR53$ 

• Дополнительные операции

 $\sqrt{0}$ пределение текстовых идентификаторов для области плана счетов OBT6

√ Определение текстовых идентификаторов для области БЕ **OBT7** 

• Форматы для отдельной обработки

 $\sqrt{O}$ пределить формат (V TAMLAY0 00)

√ Присвоить формат плану счетов  $(V$  T<sub>004</sub> B)

 $\sqrt{ }$  Присвоить формат группе счетов  $(V_T077S_B)$ 

 $\sqrt{0}$ пределение структуры экрана для каждой транзакции **OB26** 

• Создание и обработка основных счетов

 $\sqrt{\frac{1}{2}}$ Создать основные счета с образцом **OB\_GLACC01** 

**SXDA** 

• Изменение основных счетов в групповой обработке

√ Изменить данные плана счетов **OB GLACC11** 

√ Изменить данные балансовой единицы **OB GLACC12** 

### √ Изменить названия счетов  **OB\_GLACC13**

Обработка основных счетов (отдельная обработка)

√ Центральная обработка основного счета  **FS00** 

√ Обработать данные плана счетов **FSP0** 

√ Обработать данные балансовой единицы **FSS0** 

Альтернативные процедуры

Копирование основных счетов

√ Копирование плана счетов **OBY4** 

√ Копирование балансовой единицы  **OBY2** 

Контроллинг

Учет по видам затрат

Основные данные -> Виды затрат

Автоматическое создание первичных и вторичных видов затрат

 √ Предварительная настройка **OKB2**

- √ Создание сеанса пакетного ввода **OKB3**
- √ Выполнение сеанса пакетного ввода **SM35**

Финансы

Бухгалтерия дебиторов и кредиторов

Счета дебиторов

Основные данные

Подготовка ввода основных данных дебиторов

√ Определение групп счетов со структурой экрана для дебиторов **OBD2** 

√ Определение структуры экрана в зависимости от БЕ **(**дебиторы**) OB21** 

√ Определение структуры экрана в зависимости от операции **(**дебиторы**) OB20** 

√ Изменение управления выводом сообщений для записи дебитора **(V\_T100C)** 

√ Ввод сокращенного обозначения исполнителя для дебиторов **OB05** 

√ Определение отраслей **OB44** 

√ Ввод диапазонов номеров для счетов дебиторов  **XDN1** 

√ Присвоение диапазонов номеров группам счетов дебиторов **OBAR** 

√ Определение идентификаторов для центральных текстов **(**дебиторы**) OBT1** 

√ Определение идентификаторов для бухгалтерских текстов **(**дебиторы**) OBT2** 

√ Определение критичных полей**/**принцип контроля **2**  лицами **(**дебиторы**) (V\_T055F)** 

Запрос на изменение основных данных

√ Ведение пользователей и учетных записей для<br>Интернет-сервиса (V FDKUSER) Интернет**-**сервиса **(V\_FDKUSER)** 

√ Определить собственные сценарии для заявки на изменение основных данных **(V\_SCENARIO)**

Счета кредиторов

Основные данные

Подготовка к вводу основных данных кредиторов

√ Определение групп счетов со структурой экрана для кредиторов **OBD3** 

 $\sqrt{0}$ пределение структуры экрана в зависимости от БЕ **(**кредиторы**) OB24** 

√ Определение структуры экрана в зависимости от операции **(**кредиторы**) OB23** 

√ Изменение управления выводом сообщений для записи кредитора **(V\_T100C)** 

√ Определение исполнителя отдела бухгалтерии  **OB05** 

√ Определение отраслей **OB44** 

√ Ввод диапазонов номеров для счетов кредиторов  **XKN1** 

√ Присвоение диапазонов номеров группам счетов кредиторов **OBAS** 

√ Определение идентификаторов для центральных **Текстов** (кредиторы)

√ Определение идентификаторов для бухгалтерских текстов **(**кредиторы**) OBT5** 

√ Определение критичных полей**/**принцип контроля **2**  лицами **(**кредиторы**) (V\_T055F)** 

Запрос на изменение основных данных

√ Ведение пользователей и учетных записей для<br>Интернет-сервиса (V\_FDKUSER) Интернет**-**сервиса **(V\_FDKUSER)** 

√ Определить собственные сценарии для заявки на изменение основных данных **(V\_SCENARIO)**

Компоненты, общие для всех приложений

Перечень банков

Перенос данных перечня банков

√ Выполнение переноса данных перечня банков **(**международный вариант**) BIC** 

√ Выполнение переноса данных перечня банков **(**с учетом специфики страны**) BAUP** 

Банковская бухгалтерия

Банковские счета

√ Определение собственных банков **FI12** 

## Глава **"**Управление документами**"** Коды транзакций

### **(**или транзакция **SM30,** затем

# Таблица**/**Ракурс**)**

Руководство по внедрению для конфигурации системы R/3 (IMG)

Финансы

Основные параметры Финансов

Документ

Периоды проводки

√ Определение вариантов открытых периодов проводки  **OBBO** 

√ Открытие и закрытие периодов проводки **OB52** 

√ Присвоение балансовой единицы вариантам **OBBP** 

Диапазоны номеров документов

√ Определение диапазонов номеров документов  **FBN1** 

√ Копирование в балансовую единицу **OBH1** 

√ Копирование в финансовый год **OBH2** 

Заголовок документа

√ Определение видов документов **OBA7** 

√ Определение текстовых идентификаторов для документов **OBT8** 

Позиция документа

Управление

√ Определение кодов проводок **OB41** 

√ Ведение вариантов статусов полей **(V\_T004F)** 

√ Присвоение балансовой единицы вариантам статусов полей **OBC5** 

√ Определение групп допуска для сотрудников  **OBA4** 

√ Присвоение**:** пользователи**/**группы допусков **OB57** 

Бухгалтерия дебиторов и кредиторов

Хозяйственные операции

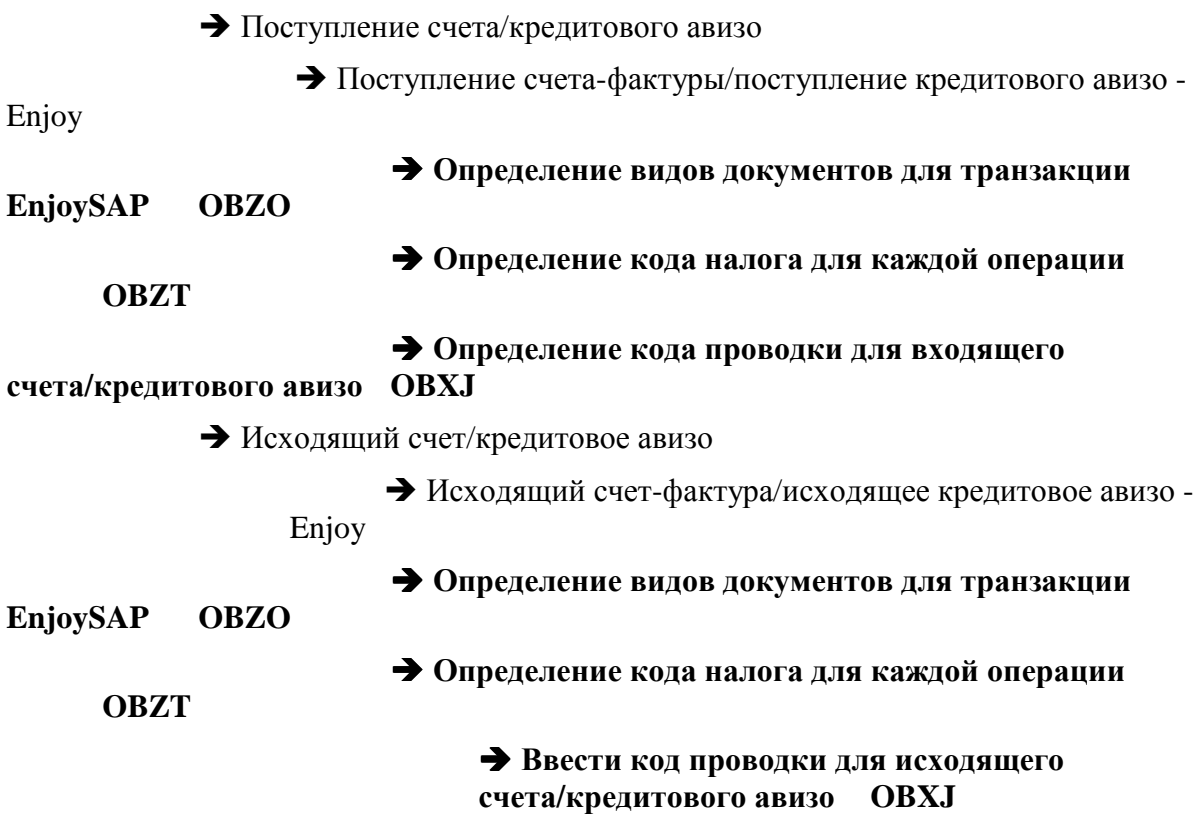

## Глава "Управление проводками" Коды транзакции

Руководство по внедрению для конфигурации системы R/3 (IMG) **(или** транзакция SM30, затем Таблица/Ракурс)

#### • Финансы

• Основные параметры Финансов

• Документ

• Заголовок документа

### √ Индикация валютных разниц при частичных платежах **IDPH1**

√ Правила изменения документа, заголовок документа (V TBAER)

• Максимальное курсовое отклонение

 $\sqrt{0}$ пределить максимальное курсовое отклонение для кажлой балансовой елиницы **OB64** 

 $\sqrt{0}$ пределить максимальное курсовое отклонение для кажлой валюты (V TCURD)

• Позиция документа

√ Определение текстов для позиций документа **OR56** 

√ Правила изменения документа, позиция документа (V TBAER)

• Предлагаемые значения для обработки документов

√Значения по умолчанию OBU1

√ Предложение финансового года **OR63** 

√ Предложение даты валютирования **OB68** 

√ Изменение управления выводом сообщений для обработки документов  $(V T100C)$ 

 $\rightarrow$  Налог с оборота

 $\rightarrow$  Основные параметры

√ Проверка схемы калькуляции OBQ3

 $\sqrt{ }$  Присвоение страны схеме калькуляции  $(V$  005 E)

 $\sqrt{1}$ Проверка и изменение параметров обработки налога **OBCN** 

 $\sqrt{0}$ пределение структуры кода места налогообложения **OBCO** 

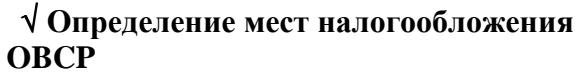

 $\overrightarrow{a}$ 

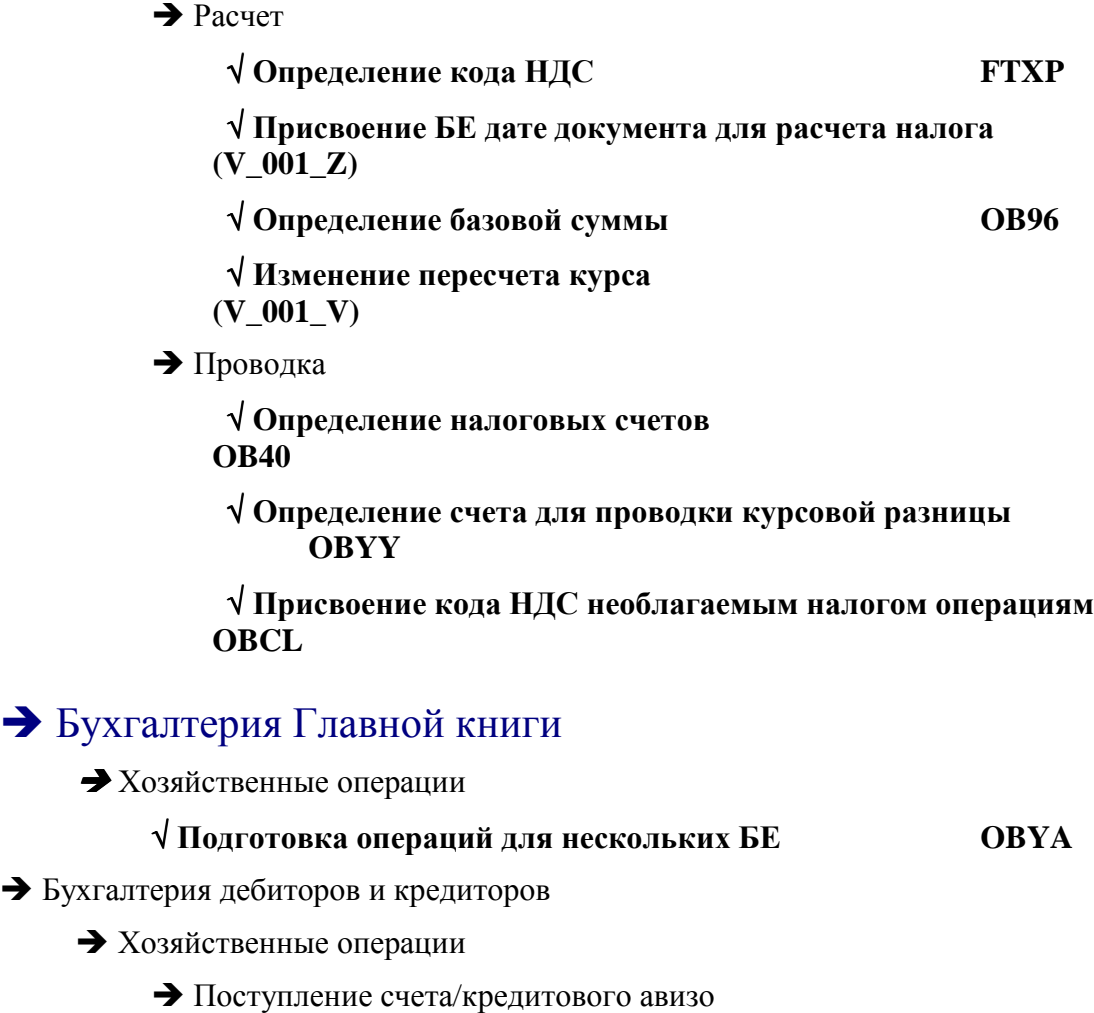

√ Ведение условий платежа **OBB8** 

# √ Определение условий платежа в рассрочку **OBB9**

√ Определение базы сконто для входящих счетов **OB70** 

 Поступление счета-фактуры/поступление кредитового авизо - Enjoy

√ Определение видов документов для транзакции **EnjoySAP** 

√ Определение кода налога для каждой операции  **OBZT** 

√ Определение кода проводки для входящего счета**/**кредитового авизо **OBXJ** 

√ Ввод счетов для процедуры автоматического вычета сконто  **OBXA** 

Исходящий платеж

Основные параметры исходящего платежа

√ Определение счетов для дохода от сконто **OBXU** 

√ Определение счетов для потери сконто **OBXV** 

- Исходящий счет/кредитовое авизо
	- √ Ведение условий платежа **OBB8**

# √ Определение условий платежа в рассрочку **OBB9**

- √ Определение базы сконто для исходящих счетов  **OB70**
- √ Определение налоговых счетов для исходящих счетов  **OB40**
- Поступление счета-фактуры/поступление кредитового авизо Enjoy

√ Определение видов документов для транзакции **EnjoySAP OBZO** 

√ Определение кода налога для каждой операции  **OBZT** 

√ Ввести код проводки для исходящего счета**/**кредитового авизо **OBXJ** 

Входящие платежи

Основные параметры входящего платежа

√ Определение счетов для расхода от сконто **OBXI** 

Сторно

√ Разрешены красные сторно **(V\_001\_NP)** 

√ Определение причин сторнирования **(T\_041C)** 

## Глава **"**Выравнивание**"**

Руководство по внедрению для конфигурации системы R/3 (IMG)

- Финансы
	- Бухгалтерия Главной книги
		- Хозяйственные операции
			- Выравнивание открытых позиций
				- √ Определение кода проводки выравнивания **OBXH**
				- √ Определение счетов для проводки курсовой разницы  **OB09**
				- √ Определение правил выравнивания **(V\_TFAG)**
				- √ Присвоение правил выравнивания видам счетов **(V\_TFAGM)**
				- √ Подготовка автоматического выравнивания **(V\_TF123)** 
					- Разницы при выравнивании

√ Определение групп допусков для основных счетов  **(T043ST)** 

√ Определение групп допуска для сотрудников **(V\_T043T)** 

√ Присвоение пользователя группе допусков **(V\_T043)** 

√ Ввод счетов для разниц при выравнивании **OBXZ** 

- Бухгалтерия дебиторов и кредиторов
	- Хозяйственные операции
		- Исходящий платеж
			- Основные параметры исходящего платежа

√ Определение счетов для пере**-/**недоплаты  **OBXL** 

√ Определение счетов для проводки курсовой разницы  **OB09** 

√ Ввод счета разниц из округления **OB00** 

√ Ввод счетов для банковских сборов **(**кредиторов**) OBXK**

√ Определение кода проводки выравнивания  **OBXH** 

- Исходящий платеж вручную
	- √ Определение допусков **(**кредиторы**) OBA3**

Платежные разницы

 $\sqrt{O}$ пределение причин разницы (исходящий платеж вручную) (V T053R)

√ Определение счетов для платежных разниц **(**исходящий платеж вручную**) OBXL** 

√ Подготовка платежа вручную по нескольким БЕ  **(V\_T041B)** 

√ Контроль причин блокировки платежей **(V\_T008)** 

Входящий платеж

Основные параметры входящего платежа

√ Определение счетов для пере**-/**недоплаты  **OBXL** 

√ Определение счетов для проводки курсовой разницы  **OB09** 

√ Ввод счета разниц из округления **OB00** 

√ Ввод счетов для банковских сборов **(**дебиторов**) OBXK** 

√ Определение кода проводки выравнивания  **OBXH** 

Платежные разницы

√ Определение причин разницы **(V\_T053R)** 

√ Определение счетов для платежных разниц  **OBXL** 

Ввод входящего платежа вручную

√ Определение групп допуска для сотрудников  **(V\_T043T)** 

√ Присвоение**:** пользователи**/**группы допусков **(V\_T043)** 

√ Определение допусков **(**дебиторы**) OBA3** 

√ Подготовка платежа вручную по нескольким БЕ  **(V\_T041B)** 

Выравнивание открытых позиций

√ Определение счетов для проводки курсовой разницы  **OB09** 

√ Определение кода проводки выравнивания **(**открытых позиний)

√ Подготовка автоматического выравнивания **(V\_TF123)** 

Разницы при выравнивании

√ Определение допусков для дебиторов**/**кредиторов  **OBA3** 

√ Определение групп допуска для сотрудников **(V\_T043T)** 

√ Присвоение пользователя группе допусков **(V\_T043)** 

√ Ввод счетов для разниц при выравнивании **OBXL** 

## Глава **"**Кассовая книга**"**

Руководство по внедрению для конфигурации системы R/3 (IMG)

- Финансы
	- Банковская бухгалтерия
		- Хозяйственные операции
			- Кассовая книга
- √ Создать основной счет для кассовой книги
	- **FS00**
- √ Определение видов документов кассовой книги
	- **OBA7**
- √ Определение интервала номеров для документов кассовой
- книги **FBCJC1**
- √ Создание кассовой книги **FBCJC0**
- √ Создать**,** изменить**,** удалить бизнес**-**операции
	- **FBCJC2**

 √ Установка параметров печати для кассовой книги  **FBCJC3** 

# Индекс

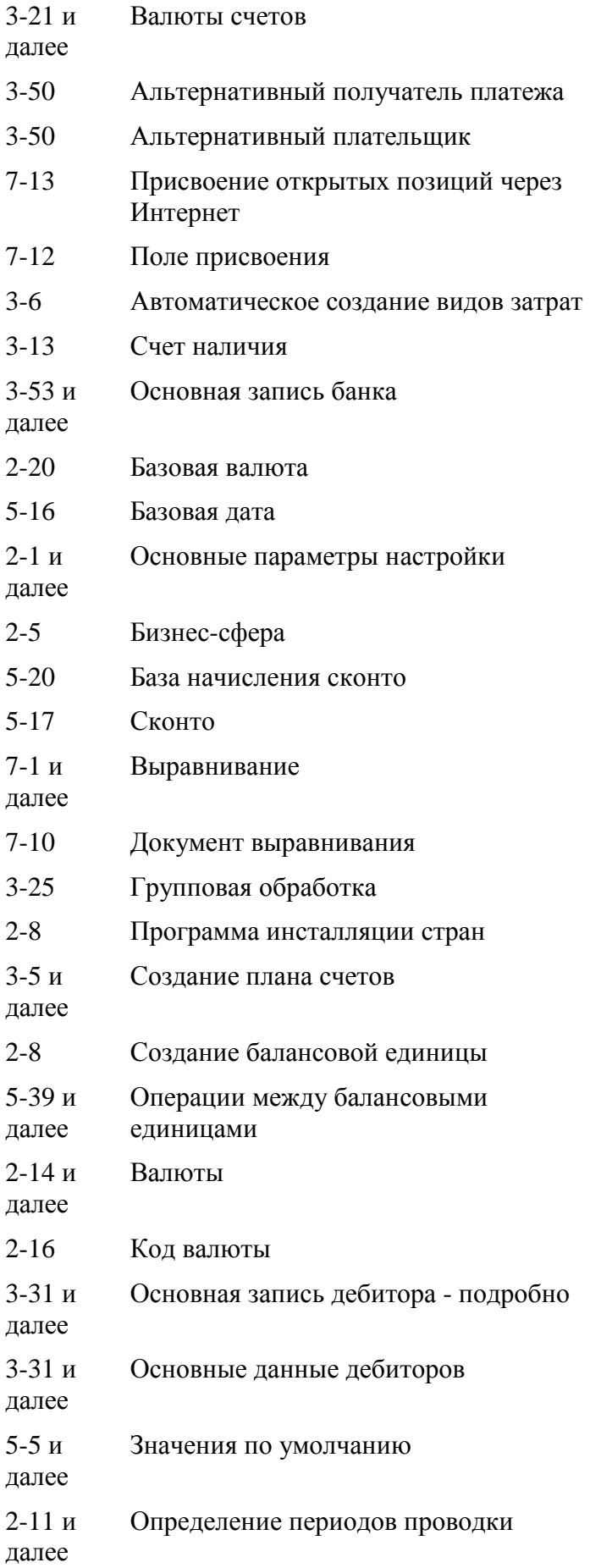

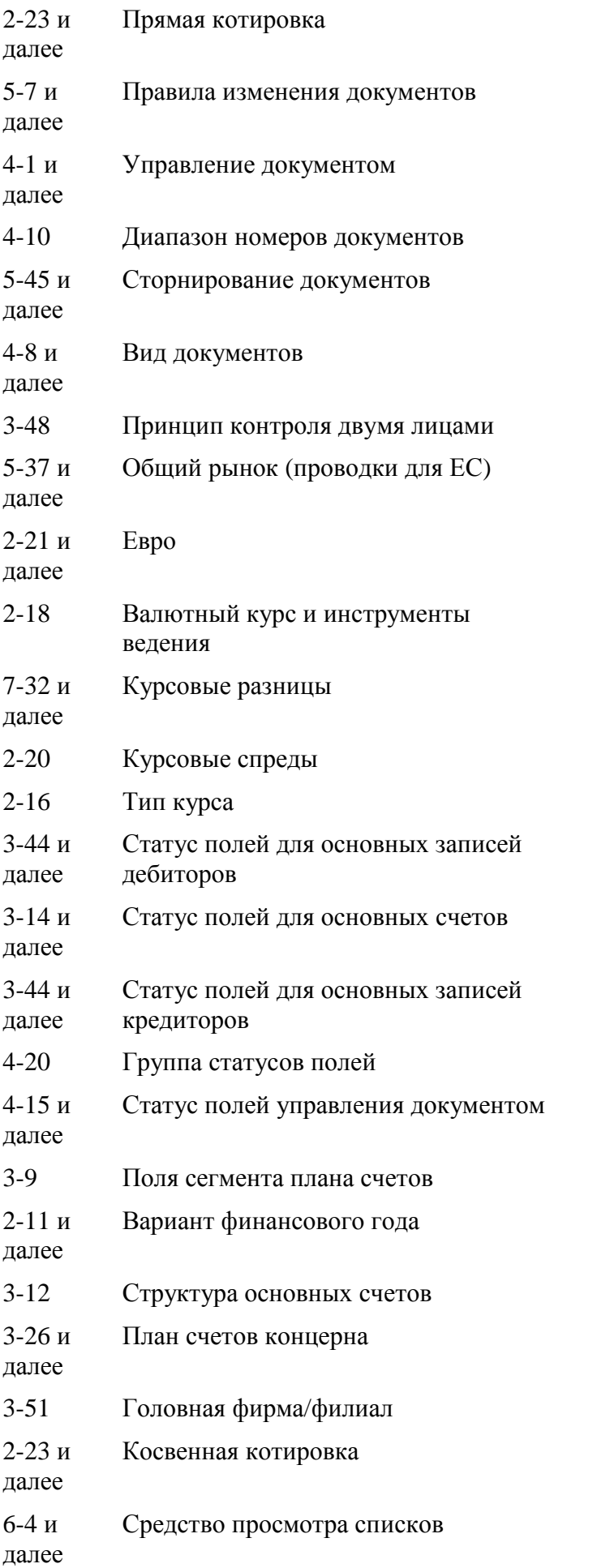

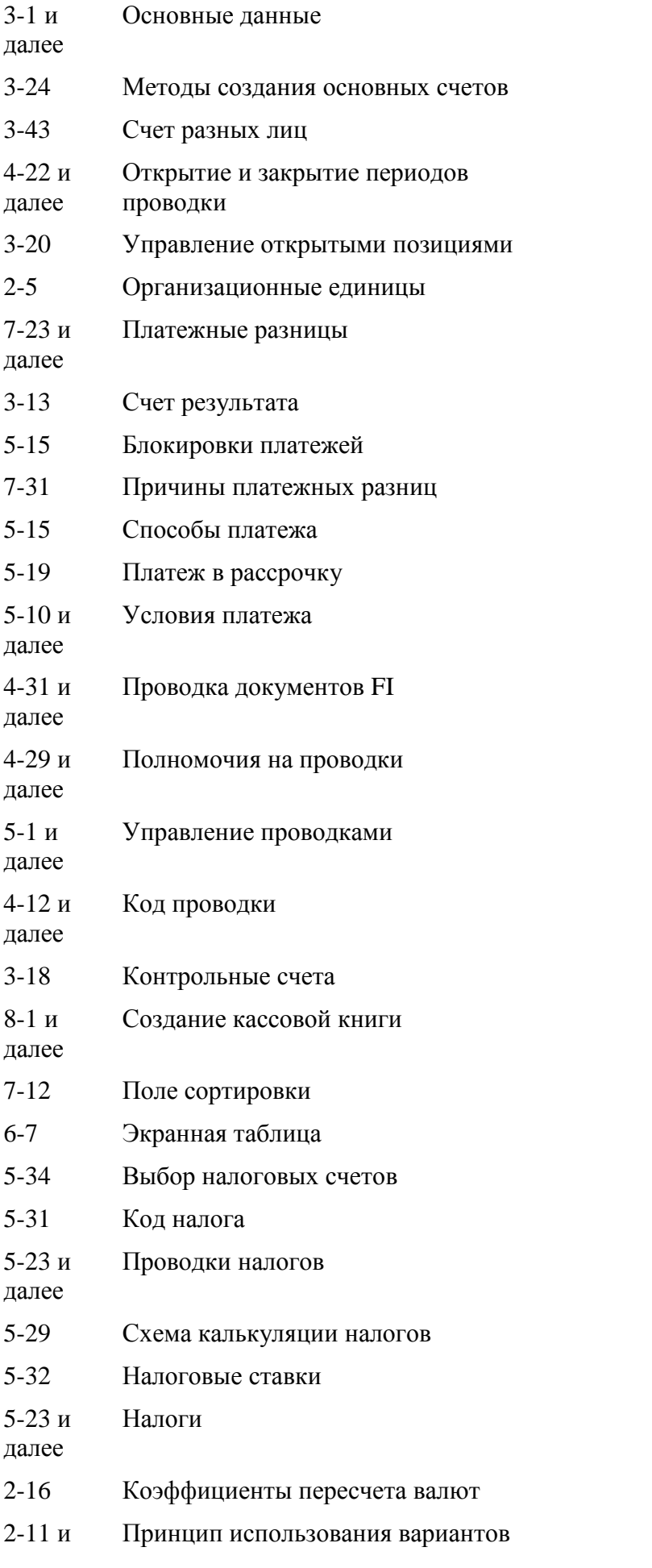

далее

- $3-40$ Основная запись кредитора - подробно
- $3-31$  и Основные записи кредиторов

далее

 $5 - 22$ Процедура расчета с кредитором от суммы нетто